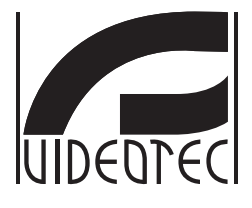

## **MAXIMUS MPX, MAXIMUS MPXT**

**Stainless steel explosion-proof pan & tilt**

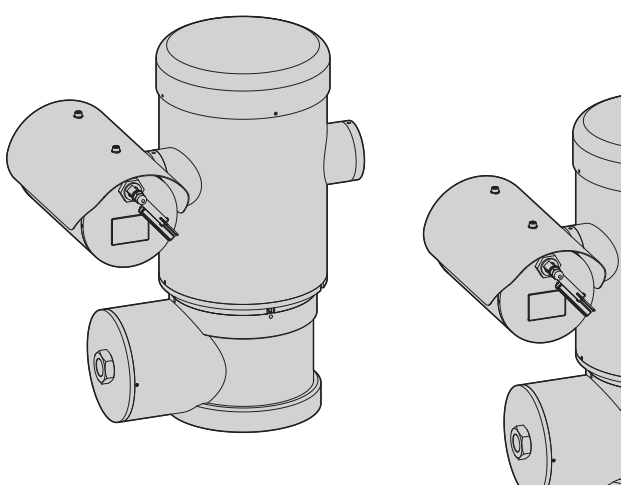

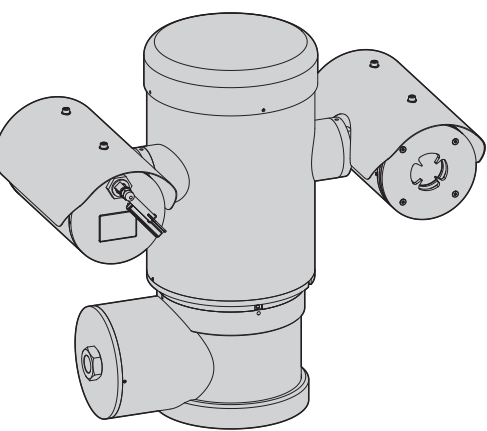

- **EN English**  Instructions manual
- **IT Italiano**  Manuale di istruzioni
- **FR Français**  Manuel d'instructions
- **DE Deutsch**  Bedienungslanleitung
- **RU Русский**  Руководство по эксплуатации

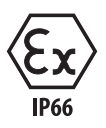

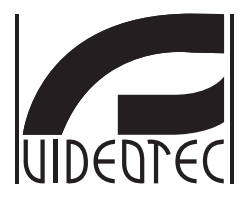

## <span id="page-2-0"></span>**MAXIMUS MPX, MAXIMUS MPXT**

**Stainless steel explosion-proof pan & tilt**

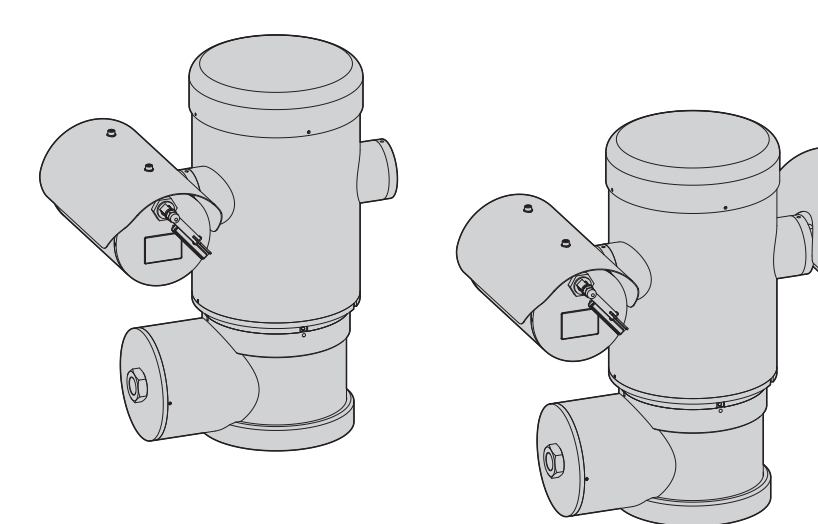

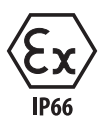

**EN English** - Instructions manual

## **Contents**

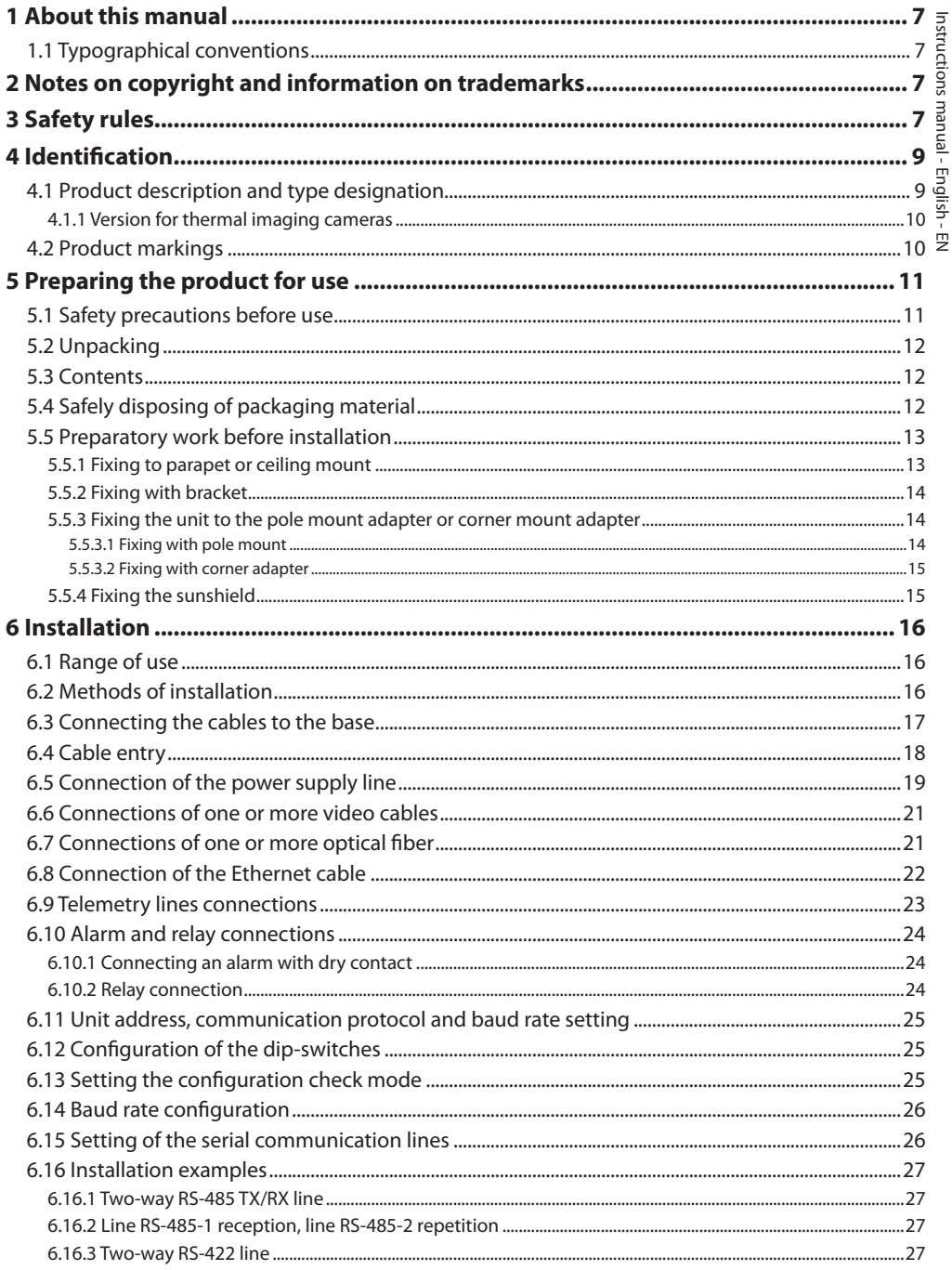

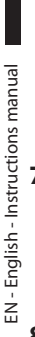

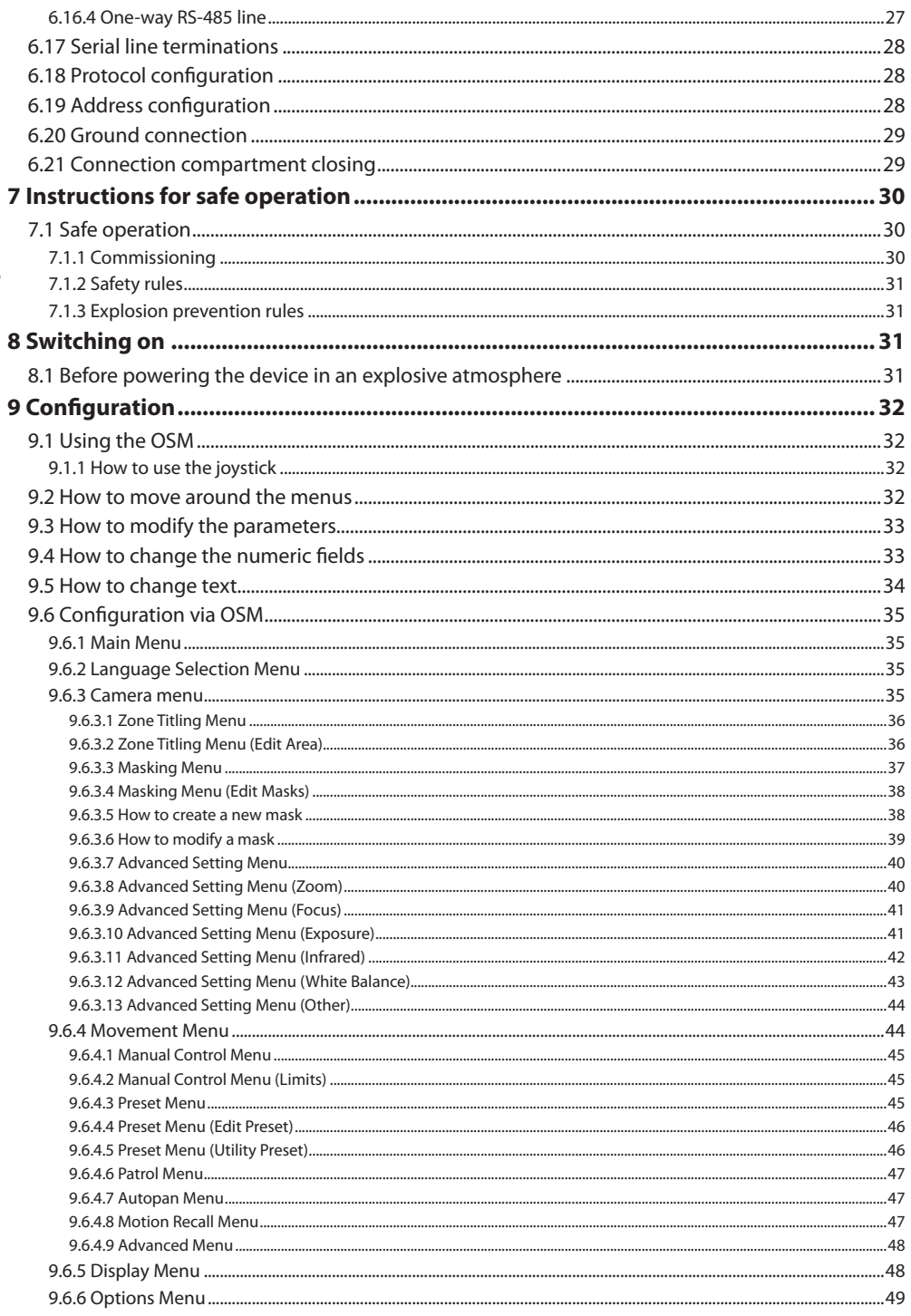

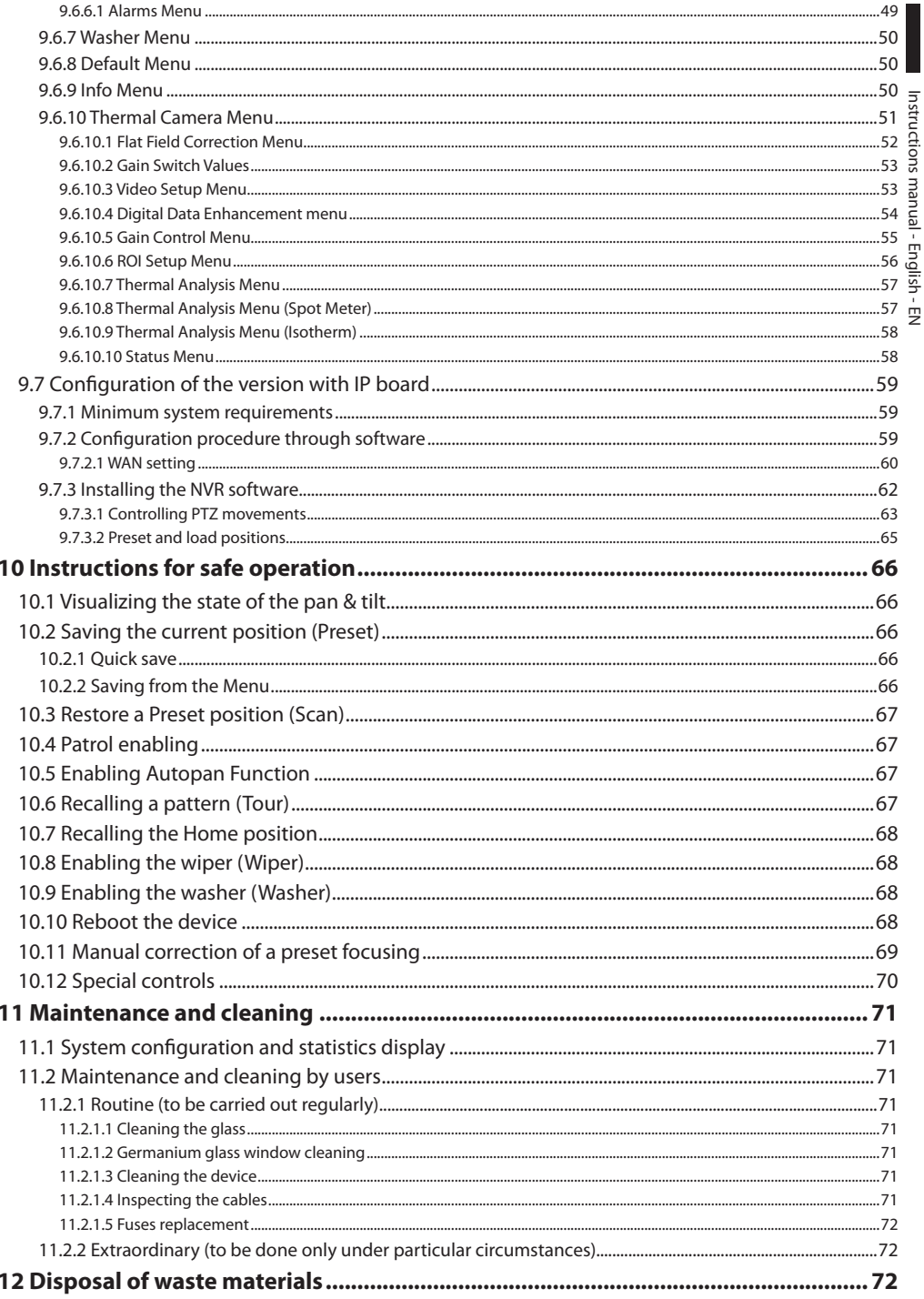

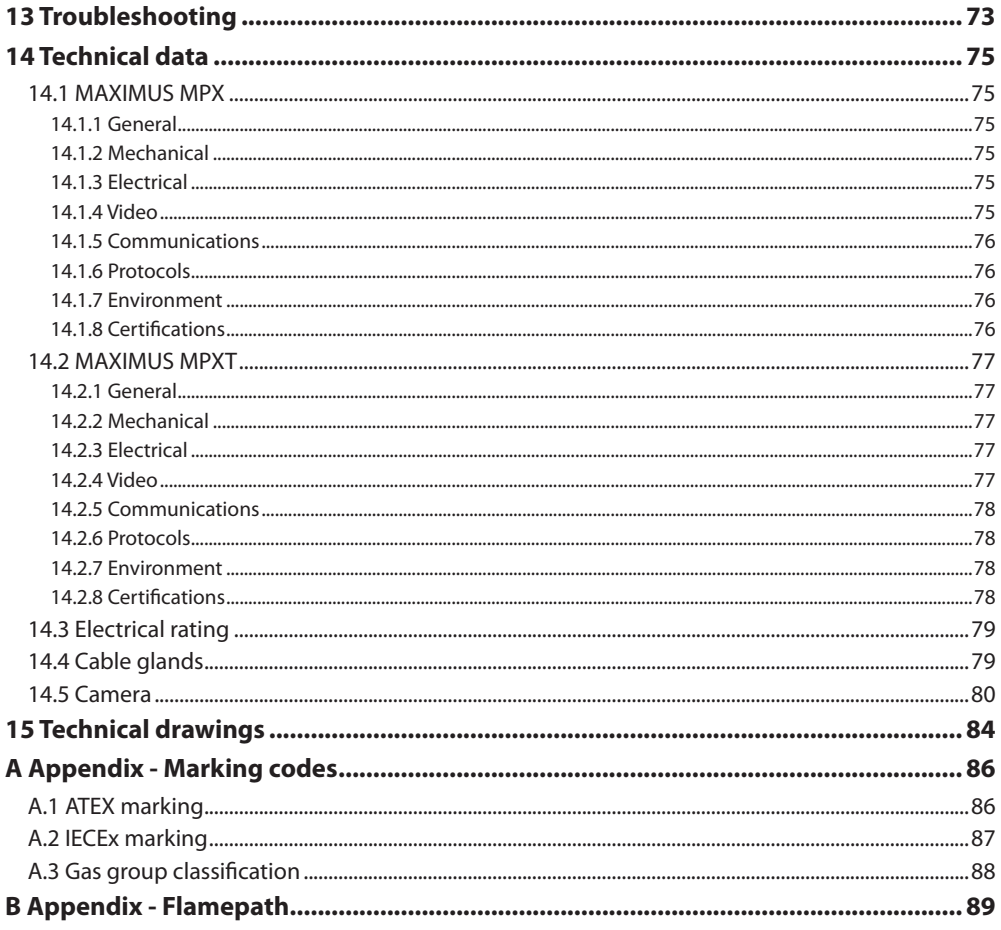

## <span id="page-8-0"></span>**1 About this manual**

Before installing and using this unit, please read this manual carefully. Be sure to keep it handy for later reference.

## **1.1 Typographical conventions**

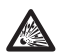

#### **DANGER! Explosion hazard.**

**Read carefully to avoid danger of explosion.**

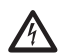

**DANGER! High level hazard.**

**Risk of electric shock. Disconnect the power supply before proceeding with any operation, unless indicated otherwise.**

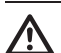

## **CAUTION!**

**Medium level hazard. This operation is very important for the system to function properly. Please read the procedure described very carefully and carry it out as instructed.**

#### **INFO**

**Description of system specifications. We recommend reading this part carefully in order to understand the subsequent stages.**

## **2 Notes on copyright and information on trademarks**

The quoted names of products or companies are trademarks or registered trademarks.

## **3 Safety rules**

#### **CAUTION! This device must be connected to an earth conductor (protective earth). This connection must be made only throught the internal connector J1 (6.5 Connection of the power supply line, page 19). External equipotential bonding connections must also be performed but only for supplementary bonding connection to earth, and required by local codes or authority.**

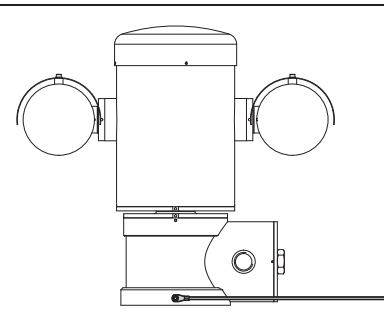

**Fig. 1**

i.

#### **External hole for Equipotential bonding required by authority. Not to be intended as protective earth connections.**

• The manufacturer declines all responsibility for any damage caused by an improper use of the appliances mentioned in this manual. Furthermore, the manufacturer reserves the right to modify its contents without any prior notice. The documentation contained in this manual has been collected with great care. The manufacturer, however, cannot take any liability for its use. The same thing can be said for any person or company involved in the creation and production of this manual.

- Read these instructions.
- Keep these instructions.
- Heed all warnings.
- Follow all instructions.
- To reduce the risk of ignition of hazardous atmospheres, disconnect the equipment from the supply circuit before opening. Keep the product tightly closed when in operation.
- The equipment is certified for use in ambient temperatures from -40°C to +60°C (from -40°F to  $+140^{\circ}$ F).
- Installation of this equipment shall be carried out by suitably trained personnel in accordance with the applicable code of practice IEC/EN 60079-14.
- Recapitulation of the certification marking as detailed on drawing LABEL\_DRAWING.
- The temperature of the surfaces of the device is increased by exposure to direct sunlight. The surface temperature class of the device was determined only with ambient air temperature, without taking into consideration direct sunlight.
- Choose an installation surface that is strong enough to sustain the weight of the device, also bearing in mind particular environmental aspects, such as exposure to strong winds.
- Since the user is responsible for choosing the surface to which the unit is to be anchored, we do not supply the fixing devices for attaching the unit firmly to the particular surface. The installer is responsible for choosing fixing devices suitable for the specific purpose on hand. Use methods and materials capable of supporting at least 4 times the weight of the device.
- This device is remotely controlled and may change position at any time. It should be installed so that no one can be hit by moving parts. It should be installed so that moving parts cannot hit other objects and create hazardous situations.
- Make sure that the device is firmly anchored.
- A power disconnect device must be included in the electrical installation, and it must be very quickly recognizable and operated if needed.
- The connection compartment lid can be opened only for cabling the device. The other lids must be open from the manufacturer.
- Do not use worn or old power cables.
- For technical services, consult only and exclusively authorized technicians.
- Before proceeding with installation, check the supplied material to make sure it corresponds to the order specification by examining the identification labels (4.2 Product markings, page 10).
- This is a Class A product. In a domestic environment this product may cause radio interference. In this case the user may be required to take adequate measures.
- To comply with the main supply voltage dips and short interruption requirements, use a suitable Uninterruptable Power Supply (UPS) to power the unit.

## <span id="page-10-0"></span>**4 Identification**

## **4.1 Product description and type designation**

The MAXIMUS series explosion-proof pan-tiltzoom (PTZ) camera positioning devices have been designed to allow movement, on both a horizontal and a vertical plane of a in-built camera and to operate in industrial environments in which there may be an explosive atmosphere due to gas, vapours, mists, or air or powder mixtures.

MAXIMUS PTZ devices, supplied complete with an in built camera, are made of AISI 316L electropolished stainless steel.

This unit basically consists of a base, a main body and a housing for the camera.

Versions with a second housing for thermal cameras are available.

On the base there is a connection compartment that allows very easy cabling of the system, and it comprises the power supply electronics. There is a hole 3/4" NPT on the base and the connection must to be done in conformity with IEC/EN60079-14.

The main body contains the motors for horizontal and vertical movements and the CPU and video boards.

The camera housing contains a day/night module with its electronics, an heater (Ton 15°C, Toff 23°C) and a built-in wiper.

The PTZ device has an IP66 protection degree and its operating temperature is - 40°C to 60°C (-40°F / 140°F).

||MAXIMUS| PTZ includes integrated highperformance pan-and-tilt telemetry.

MAXIMUS PTZ offers continuous, high speed rotation, positioning precision and superior image quality, utmost sturdiness and simplified system configuration.

Speed and precision are the predominant pan-andtilt characteristics, reaching 100°/s in continuous horizontal rotation, with vertical range between -90° to  $+90^\circ$ .

MAXIMUS PTZ manages the preset, auto-pan and patrol functions with an accuracy 0.02°.

The unit performs a continuous control of its position to verify the correct positioning of the camera at any time. This is a very useful function in case of severe environmental conditions, such as strong wind and heavy vibrations.

The choice of integrated SONY cameras offer 36x and 28x zoom lenses, which allow the recording with exceptional precision of both close-by and far away objects, as well dynamic privacy zone masking.

Besides the OSD (On Screen Display) configuration, the system is equipped with an RS485 interface for complete system control and for the updating in remote mode of the latest firmware version.

The simplified set-up software interface offers typical preset configurations or the possibility to customize the complete system.

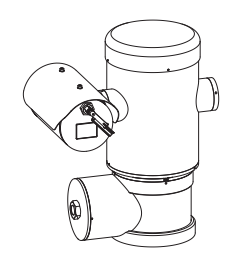

**Fig. 2** MAXIMUS MPX.

#### <span id="page-11-0"></span>**4.1.1 Version for thermal imaging cameras**

The device can be provided with a thermal imaging camera, which is installed inside a second housing, whose window is made mainly of germanium which guarantees the same strength and security properties as those for standard glass ([Fig. 3](#page-11-1) MAXIMUS [MPXT.](#page-11-1), page [10\)](#page-11-1).

The thermal camera is an Uncooled Vanadium Oxide microbolometer (VOx) with spectral band 7.5- 13.5μm. It delivers a thermal video of 320x 256 (PAL) and 320x240 (NTSC), with an image frequency of  $\approx$  8.3fps or 25 fps (PAL) and 7.5 or 30fps (NTSC).

The high sensitivity NEdT 50mK at f/1.0 ensures an optimal thermal imaging. It supports 2x or 4x digital zoom.

A choice of lens sizes is offered between 35mm, 25mm and 9mm, depending on the detection distance required.

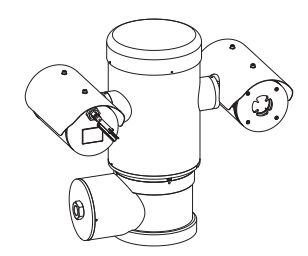

<span id="page-11-1"></span>**Fig. 3** MAXIMUS MPXT.

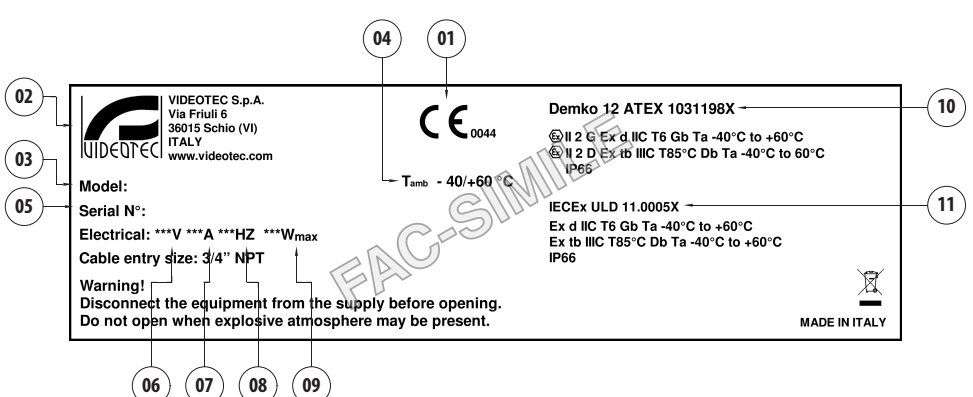

## **4.2 Product markings**

- 1. CE symbol
- 2. Manufacturer's name and address
- 3. Model identification code
- 4. Ambient temperature of use referring to model identification code
- 5. Serial number (the serial number are 12 numeric characters, the second and the third digits define the last two numbers of the year of manufacture)
- 6. Power supply (V)
- 7. Current consumption (A)
- 8. Frequency (Hz)
- 9. Housing power consumption (W)
- 10. ATEX certification:
	- ATEX certificate number
	- Classification for zone type, protection method, temperature class for which this product may be used in compliance with the ATEX directive
- 11. IECEx certification:
	- IECEx certificate number
	- Classification for zone type, protection method and temperature class for which this product may be used in compliance with the IECEx standard

## <span id="page-12-0"></span>**5 Preparing the product for**

### **use**

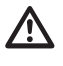

**Any change that is not expressly approved by the manufacturer will invalidate both the guarantee and certification.**

**Before installation, make sure the power supply and protection specifications of the device correspond to those in the original order. Use of unsuitable appliances can cause serious hazards, risking the safety of personnel and of the installation.**

## **5.1 Safety precautions before use**

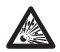

**The electrical installation in which the unit is inserted must be equipped with a 15A maximum bipolar protection circuit (magnetothermal), that must include a bipolar automatic-type circuit breaker, which must also envisage earth fault current protection (magnetothermal + differential) with minimum distance of 3mm between contacts.**

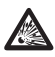

**Make sure that all the equipment are certified for the application and for the environment in which they will be installed.**

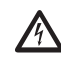

**The device can only be considered to be switched off when the power supply has been disconnected and the connection cables to other devices have been removed.**

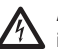

**A power disconnect device must be included in the electrical installation, and it must be very quickly recognizable and operated if needed.**

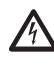

**Before doing any technical work on the device make sure that the power supply is disconnected.**

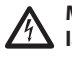

**Make connections and tests in the laboratory before carrying out installation on site. Use appropriate tools for the purpose.**

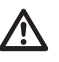

**Before proceeding with any operations, make sure that the mains voltage is correct.**

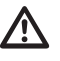

**For handling there aren't request of particular demands to assigned staff, therefore it is recommended, to carry out such operation observing the common rules of accident prevention.**

## <span id="page-13-0"></span>**5.2 Unpacking**

When the product is delivered, make sure that the package is intact and that there are no signs that it has been dropped or scratched.

If there are obvious signs of damage, contact the supplier immediately.

Keep the packaging in case you need to send the product for repairs.

## **5.3 Contents**

Check the contents to make sure they correspond with the list of materials as below:

#### **Analog version:**

- 1 explosion-proof P&T
- 1 sunshield (2 if version with thermal camera)
- 1 document Important safety instructions
- 1 sheath
- 2 cable ties
- 2 hexagon socket set screws
- Instructions manual

#### **IP version:**

- 1 explosion-proof P&T
- 1 sunshield (2 if version with thermal camera)
- 1 document Important safety instructions
- 1 sheath
- 2 cable ties
- 2 hexagon socket set screws
- $. 1 CD$
- Instructions manual

#### **Single Mode/Multi Mode optical fiber version:**

- 1 explosion-proof P&T
- 1 sunshield (2 if version with thermal camera)
- 1 document Important safety instructions
- 3 silicone sheaths
- 6 cable ties
- 2 hexagon socket set screws
- 2 fiber optic adapters
- Instructions manual

## **5.4 Safely disposing of packaging material**

The packaging material can all be recycled. The installer technician will be responsible for separating the material for disposal, and in any case for compliance with the legislation in force where the device is to be used.

When returning a faulty product we recommend using the original packaging for shipping.

## <span id="page-14-0"></span>**5.5 Preparatory work before installation**

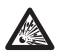

**Use appropriate tools for the installation. The particular nature of the site where the device is to be installed may mean special tools are required for installation.**

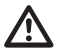

**Choose an installation surface that is strong enough to sustain the weight of the device, also bearing in mind particular environmental aspects, such as exposure to strong winds.**

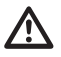

**It should be installed so that no one can be hit by moving parts. It should be installed so that moving parts cannot hit other objects and create hazardous situations.**

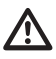

**Make sure that the device is firmly anchored.**

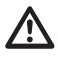

**The device must be installed and maintained only and exclusively by qualified technical personnel.**

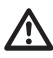

**For technical services, consult only and exclusively authorized technicians.**

**Since the user is responsible for choosing the surface to which the unit is to be anchored, we do not supply the fixing devices for attaching the unit firmly to the particular surface. The installer is responsible for choosing fixing devices suitable for the specific purpose on hand. In general use methods and materials capable of supporting at least four times the weight of the device.**

It is possible to install the unit with several brackets.

We strongly recommend using only approved brackets and accessories during installation.

#### **5.5.1 Fixing to parapet or ceiling mount**

Attach the adapter (01) to the bottom of the unit using 4 stainless steel (A4 class 80) socket flat head cap screw M10 x 20mm (02).

Make sure the thread are free of dirt and debris.

Apply a generous amount of thread locking compound (Loctite 270) into the threaded holes in the base of the device.

Tighten them to 35Nm. The thread compound must cure for one hour, allow for this period prior to completing the installation.

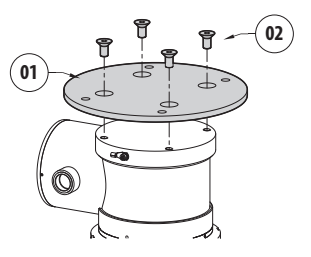

#### **Fig. 5**

Use the external holes in the adapter to fix the assembled unit to the wall or to the parapet. Use screws that can bear at least 4 times the weight of the unit.

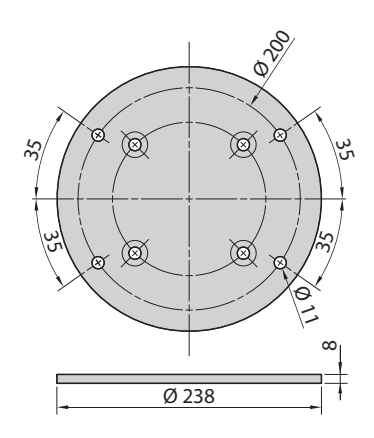

### <span id="page-15-1"></span><span id="page-15-0"></span>**5.5.2 Fixing with bracket**

The bracket can be fixed to the vertical wall. Use screws and wall fixing devices that can bear at least four times the weight of the unit.

To fix the device to the bracket, use 4 plane washers, 4 stainless steel grower washer, 4 socket head stainless steel screw provided.

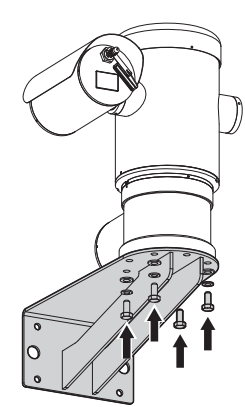

#### **Fig. 7**

Make sure the thread are free of dirt and debris.

Apply a generous amount of thread locking compound (Loctite 270) on the 4 screws.

Tighten the screws.

#### **Pay attention to the fixing. Tightening torque: 35Nm.**

The thread compound must cure for one hour, allow for this period prior to completing the installation.

## **5.5.3 Fixing the unit to the pole mount adapter or corner mount adapter**

To install the component on a pole or at a wall corner, first of all fix the pan & tilt unit to the wall bracket ( [5.5.2 Fixing with bracket](#page-15-1), page [14](#page-15-1)).

#### **5.5.3.1 Fixing with pole mount**

Fix the wall bracket to the pole mount adapter using 4 washers, 4 stainless steel grower washer and 4 hexagon stainless steel bolts (A4 class 80) M10x30mm.

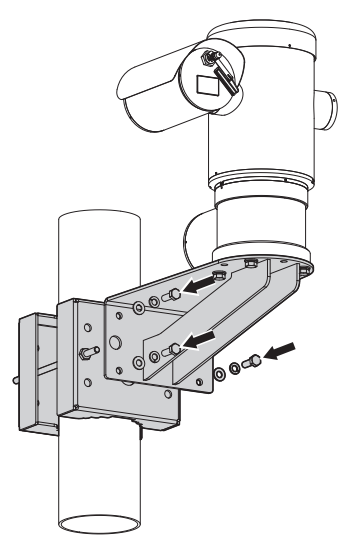

#### **Fig. 8**

Make sure the thread are free of dirt and debris.

Apply a generous amount of threadlocker (Loctite 270) on the 4 threaded holes on the pole mount adapter.

Tighten the screws.

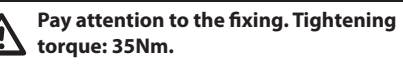

The thread compound must cure for one hour, allow for this period prior to completing the installation.

# Instructions manual - English - EN Instructions manual - English - EN

#### <span id="page-16-0"></span>**5.5.3.2 Fixing with corner adapter**

Fix the wall bracket to the corner mount adapter using 4 washers, 4 stainless steel grower washers 4 hexagon stainless steel bolts (A4 class 80) M10x30mm.

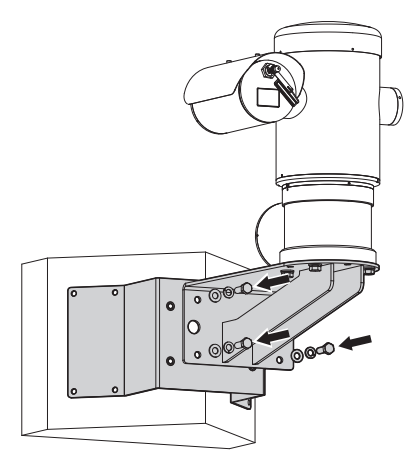

#### **Fig. 9**

Make sure the thread are free of dirt and debris.

Apply a generous amount of threadlocker (Loctite 270) on the 4 threaded holes on the corner module. Tighten the screws.

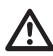

#### **Pay attention to the fixing. Tightening torque: 35Nm.**

The thread compound must cure for one hour, allow for this period prior to completing the installation.

## **5.5.4 Fixing the sunshield**

#### **Remove the protective film before the sunshield installation.**

Fix the sunshield to the housing using screws and washers provided.

Apply a generous amount of thread locking compound (Loctite 270) into the threaded holes in the base of the device.

The thread compound must cure for one hour, allow for this period prior to completing the installation.

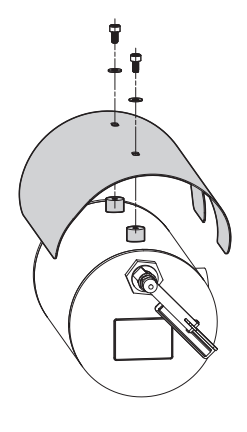

## <span id="page-17-0"></span>**6 Installation**

**Make all installation works and connections in a non-explosive atmosphere.**

**Make sure that all the equipment are certified for the application and for the environment in which they will be installed.**

**The following procedures should be carried out with the power supply disconnected, unless indicated otherwise.**

**The device must be installed only and exclusively by qualified technical personnel.**

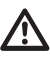

**At start up the system makes some automatic calibration movements: do not stand near the device when it is powered.**

**Make sure that the installation complies with local regulations and specifications.**

VIDEOTEC strongly recommend to test the device configuration and performance in a office\laboratory before putting it in the final installation site (6.3 Connecting the cables to the base, page 17).

## **6.1 Range of use**

The unit is designed for use in a fixed location, for surveillance of areas classified as zone 1-21 and zone 2-22 potentially explosive atmospheres, using its embedded cameras.

The installation temperature range is -40°C to 60°C (-40°F/140°F).

The device is operative from -40°C to +60°C (-40°F/140°F).

The unit has been built and certified in compliance with directive 2014/34/EU ATEX and with the international standards IECEX, which define its range of application and minimum safety requirements.

The equipment has not been assessed as a safety related device (as referred to by Directive 2014/34/EU Annex II, clause 1.5).

## **6.2 Methods of installation**

The system can be installed only in a standard or inverted position (ceiling mount). When installed for inverted operation, the camera orientation and controller functions are reconfigured for normal operation through the system's software.

Hardware adjustment is not required for inverted operation.

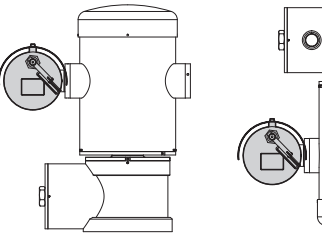

**Fig. 11**

 $\mathsf{r}$ 

## <span id="page-18-0"></span>**6.3 Connecting the cables to the base**

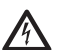

**CAUTION! The electrical system to which the unit is connected must be equipped with a 15A max automatic bipolar circuit breaker. The minimum distance between the circuit breaker contacts must be 3mm (0.1in). The circuit breaker must be provided with protection against the fault current towards the ground (differential) and the overcurrent (magnetothermal).**

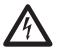

**A power disconnect device must be included in the electrical installation, and it must be very quickly recognizable and operated if needed.**

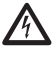

**Before doing any technical work on the device make sure that the power supply is disconnected.**

**The device can only be considered to be switched off when the power supply has been disconnected and the connection cables to other devices have been removed.**

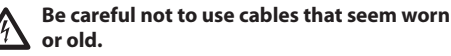

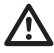

**Use adequate cable for higher temperature than 80°C. And if installed in an external ambient below –10°C the cable suitable for the minimum ambient temperature at point installation.**

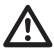

**The connection compartment lid can be opened only for cabling the device. The other lids must be open from the manufacturer.**

A connection compartment for cable entry with a 3/4" NPT threaded hole is located on the base of the unit.

A threaded cap gives access to a connection board with removable connectors that help the installer to connect the cables.

**The safety grub screws are used to prevent the unscrewing of the threaded lid from the connection compartment. Remove both safety grub screws before unscrewing the threaded lid.**

Carry out the connections removing the safety grub screws (01), the threaded lid (02) and the plastic cap (03).

The plastic cap is only used during transportation and cannot be used when operating the device.

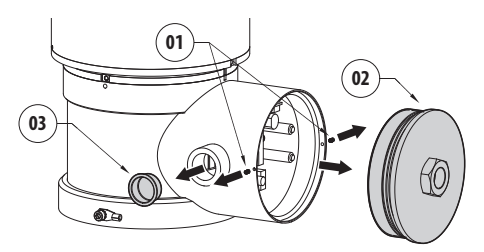

<span id="page-19-0"></span>Inside the connection compartment you'll find an address and protocol board and a connectors board with removable connectors that make the cabling procedure easy.

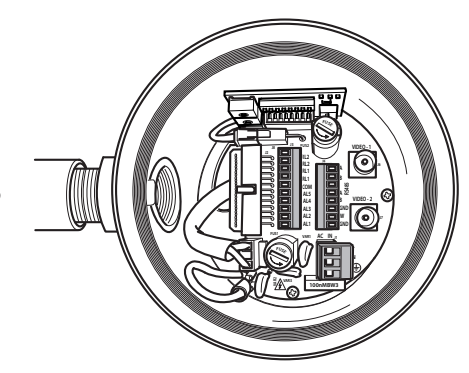

**Fig. 13**

## **6.4 Cable entry**

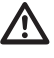

#### **Only the thermal video camera version of the product requires 2 coaxial output cables.**

To prevent the passage of flames or explosions from the unit to the conduit system or cable gland to the external environment, use connection in conformity with IEC/EN60079-14.

All cable gland devices shall be certified in type of explosion protection "d" and/or "tb", suitable for the conditions of use and correctly installed.

When conduit is used, a suitable certified stopping box, in type of explosion protection "d" and/or "tb", suitable for the conditions of use and correctly installed. Being fitted within 25mm (1in) from the enclosure wall.

To make the wirings, unplug the removable connector from the connection board, cable all the conductors on it and then plug the flying connector on the board as shown.

Telemetry wiring.

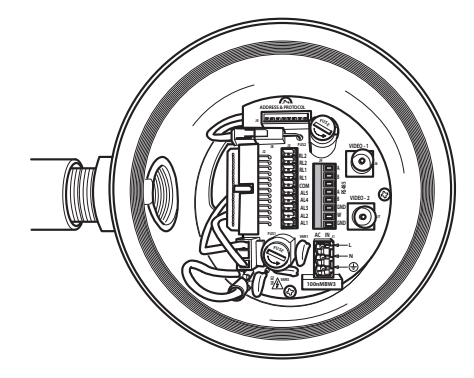

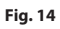

Take the J9 removable connector.

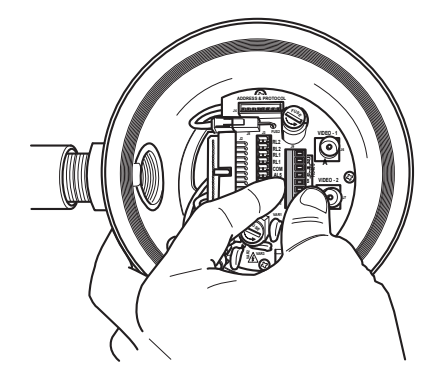

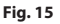

<span id="page-20-0"></span>Cable the wires on it.

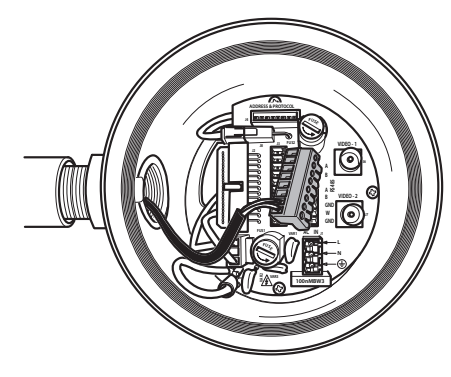

#### **Fig. 16**

Plug the connector on the board.

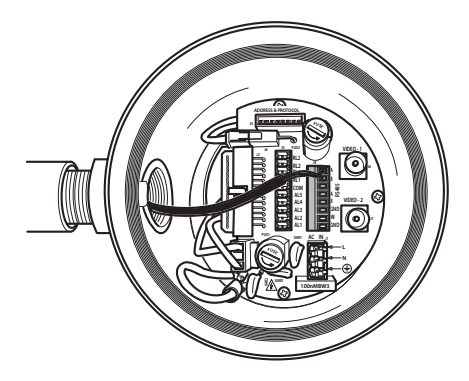

**Fig. 17**

## <span id="page-20-1"></span>**6.5 Connection of the power supply line**

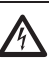

**Electrical connections must be performed with the power supply disconnected and the circuit-breaker open.**

**When commencing installation make sure that the specifications for the power supply for the installation correspond with those required by the device.**

**Make sure that the power source and connecting cables are suitable for the power consumption of the system.**

**The building must be equipped with a 15A maximum bipolar protection circuit (magnetothermal), that must include a bipolar automatic-type circuit breaker, which must also envisage earth fault current protection (magnetothermal+differential) with minimum distance of 3mm between contacts.**

Depending on the version, the device can be provided with different power supply voltages. The power supply voltage is indicated on the product identification label.

Power cables to be used: 1.5mm² (16AWG).

- Earth wire type TEWN with cross section equal or bigger than line and neutral cable.
- Line and neutral wire type TFFN or MTW

Slide the power cables through the entry device.

Take from the connectors board the removable male connector J1. Connect the power wires following the connector labeling for polarity as shown (Fig. 18, page 20).

#### Protective earth connections, use adequate cable sections (up to 2.5mm² or AWG 14)

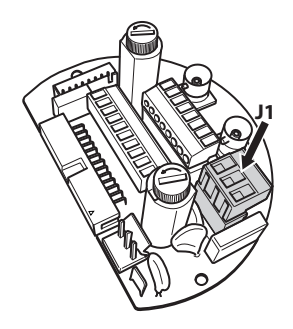

**Fig. 18**

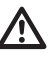

**Earth cable should be about 10mm longer than the other two, so that it will not be disconnected accidentally if pulled.**

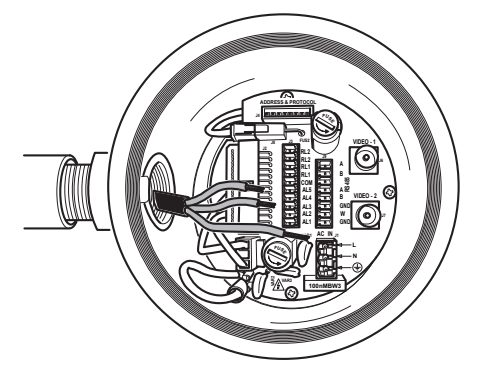

**Fig. 19**

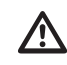

**The power supply cable should also be covered by the silicone sheath supplied for this purpose (01). The silicone sheath must be fastened with the corresponding cable tie (02). All signal cables must be grouped together by means of a cable tie (03).**

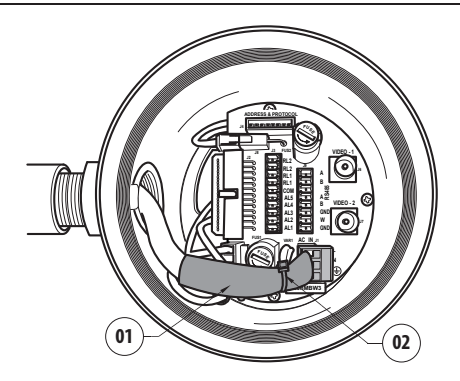

#### **Fig. 20**

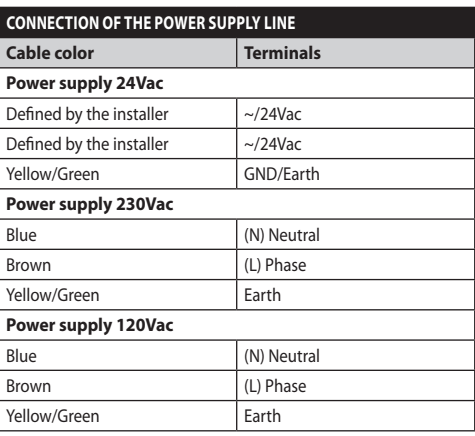

**Tab. 1**

## <span id="page-22-0"></span>**6.6 Connections of one or more video cables**

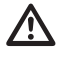

**The installation is type CDS (Cable Distribution System), do not connect it to SELV circuits.**

#### **In order to reduce the risk of fire, only use cable sizes greater than or equal to 26AWG.**

We suggest the following coaxial cables:

- RG59
- RG174A/U UL1354

Pass the coaxial cable(s) through the entry device.

Connect the coaxial cable through a 75 Ohm BNC male connector (not supplied) to video BNC connector(s) J6 (and J7).

- **Connector J6:** Main camera output.
- **Connector J7:** Infrared camera (if present).

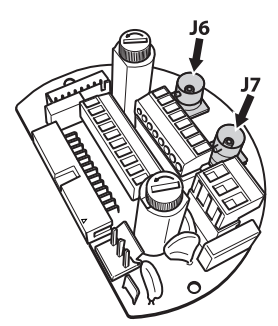

**Fig. 21**

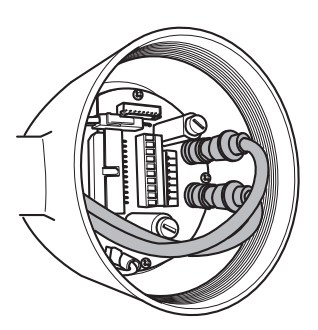

**Fig. 22**

## **6.7 Connections of one or more optical fiber**

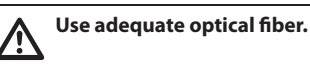

The transmission of video signal or data can be done by optical fiber. In the configuration with single camera, in the only available optical fiber, is transmitted the video signal and the telemetry control. In the configuration with double camera, the telemetry control is present only in the optical fiber No. 1 (No. 1 on the video, visible camera) whereas in the optical fiber No.2 is transmitted the video signal of the thermal camera.

For Multi Mode fiber transmitters, use 62.5/125µm with a maximum length of 3km.

Use a receiver for Multi Mode fiber model: **FORXMM01**

For Single Mode fiber transmitters, use 9/125µm fiber with a maximum length of 69km.

Use a receiver for Single Mode fiber model: **FORXSM01**

For proper installation:

• Identify the optical fiber inside theconnection compartment.

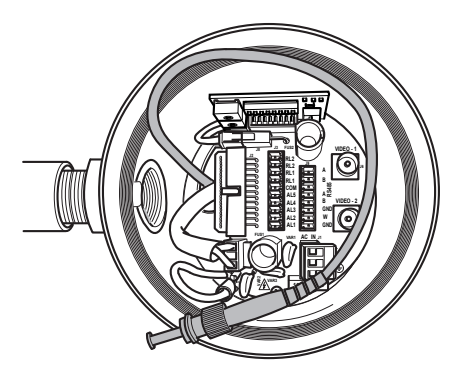

#### **Fig. 23**

• Insert the optical fiber through the 34" NPT threaded entry hole and graft with ST type connector.

- <span id="page-23-0"></span>• Insert the silicone sheath supplied for this purpose.
- Combine the 2 optical fibers using ST-ST adapter supplied.

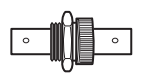

#### **Fig. 24**

• Cover the ST-ST adapter with silicone sheath secure it with a cable tie.

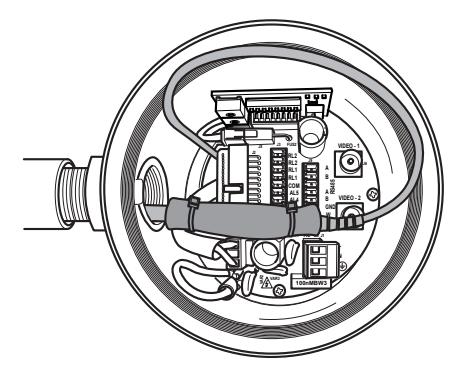

#### **Fig. 25**

• Refer to the manual of the receiver optical fiber for the control of the video and telemetry from remote.

## **6.8 Connection of the Ethernet cable**

**The operations described in this chapter can only be performed in the versions with a product network card.**

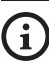

#### **Do not connect RS-485 cable and the video cable when using an IP camera.**

Use of Ethernet cables with the following characteristics is highly recommended: UTP, Category 5E (or higher).

Join the Ethernet cable end-to-end to an RJ45 connector.

Direct crimping is required if the product is connected to a hub or switch. Cross crimping is required if the product is connected directly to a PC.

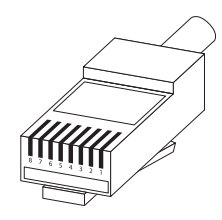

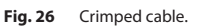

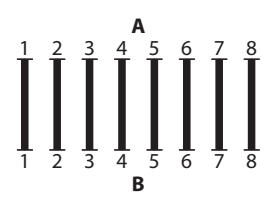

**Fig. 27** Straight-through cable.

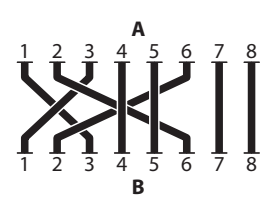

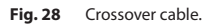

Connect the net cable to connector RJ45 located in the base of the unit.

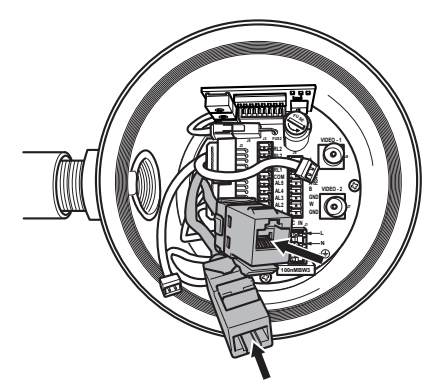

<span id="page-24-0"></span>The example below shows a typical installation.

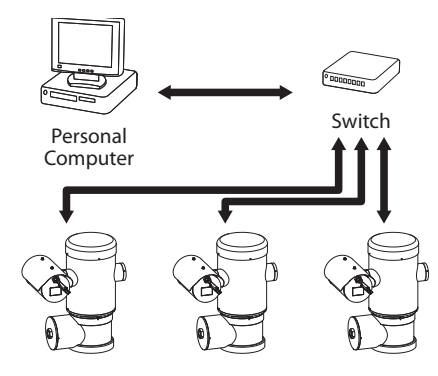

**Fig. 30**

## **6.9 Telemetry lines connections**

**CDS installation type (Cable Distribution System). The installation is type TNV-1, do not connect it to SELV circuits.**

#### **In order to reduce the risk of fire, only use cable sizes greater than or equal to 26AWG (0.35mm²)**

The J9 connector supplies 2 RS-485 serial communication lines ([Tab. 2](#page-24-1), page [23](#page-24-1)).

The lines can be configured in various ways according to the dip-switch settings of the configuration board ( Fig. 35 Address and protocol board., page 25).

Telemetry lines connect the device to control and programming units (keyboard or PC).

- Pass the telemetry cables through the entry device.
- Take the J9 removable female connector from the connectors board and connect the telemetry wires to it.

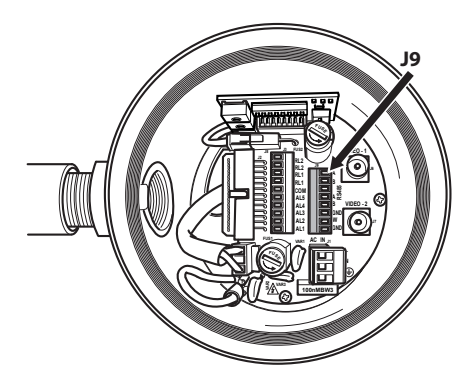

**Fig. 31**

• Plug the cabled connector to the J9 plug.

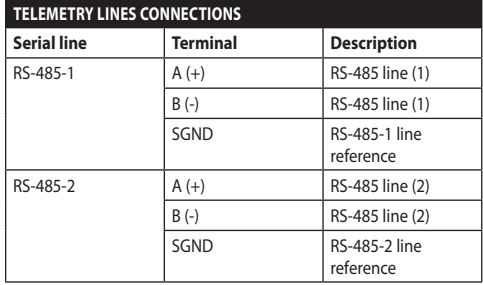

#### <span id="page-24-1"></span>**Tab. 2**

The last 2 contacts (W and GND) of J9 connector are referred to the external washer tank level monitoring (if present).

## <span id="page-25-0"></span>**6.10 Alarm and relay connections**

The alarm contacts are present on J3 connector.

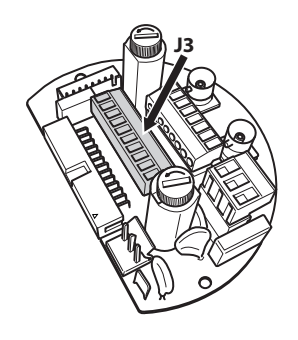

#### **Fig. 32**

The unit is equipped with the alarms and relays indicated in the table.

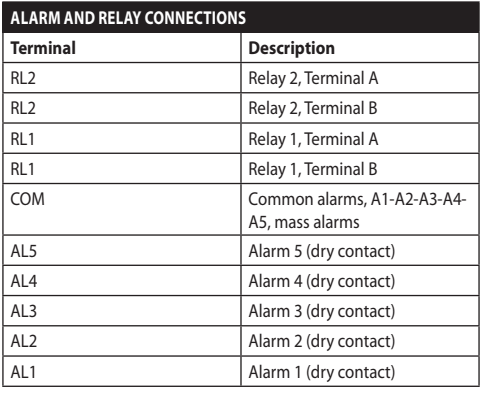

#### **Tab. 3**

All alarms have an approximate reach of 200m, which can be obtained using an unshielded cable with a minimum section of 0.25mm² (24AWG).

- Slide the cables through the entry device.
- Take the J3 removable female connector from the connectors board and connect the alarm wires to it.
- Plug the cabled connector to J3 plug.

#### **6.10.1 Connecting an alarm with dry contact**

For a dry contact alarm (alarms AL1, AL2, AL3, AL4, AL5), implement the connection as shown in the figure.

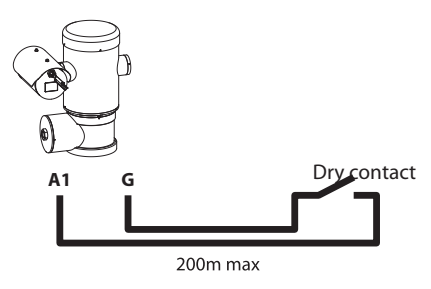

#### **Fig. 33**

The dry contact alarm can be NO (normally open) or NC (normally closed).

For further information refer to the relative chapter ( 9.6.6.1 Alarms Menu, page 49).

#### **6.10.2 Relay connection**

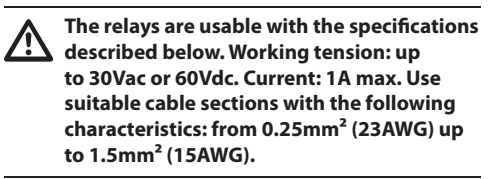

Relays do not have polarity and therefore both terminals of the same relay can be swapped for indifferently or continuous current voltages.

For further information refer to the relative chapter ( 9.6.6.1 Alarms Menu, page 49).

- Slide the cables through the entry device.
- Take the J3 removable female connector from the connectors board and connect the relays wires to it.
- Plug the cabled connector to J3 plug.

## <span id="page-26-0"></span>**6.11 Unit address, communication protocol and baud rate setting**

Before powering the device it must be correctly configured by setting the dip switches on the circuit board.

Take the configuration board from its J4 connector on the connector board.

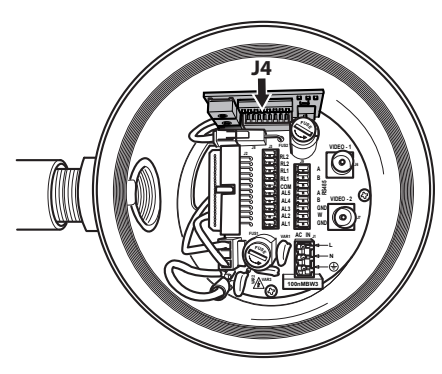

#### **Fig. 34**

This board is used to set the communication parameters of the serial lines RS-485-1 and RS-485- 2: the address of the receiver, the communication protocol and baud rate.

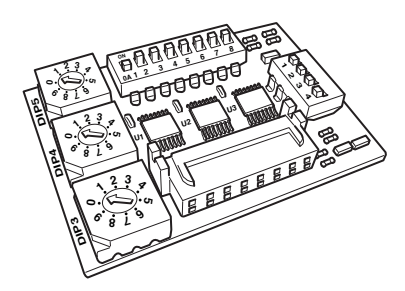

**Fig. 35** Address and protocol board.

## **6.12 Configuration of the dipswitches**

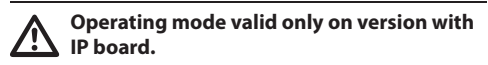

The unit can be configured in one way only. Set the DIP exactly as shown in the table.

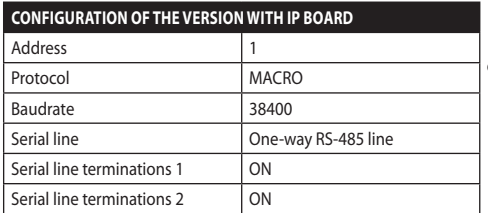

#### **Tab. 4**

Once the dip-switches have been configured, close the door and start configuring the IP parameters of the pan & tilt.

## **6.13 Setting the configuration check mode**

#### **To set the operating mode operate on DIP 2.**

**SW 1=ON:** Display Configuration. To be used only to verify the configuration at the end of the setting. During normal operation make sure the lever is on OFF (SW 1=OFF).

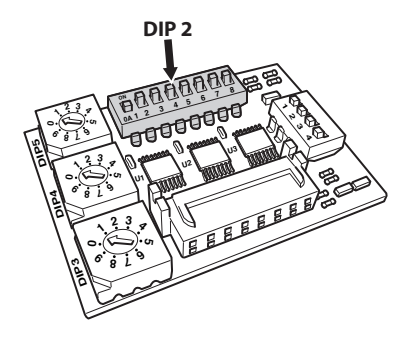

## <span id="page-27-0"></span>**6.14 Baud rate configuration**

#### **To set the baud rate operate on DIP 2.**

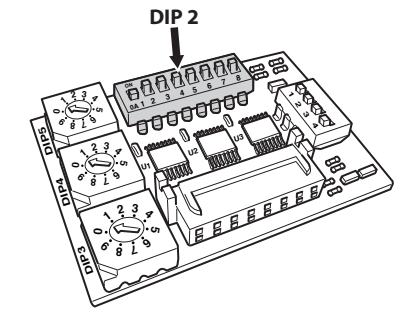

#### **Fig. 37**

Dip-switches 4, 3 and 2 are used to set the communication rate of the device according to the table below.

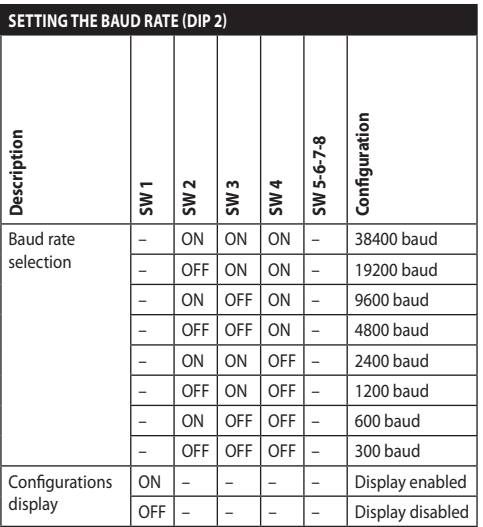

**Tab. 5**

## **6.15 Setting of the serial communication lines**

#### **To set the serial communication lines operate on DIP 2.**

The product is designed with two RS485 serial communication lines which can have various settings according to the positions of dip-switches 5 and 6 on the DIP selector.

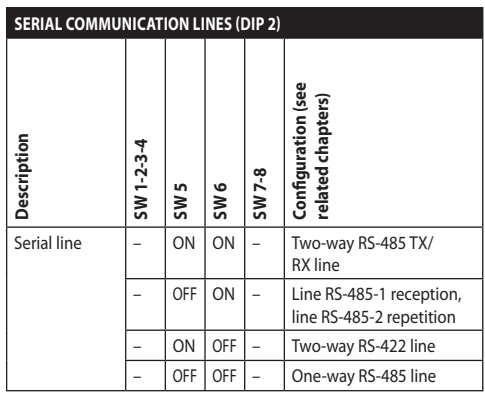

**Tab. 6**

EN - English - Instructions manual

EN - English - Instructions manual

## **6.16 Installation examples**

#### **6.16.1 Two-way RS-485 TX/RX line**

With this setting it is possible to obtain a bidirectional, half/duplex, communication on the RS-485-1 line.

The RS-485-2 serial line is not used.

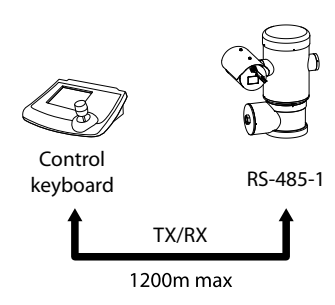

#### **Fig. 38**

#### **6.16.2 Line RS-485-1 reception, line RS-485-2 repetition**

With this type of setting it is possible to connect more than one device in cascade. The signal is repeated from every unit, making it possible to markedly increase total distance.

**This configuration can be used with one**i **way protocols.**

**This configuration does not allow the remote updating of the firmware.**

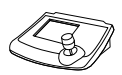

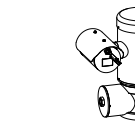

Control keyboard

1200m max

RS-485-1 RS-485-2 RS-485-1

1200m max

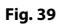

#### **6.16.3 Two-way RS-422 line**

This setting allows full duplex communication according to the RS-422 standard.

Line RS-485-1 is always in receiving mode (RS-422- RX).

Line RS-485-2 is always in transmission mode (RS-422-TX).

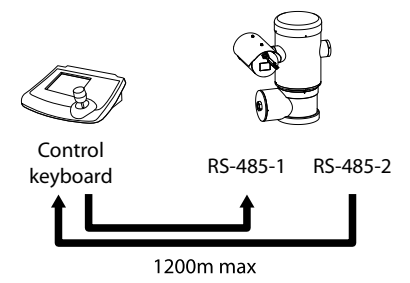

#### **Fig. 40**

#### **6.16.4 One-way RS-485 line**

The first line (RS485-1) will operate according to the settings in the Address, Baudrate and Protocol dipswitch.

The RS-485-2 serial line is not used.

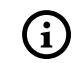

**This configuration can be used with oneway protocols.**

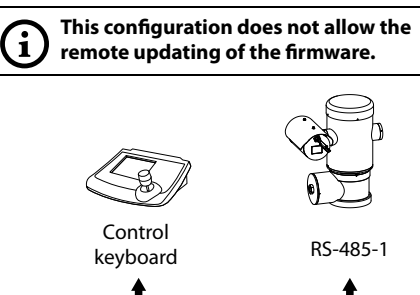

1200m max

## <span id="page-29-0"></span>**6.17 Serial line terminations**

#### **To set the serial line terminations operate on DIP 2.**

The board has two DIP switches used to configure the serial line terminations (120 Ohm) ([Tab. 7,](#page-29-1) page [28\)](#page-29-1).

Every peripheral that is situated at the end of a line must be terminated using the appropriate dip-switch in order to prevent signal reflection and distortion.

Dip-switches 7 and 8 terminate serial lines RS-485-1 and RS-485-2 respectively.

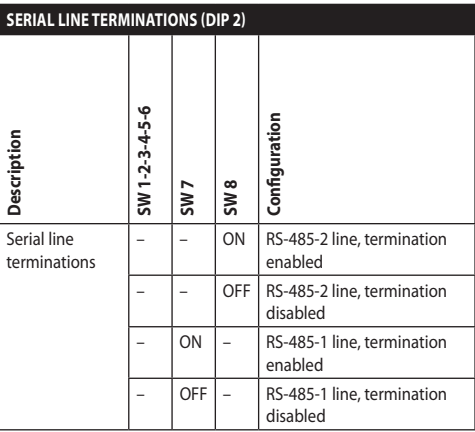

<span id="page-29-1"></span>**Tab. 7**

## **6.18 Protocol configuration**

**To set the protocol operate on DIP 1.**

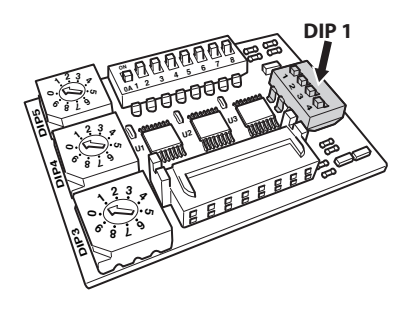

**Fig. 42**

Video positioning systems of the P&T can be controlled by a range of protocols.

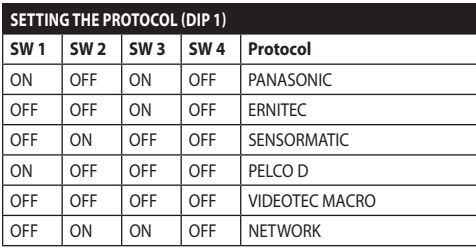

**Tab. 8**

## **6.19 Address configuration**

**To set the address operate on DIP 3, 4 and 5.**

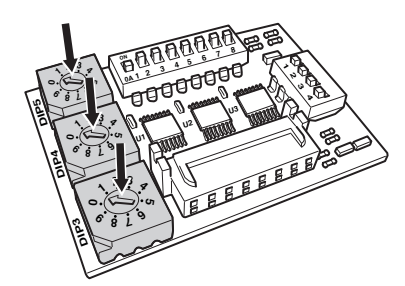

**Fig. 43**

Address setting example:

Units number 431, dip-switch  $3 = 4$ , dip-switch  $4 = 3$ ,  $div$ -switch  $5 = 1$ .

Dip 3 set the cent, Dip 4 set the dec, Dip 5 set the unit.

After you have set your parameters re-connect the board on the J4 plug of the connection board.

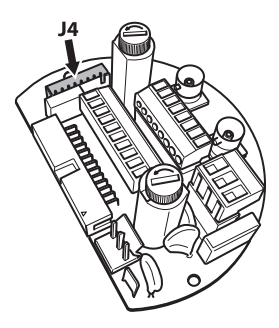

## <span id="page-30-0"></span>**6.20 Ground connection**

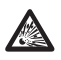

**CAUTION! The external equipotential connections must be set up through the eyelet on the outside of the product. Do not use as a protective terminal.**

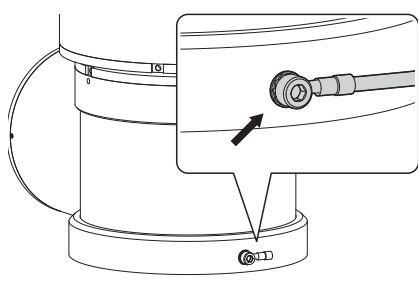

#### **Fig. 45**

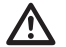

**Protective earth connections, use suitable cable sections: 4mm² (11AWG).**

The ring terminal for external bonding connection is provided by the manufacturer.

The equipotential earth connection is necessary for carrying out additional connections required by law.

In any case a protection earthing conductor must be applied to the inside connector (J1, [6.5 Connection of](#page-20-1)  [the power supply line](#page-20-1), page [19](#page-20-1)).

## **6.21 Connection compartment closing**

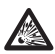

**If you can't turn by hand the threaded lid before the OR reaches the tube of the connection compartment this means that there are debris\dirt on the threads or that the lid is misaligned. In this case there's a serious danger of threads damaging. Unscrew the lid and check the alignement and/or clean the threads.**

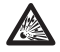

**Never force the rotation of threaded lid before the OR reaches the connection compartment, otherwise thread damage could occur.**

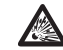

**If you suspect that any kind of thread damaging has occurred, suspend the installation. The device could be no longer safe for the installation on a potentially explosive atmosphere. In this case contact VIDEOTEC technical support.**

Verify that in the cap there isn't dirt or debris.

Lubricate the threaded part of the lid, of the connection compartment and the seal with technical vaseline oil lubricant.

Arrange the cables so that there is no interference when closing the threaded lid of the connection compartment.

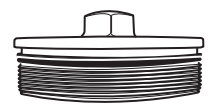

#### **Fig. 46**

Screw by hand the threaded lid of the connection compartment till the OR gasket reaches the tube.

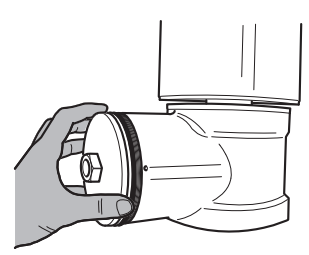

**Fig. 47**

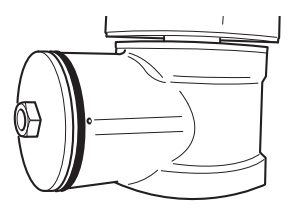

<span id="page-31-0"></span>Use a 30mm wrench for tightly closing the threaded lid of the connection compartment. Make sure that there's no gap between the threaded cap and the junction box tube after tightening the cap.

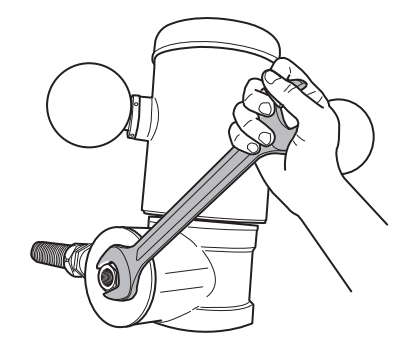

#### **Fig. 49**

Finally tighten the set screw supplied for this purpose to prevent the unwanted unscrewing of the threaded cap.

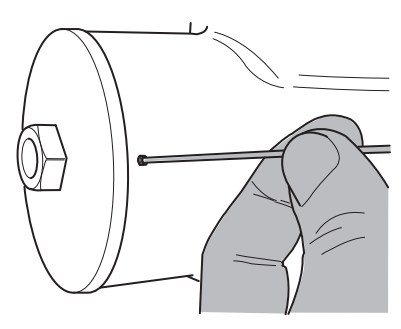

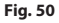

## **7 Instructions for safe operation**

## **7.1 Safe operation**

**Before proceeding with the following operations, make sure that the mains voltage is correct.**

#### **7.1.1 Commissioning**

Read the whole of this user's handbook very carefully before starting the installation.

Make connections and tests in the laboratory before carrying out installation on site. Use appropriate tools for the purpose.

Test system operation for positive results before closing the caps and allowing the presence of a dangerous atmosphere.

Make sure that all the devices are certified for the application and for the environment in which they will be installed.

To reduce the risk of ignition don't open the device when a potentially explosive atmosphere is present.

After commissioning the system keep this handbook in a safe place, available for later consultation.

# Instructions manual - English - EP Instructions manual - English - EN

## <span id="page-32-0"></span>**7.1.2 Safety rules**

Given the considerable weight of the system, use an appropriate transport and handling system.

Before starting any operation, make sure the power supply is disconnected.

Before powering the system, install an overload protection device in the electrical equipment for the building.

Make sure that all precautions for personal safety have been taken.

Installation of the electrical equipment must comply with the local legislation in force.

The device must be installed only and exclusively by qualified technical personnel.

## **7.1.3 Explosion prevention rules**

Use appropriate tools for the area in which you are working.

Always remember that the device must be connected to an appropriate earth conductor.

Before doing any technical work or maintenance on the device, make sure that potentially explosive atmosphere is not present.

Before starting any operation, make sure the power supply is disconnected.

Do not open any kind of cap if there is a possibility of your being in a potentially explosive atmosphere.

Make all connections, installation and maintenance work in a non-explosive atmosphere.

The only lid that the installer have to remove is those of the connection compartment. Keep any other cap tightly closed.

## **8 Switching on**

**The automatic pre-heating (De-Ice) process could be started whenever the device is switched on and the air temperature is below 0°C. This process is used to ensure that the device works properly even at low temperatures. The duration ranges depending on environmental conditions (from 60 minutes up to 120 minutes).**

The unit is switched on by simply connecting the power supply, and switched off by disconnecting the power.

## **8.1 Before powering the device in an explosive atmosphere**

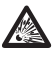

**Make sure that the unit and other components of the installation are closed so that it is impossible to come into contact with live parts.**

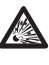

**Make sure that the connection compartment cap is properly and tightly closed.**

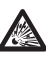

**Make sure (if present) that the sealing of the seal fitting is properly carried out and that the sealing compound is completely cured and hardened.**

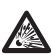

**Make sure that the device has been connected to an earth link as described.**

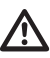

**Make sure that all parts are fastened down firmly and safely.**

## <span id="page-33-0"></span>**9 Configuration**

## **9.1 Using the OSM**

During normal operation of the unit, you can activate the OSM to select and configure advanced functions.. For further information, refer to the manual of the keyboard used and to the relative chapter. (10.12 Special controls, page 70).

Exit the OSM with Wide Zoom (Zoom-).

#### **9.1.1 How to use the joystick**

All operations in the menus are carried out using the iovstick.

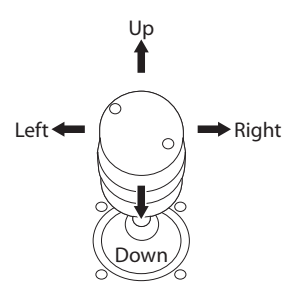

**Fig. 51** Pan & tilt.

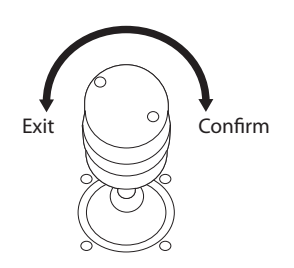

**Fig. 52** Wide Zoom and Tele Zoom.

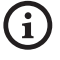

**If you use control keyboards with 2-axes joystick, use the Wide Zoom and Tele Zoom buttons to Exit and Confirm.**

## **9.2 How to move around the menus**

Each page of the OSM shows a list of parameters or sub-menus that can be selected by the operator. Move the cursor with the joystick (up and down) to scroll the various parameters .

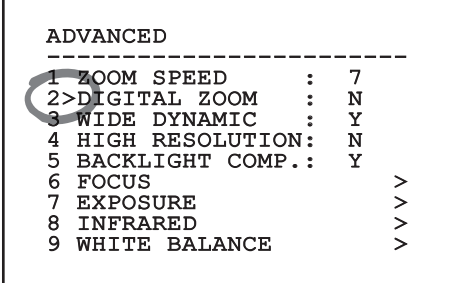

#### **Fig. 53**

The symbol  $>$  at the end of a line indicates the presence of a specific submenu. To enter the submenu just confirm the menu item. To exit the submenu use the Exit function (Zoom Wide).

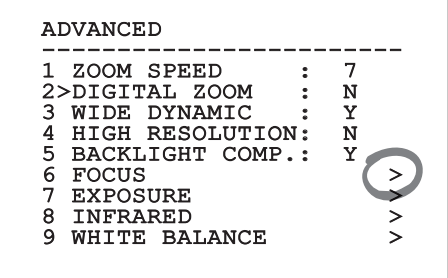

## <span id="page-34-0"></span>**9.3 How to modify the parameters**

Move the cursor to the parameter to be changed and confirm. The field will start flashing, indicating that it is in change mode. Use the joystick (up and down) to show the possible options.

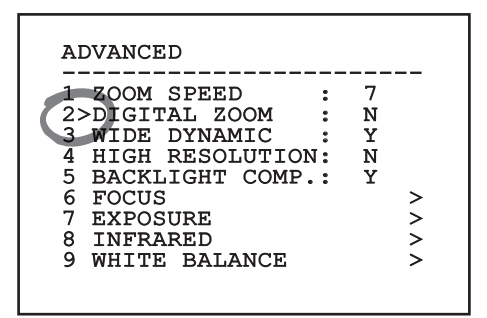

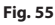

Confirm after having identified the option required.

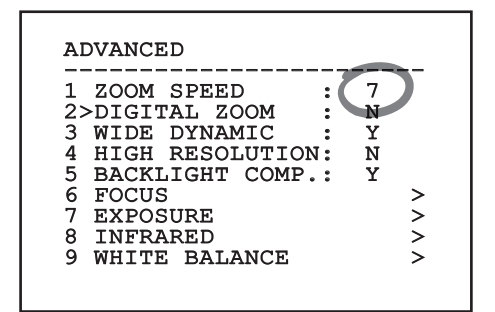

#### **Fig. 56**

The field will stop flashing to confirm the selection made.

## **9.4 How to change the numeric fields**

Move the cursor to the parameter to be changed and confirm.

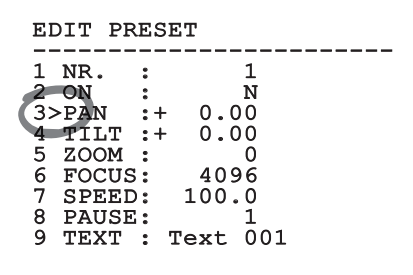

#### **Fig. 57**

The first digit in the numeric field to be changed will flash and the last line of the display will show the accepted limits for the field. Move in the field (left and right) and change the sign or the numeric value (up and down).

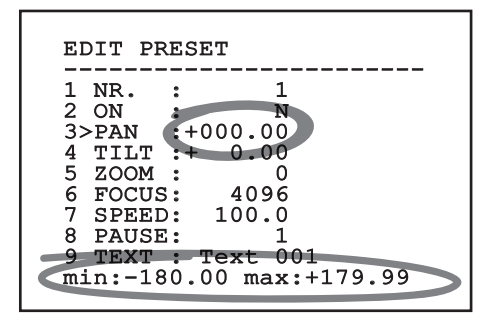

#### **Fig. 58**

After making the change, confirm. The cursor returns to the left and the modified digit will stop flashing. The field will be forced to the minimum or maximum value permitted if an unexpected value is entered.

## <span id="page-35-0"></span>**9.5 How to change text**

Move the cursor to the parameter to be changed and confirm.

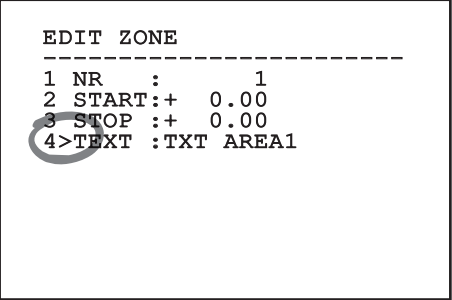

#### **Fig. 59**

The text editing display will open. The arrow symbol is placed under the character that can be modified, whilst cursor > is positioned on the left of the selected character.

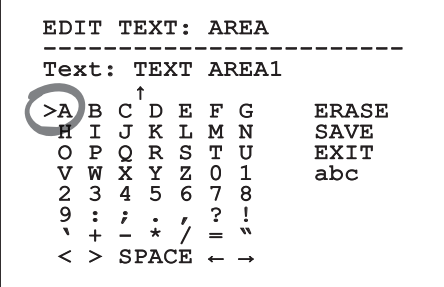

#### **Fig. 60**

You can move inside the menu using the joystick.

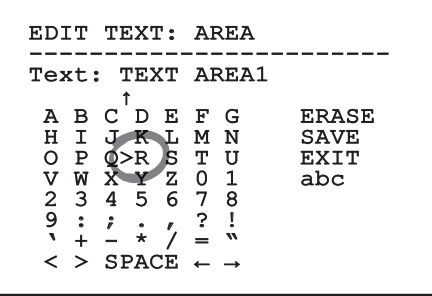

**Fig. 61**

The Confirm command (Zoom Tele) inserts the desired character.

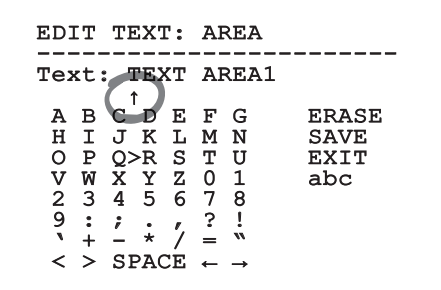

#### **Fig. 62**

Use:

- **ERASE**: Delete the whole text string.
- **SAVE**: Save the new text before exiting the menu.
- **EXIT**: Exit the menu.
- **abc**: Displays lower-case characters.

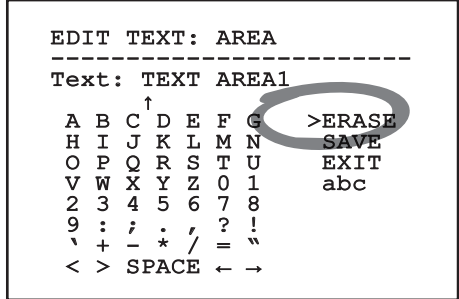

#### **Fig. 63**

To exit the menu you can also use the Zoom Wide key.
# <span id="page-36-0"></span>**9.6 Configuration via OSM**

## **9.6.1 Main Menu**

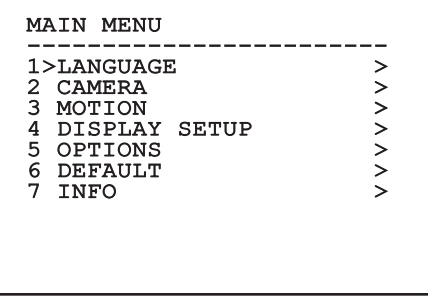

**Fig. 64**

## **9.6.2 Language Selection Menu**

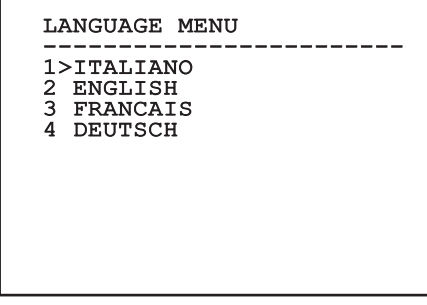

**Fig. 65**

## **9.6.3 Camera menu**

- 1. **Configuration**: Sets one of the default configurations for the SONY module:
	- **Standard**: Sets the standard operating mode for the camera.
	- **Low Light**: Sets the operating mode for dimly lit environments.
	- **Far Mode**: Sets the operating mode for large areas. It enables the proportional zoom and the digital zoom.
	- **Custom**: Signals that the user has manually selected the parameters of the camera.
- 2. **Area Titling**: Allows access to the area titling submenu.
- 3. **Masking**: Allows access to the dynamic masking submenu.
- 4. **Advanced**: Allows access to the advanced settings submenu of the SONY module.

#### CAMERA

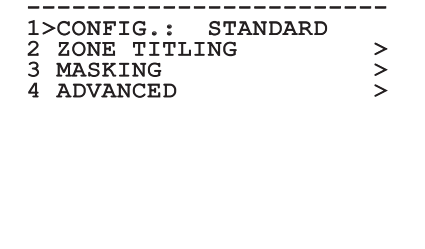

## **9.6.3.1 Zone Titling Menu**

This function allows setting up to eight (variable dimension) areas with titling option.

- 1. **Enabling**: To enable onscreen display of the message associated with the area currently being shown.
- 2. **Edit Area**: Allows access to the zone parameter setting submenu .

### ZONE TITLING

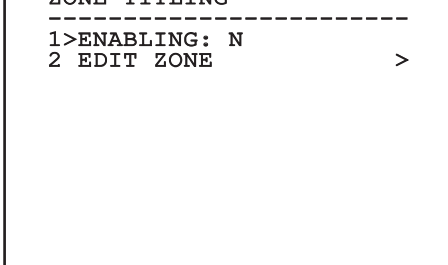

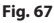

## **9.6.3.2 Zone Titling Menu (Edit Area)**

Once inside the menu it is possibile to set the following parameters:

- 1. **Number**: Selects the area to be edited.
- 2. **Start**: Sets the initial position of the area.
- 3. **Stop**: Sets the final position of the area.
- 4. **Text**: Modifies the text which is displayed when moving within the zone.

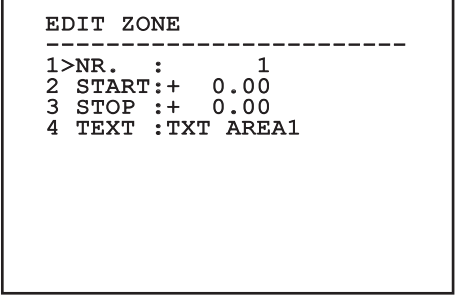

#### **Fig. 68**

**Example:** To enable titling of zone 1 when the device is between +15° and +45°, it is necessary to:

- Enable area titling by setting Y as the value of Enabling under the Area Titling menu.
- Set 1 as the value of parameter Nr under the Edit Area menu.
- Set +15.00 as the value of parameter Start under the Edit Zone menu.
- Set +45.00 as the value of parameter Stop under the Edit Zone menu.
- If necessary, edit the displayed text by selecting Text under the Edit Zone menu.

**Setting the Start and Stop values of the Edit Zone menu to zero will disable text display. If there are overlapping areas, the area with the highest number will prevail.**

**To define zones proceed in a clockwise direction as shown in the figure.**

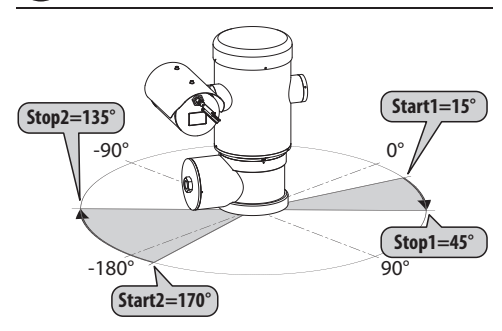

**Fig. 69**

**The default name and position of the zones of the pan & tilt refer to the four cardinal points. The NORTH position can be modified by means of the Offset Pan parameter in the movement menu (9.6.4 Movement Menu, page 44).**

#### **9.6.3.3 Masking Menu**

Dynamic masking allows the creation of up to a maximum of 24 masks so as to obtain the masking of certain areas defined by the user.

Masks are defined in space and take account of the horizontal, vertical and zoom depth position when making the settings.

The unit automatically maintains the position and dimension of the masking, based on the displayed area.

It is possible to simultaneously display up to 8 masks.

If the device is used at maximum speed, video signal updating times become critical and it is necessary to create masks larger than the object so that it remains masked for longer during the passage and therefore cannot be seen.

**To ensure full functionality, the tilt position of the masks must always be between -70 and +70 degrees; in addition , the size of the mask must be double the size of the object to be masked (both height-wise and width-wise).**

It allows you to configure the following parameters:

- 1. **Mask Colour:** Allows you to choose the colour of the masks.
- 2. **Edit Masks:** Allows access to the Edit Masks submenu and set the dynamic masking parameters.

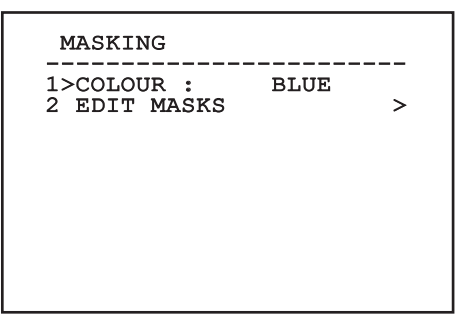

## **9.6.3.4 Masking Menu (Edit Masks)**

It allows you to configure the following parameters:

- 1. **Mask Number:** Allows you to choose the mask on which to operate.
- 2. **Enable Mask:** Enables or disables the selected mask.
- 3. **Edit Mask:** Allows the creation or editing of a mask.

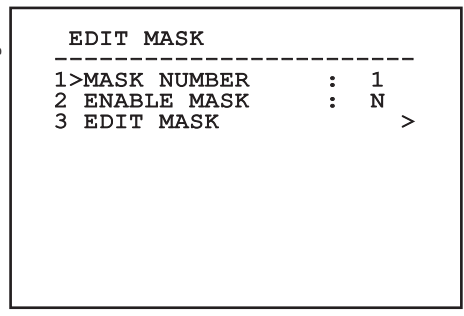

#### <span id="page-39-0"></span>**Fig. 71**

Selecting the option Edit Mask in the menu makes it possible to set new values for the selected mask.

#### **9.6.3.5 How to create a new mask**

Choose a disabled mask by selecting Mask Number from the Edit Masks menu. Select Edit Mask to edit it ( [Fig. 71](#page-39-0), page [38](#page-39-0)).

In the following example we shall mask a flower.

• Press the Iris Close button to pass from Masking mode to Move Camera mode.

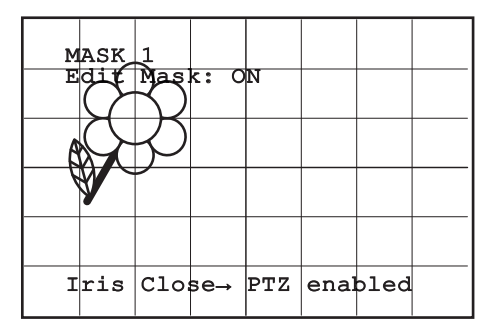

#### **Fig. 72**

• Operate the joystick on the keyboard to move the unit and if necessary operate the zoom to centre the flower on the screen.

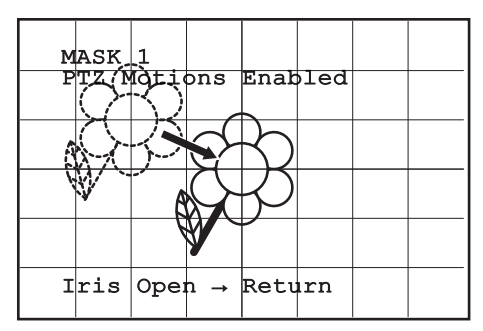

• When the desired result is obtained press the Iris Open.

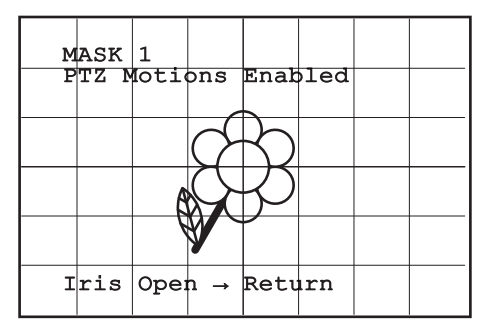

#### **Fig. 74**

• A small rectangle will appear. Operate the joystick (Pan & Tilt) to enlarge the rectangle until it covers the whole flower.

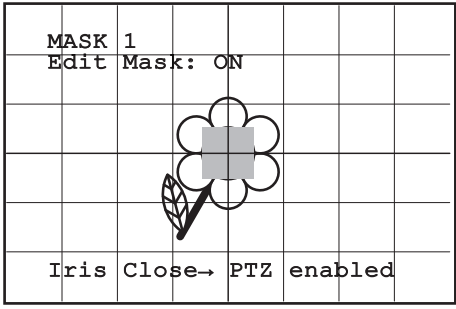

#### **Fig. 75**

• When the desired result is obtained confirm by turning the zoom to tele.

## **9.6.3.6 How to modify a mask**

Choose an enabled mask by selecting Mask Number from the Edit Masks menu [\(Fig. 71,](#page-39-0) page [38](#page-39-0)). Select Edit Mask to edit it.

• Operate the joystick (Pan & Tilt) to enlarge or reduce the rectangle until the desired effect is obtained.

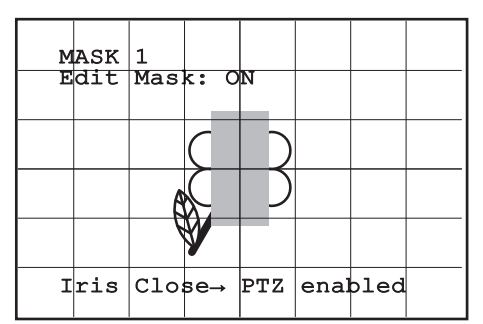

#### **Fig. 76**

• Confirm by turning the zoom to tele.

## **9.6.3.7 Advanced Setting Menu**

This menu is used to configure the SONY module.

- 1. **Zoom:** Allows access to the Zoom submenu.
- 
- **Exposure:** Allows access to the Exposure.
- $\frac{1}{2}$ <br> **Focus:** Allows access to the Focus submenu.<br>  $\frac{2}{2}$ <br> **Exposure:** Allows access to the Exposure.<br>  $\frac{2}{2}$ <br> **A. Infrared:** Allows access to the Infrared<br>
submenu.<br> **E.**<br> **S. White Balance:** Allows access to **Infrared:** Allows access to the Infrared submenu.
- EN English Instructions manual 5. **White Balance:** Allows access to the White Balance submenu.
- **Other:** Allows access to the Other submenu.

# ADVANCED -----------------------<br>1、noov 1>ZOOM > 2 FOCUS > 3 EXPOSURE > 1>200M ><br>2 FOCUS ><br>3 EXPOSURE >><br>4 INFRARED >><br>5 OTHER BALANCE >><br>6 OTHER 5 WHITE BALANCE 6 OTHER >

**Fig. 77**

## **9.6.3.8 Advanced Setting Menu (Zoom)**

- 1. **Zoom Speed**: Sets the speed of the zoom. The speed ranges between 0 (minimum speed) and 7 (maximum speed).
- 2. **Digital Zoom**: Enables the digital zoom.

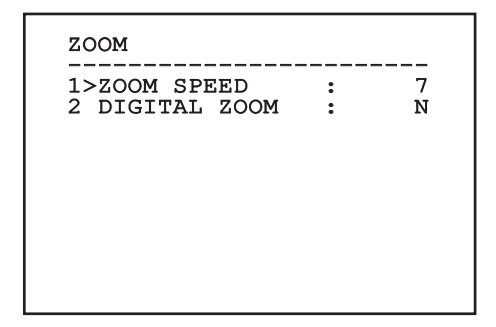

## **9.6.3.9 Advanced Setting Menu (Focus)**

It allows you to configure the following parameters:

- 1. **Focus Speed**: Sets the speed of the Focus. The speed ranges between 0 (minimum speed) and 7 (maximum speed).
- 2. **Autofocus**: Enables or disables the autofocus. When on, it is to automatically load Autofocus at any positioning or movement of the zoom, depending on the selected operating mode.
- 3. **Autofocus Type**: Sets the type of Autofocus. The possible values are:
	- **Normal**: Autofocus is always enabled.
	- **Interval**: The autofocus function is loaded at regular intervals. The Interval is set every 5 seconds.
	- **Trigger**: Autofocus is loaded at every PTZ movement. This is the recommended solution.
- 4. **Sensitivity**: Sets the level of sensitivity. The possible values are:
	- **Normal**: Focusing at the highest possible speed. This is the recommended solution.
	- **Low**: Slowed-down focusing. It is useful in case of dim lighting as it makes the image more stable.

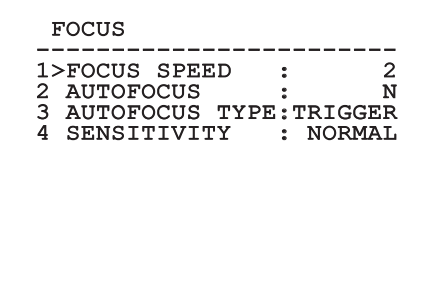

**Fig. 79**

## **9.6.3.10 Advanced Setting Menu (Exposure)**

It allows you to configure the following parameters:

- 1-5. **Mode**: Sets the type of exposure control Automatic, Manual, Shutter, Iris and Bright.
- 6. **Auto Slowshutter**: If enabled, this function automatically increases the exposure time to improve night vision.
- 7-8. **Compensation, Compensation Value**: Sets the exposure compensation.
- 9. **Backlight Compensation**: Enables the Backlight Compensation function. It improves vision of any dark zone in the image.

In automatic mode it is possible to enable Backlight compensation.

This is a dynamic self-configuration menu based on the choice made and shows the parameters on which it is possible to operate.

The chosen exposure operating mode is associated to all presets.

The recommended setting is Automatic.

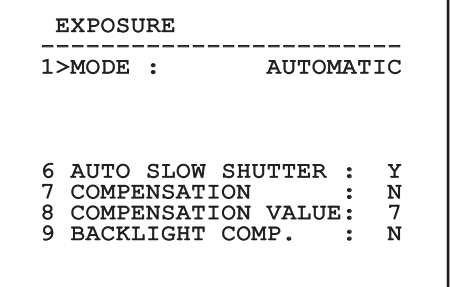

The following table shows the inserted values with the corresponding effects on the SONY module lens.

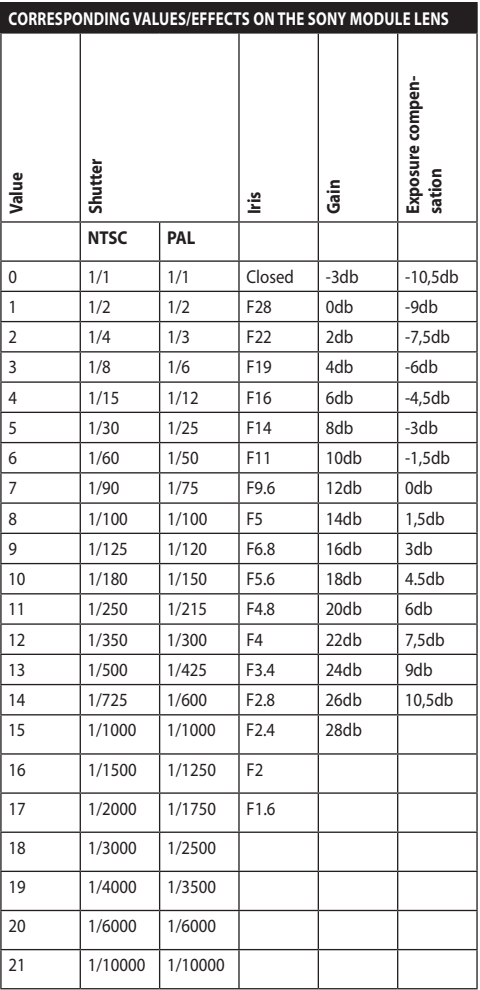

**Tab. 9**

## **9.6.3.11 Advanced Setting Menu (Infrared)**

It allows you to configure the following parameters:

- 1. **IR Mode**: If set to OFF it forces the day mode in a continuous manner (the switching on of the illuminator, if present, is carried out by means of the light sensitive switch or by means of the control on the keyboard). If set to ON it forces the night mode in a continuous manner. If set to Auto, it activates the automatic switching of the camera.
- 2. **Night Level**: Sets the detection threshold of the light conditions for the night mode switching. Lower values correspond to lower lighting levels.
- 3. **Night Delay**: Sets the detection time of the darkness conditions, expressed in seconds, before switching to night mode.
- 4. **Day Level:** Sets the detection threshold of the light conditions for the day mode switching. Lower values correspond to lower lighting levels.
- 5. **Day Delay**: Sets the detection time of the light conditions, expressed in seconds, before switching to night mode.

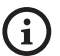

**To avoid false switching, we recommend choosing the higher day switching threshold and delay values.**

### INFRARED

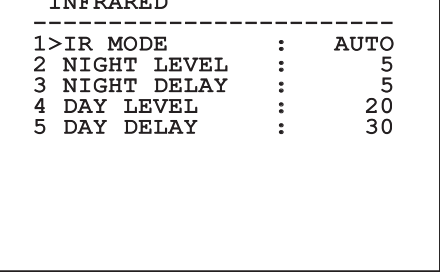

#### **Fig. 81**

This is a dynamic self-configuration menu based on the choice made and shows the parameters on which it is possible to operate.

**The automatic Day/Night switching mode of the module is strongly unadvisable when swinging is subject to repeated light variations during the night period, for example during patrol, or due to the switching on of auxiliary lighting devices. Those situations can cause numerous unwanted switching, compromising in this way the functioning of the module.**

## **9.6.3.12 Advanced Setting Menu (White Balance)**

It allows you to configure the following parameters:

- 1. **Mode**: Sets the type of control on White Balance. The possible values are:
	- **Automatic**: Sets automatic white balance. This is the recommended solution.
	- **Manual**: Enables manual setting of red and blue gains.
	- **Outdoor**: Sets fixed red and blue gains for outdoor applications.
	- **Indoor**: Sets fixed red and blue gains for indoor applications.
	- **ATW**: Enables Auto Tracing White Balance.
- 2. **Red Value**: Sets the value of the red gain.
- 3. **Blue Value**: Sets the value of the blue gain.

## WHITE BALANCE -----------------------<br>1. voor 1>MODE : MANUAL 2 RED VALUE : 0 3 BLUE VALUE: 0

#### **Fig. 82**

This is a dynamic self-configuration menu based on the choice made and shows the parameters on which it is possible to operate.

## **9.6.3.13 Advanced Setting Menu (Other)**

- 1. **Sharpness**: Sets the sharpness value of the image.
- 2. **High Resolution**: Enables the High Resolution function. The output video signal has a higher resolution.
- 3. **Wide Dynamic**: Enables the Wide Dynamic function. It improves vision when some zones within the frame are much brighter than others.
- 4. **Stabilizer**: Enables the image electronic stabilisation function.
- 5. **Progressive Scan**: Enables the Progressive Scan function. Gives a more stable image when the Pan & Tilt is connected to a video server.
- 6. **Noise Reduction**: Sets the noise reduction level. Vary the parameter according to the environmental conditions to obtain a higher contrast image.

#### OTHER

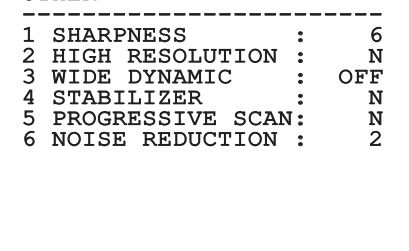

#### **Fig. 83**

### **9.6.4 Movement Menu**

- 1. **Configuration**: Sets one of the default configurations of the pan & tilt.
	- **Standard**: Sets the standard movement speed.
	- **Low Speed**: Sets the Low Speed mode that slows down all pan & tilt operating speeds.
- **Wind Mode**: Sets the movements speed to adjust them to environments subject to vibrations and/or windblasts.
- **High Perf**: Establishes that all the movements are carried out at the maximum possible speed.
- **Custom**: Signals that the user has manually selected the movement speeds of the unit.
- 2. **Offset Pan**: The pan & tilt has a mechanically defined 0° position. The Offset Pan function allows the definition of a different 0° position using software.
- 3. **Manual Control**: To access the submenus operating the parameters associated with the manual movements of the device.
- 4. **Preset**: To access the submenus used to to edit Preset values.
- 5. **Patrol**: To access the submenus used to edit Patrol values.
- 6. **Autopan**: To access the submenus used to edit Autopan values.
- 7. **Motions Recall**: To access the submenu which manages automatic load of the movements.
- 8. **Advanced**: Allows access to the advanced settings submenu.

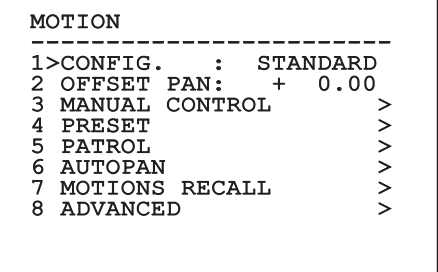

### **9.6.4.1 Manual Control Menu**

- 1. **Maximum Speed**: Sets the maximum manual speed.
- 2. **Fast Mode**: Enables the Fast mode. When enabled, this option is used to move fastly the pan & tilt by moving the joystick to the limit stop.
- 3. **Speed With Zoom**: Enables the option Speed with Zoom. When enabled, this parameter automatically slows down the Pan & Tilt speed, based on the Zoom factor.
- 4. **Tilt Factor**: Sets the reduction factor of the tilt axis manual speed.
- 5. **Autoflip**: Enables the autoflip function (i.e. when the tilt reaches the end of the stroke, it automatically rotates the pan & tilt by 180°), making it easier to follow the objects along corridors or roads.
- 6. **Movement Limits**: To access the Limits menu.

# MANUAL CONTROL -----------------------<br>1>MAXIMUM SPEED :100.0 2 FAST MODE : Y<br>3 VEL. WITH ZOOM : N<br>4 TILT SCALE FACT.: 2<br>5 AUTOFLIP : Y 3 VEL. WITH ZOOM : N 4 TILT SCALE FACT.: 2 5 AUTOFLIP : Y 6 MOVEMENT LIMITS >

**Fig. 85**

## **9.6.4.2 Manual Control Menu (Limits)**

It allows you to configure the following parameters:

- 1. **Pan Limits**: Enables the limits of Pan.
- 2. **Pan Start**: Sets the start limit of Pan.
- 3. **Pan End**: Sets the end limit of Pan.
- 4. **Tilt Limits**: Enables the limits of Tilt.
- 5. **Tilt Start**: Sets the start limit of Tilt.
- 6. **Tilt End**: Sets the end limit of Tilt.

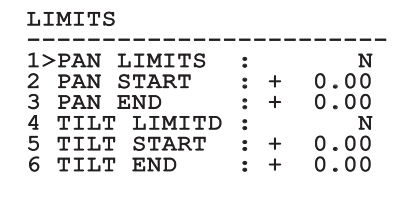

#### **Fig. 86**

#### <span id="page-46-0"></span>**9.6.4.3 Preset Menu**

- 1. **Edit Preset**: To access the Modifica Preset (Preset Modification) menu.
- 2. **Utility Preset**: To access the Utilità Preset (Preset Utility) menu

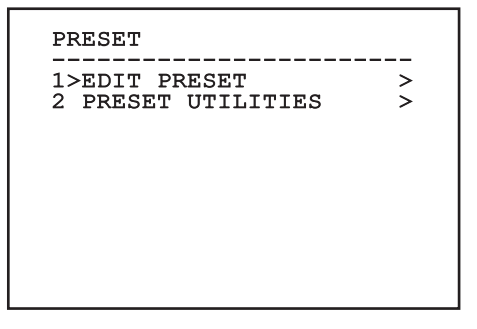

## **9.6.4.4 Preset Menu (Edit Preset)**

It allows you to configure the following parameters:

- 1. **Number**: The Preset number to be edited.
- 2. **Enabling**: Enabling preset.
- 3. **Pan**: Pan position in degrees.
- 4. **Tilt**: Tilt position in degrees.
- 5. **Zoom**: Zoom position.
- 6. **Focus**: Daytime and night-time position of the focus.
- EN-English-Instructions manual EN - English - Instructions manual 7. **Speed**: The speed at which the position is reached when preset is recalled from the Patrol and Scan function.
	- 8. **Pause**: Sets the dwell time in seconds before starting the next movement in Patrol.
	- 9. **Text**: The text that is displayed when the preset position is reached.

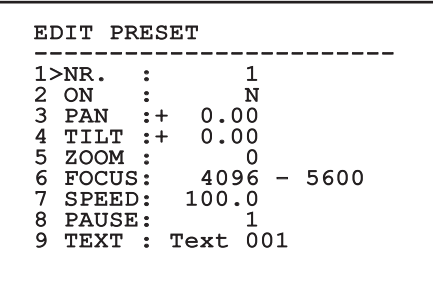

#### **Fig. 88**

From the menu it is possible to directly store the preset by sending the Iris Close command that enables the pan & tilt movements.

## <span id="page-47-0"></span>**9.6.4.5 Preset Menu (Utility Preset)**

It allows you to configure the following parameters:

- 1. **Daytime A.Focus**: Enables the use of the autofocus when loading the preset in daytime mode. To guarantee fast and accurate focusing of the image, disable the automatic focus.
- 2. **Night-time A.Focus**: Enables the use of the autofocus when loading the preset in night-time mode. We advise enabling the automatic focus when the pan & tilt is fitted with an infrared illuminator, as the focal point varies depending on whether the light is visible or infrared.
- 3. **Scan Speed**: This is the reference speed used when a preset position is recalled by the Scan function.
- 4. **Default Speed**: Changes the default speed of the Presets. This value is used based on the function Set Speed? to assign the same speed to all Presets .
- 5. **Default Dwell Time**: Changes the default pause of the Presets. This value is used based on the function Set Dwell Time? to assign all Presets the same pause time.
- 6. **Set Speed**: To assign all Presets the same default speed.
- 7. **Set Dwell Time**: To assign all Presets the same default dwell time.

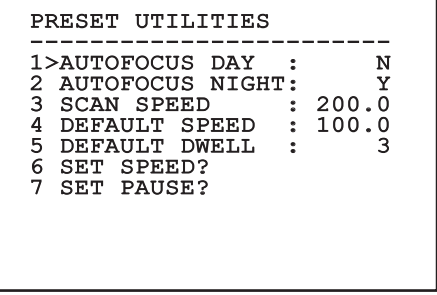

# Instructions manual - English - EN Instructions manual - English - EN

## <span id="page-48-0"></span>**9.6.4.6 Patrol Menu**

- 1. **First Preset**: First preset of the Patrol sequence.
- 2. **Last Preset**: Last preset of the Patrol sequence.
- 3. **Random Mode**: Enables random execution. The sequence is re-calculated on a continuous basis.

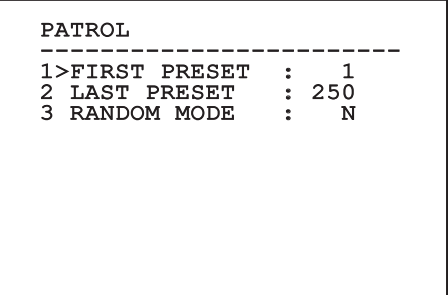

**Fig. 90**

## <span id="page-48-1"></span>**9.6.4.7 Autopan Menu**

- 1. **Preset Outward Movement**: Sets the initial position of the Autopan.
- 2. **Preset Return Movement**: Sets the final position of the Autopan.
- 3. **Outward Movement Speed**: Sets the speed of the outward movement of the Autopan.
- 4. **Return Speed**: Sets the speed of the return of the Autopan.

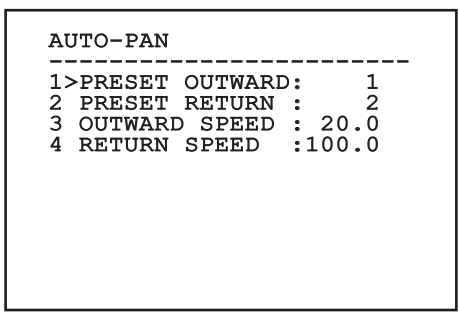

**Fig. 91**

## **9.6.4.8 Motion Recall Menu**

The unit can be configured so that, after a period of non-use, it carries out a movement function selected by the operator.

- 1. **Movement Type**: Type of movement to be loaded (None, Home, Autopan, Patrol, Tour 1, Tour 2, Tour 3).
- 2. **Movement Delay**: The standby time of the joystick is expressed in seconds.

## MOTION RECALL

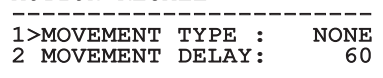

## **9.6.4.9 Advanced Menu**

- 1. **Static Control:** Enables control of the position only when the pan & tilt is stopped
- 2. **Dynamic Control:** Enables control of the position only when the pan & tilt is moving
- 3. **Cyclic Homing:** If other than zero, it sets a new homing procedure after the specified number of hours.
- 4. **Economy Mode:** Reduces the motor toque when the pan & tilt is not moving. Do not enable in presence of strong wind or vibrations.

#### ADVANCED

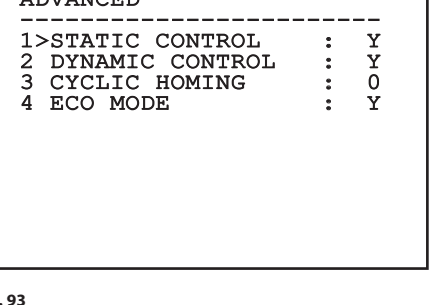

## <span id="page-49-0"></span>**9.6.5 Display Menu**

- 1. **PTZ Positions:** If not on OFF, it is used to select how the Pan, Tilt and Zoom positions are displayed on the screen. It is possible to select timed (1s, 3s and 5s) or constant (CONST) display.
- 2. **Preset Name:** If not on OFF, it is used to select how the text associated with the last-reached Preset position is displayed on the screen. It is possible to select timed (1s, 3s and 5s) or constant (CONST) display.
- 3. **Areas Name:** If not on OFF, it is used to select how the texts associated with active areas are displayed. It is possible to select timed (1s, 3s and 5s) or constant (CONST) display.
- 4. **Pan & Tilt ID:** If not on OFF, it shows the ID of the product.
- 5. **Received Commands:** If not on OFF, it is used to select how the received serial commands are displayed. It is possible to select timed (1s, 3s and 5s) or constant (CONST) display.
- 6. **Horizontal Delta:** This moves the menu texts horizontally, for better centring.
- 7. **Vertical Delta:** This moves the menu texts vertically for better.

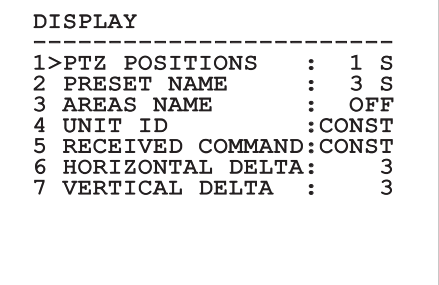

**Fig. 94**

## **9.6.6 Options Menu**

- 1. **Ceiling Mount**: When this mode is enabled the image and the movements controls are turned upsidedown.
- 2. **Alarms**: Allows access to the Alarms menu.
- 3. **Washer**: Allows access to the Washer menu.

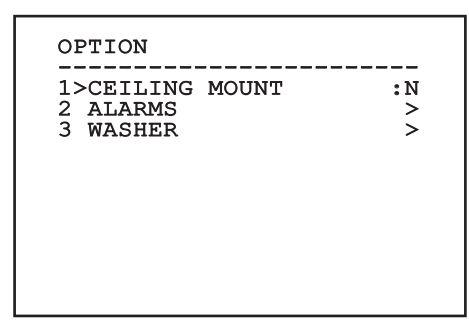

**Fig. 95**

## **9.6.6.1 Alarms Menu**

- 1-5. **Alarms 1-5**: Allow access to the menus from which it is possible to set the parameters of Alarms 1 to 5.
- 6. **Alarms State**: Allows access to the Alarms State menu.

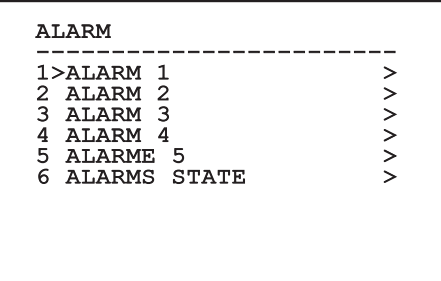

**Fig. 96**

**If the IR illuminator is fitted, alarm 5 is reserved for the external light sensitive switch and therefore alarm 5 will not be displayed on the screen.**

From the Alarms menu it is possible to access one of the menus (Alarms 1-5) to edit the alarms parameters.

From these menus it is possible to set the following values:

- 1. **Type**: Set the type of contact: normally closed (N.C.) or normally open (N.O.).
- 2. **Action**: The type of action carried out by the unit when the alarm triggers (Scan, Autopan, Patrol, Tour 1, Tour 2, Tour 3, Relay 1, Relay 2). If Off is selected, the alarm is disabled.
- 3. **Number**: The preset to be reached when the alarm's type of action is Scan.
- 4. **Text**: The message that is displayed when the alarm is active.

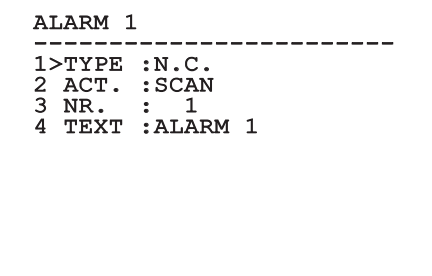

#### **Fig. 97**

This is a dynamic self-configuration menu based on the choice made and shows the parameters on which it is possible to operate.

From the Alarms menu it is possible to access the Alarms State menu where the state of alarms inputs is displayed (CLOSED, contact closed, OPEN, contact open).

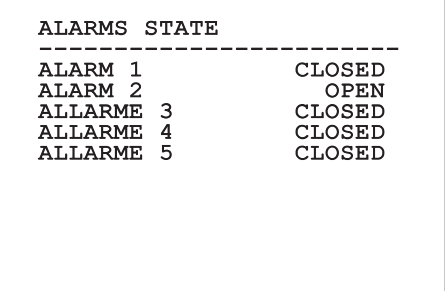

## <span id="page-51-0"></span>**9.6.7 Washer Menu**

The unit offers the possibility to use a wiper and to operate a pump to clean the glass.

To configure the Washer put the lens of the camera in front of the nozzle of the Washer.

Save a preset (XY) that identifies this position; the preset will be recalled by the pan & tilt when the WASHER function is enabled.

Set the following parameters from the menu:

- 1. **Enable**: Enables the Washer function.
- 2. **Nozzle Preset**: Enter the preset number (XY) corresponding to the nozzle.
- 3. **Wiper On Delay**: Sets the interval between the enabling of the pump and that of the wiper.
- 4. **Washing Length**: Sets the length of the brushing.
- 5. **Wiper Off Delay**: Sets the length of the brushing without water.

#### WASHER

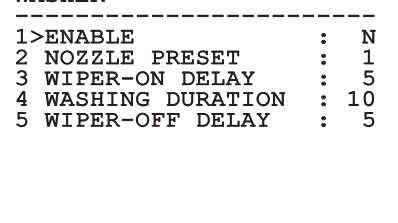

**Fig. 99**

**The enabling of the Washer function reserves the use of Relay 2 to the switching on of the pump and does not allow the association of Relay 2 with an alarm.**

## **9.6.8 Default Menu**

- 1. **Delete Setup**?: Resets all the parameters except the Presets.
- 2. **Delete Preset**?: Deletes all previously stored presets.

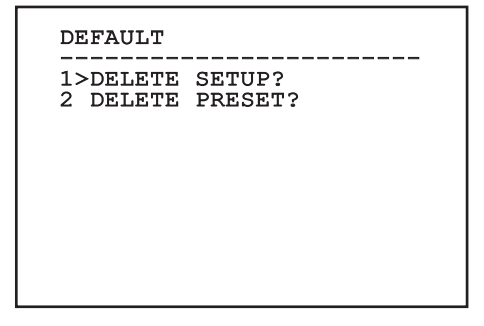

#### **Fig. 100**

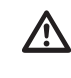

**The above mentioned operations cause the loss of all previously stored data (i.g. Preset, Patrol, Autopan, Home…).**

## **9.6.9 Info Menu**

The menu is used to check the configuration of the device and the installed firmware version.

```
TNFO
------------------------
Address: 1
Protocol : MACRO
RS485-1:38400 N81 RX
RS485-2:38400 N81 REPEAT
FW: 0a (Apr 14 2009)
HW: 000-0000<br>Camera : 36x
Camera : 36x
PC: MPX1PVW0000A
SN: 109032220029
```
## **9.6.10 Thermal Camera Menu**

- 1. **Configuration:** To set one of the preset configurations of the thermal camera.
	- **Standard:** Sets the standard configuration of the thermal camera.
	- **High Gain:** Sets the configuration for a higher-resolution image.
	- **Isotherm:** Sets the configuration for highlighting objects within a given temperature range (9.6.10.9 Thermal Analysis Menu (Isotherm), page 58).
	- **Custom:** Signals that the operator has manually chosen the configuration of the thermal camera.
- 2. **Flat Field Correction:** Allows access to the Flat Field correction management submenu.
- 3. **Video Setup:** Allows access to the video configuration management submenu.
- 4. **Gain control:** Allows access to the gain control management submenu.
- 5. **ROI Setup:** Allows access to the ROI management submenu.
- 6. **Thermal Analysis:** Allows access to the thermal analysis management submenu.
- 7. **Status:** Allows access to the submenu containing the technical features of the thermal camera.
- 8. **Control:** Sets the type of control on the thermal camera.
	- **Indoor:** The camera configuration is managed by the pan & tilt.
	- **Outdoor:** The camera configuration is managed through the serial line RS-485-2 (only for models with double camera). Configure the serial line as described in the relative chapter [\(6.16.1 Two-way RS-485 TX/](#page--1-0) [RX line,](#page--1-0) page [27](#page--1-0)). The control software must be configured to communicate at a baud rate of 57600.

## THERMAL CAMERA

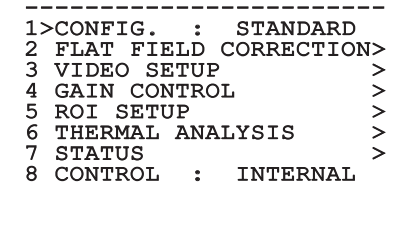

## <span id="page-53-0"></span>**9.6.10.1 Flat Field Correction Menu**

The thermal camera is fitted with an internal mechanism which periodically improves the quality of the images called Flat Field Correction (FFC). The parameters which manage this function are:

- 1. **Flat Field Auto:** Enables the automatic or manual Flat Field correction. When the automatic correction is enabled, the camera carries out a FFC after a given time or temperature change. Vice versa, when the manual correction is set, the FFC operations are carried out when requested by the operator. We advise setting the manual correction at all times.
- 2. **Interval:** Sets the time that has to elapse before carrying out a FFC when the dynamic gain range is High. The time interval is indicated in frames (33ms for NTSC and 40ms for PAL).
- 3. **Low Gain Interval:** Sets the time that has to elapse before carrying out a FFC when the dynamic gain range is Low. The time interval is indicated in frames (33ms for NTSC and 40ms for PAL)
- 4. **Temperature::** Sets the temperature change after which a FFC has to be carried out when the dynamic gain range is High. The temperature change is indicated in 0.1°C intervals.
- 5. **Low Gain Temperature:** Sets the temperature interval after which a FFC has to be carried out when the dynamic gain range is Low. The temperature change is indicated in 0.1°C intervals.
- 6. **Gain Mode:** Allows the setting of dynamic gain range type:
	- **High:** This setting aims to maximize the contrast and is especially suitable for applications which carry out the video analysis of images.
	- **Low:** This setting increases the dynamic range of the image and diminishes the contrast. It is especially suitable for identifying the hottest elements in an image.
	- **Auto:** This setting allows the camera to switch between High and Low modes depending on the type of image currently being displayed. The parameters in the Gain Change Values menu are used to change the behaviour of this mode (9.6.10.2 Gain Switch Values, page 53).
- 7. **Do FFC:** Carries out a FFC.
- 8. **Gain Switch Values:** Allows access to the Gain Switch Values submenu.

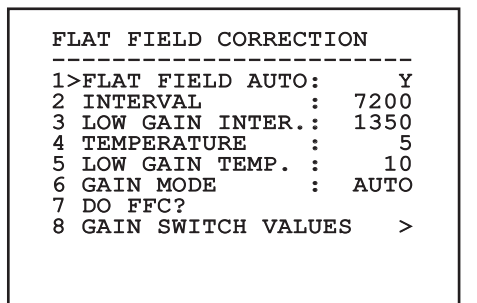

#### **Fig. 103**

**We recommend that you do not change the default values which have been set to guarantee high quality images in any operating condition.**

## **9.6.10.2 Gain Switch Values**

It allows you to configure the following parameters:

- 1. **High-Low Threshold**: Sets the temperature threshold used by the High-Low Population parameter to force the switching in Low Gain mode. The value is indicated in degrees Celsius.
- 2. **High-Low Population**: Sets the minimum pixel percentage above which the switching in Low Gain mode is carried out.
- 3. **Low-High Threshold**: Sets the temperature threshold used by the Low-High Population parameter to force the switching in High Gain mode. The value is indicated in degrees Celsius.
- 4. **Low-High Population**: Sets the minimum pixel percentage above which the switching in High Gain mode is carried out.

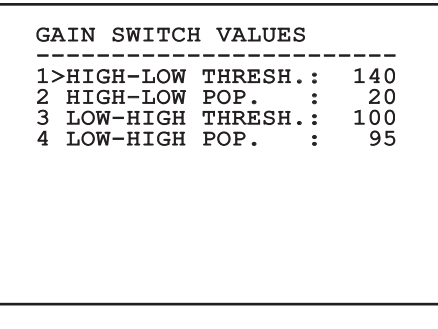

**Fig. 104**

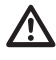

**We recommend that you do not change the default values which have been set to guarantee high quality images in any operating condition.**

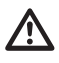

**The settings of the Gain Change Values Menu are effective only if the Gain mode was set to Auto [\(9.6.10.1 Flat Field](#page-53-0)  [Correction Menu](#page-53-0), page [52](#page-53-0)).**

## **9.6.10.3 Video Setup Menu**

It allows you to configure the following parameters:

- 1. **Lut Polarity:** Sets the hue of the image shot by the thermal camera.
- 2. **FFC Warning:** Sets the interval for which a coloured square is displayed on the upper right side of the video when a FFC is about to be carried out. The interval is indicated in frames (33ms for NTSC and 40ms for PAL). A value lower than 15 frames automatically disables the alert.
- 3. **Digital Zoom:** Sets the type of zoom to be applied to the video signal (OFF, Auto, 2x, 4x). When using the Auto mode, the zoom of the thermal camera automatically adjusts to that of the SONY module.
- 4. **Test Pattern:** Enables the pattern test to check the camera electronics.
- 5. **Digital Data Enhancement:** Allows access to the Digital Data Enhancement submenu.

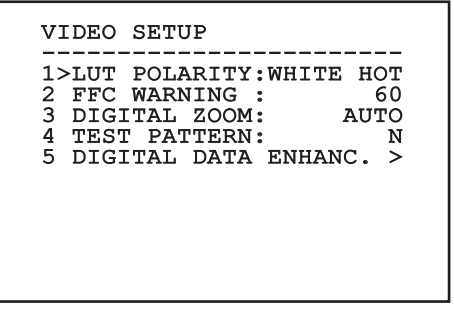

## **9.6.10.4 Digital Data Enhancement menu**

This menu allows configuration of the Digital Data Enhancement (DDE) algorithm.

1. **DDE Mode**: The DDE algorithm can be used to improve the details of the image and/or remove noise. Displays the parameters of the selected mode (Dynamic or Manual).

**Dynamic**: DDE parameters are automatically calculated according to the scene content. DDE Index is the only control parameter.

**DDE Index:** This is the control parameter for DDE Dynamic Mode. The admissible settings range from -20 to 100. If the value is set to 0 no image processing will take place. Values below 0 filter noise. Values greater than 0 enhance the details of the image.

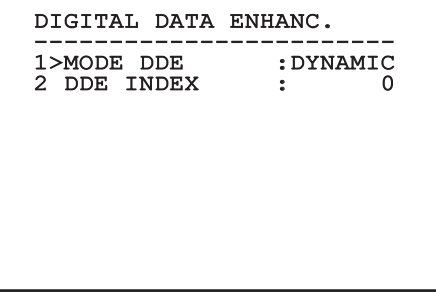

**Fig. 106**

1. **DDE Mode**: The DDE algorithm can be used to improve the details of the image and/or remove noise. Displays the parameters of the selected mode (Dynamic or Manual).

**Manual**: The DDE algorithm is manually configured by 3 parameters.

- 2. **DDE Gain**: It represents the high-frequency gain. When a 0 value is set, the DDE is disabled.
- 3. **DDE Threshold**: Represents the maximum size of the detail that is magnified.
- 4. **Spatial Threshold**: It represents the pre-filter threshold (smoothing filter) applied to the signal.

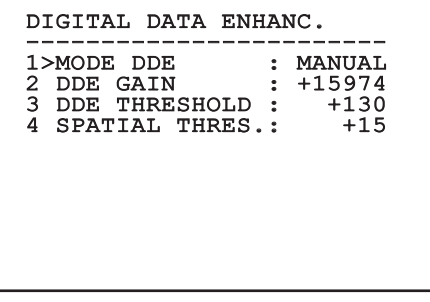

**Fig. 107**

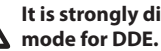

**It is strongly discouraged to use the Manual** 

## **9.6.10.5 Gain Control Menu**

Once inside the Gain Control Configuration menu it is possible to set one of the following parameters:

- 1. **Algorithm:** Sets the type of automatic gain control (AGC) to optimize the image. It is possible to choose between the following algorithms:
	- **Automatic:** Automatically sets the contrast and brightness of the image when environmental conditions change by equalizing the grey scale histogram. The image can be modified by changing the value of the ITT Mean, Max Gain and Plateau Value parameters. This is the default algorithm and it is recommended for normal use of the thermal camera.
	- **Once Bright:** The set brightness level represents the mean of the brightness values of the image when this parameter is selected. The image can be modified by changing the value of the Contrast parameter.
	- **Auto Bright:** The set brightness level represents the mean of the brightness values. Such level is updated in real-time. The image can be modified by changing the values of the Contrast and Compensation parameters.
	- **Manual:** The contrast and brightness levels are manually set by the user.
	- **Linear Histogram:** Contrast and brightness of the image are optimized using one linear transfer function. The image can be modified by changing the values of the ITT Mean and Max Gain parameters.
- **Information-based:** The information-based algorithms retain more grey tones for the portions of the image with more information, assigning fewer grey tones to the portions of the image with less information content. Information-based algorithms exclude the pixels from the histogram equalization process if their value is below the information threshold.
- **Information-based Equalization:** The information-based Equalization algorithm include all the pixels in the histogram equalization process regardless of the scene information content. The algorithm weighs each pixel according to the value of the information threshold.
- 2. **Plateau Value:** Sets the maximum pixel value which can be found in a grey scale.
- 3. **ITT Mean:** Sets the mean point on a grey scale.
- 4. **Max Gain:** Sets the maximum gain of the AGC.
- 5. **Contrast:** Sets the contrast level of the image.
- 6. **Brightness:** Sets the brightness level of the image.
- 7. **Compensation:** Sets the brightness compensation level of the image.
- 8. **ACE Threshold**: Sets the threshold for Active Contrast Enhancement (ACE).
- 9. **SSO Percent**: Sets the value of Smart Scene Optimization (SSO). Defines the histogram percentage which will be mapped linearly.
- 10. **Tail Rejection**: Defines the percentage of pixels that are a priori excluded from equalization.
- 11. **IIR filter**: Sets the IIR filter coefficient. The filter is used to define the speed with which AGC reacts to variations in the scene.
- **Info Threshold**: Defines the difference between close pixels used to determine whether or not the image contains information.

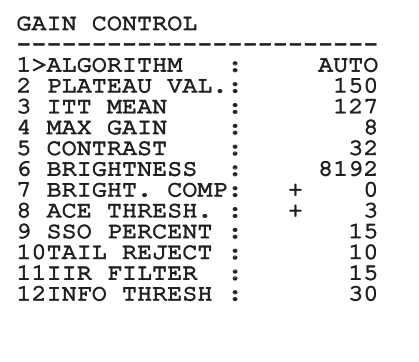

#### **Fig. 108**

This is a dynamic self-configuration menu based on the choice made and shows the parameters on which it is possible to operate.

## **9.6.10.6 ROI Setup Menu**

Once inside the ROI Configuration Menu it is possible to change the region of interest (ROI) used by the AGC algorithm to calculate the contrast and brightness levels of the image.

- 1. **P1 Left:** Sets the left limit of the ROI.
- 2. **P1 Top:** Sets the upper limit of the ROI.
- 3. **P2 Right:** Sets the right limit of the ROI.
- 4. **P2 Bottom:** Sets the lower limit of the ROI.

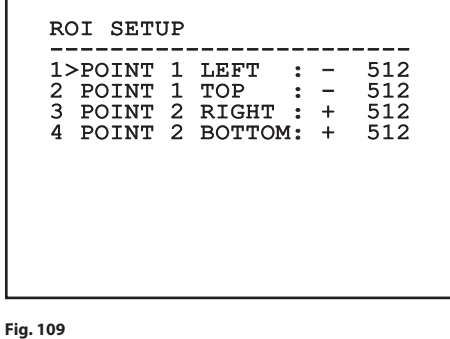

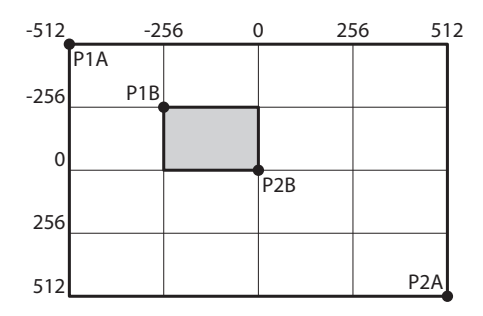

**Fig. 110** It is necessary to set the P1A (LEFT: -512, TOP: -512) and P2A (RIGHT: 512, BOTTOM: 512) coordinates to set a full screen interest area. It is necessary to set the P2A (LEFT: -256, TOP: -256) and P2A (RIGHT: 0, BOTTOM: 0) coordinates to set the interest area highlighted in grey.

# Instructions manual - English - EN Instructions manual - English - EN

## **9.6.10.7 Thermal Analysis Menu**

- 1. **Spot Meter:** Allows access to the point measurement configuration submenu.
- 2. **Isotherm:** Allows access to the isotherm management submenu.

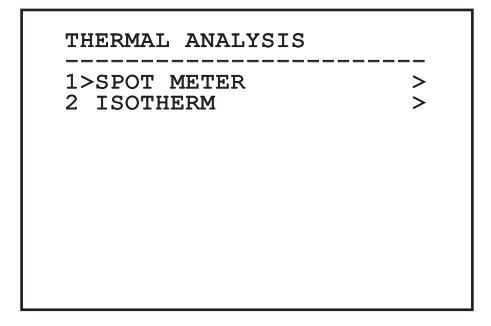

**Fig. 111**

## **9.6.10.8 Thermal Analysis Menu (Spot Meter)**

Once inside the Point Measurement menu it is possible to set one of the following parameters:

- 1. **Mode:** Enables the visualization of the taken temperature from the 4 pixels to the centre of the image (in degrees Celsius or Fahrenheit). The OFF option disables the visualization.
- 2. **Digital:** Enables the visualization of the relative symbol on the display.
- 3. **Thermometer:** Enables the visualization of the relative symbol on the display.

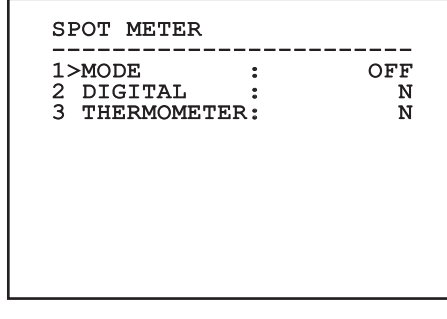

## **9.6.10.9 Thermal Analysis Menu (Isotherm)**

Once inside the Isotherm menu it is possible to enable a special colouring for objects included within the set temperature interval. The parameters which manage this function are:

- 1. **Enable:** Enables the Isotherm function.
- 2. **Mode:** Selects the way in which the interval is indicated (in percentage or in degrees Celsius).
- 3. **Upper:** Sets the upper limit of the Isotherm function.
- 4. **Central**: Sets the intermediate limit of the Isotherm function.
- 5. **Lower:** Sets the lower limit of the Isotherm function.

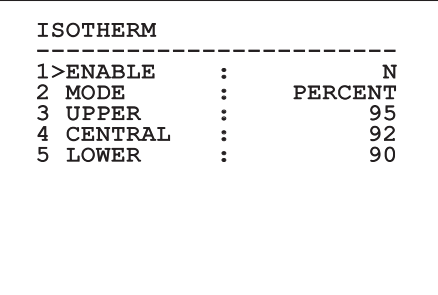

#### **Fig. 113**

This is a dynamic self-configuration menu based on the choice made and shows the parameters on which it is possible to operate.

## **9.6.10.10 Status Menu**

Provides information about the installed thermal camera. Displays the internal camera temperature. The first 4 values are expressed in hexadecimal format.

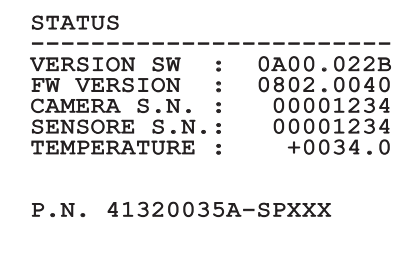

# Instructions manual - English - EN Instructions manual - English - EN

# **9.7 Configuration of the version with IP board**

## **9.7.1 Minimum system requirements**

Choose one of the following configurations, according to the number of channels to be controlled.

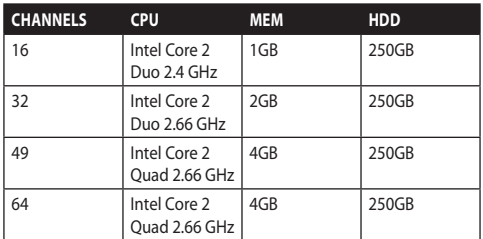

**Tab. 10**

## **9.7.2 Configuration procedure through software**

After preparing and configuring the product, now proceed with the IP settings ([6.8 Connection of the](#page-23-0)  [Ethernet cable](#page-23-0), page [22\)](#page-23-0).

The IP address of the various units should be configured using a PC.

Assign the following IP address to the PC: 192.168.0.1 (or 192.168.0.2, etc.).

Connect the unit to the LAN network, provide power supply and start the browser (minimum Microsoft Internet Explorer® 6.0).

i

**To set the IP address of the various units, power them, taking care to connect them one at a time to the LAN (switch). Configure the unit and insert the settings for at least the IP address and host name. Once configured, connect the Ethernet cable and go on to configure the next unit.**

Enter address: 192.168.0.100.

At first access, enter the login and default password. Login: **Admin** (written with a capital A)

#### Password: **123456**

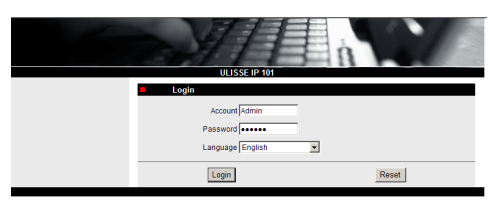

#### **Fig. 115**

At first access, install the OCX control to view the video correctly. Accept installation request pop-up.

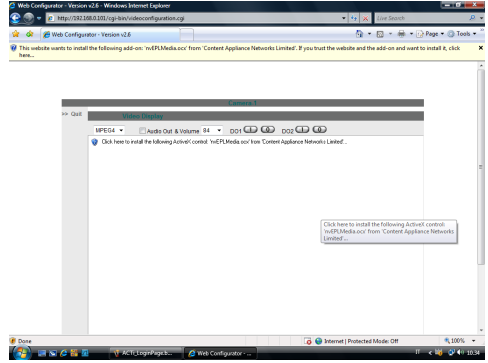

#### **Fig. 116**

The following window appears

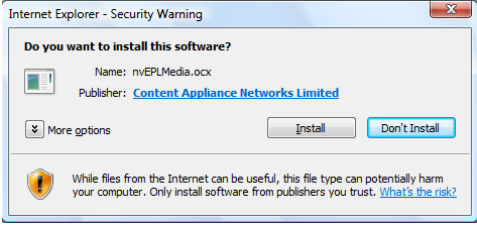

**Fig. 117**

Continue by pressing the Install button. You carry out this procedure once and only once for each PC that is to have access to the device in the network.

The Live Video window will then appear.

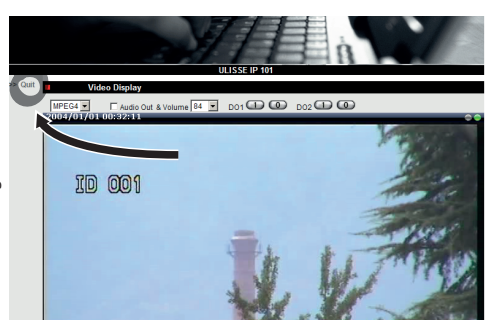

#### **Fig. 118**

To make the parameter settings, click on the Quit button next to the video display. The general parameter setting menu will then appear.

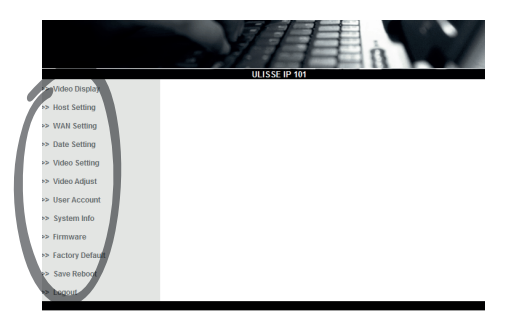

**Fig. 119**

## **9.7.2.1 WAN setting**

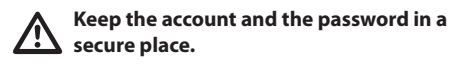

Next, set the static IP address, which is used to gain access to the unit that is to be configured. For example, set a static IP and address 192.168.0.101.

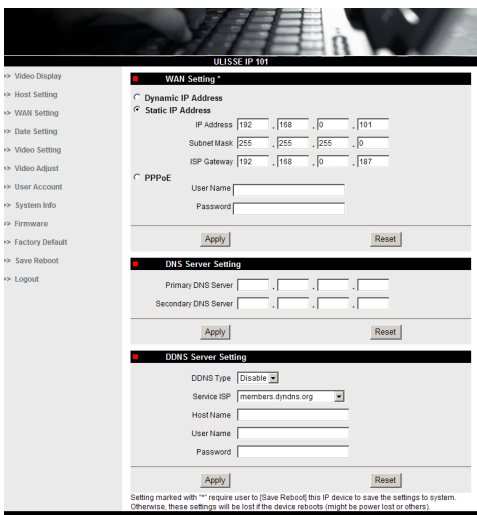

#### **Fig. 120**

Next, click on Apply and then click on Save & Reboot. Wait about 30 seconds, until the settings have been saved. Re-connect to the modified address (e.g. 192.168.0.101), inserting the Account Name and Password (use the default settings if they have not been changed).

Then edit the other parameters, for example:

- **Date Setting:** To set date and time.
- **Video Setting:** To change resolution (720x576, 640x480, 352x288, 176x144) bit rate (setting between 28kbit and 3 Mbit).

For telemetry, leave the default settings.

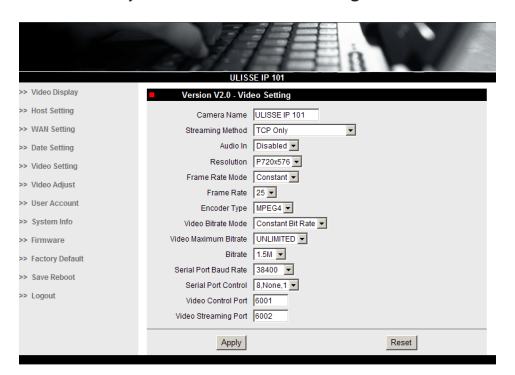

#### **Fig. 121**

After all the settings have been inserted, remember to Save & Reboot, so that the changes will take effect.

• **Factory Default:** Used to restore default factory settings.

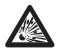

**Before doing any technical work or maintenance on the device, make sure that potentially explosive atmosphere is not present. To reduce the risk of ignition don't open the device when a potentially explosive atmosphere is present.**

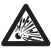

**Before starting any operation, make sure the power supply is disconnected.**

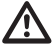

**In extreme cases, when you have forgotten the password for accessing the unit via the browser, you can also restore the factory setting by connecting the reset switch board situated inside the package and pressing the Reset button.**

For Reset to take effect, you have to disconnect the power supply to the pan & tilt.

Remove the hexagon set screw and unscrew the treaded cover of the junction box.

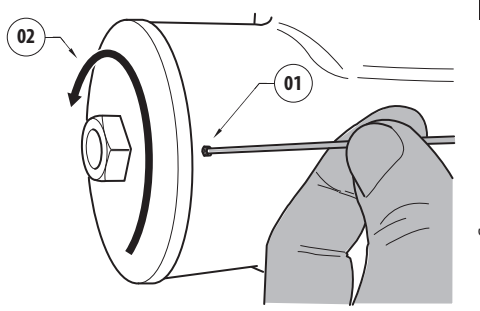

#### <span id="page-62-0"></span>**Fig. 122**

Plug the cable (01), situated in the connection compartment, in the reset switch board. Keep pressed the reset button while reconnecting the power supply.

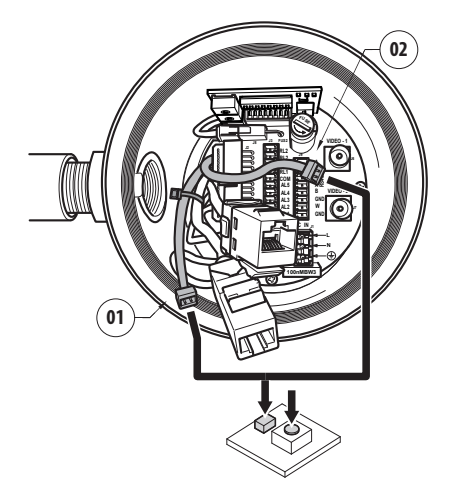

#### **Fig. 123**

Keep the button pressed for 5 seconds and then release it. The factory default values of the unit are restored.

Repeat the procedure with the cable of the thermal camera(02), if present.

When finished change the O-ring gasket (new O-ring is in the package), lubricate it and the threads with technical vaseline oil.

Screw the threaded cover of the junction box and fix the hexagon set screw proceeding in the reverse order as shown in [Fig. 122,](#page-62-0) page [61.](#page-62-0)

## **9.7.3 Installing the NVR software**

A CD-ROM containing display and control software is supplied for controlling the various units. Follow the instructions below to install the software correctly.

Insert the CD-ROM in the player, and after a few seconds the following introductory display will appear.

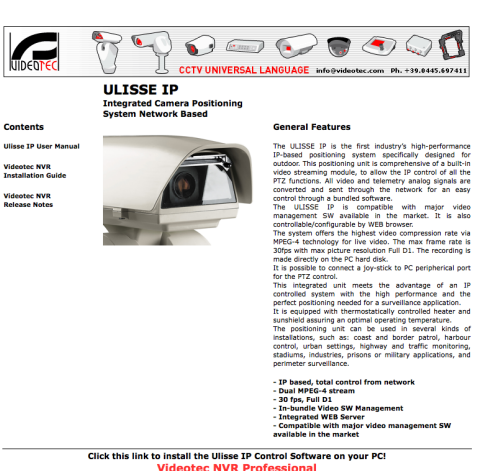

#### **Fig. 124**

• Select VIDEOTEC NVR Professional and follow the instructions that appear on the screen.

When you have completed installation, and the pan & tilts have been configured as appropriate (see previous section), you can run the NVR software to make the initial settings for the system.

Start the Activemonitor software.

You will have to insert the usual User Name (default: Admin) and Password (default: 123456)

The first time you run the program, the following display will appear, with an empty camera list (Camera Tree).

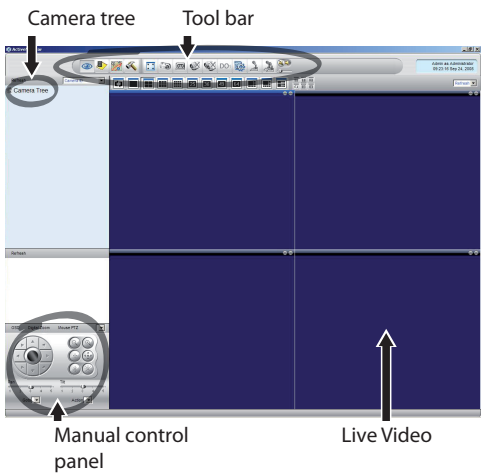

#### **Fig. 125**

At this point you need to add the various devices present in the system. Click on the Setup button in the control bar.

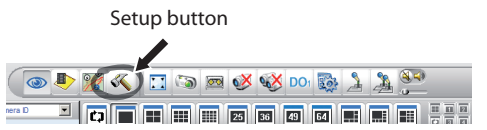

#### **Fig. 126**

Then click on Setup Camera.

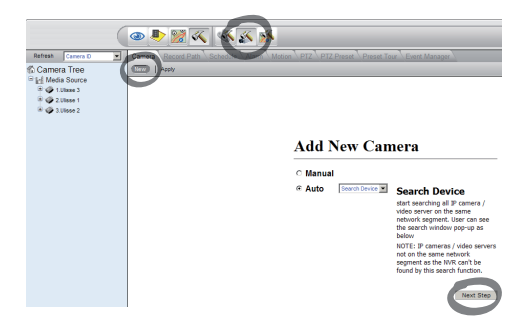

#### **Fig. 127**

Insert the settings manually if you know the IP addresses of the various units present, otherwise do an automatic setup, which will identify the various units.

When setting up manually, it is essential (as in automatic setup, apart from the IP address) to set the items marked by an asterisk, i.e.

**Camera ID:** Consecutively, 1, 2, 3 etc.

**Camera IP:** E.g. 192.168.0.102

**Camera Model:** Select 1-CH Video Server

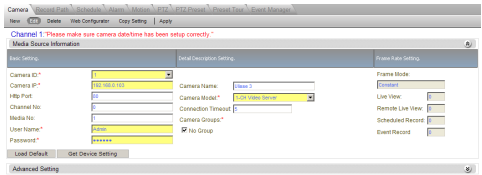

#### **Fig. 128**

Set the name that will appear in the Camera Tree:

**Camera Name:** P&T 2 Example

On completion, click on Apply and wait until the settings have been saved.

Repeat the procedure for all the other devices present in the system.

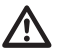

**On completion of this stage, you should close the NVR program and re-start it so that the changes take effect. When the program is restarted, the Camera Tree should contain a list of the units in the system for which settings have been made.**

From the Media Source list, drag & drop the first unit into one of the blue windows, and the live video image should appear.

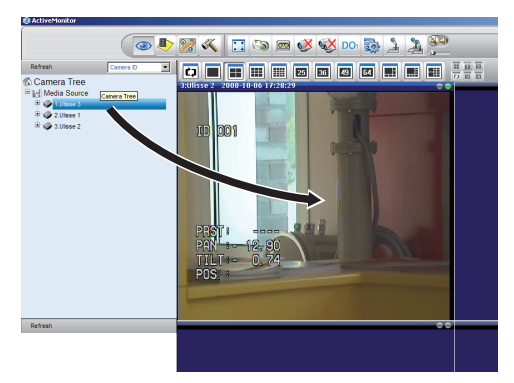

**Fig. 129** Example of drag & drop.

Repeat the procedure for the other units.

## **9.7.3.1 Controlling PTZ movements**

To set movement control via the control panel or via mouse, proceed as follows:

Select the Setup / Setup Camera menu and select the PTZ tab.

Select the first unit, or the one you want to configure, from the Media Source list.

Check the Enable PTZ box.

Click on Apply.

This will automatically set the VIDEOTEC MACRO protocol at 38400 baud.

Repeat the procedure for the other units to be controlled, directly from the PTZ setup menu ; just select the other units present in the Media Source list of the Camera Tree menu, one at a time, and check Enable PTZ, then click on Apply.

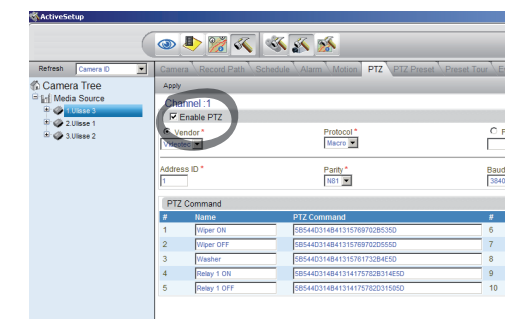

#### **Fig. 130**

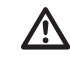

**When the unit settings have been inserted, quit the NVR programm and re-start it so that all the changes will be saved.**

To control a unit via the control panel, select the unit to be controlled by clicking with the mouse on the corresponding video window, and then operate from the control panel .

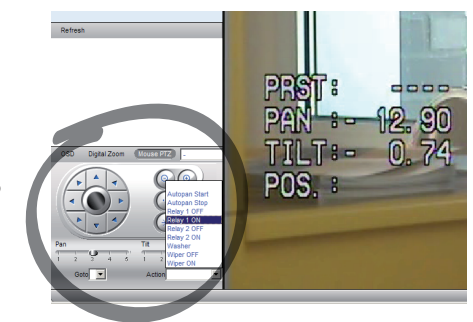

#### **Fig. 131**

It is possible to set 5 different speeds for pan and tilt and it is also possible to enable advanced functions using the Action menu (which contains, for example, the Autopan, Start, Stop commands etc.). If you want to control the PTZ using the mouse, directly from the video window, check Mouse PTZ in the control panel. You can then use the mouse to control both movements and zoom (Zoom + and Zoom - are situated in the centre).

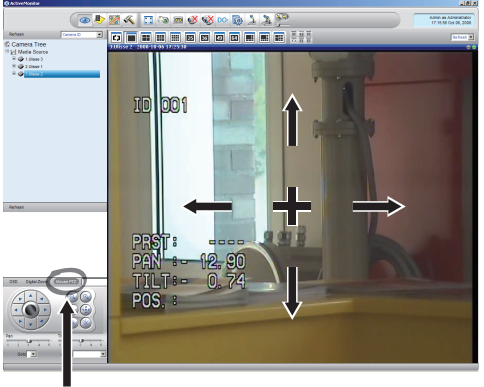

Mouse PTZ

**Fig. 132**

To set the configuration parameters of the pan & tilt by means of OSM, enable the corresponding function using the control panel.

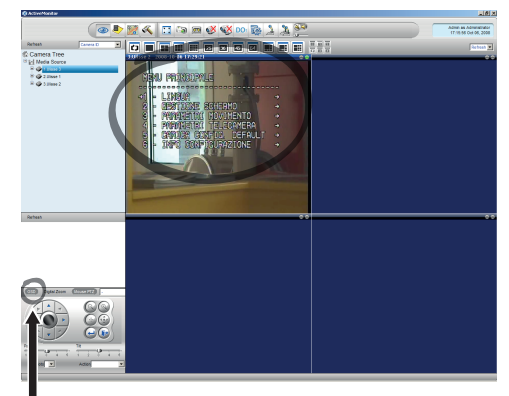

OSM

#### **Fig. 133**

To move around within the menu use the up and down arrow keys, and confirm using the Enter key. The Leave key is used to quit the submenu/menu.

**For a complete description of the functions that can be set via OSM see [9.6](#page-36-0)  [Configuration via OSM,](#page-36-0) page [35.](#page-36-0)**

## **9.7.3.2 Preset and load positions**

**Before making these settings, we recommend enabling Mouse PTZ control, so that it is easier to move around in the position to be saved.**

Enter the Setup / Setup Camera Menu and select the PTZ Preset tab.

Select the desired unit from the Media Source list (e.g. UNIT 3) and enable the Live View function.

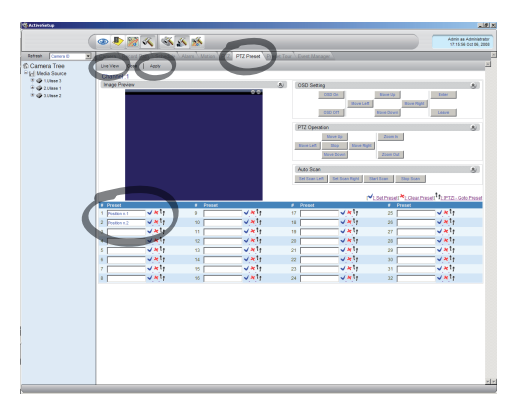

#### **Fig. 134**

Move to the desired position using Mouse control on the video window.

Edit one of the boxes for the various preset positions (Enter some text, such as Position No.2) and then confirm by clicking on the blue button at the side.

Enter other preset positions as required.

**At the end of the procedure, confirm with the Apply button.**

Set the preset positions for the other units in the same way.

## **Close the NVR application and re-start it to save the settings.**

When the application is re-started, the preset positions can be loaded using the Go To command on the control panel, and selecting the desired position.

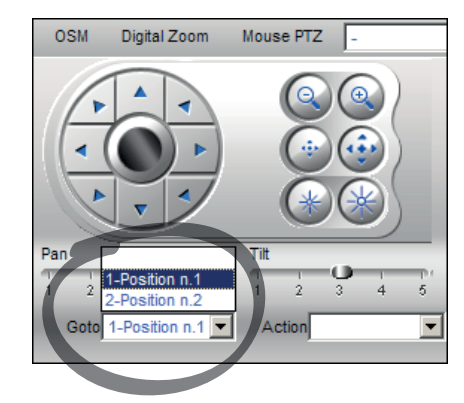

#### **Fig. 135**

To control the other available functions, such as recording on disc, playback and snapshot, and for other detailed information about using the software, see the manual on the installation CD: NVR User Manual.

# **10 Instructions for safe operation**

# **10.1 Visualizing the state of the pan & tilt**

During normal operation the pan & tilt displays on screen, at user's choice, the data organized as illustrated. The visualization can be enabled or disabled [\(9.6.5 Display Menu](#page-49-0), page [48](#page-49-0)).

NORTH/EAST ID: 1 12345 AL 1: Alarm 1<br>Pan : - 5.56 Pan :  $-$ Tilt: +120.01<br>Zoom: 36.00x Zoom: 36.00x Preset: Text 001 E7-PRESET NOT CONFIGURED

**Fig. 136**

**NORTH/EAST**: Name of the area where one is currently located.

**ID**: 1: Receiver's address.

**12345**: Complete list of active alarms.

**AL 1**: Alarm 1: Text regarding the last active alarm.

**Pan**: - 5.56/Tilt: +120.01/Zoom: 36.00x: Current position of Pan, Tilt and Zoom.

**Preset**: Text 001: Name of selected active preset.

**E7-PRESET NOT CONFIGURED**: The following field shows the errors found while the system was running or the commands received via serial (visualization can be enabled or disabled only for received commands).

# **10.2 Saving the current position (Preset)**

## **10.2.1 Quick save**

Using the control keyboard it is possible to save the current position (for further information, refer to the manual of the keyboard in use).

During the saving stage, it is possible to change the speed at which Preset is reached using keys Focus Far/Focus Near and to change the waiting time using keys Iris Open/Iris Close.

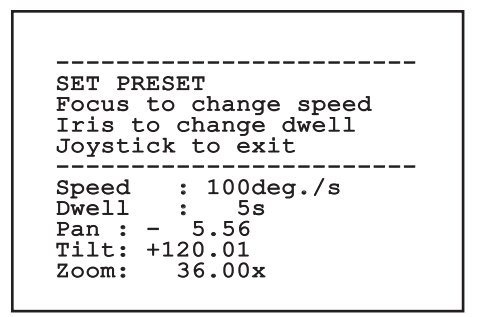

#### **Fig. 137**

## **10.2.2 Saving from the Menu**

Refer to [9.6.4.3 Preset Menu,](#page-46-0) page [45.](#page-46-0)

## **10.3 Restore a Preset position (Scan)**

Using the control keyboard it is possible to recall a previously saved position (for further information, refer to the manual of the keyboard in use).

# **10.4 Patrol enabling**

Using the control keyboard it is possible to enable the automatic patrol (for further information, refer to the manual of the keyboard in use or to Tab. 12, page 70).

Disabling can be carried out by moving the joystick or by recalling a different type of movement.

To configure the Patrol function, refer to [9.6.4.6 Patrol](#page-48-0)  [Menu](#page-48-0), page [47.](#page-48-0)

# **10.5 Enabling Autopan Function**

Using the control keyboard it is possible to enable the Autopan (for further information, refer to the manual of the keyboard in use or to Tab. 12, page 70).

Disabling can be carried out by moving the joystick or by recalling a different type of movement.

To configure the Autopan function, refer to [9.6.4.7](#page-48-1)  [Autopan Menu](#page-48-1), page [47](#page-48-1).

# **10.6 Recalling a pattern (Tour)**

The Tour functioning mode allows the repetition of a previously recorded route in a continuous manner.

The pan & tilt can store up to 3 Tours, each lasting no more than 2 minutes.

To save a Tour, enter the special preset of the number of Tour to be saved using the keyboard (Tab. 12, page 70).

To simplify the recording of the Tour, the pan & tilt automatically limits the speed of the Pan & Tilt depending on the Zoom factor.

While the Tour is being recorded, the remaining recording time is displayed, as shown in the figure.

ID: 1 ----------------------<br>RECORDING TOUR MODE Iris to stop 99% ------------------------ Pan : - 5.56 Tilt: +120.01 36.00x

#### **Fig. 138**

To interrupt recording, press the Iris Open or Iris Close key.

To start the play-back of a Tour, enter the special preset of the number of Tour to be displayed using the keyboard (Tab. 12, page 70).

# **10.7 Recalling the Home position**

Using the control keyboard it is possible to recall a previously saved Home position (Scan No. 1) (for further information, refer to the manual of the keyboard in use).

# **10.8 Enabling the wiper (Wiper)**

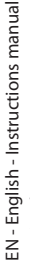

i

#### **Do not use the wiper when the outside temperature is below 0°C or in case of ice.**

To enable/disable the Wiper refer to the manual of the keyboard or to Tab. 12, page 70.

### **If it is left on, the Wiper automatically disables itself.**

# **10.9 Enabling the washer (Washer)**

**Do not use the wiper when the outside temperature is below 0°C or in case of ice.**

To enable/disable the Washer refer to the manual of the keyboard or to Tab. 12, page 70.

To configure the Washer, refer to [9.6.7 Washer Menu](#page-51-0), page [50.](#page-51-0)

# **10.10 Reboot the device**

By means of the control keyboard it is possible to send the device resetting command (for further information, refer to the manual of the keyboard in use or to Tab. 12, page 70.

# **10.11 Manual correction of a preset focusing**

Load the preset whose focus needs to be changed using the Scan command; change the focus using the the appropriate Preset command.

**The manual correction of the Preset works only if the Daytime/Nigh-time Autofocus fields are** 

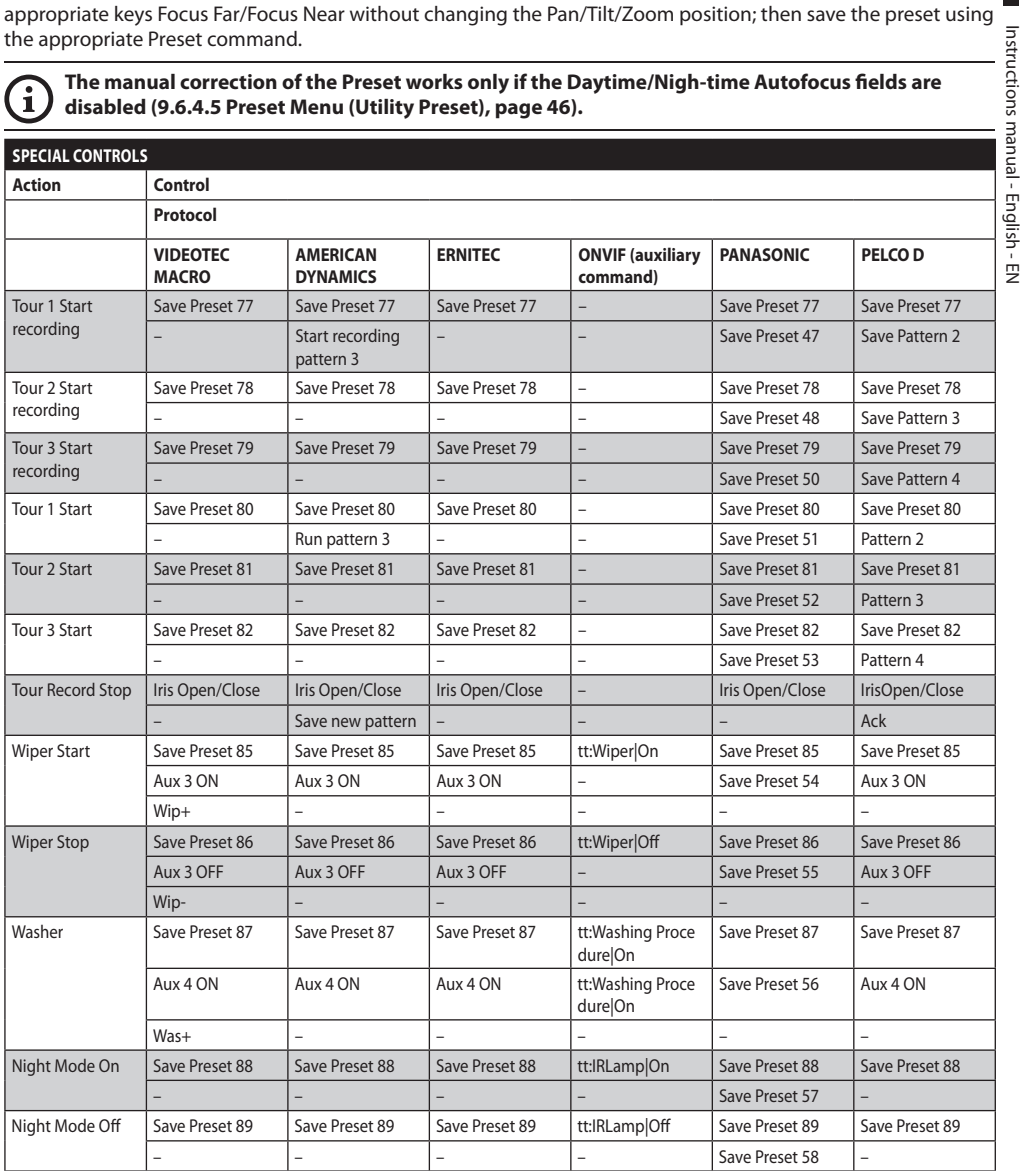

**Tab. 11**

**C:** 

# **10.12 Special controls**

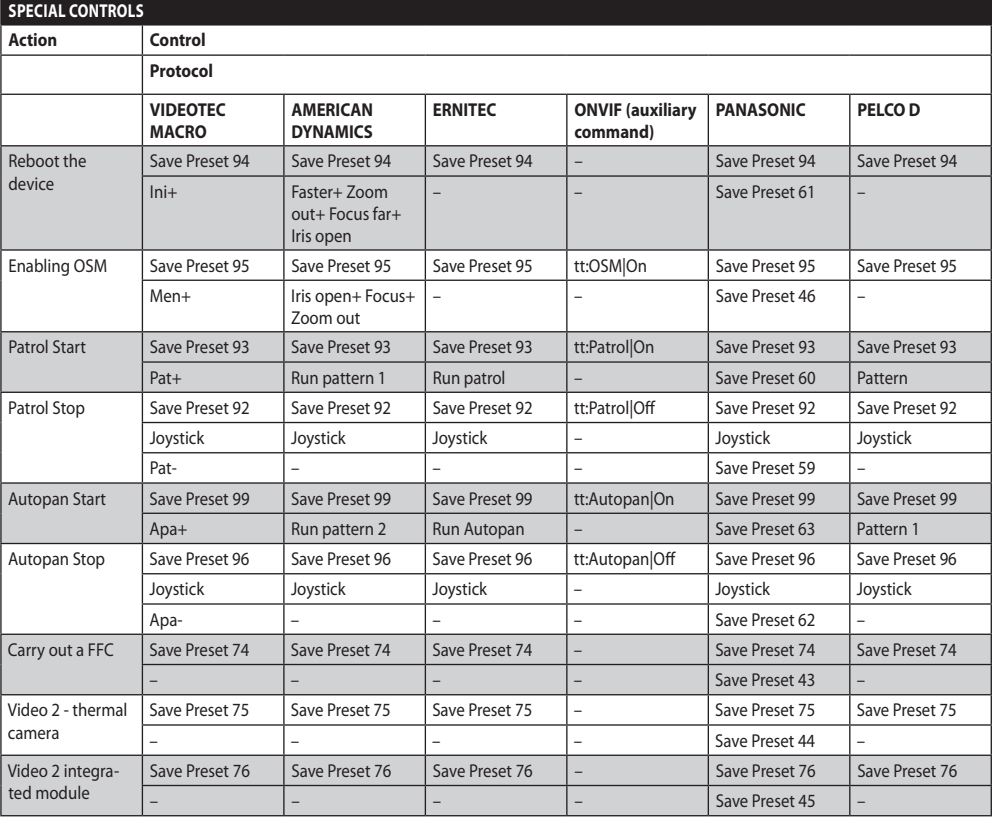

**Tab. 12**
# **11 Maintenance and cleaning**

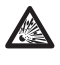

**To reduce the risk of ignition, don't open the device when a potentially explosive atmosphere is present.**

**Before doing any technical work on the device, disconnect the power supply.**

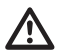

**Repair of this equipment shall be carried out by suitably trained or supervised by VIDEOTEC personnel in accordance with the applicable code of practice (e.g. IEC/EN 60079-19).**

### **11.1 System configuration and statistics display**

When contacting VIDEOTEC for assistance please go to the configuration and statistic page and send a screenshot or serial number and device identification code.

### **11.2 Maintenance and cleaning by users**

### **11.2.1 Routine (to be carried out regularly)**

### **11.2.1.1 Cleaning the glass**

Water should be used, or a liquid detergent that will not generate a hazardous situation.

### **11.2.1.2 Germanium glass window cleaning**

Remove the protective grid and spacer unscrewing the 4 socket flat cap screws on the front of the enclosure using 2mm no sparking hex wrench.

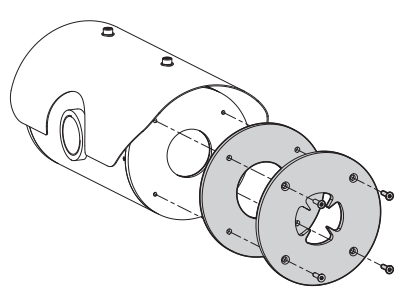

#### **Fig. 139**

Use neutral soap diluted with water. Take extra care not to scratch or damage the outer surface treated with carbon coating. Damage to this coating could interfere with the transparency of the surface to infrared light. Do not use ethyl alcohol, solvents, hydrogenated hydrocarbons, strong acids or alkalis. Using these products will irreparably damage the germanium surface.

Once done cleaning, reassemble the spacer and the protection grid.

### **11.2.1.3 Cleaning the device**

This should be done regularly. If a layer of dust accumulates on the outside of the housing, it should never be more than 5mm thick. The device should be cleaned using a damp cloth; compressed air must not be used. Maintenance frequency will depend on the type of environment in which the housing is used.

### **11.2.1.4 Inspecting the cables**

The cables should not show signs of damage or wear, which could generate hazardous situations. In this case extraordinary maintenance is necessary.

### **11.2.1.5 Fuses replacement**

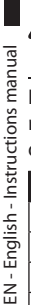

**Maintenance must be performed with the power supply disconnected and the circuitbreaker open.**

If necessary, the connector board's fuses can be replaced. The new fuses must comply with the directions given in the table.

| <b>FUSES REPLACEMENT</b> |                  |                 |
|--------------------------|------------------|-----------------|
| Power supply             | Fuse (FUS1)      | Fuse (FUS2)     |
| 24Vac, 50/60Hz           | T4A H 250V 5x20  | T4A H 250V 5x20 |
| 110Vac, 50/60Hz          | T 2A L 250V 5x20 | T4A H 250V 5x20 |
| 230Vac, 50/60Hz          | T1AL250V5x20     | T4A H 250V 5x20 |

**Tab. 13**

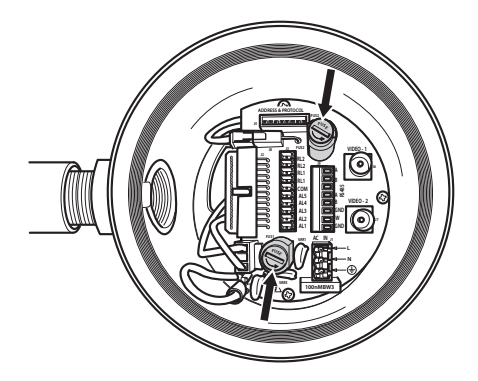

**Fig. 140**

### **11.2.2 Extraordinary (to be done only under particular circumstances)**

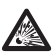

**Any other intervention that is not comprised in the routine interventions must be done in absence of potentially explosive atmosphere.**

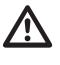

**For damage to any parts, repair or replacement must be done by, or under supervision of VIDEOTEC.**

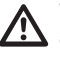

**Whenever replacing the parts as indicated, always use VIDEOTEC original spare parts and meticulously follow the maintenance instructions supplied with every spare parts kit.**

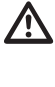

**The manufacturer declines all liability for damage to any of the apparatus mentioned in this handbook, when resulting from tampering, use of non-original spare parts, and from installation and maintenance/ repairs performed by non-authorised, nonskilled personnel.**

**In all such circumstances, the product should be sent to the workshop for the necessary repairs or maintenance.**

# **12 Disposal of waste materials**

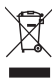

**This symbol mark and recycle system are applied only to EU countries and not applied to the countries in the other area of the world.**

Your product is designed and manufactured with high quality materials and components which can be recycled and reused.

This symbol means that electrical and electronic equipment, at their end-of-life, should be disposed of separately from your household waste.

Please dispose of this equipment at your local Community waste collection or Recycling centre.

In the European Union there are separate collection systems for used electrical and electronic products.

# **13 Troubleshooting**

Ask for assistance from skilled personnel if:

- The unit is damaged after being dropped;
- There is noticeable deterioration in performance of the unit.
- The unit does not work properly, even though all the instructions in this handbook have been followed.

### **PROBLEM The product does not go on.**

CAUSE Wiring error, blown fuse. SOLUTION Make sure the connections are correct. Check the continuity of the fuses and replace them with the indicated models should they fail.

### **PROBLEM The saved preset positions do not correspond to the camera range.**

- CAUSE Loss of absolute position reference point.
- SOLUTION Follow the calibration procedure for Pan & Tilt from the keyboard (refer to the relative manual) or reset the unit by switching it on and off.

#### **PROBLEM The monitor does not show the picture taken but shows an image of the type:**

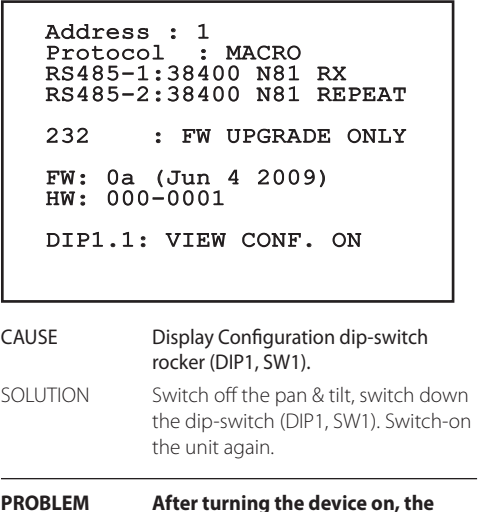

**PROBLEM After turning the device on, the following is displayed on the screen (analog version):**

Address : 1

DE-ICE PROCEDURE IN PROGRESS…

REMAINING MINUTES:59

CAUSE The environment temperature is too low.

SOLUTION Wait until the end of the pre-heating procedure. If the air temperature is too low the unit will remain disabled and the following message will be shown:

# Address : 1

DE-ICE PROCEDURE

------------------------ SYSTEM BLOCKED TEMPERATURE TOO LOW ------------------------

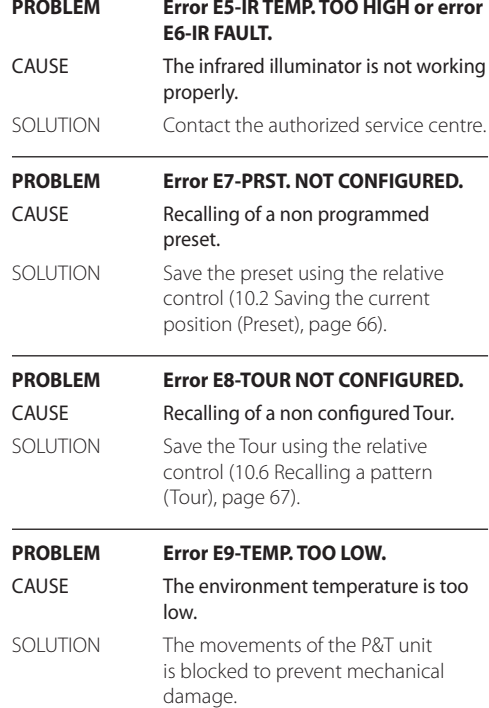

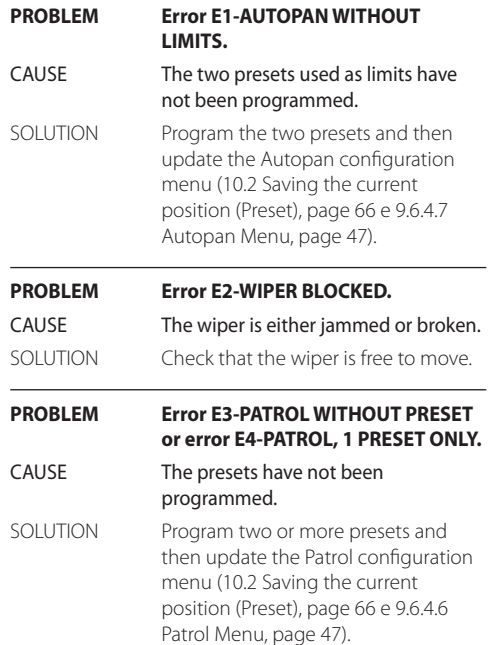

# **14 Technical data**

If the device comes into contact with harsh substances, it is the responsibility of the user to take suitable precautions to prevent damage and not compromise the type of protection.

- **Aggressive substances**: Acidic liquids or gases that may attack metals, or solvents that may affect polymeric materials.
- **Suitable precautions**: Regular checks as part of routine inspections or establishing from the material's data sheet that it is resistant to specific chemicals.

It is the responsibility of the end users to make sure that the materials used to build the product are suitable for the intended installation site. If in doubt, contact the manufacturer.

# **14.1 MAXIMUS MPX**

### **14.1.1 General**

AISI 316L stainless steel construction

Passivated and electropolished external surfaces

Quick configuration and setup

Dynamic positioning control system

### **14.1.2 Mechanical**

1 3/4" NPT hole for cable glands

Zero backlash

Horizontal rotation: 360° continuous

Vertical rotation: -90° to +90°

Horizontal speed (variable): from 0.1° to 100°/s

Tilt speed (variable): from 0.1° to 100°/s

Preset accuracy: 0.02°

12mm thick tempered glass window

Integrated wiper

Unit weight: 27kg (60lb)

### **14.1.3 Electrical**

Power supply/Current consumption:

- 230Vac, 0.5A, 50/60Hz
- 24Vac, 5A, 50/60Hz
- 120Vac, 1A, 50/60Hz

Power consumption:

• 120W max

### **14.1.4 Video**

1 video output 75 Ohm 1Vpp (PAL/NTSC)

Functions: Autopan, Preset, Patrol, Tour (maximum 3), Autoflip

Maximum number of presets for protocol

- VIDEOTEC MACRO: 250
- ERNITEC: 250
- PANASONIC: 250
- $\cdot$  PFICO D: 99
- AMERICAN DYNAMICS: 95

16-character string for zone and preset titling

I/O alarm card:

- 5 alarm inputs
- 2 relay outputs (1A 30Vac/60Vdc max)

### **14.1.5 Communications**

#### Configuration through OSD

2 half-duplex serial RS-485 interfaces or full-duplex RS-422

Firmware updating from console in remote mode (only VIDEOTEC MACRO and PELCO D protocols)

Up to 999 units, addressable by means of dipswitches

MPX, IP based control mode:

• Connection Ethernet port LAN 10/100T

Optical connector: ST (standard)

#### IP MPEG4 control mode

- Compression MPEG-4/MJPEG:
- Picture resolution:
- Full D1 (720x576)
- VGA (640x480)
- CIF (352x288)
- Image frame rate max 25fps at Full D1
- Web Server

IP based control mode, H.264/AVC:

- Compression H.264/AVC and JPEG
- 2 independent video streams
- Image resolution: from Full D1 (720x576 for PAL, 720x480 for NTSC) to 352x240 in 18 steps
- Web Server
- Compatible with ONVIF protocol, Profile S

### **14.1.6 Protocols**

Serial communication protocol: AMERICAN DYNAMICS, ERNITEC, PANASONIC, PELCO D, VIDEOTEC MACRO

### **14.1.7 Environment**

Indoor/Outdoor

Operating temperature: -40°C (-40°F)/+60°C (140°F)

Surge immunity: up to 2kV line to line, up to 4kV line to earth (Class 4)

### **14.1.8 Certifications**

ATEX (EN 60079-0: 2012, EN 60079-1: 2007, EN 60079- 31: 2009):

 $\bigoplus$  II 2 G Ex d IIC T6 Gb T<sub>a</sub> -40°C to +60°C

 $\bigotimes$  II 2 D Ex tb IIIC T85°C Db T<sub>a</sub>-40°C to +60°C

IP66

IECEx (IEC 60079-0: 2011, IEC 60079-1: 2007, IEC 60079-31: 2008):

Ex d IIC T6 Gb T<sub>a</sub>-40°C to +60°C

Ex th IIIC T85°C Db Ta -40°C to +60°C

### IP66

EAC EX:

Ex d IIC T6 Gb X

Ex tb IIIC T85 Db X

### **14.2 MAXIMUS MPXT**

### **14.2.1 General**

AISI 316L stainless steel construction

Passivated and electropolished external surfaces

Quick configuration and setup

Dynamic positioning control system

### **14.2.2 Mechanical**

1 3/4" NPT hole for cable glands

#### Zero backlash

Horizontal rotation: 360° continuous

Vertical rotation: -90° to +90°

Horizontal speed (variable): from 0.1° to 100°/s

Tilt speed (variable): from 0.1° to 100°/s

Preset accuracy: 0.02°

12mm thick tempered glass window

8mm thick germanium window

Integrated wiper

Unit weight: 31kg (68lb)

### **14.2.3 Electrical**

Power supply/Current consumption:

- 230Vac, 0.5A, 50/60Hz
- 24Vac, 5A, 50/60Hz
- 120Vac, 1A, 50/60Hz

Power consumption:

• 120W max

### **14.2.4 Video**

2 video outputs 75 Ohm 1Vpp (PAL/NTSC)

Functions: Autopan, Preset, Patrol, Tour (maximum 3), Autoflip

Maximum number of presets for protocol

- VIDEOTEC MACRO: 250
- ERNITEC: 250
- PANASONIC: 250
- PELCO D: 99
- AMERICAN DYNAMICS: 95
- 16-character string for zone and preset titling

I/O alarm card:

- 5 alarm inputs
- 2 relay outputs (1A 30Vac/60Vdc max)

### **14.2.5 Communications**

#### Configuration through OSD

2 half-duplex serial RS-485 interfaces or full-duplex RS-422

Firmware updating from console in remote mode (only VIDEOTEC MACRO and PELCO D protocols)

Up to 999 units, addressable by means of dipswitches

MPXT, IP based control mode:

• Connection Ethernet port LAN 10/100T

Optical connector: ST (standard)

#### IP MPEG4 control mode

- Compression MPEG-4/MJPEG:
- Picture resolution:
- Full D1 (720x576)
- VGA (640x480)
- CIF (352x288)
- Image frame rate max 25fps at Full D1
- Web Server

IP based control mode, H.264/AVC:

- Compression H.264/AVC and JPEG
- 2 independent video streams
- Image resolution: from Full D1 (720x576 for PAL, 720x480 for NTSC) to 352x240 in 18 steps
- Web Server
- Compatible with ONVIF protocol, Profile S

### **14.2.6 Protocols**

Serial communication protocol: AMERICAN DYNAMICS, ERNITEC, PANASONIC, PELCO D, VIDEOTEC MACRO

### **14.2.7 Environment**

Indoor/Outdoor

Operating temperature: -40°C (-40°F)/+60°C (140°F)

Surge immunity: up to 2kV line to line, up to 4kV line to earth (Class 4)

### **14.2.8 Certifications**

ATEX (EN 60079-0: 2012, EN 60079-1: 2007, EN 60079- 31: 2009):

 $\bigoplus$  II 2 G Ex d IIC T6 Gb T<sub>a</sub> -40°C to +60°C

 $\bigotimes$  II 2 D Ex tb IIIC T85°C Db T<sub>a</sub>-40°C to +60°C

IP66

IECEx (IEC 60079-0: 2011, IEC 60079-1: 2007, IEC 60079-31: 2008):

Ex d IIC T6 Gb T<sub>a</sub>-40 $^{\circ}$ C to +60 $^{\circ}$ C

Ex th IIIC T85°C Db Ta -40°C to +60°C

### IP66

EAC EX:

Ex d IIC T6 Gb X

Ex tb IIIC T85 Db X

## **14.3 Electrical rating**

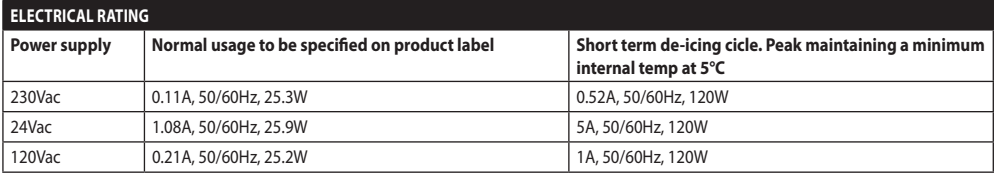

**Tab. 14**

### **14.4 Cable glands**

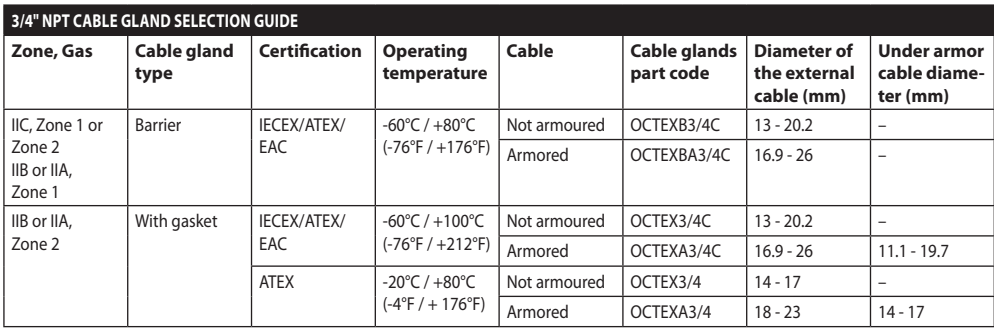

**Tab. 15**

# **14.5 Camera**

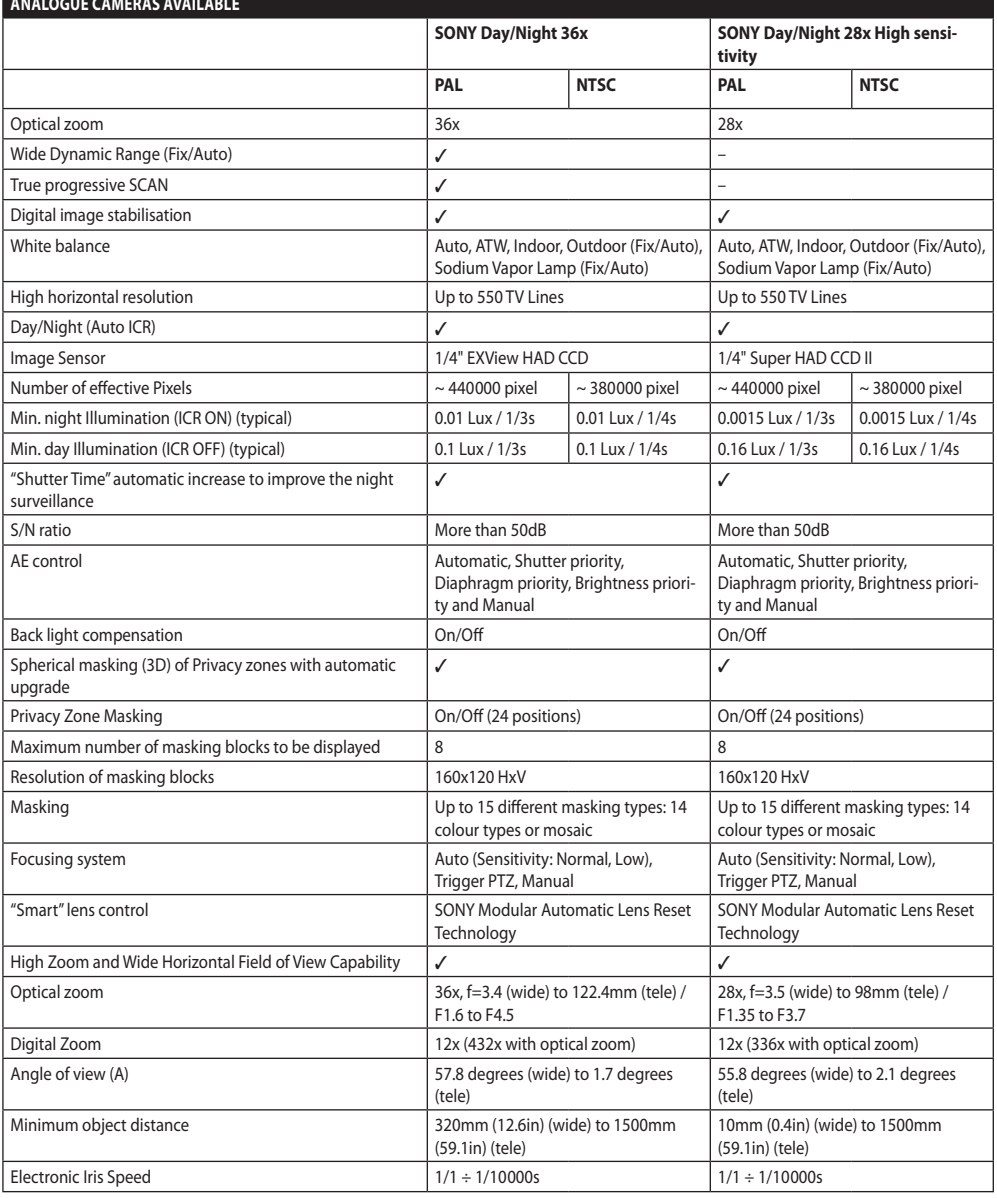

**Tab. 16**

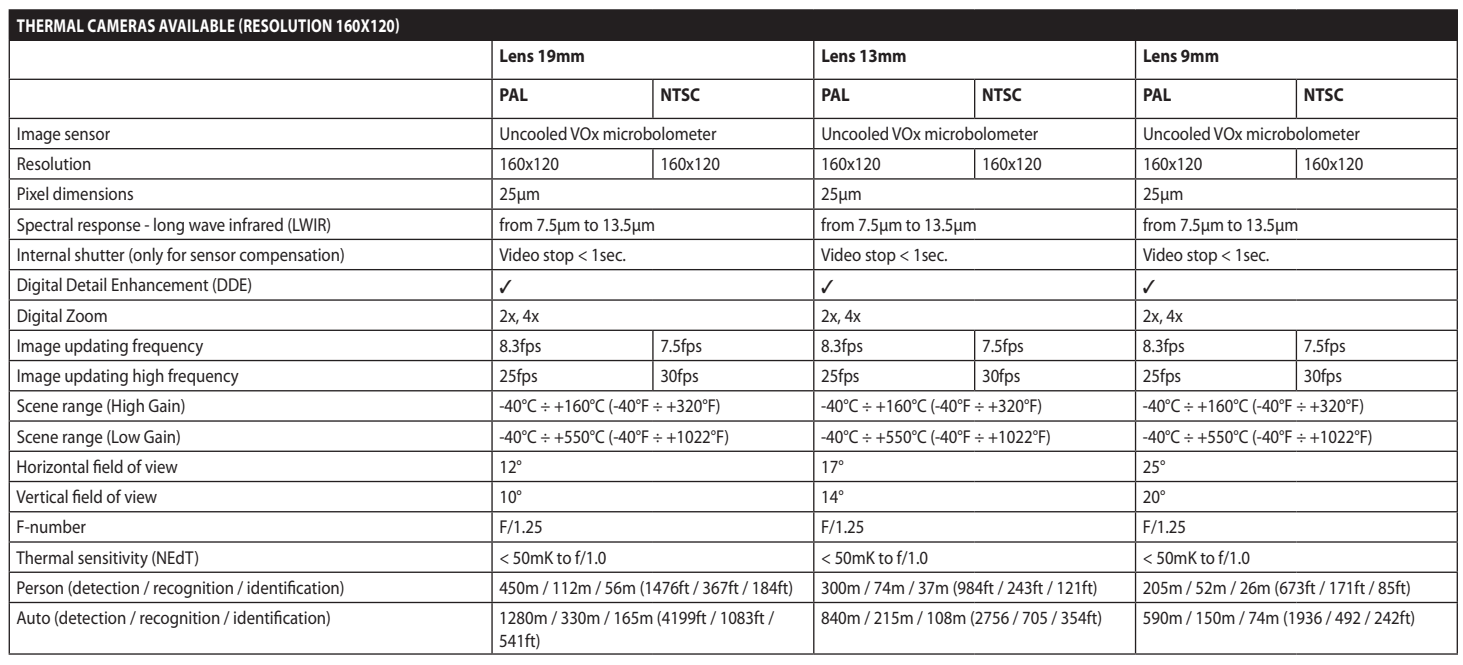

**Tab. 17**

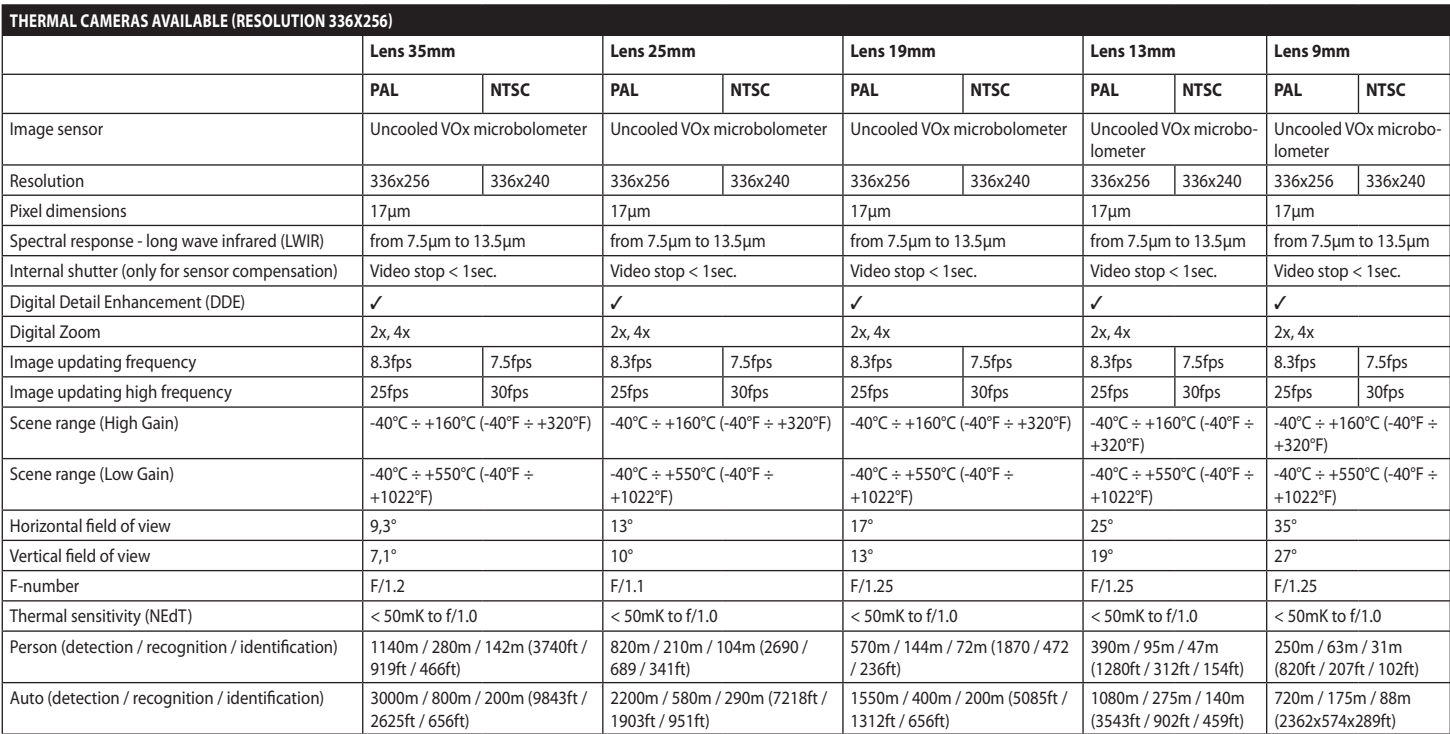

**Tab. 18**

82

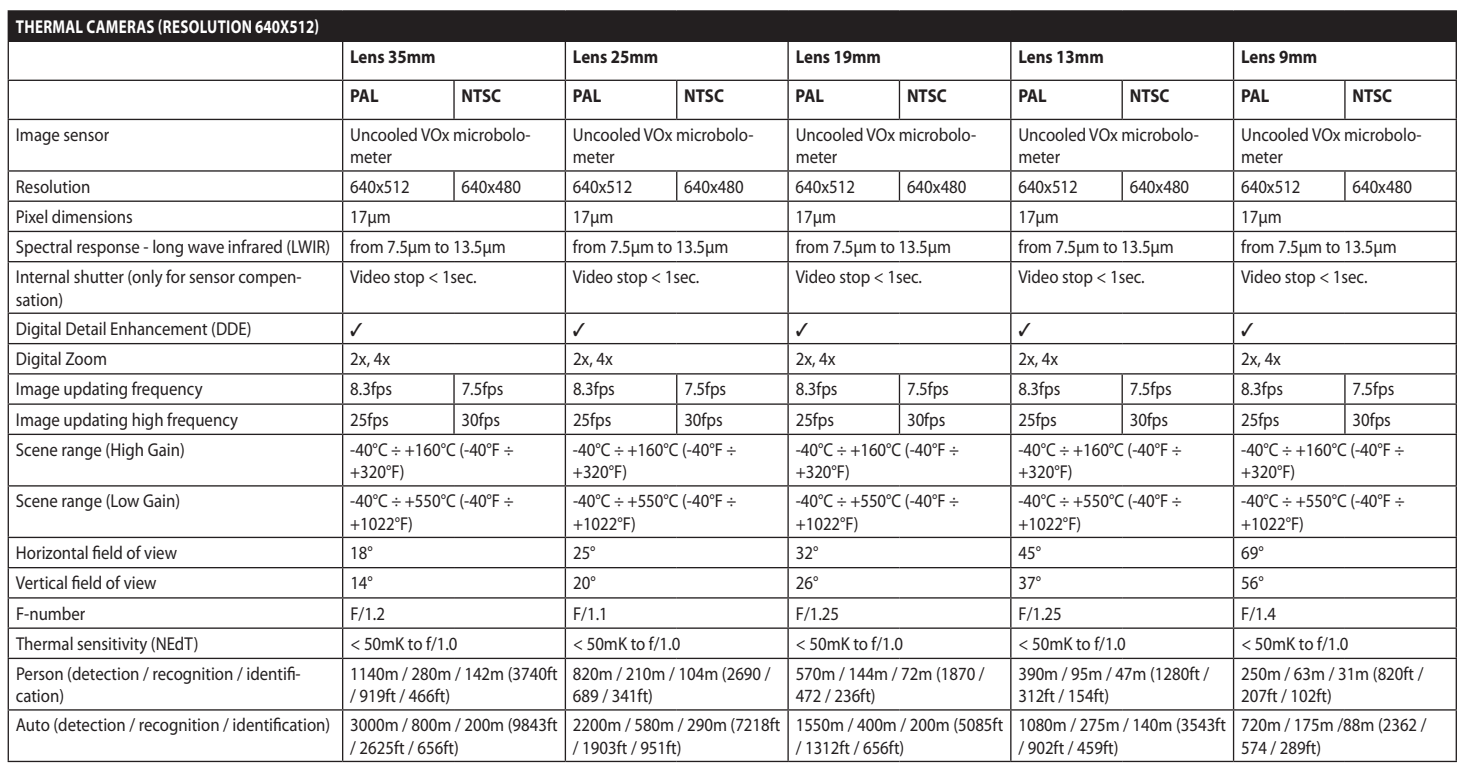

**Tab. 19**

# **15 Technical drawings**

**The dimensions of the drawings are in millimetres.**

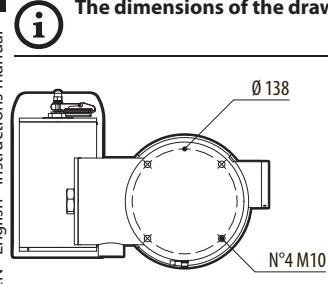

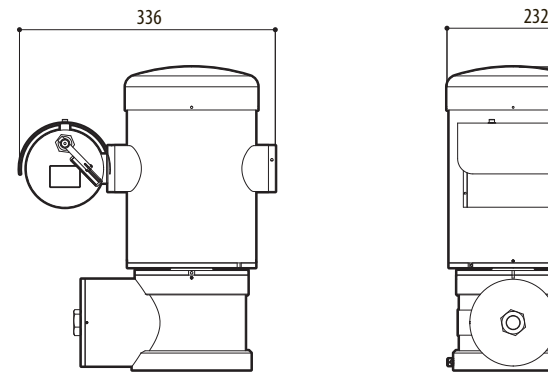

**Fig. 141** MAXIMUS MPX.

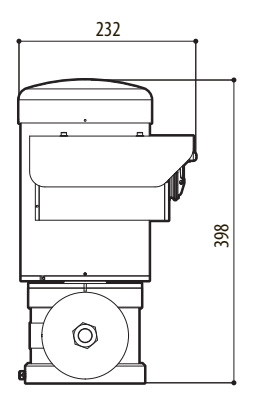

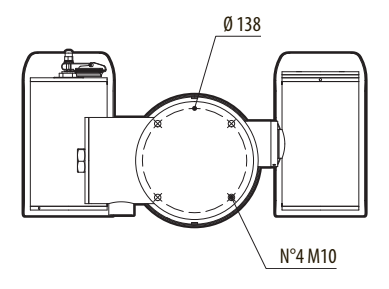

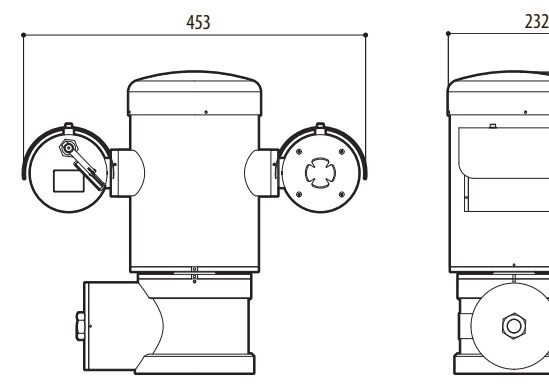

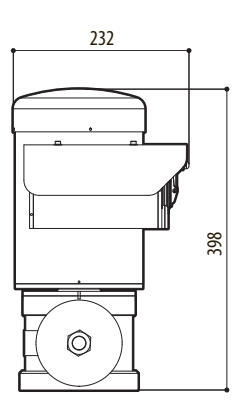

**Fig. 142** MAXIMUS MPXT.

#### 86 **A Appendix - Marking codes**

### **A.1 ATEX marking**

# *WHE 2 G Ex d IIC T6 Gb T<sub>a</sub>-40°C to +60°C* **E**SII 2 D Ex tb IIIC T85°C Db T<sub>a</sub>-40°C to +60°C **IP66**

**Fig. 143**

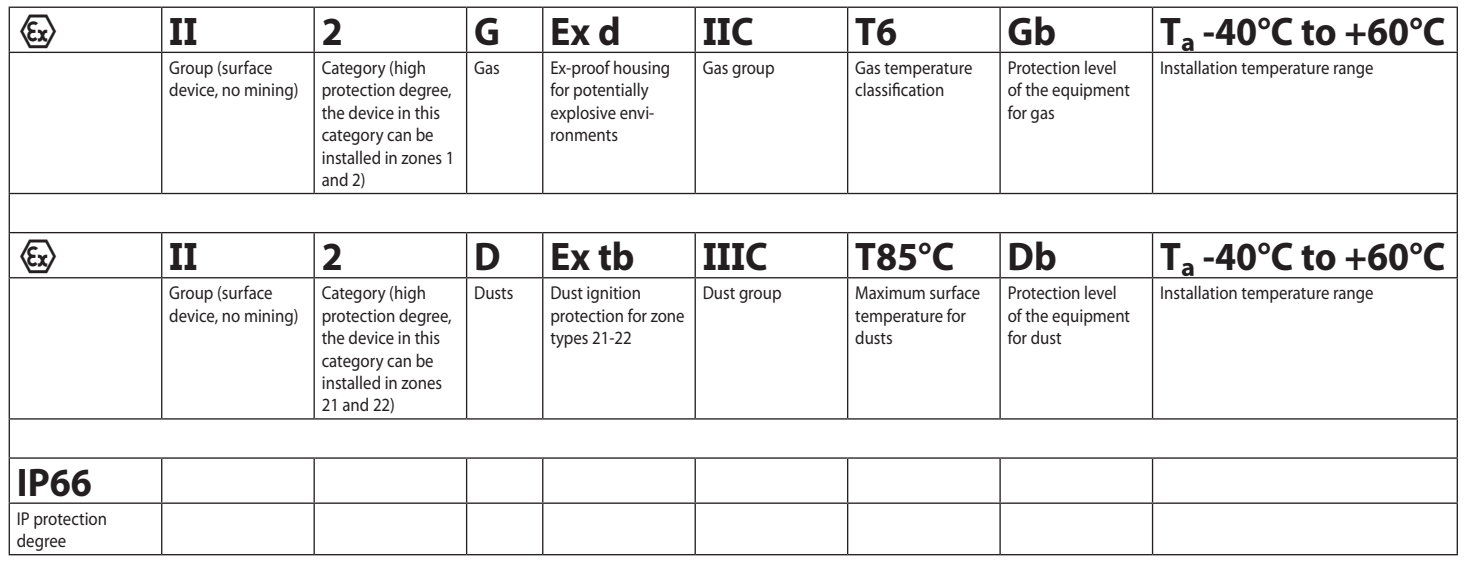

**Tab. 20**

### **A.2 IECEx marking**

# **Ex d IIC T6 Gb T<sub>a</sub>-40°C to +60°C Ex tb IIIC T85°C Db**  $T_a$  **-40°C to +60°C IP66**

#### **Fig. 144**

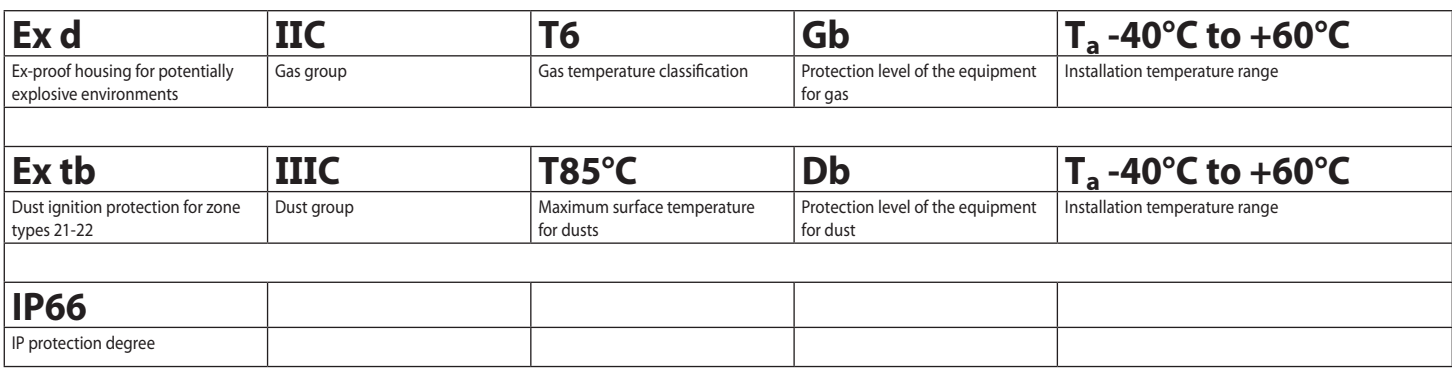

**Tab. 21**

### **A.3 Gas group classification**

The table below shows the classification of some gases and vapours, according to the explosion-proof protection group and the temperature class. For a complete list see IEC/EN 60079-12 and IEC/EN 60079-20.

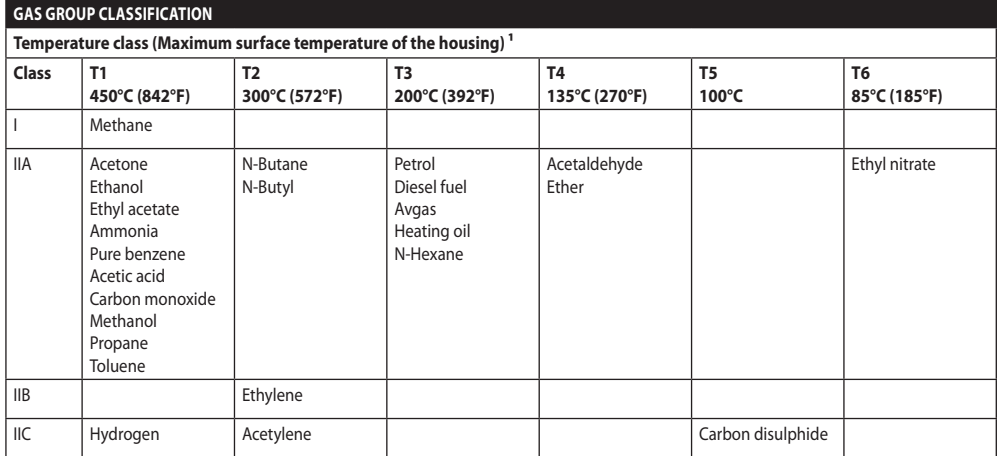

**Tab. 22** 1 A higher temperature class automatically covers a lower one (T6 is better than T1). Class IIB also covers class IIA. Class IIC also covers classes IIB and IIA.

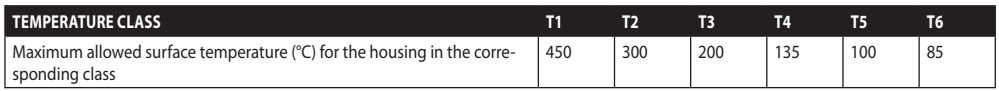

**Tab. 23** Normally referred to the maximum ambient temperature of installation. The lowest ignition temperature of the explosive atmospheres must be higher than the maximum surface temperature of the housings.

The maximum surface temperature is determined for a 5mm-thick layer of powder and the installation regulations require a margin of 75K between the surface temperature and the ignition temperature of the powder under consideration.

# **B Appendix - Flamepath**

The maximum constructional gap (ic) is less than that required by Table 2 of EN 60079-1:2007 as detailed below:

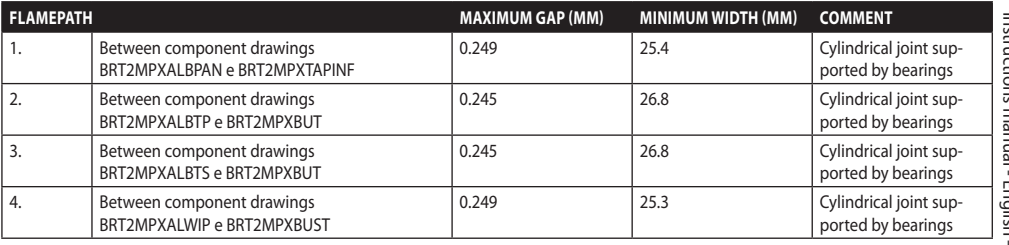

**Tab. 24**

#### **Headquarters Italy** Videotec S.p.A.

Via Friuli, 6 - I-36015 Schio (VI) - Italy Tel. +39 0445 697411 - Fax +39 0445 697414 Email: info@videotec.com

**Asia Pacific** Videotec (HK) Ltd Flat 8, 19/F. On Dak Industrial Building, No. 2-6 Wah Sing Street Kwai Chung, New Territories - Hong Kong Tel. +852 2333 0601 - Fax +852 2311 0026 Email: info.hk@videotec.com

**France** Videotec France SARL Immeuble Le Montreal, 19bis Avenue du Québec, ZA de Courtaboeuf 91140 Villebon sur Yvette - France Tel. +33 1 60491816 - Fax +33 1 69284736 Email: info.fr@videotec.com

**Americas** Videotec Security, Inc. Gateway Industrial Park, 35 Gateway Drive, Suite 100 Plattsburgh, NY 12901 - U.S.A. Tel. +1 518 825 0020 - Fax +1 518 825 0022 Email: info.usa@videotec.com - www.videotec.com

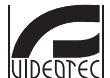

**MNVCMPXT\_1607\_EN** www.videotec.com

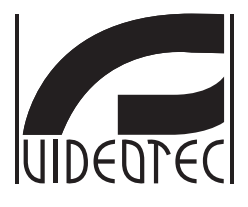

# <span id="page-92-0"></span>**MAXIMUS MPX, MAXIMUS MPXT**

**Brandeggio antideflagrante in acciaio inox**

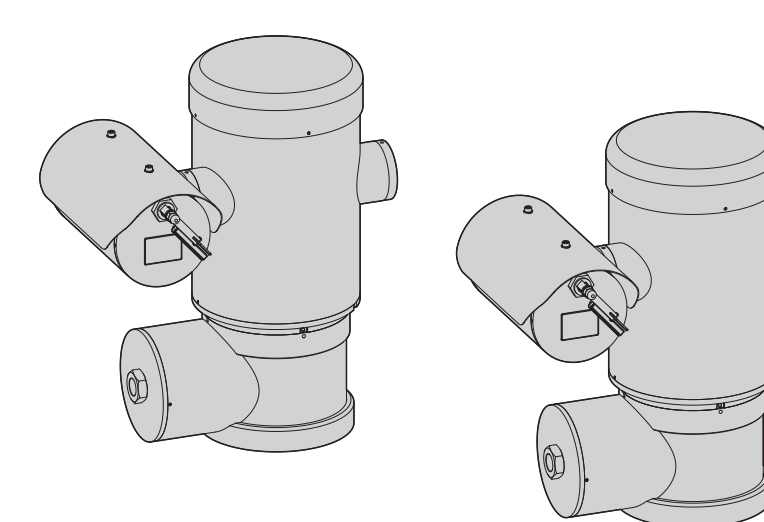

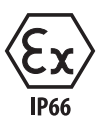

# **Sommario**

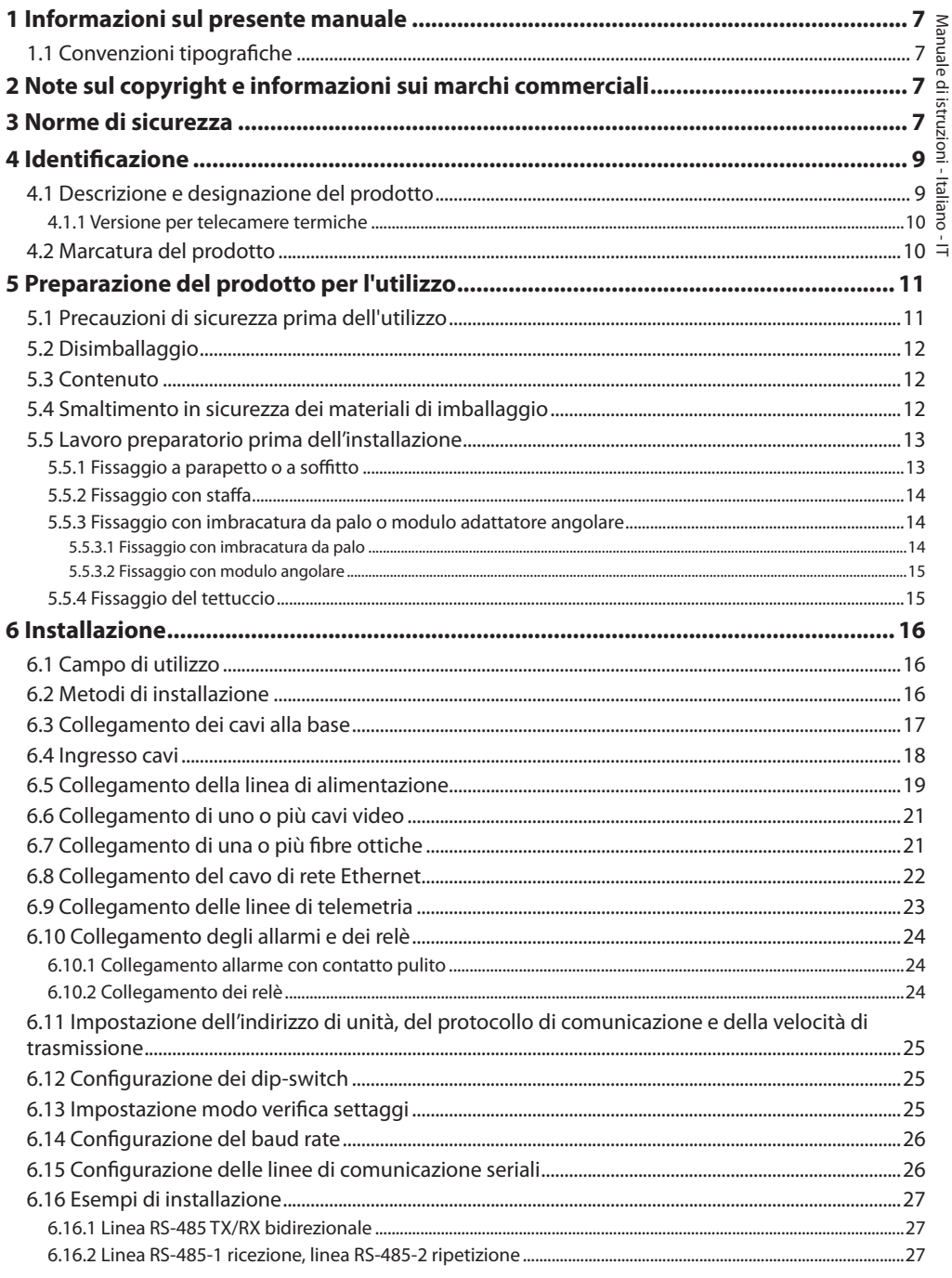

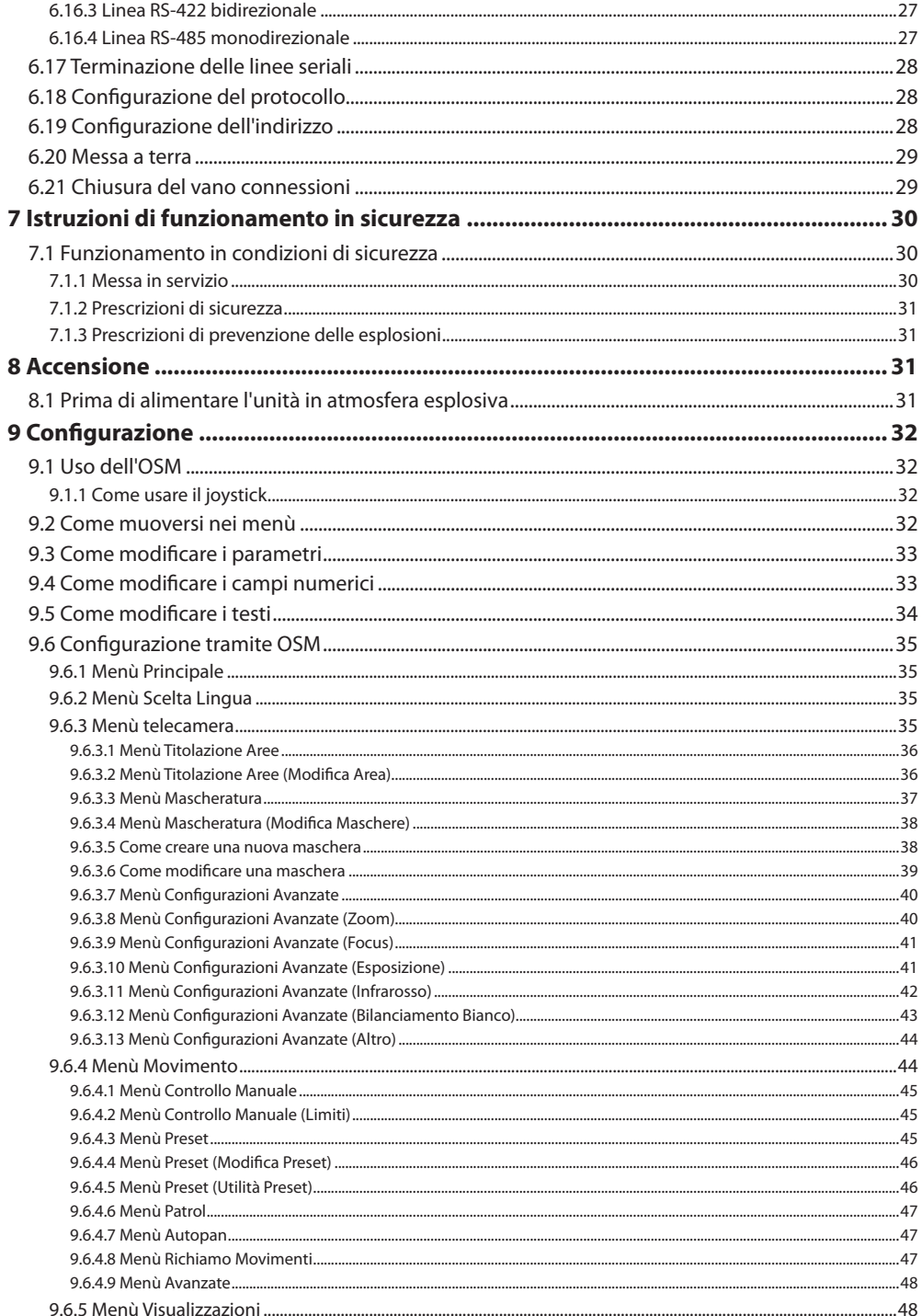

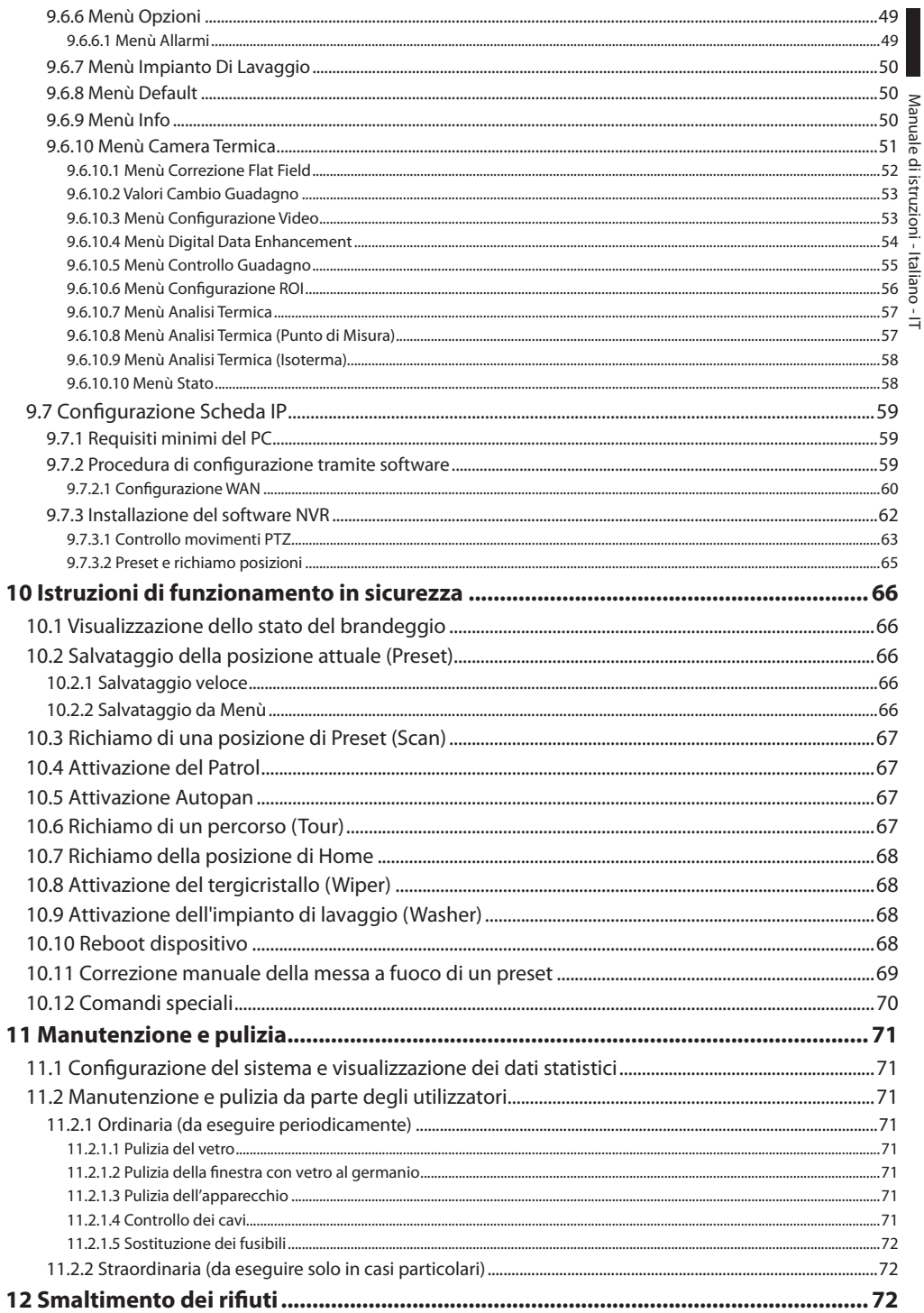

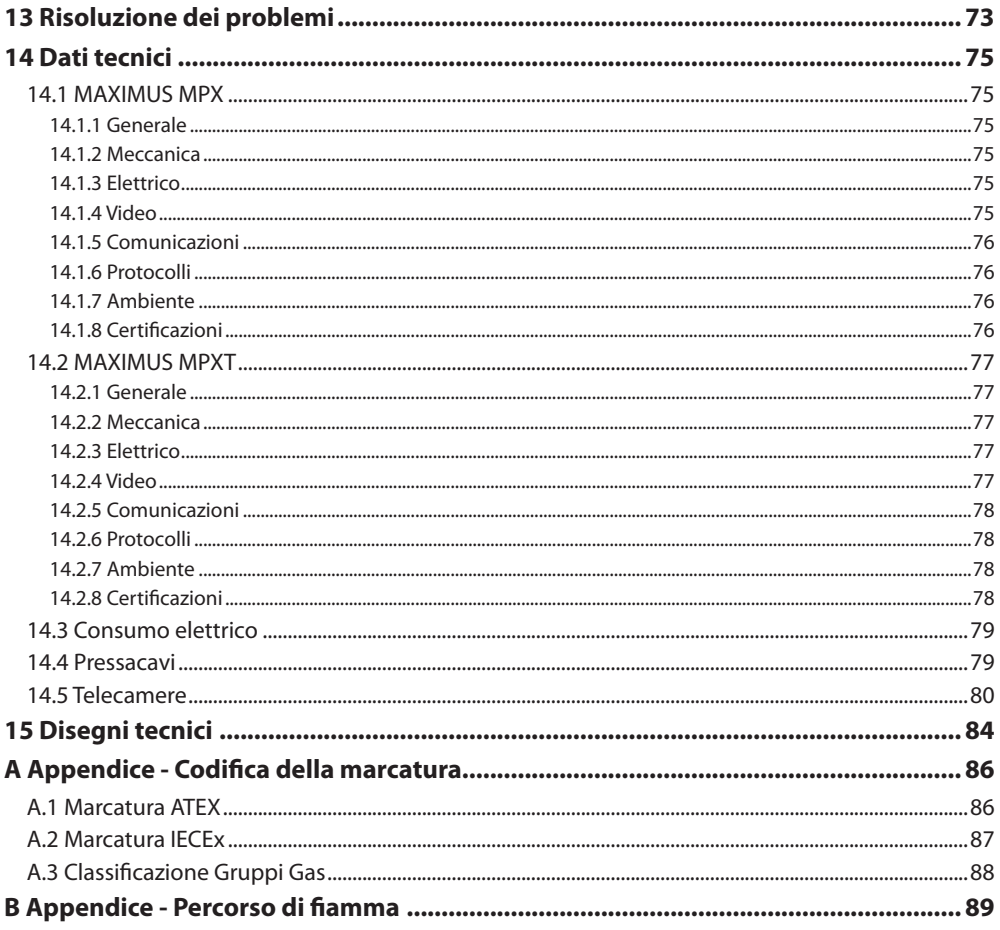

# <span id="page-98-0"></span>**1 Informazioni sul presente manuale**

Prima di installare e utilizzare questa unità, leggere attentamente questo manuale. Conservare questo manuale a portata di mano come riferimento futuro.

### **1.1 Convenzioni tipografiche**

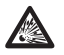

#### **PERICOLO! Pericolo di esplosione.**

**Leggere attentamente per evitare pericoli di esplosione.**

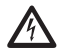

**PERICOLO! Pericolosità elevata.**

**Rischio di scosse elettriche. Prima di eseguire qualsiasi operazione assicurarsi di togliere tensione al prodotto, salvo diversa indicazione.**

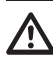

**ATTENZIONE! Pericolosità media.**

**L'operazione è molto importante per il corretto funzionamento del sistema. Si prega di leggere attentamente la procedura indicata e di eseguirla secondo le modalità previste.**

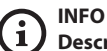

**Descrizione delle caratteristiche del sistema.**

**Si consiglia di leggere attentamente per comprendere le fasi successive.**

# **2 Note sul copyright e informazioni sui marchi commerciali**

I nomi di prodotto o di aziende citati sono marchi commerciali o marchi commerciali registrati appartenenti alle rispettive società.

# **3 Norme di sicurezza**

**ATTENZIONE! L'apparecchio deve essere collegato a un conduttore di terra (messa a terra protettiva). Tale collegamento deve essere eseguito solo attraverso il connettore interno J1 (6.5 Collegamento della linea di alimentazione, pagina 19). Le connessioni equipotenziali esterne devono essere eseguite solo laddove le norme o i codici locali prevedano l'esecuzione di connessioni di terra supplementari.**

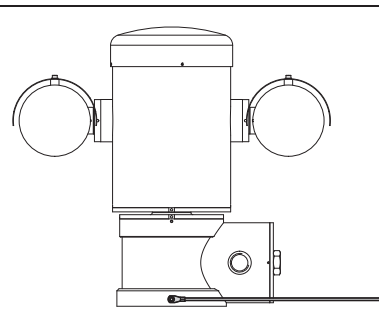

**Fig. 1**

#### **Foro esterno per connessione equipotenziale ove prevista a norma di legge. Da non utilizzare come morsetto di protezione.**

• Il produttore declina ogni responsabilità per eventuali danni derivanti da un uso improprio delle apparecchiature menzionate in questo manuale. Si riserva inoltre il diritto di modificarne il contenuto senza preavviso. Ogni cura è stata posta nella raccolta e nella verifica della documentazione contenuta in questo manuale. Il produttore, tuttavia, non può assumersi alcuna responsabilità derivante dall'utilizzo della stessa. Lo stesso dicasi per ogni persona o società coinvolta nella creazione e nella produzione di questo manuale.

- Leggere le istruzioni.
- Conservare le istruzioni.
- Osservare tutte le avvertenze.
- IT-Italiano Manuale di istruzioni • Attenersi a tutte le istruzioni.
	- Per ridurre il rischio di ignizione a contatto con atmosfere esplosive, scollegare l'apparecchio dal circuito di alimentazione prima di aprirlo. Mantenere il prodotto chiuso durante l'utilizzo.
	- L'apparecchio è omologato per l'utilizzo a temperature ambiente comprese tra -40°C e +60°C (tra -40°F e +140°F).
	- L'installazione dell'apparecchio deve essere eseguita da personale tecnico specializzato in conformità al codice di rifermento applicabile IEC/ EN 60079-14.
	- Un richiamo delle etichette di certificazione è presente nel disegno LABEL\_DRAWING.
	- La temperatura delle superfici dell'apparecchio aumenta in caso di esposizione diretta alla luce solare. La classe della temperatura superficiale dell'apparecchio è stata calcolata solo a temperatura ambiente, senza tenere conto dell'esposizione diretta alla luce solare.
	- Scegliere una superficie di installazione sufficientemente resistente e adatta a sostenere il peso dell'apparecchio, tenendo conto di condizioni ambientali particolari quali l'esposizione a venti forti.
	- Dato che la responsabilità della scelta della superficie di ancoraggio dell'unità ricade sull'utente, il produttore non fornisce in dotazione i dispositivi di fissaggio per l'ancoraggio dell'unità alla superficie. L'installatore è responsabile della scelta di dispositivi idonei alla superficie a sua disposizione. Si raccomanda l'utilizzo di metodi e materiali in grado di sopportare un peso almeno 4 volte superiore a quello dell'apparecchio.
- L'apparecchio è controllato a distanza e può pertanto cambiare posizione in qualsiasi momento. Installare l'apparecchio in modo da evitare incidenti causati dal contatto con parti in movimento, facendo sì che queste non urtino contro altri oggetti creando situazioni pericolose.
- Assicurarsi che l'apparecchio sia saldamente ancorato.
- L'impianto elettrico deve essere dotato di un sezionatore di rete prontamente riconoscibile e utilizzabile in caso di necessità.
- Il coperchio del vano connessioni può essere aperto solo per eseguire il cablaggio del dispositivo. Gli altri tappi devono essere aperti solo dal produttore.
- Non utilizzare cavi di alimentazione con segni di usura o invecchiamento.
- Per interventi di assistenza tecnica rivolgersi esclusivamente a personale tecnico autorizzato.
- Prima di procedere con l'installazione, controllare che il materiale fornito corrisponda alle specifiche richieste esaminando le etichette di marcatura (4.2 Marcatura del prodotto, pagina 10).
- Questo è un prodotto di Classe A. In un ambiente residenziale questo prodotto può provocare radiodisturbi. In questo caso può essere richiesto all'utilizzatore di prendere misure adeguate.
- Per essere conforme ai requisiti della normativa sugli abbassamenti e le brevi interruzioni della tensione di alimentazione, utilizzare un adeguato gruppo di continuità (UPS) per alimentare l'unità.

IT - Italiano - Manuale di istruzioni

# <span id="page-100-0"></span>**4 Identificazione**

### **4.1 Descrizione e designazione del prodotto**

I dispositivi antideflagranti della serie MAXIMUS, sono unità di posizionamento (PTZ) progettate per consentire lo spostamento sul piano orizzontale e verticale di una custodia contenente telecamera operando in ambienti industriali in cui vi è la probabilità che si manifestino atmosfere esplosive causate da gas, vapori, nebbie o miscele di aria o polvere.

I dispositivi MAXIMUS PTZ, provvisti di telecamera incorporata, sono costruiti in acciaio inox elettrolucidato AISI 316L.

Tale unità si compone essenzialmente di una base, di un corpo centrale e di una custodia per la telecamera.

Sono disponibili versioni con una seconda custodia per telecamere termiche.

La base è fornita di un vano connessioni che permette un cablaggio semplificato del sistema, all'interno della quale sono presenti gli alimentatori. È presente un foro filettato da 3/4" NPT utilizzato per la connessione, da effettuare in conformità alla direttiva IEC/EN60079-14.

Il corpo principale contiene i motori per lo spostamento orizzontale e verticale, nonché la scheda CPU e la scheda video.

La custodia della telecamera contiene un modulo day/night con i relativi componenti elettronici, un riscaldamento (Ton 15°C, Toff 23°C) e un tergicristallo preinstallato.

Il dispositivo PTZ è dotato di un grado di protezione IP66 e funziona a temperature comprese tra - 40°C e 60°C (-40°F / 140°F).

MAXIMUS PTZ presenta inoltre una telemetria integrata ad alta prestazione per la movimentazione orizzontale/verticale.

MAXIMUS PTZ offre una rotazione continua ad alta velocità, precisione di posizionamento e qualità delle immagini superiore abbinate alla massima solidità e a una configurazione di sistema semplificata.

La velocità e la precisione sono le caratteristiche principali del dispositivo, raggiungendo valori di 100°/s per la rotazione orizzontale continua e un'escursione verticale compresa tra -90° e +90°.

MAXIMUS PTZ gestisce le funzioni di preset, autopan e pattugliamento con un grado di accuratezza di 0,02°.

L'unità esegue un controllo costante della propria posizione per verificare il corretto posizionamento della telecamera in ogni momento. Questa funzione è particolarmente utile in caso di condizioni climatiche avverse, quali vento e vibrazioni forti.

La scelta delle telecamere integrate SONY può avvenire tra ottiche zoom da 36x o 28x, il che consente di riprendere con precisione straordinaria oggetti ravvicinati e distanti, con funzione di mascheratura dinamica delle aree.

Oltre alla configurazione OSD (visualizzazione sullo schermo), l'impianto è dotato di un'interfaccia RS485 per un controllo totale del sistema e per l'aggiornamento remoto all'ultima versione firmware.

L'interfaccia di configurazione software semplificata permette di utilizzare i preset o di personalizzare interamente il sistema.

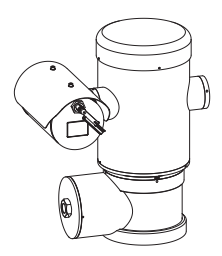

**Fig. 2** MAXIMUS MPX.

### <span id="page-101-0"></span>**4.1.1 Versione per telecamere termiche**

Il dispositivo può essere provvisto anche di una telecamera termica per l'acquisizione delle immagini, installata in una seconda custodia, la cui finestra, composta principalmente da germanio, garantisce caratteristiche di robustezza e sicurezza identiche a quelle del vetro standard ([Fig. 3](#page-101-1) MAXIMUS [MPXT.](#page-101-1), pagina [10\)](#page-101-1).

La telecamera termica è un microbolometro all'ossido di vanadio non raffreddato (VOx) con range spettrale di 7,5-13,5μm. Genera un video termico 320x256 (PAL) e 320x240 (NTSC), con una frequenza d'immagine di 8,3fps o 25fps (PAL) e 7,5 o 30fps (NTSC).

L'elevata sensibilità NEdT 50mK a f/1,0 garantisce un'acquisizione ottimale di immagini termiche. Supporta zoom digitale 2x o 4x.

Viene proposta una scelta di diverse lunghezze focali tra 35mm, 25mm e 9mm, a seconda delle distanze di rilevamento necessarie.

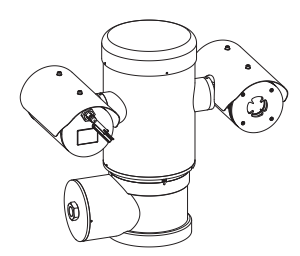

<span id="page-101-1"></span>**Fig. 3** MAXIMUS MPXT.

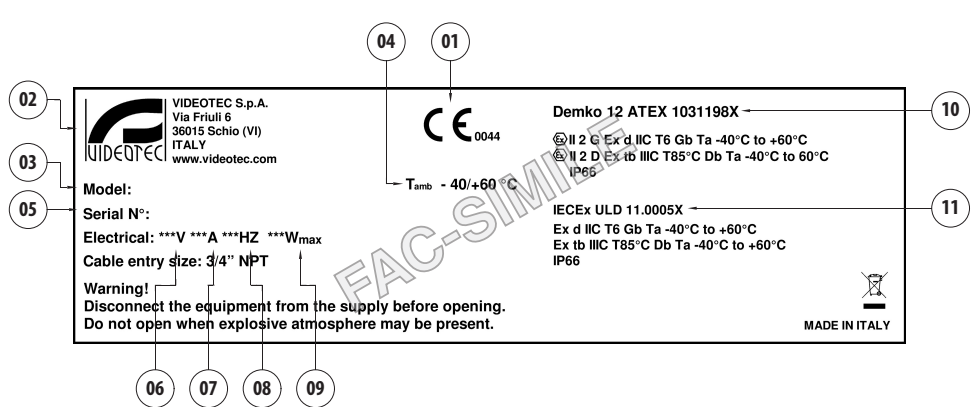

#### **Fig. 4**

- 1. Simbolo CE
- 2. Nome e indirizzo del costruttore
- 3. Codice di identificazione del modello
- 4. Temperatura ambiente di utilizzo riferita al codice di identificazione del modello
- 5. Numero di serie (il numero di serie è composto da 12 caratteri numerici, la seconda e la terza cifra indicano le ultime due cifre dell'anno di produzione)
- 6. Tensione di alimentazione (V)
- 7. Corrente assorbita (A)
- 8. Frequenza (Hz)
- 9. Consumo custodia (W)
- 10. Certificazione ATEX:
	- Numero di certificato ATEX
	- Classificazione del tipo di zona, metodo di protezione, classe di temperatura per le quali è ammesso l'impiego di questo prodotto secondo la direttiva ATEX
- 11. Certificazione IECEx:
	- Numero di certificato IECEx
	- Classificazione del tipo di zona, metodo di protezione, classe di temperatura per le quali è ammesso l'impiego di questo prodotto secondo la direttiva IECEx

# **4.2 Marcatura del prodotto**

# <span id="page-102-0"></span>**5 Preparazione del prodotto per l'utilizzo**

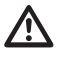

**Qualsiasi cambiamento non espressamente approvato dal costruttore fa decadere la garanzia e la certificazione.**

**Prima dell'installazione, assicurarsi che le caratteristiche di alimentazione e protezione corrispondano a quelle indicate nell'ordine originario. L'uso di apparecchi non idonei può provocare gravi pericoli e pregiudicare la sicurezza del personale o dell'impianto.**

### **5.1 Precauzioni di sicurezza prima dell'utilizzo**

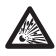

**L'impianto elettrico al quale è collegata l'unità deve essere dotato di un circuito di protezione bipolare di potenza massima di 15A (magnetotermico) provvisto di interruttore automatico bipolare, protezione dalla corrente di guasto a terra (magnetotermico + differenziale) e distanza minima di 3mm tra i contatti.**

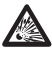

**Accertarsi che tutti gli apparecchi siano omologati per l'utilizzo nell'ambiente nel quale saranno installati.**

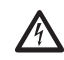

**L'apparecchio si considera disattivato soltanto quando l'alimentazione è disinserita e i cavi di collegamento con altri dispositivi sono stati rimossi.**

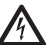

**L'impianto deve essere dotato di un dispositivo di scollegamento immediatamente riconoscibile e utilizzabile in caso di necessità.**

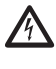

**Prima di effettuare interventi tecnici sull'apparecchio togliere la corrente elettrica.**

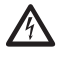

**Effettuare i collegamenti e le prove in laboratorio prima dell'installazione nel sito. Utilizzare degli utensili adeguati.**

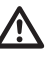

**Prima di effettuare qualsiasi operazione, assicurarsi che la tensione della linea sia corretta.**

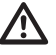

**Non vi sono particolari istruzioni in materia di movimentazione. Si consiglia pertanto al personale addetto di eseguire tale operazione nell'osservanza delle norme comuni di prevenzione degli incidenti.**

# <span id="page-103-0"></span>**5.2 Disimballaggio**

Alla consegna del prodotto verificare che l'imballo sia integro e non abbia segni evidenti di cadute o abrasioni.

In caso di evidenti segni di danno all'imballo contattare immediatamente il fornitore.

Conservare l'imballo nel caso sia necessario inviare il prodotto in riparazione.

# **5.3 Contenuto**

Controllare che il contenuto sia corrispondente alla lista del materiale sotto elencata:

### **Versione analogica:**

- 1 brandeggio antideflagrante
- 1 tettuccio (2 nella versione con telecamera termica)
- 1 documento Importanti istruzioni per la sicurezza
- 1 guaina
- 2 fascette
- 2 grani di sicurezza
- Manuale di istruzioni

### **Versione IP:**

- 1 brandeggio antideflagrante
- 1 tettuccio (2 nella versione con telecamera termica)
- 1 documento Importanti istruzioni per la sicurezza
- 1 guaina
- 2 fascette
- 2 grani di sicurezza
- $\cdot$  1 CD
- Manuale di istruzioni

### **Versione fibra ottica Single Mode/Multi Mode:**

- 1 brandeggio antideflagrante
- 1 tettuccio (2 nella versione con telecamera termica)
- 1 documento Importanti istruzioni per la sicurezza
- 3 guaine
- 6 fascette
- 2 grani di sicurezza
- 2 adattatori per fibra ottica
- Manuale di istruzioni

### **5.4 Smaltimento in sicurezza dei materiali di imballaggio**

I materiali d'imballo sono costituiti interamente da materiale riciclabile. Sarà cura del tecnico installatore smaltirli secondo le modalità di raccolta differenziata o comunque secondo le norme vigenti nel Paese di utilizzo.

In caso di restituzione del prodotto malfunzionante è consigliato l'utilizzo dell'imballaggio originale per il trasporto.

### <span id="page-104-0"></span>**5.5 Lavoro preparatorio prima dell'installazione**

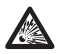

**Eseguire l'installazione utilizzando utensili adeguati. Il luogo in cui il dispositivo viene installato può tuttavia rendere necessario l'utilizzo di utensili specifici.**

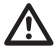

**Scegliere una superficie di installazione sufficientemente resistente e adatta a sostenere il peso dell'apparecchio, tenendo conto di condizioni ambientali particolari come l'esposizione a venti forti.**

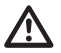

**Installare l'apparecchio in modo da evitare incidenti causati dal contatto con parti in movimento, facendo sì che queste non urtino contro altri oggetti creando situazioni pericolose.**

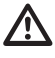

**Assicurarsi che l'apparecchio sia saldamente ancorato.**

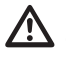

**L'installazione e la manutenzione dell'apparecchio devono essere effettuate esclusivamente da personale specializzato.**

**Per l'assistenza tecnica rivolgersi esclusivamente a personale tecnico autorizzato.**

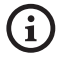

**Poiché la responsabilità della scelta della superficie di ancoraggio dell'unità ricade sull'utente, il produttore non fornisce in dotazione i dispositivi di fissaggio per l'ancoraggio dell'unità alla superficie. L'installatore è pertanto responsabile della scelta di dispositivi idonei alla superficie a sua disposizione. In genere si raccomanda l'utilizzo di metodi e materiali in grado di sopportare un peso almeno 4 volte superiore a quello dell'apparecchio.**

L'unità può essere installata con differenti staffe e supporti.

Si raccomanda di utilizzare esclusivamente staffe e accessori approvati per l'installazione.

### **5.5.1 Fissaggio a parapetto o a soffitto**

Collegare l'adattatore (01) al fondo dell'unità utilizzando 4 viti a testa svasata piana (02) con esagono incassato M10x20mm in acciaio inox (A4 classe 80).

Assicurarsi che le filettature siano prive di sporcizia e residui.

Applicare una buona quantità di frenafiletti (Loctite 270) sui 4 fori filettati presenti sul fondo della base dell'apparecchio.

Serrare le viti fino a 35Nm. Lasciare agire il frenafiletti per un'ora prima di ultimare l'installazione.

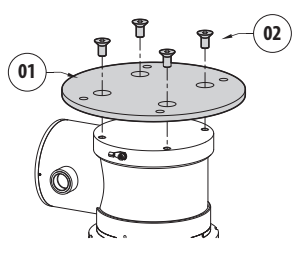

#### **Fig. 5**

Fissare l'unità assemblata al muro o al parapetto servendosi dei fori esterni dell'adattatore. Utilizzare viti che possono sostenere un peso almeno 4 volte superiore a quello dell'unità.

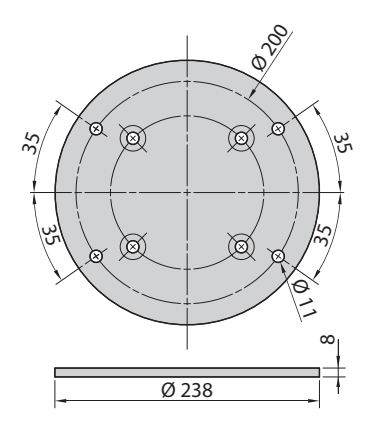

**Fig. 6**

### <span id="page-105-1"></span><span id="page-105-0"></span>**5.5.2 Fissaggio con staffa**

Il supporto può essere fissato direttamente ad un muro verticale. Utilizzare viti e dispositivi di fissaggio a muro che possono sostenere un peso almeno 4 volte superiore a quello dell'unità.

Per fissare il dispositivo alla staffa, utilizzare 4 rondelle piane, 4 rondelle dentellate in acciaio inox e 4 viti ad esagono incassato acciaio inox fornite in dotazione.

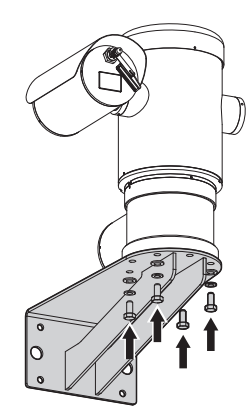

#### **Fig. 7**

Assicurarsi che le filettature siano prive di sporcizia e residui.

Applicare una buona quantità di frenafiletti (Loctite 270) sulle 4 viti.

Serrare le viti.

**Prestare attenzione durante il fissaggio. Coppia di serraggio: 35Nm.**

Lasciare agire il frenafiletti per un'ora prima di ultimare l'installazione.

### **5.5.3 Fissaggio con imbracatura da palo o modulo adattatore angolare**

Per installare l'unità su imbracatura da palo o in corrispondenza di un angolo prima di tutto fissare l'unità di brandeggio al supporto a muro ([5.5.2](#page-105-1)  [Fissaggio con staffa,](#page-105-1) pagina [14\)](#page-105-1).

### **5.5.3.1 Fissaggio con imbracatura da palo**

Per fissare la staffa di supporto a muro all'imbracatura a palo, utilizzare 4 rondelle piane, 4 rondelle grower in acciaio inox e 4 viti a testa esagonale in acciaio inox (A4 classe 80) da M10x30mm.

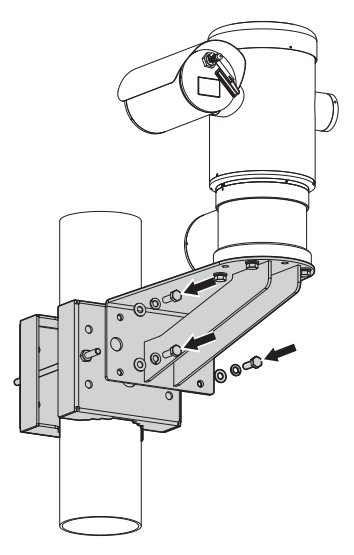

#### **Fig. 8**

Assicurarsi che le filettature siano prive di sporcizia e residui.

Applicare una buona quantità di frenafiletti (Loctite 270) sui 4 fori filettati presenti sull'imbracatura a palo.

Serrare le viti.

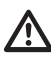

**Prestare attenzione durante il fissaggio. Coppia di serraggio: 35Nm.**

Lasciare agire il frenafiletti per un'ora prima di ultimare l'installazione.

### <span id="page-106-0"></span>**5.5.3.2 Fissaggio con modulo angolare**

Per fissare la staffa di supporto a muro al modulo adattatore angolare, utilizzare 4 rondelle piane, 4 rondelle grower in acciaio inox e 4 viti a testa esagonale in acciaio inox (A4 classe 80) da M10x30mm.

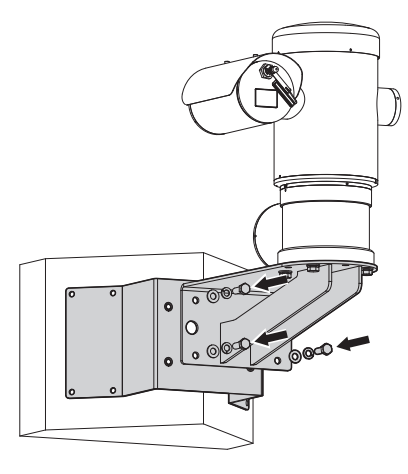

#### **Fig. 9**

Assicurarsi che le filettature siano prive di sporcizia e residui.

Applicare una buona quantità di frenafiletti (Loctite 270) sui 4 fori filettati presenti sul modulo angolare.

Serrare le viti.

**Prestare attenzione durante il fissaggio. Coppia di serraggio: 35Nm.**

Lasciare agire il frenafiletti per un'ora prima di ultimare l'installazione.

### **5.5.4 Fissaggio del tettuccio**

#### **Prima di fissare il tettuccio della custodia rimuovere la pellicola protettiva.**

Fissare il tettuccio alla custodia utilizzando viti e rondelle fornite in dotazione.

Applicare una buona quantità di frenafiletti (Loctite 270) sui fori filettati.

Lasciare agire il frenafiletti per un'ora prima di ultimare l'installazione.

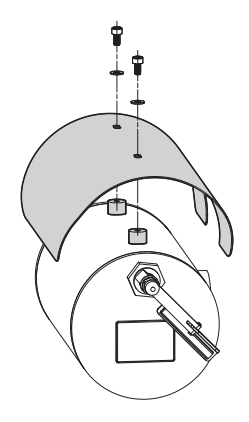

**Fig. 10**

# <span id="page-107-0"></span>**6 Installazione**

**Tutti gli interventi e i collegamenti di installazione devono essere eseguiti in atmosfera non esplosiva.**

IT - Italiano - Manuale di istruzioni

**Accertarsi che tutti gli apparecchi siano omologati per l'utilizzo nell'ambiente nel quale saranno installati.**

**Togliere l'alimentazione elettrica per eseguire le procedure seguenti, salvo indicazione diversa.**

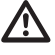

**L'installazione dell'apparecchio deve essere eseguita esclusivamente da personale specializzato.**

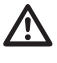

**All'avvio il sistema esegue una serie di movimenti di calibrazione automatici: non sostare nei pressi dell'apparecchio quando viene acceso.**

### **Assicurarsi che l'installazione sia conforme alle norme locali.**

VIDEOTEC raccomanda di testare la configurazione e le prestazioni dell'apparecchio in un'officina o laboratorio prima di collocarlo nel sito di installazione definitivo (6.3 Collegamento dei cavi alla base, pagina 17).

# **6.1 Campo di utilizzo**

L'impiego dell'unità è definito per l'utilizzo in postazione fissa per la sorveglianza di zone con atmosfera potenzialmente esplosiva classificate 1-21 o 2-22 mediante la telecamera incorporata.

La temperatura d'installazione è compresa tra -40°C e 60°C (-40°F/140°F).

Il dispositivo è operativo in una gamma di temperatura compresa tra -40°C e +60°C (-40°F/140°F).

L'unità è costruita e certificata in accordo con la direttiva 2014/34/EU ATEX e agli standard internazionali IECEx che ne definiscono il campo di applicazione e i requisiti minimi di sicurezza.

L'apparecchio non è stato valutato come un dispositivo di sicurezza correlata (definita dalla direttiva 2014/34/EU allegato II, punto 1.5).

# **6.2 Metodi di installazione**

L'unità può essere installata solamente in posizione standard o invertita (montaggio a soffitto). Se installato in quest'ultima posizione, la riconfigurazione delle funzioni di orientamento e controllo della telecamera avviene mediante il software di sistema.

Il funzionamento in posizione invertita non richiede alcuna modifica dell'hardware.

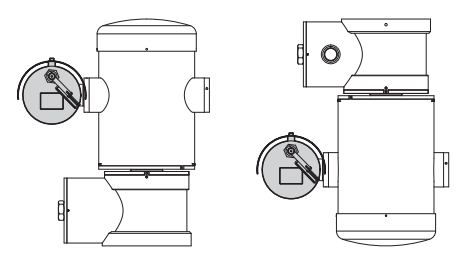

**Fig. 11**

P.
## **6.3 Collegamento dei cavi alla base**

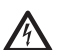

**ATTENZIONE! L'impianto elettrico al quale è collegata l'unità deve essere dotato di un interruttore di protezione bipolare automatico da 15A max. La distanza minima tra i contatti dell'interruttore di protezione deve essere di 3mm. L'interruttore deve essere provvisto di protezione contro la corrente di guasto verso terra (differenziale) e la sovracorrente (magnetotermico).**

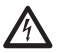

**L'impianto elettrico deve essere dotato di un sezionatore di rete prontamente riconoscibile e utilizzabile in caso di necessità.**

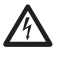

**Prima di effettuare interventi tecnici sull'apparecchio togliere la corrente elettrica.**

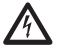

**L'apparecchio si considera disattivato soltanto quando l'alimentazione è disinserita e i cavi di collegamento con altri dispositivi sono stati rimossi.**

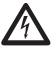

**Non utilizzare cavi con segni di usura o invecchiamento.**

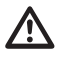

**In caso di temperatura superiore a 80°C, utilizzare cavi idonei. Se l'installazione avviene in un ambiente con temperatura inferiore ai -10°C, utilizzare cavi adeguati alla minima temperatura.**

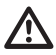

**Il coperchio del vano connessioni può essere aperto solo per eseguire il cablaggio del dispositivo. Gli altri tappi devono essere aperti solo dal produttore.**

Sulla base dell'unità è presente un vano connessioni con foro filettato da 3/4" NPT per l'ingresso dei cavi.

Svitando il coperchio filettato si accede a una scheda di connettori dotata di connettori rimovibili che facilitano il collegamento dei cavi durante l'installazione.

**I grani di sicurezza sono utilizzati per impedire lo svitamento del coperchio filettato dal vano connessioni. Rimuovere entrambi i grani di sicurezza prima di svitare il coperchio filettato.**

Per effettuare i collegamenti rimuovere i grani di sicurezza (01), il coperchio filettato (02) e il tappo in plastica (03).

Il tappo di plastica viene utilizzato solo per la spedizione e non può essere utilizzato per il funzionamento.

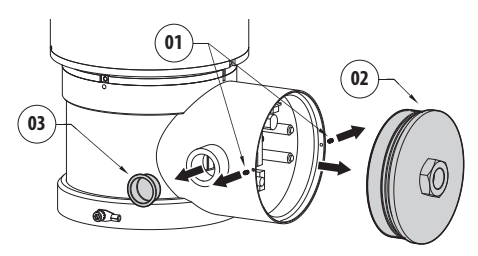

All'interno del vano connessioni è presente una scheda di configurazione delle linee seriali e una scheda dotata di connettori rimovibili che semplificano la procedura di cablaggio. **<sup>F</sup>US<sup>E</sup> J3 J8 VIDEO - 1 FUS2**

**<sup>F</sup>US<sup>E</sup>**

**FUS1VAR2**

**100nMBW3 VAR1 AC AL1 AL3 AL4 COM RL1 RL1 RL2 A IN J1**

**VIDEO - 2 RS485**

**Fig. 13**

## **6.4 Ingresso cavi**

#### **Solo la versione del prodotto con la telecamera termica necessita di 2 cavi di uscita coassiali.**

Per prevenire il passaggio di fiamme o esplosioni dal dispositivo al sistema conduit o pressacavo, e da quest'ultimi all'ambiente esterno, eseguire una connessione conforme alla norma IEC/EN60079-14.

Tutti i pressacavi devono essere certificati "d" e/o "tb", adatti per le condizioni di utilizzo e installati correttamente.

Quando viene utilizzato il conduit, deve essere utilizzato un adattatore a prova di esplosione, del tipo "d" e/o "tb", adatto per le condizioni d'uso e installato correttamente. Esso deve essere posto entro 25mm (1in) dal dispositivo.

Per effettuare i cablaggi, scollegare il connettore rimovibile dalla scheda, cablare tutti i cavi elettrici e reinserire il connettore volante come illustrato in seguito.

Cablaggio della telemetria.

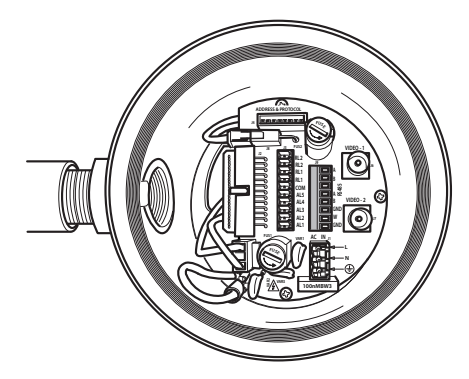

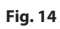

Estrarre il connettore rimovibile J9.

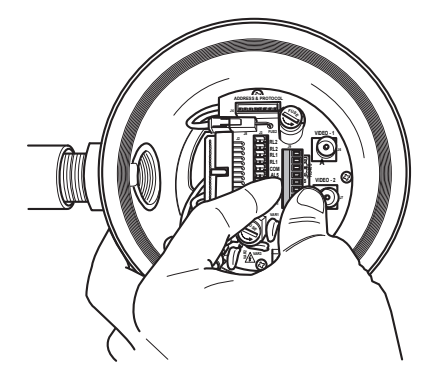

Collegare i cavi al connettore.

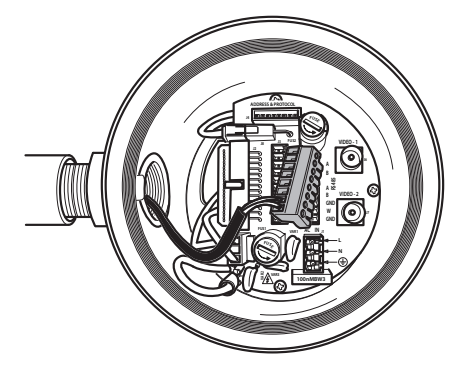

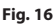

Inserire il connettore nella scheda.

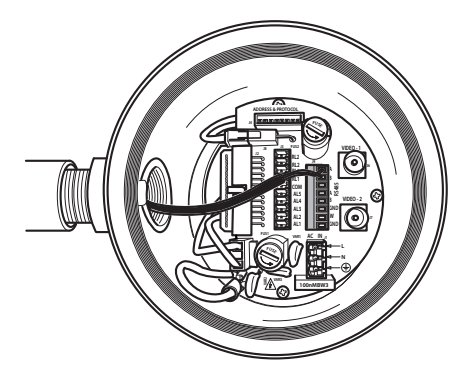

**Fig. 17**

## <span id="page-110-0"></span>**6.5 Collegamento della linea di alimentazione**

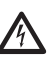

**Eseguire le connessioni elettriche in assenza di alimentazione e con dispositivo di sezionamento aperto.**

**All'atto dell'installazione controllare che le caratteristiche di alimentazione fornite dall'impianto corrispondano a quelle richieste dal dispositivo.**

**Assicurarsi che le fonti di alimentazione e i cavi di collegamento siano in grado di sopportare il consumo del sistema.**

**L'edificio deve avere installato un circuito di protezione (magnetotermico) bipolare da 15A massimo, che deve essere provvisto di interruttore bipolare di tipo automatico che preveda anche la protezione della corrente di guasto verso terra (magnetotermico + differenziale) con distanza minima tra i contatti di 3mm.**

A seconda della versione, al dispositivo possono essere fornite diverse tensioni di alimentazione. Il valore di tensione di alimentazione è riportato nell'etichetta identificativa del prodotto

Cavi di alimentazione da utilizzare: 1.5mm² (16AWG).

- Cavo di massa tipo TEWN con sezione trasversale uguale o maggiore a quella dei cavi di fase e neutro.
- Cavi di fase e neutro tipo TFFN o MTW.

Fare scorrere i cavi di alimentazione attraverso il dispositivo di entrata.

Estrarre dalla scheda connettori il connettore maschio rimovibile J1. Collegare i cavi elettrici di potenza seguendo l'etichettatura della polarità indicata (Fig. 18, pagina 20).

Per eseguire collegamenti di messa a terra protettiva utilizzare cavi di sezione adeguata (fino a 2,5mm² o AWG 14).

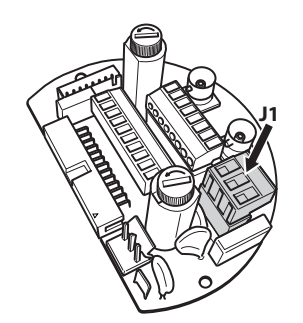

#### **Fig. 18**

**Il cavo di terra deve essere più lungo degli altri due di circa 10mm per prevenirne il distacco accidentale a causa dello stiramento.**

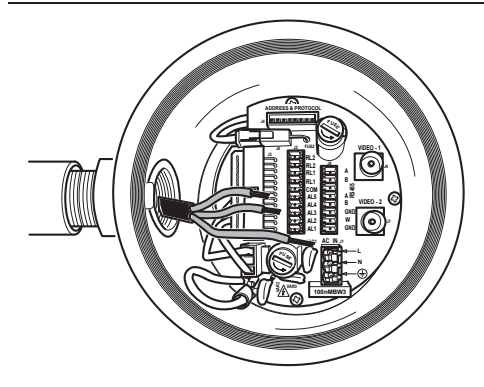

**Fig. 19**

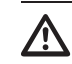

**Il cavo di alimentazione deve essere coperto con la guaina siliconica presente nella dotazione (01). La guaina siliconica deve essere fissata con l'apposita fascetta (02). Tutti i cavi di segnale devono essere raggruppati con una fascetta (03).**

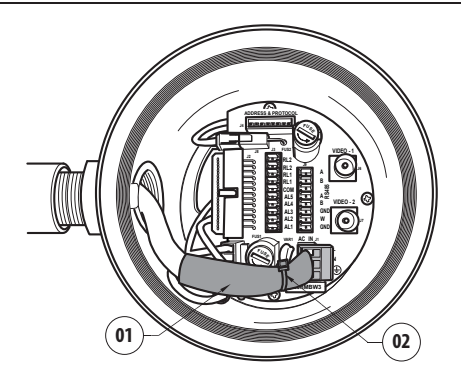

#### **Fig. 20**

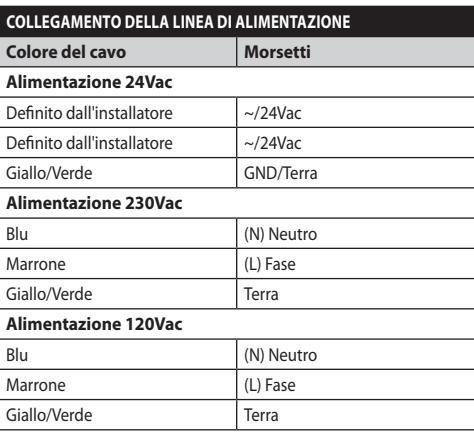

**Tab. 1**

## **6.6 Collegamento di uno o più cavi video**

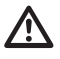

**L'impianto è di tipo CDS (Cable Distribution System), non collegare a circuiti SELV.**

**Per ridurre il rischio di incendio usare solamente cavi aventi dimensioni maggiori o uguali a 26AWG.**

Si raccomanda l'utilizzo dei seguenti cavi coassiali:

- RG59
- RG174A/U UL1354

Fare scorrere il cavo (o i cavi) coassiale(i) lungo il dispositivo di entrata.

Collegare il cavo coassiale mediante un connettore maschio BNC da 75 Ohm (non in dotazione) al connettore video BNC J6 (ed eventualmente J7).

- **Connettore J6:** Uscita principale telecamera.
- **Connettore J7:** Telecamera a infrarossi (se presente).

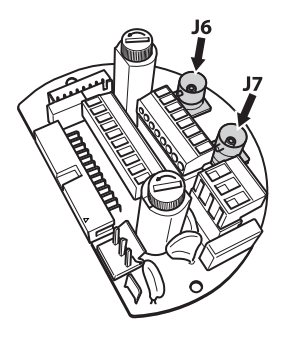

**Fig. 21**

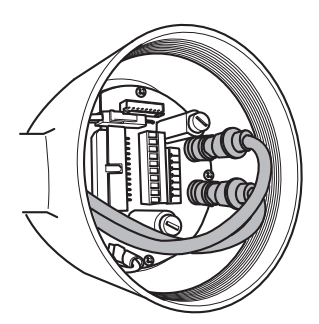

**Fig. 22**

## **6.7 Collegamento di una o più fibre ottiche**

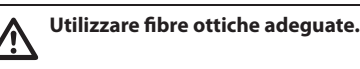

La trasmissione del video e dati può avvenire tramite fibra ottica. Nel caso di brandeggio a telecamera singola, nell'unica fibra ottica a disposizione, viene trasmesso sia il segnale video che la telemetria di controllo. In caso di doppia telecamera, la telemetria di controllo è presente solamente nella fibra ottica n.1 (relativa al video n.1, telecamera visibile) mentre nella fibra ottica n.2 è trasmesso il segnale video relativo alla telecamera termica.

Per trasmettitori su fibra Multi Mode, usare fibra 62.5/125µm con una lunghezza massima di 3km.

Utilizzare un ricevitore per fibra Multi Mode modello: **FORXMM01**

Per trasmettitori su fibra Single Mode, usare fibra 9/125µm e con una lunghezza massima di 69km.

Utilizzare un ricevitore per fibra Single Mode modello: **FORXSM01**

Per una corretta installazione:

• Identificare la fibra ottica all'interno del vano connessioni.

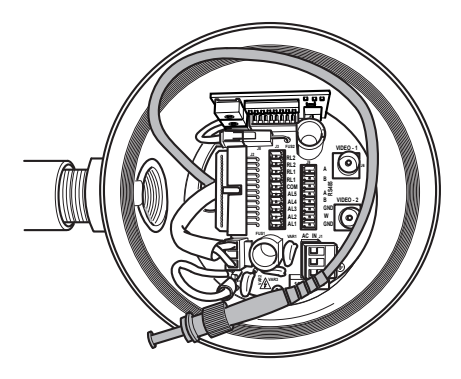

#### **Fig. 23**

• Inserire la fibra ottica nel foro filettato da 3/4" NPT e intestarla con connettore tipo ST.

- IT-Italiano Manuale di istruzioni IT - Italiano - Manuale di istruzioni
- Inserire la guaina siliconica presente nella dotazione.
- Unire le 2 fibre ottiche mediante l'adattatore ST-ST fornito in dotazione.

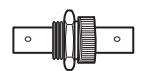

#### **Fig. 24**

• Coprire l'adattatore ST-ST con la guaina siliconica fissandola con l'apposita fascetta.

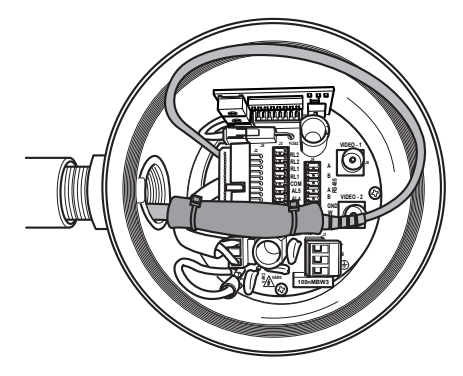

#### **Fig. 25**

• Fare riferimento al manuale del ricevitore fibra ottica per il controllo del video e della telemetria da remoto.

## **6.8 Collegamento del cavo di rete Ethernet**

**Le operazioni descritte in questo capitolo possono essere effettuate solamente nelle versioni con scheda di rete del prodotto.**

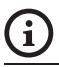

#### **Non collegare il cavo RS-485 e il cavo video quando si utilizza una telecamera IP.**

Si raccomanda l'utilizzo di cavi Ethernet con le seguenti caratteristiche: UTP, Categoria 5E (o superiore).

Intestare il cavo Ethernet con un connettore RJ45.

Va effettuata una crimpatura diretta se si collega il prodotto a un hub o a uno switch. Va effettuata una crimpatura incrociata se si collega il prodotto direttamente a un PC.

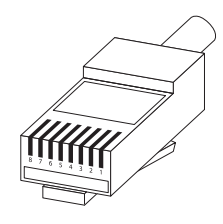

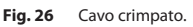

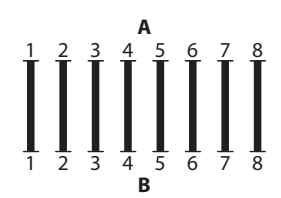

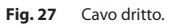

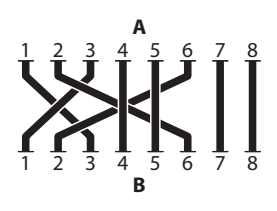

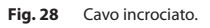

Collegare il cavo di rete al connettore RJ45 posto nella base dell'unità.

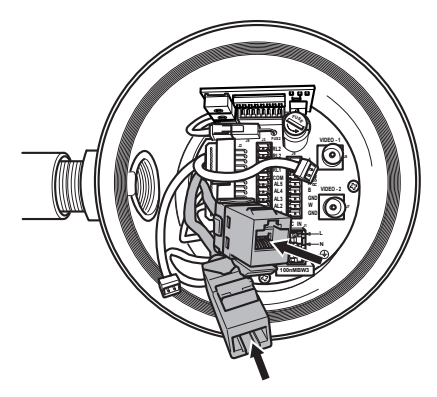

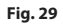

Una installazione tipica è quella riportata nell'esempio sottostante.

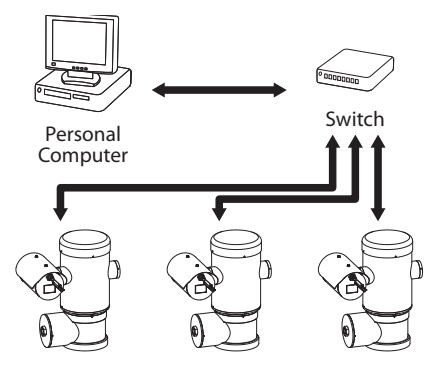

**Fig. 30**

## **6.9 Collegamento delle linee di telemetria**

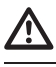

**L'impianto è di tipo CDS (Cable Distribution System). Non collegare a circuiti SELV.**

**Per ridurre il rischio d'incendio, utilizzare esclusivamente cavi di diametro pari o superiore a 26AWG (0,35mm²)**

Il connettore J9 dà accesso a 2 linee di comunicazione seriale RS-485 [\(Tab. 2](#page-114-0), pagina [23\)](#page-114-0).

Le linee sono configurabili in modalità diverse secondo l'impostazione del dip-switch presente sulla scheda di configurazione (Fig. 35 Scheda indirizzi e protocolli., pagina 25).

Le linee di telemetria collegano l'apparecchio alle unità di controllo e programmazione (tastiera o PC).

- Far scorrere i cavi telemetrici lungo il dispositivo di entrata.
- Estrarre il connettore femmina rimovibile J9 dalla scheda di connessione e collegare la scheda ai cavi telemetrici.

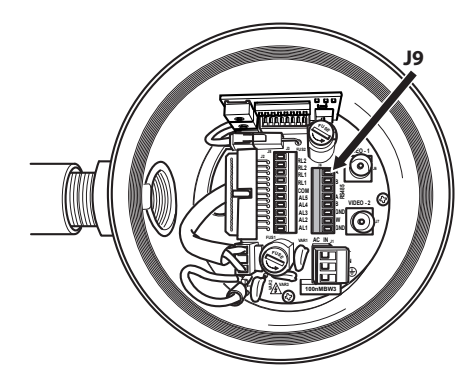

#### **Fig. 31**

• Inserire il connettore cablato nella presa J9.

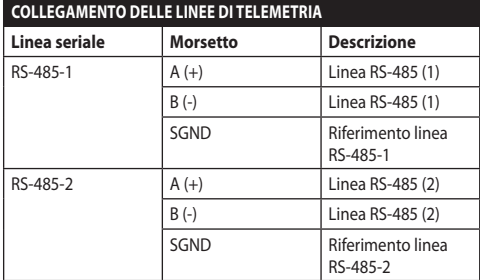

#### <span id="page-114-0"></span>**Tab. 2**

Gli ultimi 2 contatti del connettore J9 (W e GND) si riferiscono al monitoraggio del livello del liquido del serbatoio di lavaggio esterno (se presente).

IT-Italiano - Manuale di istruzioni IT - Italiano - Manuale di istruzioni

#### I contatti degli allarmi sono presenti sul connettore J3.

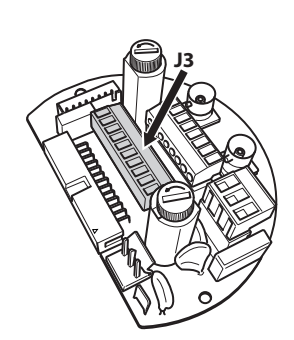

#### **Fig. 32**

L'unità è dotata degli allarmi e dei relè riportati in tabella.

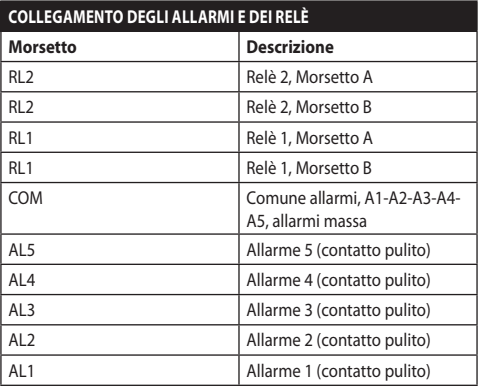

#### **Tab. 3**

Tutti gli allarmi hanno una portata di 200m che può essere ottenuta mediante un cavo non schermato con sezione minima di 0.25mm² (24AWG).

- Fare scorrere i cavi attraverso il dispositivo di entrata.
- Estrarre il connettore femmina rimovibile J3 dalla scheda di connessione e collegare i cavi.
- Inserire quindi il connettore cablato nel connettore J3.

#### **6.10.1 Collegamento allarme con contatto pulito**

Nel caso di allarme a contatto pulito (allarmi AL1, AL2, AL3, AL4, AL5), eseguire il collegamento come illustrato in figura.

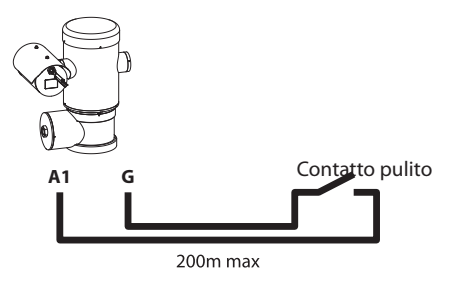

#### **Fig. 33**

Il contatto pulito di allarme può essere di tipo NO (normalmente aperto) oppure NC (normalmente chiuso).

Per ulteriori informazioni fare riferimento al relativo capitolo (9.6.6.1 Menù Allarmi, pagina 49).

#### **6.10.2 Collegamento dei relè**

```
I relè sono utilizzabili con le specifiche 
descritte di seguito. Tensione di lavoro: 
fino a 30Vac oppure 60Vdc. Corrente: 1A 
max. Utilizzare cavi di sezione adeguata 
con le seguenti caratteristiche: da 0.25mm² 
(23AWG) fino a 1.5mm² (15AWG).
```
A causa dell'assenza di polarità, entrambi i terminali di uno stesso relè possono essere utilizzati indifferentemente con tensioni di corrente alternata o continua.

Per ulteriori informazioni fare riferimento al relativo capitolo (9.6.6.1 Menù Allarmi, pagina 49).

- Fare scorrere i cavi attraverso il dispositivo di entrata.
- Estrarre il connettore femmina rimovibile J3 dalla scheda di connessione e collegare cavi del relè.
- Inserire quindi il connettore cablato nel connettore J3.

## **6.11 Impostazione dell'indirizzo di unità, del protocollo di comunicazione e della velocità di trasmissione**

Prima di alimentare il dispositivo, è necessario configurarlo correttamente tramite i dip switch presenti nell'apposita scheda.

Estrarre la scheda di configurazione dal suo connettore J4 presente sulla scheda di connessione.

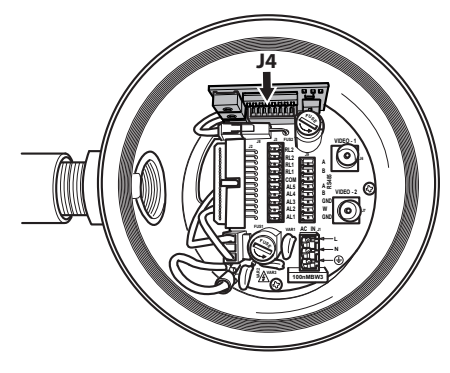

#### **Fig. 34**

Questa scheda è utilizzata per impostare i parametri di comunicazione delle linee seriali RS-485-1 ed RS-485-2 : l'indirizzo del ricevitore, il protocollo di comunicazione e la velocità di trasmissione.

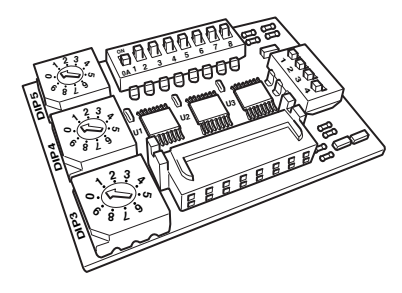

**Fig. 35** Scheda indirizzi e protocolli.

## **6.12 Configurazione dei dipswitch**

#### **Collegamento valido solo su versione con scheda IP.**

Esiste un modo unico per configurare l'unità. Impostare i DIP esattamente come riportato in tabella.

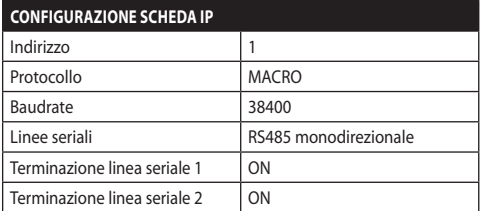

#### **Tab. 4**

Una volta configurati i dip-switch, si puo richiudere lo sportellino e procedere alla configurazione dei parametri IP del brandeggio.

## **6.13 Impostazione modo verifica settaggi**

#### **Per impostare la modalità di funzionamento agire sul DIP 2.**

**SW 1=ON:** Visualizza Configurazione. Da usare solo come verifica della configurazione alla fine dei settaggi. Durante il normale utilizzo assicurarsi che la levetta sia su OFF (SW 1=OFF).

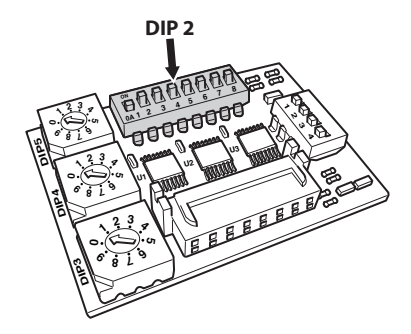

## **6.14 Configurazione del baud rate**

#### **Per impostare il baud rate agire sul DIP 2.**

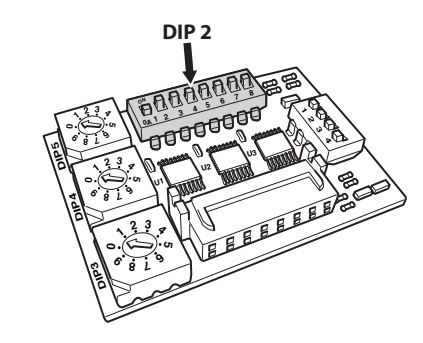

#### **Fig. 37**

I dip-switch 4, 3 e 2 sono utilizzati per impostare la velocità di comunicazione del dispositivo secondo la tabella sotto riportata.

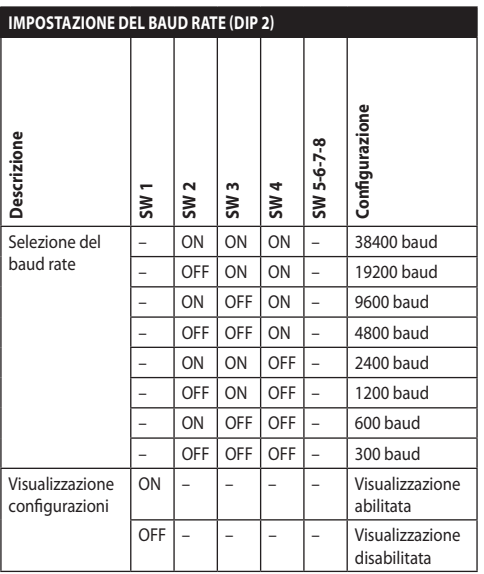

**Tab. 5**

## **6.15 Configurazione delle linee di comunicazione seriali**

#### **Per impostare le linee di comunicazioni seriali agire sul DIP 2.**

Il prodotto prevede due linee seriali di comunicazione RS485, che possono essere configurate in vari modi secondo la posizione dei dip-switch 5 e 6 del selettore del DIP.

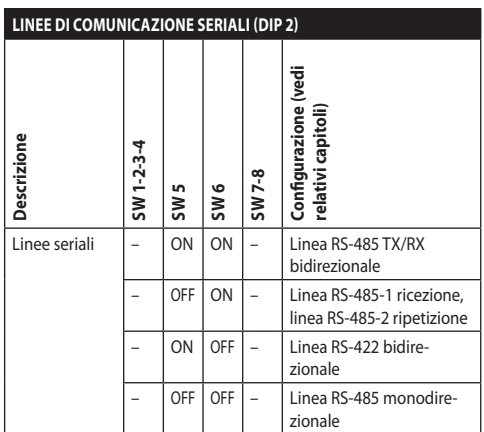

**Tab. 6**

## **6.16 Esempi di installazione**

### **6.16.1 Linea RS-485 TX/RX bidirezionale**

Questa impostazione permette di ottenere una comunicazione bidirezionale half-duplex sulla linea RS-485-1.

La linea seriale RS-485-2 non è utilizzata.

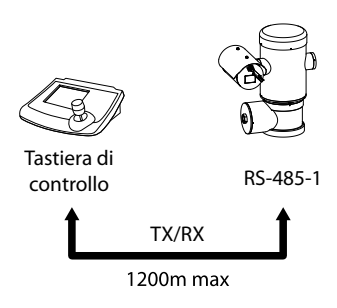

#### **Fig. 38**

#### **6.16.2 Linea RS-485-1 ricezione, linea RS-485-2 ripetizione**

Questa impostazione permette di collegare più dispositivi in cascata. Il segnale è rigenerato da ogni unità permettendo di aumentare notevolmente la distanza totale.

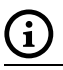

#### **Questa configurazione è utilizzabile solo con protocolli monodirezionali.**

**In questa configurazione non è possibile fare l'aggiornamento del firmware da remoto.**

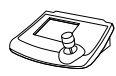

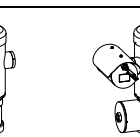

Tastiera di controllo

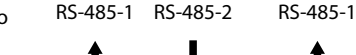

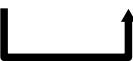

1200m max

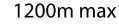

## **6.16.3 Linea RS-422 bidirezionale**

Questa impostazione consente la comunicazione in full duplex secondo lo standard RS-422.

La linea RS-485-1 è sempre in ricezione (RS-422-RX).

La linea RS-485-2 è sempre in trasmissione (RS-422- TX).

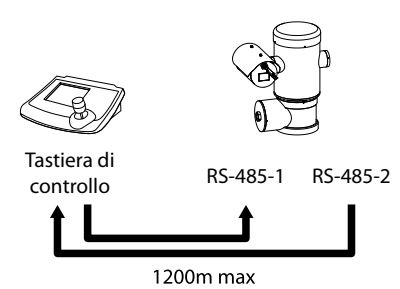

#### **Fig. 40**

### **6.16.4 Linea RS-485 monodirezionale**

La prima linea (RS485-1) funzionerà secondo le impostazioni settate con i dip-switch Indirizzo, Baudrate e Protocollo.

La linea RS-485-2 non è utilizzata.

**Questa configurazione è utilizzabile solo con protocolli monodirezionali.**

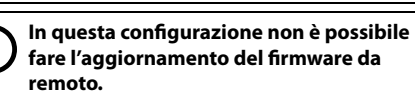

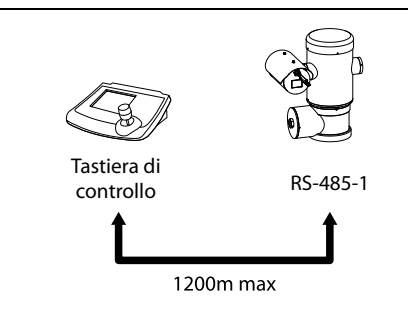

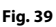

## **6.17 Terminazione delle linee seriali**

#### **Per impostare la terminazione delle linee seriali agire sul DIP 2.**

Sulla scheda sono presenti due dip-switch usati per configurare la terminazione (120 Ohm) della linea seriale ([Tab. 7,](#page-119-0) pagina [28\)](#page-119-0).

Ogni periferica che si trovi a fine linea deve essere terminata utilizzando l'apposito dip-switch in modo da evitare riflessioni e deformazioni del segnale.

I dip-switch 7 e 8 terminano rispettivamente le linee  $\pm$  seriali RS485-1 e RS485-2.

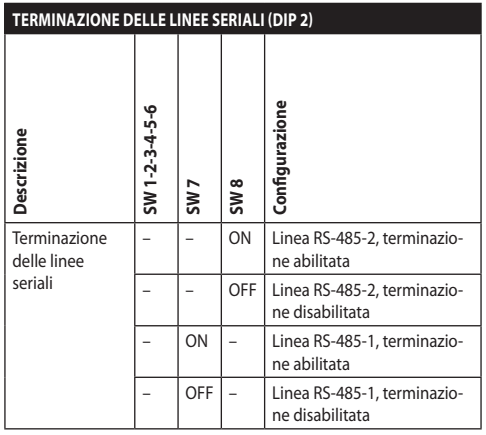

<span id="page-119-0"></span>**Tab. 7**

## **6.18 Configurazione del protocollo**

**Per impostare il protocollo agire sul DIP 1.**

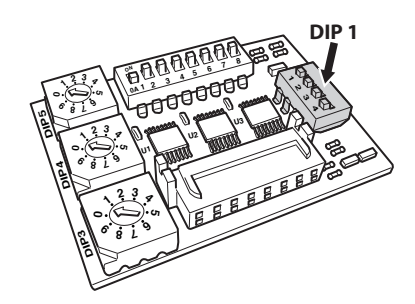

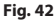

I sistemi di posizionamento video del brandeggio sono comandabili mediante vari protocolli.

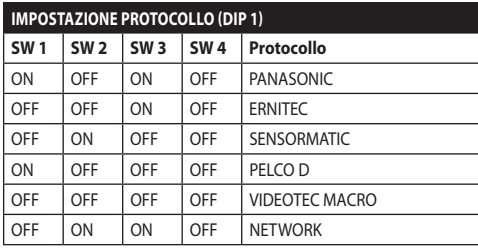

**Tab. 8**

## **6.19 Configurazione dell'indirizzo**

**Per impostare l'indirizzo agire sui DIP 3, 4 e 5.**

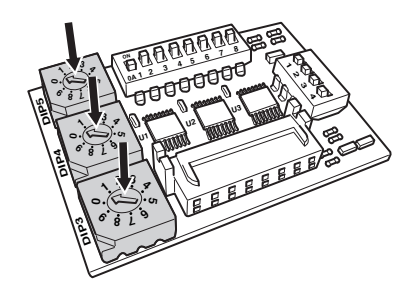

#### **Fig. 43**

Esempio d'impostazione degli indirizzi:

Numero unità 431, dip-switch  $3 = 4$ , dip-switch  $4 = 3$ ,  $div$ -switch  $5 = 1$ .

Dip-switch 3 impostazione cent., Dip-switch 4 impostazione dec., Dip-switch 5 impostazione unità.

Dopo aver impostato i parametri, ricollegare la scheda al connettore J4 della scheda di connessione.

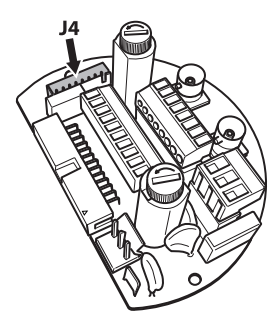

## **6.20 Messa a terra**

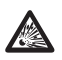

**ATTENZIONE! Le connessioni equipotenziali esterne devono essere effettuate utilizzando l'occhiello presente all'esterno del prodotto. Da non utilizzare come morsetto di protezione.**

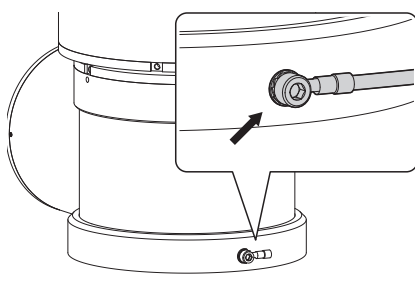

**Fig. 45**

**Per effettuare il collegamento di messa a terra protettiva utilizzare cavi di sezione adeguata: 4mm² (11AWG).**

Il morsetto per il collegamento esterno viene fornito dal produttore.

Il collegamento equipotenziale di terra è necessario per eseguire le connessioni supplementari previste a norma di legge.

È comunque necessario collegare un cavo di messa a terra di protezione al connettore interno (J1, [6.5](#page-110-0)  [Collegamento della linea di alimentazione,](#page-110-0) pagina [19](#page-110-0)).

## **6.21 Chiusura del vano connessioni**

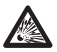

**Se non si riesce ad avvitare manualmente il tappo filettato prima che l' O-ring raggiunga il tubo del vano connessioni, ciò significa che sulle filettature è presente della sporcizia o residui o che il tappo non è ben allineato. Questa condizione potrebbe danneggiare gravemente le filettature. Svitare il tappo e controllare l'allineamento e/o pulire le filettature.**

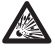

**Per non danneggiare la filettatura, non forzare mai la rotazione del tappo filettato prima che l'O-ring abbia raggiunto il vano connessioni.**

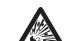

**Se si sospettano danni alle filettature, sospendere l'installazione. L'apparecchio potrebbe non essere più adatto all'installazione sicura in un'atmosfera potenzialmente esplosiva. In questo caso rivolgersi al servizio tecnico di VIDEOTEC.**

Verificare che non vi sia la presenza di sporcizia o residui.

Lubrificare la parte filettata del coperchio, del vano connessioni e la guarnizione con lubrificante a base di olio di vaselina tecnica.

Sistemare i cavi in maniera che non ci siano interferenze durante la chiusura del tappo filettato del vano connessioni.

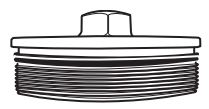

#### **Fig. 46**

Avvitare manualmente il tappo filettato nel vano connessioni finché la guarnizione non abbia raggiunto l'estremità del tubo.

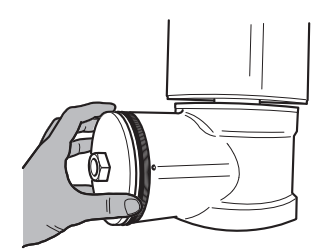

**Fig. 47**

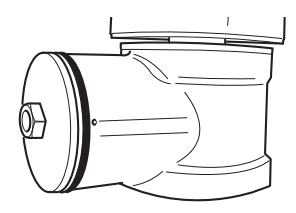

Serrare ermeticamente il tappo filettato del vano connessioni con una chiave da 30mm. Dopo la chiusura, assicurarsi che non vi sia spazio tra il tappo filettato e il tubo del vano connessioni.

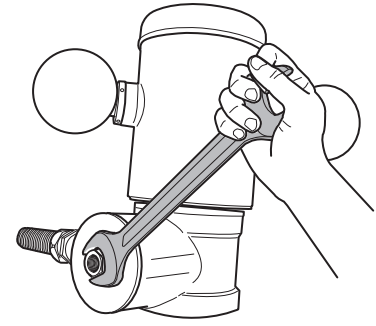

#### **Fig. 49**

IT - Italiano - Manuale di istruzioni

IT-Italiano - Manuale di istruzioni

Infine serrare il grano di sicurezza presente nella dotazione per prevenire lo svitamento non desiderato del tappo filettato.

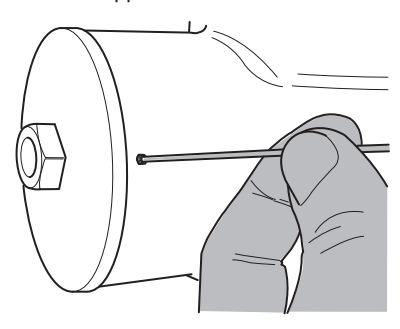

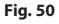

## **7 Istruzioni di funzionamento in sicurezza**

## **7.1 Funzionamento in condizioni di sicurezza**

**Prima di effettuare le seguenti operazioni assicurarsi che la tensione di alimentazione sia corretta.**

#### **7.1.1 Messa in servizio**

Leggere attentamente e completamente il presente manuale d'uso prima di procedere con l'installazione.

Effettuare i collegamenti e le prove in laboratorio prima dell'installazione nel sito. Utilizzare degli utensili adeguati.

Controllare il funzionamento del sistema con esito positivo prima di chiudere i tappi e utilizzare l'apparecchio in presenza di atmosfera esplosiva.

Assicurarsi che tutti gli apparecchi siano certificati per l'applicazione nell'ambiente nel quale saranno installati.

Per ridurre il rischio di innesco, non aprire l'apparecchio in presenza di un'atmosfera potenzialmente esplosiva.

Dopo la messa in servizio archiviare il presente manuale in un luogo sicuro per successive consultazioni.

# Manuale di istruzioni - Italiano - IT Manuale di istruzioni - Italiano - IT

## **7.1.2 Prescrizioni di sicurezza**

Dato il peso considerevole dell'apparecchio, utilizzare un sistema di trasporto e movimentazione adeguato.

Assicurarsi di avere scollegato l'alimentazione prima di eseguire qualsiasi operazione.

Prima di alimentare il sistema, installare un dispositivo di protezione nell'impianto elettrico dell'edificio.

Assicurarsi di aver preso tutte le prescrizioni di sicurezza riguardo all'incolumità del personale.

L'installazione elettrica dell'impianto deve essere conforme alle norme locali vigenti.

L'installazione dell'apparecchio deve essere eseguita esclusivamente da personale specializzato.

#### **7.1.3 Prescrizioni di prevenzione delle esplosioni**

Utilizzare utensili idonei alla zona in cui si opera.

Si ricorda che il dispositivo deve essere collegato ad una connessione di terra elettrica adeguata.

Prima di effettuare interventi tecnici sull'apparecchio, assicurarsi che non sia presente atmosfera potenzialmente esplosiva.

Prima di effettuare qualsiasi operazione togliere l'alimentazione elettrica.

Non aprire alcun coperchio se vi è la possibilità di trovarsi in presenza di atmosfera potenzialmente esplosiva.

Effettuare tutti i collegamenti, gli interventi di installazione e manutenzione in atmosfera non esplosiva.

Il coperchio del vano connessioni è l'unico che può essere rimosso. Tutti gli altri coperchi devono essere lasciati ermeticamente chiusi.

## **8 Accensione**

**La procedura di preriscaldamento automatico (De-Ice) si potrebbe attivare tutte le volte che il dispositivo viene acceso ad una temperatura ambiente inferiore a 0°C. La procedura serve a garantire la corretta funzionalità del dispositivo anche alle basse temperature. La durata varia a seconda delle condizioni climatiche (da 60 minuti fino a 120 minuti).**

Per l'accensione dell'unità è sufficiente collegare l'alimentazione elettrica. Scollegare l'alimentazione elettrica per spegnere l'unità.

## **8.1 Prima di alimentare l'unità in atmosfera esplosiva**

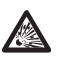

**Assicurarsi che l'unità e gli altri componenti dell'impianto siano chiusi in modo idoneo a impedire il contatto con componenti sotto tensione.**

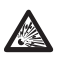

**Assicurarsi che il coperchio del vano connessioni sia chiuso ermeticamente.**

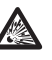

**Assicurarsi che la sigillatura della muffola (se presente) sia stata eseguita correttamente lasciando agire il preparato per la sigillatura fino all'indurimento completo.**

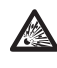

**Assicurarsi che l'apparecchio sia stato collegato a un allacciamento a terra nelle modalità indicate nel presente manuale.**

**Assicurarsi che tutti i componenti siano installati in modo sicuro.**

## **9 Configurazione**

## **9.1 Uso dell'OSM**

Durante il normale funzionamento dell'unità è possibile attivare l'OSM per la selezione e la configurazione delle funzioni avanzate. Per ulteriori informazioni fare riferimento al manuale della tastiera utilizzata e al relativo capitolo (10.12 Comandi speciali, pagina 70).

Uscire dall'OSM con Zoom Wide (Zoom-).

## **9.1.1 Come usare il joystick**

 $\pm$  Tutte le operazioni nei menù sono esequite utilizzando il joystick.

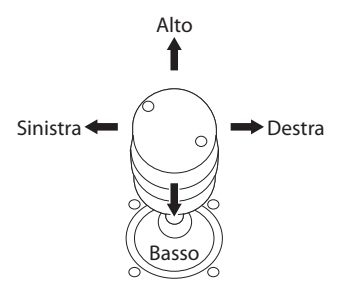

**Fig. 51** Pan e tilt.

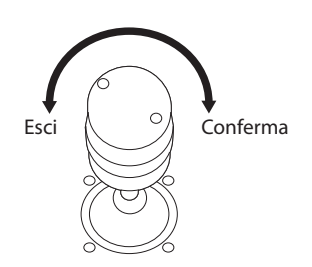

**Fig. 52** Zoom Wide e Zoom Tele.

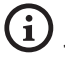

**Nel caso si usino tastiere di controllo con joystick a due assi, utilizzare i pulsanti di Zoom Wide e Zoom Tele per inviare i comandi Esci e Conferma.**

## **9.2 Come muoversi nei menù**

Ogni videata dell'OSM presenta una lista di parametri o di sottomenù che possono essere selezionati dall'operatore. Per scorrere i vari parametri muovere il cursore agendo sul joystick (alto e basso).

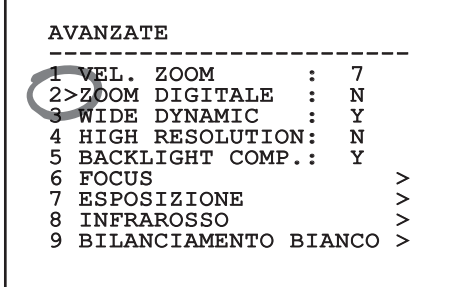

#### **Fig. 53**

Il simbolo > a fine riga indica la presenza di uno specifico sottomenù. Per attivarlo è sufficiente confermare la voce del menù. Per uscire dal sottomenù, usare la funzione Esci (Zoom Wide).

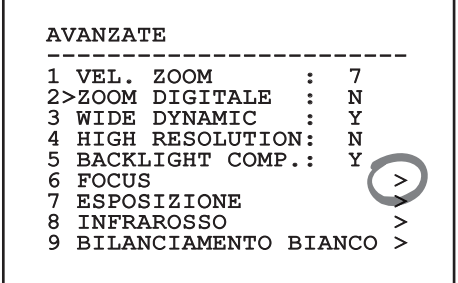

## **9.3 Come modificare i parametri**

Spostarsi con il cursore in corrispondenza del parametro che si intende modificare e confermare. Il campo comincerà a lampeggiare indicando che è in modifica. Agendo con il joystick (alto e basso) saranno mostrate le possibili scelte.

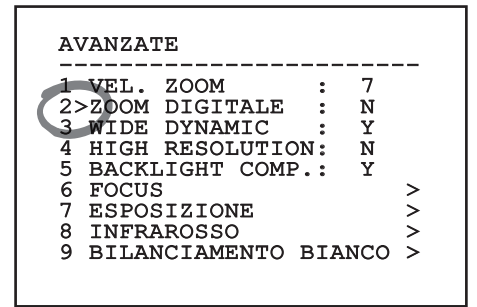

#### **Fig. 55**

Individuata l'opzione desiderata, confermare.

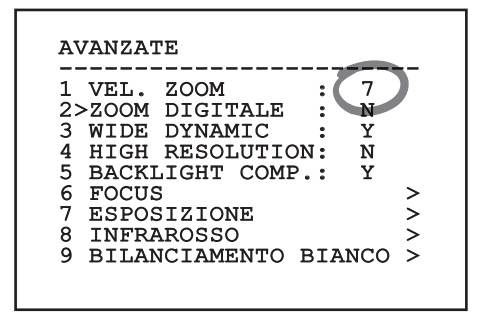

#### **Fig. 56**

Il campo smetterà di lampeggiare a conferma della preferenza.

## **9.4 Come modificare i campi numerici**

Spostarsi con il cursore in corrispondenza del parametro che si intende modificare e confermare.

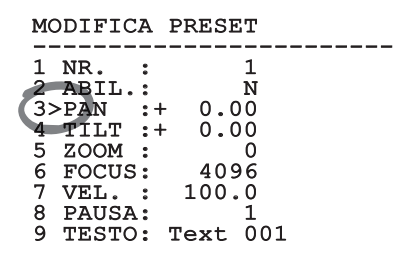

#### **Fig. 57**

La prima cifra del campo numerico in modifica lampeggia e l'ultima riga dello schermo mostra i limiti di accettazione del campo. Muoversi sul campo (sinistra e destra) e cambiare il segno oppure il valore numerico (alto e basso).

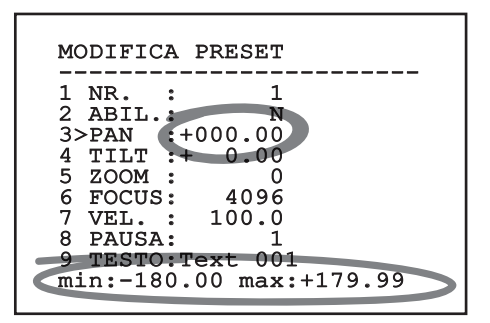

#### **Fig. 58**

A risultato ottenuto confermare. Il cursore ritorna a sinistra e la cifra modificata smetterà di lampeggiare. Il campo sarà forzato al valore minimo o al massimo consentito se si tenta di inserire un valore non previsto.

## **9.5 Come modificare i testi**

Spostarsi con il cursore in corrispondenza del parametro che si intende modificare e confermare.

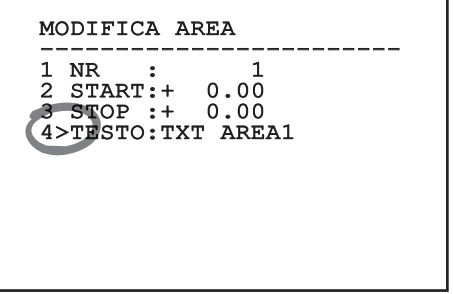

#### **Fig. 59**

Apparirà la schermata di modifica del testo. Il simbolo freccia si posiziona sotto il carattere modificabile mentre il cursore > si posiziona alla sinistra del carattere selezionato.

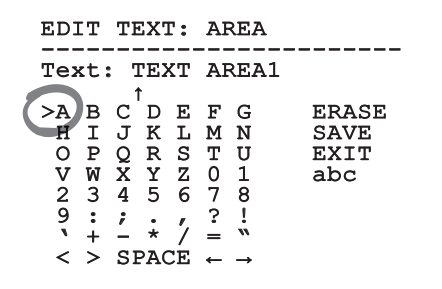

#### **Fig. 60**

È possibile navigare all'interno del menù usando il joystick.

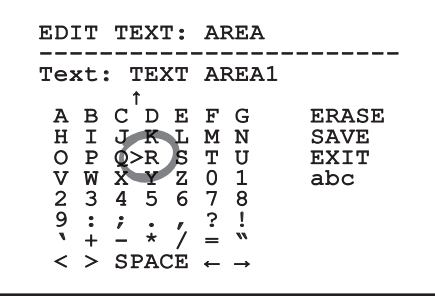

Il comando Conferma (Zoom Tele) inserisce il carattere desiderato.

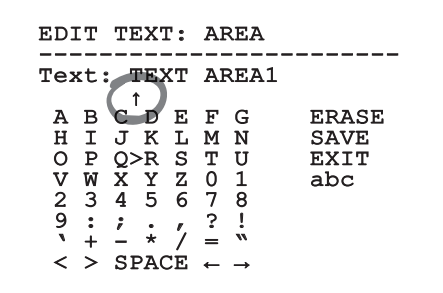

#### **Fig. 62**

Usare:

- **ERASE**: Cancella l'intera stringa di testo.
- **SAVE**: Salva il nuovo testo prima di uscire dal menù.
- **EXIT**: Esce dal menù.
- **abc**: Visualizza i caratteri minuscoli.

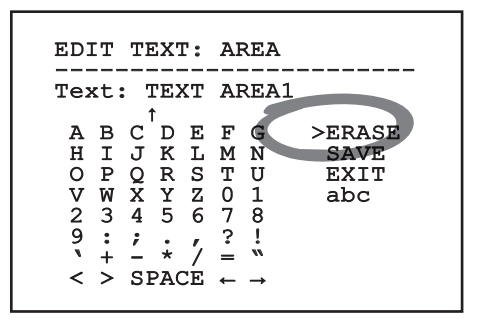

#### **Fig. 63**

Per uscire dal menù è possibile usare anche il comando Zoom Wide.

## **9.6 Configurazione tramite OSM**

#### **9.6.1 Menù Principale**

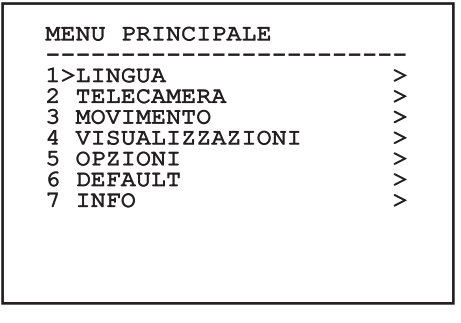

**Fig. 64**

#### **9.6.2 Menù Scelta Lingua**

## MENU SCELTA LINGUA ------------------------ 1>ITALIANO 2 ENGLISH 3 FRANCAIS 4 DEUTSCH

**Fig. 65**

## **9.6.3 Menù telecamera**

- 1. **Configurazione**: Imposta una delle configurazioni predefinite per il modulo SONY:
	- **Standard**: Imposta la modalità di funzionamento standard della telecamera.
	- **Low Light**: Imposta la modalità di funzionamento pensata per ambienti con scarsa luminosità.
	- **Far Mode**: Imposta la modalità di funzionamento pensata per aree di grandi dimensioni. Abilita lo zoom proporzionale e lo zoom digitale.
	- **Custom**: Segnala che i parametri della telecamera sono stati scelti manualmente dall'utente.
- 2. **Titolazione Aree**: Permette di entrare nel sottomenù per la gestione della titolazione delle aree.
- 3. **Mascheratura**: Permette di entrare nel sottomenù per la gestione della mascheratura dinamica.
- 4. **Avanzate**: Permette di entrare nel sottomenù per l'impostazione dei parametri avanzati del modulo SONY.

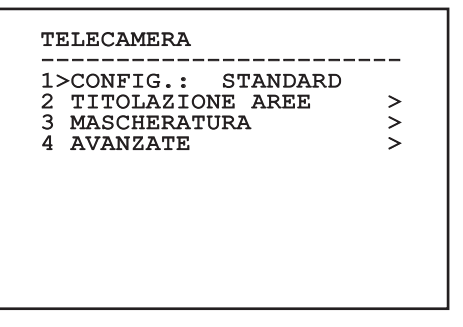

#### **9.6.3.1 Menù Titolazione Aree**

Questa funzione consente di impostare fino a otto zone (di dimensioni variabili) con possibilità di titolazione.

- 1. **Abilitazione**: Abilitare la visualizzazione sullo schermo del messaggio associato all'area raggiunta.
- 2. **Modifica Area**: Permette di entrare nel sottomenù per l'impostazione dei parametri delle aree.

TITOLAZIONE AREE ------------------------ 1>ABILITAZIONE: N 2 MODIFICA AREA >

**Fig. 67**

#### **9.6.3.2 Menù Titolazione Aree (Modifica Area)**

Una volta entrati nel menù è possibile impostare i seguenti parametri:

- 1. **Numero**: Seleziona l'area da modificare.
- 2. **Start**: Imposta la posizione iniziale dell'area.
- 3. **Stop**: Imposta la posizione finale dell'area
- 4. **Testo**: Modifica il testo che viene visualizzato quando ci si muove all'interno dell'area.

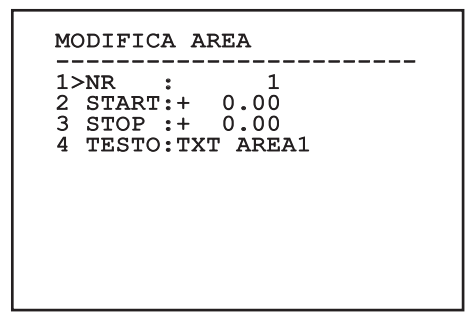

#### **Fig. 68**

**Esempio:** Per attivare la titolazione dell'area 1 quando il dispositivo si trova tra +15° e +45° è necessario:

- Abilitare la titolazione delle aree, impostando S come valore della voce Abilitazione del menù Titolazione Aree.
- Impostare 1 come valore del parametro Nr del menù Modifica Area.
- Impostare +15.00 come valore del parametro Start del menù Modifica Area.
- Impostare +45.00 come valore del parametro Stop del menù Modifica Area.
- Se necessario, modificare il testo visualizzato selezionando la voce Testo del menù Modifica Area.

**Ponendo a zero i valori di Start e Stop del menù Modifica Area si disabilita la visualizzazione della scritta. In caso di sovrapposizione di più aree prevale quella di numero superiore.**

**Per la definizione delle aree seguire il senso orario come illustrato in figura.**

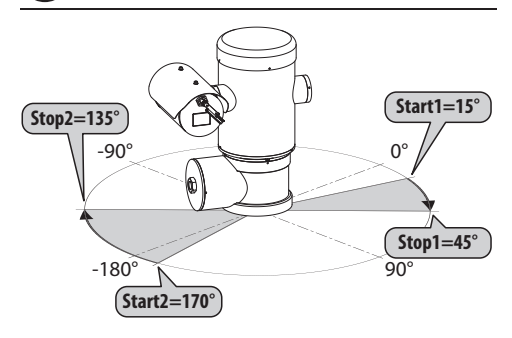

**Fig. 69**

**Il nome e la posizione di default delle aree del brandeggio fanno riferimento ai quatto punti cardinali. La posizione del NORD si modifica tramite il parametro Offset Pan del menu movimento (9.6.4 Menù Movimento, pagina 44).**

#### **9.6.3.3 Menù Mascheratura**

La mascheratura dinamica permette di creare fino ad un massimo di 24 maschere in modo da ottenere l'oscuramento di particolari aree definite dall'utente.

Le maschere vengono definite nello spazio e tengono conto della posizione orizzontale, verticale e di profondità dello zoom al momento dell'impostazione.

L'unità provvede automaticamente a mantenere la posizione e la dimensione della mascheratura, in funzione dell'area visualizzata.

È possibile visualizzare fino ad un massimo di 8 maschere contemporaneamente.

Se si usa il dispositivo al massimo della velocità, i tempi di aggiornamento del segnale video diventano critici e si devono creare delle maschere più grandi dell'oggetto, in modo da nasconderlo per più tempo durante il passaggio e non rischiare di vederlo.

**Per garantire la piena funzionalità, la posizione in tilt della maschera deve essere sempre compresa tra -70 e +70 gradi, inoltre, rispetto all'oggetto da coprire la dimensione della maschera deve essere doppia (sia in altezza che in larghezza).**

Permette di configurare i seguenti parametri:

- 1. **Colore Maschera:** Permette di sciegliere il colore delle maschere.
- 2. **Modifica Maschere:** Permette di accedere al sottomenù Modifica Maschere ed impostare i parametri di mascheratura dinamica.

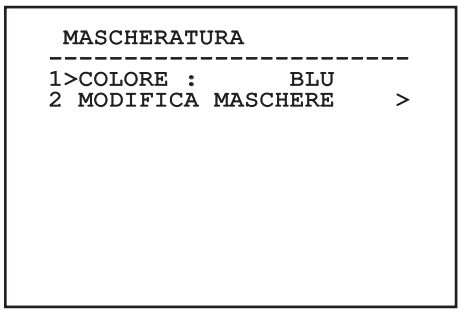

#### **9.6.3.4 Menù Mascheratura (Modifica Maschere)**

Permette di configurare i seguenti parametri:

- 1. **Maschera Numero:** Permette di scegliere su quale maschera agire.
- 2. **Abilita Maschera:** Abilita o disabilita la maschera selezionata.
- 3. **Modifica Maschera:** Permette di creare o modificare una maschera.

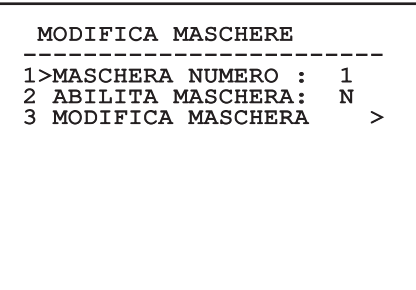

#### <span id="page-129-0"></span>**Fig. 71**

Se si seleziona l'opzione Modifica Maschera del menù, si abilita la possibilità di impostare i nuovi valori della maschera selezionata.

#### **9.6.3.5 Come creare una nuova maschera**

Scegliere una maschera non abilitata selezionando dal menù Modifica Maschere la voce Maschera Numero. Per modificarla seleziona la voce Modifica Maschera ([Fig. 71](#page-129-0), pagina [38](#page-129-0)).

Nell'esempio che segue andremo a mascherare un fiore.

• Premere il pulsante Iris Close per passare dalla modalità Mascheratura alla modalità Muovi Camera.

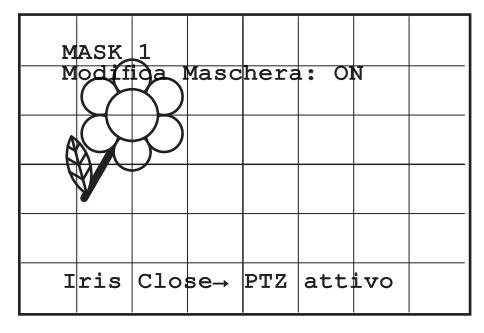

#### **Fig. 72**

• Agendo sul joystick della tastiera muovere l'unità ed eventualmente agire con lo zoom fino ad ottenere il fiore centrato nello schermo.

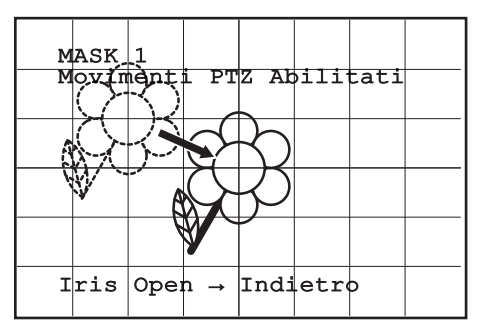

• Una volta ottenuto il risultato desiderato premere il pulsante Iris Open.

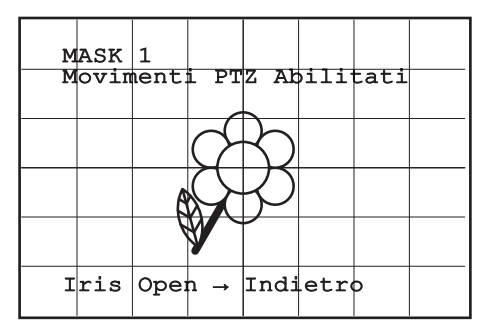

#### **Fig. 74**

• Apparirà un piccolo rettangolo. Agendo sul joystick (Pan e Tilt) ingrandire il rettangolo fino a coprire tutto il fiore.

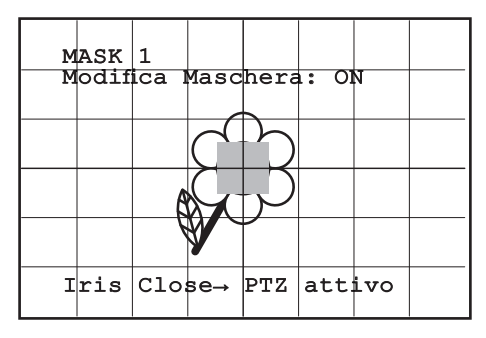

#### **Fig. 75**

• Una volta ottenuto il risultato desiderato confermare ruotando lo zoom su tele.

#### **9.6.3.6 Come modificare una maschera**

Scegliere una maschera abilitata selezionando dal menù Modifica Maschere la voce Maschera Numero ( [Fig. 71](#page-129-0), pagina [38](#page-129-0)). Per modificarla seleziona la voce Modifica Maschera.

• Agendo sul joystick (Pan e Tilt) ingrandire o ridurre il rettangolo fino ad ottenere l'effetto desiderato.

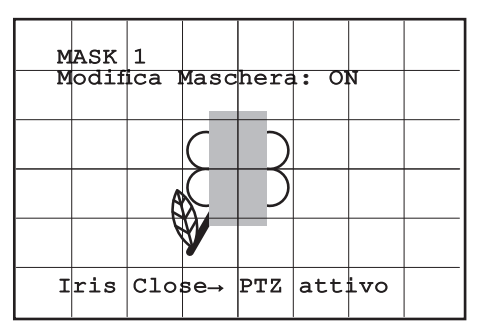

#### **Fig. 76**

• Confermare ruotando lo zoom su tele.

#### **9.6.3.7 Menù Configurazioni Avanzate**

Accedendo a questo menù è possibile configurare il modulo SONY.

- 1. **Zoom:** Permette di accedere al sottomenù Zoom.
- 2. **Focus:** Permette di accedere al sottomenù Focus.
- 3. **Esposizione:** Permette di accedere al sottomenù Esposizione.
- IT-Italiano Manuale di istruzioni 4. **Infrarosso:** Permette di accedere al sottomenù Infrarosso.
- IT Italiano Manuale di istruzioni 5. **Bilanciamento Bianco:** Permette di accedere al sottomenù Bilanciamento Bianco.
	- 6. **Altro:** Permette di accedere al sottomenù Altro.

## AVANZATE ------------------------ 1>ZOOM ><br>2 FOCUS > 2 FOCUS > 3 ESPOSIZIONE > 4 INFRAROSSO > 5 BILANCIAMENTO BIANCO > 6 ALTRO >

**Fig. 77**

#### **9.6.3.8 Menù Configurazioni Avanzate (Zoom)**

- 1. **Velocità Zoom**: Imposta la velocità dello zoom. I valori di velocità sono compresi tra 0 (minima velocità) e 7 (massima velocità).
- 2. **Zoom Digitale**: Abilita lo zoom digitale.

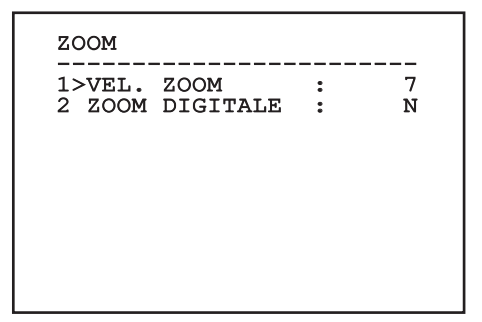

#### **9.6.3.9 Menù Configurazioni Avanzate (Focus)**

Permette di configurare i seguenti parametri:

- 1. **Velocità Focus**: Imposta la velocità del Focus. I valori di velocità sono compresi tra 0 (minima velocità) e 7 (massima velocità).
- 2. **Autofocus**: Abilita o disabilita l'autofocus. Se attivo, consente di richiamare automaticamente l'Autofocus ad ogni posizionamento o movimento dello zoom, a seconda del tipo di funzionamento selezionato.
- 3. **Tipo Autofocus**: Imposta il tipo di Autofocus. I valori possibili sono:
	- **Normale**: L'autofocus è sempre abilitato.
	- **Intervallo**: Richiamo della funzione autofocus ad intervalli. Il richiamo è fissato ogni 5 secondi.
	- **Trigger**: Richiamo dell'autofocus ad ogni movimento PTZ. È la soluzione consigliata.
- 4. **Sensibilità**: Imposta il tipo di sensibilità. I valori possibili sono:
	- **Normale**: Messa a fuoco alla velocità più alta. È la soluzione consigliata.
	- **Bassa**: Messa a fuoco rallentata. È utile in caso di scarsa luminosità ambientale perché rende più stabile l'immagine.

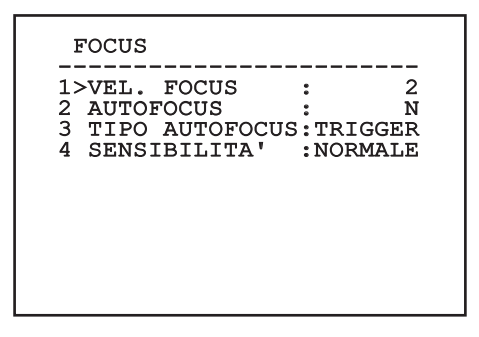

**Fig. 79**

#### **9.6.3.10 Menù Configurazioni Avanzate (Esposizione)**

Permette di configurare i seguenti parametri:

- 1-5. **Modo**: Imposta il tipo di controllo dell'esposizione: Automatica, Manuale, Shutter, Iris e Bright.
- 6. **Auto Slowshutter**: Se abilitata, aumenta automaticamente il tempo di esposizione per migliorare la funzione notturna.
- 7-8. **Compensazione, Valore Compensazione**: Imposta la compensazione dell'esposizione.
- 9. **Compensazione Backlight**: Abilita la funzione Compensazione Backlight. Permette di vedere meglio eventuali zone buie nell'immagine.

Con la modalità automatica è possibile abilitare anche la compensazione Backlight.

Il menù si autoconfigura dinamicamente in funzione della scelta effettuata mostrando i parametri sui quali si può agire.

La modalità di gestione dell'esposizione selezionata viene associata a tutti i preset.

L'impostazione consigliata è Automatico.

 ESPOSIZIONE ------------------------ 1>MODO : AUTOMATICO 6 AUTO SLOW SHUTTER : S<br>7 COMPENSAZIONE : N<br>8 COMPENSAZIONE VAL.: 7 7 COMPENSAZIONE :<br>8 COMPENSAZIONE VAL.: COMPENSAZIONE VAL.: 7<br>BACKLIGHT COMP. : N 9 BACKLIGHT COMP.

La tabella seguente riporta la corrispondenza tra i valori introdotti e l'effetto sull'ottica del modulo SONY.

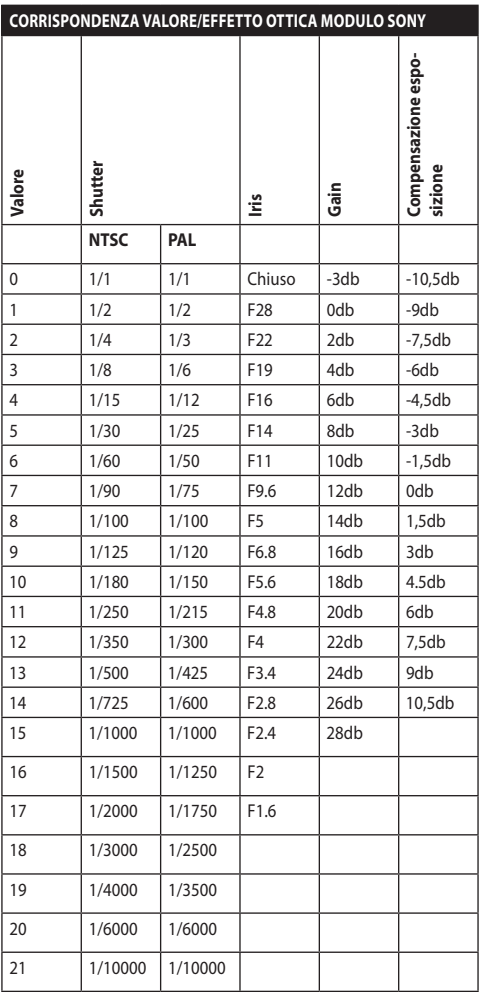

**Tab. 9**

#### **9.6.3.11 Menù Configurazioni Avanzate (Infrarosso)**

Permette di configurare i seguenti parametri:

- 1. **Modo IR**: Se settato OFF forza la modalità diurna in modo continuativo (l'accensione dell'illuminatore, se presente, si effettua tramite interruttore crepuscolare o apposito comando da tastiera). Se settato ON forza la modalità notturna in modo continuativo. Se settato Auto attiva la commutazione automatica della camera.
- 2. **Soglia Notte**: Imposta la soglia di rilevamento delle condizioni di luce per la commutazione in modalità notturna. A valori inferiori corrispondono livelli di luminosità più bassi.
- 3. **Ritardo Notte**: Imposta il tempo di rilevamento delle condizioni di oscurità, espresso in secondi, prima della commutazione in modalità notturna.
- 4. **Soglia Giorno:** Imposta la soglia di rilevamento delle condizioni di luce per la commutazione in modalità diurna. A valori inferiori corrispondono livelli di luminosità più bassi.
- 5. **Ritardo Giorno**: Imposta il tempo di rilevamento delle condizioni di luce, espresso in secondi, prima della commutazione in modalità diurna.

**Per evitare false commutazioni si consiglia di scegliere i valori di soglia e ritardo di commutazione diurna più elevati.**

#### INFRAROSSO

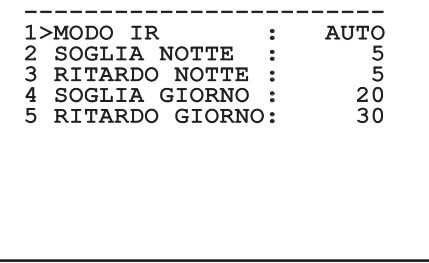

#### **Fig. 81**

Il menù si autoconfigura dinamicamente in funzione della scelta effettuata mostrando i parametri sui quali si può agire.

**La modalità di commutazione Day/Night automatica del modulo è fortemente sconsigliata quando il brandeggio è soggetto a repentine variazioni di luce durante il periodo notturno, per esempio nell'esecuzione di un percorso di patrol o a causa dell'accensione di dispositivi di illuminazione ausiliari. Queste situazioni potrebbero causare numerose commutazioni indesiderate, compromettendo così il funzionamento del modulo stesso.**

#### **9.6.3.12 Menù Configurazioni Avanzate (Bilanciamento Bianco)**

Permette di configurare i seguenti parametri:

- 1. **Modo**: Imposta il tipo di controllo del bilanciamento del bianco. I valori possibili sono:
	- **Automatico**: Impone il bilanciamento del bianco automatico. È la soluzione consigliata.
	- **Manuale**: Abilita l'impostazione manuale dei guadagni di rosso e blu.
	- **Outdoor**: Imposta dei valori fissi di guadagno del rosso e del blu per ambienti esterni.
	- **Indoor**: Imposta dei valori fissi di guadagno del rosso e del blu per ambienti interni.
	- **ATW**: Abilita l'Auto Tracing White Balance.
- 2. **Valore Rosso**: Imposta il valore del guadagno del rosso.
- 3. **Valore Blu**: Imposta il valore del guadagno del blu.

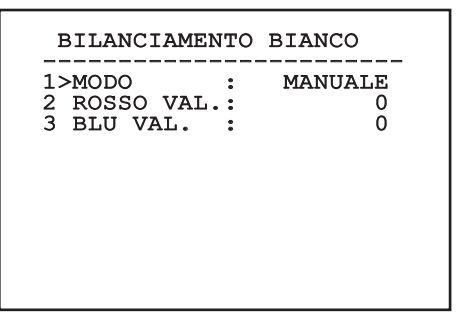

#### **Fig. 82**

Il menù si autoconfigura dinamicamente in funzione della scelta effettuata mostrando i parametri sui quali si può agire.

#### **9.6.3.13 Menù Configurazioni Avanzate (Altro)**

- 1. **Nitidezza**: Imposta il valore della nitidezza dell'immagine.
- 2. **Alta Risoluzione**: Abilita la funzione Alta Risoluzione. Il segnale video in uscita ha una risoluzione più elevata.
- 3. **Wide Dynamic**: Abilita la funzione Wide Dynamic. Migliora la visione quando l'area inquadrata ha zone molto più luminose di altre.
- 4. **Stabilizzatore**: Abilita la funzione di stabilizzazione elettronica dell'immagine.
- 5. **Scansione Progressiva**: Abilita la funzione di Scansione Progressiva. Permette di ottenere un'immagine più stabile quando il brandeggio è collegato ad un video server.
- 6. **Riduzione Rumore**: Imposta il livello di riduzione del rumore. Variando il parametro in base alle condizioni ambientali è possibile ottenere un'immagine più contrastata.

## ALTRO 1 NITIDEZZA : 6 1 NITIDEZZA : 6 2 ALTA RISOLUZIONE: N 3 WIDE DYNAMIC : OFF<br>4 STABILIZZATORE : N 4 STABILIZZATORE : N<br>5 SCANSIONE PROGR.: N 5 SCANSIONE PROGR.: N<br>6 RIDUZIONE RUMORE: 2 6 RIDUZIONE RUMORE: 2

#### **Fig. 83**

#### **9.6.4 Menù Movimento**

- 1. **Configurazione**: Imposta una delle configurazioni predefinite del brandeggio.
	- **Standard**: Imposta le velocità standard di movimento.
	- **Low Speed**: Imposta la modalità Low Speed che riduce tutte le velocità di funzionamento del brandeggio.
- **Wind Mode**: Imposta le velocità dei movimenti in modo da renderle adatte ad ambienti soggetti a vibrazioni e/o raffiche di vento.
- **High Perf**: Impone che i movimenti siano eseguiti alla massima velocità possibile.
- **Custom**: Segnala che le velocità di movimento dell'unità sono state scelte manualmente dall'utente.
- 2. **Offset Pan**: Il brandeggio ha una posizione di 0° definita meccanicamente. La funzione Offset Pan permette di definire via software una diversa posizione di 0°.
- 3. **Controllo Manuale**: Accedere ai sottomenù che gestiscono i parametri associati ai movimenti manuali del dispositivo.
- 4. **Preset**: Permette di accedere ai sottomenù che consentono di modificare i valori dei Preset.
- 5. **Patrol**: Permette di accedere ai sottomenù che consentono di modificare i valori del Patrol.
- 6. **Autopan**: Permette di accedere ai sottomenù che consentono di modificare i valori dell'Autopan.
- 7. **Richiamo Movimenti**: Permette di accedere al sottomenù che gestisce il richiamo automatico dei movimenti.
- 8. **Avanzate**: Permette di entrare nel sottomenù per l'impostazione dei parametri avanzati.

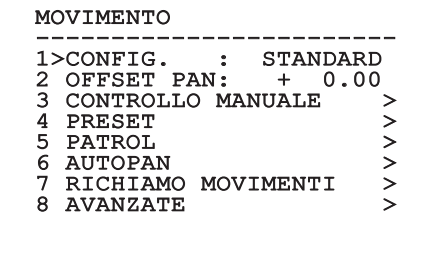

#### **9.6.4.1 Menù Controllo Manuale**

- 1. **Velocità Massima**: Imposta la velocità manuale massima.
- 2. **Modalità Fast**: Attiva la modalità Fast. Questa opzione, se attiva, permette di muovere velocemente il brandeggio spostando il joystick a fine corsa.
- 3. **Velocità Con Zoom**: Abilita l'opzione Velocità con Zoom. Tale parametro, se abilitato, riduce automaticamente la velocità di Pan e Tilt in funzione del fattore di Zoom.
- 4. **Fattore Tilt**: Imposta il fattore di riduzione della velocità manuale dell'asse tilt.
- 5. **Autoflip**: Abilita la funzione autoflip (ovvero ruota automaticamente il brandeggio di 180° quando il tilt arriva a finecorsa) per facilitare l'inseguimento di soggetti lungo corridoi o strade.
- 6. **Limiti Movimento**: Accede al menù Limiti.

#### CONTROLLO MANUALE

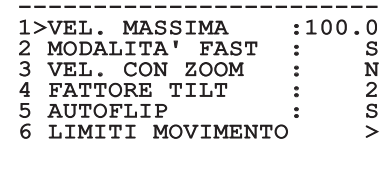

**Fig. 85**

#### **9.6.4.2 Menù Controllo Manuale (Limiti)**

Permette di configurare i seguenti parametri:

- 1. **Limiti Pan**: Abilita i limiti del Pan.
- 2. **Pan Inizio**: Imposta il limite iniziale del Pan.
- 3. **Pan Fine**: Imposta il limite finale del Pan.
- 4. **Limiti Tilt**: Abilita i limiti del Tilt.
- 5. **Tilt Inizio**: Imposta il limite iniziale del Tilt.
- 6. **Tilt Fine**: Imposta il limite finale del Tilt.

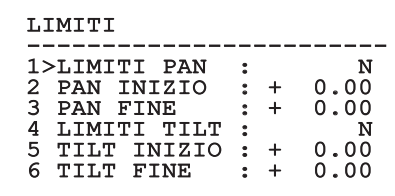

#### **Fig. 86**

#### **9.6.4.3 Menù Preset**

- 1. **Modifica Preset**: Per accedere al menù Modifica Preset.
- 2. **Utilità Preset**: Per accedere al menù Utilità Preset.

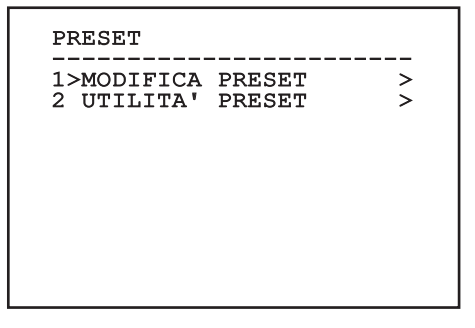

#### **9.6.4.4 Menù Preset (Modifica Preset)**

Permette di configurare i seguenti parametri:

- 1. **Numero**: Il numero del Preset che si desidera modificare.
- 2. **Abilitazione**: L'abilitazione del preset.
- 3. **Pan**: Posizione di pan espressa in gradi.
- IT-Italiano Manuale di istruzioni 4. **Tilt**: Posizione del tilt espressa in gradi.
	- 5. **Zoom**: La posizione dello Zoom.
	- 6. **Focus**: La posizione del focus diurno e notturno.
	- 7. **Velocità**: La velocità di raggiungimento della posizione quando il preset viene richiamato dalla funzione Patrol e Scan.
	- 8. **Pausa**: Imposta l'attesa in secondi prima di iniziare il successivo movimento in Patrol.
	- 9. **Testo**: La scritta visualizzata quando si raggiunge la posizione di preset.

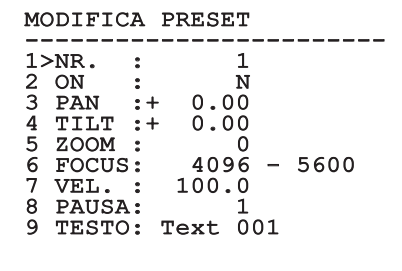

#### **Fig. 88**

IT - Italiano - Manuale di istruzioni

Dal menù è possibile memorizzare direttamente i preset inviando il comando Iris Close che abilita i movimenti del brandeggio.

#### **9.6.4.5 Menù Preset (Utilità Preset)**

Permette di configurare i seguenti parametri:

- 1. **A.Focus Giorno**: Abilita l'utilizzo dell'autofocus durante il richiamo dei preset in modalità giorno. Per garantire rapidità e accuratezza nella messa a fuoco dell'immagine disabilitare la messa a fuoco automatica.
- 2. **A.Focus Notte**: Abilita l'utilizzo dell'autofocus durante il richiamo dei preset in modalità notte. Si consiglia di abilitare la messa a fuoco automatica quando il brandeggio è provvisto di faro infrarosso in quanto il punto focale varia tra luce visibile e luce infrarosso.
- 3. **Velocità Scan**: È la velocità che sarà usata come riferimento quando si richiamerà una nuova posizione di preset con la funzione Scan.
- 4. **Velocità Default**: Modifica la velocità di default dei Preset. Tale valore viene utilizzato dalla funzione Imponi Vel.? per assegnare a tutti i Preset la stessa velocità.
- 5. **Pausa Default**: Modifica la pausa di default dei Preset. Tale valore viene utilizzato dalla funzione Imponi Pausa? per assegnare a tutti i Preset la stessa pausa.
- 6. **Imponi Velocità**: Assegna a tutti i Preset la velocità di default.
- 7. **Imponi Pausa**: Assegna a tutti i Preset la pausa di default.

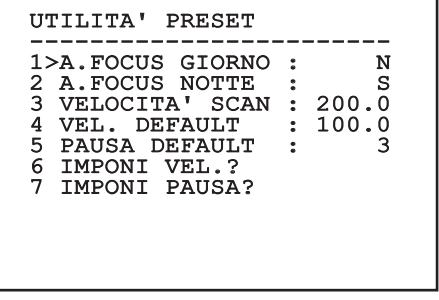

# Manuale di istruzioni - Italiano - IT Manuale di istruzioni - Italiano - IT

#### **9.6.4.6 Menù Patrol**

- 1. **Primo Preset**: Primo preset della sequenza di Patrol.
- 2. **Ultimo Preset**: L'ultimo preset della sequenza di Patrol.
- 3. **Modo Random**: Abilita l'esecuzione in modo casuale. La sequenza viene ricalcolata continuamente.

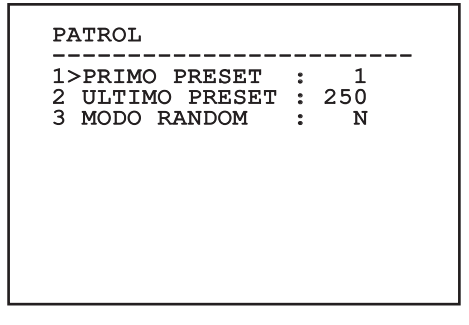

#### **Fig. 90**

#### **9.6.4.7 Menù Autopan**

- 1. **Preset Andata**: Imposta la posizione iniziale dell'Autopan.
- 2. **Preset Ritorno**: Imposta la posizione finale dell'Autopan.
- 3. **Velocità Andata**: Imposta la velocità d'andata dell'Autopan.
- 4. **Velocità Ritorno**: Imposta la velocità di ritorno dell'Autopan.

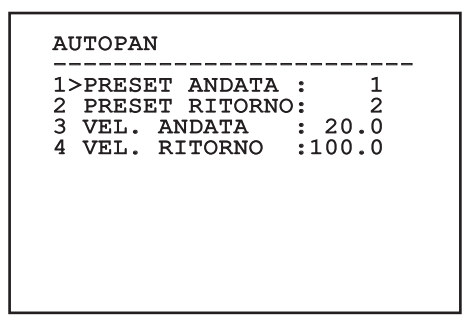

**Fig. 91**

#### **9.6.4.8 Menù Richiamo Movimenti**

È possibile configurare l'unità in modo che, dopo un certo periodo di inattività, esegua automaticamente una funzione di movimento scelta dall'operatore.

- 1. **Tipo Movimento**: Tipo di movimento da richiamare (None, Home, Autopan, Patrol, Tour 1, Tour 2, Tour 3).
- 2. **Ritardo Movimento**: Tempo di inattività del Joystick, espresso in secondi.

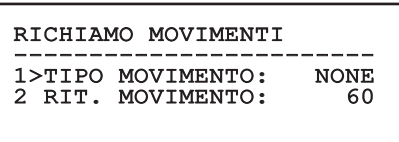

#### **9.6.4.9 Menù Avanzate**

- 1. **Controllo Statico:** Abilita il controllo della posizione solo quando il brandeggio è fermo.
- 2. **Controllo Dinamico:** Abilita il controllo della posizione solo quando il brandeggio è in movimento.
- 3. **Homing Ciclico:** Se diverso da zero, impone l'esecuzione di una nuova procedura di homing dopo il numero di ore specificato.
- IT-Italiano Manuale di istruzioni IT - Italiano - Manuale di istruzioni 4. **Modo Economico:** Riduce la coppia dei motori quando il brandeggio è fermo. Non abilitare in presenza di forte vento o vibrazioni intense.

# AVANZATE ------------------------ 1>CONTROLLO STATICO : S 2 CONTROLLO DINAMICO: S 3 HOMING CICLICO : 0<br>4 MODO ECONOMICO : S 4 MODO ECONOMICO

**Fig. 93**

## **9.6.5 Menù Visualizzazioni**

- 1. **Posizione PTZ:** Se posto diverso da OFF, permette di selezionare la modalità con la quale vengono visualizzate sullo schermo le posizioni di Pan, Tilt e Zoom. È possibile scegliere una visualizzazione a tempo (1s, 3s e 5s) oppure costante (CONST).
- 2. **Nome Preset:** Se posto diverso da OFF, permette di selezionare la modalità con la quale viene visualizzato sullo schermo il testo associato all'ultima posizione di Preset raggiunta. È possibile scegliere una visualizzazione a tempo (1s, 3s e 5s) oppure costante (CONST).
- 3. **Nome Aree:** Se posto diverso da OFF, permette di selezionare la modalità con la quale vengono visualizzati i testi associati alle aree attive. È possibile scegliere una visualizzazione a tempo (1s, 3s e 5s) oppure costante (CONST).
- 4. **ID Brandeggio:** Se posto diverso da OFF, visualizza l'ID del prodotto.
- 5. **Comandi Ricevuti:** Se posto diverso da OFF, permette di selezionare la modalità con la quale vengono visualizzati i comandi seriali ricevuti. È possibile scegliere una visualizzazione a tempo (1s, 3s e 5s) oppure costante (CONST).
- 6. **Delta Orizzontale:** Muove orizzontalmente i testi dei menù consentendo un centraggio migliore degli stessi.
- 7. **Delta Verticale:** Muove verticalmente i testi dei menù consentendo un centraggio migliore degli stessi.

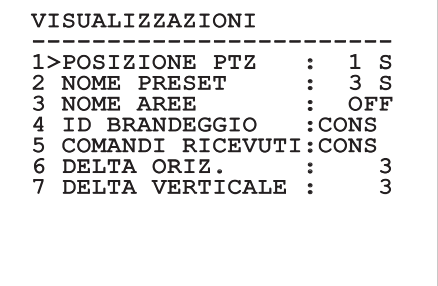

#### **9.6.6 Menù Opzioni**

- 1. **Montaggio A Soffitto**: Abilitando questa modalità si ha il capovolgimento dell'immagine e dei comandi di direzione.
- 2. **Allarmi**: Permette di accedere al menù Allarmi.
- 3. **Impianto Di Lavaggio**: Permette di accedere al menù Impianto di Lavaggio.

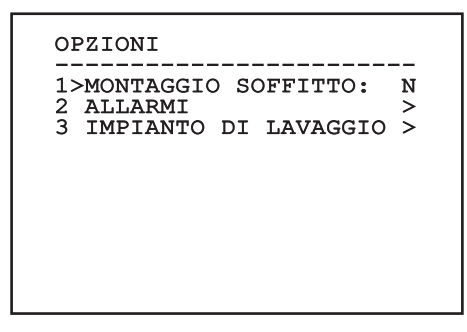

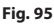

#### **9.6.6.1 Menù Allarmi**

- 1-5. **Allarme 1-5**: Permettono di accedere ai menù in cui è possibile impostare i parametri degli Allarmi da 1 a 5.
- 6. **Stato Allarmi**: Permette di accedere al menù Stato Allarmi.

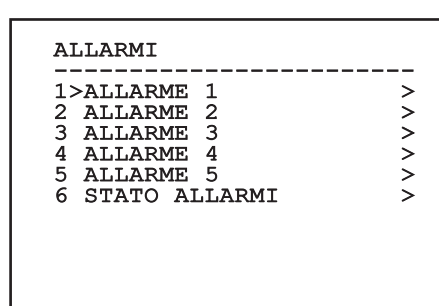

**Fig. 96**

**Se è montato il faro IR l'allarme 5 è riservato all'interruttore crepuscolare esterno, per cui l'allarme 5 non compare a video.**

Dal menù Allarmi è possibile accedere ad uno dei menù (Allarme 1-5) dove modificare i parametri degli allarmi.

Da questi menu è possibile impostare i seguenti valori:

- 1. **Tipo**: Imposta il tipo di contatto: normalmente chiuso (N.C.) o normalmente aperto (N.O.)
- 2. **Azione**: Il tipo di azione che l'unità effettua quando l'allarme si attiva (Scan, Autopan, Patrol, Tour 1, Tour 2, Tour 3, Relè 1, Relè 2). Se si seleziona la voce Off l'allarme è disabilitato.
- 3. **Numero**: Il preset da raggiungere quando il tipo di azione dell'allarme è Scan.
- 4. **Testo**: La scritta visualizzata quando l'allarme è attivo.

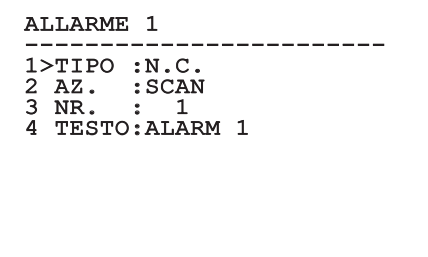

#### **Fig. 97**

Il menù si autoconfigura dinamicamente in funzione della scelta effettuata mostrando i parametri sui quali si può agire.

Dal menù Allarmi è possibile accedere al menù Stato Allarmi in cui viene visualizzato lo stato dell'ingresso degli allarmi (CLOSED contatto chiuso, OPEN contatto aperto).

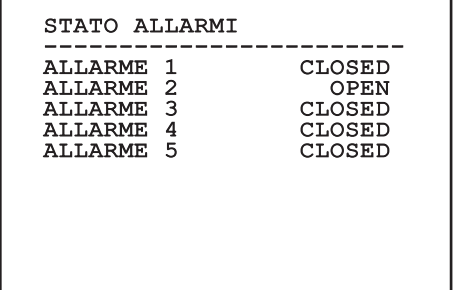

## **9.6.7 Menù Impianto Di Lavaggio**

L'unità offre la possibilità di utilizzare un tergicristallo e di azionare una pompa per la pulizia del vetro.

Per configurare l'impianto di lavaggio posizionare l'obiettivo della telecamera di fronte all'ugello dell'impianto di lavaggio.

Salvare un preset (XY) per questa posizione, che sarà richiamato dal brandeggio quando si attiva la funzione Washer.

Impostare dal menù i seguenti paramentri:

- 1. **Abilita**: Abilita la funzione Washer.
- 2. **Preset Ugello**: Inserire il numero del preset (XY) corrispondente all'ugello
- 3. **Ritardo Tergi On**: Imposta l'intervallo di tempo che passa tra l'attivazione della pompa e quella del tergicristallo.
- 4. **Durata Lavaggio**: Imposta la durata dello spazzolamento.
- 5. **Ritardo Tergi Off**: Imposta la durata dello spazzolamento senza acqua.

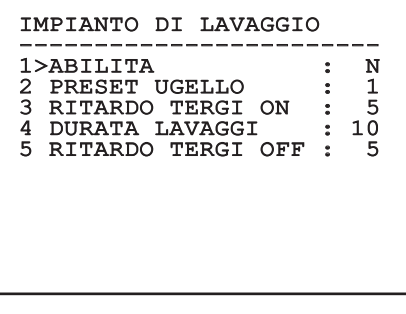

**Fig. 99**

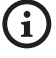

**L'attivazione della funzione Washer riserva l'utilizzo del Relè 2 per l'accensione della pompa e toglie la possibilità di associare il Relè 2 ad un allarme.**

### **9.6.8 Menù Default**

- 1. **Cancella Setup**?: Ripristina tutti i parametri eccetto i preset.
- 2. **Cancella Preset**?: Elimina tutti i preset precedentemente memorizzati.

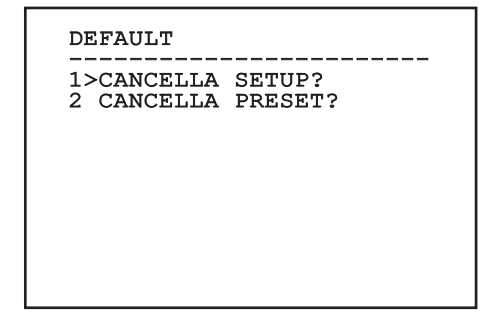

#### **Fig. 100**

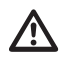

**Le operazioni sopra descritte comportano la perdita di tutti i dati precedentemente memorizzati (es.: Preset, Patrol, Autopan, Home...).**

#### **9.6.9 Menù Info**

Il menù consente di verificare la configurazione del dispositivo e la versione di firmware installata.

**TNFO** ------------------------ Indirizzo: 1 Protocollo: MACRO RS485-1:38400 N81 RX RS485-2:38400 N81 REPEAT FW: 0a (Apr 14 2009) HW: 000-0000 Telecamera: 36x PC: MPX1PVW0000A SN: 109032220029

## **9.6.10 Menù Camera Termica**

- 1. **Configurazione:** Imposta una delle configurazioni predefinite della camera termica.
	- **Standard:** Imposta la configurazione standard della camera termica.
	- **High Gain:** Imposta la configurazione pensata per una maggiore risoluzione dell'immagine.
	- **Isotherm:** Imposta la configurazione pensata per evidenziare gli oggetti all'interno di un dato range di temperatura (9.6.10.9 Menù Analisi Termica (Isoterma), pagina 58).
	- **Custom:** Segnala che la configurazione della camera termica è stata scelta manualmente dall'utente.
- 2. **Correzione Flat Field:** Permette di entrare nel sottomenù per la gestione della correzione Flat Field.
- 3. **Configurazione Video:** Permette di entrare nel sottomenù per la gestione della configurazione del video.
- 4. **Controllo Guadagno:** Permette di entrare nel sottomenù per la gestione del controllo del guadagno.
- 5. **Configurazione ROI:** Permette di entrare nel sottomenù per la configurazione del ROI.
- 6. **Analisi Termica:** Permette di entrare nel sottomenù per la gestione dell'analisi termica.
- 7. **Status:** Permette di entrare nel sottomenù in cui sono riportate le caratteristiche tecniche della camera termica.
- 8. **Controllo:** Imposta il tipo di controllo della camera termica.
	- **Interno:** La configurazione della telecamera viene gestita dal brandeggio.
	- **Esterno:** La configurazione della telecamera viene gestita tramite la seriale RS-485-2 (solo per la versione con doppia telecamera). Configurare la linea seriale come descritto nel relativo capitolo ([6.16.1 Linea RS-485](#page--1-0)  [TX/RX bidirezionale](#page--1-0), pagina [27\)](#page--1-0). Il software di controllo deve essere impostato per comunicare a 57600baud.

#### CAMERA TERMICA 1>CONFIG. : STANDARD 1>CONFIG. : STANDARD 2 CORREZIONE FLAT FIELD> 3 CONFIGURAZIONE VIDEO > 4 CONTROLLO GUADAGNO ><br>5 CONFIGURAZIONE ROI > 5 CONFIGURAZIONE ROI ><br>6 ANALISI TERMICA > ANALISI TERMICA ><br>STATUS > 7 STATUS<br>8 CONTROLLO: INTERNO CONTROLLO:

#### **9.6.10.1 Menù Correzione Flat Field**

La camera termica ha un meccanismo interno per migliorare periodicamente la qualità delle immagini: la correzione Flat Field (FFC). I parametri che gestiscono questa funzione sono i seguenti:

- 1. **Flat Field Auto:** Abilita la correzione Flat Field automatica oppure manuale. Quando la correzione automatica è abilitata, la camera effettua una FFC dopo un dato intervallo di tempo o una data variazione di temperatura. Viceversa quando si utilizza la correzione manuale le operazioni FFC sono eseguite su richiesta dell'utente. Si consiglia di usare sempre la correzione automatica.
- 2. **Intervallo:** Imposta l'intervallo di tempo dopo cui eseguire una FFC quando il range dinamico di guadagno è High. L'intervallo di tempo è espresso in frames (33ms per l'NTSC, 40ms per il PAL).
- 3. **Intervallo Low:** Imposta l'intervallo di tempo dopo cui eseguire una FFC quando il range dinamico di guadagno è Low. L'intervallo di tempo è espresso in frames (33ms per l'NTSC, 40ms per il PAL).
- 4. **Temperatura:** Imposta la variazione di temperatura dopo cui eseguire una FFC quando il range dinamico di guadagno è High. La variazione di temperatura è espressa in intervalli di 0,1 °C.
- 5. **Temperatura Low:** Imposta l'intervallo di temperatura dopo cui eseguire una FFC quando il range dinamico di guadagno è Low. La variazione di temperatura è espressa in intervalli di 0,1 °C.
- 6. **Modo Guadagno:** Permette di selezionare il tipo di range dinamico di guadagno:
	- **High:** Questa impostazione è pensata per massimizzare il contrasto ed è particolarmente indicata per applicazioni che effettuano analisi video delle immagini.
	- **Low:** Questa impostazione aumenta il range dinamico dell'immagine e ne diminuisce il contrasto. È particolarmente indicata per identificare gli elementi più caldi dell'immagine.
	- **Auto:** Questa impostazione permette alla camera di commutare tra le modalità High e Low basandosi sul tipo di immagine attualmente visualizzata. I parametri del menù Valori Cambio Guadagno servono per modificare il comportamento di questa modalità (9.6.10.2 Valori Cambio Guadagno, pagina 53).
- 7. **Eseguire FFC:** Esegue un'operazione di FFC.
- 8. **Valori Cambio Guadagno:** Permette di entrare nel sottomenù Valori Cambio Guadagno.

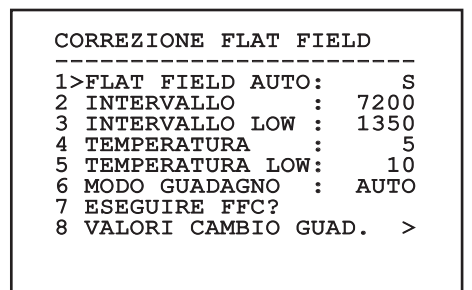

#### **Fig. 103**

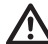

**Si consiglia di non cambiare i valori di default in quanto pensati per offrire un'alta qualità delle immagini in tutte le condizioni di funzionamento.**
#### **9.6.10.2 Valori Cambio Guadagno**

Permette di configurare i seguenti parametri:

- 1. **Soglia Alto-Basso**: Imposta la soglia di temperatura usata dal parametro Popolamento Alto-Basso per forzare la commutazione in modalità Basso Guadagno. Il valore è espresso in gradi Celsius.
- 2. **Popolamento Alto-Basso**: Imposta la percentuale di pixel minima al di sopra della quale avviene la commutazione in modalità Basso Guadagno.
- 3. **Soglia Basso-Alto**: Imposta la soglia di temperatura usata dal parametro Popolamento Basso-Alto per forzare la commutazione in modalità Alto Guadagno. Il valore è espresso in gradi Celsius.
- 4. **Popolamento Basso-Alto**: Imposta la percentuale di pixel minima al di sopra della quale avviene la commutazione in modalità Alto Guadagno.

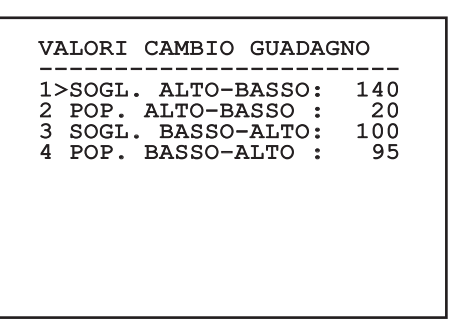

**Fig. 104**

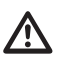

**Si consiglia di non cambiare i valori di default in quanto pensati per offrire un'alta qualità delle imagini in tutte le condizioni di funzionamento.**

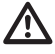

**Le impostazioni del menù Valori Cambio Guadagno hanno effetto solo se il modo Guadagno è stato impostato su Auto ( [9.6.10.1 Menù Correzione Flat Field,](#page-143-0) pagina [52\)](#page-143-0).**

## **9.6.10.3 Menù Configurazione Video**

Permette di configurare i seguenti parametri:

- 1. **Polarità Lut:** Imposta il tipo di colorazione dell'immagine inquadrata dalla camera termica.
- 2. **Avviso FFC:** Imposta la durata della visualizzazione sul video di un quadrato colorato in alto a destra quando sta per essere eseguita una FFC. L'intervallo di tempo è espresso in frames (33ms per l'NTSC, 40ms per il PAL). Un valore inferiore ai 15 frames disabilita automaticamente tale segnalazione.
- 3. **Zoom Digitale:** Imposta il tipo di zoom da applicare al segnale video (OFF, Auto, 2x, 4x). Se si utilizza la modalità Auto lo zoom della telecamera termica si adatta automaticamente a quello del modulo SONY.
- 4. **Segnale Test:** Abilita il test pattern per verificare l'elettronica della camera.
- 5. **Digital Data Enhancement:** Permette di entrare nel sottomenù Digital Data Enhancement.

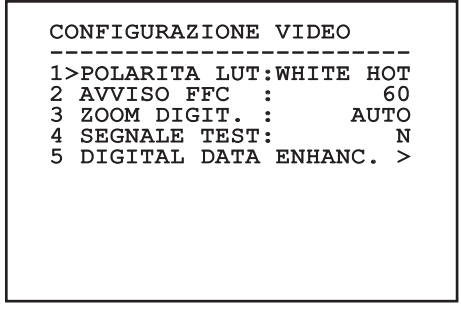

**Fig. 105**

## **9.6.10.4 Menù Digital Data Enhancement**

Questo menù permette di configurare l'algoritmo Digital Data Enhancement (DDE).

Transformation DDE **Mode**: L'algoritmo DDE può essere<br>
impiegato per migliorare i dettagli<br>
dell'immagine e/o rimuovere il rumore. I<br>
alla modalità selezionata (Dynamic o Ma<br>
verranno visualizzati i relativi parametri.<br> **D** impiegato per migliorare i dettagli dell'immagine e/o rimuovere il rumore. In base alla modalità selezionata (Dynamic o Manual) verranno visualizzati i relativi parametri.

**Dynamic**: I parametri DDE sono calcolati automaticamente in base al contenuto della scena. DDE Index è l'unico parametro di controllo.

2. **DDE Index**: Si tratta del parametro di controllo per la Modalità DDE Dynamic. L'intervallo di valori ammessi va da -20 a 100. Se il valore è impostato su 0 non verrà effettuata nessuna elaborazione dell'immagine. Valori inferiori a 0 filtrano il rumore. Valori superiori a 0 evidenziano i dettagli dell'immagine.

#### DIGITAL DATA ENHANC.

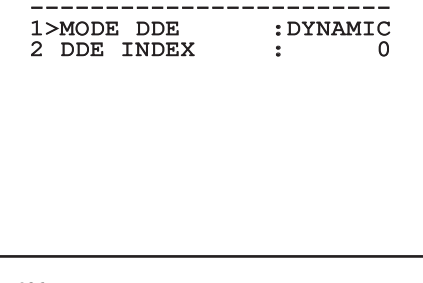

**Fig. 106**

1. **DDE Mode**: L'algoritmo DDE può essere impiegato per migliorare i dettagli dell'immagine e/o rimuovere il rumore. In base alla modalità selezionata (Dynamic o Manual) verranno visualizzati i relativi parametri.

**Manual**: L'algoritmo DDE è configurato manualmente tramite 3 parametri.

- 2. **DDE Gain**: Rappresenta il guadagno ad alta frequenza. Con il valore a 0 il DDE è disabilitato.
- 3. **DDE Threshold**: Rappresenta la grandezza massima del dettaglio che viene ingrandito.
- 4. **Spatial Threshold**: Rappresenta la soglia del pre-filtro (smoothing filter) applicato al segnale.

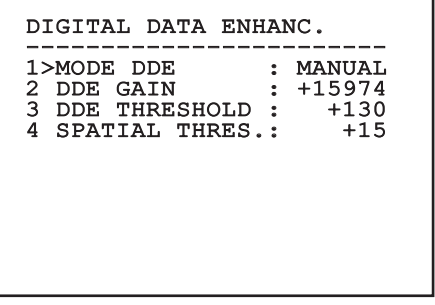

**Fig. 107**

**È fortemente sconsigliato l'utilizzo della modalità Manual per il DDE.**

IT - Italiano - Manuale di istruzioni

## **9.6.10.5 Menù Controllo Guadagno**

Una volta entrati nel menù Configurazione Controllo Guadagno è possibile impostare uno dei seguenti parametri:

- 1. **Algoritmo:** Imposta il tipo di controllo automatico del guadagno (AGC) per l'ottimizzazione dell'immagine. È possibile scegliere uno dei seguenti algoritmi:
	- **Automatico:** Imposta automaticamente il contrasto e la luminosità dell'immagine al variare delle condizioni ambientali equalizzando l'istogramma dei livelli di grigio. L'immagine può essere modificata cambiando il valore dei parametri ITT Mean, Max Gain e Plateau Value. Questa è l'algoritmo impostato di default e consigliato per il normale utilizzo della camera termica.
	- **Once Bright:** Il livello di luminosità impostato è la media dei valori di luminosità dell'immagine quando si seleziona questa voce. L'immagine può essere modificata cambiando il valore del parametro Contrasto.
	- **Auto Bright:** Il livello di luminosità impostato è la media dei valori di luminosità dell'immagine. Tale livello viene aggiornato in tempo reale. L'immagine può essere modificata cambiando i valori dei parametri Contrasto e Compensazione.
	- **Manuale:** I livelli di contrasto e luminosità sono impostati manualmente dell'utente.
	- **Istogramma Lineare:** Il contrasto e la luminosità dell'immagine sono ottimizzati usando una funzione di trasferimento lineare. L'immagine può essere modificata cambiando il valore dei parametri ITT Mean, Max Gain.
- **Information-based:** Gli algoritmi Information-based riservano più toni di grigio per le porzioni di immagine con maggiori informazioni assegnando meno toni di grigio alle porzioni di immagine con minor contenuto di informazioni. Gli algoritmi Information-based escludono i pixel dal processo di equalizzazione degli istogrammi se il loro valore è inferiore alla soglia di informazione.
- **Information-based Equalization:** L'algoritmo Information-based Equalization include nel processo di equalizzazione dell'istogramma tutti i pixel indipendentemente dal contenuto di informazione della scena. L'algoritmo pesa ciascun pixel in base al valore della soglia di informazione.
- 2. **Valore Di Plateau:** Imposta il valore massimo di pixel che possono essere contenuti in un livello di grigio.
- 3. **Media ITT:** Imposta il punto medio della scala di grigi.
- 4. **Guadagno Max:** Imposta il guadagno massimo dell'AGC.
- 5. **Contrasto:** Imposta il livello di contrasto dell'immagine.
- 6. **Luminosità:** Imposta il livello di luminosità dell'immagine.
- 7. **Compensazione:** Imposta il livello di compensazione della luminosità dell'immagine.
- 8. **ACE Threshold**: Imposta la soglia dell'Active Contrast Enhancement (ACE).
- 9. **SSO Percent**: Imposta il valore della Smart Scene Optimization (SSO). Definisce la percentuale dell'istogramma che sarà mappata linearmente.
- 10. **Tail Rejection**: Definisce la percentuale di pixel che saranno esclusi a priori dall'equalizzazione.
- 11. **Filtro IIR**: Imposta il coefficiente del filtro IIR. Il filtro è usato per definire la velocità con la quale l'AGC reagisce alle variazioni della scena.
- 1. **Info Threshold**: Definisce la differenza tra pixel vicini usata per determinare se l'area dell'immagine contiene o meno informazione.

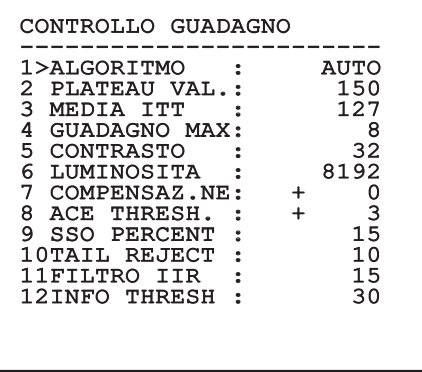

#### **Fig. 108**

Il menù si autoconfigura dinamicamente in funzione della scelta effettuata mostrando i parametri sui quali si può agire.

## **9.6.10.6 Menù Configurazione ROI**

Una volta entrati nel menù Configurazione ROI è possibile modificare la regione di interesse (ROI) usata dall'algoritmo AGC per calcolare i livelli di contrasto e luminosità dell'immagine.

- 1. **P1 Sinistra:** Imposta il limite sinistro della ROI.
- 2. **P1 Alto:** Imposta il limite superiore della ROI.
- 3. **P2 Destra:** Imposta il limite destro della ROI.
- 4. **P2 Basso:** Imposta il limite inferiore della ROI.

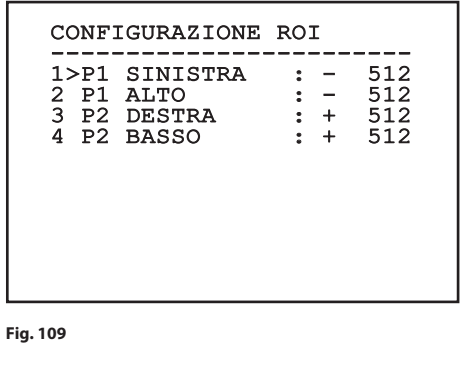

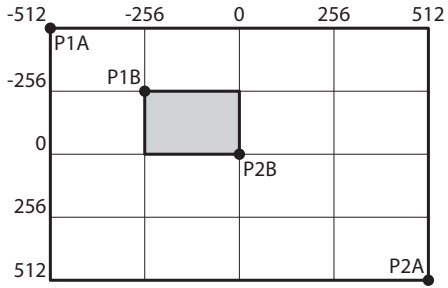

**Fig. 110** Se si vuole impostare una regione di interesse grande come tutto lo schermo è necessario impostare le coordinate P1A (SINISTRA: -512, ALTO: -512) e P2A (DESTRA: 512, BASSO: 512). Per impostare la regione di interesse evidenziata in grigio è necessario impostare le coordinate P2A (SINISTRA: -256, ALTO: -256) e P2A (DESTRA: 0, BASSO: 0).

#### **9.6.10.7 Menù Analisi Termica**

- 1. **Punto Di Misura:** Permette di entrare nel sottomenù per la configurazione del punto di misura.
- 2. **Isoterma:** Permette di entrare nel sottomenù per la gestione dell'isoterma.

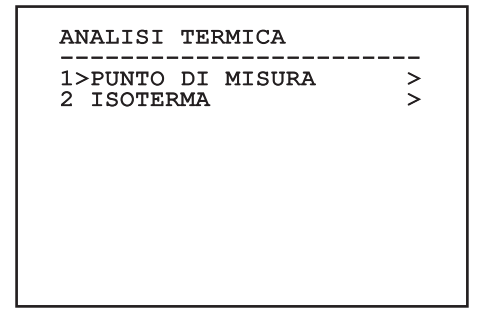

**Fig. 111**

#### **9.6.10.8 Menù Analisi Termica (Punto di Misura)**

Una volta entrati nel menù Punto di Misura è possibile impostare uno dei seguenti parametri:

- 1. **Modo:** Abilita la visualizzazione della temperatura misurata dai 4 pixels al centro dell'immagine (in gradi Celsius oppure Fahrenheit). L'opzione OFF disabilita la visualizzazione.
- 2. **Digitale:** Abilita la visualizzazione del relativo simbolo sul display.
- 3. **Termometro:** Abilita la visualizzazione del relativo simbolo sul display.

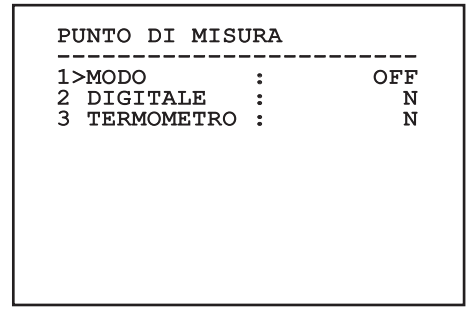

**Fig. 112**

## **9.6.10.9 Menù Analisi Termica (Isoterma)**

Una volta entrati nel menù Isoterma è possibile attivare una speciale colorazione per oggetti E compresi nell'intervallo di temperatura impostato.<br>
Si I parametri che gestiscono questa funzione sono i<br>
seguenti:<br>
3 3 1. **Abilita:** Abilita la funzione Isoterma.<br>
<u>3 9</u> 2. **Modo:** Seleziona la modalità in cui è espre I parametri che gestiscono questa funzione sono i seguenti:

- 1. **Abilita:** Abilita la funzione Isoterma.
- 2. **Modo:** Seleziona la modalità in cui è espresso ll'intervallo (in Percentuale oppure in gradi Celsius).
- 3. **Superiore:** Imposta il limite superiore della funzione Isoterma.
- 4. **Centrale**: Imposta il limite intermedio della funzione Isotherm.
- 5. **Inferiore:** Imposta il limite inferiore della funzione Isoterma.

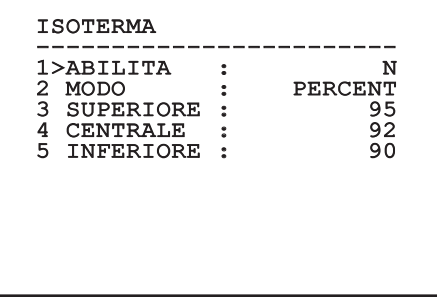

#### **Fig. 113**

Il menù si autoconfigura dinamicamente in funzione della scelta effettuata mostrando i parametri sui quali si può agire.

### **9.6.10.10 Menù Stato**

Fornisce informazioni sulla telecamera termica installata. Visualizza la temperatura interna della telecamera. I primi 4 valori sono espressi in formato esadecimale.

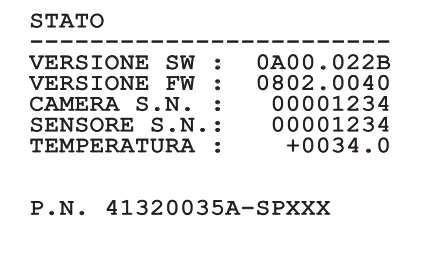

**Fig. 114**

# **9.7 Configurazione Scheda IP**

## **9.7.1 Requisiti minimi del PC**

In base al numero di canali da controllare scegliere una delle configurazioni seguenti.

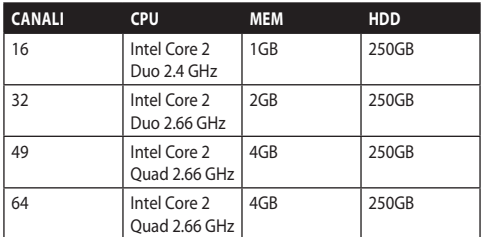

**Tab. 10**

## **9.7.2 Procedura di configurazione tramite software**

Dopo aver predisposto e configurato il prodotto, procedere alla configurazione dei parametri IP [\(6.8](#page-113-0)  [Collegamento del cavo di rete Ethernet,](#page-113-0) pagina [22](#page-113-0)).

L'indirizzo IP delle varie unità va configurato tramite un PC.

Assegnare al PC il seguente indirizzo IP: 192.168.0.1 (oppure 192.168.0.2, ecc.).

Collegare l'unità alla rete LAN, fornire alimentazione e avviare il browser Microsoft Internet Explorer® 6.0 o superiore.

**Per configurare l'indirizzo IP delle varie unità, alimentarle, collegandole però una alla volta alla rete LAN (switch). Configurare l'unità assegnando almeno l'indirizzo IP e il nome dell'host. Una volta configurata, procedere con il collegamento del cavo Ethernet e con la configurazione dell'unità successiva.**

Accedere all'indirizzo: 192.168.0.100.

Al primo accesso immettere login e password di default.

Login: **Admin** (scritto con la A maiuscola)

#### Password: **123456**

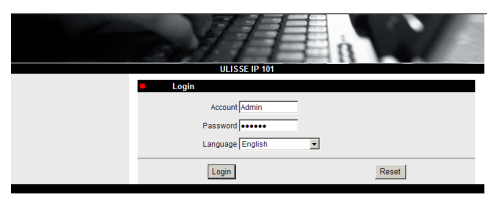

#### **Fig. 115**

Al primo accesso è necessario installare il controllo OCX per visualizzare correttamente il video. Accettare il pop-up di richiesta di installazione.

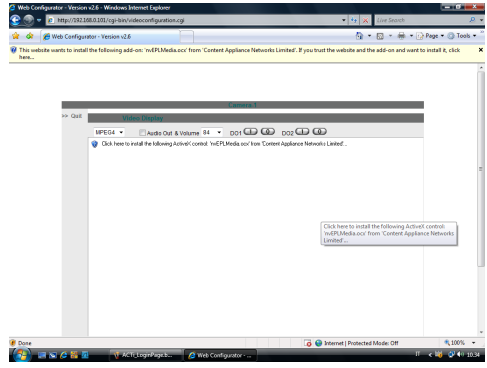

#### **Fig. 116**

Apparirà la seguente finestra.

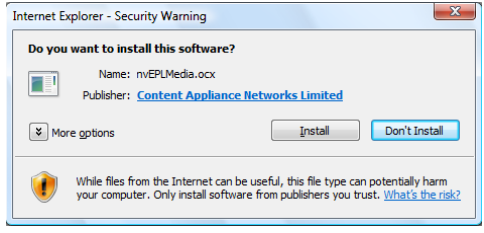

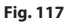

Procedere premendo il pulsante Install. Questa procedura si esegue una solo volta per ciascun PC che deve accedere al brandeggio in rete.

In seguito appare la finestra Video Live.

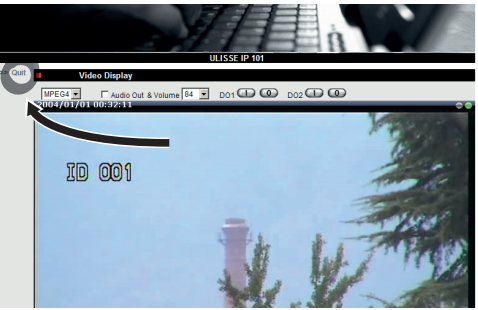

#### **Fig. 118**

Per configurare i paramentri, cliccare la voce Quit accanto a video display. Apparirà la schermata di configurazione generale.

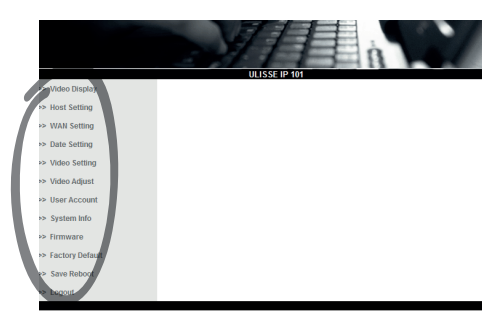

**Fig. 119**

#### **9.7.2.1 Configurazione WAN**

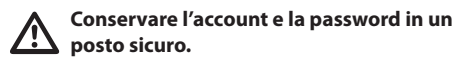

Impostare in seguito l'indirizzo IP statico, con il quale si accederà all'unita che si va a configurare. Ad esempio impostare un IP statico e indirizzo 192.168.0.101.

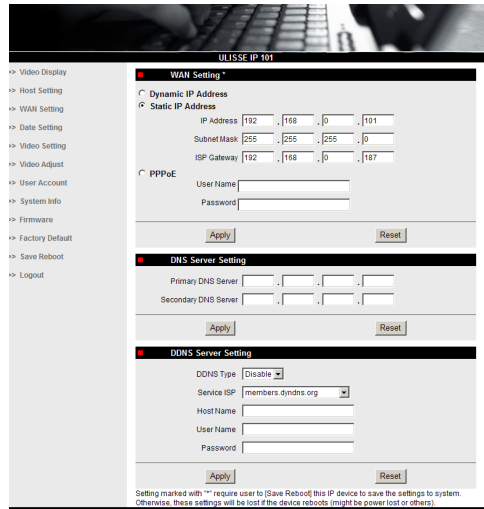

#### **Fig. 120**

In seguito dare Apply e quindi eseguire un Save & Reboot. Attendere 30 secondi affinchè abbiano effetto le impostazioni. Riconnettersi all'indirizzo modificato (es. 192.168.0.101) inserendo Account e Password (quelle di default nel caso non si siano impostate diversamente).

Modificare poi gli altri parametri come ad esempio:

- **Date Setting:** Per l'impostazione della data ed ora.
- **Video Setting:** Per cambio risoluzione (720x576, 640x480, 352x288, 176x144) bitrate (impostabile da 28kbit a 3 Mbit).

Per la telemetria lasciare le impostazioni di default.

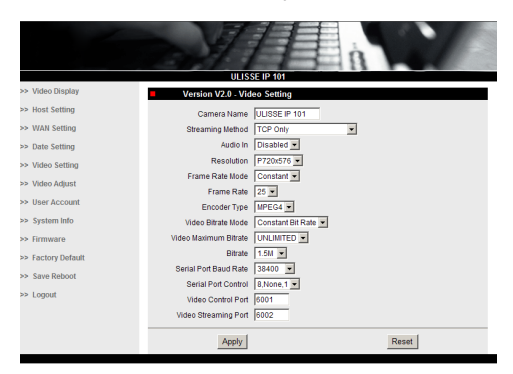

#### **Fig. 121**

Al termine delle varie impostazioni ricordarsi di eseguire un Save & Reboot, affichè le modifiche abbiano effetto.

• **Factory Default:** Serve per ripristinare le impostazioni di fabbrica.

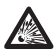

**Prima di effettuare interventi tecnici o di manutenzione sull'apparecchio, verificare l'assenza di atmosfera potenzialmente esplosiva. Per ridurre il rischio di ignizione non aprire l'apparecchio in presenza di atmosfera potenzialmente esplosiva.**

**Prima di effettuare qualsiasi operazione togliere l'alimentazione elettrica.**

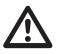

**In casi estremi in cui non si ricordi più la password per accedere all'unità tramite browser, è possibile ripristinare le impostazioni di fabbrica collegando la scheda di reset presente nell'imballaggio e premendo il tasto di Reset.**

Affinché il reset abbia effetto togliere l'alimentazione del brandeggio.

Rimuovere il grano di sicurezza e svitare il tappo filettato.

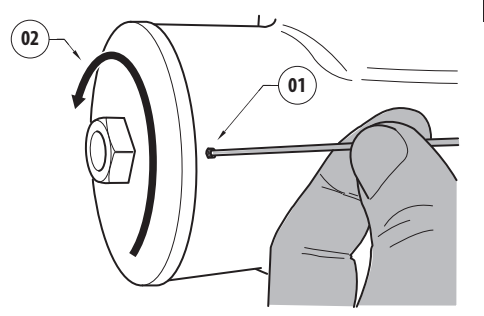

#### <span id="page-152-0"></span>**Fig. 122**

Inserire il cablaggio (01), presente all'interno del vano connessioni, nella scheda di reset. Tenendo premuto il tasto di reset, fornire alimentazione.

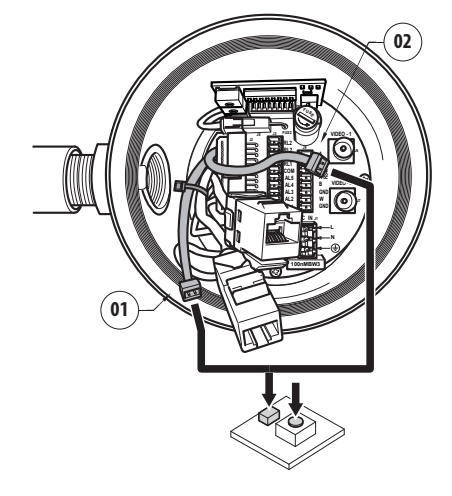

#### **Fig. 123**

Mantenere premuto il tasto per 5 secondi e quindi rilasciarlo. L'unità viene ripristinata ai valori di fabbrica.

Ripetere la procedura con il cablaggio della telecamera termica (02), se presente.

Una volta terminate le operazioni, cambiare l'Oring (il nuovo O-ring è presente nell'imballaggio), lubrificare guarnizione e filetti con lubrificante a base di vaselina tecnica.

Avvitare il tappo filettato e fissare il grano di sicurezza operando in maniera inversa di come illustrato in [Fig.](#page-152-0)  [122](#page-152-0), pagina [61](#page-152-0).

## **9.7.3 Installazione del software NVR**

Per il controllo delle varie unità viene fornito a corredo su CD un software di visualizzazione e controllo. Per una corretta installazione del software seguire le informazioni seguenti.

Introdurre il CD-rom nel lettore,dopo alcuni secondi apparirà la seguente schermata introduttiva.

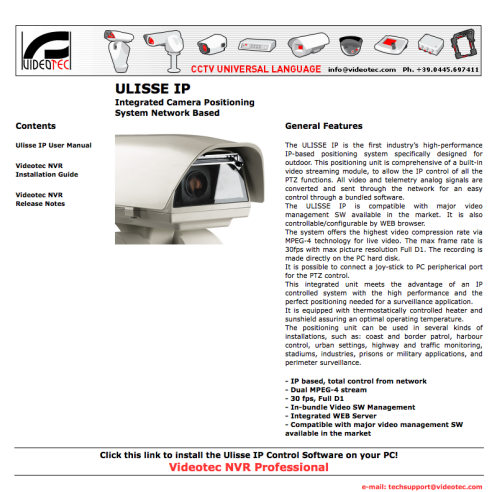

#### **Fig. 124**

• Selezionare la voce VIDEOTEC NVR Professional e seguire le indicazioni riportate nel programma.

Al termine della procedura di installazione, e dopo aver configurato opportunamente i brandeggi (vedi paragrafo precedente), è possibile eseguire il software NVR per una prima configurazione dell'impianto.

Avviare il software Activemonitor.

Verranno richieste al solito User Account (default: Admin) e Password (default: 123456).

Al primo avvio comparirà la schermata seguente, in cui l'elenco camere (Camera Tree) risulta vuoto.

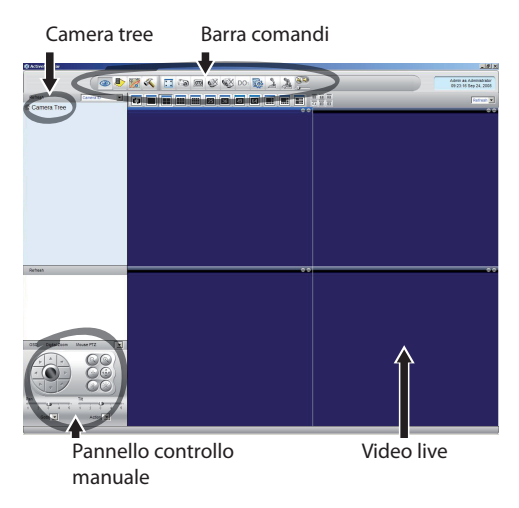

#### **Fig. 125**

A questo punto occorre aggiungere i vari dispositivi presenti nell'impianto. Cliccare nella barra comandi il pulsante Setup.

Pulsante Setup

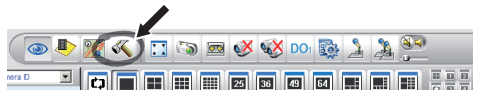

#### **Fig. 126**

Quindi Setup Camera.

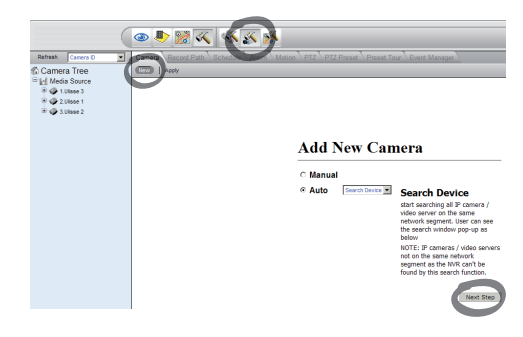

#### **Fig. 127**

Eseguire una configurazione manuale nel caso si conoscano i vari indirizzi IP delle unita presenti, altrimenti eseguire una configurazione automatica in cui vengono rilevate le varie unità.

Nella configurazione manuale è indispensabile (come pure in quella automatica, fatta eccezione per l'indirizzo IP) settare le voci con l'asterisco e precisamente:

**Camera ID:** Progressivo, 1, 2, 3 ecc.

**Camera IP:** Esempio 192.168.0.102

**Camera Model:** Selezionare 1-CH Video Server

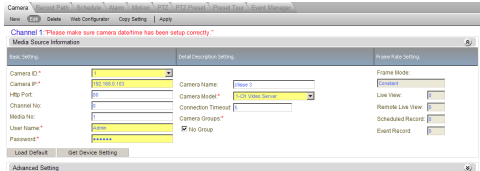

#### **Fig. 128**

Impostare il nome che apparirà nell'elenco Camera Tree:

**Camera Name:** Esempio Brandeggio 2

Al termine dare Apply e attendere il termine della procedura di salvataggio.

Ripetere la procedura per tutti gli altri dispositivi presenti nell'impianto.

**Terminata questa fase è necessario chiudere il programma NVR e riavviarlo, affinche abbiano effetto le modifiche. Al successivo riavvio, compare nel Camera Tree l'elenco delle unita impostate nell'impianto.**

Trascinare dalla lista Media Source la prima unità (drag & drop) in uno dei riquadri blu, finchè non compare l'immagine live.

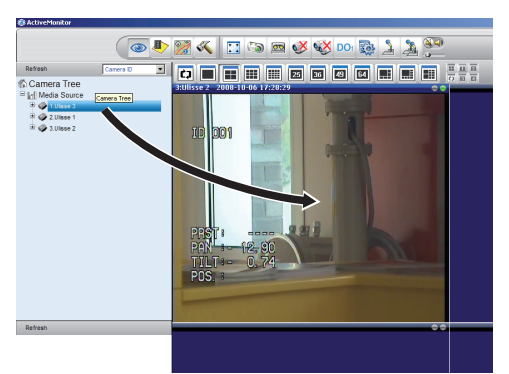

**Fig. 129** Esempio di drag & drop.

Ripetere la procedura per le altre unità.

#### **9.7.3.1 Controllo movimenti PTZ**

Per impostare il controllo movimento tramite pannello comandi o via mouse, procedere nel modo seguente:

Menu Setup / Setup Camera e selezionare la scheda PTZ.

Selezionare la prima unità, o comunque quella che si vuole configurare, nella lista Media Source.

Spuntare la casella Enable PTZ.

Dare apply.

In questo modo si imposta in automatico il protocollo VIDEOTEC di tipo MACRO a 38400baud.

Ripetere la procedura per le altre unità da controllare. Direttamente dal menu setup PTZ selezionare le altre unità presenti nella lista Media Source del menu Camera Tree, spuntare Enable PTZ e quindi dare Apply.

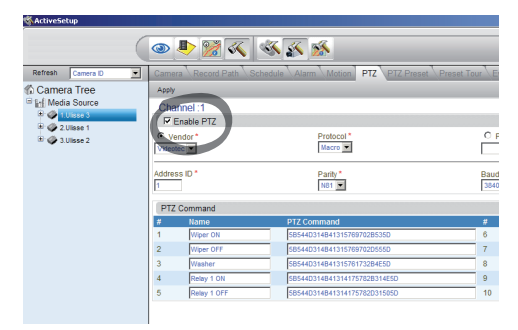

#### **Fig. 130**

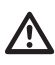

**Una volta configurate le unità, uscire dal programma NVR e riavviare, affinchè abbiano effetto tutte le modifiche.**

Per un controllo dell'unità tramite pannello comandi, selezionare l'unità da contollare tramite click con mouse sulla finestra video relativa, e poi agire sul pannello comandi.

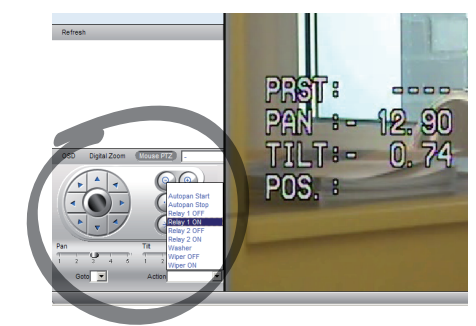

#### **Fig. 131**

Sono impostabili 5 velocità diverse per pan e tilt ed inoltre è possibile attivare le funzioni avanzate tramite il menu Action (in cui compaiono ad esempio i comandi Autopan, Start, Stop ecc.). Volendo controllare tramite mouse direttamente da finestra video, spuntare nel pannello comandi la scritta Mouse PTZ. È possibile adesso controllare, tramite il mouse, sia i movimenti che lo zoom (in posizione centrale si trovano Zoom + e Zoom -).

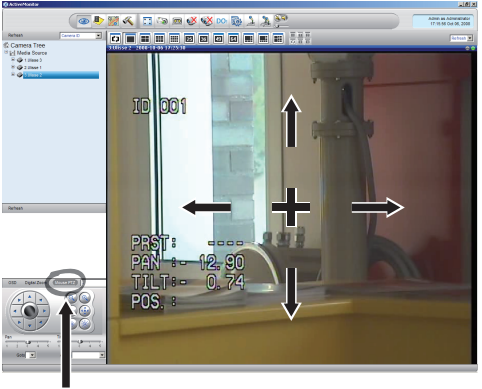

Mouse PTZ

**Fig. 132**

Volendo impostare i parametri di configurazione del brandeggio tramite OSM, attivare la relativa funzione sempre tramite pannello comandi.

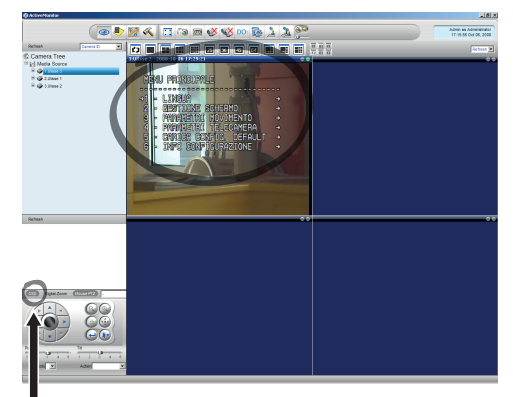

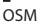

#### **Fig. 133**

Per muoversi all'interno del menu , utilizzare i tasti freccia su e giù, dando poi conferma col pulsante Enter. Il tasto Leave serve per uscire dai sottomenu/ menu.

**Per una descrizione completa delle funzioni da impostare tramite OSM fare riferimento a [9.6 Configurazione tramite OSM,](#page-126-0) pagina [35](#page-126-0).**

#### **9.7.3.2 Preset e richiamo posizioni**

**Prima di eseguire queste impostazioni, è consigliabile attivare il controllo Mouse PTZ per poter muoversi agevolmente nella posizione da memorizzare.**

Andare nel menu Setup / Setup Camera e selezionare la scheda PTZ Preset.

Selezionare nella lista Media Source l'unità desiderata (esempio: UNITÀ 3) e attivare la funzione Live View.

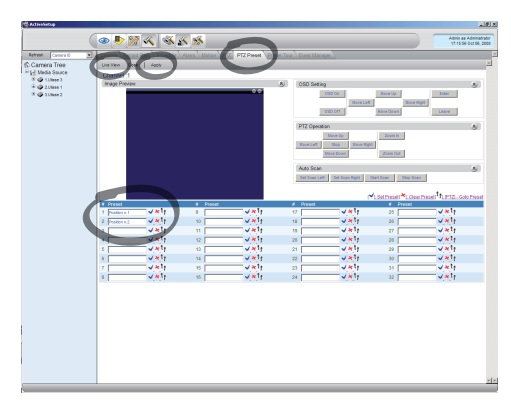

#### **Fig. 134**

Muoversi nella posizione desiderata tramite controllo via Mouse sulla finestra video.

Editare una casella delle varie posizioni di preset (scrivendo un testo, come ad esempio Position n.2) e quindi confermare con il pulsante blu a fianco.

Impostare eventualmente altre posizioni di preset.

**Al termine della procedura, confermare con il pulsante Apply.**

Allo stesso modo impostare le posizioni di preset delle altre unità.

## **Chiudere il programma NVR e riavviare affichè le impostazioni abbiano effetto.**

Al successivo riavvio, è possibile richiamare le posizioni impostate tramite il comando Go To presente nel pannello comandi, selezionando la posizione desiderata.

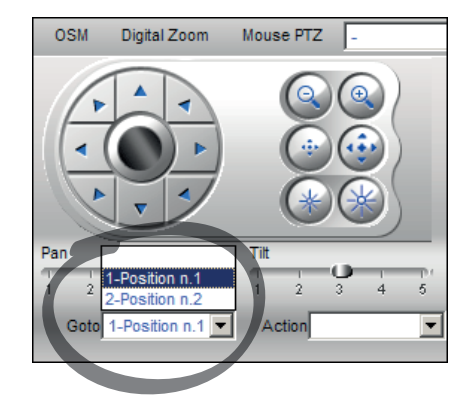

#### **Fig. 135**

Per controllare le altre funzioni disponibili, come registrazione su disco, il playback e gli snapshot, e per altre informazioni dettagliate sull'utilizzo del software, consultare il manuale presente sul CD di installazione: NVR User Manual.

# **10 Istruzioni di funzionamento in sicurezza**

# **10.1 Visualizzazione dello stato del brandeggio**

Durante il normale funzionamento, a scelta dell'utente, il brandeggio visualizza a monitor i dati organizzati come illustrato. La visualizzazione può essere abilitata o disabilitata [\(9.6.5 Menù](#page-139-0)  [Visualizzazioni](#page-139-0), pagina [48](#page-139-0)).

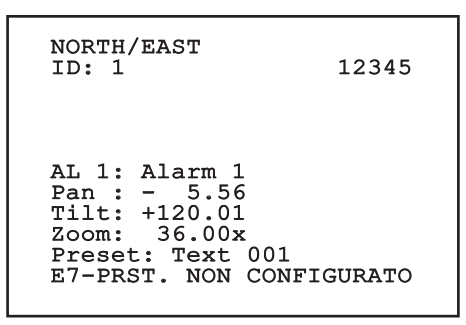

**Fig. 136**

**NORTH/EAST**: Nome dell'area nella quale ci si trova.

**ID**: 1: L'indirizzo del ricevitore.

**12345**: La lista completa degli allarmi attivi.

**AL 1**: Alarm 1: Il testo dell'ultimo allarme attivo.

**Pan**: - 5.56/Tilt: +120.01/Zoom: 36.00x: La posizione attuale di Pan, Tilt e Zoom.

**Preset**: Text 001: Il nome del preset selezionato attivo.

**E7-PRST. NON CONFIGURATO**: Il seguente

campo visualizza gli errori riscontati durante il funzionamento del sistema o i comandi ricevuti via seriale (solo per i comandi ricevuti la visualizzazione può essere abilitata o disabilitata).

# <span id="page-157-0"></span>**10.2 Salvataggio della posizione attuale (Preset)**

## **10.2.1 Salvataggio veloce**

Tramite la tastiera di controllo è possibile salvare la posizione attuale (per ulteriori informazioni fare riferimento al manuale della tastiera utilizzata).

Durante la fase di salvataggio è possibile modificare la velocità di raggiungimento del Preset con i tasti Focus Far/Focus Near e il tempo di attesa con i tasti Iris Open/Iris Close.

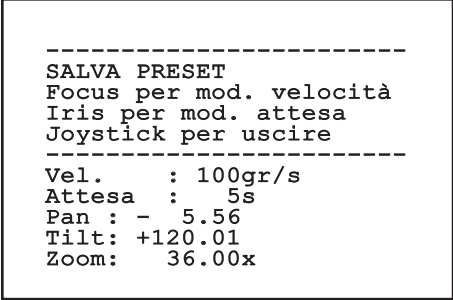

#### **Fig. 137**

## **10.2.2 Salvataggio da Menù**

Fare riferimento a [9.6.4.3 Menù Preset,](#page-136-0) pagina [45.](#page-136-0)

# **10.3 Richiamo di una posizione di Preset (Scan)**

Tramite la tastiera di controllo è possibile richiamare una posizione precedentemente salvata (per ulteriori informazioni fare riferimento al manuale della tastiera utilizzata).

# **10.4 Attivazione del Patrol**

Tramite la tastiera di controllo è possibile attivare il pattugliamento automatico (per ulteriori informazioni fare riferimento al manuale della tastiera utilizzata o alla Tab. 12, pagina 70).

La disattivazione può essere fatta muovendo il joystick o richiamando un tipo di movimento diverso.

Per la configurazione del Patrol fare riferimento a [9.6.4.6 Menù Patrol](#page-138-0), pagina [47.](#page-138-0)

## **10.5 Attivazione Autopan**

Tramite la tastiera di controllo è possibile attivare l'Autopan (per ulteriori informazioni fare riferimento al manuale della tastiera utilizzata o alla Tab. 12, pagina 70).

La disattivazione può essere fatta muovendo il joystick o richiamando un tipo di movimento diverso.

Per la configurazione dell'Autopan fare riferimento a [9.6.4.7 Menù Autopan](#page-138-1), pagina [47.](#page-138-1)

## <span id="page-158-0"></span>**10.6 Richiamo di un percorso (Tour)**

La modalità di funzionamento Tour permette di ripetere un percorso precedentemente registrato in modo continuo.

Il brandeggio può memorizzare fino a 3 Tour di durata massima pari a 2 minuti ciascuno.

Per memorizzare un Tour digitare sulla tastiera il preset speciale relativo al numero del Tour da salvare (Tab. 12, pagina 70).

Per facilitare la registrazione del Tour, il brandeggio limita in automatico la velocità di Pan e Tilt in funzione del fattore di Zoom.

Durante la registrazione del Tour viene visualizzata la percentuale del tempo di registrazione rimanente come indicato in figura.

ID: 1 ------------------------ MODO REGISTRAZIONE TOUR Iris per finire 99% ------------------------ Pan : - 5.56 Tilt: +120.01 Zoom: 36.00x

#### **Fig. 138**

Per interrompere la registrazione premere il tasto Iris Open o Iris Close.

Per avviare la riproduzione di un Tour digitare sulla tastiera il preset speciale relativo al numero del Tour da visualizzare (Tab. 12, pagina 70).

# **10.7 Richiamo della posizione di Home**

Tramite la tastiera di controllo è possibile richiamare la posizione di Home (Scan n.1) precedentemente salvata (per ulteriori informazioni fare riferimento al manuale della tastiera utilizzata).

# **10.8 Attivazione del tergicristallo (Wiper)**

**Non utilizzare il tergicristallo quando la temperatura esterna è inferiore a 0°C o in presenza di ghiaccio.**

Per attivare/disattivare il Tergicristallo fare riferimento al manuale della tastiera o alla Tab. 12, pagina 70.

**Il Tergicristallo si disattiva in modo automatico se lasciato acceso.**

# **10.9 Attivazione dell'impianto di lavaggio (Washer)**

**Non utilizzare il tergicristallo quando la temperatura esterna è inferiore a 0°C o in presenza di ghiaccio.**

Per attivare l'Impianto di lavaggio fare riferimento al manuale della tastiera o alla Tab. 12, pagina 70.

Per la configurazione dell'Impianto di lavaggio fare riferimento a [9.6.7 Menù Impianto Di Lavaggio,](#page-141-0) pagina [50.](#page-141-0)

# **10.10 Reboot dispositivo**

Tramite la tastiera di controllo è possibile inviare il comando di riavvio del dispositivo (per ulteriori informazioni fare riferimento al manuale della tastiera utilizzata o alla Tab. 12, pagina 70.

# **10.11 Correzione manuale della messa a fuoco di un preset**

Richiamare il preset del quale si intende modificare la messa a fuoco con il comando Scan, modificare la messa a fuoco con gli appositi tasti Focus Far/Focus Near senza modificare la posizione di Pan/Tilt/Zoom e poi salvare il preset con l'apposito comando Preset.

**La correzione manuale del Preset ha effetto solo se i campi Autofocus Giorno/Notte sono** 

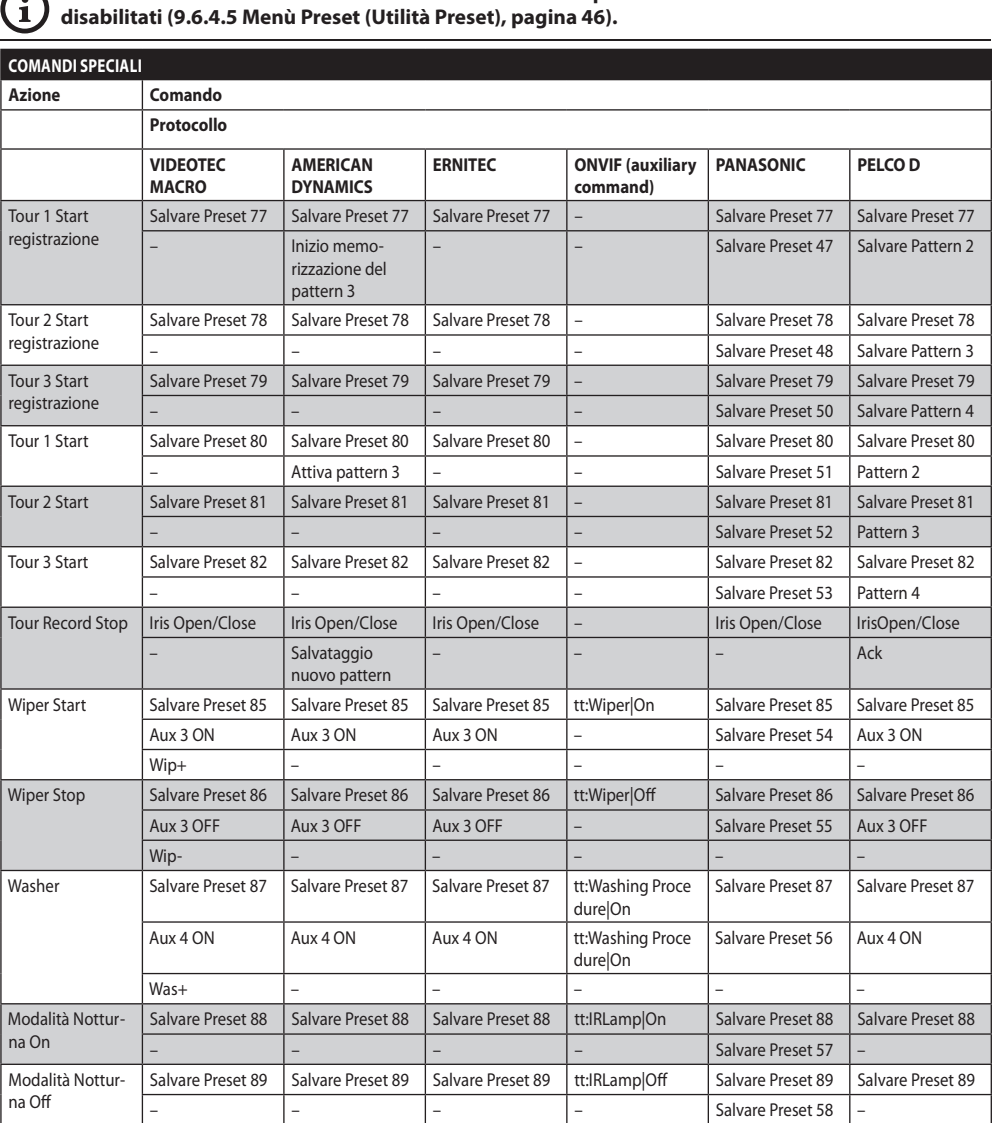

**Tab. 11**

 $\mathsf{G}$ 

# **10.12 Comandi speciali**

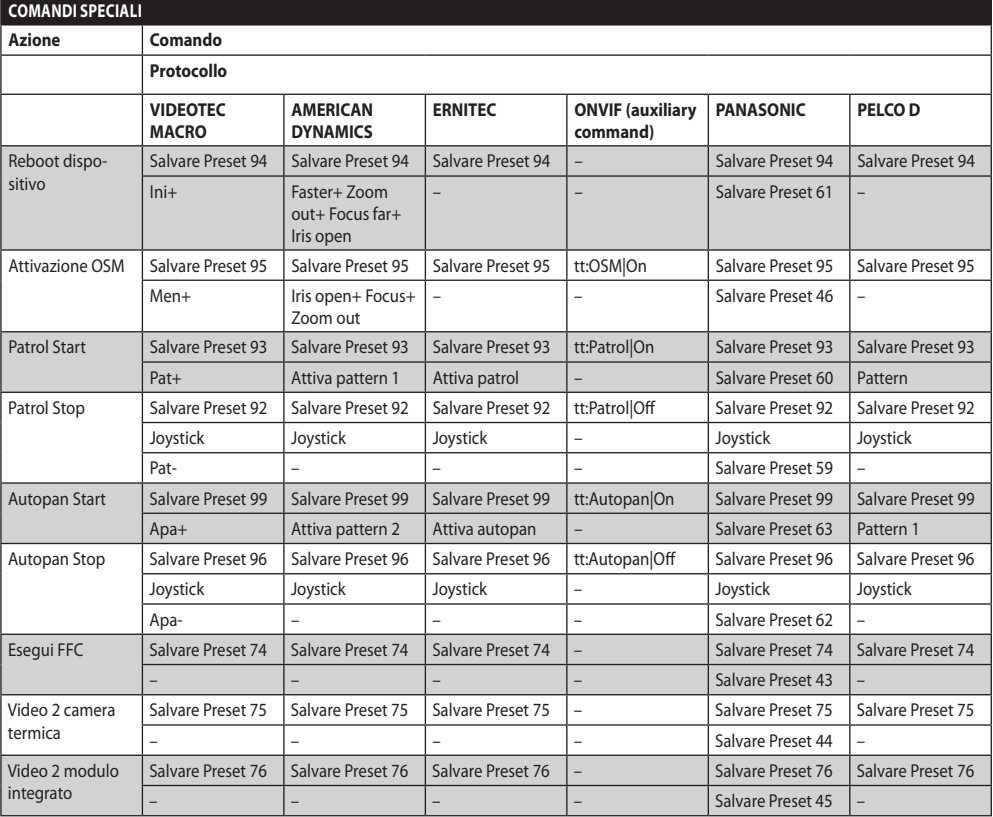

# **11 Manutenzione e pulizia**

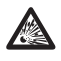

**Per ridurre il rischio di esplosione, non aprire l'apparecchio in presenza di atmosfera potenzialmente esplosiva.**

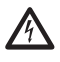

**Prima di effettuare interventi tecnici sull'apparecchio togliere l'alimentazione elettrica.**

**La riparazione di questo prodotto deve essere eseguita da personale adeguatamente addestrato o con la supervisione del personale VIDEOTEC in conformità alla norma prevista (ad esempio, IEC / EN 60079-19).**

# **11.1 Configurazione del sistema e visualizzazione dei dati statistici**

Per contattare il servizio tecnico di VIDEOTEC, aprire la pagina delle configurazioni e delle statistiche e inviare una stampa della schermata o un numero di serie unitamente a un codice di identificazione dell'apparecchio.

## **11.2 Manutenzione e pulizia da parte degli utilizzatori**

## **11.2.1 Ordinaria (da eseguire periodicamente)**

## **11.2.1.1 Pulizia del vetro**

Deve essere fatta con acqua o con altro liquido detergente che non crei situazioni di pericolo.

## **11.2.1.2 Pulizia della finestra con vetro al germanio**

Togliere la griglia protettiva e il distanziale svitando le 4 viti a testa svasata presenti sul frontale della custodia utilizzando una chiave esagonale antiscintilla da 2mm.

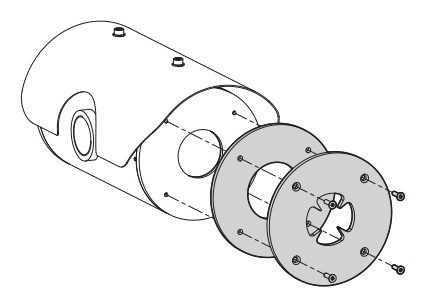

#### **Fig. 139**

Deve essere fatta con sapone neutro diluito con acqua. Prestare attenzione a non graffiare o rigare la superficie esterna trattata con carbon coating. Danneggiando tale rivestimento c'è il rischio di compromettere la trasparenza all'infrarosso della superficie. Sono da evitare alcool etilico, solventi, idrocarburi idrogenati, acidi forti e alcali. L'utilizzo di detti prodotti danneggia in modo irreparabile la superficie del germanio.

Una volta eseguita la pulizia rimontare il distanziale e la griglia di protezione.

## **11.2.1.3 Pulizia dell'apparecchio**

Deve essere eseguita periodicamente. Non ci deve essere mai depositato nella custodia un accumulo di polvere superiore ai 5mm sulla superficie esterna. La pulizia deve essere effettuata con un panno umido e senza l'utilizzo di aria compressa. La frequenza di interventi di manutenzione dipende dalla tipologia dell'ambiente in cui è utilizzato il prodotto.

## **11.2.1.4 Controllo dei cavi**

I cavi non devono presentare segni di usura o deterioramento tali da creare situazioni di pericolo. In questo caso si deve eseguire una manutenzione straordinaria.

## **11.2.1.5 Sostituzione dei fusibili**

In caso di necessità è possibile sostituire i fusibili della scheda connettori. I nuovi fusibili dovranno rispettare le indicazioni fornite in tabella.

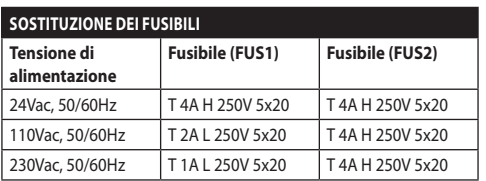

**Tab. 13**

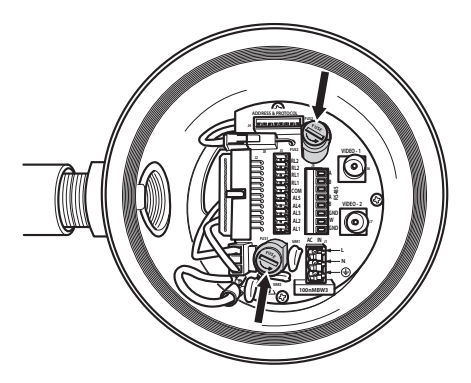

**Fig. 140**

## **11.2.2 Straordinaria (da eseguire solo in casi particolari)**

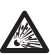

**Qualsiasi intervento non compreso nella manutenzione ordinaria deve essere effettuato in assenza di atmosfera potenzialmente esplosiva.**

**In caso di danneggiamento la sostituzione o riparazione delle parti interessate deve essere eseguita da VIDEOTEC o sotto la sua supervisione.**

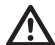

**Come indicato, qualsiasi sostituzione di ricambi, deve essere eseguita utilizzando solamente ricambi originali VIDEOTEC, seguendo scrupolosamente le istruzioni di manutenzione allegate ad ogni kit di ricambio.**

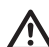

**Il costruttore declina ogni responsabilità per eventuali danni derivanti da manomissione, utilizzo di ricambi non originali, installazioni e manutenzione/ riparazioni eseguite da personale non preparato, di tutte le apparecchiature menzionate in questo manuale.**

**Si consiglia, per tutti questi casi, di riportare in laboratorio il prodotto per effettuare le operazioni necessarie.**

# **12 Smaltimento dei rifiuti**

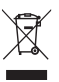

**Questo simbolo e il sistema di riciclaggio sono validi solo nei paesi dell'EU e non trovano applicazione in altri paesi del mondo.**

Il vostro prodotto è costruito con materiali e componenti di alta qualità, che sono riutilizzabili o riciclabili.

Prodotti elettrici ed elettronici che portano questo simbolo alla fine dell'uso devono essere smaltiti separatamente dai rifiuti casalinghi.

Vi preghiamo di smaltire questo apparecchio in un Centro di raccolta o in un'Ecostazione.

Nell'Unione Europea esistono sistemi di raccolta differenziata per prodotti elettrici ed elettronici.

# **13 Risoluzione dei problemi**

Richiedere l'intervento di personale qualificato quando:

- L'unità si è danneggiata a seguito di una caduta;
- Le prestazioni dell'unità hanno avuto un evidente peggioramento;
- L'unità non funziona correttamente anche se sono state seguite tutte le indicazioni riportate nel presente manuale.

#### **PROBLEMA Il prodotto non si accende.**

CAUSA Errato cablaggio, rottura dei fusibili. SOLUZIONE Verificare la corretta esecuzione delle connessioni. Verificare la continuità dei fusibili e, in caso di guasto, sostituirli con i modelli indicati.

- **PROBLEMA Le posizioni di preset memorizzate non corrispondono all'area ripresa.**
- CAUSA Perdita del riferimento di posizione assoluto.
- SOLUZIONE Eseguire la procedura di calibrazione del brandeggio da tastiera (fare riferimento al relativo manuale), oppure resettare l'unità spegnendola e riaccendendola.

#### **PROBLEMA Sul monitor non viene visualizzata l'immagine ripresa ma una schermata del tipo:**

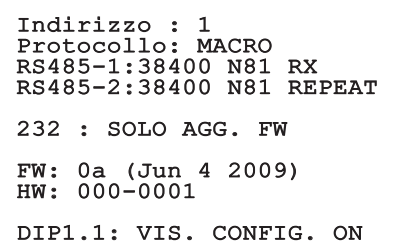

CAUSA Dip-switch di Visualizza Configurazione (DIP1, SW1). SOLUZIONE Spegnere il brandeggio, abbassare la levetta del dip-switch (DIP1, SW1). Accendere nuovamente l'apparecchiatura.

**PROBLEMA In seguito all'accensione il dispositivo visualizza una schermata del tipo (versione analogica):**

Indirizzo : 1

PROCEDURA DI DE-ICE IN CORSO...

MINUTI RIMANENTI: 59

CAUSA La temperatura ambiente è troppo bassa.

SOLUZIONE Attendere il termine della procedura di preriscaldamento. Se la temperatura ambiente è troppo bassa l'unità rimane bloccata visualizzando la seguente schermata:

# Indirizzo : 1

#### PROCEDURA DI DE-ICE

------------------------ SISTEMA BLOCCATO TEMPERATURA TROPPO BASSA ------------------------

#### **PROBLEMA Errore E1-AUTOPAN SENZA LIMITI.**

CAUSA I due preset utilizzati come limiti non sono stati programmati.

SOLUZIONE Programmare i due preset e poi aggiornare il menu di configurazione dell'autopan ([10.2 Salvataggio della](#page-157-0)  [posizione attuale \(Preset\),](#page-157-0) pagina [66](#page-157-0) e [9.6.4.7 Menù Autopan,](#page-138-1) pagina [47](#page-138-1)).

#### **PROBLEMA Errore E2-TERGICRIST. BLOCCATO.** CAUSA Tergicristallo bloccato o rotto.

SOLUZIONE Verificare che il tergicristallo sia libero di muoversi.

#### **PROBLEMA Errore E3-PATROL SENZA PRESET oppure errore E4-PATROL SOLO 1 PRESET.**

- CAUSA I preset non sono stati programmati.
- SOLUZIONE Programmare due o più preset e poi aggiornare il menu di configurazione patrol [\(10.2 Salvataggio della](#page-157-0)  [posizione attuale \(Preset\),](#page-157-0) pagina [66](#page-157-0) e [9.6.4.6 Menù Patrol,](#page-138-0) pagina [47](#page-138-0)).

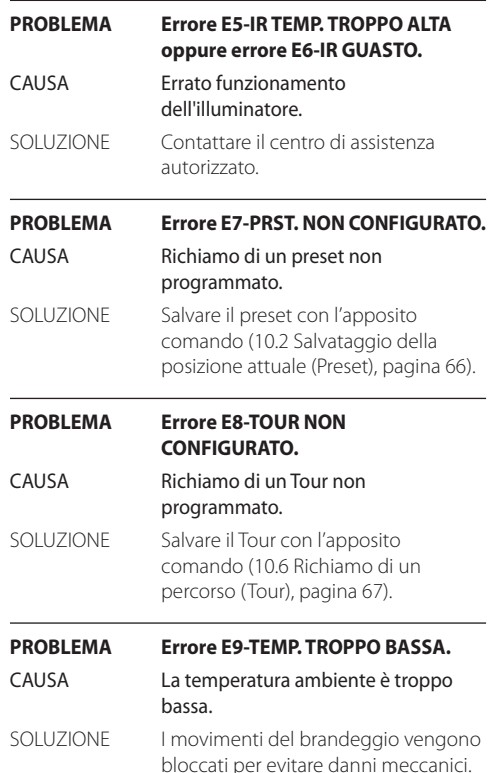

# **14 Dati tecnici**

Qualora l'apparecchiatura venga a contatto con sostanze aggressive è responsabilità dell'utente prendere precauzioni adeguate a prevenirne il danneggiamento e a non comprometterne il tipo di protezione.

- **Sostanze aggressive**: Liquidi acidi o gas in grado di attaccare i metalli o solventi che possono aggredire i materiali polimerici.
- **Precauzioni adeguate**: Controlli regolari nell'ambito delle ispezioni di routine o verifica, sulla base della scheda tecnica, della resistenza del materiale agli agenti chimici specifici.

È responsabilità degli utenti finali accertarsi che i materiali con cui è costruito il prodotto siano idonei al luogo di installazione previsto. In caso di dubbi consultare il produttore.

# **14.1 MAXIMUS MPX**

#### **14.1.1 Generale**

Costruzione in acciaio Inox AISI 316L

Superfici esterne passivate ed elettrolucidate

Configurazione e settaggio veloce

Sistema dinamico di controllo della posizione

## **14.1.2 Meccanica**

1 foro 3/4" NPT per pressacavi

Assenza di gioco meccanico

Rotazione orizzontale: 360° continua

Rotazione verticale: da -90° a +90°

Velocità orizzontale (variabile): da 0.1° fino a 100°/s

Velocità verticale (variabile): da 0.1° fino a 100°/s

Accuratezza del richiamo posizioni preset: 0.02°

Finestra in vetro temprato da 12mm

Tergicristallo integrato

Peso unitario: 27kg

#### **14.1.3 Elettrico**

Tensione di alimentazione/Corrente assorbita:

- 230Vac, 0.5A, 50/60Hz
- 24Vac, 5A, 50/60Hz
- 120Vac, 1A, 50/60Hz

Potenza assorbita:

• 120W max

#### **14.1.4 Video**

1 uscita video 75 Ohm 1Vpp (PAL/NTSC)

Funzioni: Autopan, Preset, Patrol, Tour (massimo 3), Autoflip

Numero massimo di preset per protocollo

- VIDEOTEC MACRO: 250
- ERNITEC: 250
- PANASONIC: 250
- $\cdot$  PFICO D: 99
- AMERICAN DYNAMICS: 95

Stringa di 16 caratteri per titolazione dell'area e dei preset

Scheda allarme I/O:

- 5 ingressi allarme
- 2 uscite relé (1A 30Vac/60Vdc max)

## **14.1.5 Comunicazioni**

#### Configurabile da OSD

2 interfacce seriali RS-485 half-duplex o RS-422 fullduplex

Aggiornamento firmware da console in remoto (solo protocolli VIDEOTEC MACRO e PELCO D)

Fino a 999 unità indirizzabili via dip-switch

MPX, modalità di controllo IP:

• Connessione porta Ethernet LAN 10/100T

Connettore ottico: ST (standard)

Modalità di controllo IP MPEG4

- Compressione MPEG-4/MJPEG:
- Risoluzione immagine:
- Full D1 (720x576)
- VGA (640x480)
- CIF (352x288)
- Frame rate dell'immagine massimo 25fps a Full D1
- Web Server

Modalità di controllo IP, H.264/AVC:

- Compressione H.264/AVC e JPEG
- 2 flussi video indipendenti
- Risoluzione immagine: da Full D1 (720x576 per il PAL, 720x480 per NTSC) a 352x240 in 18 passi
- Web Server
- Compatibile con protocollo ONVIF, Profilo S

## **14.1.6 Protocolli**

Protocollo di comunicazione seriale: AMERICAN DYNAMICS, ERNITEC, PANASONIC, PELCO D, VIDEOTEC MACRO

## **14.1.7 Ambiente**

Interno/Esterno

Temperatura di esercizio: -40°C/+60°C

Immunità agli impulsi: fino a 2kV tra linea e linea, fino a 4kV tra linea e terra (Classe 4)

### **14.1.8 Certificazioni**

ATEX (EN 60079-0: 2012, EN 60079-1: 2007, EN 60079- 31: 2009):

 $\bigoplus$  II 2 G Ex d IIC T6 Gb T<sub>a</sub> -40°C to +60°C

 $\bigotimes$  II 2 D Ex tb IIIC T85°C Db T<sub>a</sub>-40°C to +60°C

IP66

IECEx (IEC 60079-0: 2011, IEC 60079-1: 2007, IEC 60079-31: 2008):

Ex d IIC T6 Gb T<sub>a</sub>-40 $^{\circ}$ C to +60 $^{\circ}$ C

Ex th IIIC T85°C Db Ta -40°C to +60°C

IP66

EAC EX:

Ex d IIC T6 Gb X Ex tb IIIC T85 Db X

# **14.2 MAXIMUS MPXT**

#### **14.2.1 Generale**

Costruzione in acciaio Inox AISI 316L

Superfici esterne passivate ed elettrolucidate

Configurazione e settaggio veloce

Sistema dinamico di controllo della posizione

#### **14.2.2 Meccanica**

1 foro 3/4" NPT per pressacavi

Assenza di gioco meccanico

Rotazione orizzontale: 360° continua

Rotazione verticale: da -90° a +90°

Velocità orizzontale (variabile): da 0.1° fino a 100°/s

Velocità verticale (variabile): da 0.1° fino a 100°/s

Accuratezza del richiamo posizioni preset: 0.02°

Finestra in vetro temprato da 12mm

Finestra in germanio da 8mm

Tergicristallo integrato

Peso unitario: 31kg

## **14.2.3 Elettrico**

Tensione di alimentazione/Corrente assorbita:

- 230Vac, 0.5A, 50/60Hz
- 24Vac, 5A, 50/60Hz
- 120Vac, 1A, 50/60Hz

Potenza assorbita:

• 120W max

#### **14.2.4 Video**

2 uscite video 75 Ohm 1Vpp (PAL/NTSC)

Funzioni: Autopan, Preset, Patrol, Tour (massimo 3), Autoflip

Numero massimo di preset per protocollo

- VIDEOTEC MACRO: 250
- ERNITEC: 250
- PANASONIC: 250
- PELCO D: 99
- AMERICAN DYNAMICS: 95

Stringa di 16 caratteri per titolazione dell'area e dei preset

Scheda allarme I/O:

- 5 ingressi allarme
- 2 uscite relé (1A 30Vac/60Vdc max)

## **14.2.5 Comunicazioni**

#### Configurabile da OSD

2 interfacce seriali RS-485 half-duplex o RS-422 fullduplex

Aggiornamento firmware da console in remoto (solo protocolli VIDEOTEC MACRO e PELCO D)

Fino a 999 unità indirizzabili via dip-switch

MPXT, modalità di controllo IP:

• Connessione porta Ethernet LAN 10/100T

Connettore ottico: ST (standard)

Modalità di controllo IP MPEG4

- Compressione MPEG-4/MJPEG:
- Risoluzione immagine:
- Full D1 (720x576)
- VGA (640x480)
- CIF (352x288)
- Frame rate dell'immagine massimo 25fps a Full D1
- Web Server

Modalità di controllo IP, H.264/AVC:

- Compressione H.264/AVC e JPEG
- 2 flussi video indipendenti
- Risoluzione immagine: da Full D1 (720x576 per il PAL, 720x480 per NTSC) a 352x240 in 18 passi
- Web Server
- Compatibile con protocollo ONVIF, Profilo S

## **14.2.6 Protocolli**

Protocollo di comunicazione seriale: AMERICAN DYNAMICS, ERNITEC, PANASONIC, PELCO D, VIDEOTEC MACRO

## **14.2.7 Ambiente**

Interno/Esterno

Temperatura di esercizio: -40°C/+60°C

Immunità agli impulsi: fino a 2kV tra linea e linea, fino a 4kV tra linea e terra (Classe 4)

#### **14.2.8 Certificazioni**

ATEX (EN 60079-0: 2012, EN 60079-1: 2007, EN 60079- 31: 2009):

 $\bigoplus$  II 2 G Ex d IIC T6 Gb T<sub>a</sub> -40°C to +60°C

 $\bigotimes$  II 2 D Ex tb IIIC T85°C Db T<sub>a</sub>-40°C to +60°C

IP66

IECEx (IEC 60079-0: 2011, IEC 60079-1: 2007, IEC 60079-31: 2008):

Ex d IIC T6 Gb T<sub>a</sub>-40 $^{\circ}$ C to +60 $^{\circ}$ C

Ex th IIIC T85°C Db Ta -40°C to +60°C

IP66

EAC EX:

Ex d IIC T6 Gb X Ex tb IIIC T85 Db X

# **14.3 Consumo elettrico**

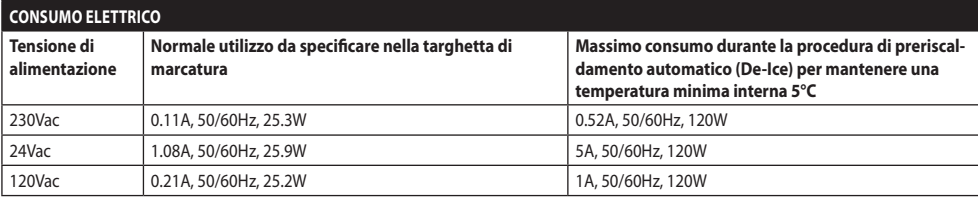

**Tab. 14**

# **14.4 Pressacavi**

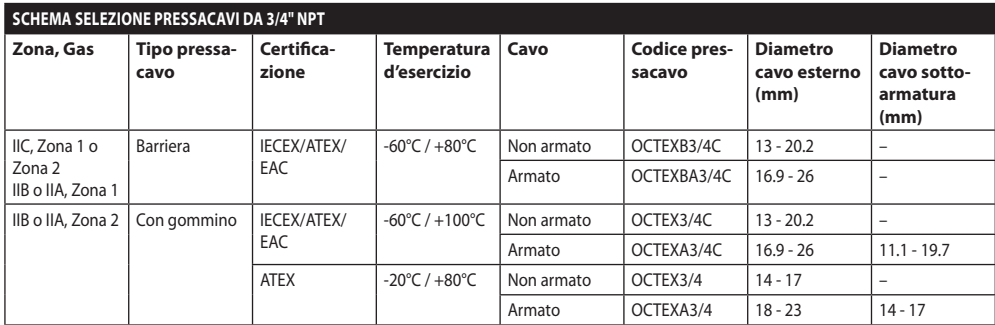

# **14.5 Telecamere**

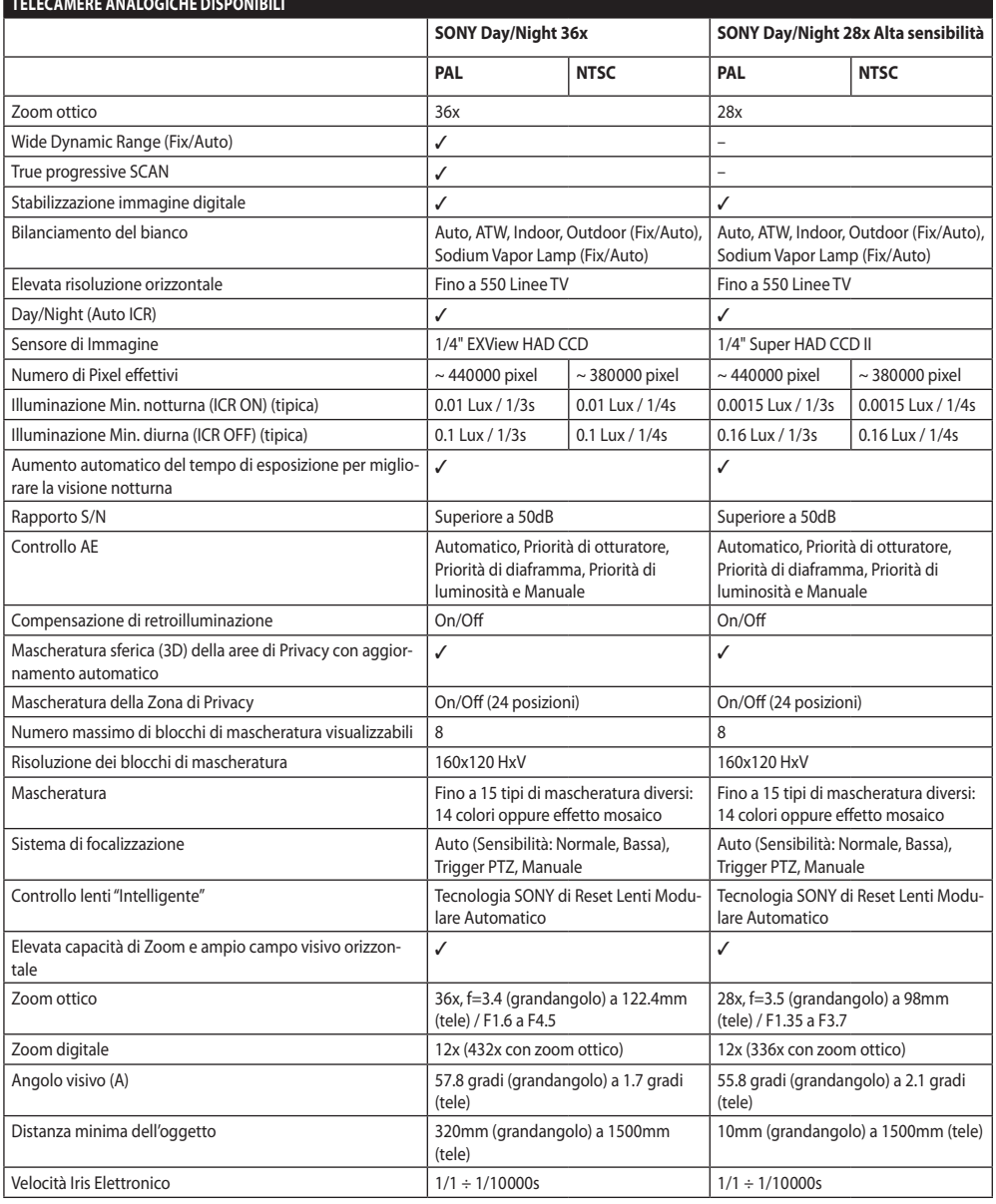

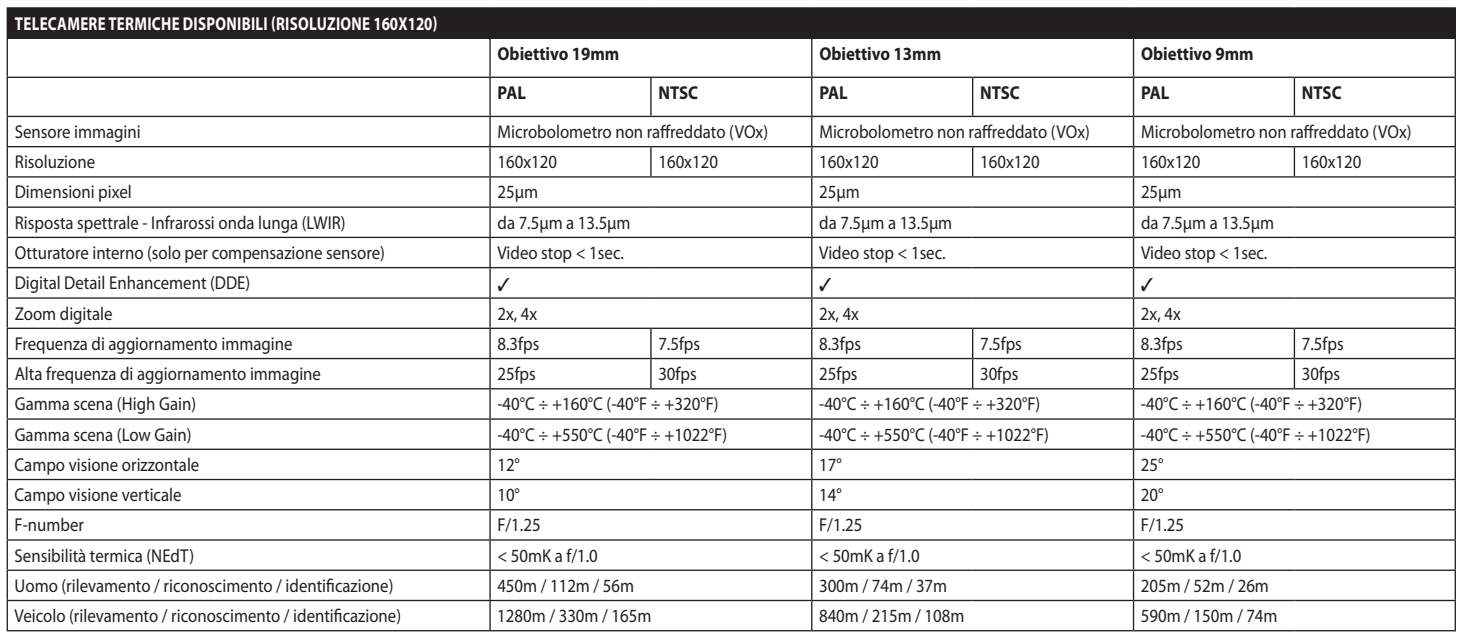

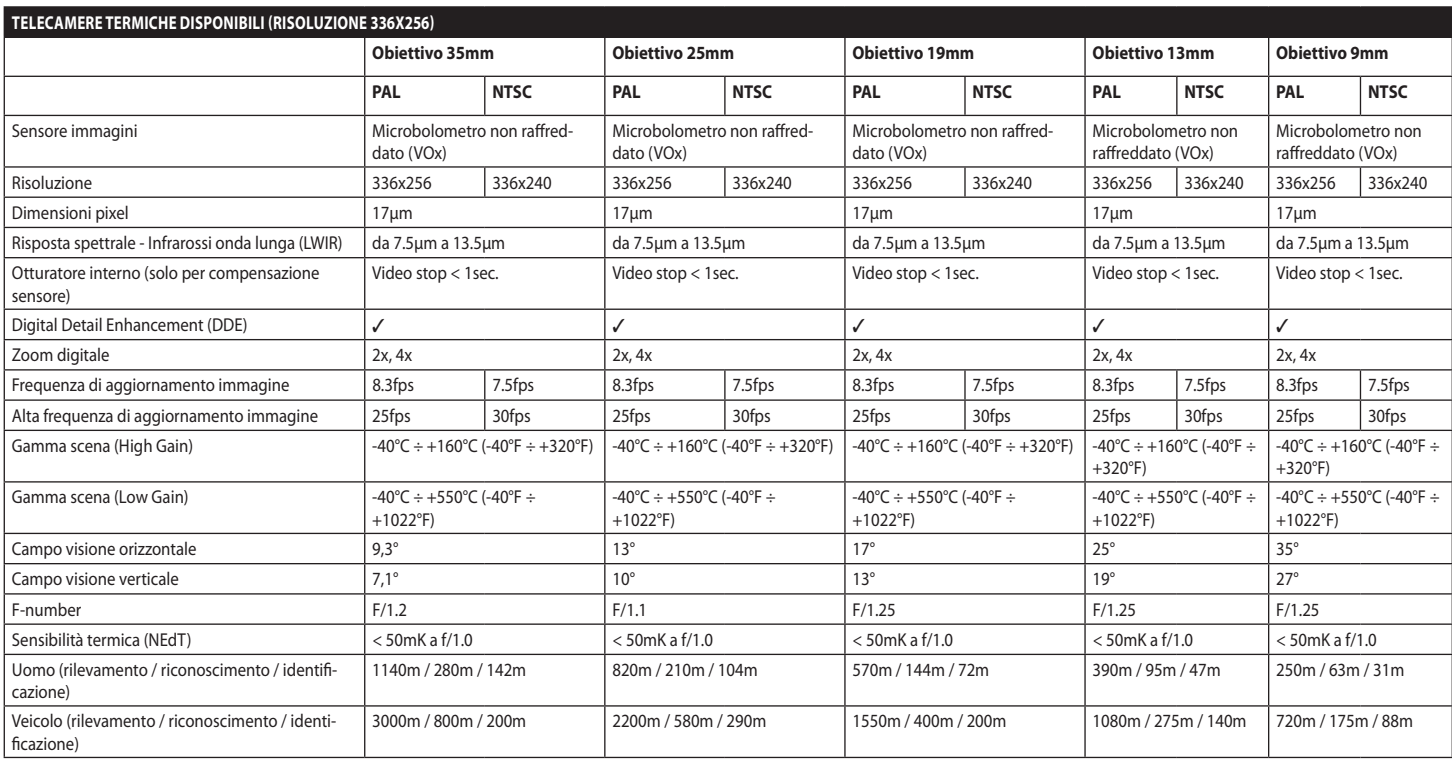

**Tab. 18**

82

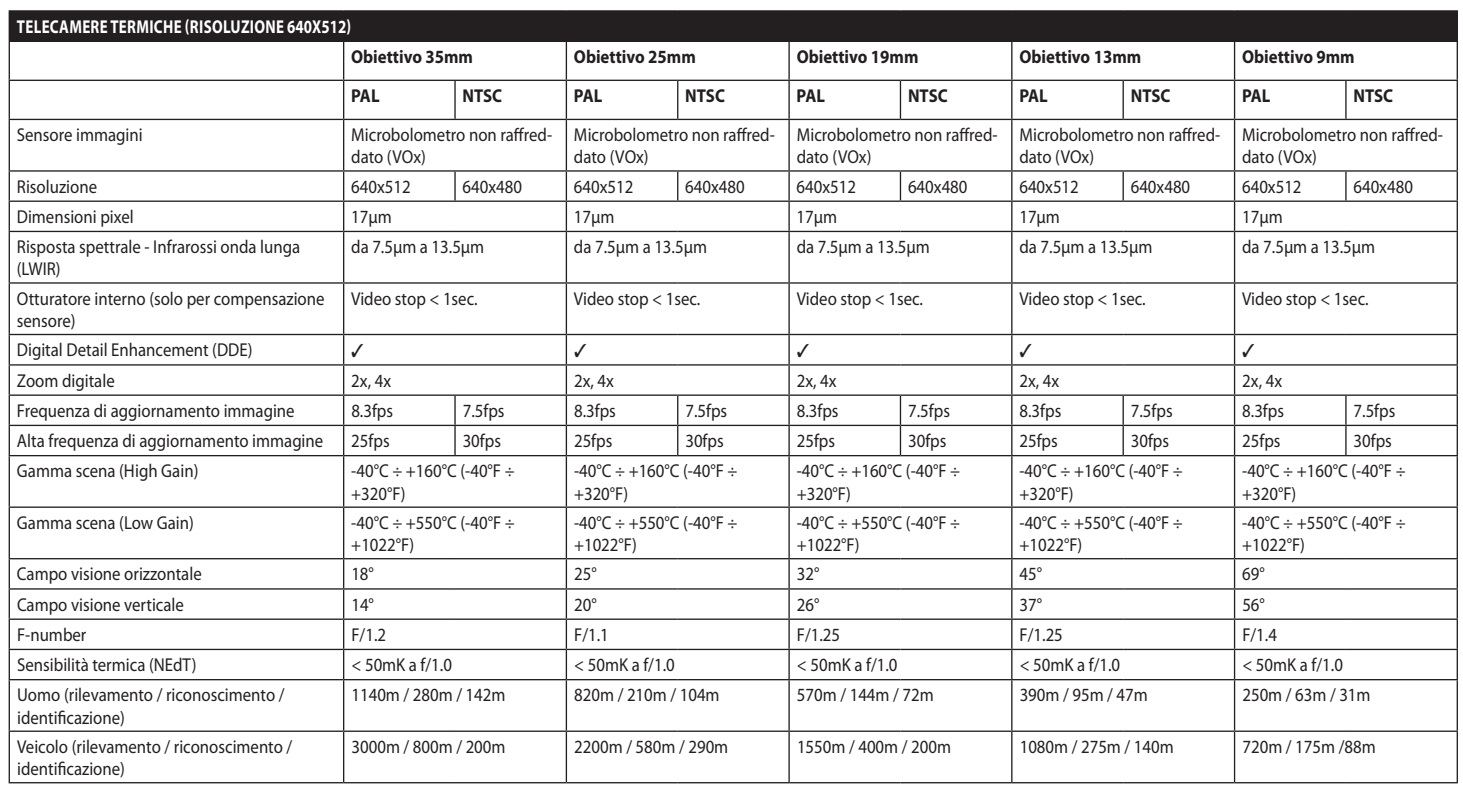

# **15 Disegni tecnici**

**Le dimensioni dei disegni sono espresse in millimetri.**

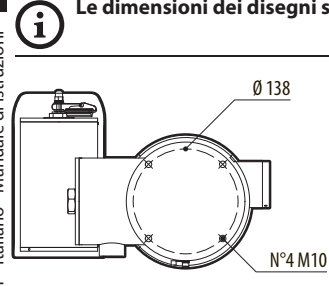

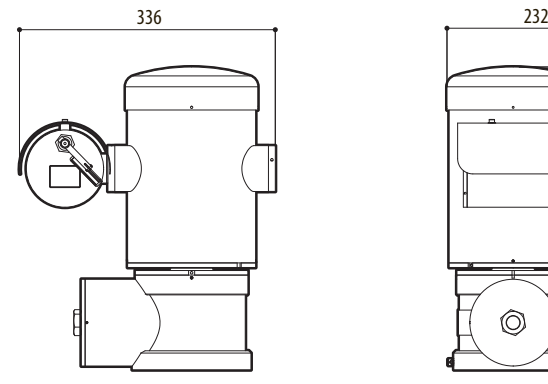

**Fig. 141** MAXIMUS MPX.

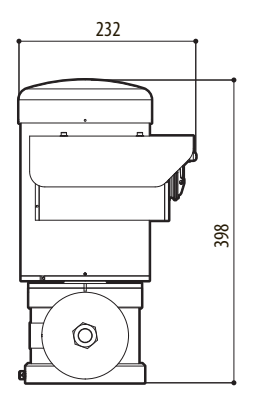

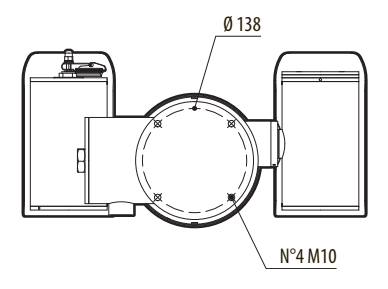

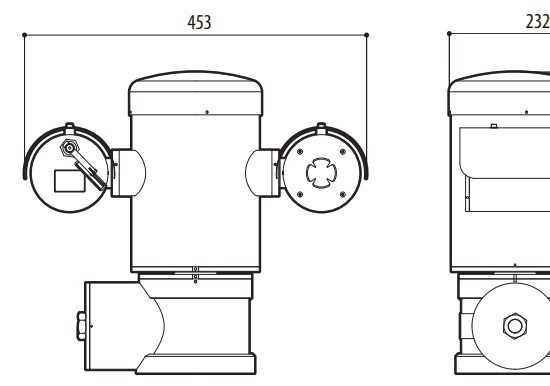

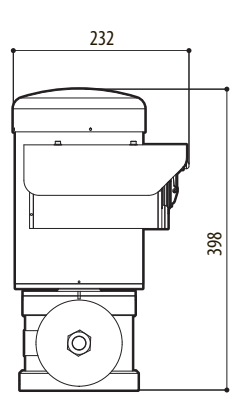

**Fig. 142** MAXIMUS MPXT.

#### 86 **A Appendice - Codifica della marcatura**

## **A.1 Marcatura ATEX**

# *WHE 2 G Ex d IIC T6 Gb T<sub>a</sub>-40°C to +60°C* **E**SII 2 D Ex tb IIIC T85°C Db T<sub>a</sub>-40°C to +60°C **IP66**

**Fig. 143**

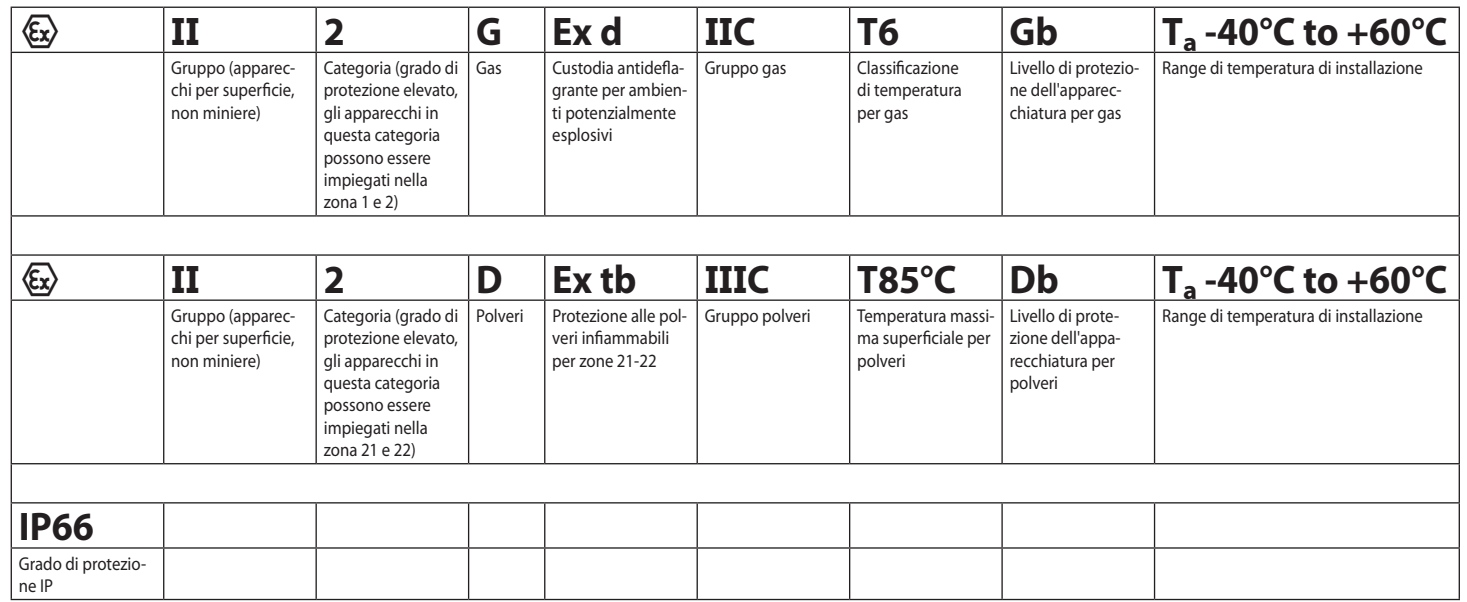

## **A.2 Marcatura IECEx**

# **Ex d IIC T6 Gb T<sub>a</sub>-40°C to +60°C Ex tb IIIC T85°C Db**  $T_a$  **-40°C to +60°C IP66**

#### **Fig. 144**

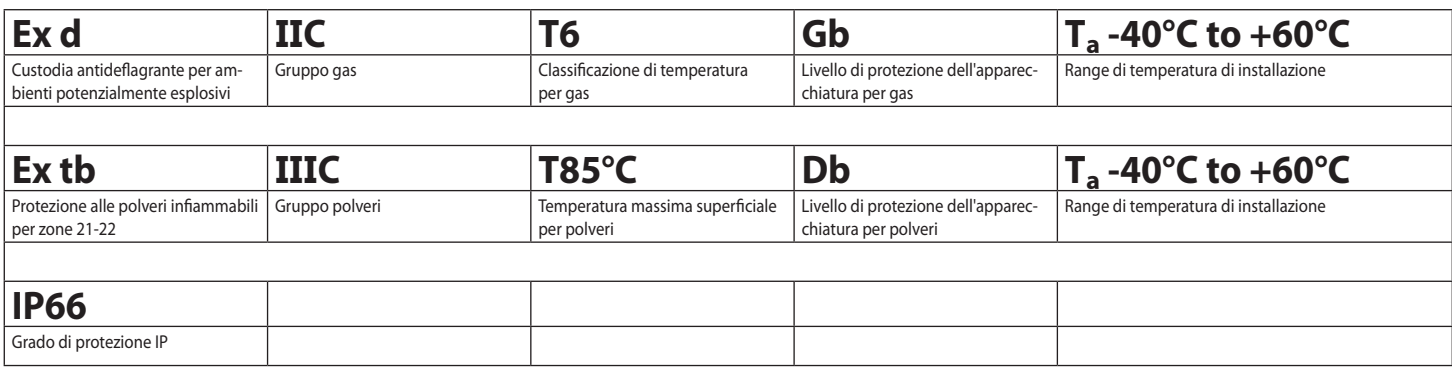

# **A.3 Classificazione Gruppi Gas**

La tabella di seguito mostra la classificazione di alcuni gas e vapori in base ai gruppi di protezione antideflagrante ed alle temperature. Per una lista completa fare riferimento alla IEC/EN 60079-12 e alla IEC/EN 60079-20.

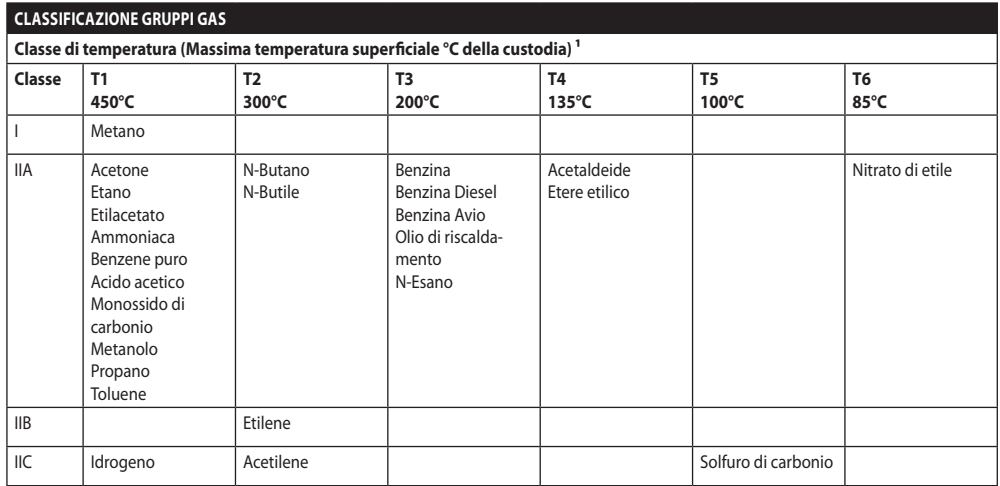

**Tab. 22** 1 La classe di temperatura superiore copre automaticamente le inferiori (T6 è migliore di T1). La classe IIB copre anche la IIA. La classe IIC copre anche la IIB e IIA.

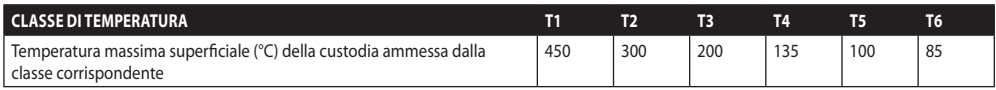

**Tab. 23** Normalmente riferita alla massima temperatura ambiente di installazione. La più bassa temperatura di accensione delle atmosfere esplosive relative deve essere più elevata della massima temperatura superficiale delle custodie.

La massima temperatura superficiale si determina con uno strato di polvere di 5mm e le regole di installazione richiedono un margine di 75K tra la temperatura superficiale e la temperatura di innesco della polvere considerata.
# **B Appendice - Percorso di fiamma**

Il gap costruttivo massimo (ic) è minore di quanto richiesto dalla Tabella 2 della EN 60079-1:2007, come indicato sotto:

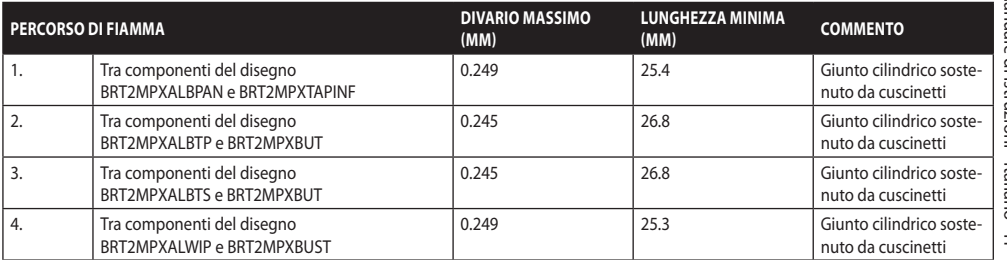

**Tab. 24**

#### **Headquarters Italy** Videotec S.p.A.

Via Friuli, 6 - I-36015 Schio (VI) - Italy Tel. +39 0445 697411 - Fax +39 0445 697414 Email: info@videotec.com

**Asia Pacific** Videotec (HK) Ltd Flat 8, 19/F. On Dak Industrial Building, No. 2-6 Wah Sing Street Kwai Chung, New Territories - Hong Kong Tel. +852 2333 0601 - Fax +852 2311 0026 Email: info.hk@videotec.com

**France** Videotec France SARL Immeuble Le Montreal, 19bis Avenue du Québec, ZA de Courtaboeuf 91140 Villebon sur Yvette - France Tel. +33 1 60491816 - Fax +33 1 69284736 Email: info.fr@videotec.com

**Americas** Videotec Security, Inc. Gateway Industrial Park, 35 Gateway Drive, Suite 100 Plattsburgh, NY 12901 - U.S.A. Tel. +1 518 825 0020 - Fax +1 518 825 0022 Email: info.usa@videotec.com - www.videotec.com

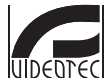

**MNVCMPXT\_1607\_IT** www.videotec.com

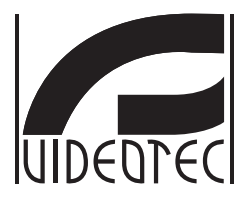

# <span id="page-182-0"></span>**MAXIMUS MPX, MAXIMUS MPXT**

**Tourelle antidéflagrante en acier inoxydable**

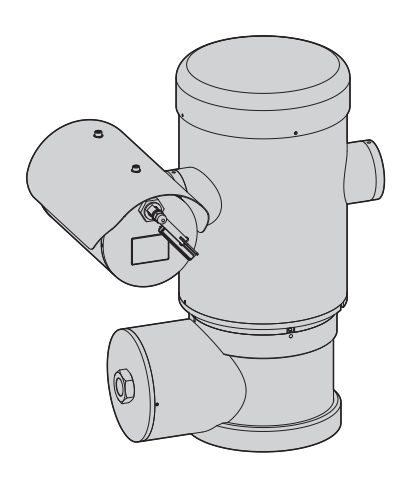

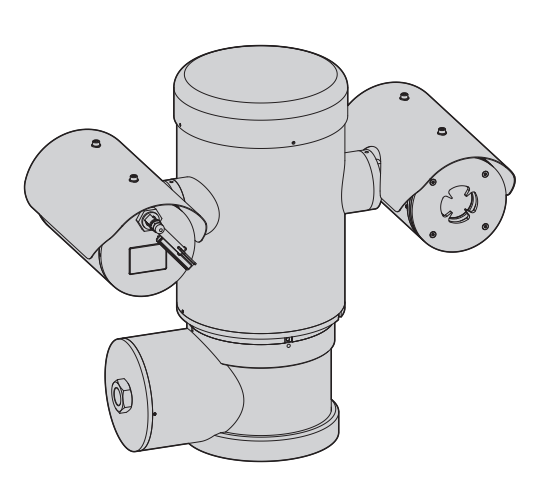

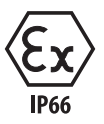

# **Sommaire**

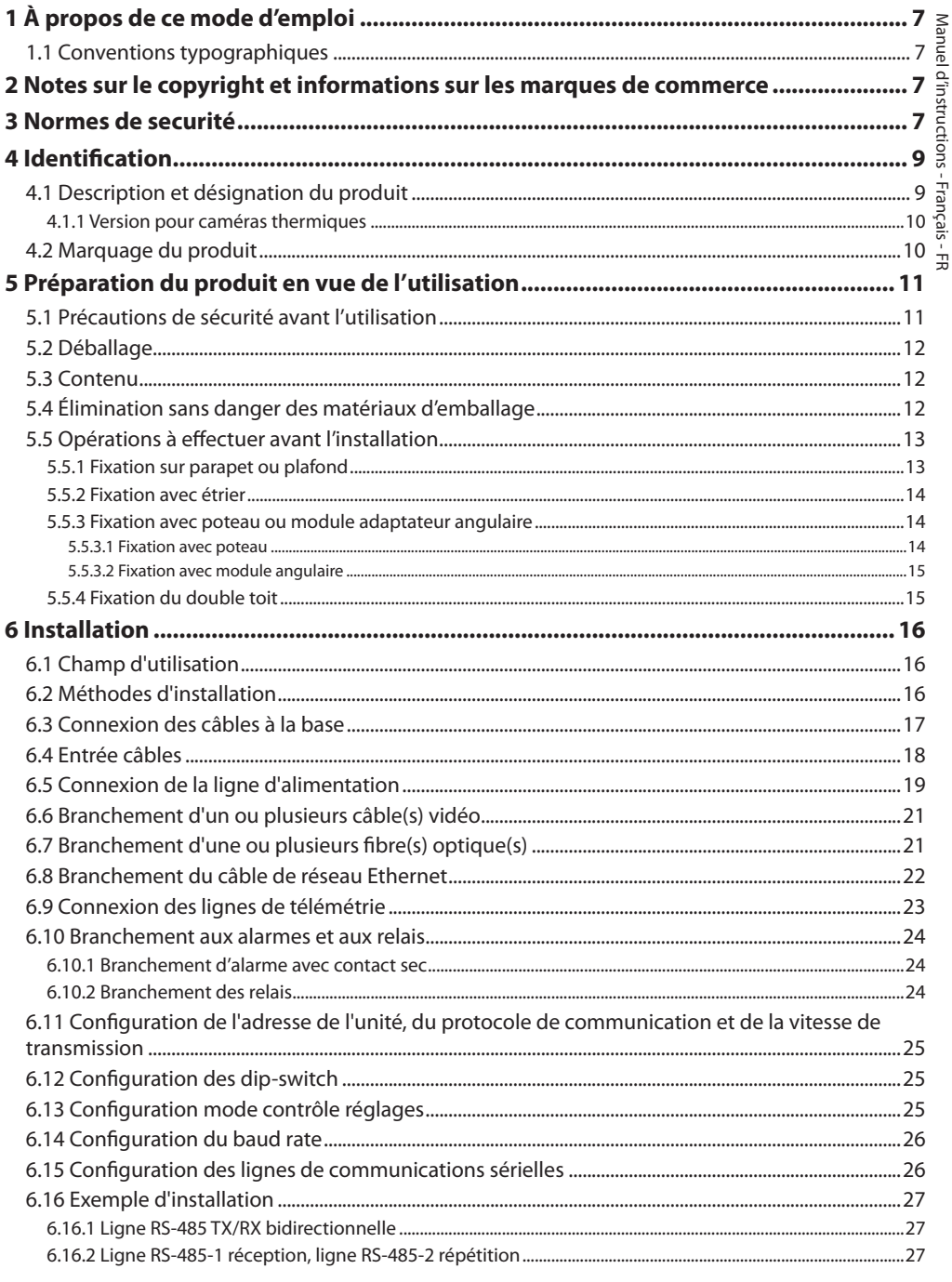

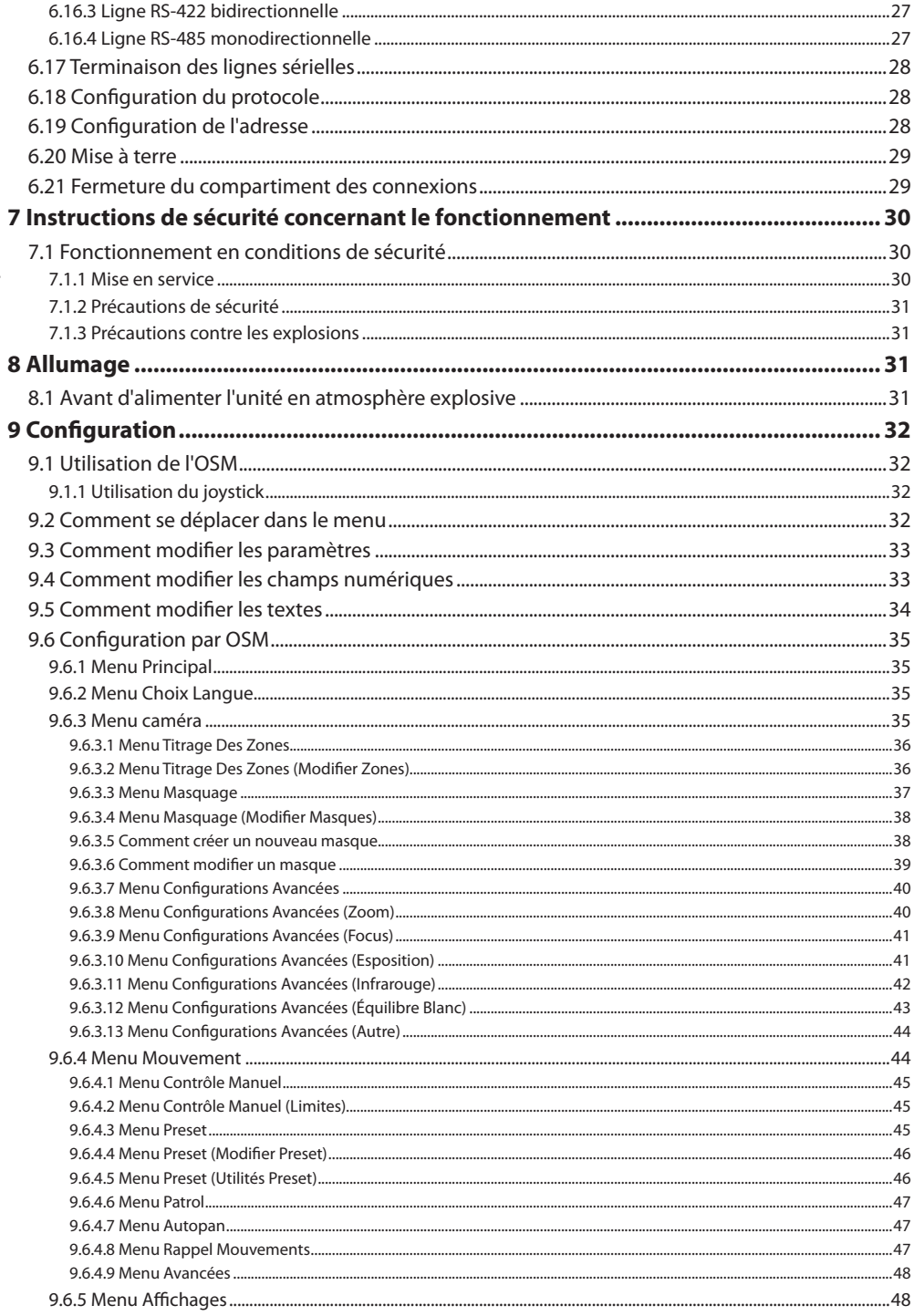

MNVCMPXT\_1607\_FR

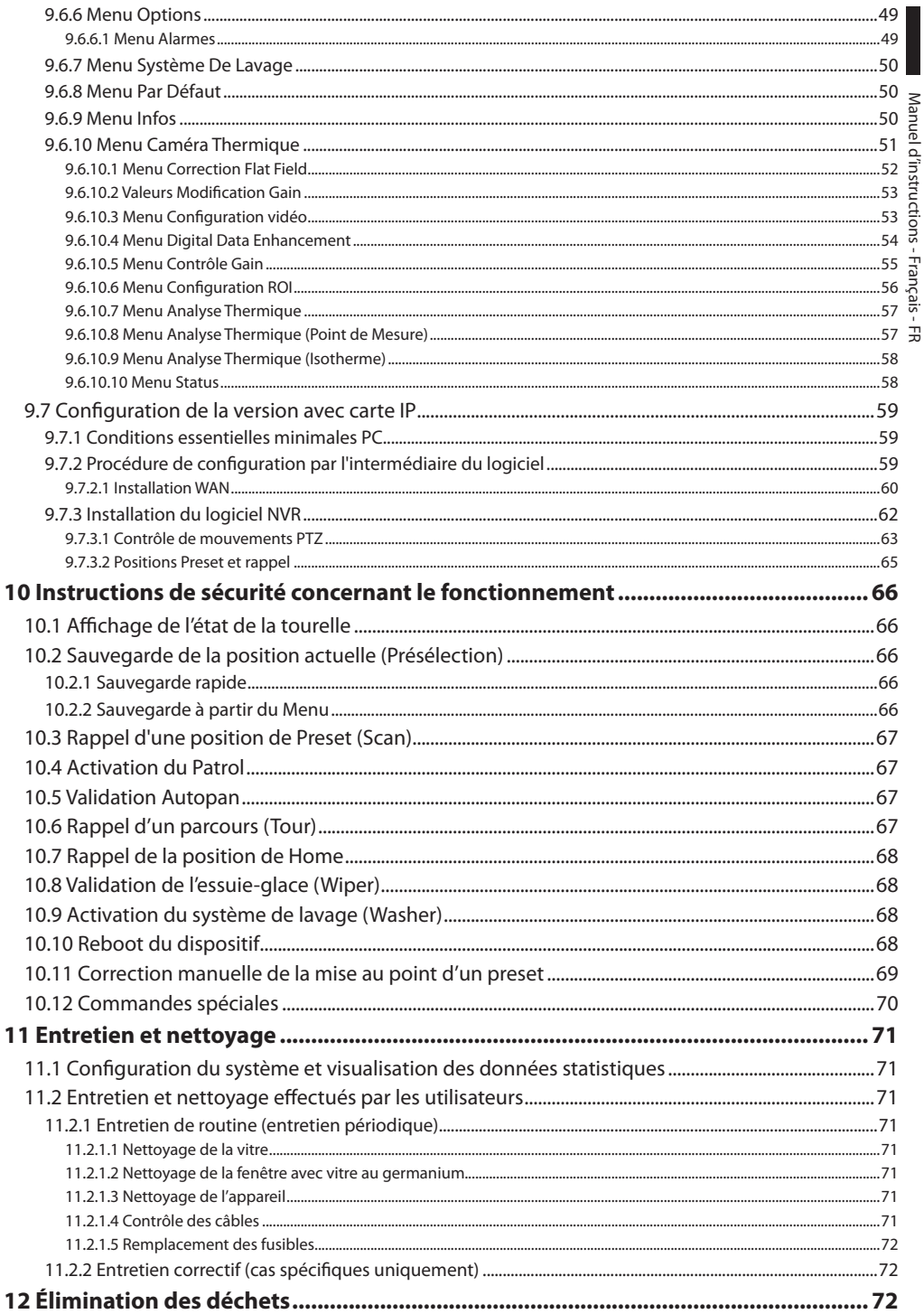

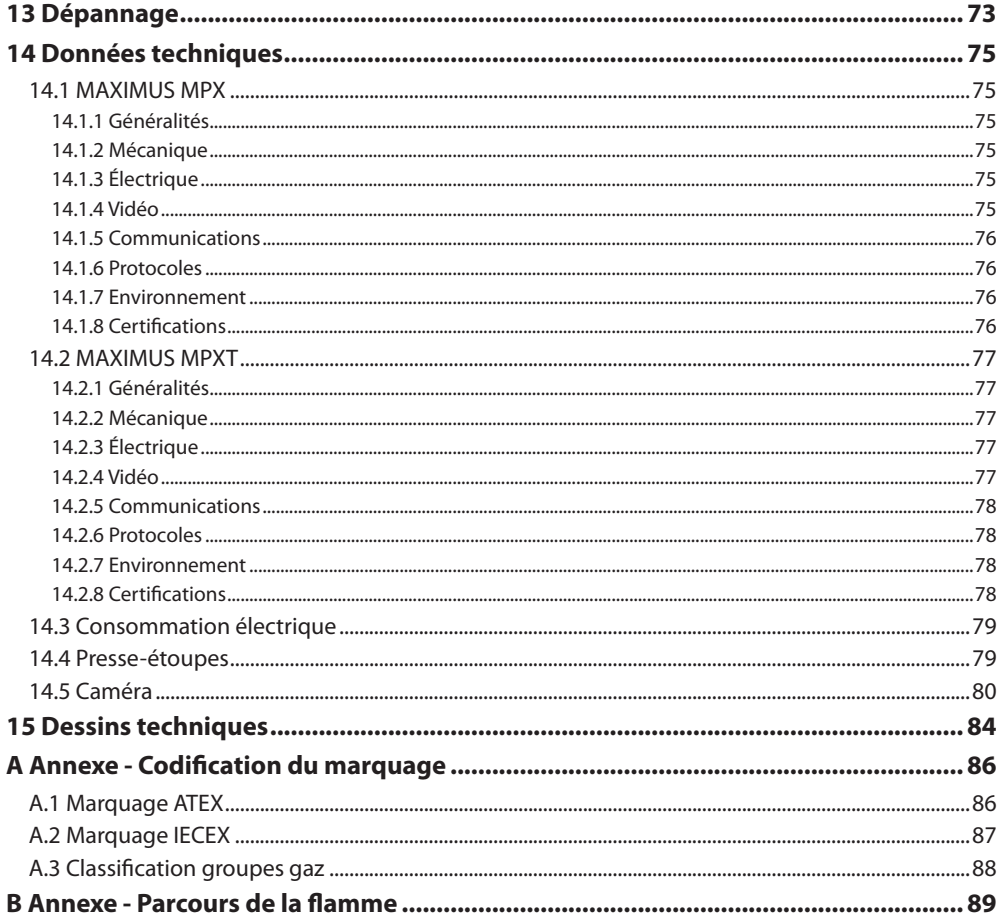

# <span id="page-188-0"></span>**1 À propos de ce mode d'emploi**

Avant d'installer et d'utiliser cet appareil, veuillez lire attentivement ce mode d'emploi. Conservez-le à portée de main pour pouvoir vous y reporter en cas de besoin.

# **1.1 Conventions typographiques**

## **DANGER!**

**Danger d'explosion. Lire avec attention pour éviter tout risque d'explosion.**

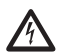

## **DANGER!**

**Risque élevé. Risque de choc électrique. Sauf indication contraire, sectionner l'alimentation avant de procéder à toute opération.**

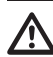

#### **ATTENTION! Risque moyen.**

**Opération extrêmement importante en vue d'un fonctionnement correct du système; lire avec attention les opérations indiquées et s'y conformer rigoureusement.**

### **REMARQUE**

**Description des caractéristiques du système.**

**Il est conseillé de procéder à une lecture attentive pour une meilleure compréhension des phases suivantes.**

# **2 Notes sur le copyright et informations sur les marques de commerce**

Les noms de produit ou de sociétés cités sont des marques de commerce ou des marques de commerce enregistrées.

# **3 Normes de securité**

**ATTENTION! L'appareil doit être branché à un conducteur de terre (mise à terre de protection). Ce branchement doit être effectué uniquement à l'aide du connecteur interne J1 (6.5 Connexion de la ligne d'alimentation, page 19). Les connexions équipotentielles externes doivent être effectuées seulement là où les normes ou les codes locaux prévoient l'exécution de connexions supplémentaires à terre.**

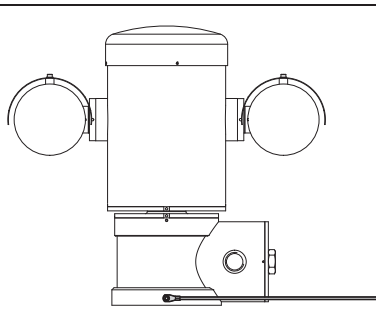

**Fig. 1**

**Trou externe pour connexion équipotentielle si prévue par la loi. A ne pas utiliser comme borne de protection.**

Le fabricant décline toute responsabilité pour les dommages éventuels dus à une utilisation non appropriée des appareils mentionnés dans ce manuel. On réserve en outre le droit d'en modifier le contenu sans préavis. La documentation contenue dans ce manuel a été rassemblée et vérifiée avec le plus grand soin. Le fabricant, cependant, ne peut assumer aucune responsabilité dérivant de l'emploi de celle là. La même chose vaut pour chaque personne ou société impliquées dans la création et la production de ce manuel.

- Lire les instructions.
- Conserver les instructions.
- Respecter toutes les mises en garde.
- Respecter toutes les instructions.
- Pour réduire le risque d'inflammation au contact avec des atmosphères explosives, débrancher l'appareil du circuit d'alimentation avant de l'ouvrir. Garder le produit fermé pendant l'utilisation.
- L'appareil est homologué pour l'utilisation à des températures ambiantes comprises entre -40°C et +60°C (entre -40°F et +140°F).
- L'installation de l'appareil doit être effectuée par du personnel technique spécialisé conformément au code de référence applicable IEC/EN 60079-14.
- Un rappel des étiquettes de certification se trouve sur le dessin LABEL\_DRAWING.
- La température des surfaces de l'appareil augmente en cas d'exposition directe à la lumière solaire. La classe de température à la surface de l'appareil a été calculée seulement à température ambiante, sans tenir compte de l'exposition directe à la lumière solaire.
- Choisir une surface d'installation suffisamment résistante et adaptée pour soutenir le poids de l'appareil, en tenant compte des conditions particulières du milieu, comme l'exposition à des vents forts.
- Etant donné que l'utilisateur est responsable du choix de la surface de fixation, le fabricant ne fournit pas dans la livraison les dispositifs de fixation de l'unité à la surface. L'installateur est responsable de choisir des dispositifs adaptés à la surface à disposition. Il est conseillé d'utiliser des méthodes et des matériaux en mesure de supporter un poids au moins 4 fois supérieur à celui de l'appareil.
- L'appareil est contrôlé à distance et peut donc changer de position à tout moment. Installer l'appareil de façon à éviter les accidents causés par le contact avec des parties en mouvement, en faisant en sorte que ces parties ne se heurtent pas à d'autres objets, créant des situations dangereuses.
- S'assurer que l'appareil soit solidement fixé.
- L'installation électrique doit être équipée d'un sectionneur de réseau facile à reconnaître et à utiliser en cas de nécessité.
- Le couvercle du compartiment des connexions ne peut être ouverte que pour effectuer le câblage du dispositif. Les autres bouchons ne doivent être ouverts que par le fabricant.
- Ne pas utiliser les câbles d'alimentation avec des signes d'usure ou vieillissement.
- Pour les interventions de l'assistance techniques, s'adresser exclusivement à du personnel technique agréé.
- Avant de procéder à l'installation, contrôler que le matériel fourni correspond à la commande et examiner les étiquettes de marquage (4.2 Marquage du produit, page 10).
- Ce produit appartient à la Classe A. Dans un milieu résidentiel ce produit peut être la cause de radioperturbations. Dans ce cas il est préferable de prendre des mésures appropritées.
- Pour être conforme aux règlements sur les chutes et les coupures de tension d'alimentation, veuillez utiliser un onduleur (UPS) approprié pour alimenter l'appareil.

# <span id="page-190-0"></span>**4 Identification**

# **4.1 Description et désignation du produit**

Les dispositifs antidéflagrants de la série MAXIMUS sont des unités de positionnement (PTZ) conçues pour permettre le déplacement sur le plan horizontal et vertical d'un caisson contenant la caméra qui travaille en milieu industriel où il existe une probabilité que des atmosphères explosives aient lieu, causées par des gaz, vapeurs, nuages ou mélanges d'air ou de poussière.

Les dispositifs MAXIMUS PTZ, équipés de caméra incorporée, sont construits en acier inox électrobrillanté AISI 316L.

Cette unité se compose essentiellement d'une base, d'un corps central et d'un caisson pour la caméra.

Des versions avec un second caisson sont disponibles pour les caméras thermiques.

La base est équipée d'un compartiment des connexions permettant un câblage simplifié du système ; et à son intérieur se trouve l'alimentation. Un trou taraudé de 3/4" NPT est présent ; il est utilisé pour la connexion, à effectuer conformément à la directive IEC/EN60079-14.

Le corps principal contient les moteurs pour le déplacement horizontal et vertical, ainsi que la carte CPU et la carte vidéo.

Le caisson de la caméra contient un module day/ night avec ses composants électroniques, un chauffage (Ton 15°C, Toff 23°C) et un essuie-glace pré-installé. !da duplicazione!

Le dispositif PTZ est équipé d'un degré de protection IP66 et fonctionne à des températures comprises entre - 40°C et 60°C (-40°F / 140°F).

MAXIMUS PTZ présente également une télémétrie intégrée à performance élevée pour le déplacement horizontal/vertical.

MAXIMUS PTZ offre une rotation continue à grande vitesse, une précision de positionnement et une qualité des images supérieures, ainsi qu'une très grande solidité et une configuration de système simplifiée.

La vitesse et la précision sont les caractéristiques principales du dispositif, qui atteint des valeurs de 100°/s pour la rotation horizontale continue et un écart vertical compris entre -90° et +90°.

MAXIMUS PTZ gère les fonctions de preset, autopan et patrouille avec un degré de précision de 0,02°.

L'unité effectue un contrôle constant de sa position pour vérifier le bon positionnement de la caméra à tout moment. Cette fonction est particulièrement utile en cas de conditions climatiques difficiles, comme le vent ou les fortes vibrations.

Le choix des caméras intégrées SONY peut avoir lieu parmi les optiques zoom 36x ou 28x, ce qui permet de filmer avec une précision extraordinaire des objets proches et lointains, avec une fonction de masquage dynamique des zones.

En plus de la configuration OSD (affichage sur l'écran), l'installation est équipée d'une interface RS485 pour un contrôle total du système et pour la mise à jour à distance à la dernière version firmware.

L'interface de configuration simplifiée du logiciel permet d'utiliser les presets ou de personnaliser complètement le système.

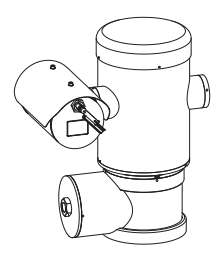

**Fig. 2** MAXIMUS MPX.

## <span id="page-191-0"></span>**4.1.1 Version pour caméras thermiques**

Le dispositif peut être équipé aussi d'une caméra thermique pour l'acquisition des images, installée dans un deuxième caisson, dont la fenêtre, composée surtout de germanium, garantit des caractéristiques de robustesse et de sécurité identiques à celles du verre standard. ([Fig. 3MAXIMUS MPXT.](#page-191-1), page [10](#page-191-1)).

La caméra thermique est un microbolomètre à l'oxyde de vanadium non refroidi (VOx) avec bande spectrale de 7,5-13,5μm. Elle crée une vidéo thermique 320x256 (PAL) et 320x240 (NTSC), avec une fréquence d'image de 8,3fps ou 25fps (PAL) et 7,5 La sensibilité élevée NEdT 50mK à f/1,0 garantit une acquisition optimale des images thermiques. Elle supporte le zoom digital 2x ou 4x.

Un choix de plusieurs longueurs focales est proposé, parmi 35mm, 25mm et 9mm, selon les distances de détection nécessaires.

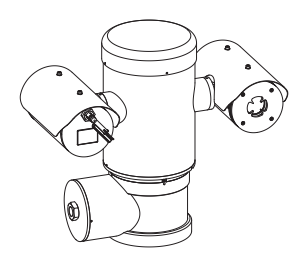

<span id="page-191-1"></span>**Fig. 3** MAXIMUS MPXT.

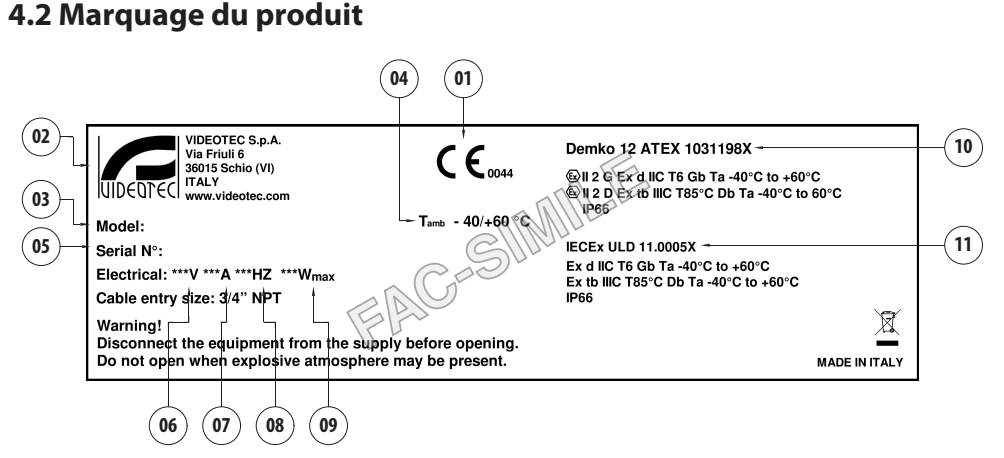

#### **Fig. 4**

- 1. Symbole CE
- 2. Nom et adresse du fabricant
- 3. Code d'identification du modèle
- 4. Température ambiante d'utilisation se référant au code d'identification du modèle
- 5. Numéro de série (toute modification non approuvée expressément par le fabricant entraînera l'annulation de la garantie.)
- 6. Tension d'alimentation (V)
- 7. Courant absorbé (A)
- 8. Fréquence (Hz)
- 9. Consommation du caisson (W)
- 10. Certification ATEX :
	- Numéro de certificat ATEX
	- Classement du type de zone, de la méthode de protection, de la classe de température pour lesquels l'emploi de ce produit est permis selon la directive ATEX
- 11. Certification IECEx:
	- Numéro de certificat IECEx
	- Classement du type de zone, de la méthode de protection, de la classe de température pour lesquels l'emploi de ce produit est permis selon la directive IECEx

# ou 30fps (NTSC).

- Francais - Manuel d'instructions FR - Français - Manuel d'instructions Ė

# <span id="page-192-0"></span>**5 Préparation du produit en vue de l'utilisation**

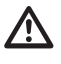

**Tout changement non expressément approuvé par le fabricant annule la garantie et la certification.**

**Avant l'installation, s'assurer que les caractéristiques d'alimentation et de protection correspondent à celles qui sont indiquées dans l'ordre original. L'utilisation d'appareils non adéquats peut provoquer de graves dangers et porter atteinte à la sécurité du personnel ou de l'installation.**

# **5.1 Précautions de sécurité avant l'utilisation**

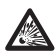

**L'installation électrique à laquelle l'unité est branchée doit être équipée d'un circuit de protection bipolaire de puissance maximale de 15A (magnétothermique) équipé d'un interrupteur bipolaire, de protection du courant à terre (magnétothermique + différentiel) avec une distance minimale de 3mm entre les contacts.**

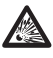

**S'assurer que tous les appareils soient homologués pour l'utilisation dans le milieu dans lequel ils seront installés.**

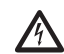

**L'appareil n'est considéré comme désactivé que quand l'alimentation est enlevée et les câbles de branchement avec d'autres dispositifs ont été enlevés.**

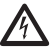

**L'installation doit être équipé d'un dispositif de déconnexion immédiatement reconnaissable et utilisable en cas de besoin.**

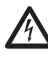

**Avant d'effectuer des interventions techniques sur l'appareil, couper le courant électrique.**

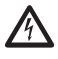

**Effectuer les branchements et les essais en laboratoire avant l'installation sur place. Utiliser des outils adéquats.**

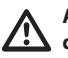

**Avant d'effectuer toute opération, s'assurer que la tension de la ligne soit correcte.**

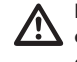

**Il n'y a pas d'instructions particulières concernant la manutention. Il est donc conseillé au personnel préposé d'effectuer cette opération en respectant les normes communes de prévention des accidents.**

# <span id="page-193-0"></span>**5.2 Déballage**

Lors de la livraison du produit, vérifier que l'emballage est en bon état et l'absence de tout signe évident de chute ou d'abrasion.

En cas de dommages évidents, contacter immédiatement le fournisseur.

Conserver l'emballage en cas de nécessité d'expédition du produit pour réparation.

# **5.3 Contenu**

Contrôler que le contenu correspond à la liste matériel indiquée ci-dessous:

## **Version analogique :**

- 1 tourelle antidéflagrante
- 1 double toit (2 dans la version avec caméra thermique)
- 1 document Importantes consignes de sécurité
- 1 gaine
- 2 colliers
- 2 goujons de sécurité
- Manuel d'instructions

#### **Version IP:**

- 1 tourelle antidéflagrante
- 1 double toit (2 dans la version avec caméra thermique)
- 1 document Importantes consignes de sécurité
- 1 gaine
- 2 colliers
- 2 goujons de sécurité
- $\cdot$  1 CD
- Manuel d'instructions

## **Version fibre optique Mono-mode/Multi Mode :**

- 1 tourelle antidéflagrante
- 1 double toit (2 dans la version avec caméra thermique)
- 1 document Importantes consignes de sécurité
- 3 gaines
- 6 colliers
- 2 goujons de sécurité
- 2 adaptateurs pour fibre optique
- Manuel d'instructions

# **5.4 Élimination sans danger des matériaux d'emballage**

Le matériel d'emballage est entièrement composé de matériaux recyclables. Le technicien chargé de l'installation est tenu de l'éliminer conformément aux dispositions en matière de collecte sélective et selon les normes en vigueur dans le pays d'utilisation.

En cas de retour du produit défectueux, il est conseillé d'utiliser l'emballage original pour le transport.

# <span id="page-194-0"></span>**5.5 Opérations à effectuer avant l'installation**

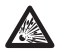

**Effectuer l'installation en utilisant des outils adéquats. Le lieu dans lequel le dispositif est installé peut toutefois exiger l'utilisation d'outils spécifiques.**

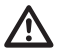

**Choisir une surface d'installation suffisamment résistante et adaptée pour soutenir le poids de l'appareil, en tenant compte des conditions particulières du milieu, comme l'exposition à des vents forts.**

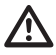

**Installer l'appareil de façon à éviter les accidents causés par le contact avec des parties en mouvement, en faisant en sorte que ces parties ne se heurtent pas à d'autres objets, créant des situations dangereuses.**

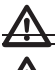

**S'assurer que l'appareil soit solidement fixé.**

**L'installation et l'entretien de l'appareil doivent être effectués exclusivement par du personnel spécialisé.**

**Pour l'assistance techniques, s'adresser exclusivement à du personnel technique agréé.**

**Etant donné que l'utilisateur est responsable du choix de la surface de fixation, le fabricant ne fournit pas dans la livraison les dispositifs de fixation de l'unité à la surface. L'installateur est donc responsable de choisir des dispositifs adaptés à la surface à disposition. En général, il est conseillé d'utiliser des méthodes et des matériaux en mesure de supporter un poids au moins 4 fois supérieur à celui de l'appareil.**

L'unité peut être installée avec différents étriers et supports.

Il est conseillé d'utiliser exclusivement des étriers et des accessoires approuvés pour l'installation.

# **5.5.1 Fixation sur parapet ou plafond**

Brancher l'adaptateur (01) au fond de l'unité en utilisant 4 vis à tête plate évasée (02) avec hexagone encastré M10x20mm en acier inox (A4 classe 80).

S'assurer qu'il n'y ait pas de saleté ou de résidus dans les taraudages.

Appliquer une bonne quantité de colle frein filet (Loctite 270) sur les 4 trous taraudés présents sur le fond de la base de l'appareil.

Serrer les vis jusqu'à 35Nm. Laisser agir la colle frein filet pendant une heure avant de terminer l'installation.

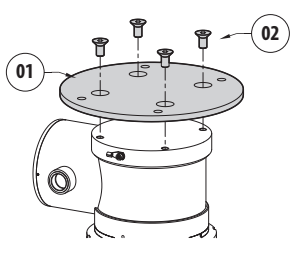

#### **Fig. 5**

Fixer l'unité assemblée au mur ou au parapet en se servant des trous externes de l'adaptateur. Utiliser des vis pouvant soutenir un poids au moins 4 fois supérieur à celui de l'unité.

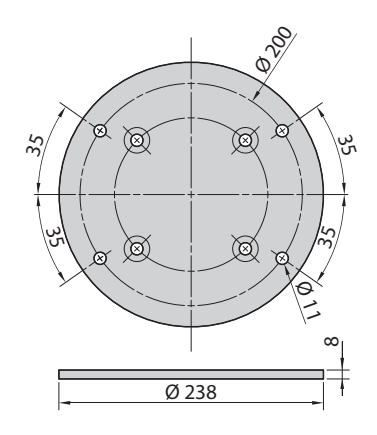

## <span id="page-195-1"></span><span id="page-195-0"></span>**5.5.2 Fixation avec étrier**

Le support peut être fixé directement sur un mur vertical. Utiliser des vis et des dispositifs de fixation murale pouvant soutenir un poids au moins 4 fois supérieur à celui de l'unité.

Pour fixer le dispositif à l'étrier, utiliser 4 rondelles plates, 4 rondelles dentées en acier inox et 4 vis à trou six-pans acier inox fournies en dotation.

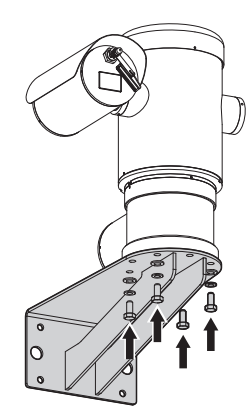

#### **Fig. 7**

S'assurer qu'il n'y ait pas de saleté ou de résidus dans les taraudages.

Appliquer une bonne quantité de colle frein filet (Loctite 270) sur les 4 vis.

Serrer les vis.

### **Faire attention pendant la fixation. Couple de serrage: 35Nm.**

Laisser agir la colle frein filet pendant une heure avant de terminer l'installation.

## **5.5.3 Fixation avec poteau ou module adaptateur angulaire**

Pour installer l'unité sur la fixation pour poteau ou face à un angle, il faut d'abord fixer l'unité de la tourelle au support mural ([5.5.2 Fixation avec étrier](#page-195-1), page [14\)](#page-195-1).

## **5.5.3.1 Fixation avec poteau**

Pour fixer l'étrier de support à la fixation pour poteau, utiliser 4 rondelles pleines, 4 rondelles élastiques en acier inox et 4 vis à tête hexagonale en acier inox (A4 classe 80) de M10x30mm.

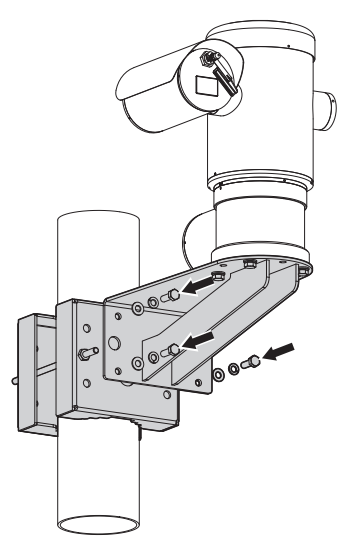

#### **Fig. 8**

S'assurer qu'il n'y ait pas de saleté ou de résidus dans les taraudages.

Appliquer une bonne quantité de produit de freinage du filetage (Loctite 270) sur les 4 trous filetés présents sur le support à la fixation pour poteau.

Serrer les vis.

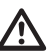

**Faire attention pendant la fixation. Couple de serrage: 35Nm.**

Laisser agir la colle frein filet pendant une heure avant de terminer l'installation.

## <span id="page-196-0"></span>**5.5.3.2 Fixation avec module angulaire**

Pour fixer l'étrier de support mural au module adaptateur angulaire, utiliser 4 rondelles pleines, 4 rondelles élastiques en acier inox et 4 vis à tête hexagonale en acier inox (A4 classe 80) de M10x30mm.

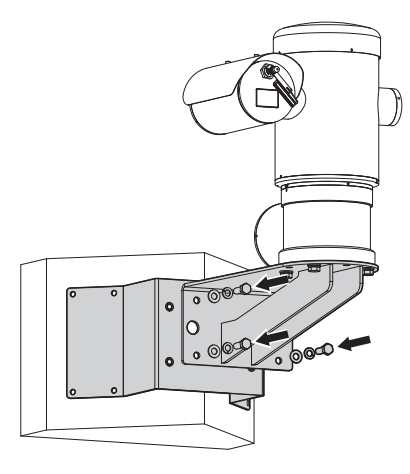

#### **Fig. 9**

S'assurer qu'il n'y ait pas de saleté ou de résidus dans les taraudages.

Appliquer une bonne quantité de produit de freinage du filetage (Loctite 270) sur les 4 trous filetés présents sur le module angulaire.

Serrer les vis.

#### **Faire attention pendant la fixation. Couple de serrage: 35Nm.**

Laisser agir la colle frein filet pendant une heure avant de terminer l'installation.

## **5.5.4 Fixation du double toit**

## **Avant de fixer le toit du caisson, enlever le film de protection.**

Fixer le double toit au caisson en utilisant des vis et rondelles fournies en dotation.

Appliquer une bonne quantité de colle frein filet (Loctite 270) sur les trous taraudés.

Laisser agir la colle frein filet pendant une heure avant de terminer l'installation.

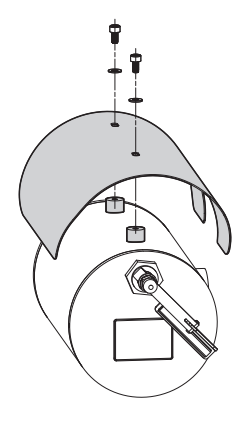

# <span id="page-197-0"></span>**6 Installation**

**Toutes les interventions et tous les branchements d'installation doivent être effectués dans une atmosphère non explosive.**

**S'assurer que tous les appareils soient homologués pour l'utilisation dans le milieu dans lequel ils seront installés.**

**Couper l'alimentation électrique pour effectuer les procédures suivantes, sauf mention contraire.**

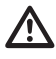

**L'installation de l'appareil doit être effectuée exclusivement par du personnel spécialisé.**

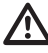

**Lors de la mise en marche, le système effectue une série de mouvements d'étalonnages automatiques: ne pas stationner près de l'appareil au moment de l'allumage.**

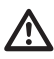

#### **S'assurer que l'installation soit conforme aux normes locales.**

VIDEOTEC conseille de tester la configuration et les performances de l'appareils dans un atelier ou un laboratoire avant de placer celui-ci sur le lieu d'installation définitive (6.3 Connexion des câbles à la base, page 17).

# **6.1 Champ d'utilisation**

L'emploi de l'unité est définie pour l'utilisation sur poste fixe pour la surveillance de zones avec atmosphère potentiellement explosive classées 1-21 ou 2-22, à l'aide de la caméra incorporée.

La température d'installation est comprise entre -40°C et 60°C (-40°F/140°F).

Le dispositif est opératif dans une gamme de températures comprise entre -40°C et +60°C (-40°F/140°F).

L'unité est construite et certifiée conformément à la directive 2014/34/EU ATEX et aux standards internationaux IECEx qui en définissent le champ d'application et les conditions minimales de sécurité.

L'appareil n'a pas été évalué comme un équipement qui contribue à la sécurité (défini par la directive 2014/34/EU annexe II, point 1.5).

# **6.2 Méthodes d'installation**

L'unité ne peut être installée que dans la position standard ou inversée (montage au plafond). Si elle est installée dans cette dernière position, la reconfiguration des fonctions d'orientation et de contrôle de la caméra a lieu à l'aide du logiciel de système.

Le fonctionnement en position inversée n'exigence aucune modification du matériel hardware.

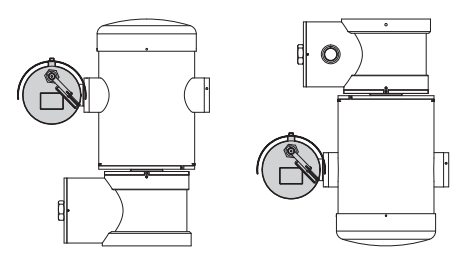

# <span id="page-198-0"></span>**6.3 Connexion des câbles à la base**

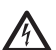

**ATTENTION! Le circuit électrique auquel l'unité est reliée doit être équipé d'un interrupteur de protection bipolaire automatique de 15A max. La distance minimale entre les de l'interrupteur de protection contacts doit être de 3mm. L'interrupteur doit être équipé de protection contre le courant de défaut vers la terre (différentiel) et le surintensité (magnétothermique).**

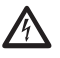

**L'installation électrique doit être équipée d'un sectionneur de réseau facile à reconnaître et à utiliser en cas de nécessité.**

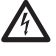

**Avant d'effectuer des interventions techniques sur l'appareil, couper le courant électrique.**

**L'appareil n'est considéré comme désactivé que quand l'alimentation est enlevée et les câbles de branchement avec d'autres dispositifs ont été enlevés.**

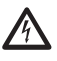

**Ne pas utiliser de câbles usés ou endommagés.**

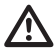

**En cas de température supérieure à 80°C, utiliser des câbles adaptés. Si l'installation a lieu dans un milieu dont la température est inférieure à -10°C, utiliser des câbles adaptés à la température minimale.**

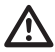

**Le couvercle du compartiment des connexions ne peut être ouverte que pour effectuer le câblage du dispositif. Les autres bouchons ne doivent être ouverts que par le fabricant.**

Selon l'unité, on trouve un compartiment des connexions avec trou taraudé 3/4" NPT pour l'entrée des câbles.

En dévissant le bouchon taraudé, on a accès à une carte de connecteurs équipée de connecteurs amovibles facilitant le branchement des câbles pendant l'installation.

**Les vis sans tête de sécurité sont utilisées pour empêcher le dévissage du couvercle fileté du compartiment de connexions. Enlever les deux vis sans tête de sécurité avant de dévisser le couvercle fileté.**

Pour effectuer les branchements enlever les vis sans tête de sécurité (01), le couvercle fileté (02) et le bouchon en plastique (03).

Le bouchon en plastique est utilisé uniquement pour l'expédition et ne peut pas être utilisé pour le fonctionnement.

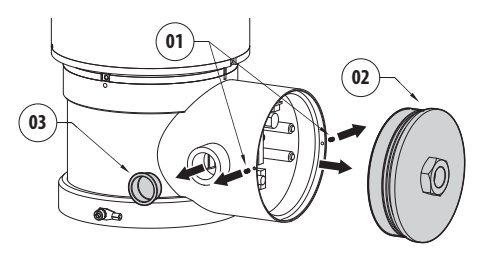

<span id="page-199-0"></span>Dans le compartiment des connexions, se trouve une carte de configuration des lignes sérielles et une carte équipée de connecteurs amovibles simplifiant la procédure de câblage.

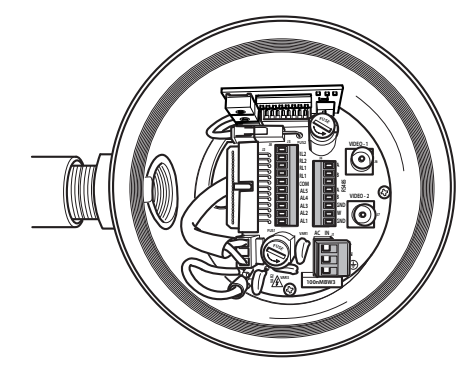

**Fig. 13**

# **6.4 Entrée câbles**

### **Seule la version du produit avec la caméra thermique a besoin de 2 câbles de sortie coaxiaux.**

Pour prévenir le passage de flammes ou explosions du dispositif vers le système conduit ou presseétoupe, et de ceux-ci vers le milieu extérieur, effectuer une connexion conforme à la norme IEC/ EN60079-14.

Tous les presse-étoupes doivent être certifiés "d" et/ ou "tb", adaptés pour les conditions d'utilisation et installés correctement.

Quand le conduit est utilisé, il faut utiliser un adaptateur résistant aux explosions, de type "d" et/ ou "tb", adapté aux conditions d'utilisation et installé correctement. Celui-ci doit être placé au maximum à 25mm (1in) du dispositif.

Pour effectuer les câblages, débrancher le connecteur amovible de la carte, câbler tous les câbles électriques et réinsérer la fiche volante, comme illustré ci-après.

Câblage de la télémétrie.

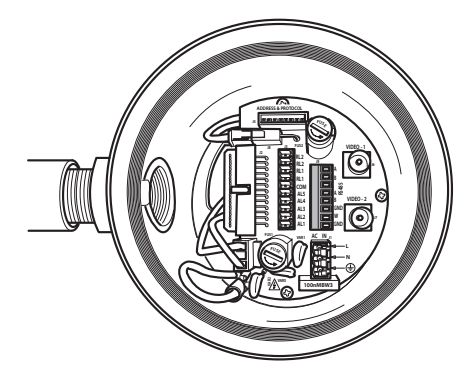

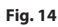

Extraire le connecteur amovible J9.

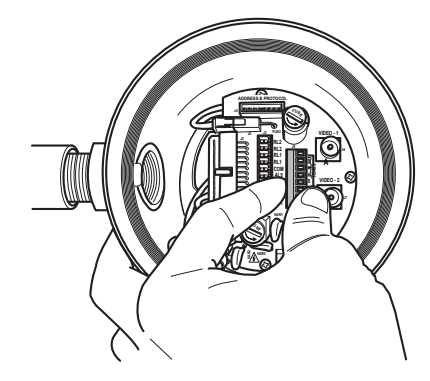

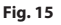

<span id="page-200-0"></span>Brancher les câbles au connecteur.

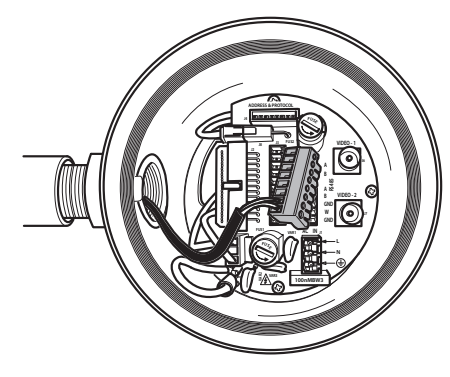

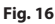

Insérer le connecteur dans la carte.

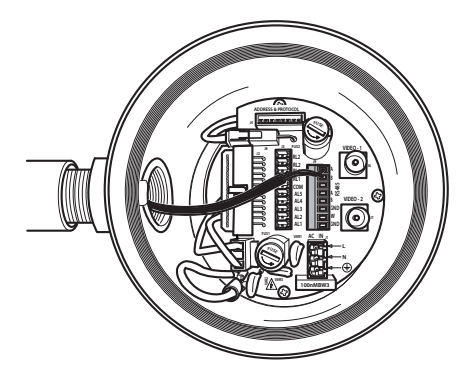

**Fig. 17**

# <span id="page-200-1"></span>**6.5 Connexion de la ligne d'alimentation**

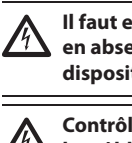

**Il faut effectuer les connexions électriques en absence d'alimentation et lorsque le dispositif de sectionnement ouvert.**

**Contrôler que les sources d'alimentation et les câbles de branchement sont en mesure de supporter la consommation du système.**

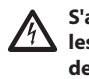

**S'assurer que les sources d'alimentation et les câbles de connexion soient en mesure de supporter la consommation du système.**

**L'édifice doit être un circuit de protection installé (magnétothermique) bipolaire de 15A maximum, qui doit être équipé d'interrupteur bipolaire de type automatique prévoyant aussi la protection du courant vers la terre (magnétothermique + différentiel) avec une distance minimale de 3mm entre les contacts.**

Selon la version, différentes tensions d'alimentation peuvent être fournies au dispositif. La valeur de tension d'alimentation est reportée sur l'étiquette d'identification du produit

Câble d'alimentation à utiliser: 1.5mm² (16AWG).

- Câble de masse type TEWN avec section transversale supérieure ou égale à celle des câbles de phase et neutre.
- Câble de phase et neutre type TFFN ou MTW.

Faire coulisser les câbles d'alimentation à travers le dispositif d'entrée.

Extraire de la carte connecteurs le connecteur mâle amovible J1. Connecter les câbles électriques de puissance en suivant les indications de polarité (Fig. 18, page 20).

Pour effectuer des branchements de mise à terre de protection, utiliser des câbles d'une section adéquate (jusqu'à 2,5mm² ou AWG 14).

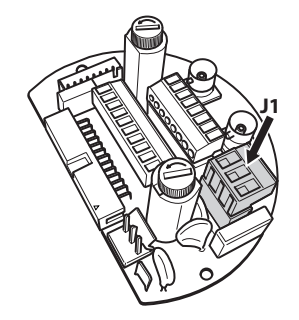

**Fig. 18**

**Le câble de terre doit être plus long des deux autres d'environ 10mm pour éviter tout détachement accidentel.**

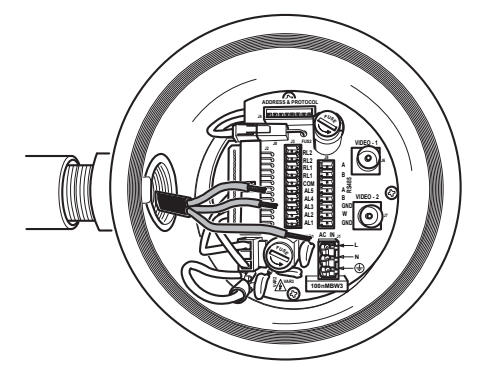

**Fig. 19**

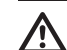

**Le câble d'alimentation doit en outre être couvert de la gaine en silicone fournie (01). La gaine en silicone doit être fixée au moyen du collier prévu (02). Tous les câbles de signalisation doivent également être regroupés avec un collier (03).**

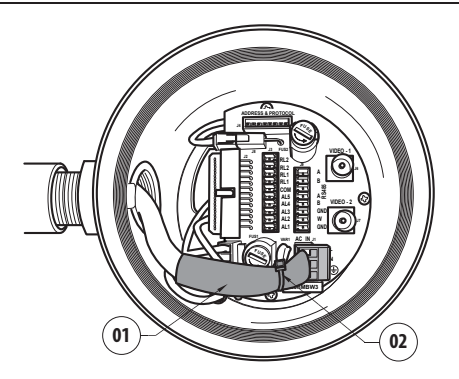

#### **Fig. 20**

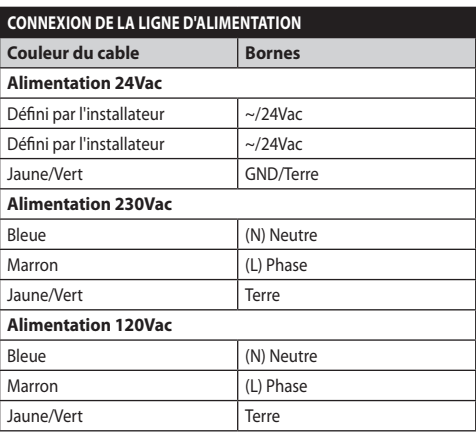

**Tab. 1**

# Manuel d'instructions - Français Manuel d'instructions - Français - FR ٠,

# <span id="page-202-0"></span>**6.6 Branchement d'un ou plusieurs câble(s) vidéo**

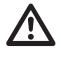

**L'installation est du type CDS (Cable Distribution System), ne pas la connecter à des circuits SELV.**

#### **Pour réduire les risques d'incendie, utiliser uniquement des câbles de dimensions égales ou supérieures à 26AWG.**

Il est conseillé d'utiliser les câbles coaxiaux suivants:

- RG59
- RG174A/U UL1354

Faire coulisser le câble (ou les câbles) coaxial/aux le long du dispositif d'entrée.

Brancher le câble coaxial à l'aide d'un connecteur mâle BNC de 75 Ohm (non fourni) au connecteur vidéo BNC J6 (et éventuellement J7).

- **Connecteur J6:** Sortie principale caméra.
- **Connecteur J7:** Caméra à infrarouges (si présente).

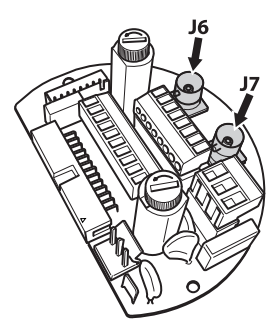

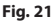

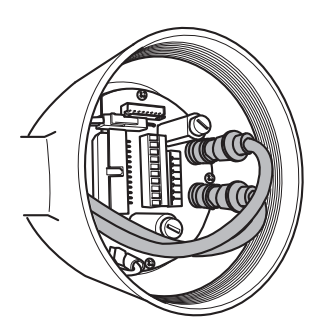

**Fig. 22**

# **6.7 Branchement d'une ou plusieurs fibre(s) optique(s)**

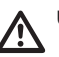

**Utiliser des fibres optiques adéquates.**

La transmission de la vidéo et des données peut avoir lieu par fibre optique. En cas de tourelle à caméra simple, dans l'unique fibre optique à disposition, le signal vidéo est transmis, ainsi que la télémétrie de contrôle. En cas de double caméra, la télémétrie de contrôle n'est présente que dans la fibre optique n°1 (relative à la vidéo n°1, caméra visible), alors que dans la fibre optique n°2 c'est le signal vidéo relatif à la caméra thermique qui est transmis.

Pour les émetteurs sur fibre Multi Mode, utiliser la fibre 62.5/125µm avec une longueur maximale de 3km.

Utiliser un récepteur pour fibre Multi Mode modèle: **FORXMM01**

Pour les émetteurs sur fibre Mono-mode, utiliser la fibre 9/125µm avec une longueur maximale de 69km.

Utiliser un récepteur pour fibre Mono-mode modèle: **FORXSM01**

Pour une utilisation correcte :

• Identifier la fibre optique à l'intérieur du compartiment des connexions.

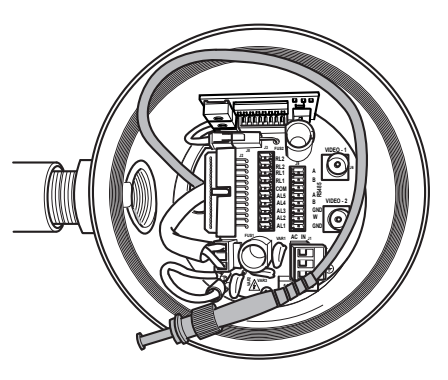

#### **Fig. 23**

• Insérer la fibre optique dans le trou taraudé de 3/4" NPT et la faire correspondre au connecteur de type ST.

- FR Francais Manuel d'instructions FR - Français - Manuel d'instructions
- <span id="page-203-0"></span>• Insérer la gaine en silicone présente dans la livraison.
- Unir les 2 fibres optiques à l'aide de l'adaptateur ST-ST fourni.

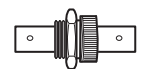

## **Fig. 24**

• Couvrir l'adaptateur ST-ST avec la gaine en silicone en la fixant à l'aide du collier prévu à cet effet.

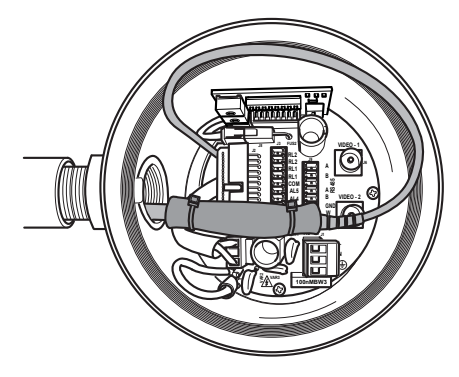

#### **Fig. 25**

• Consulter le manuel du récepteur fibre optique pour le contrôle de la vidéo et de la télémétrie à distance.

# **6.8 Branchement du câble de réseau Ethernet**

**Les opérations décrites dans ce chapitre peuvent être effectuées seulement dans les versions du produit avec carte de réseau.**

**Ne pas brancher le câble RS-485 et le câble vidéo lors de l'utilisation d'une caméra IP.**

Nous recommandons l'utilisation de câbles Ethernet ayant les caractéristiques suivantes: UTP, Catégorie 5E (ou supérieur).

Entêter le câble Ethernet par un connecteur RJ145.

Il faut réaliser une sertissure directe si on connecte le produit à un hub ou à un switch. Il faut réaliser une sertissure croisée si on connecte le produit directement à un ordinateur.

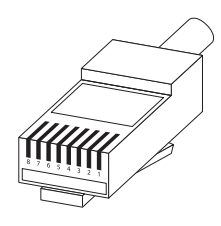

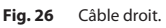

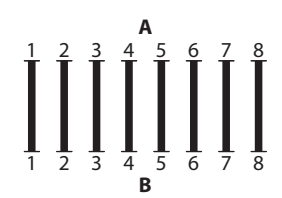

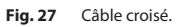

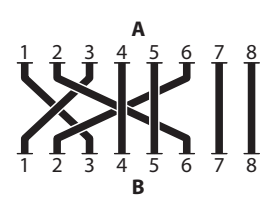

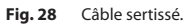

Brancher le câble de réseau au connecteur RJ45 placé dans la base de l'unité.

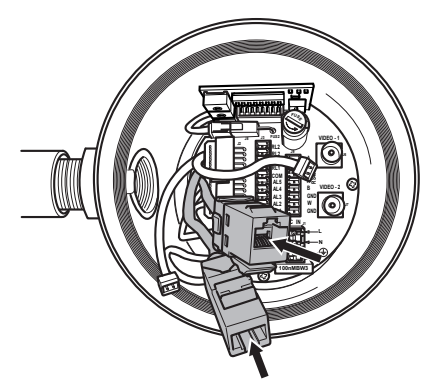

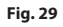

<span id="page-204-0"></span>Une installation type est représentée ci-dessus.

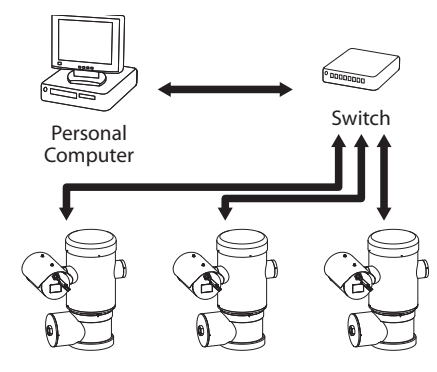

**Fig. 30**

# **6.9 Connexion des lignes de télémétrie**

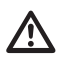

**L'installation est du type CDS (Cable Distribution System). Ne pas la connecter à des circuits SELV.**

**Pour réduire les risques d'incendie, utiliser uniquement des câbles de dimensions égales ou supérieures à 26AWG (0.35mm²)**

Le connecteur J9 permet l'accès à 2 lignes de communication sérielle RS-485 ([Tab. 2,](#page-204-1) page [23](#page-204-1)).

Les lignes peuvent être configurées dans des modalités différentes selon la configuration du dipswitch présent sur la carte de configuration. (Fig. 35 Carte adresses et protocoles., page 25).

Les lignes télémétriques relient l'appareil aux unités de contrôle et de programmation (clavier ou PC).

- Faire coulisser les câbles télémétriques le long du dispositif d'entrée.
- Extraire le connecteur femelle amovible J9 de la carte de connexion et brancher la carte aux câbles télémétriques.

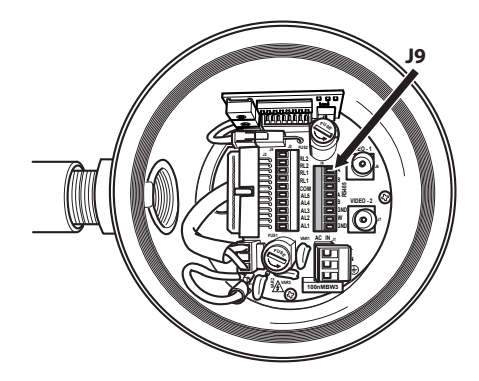

#### **Fig. 31**

• Insérer le connecteur câblé dans la prise J9.

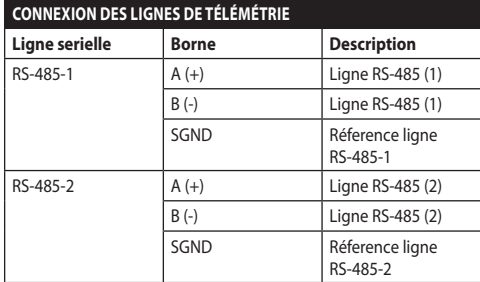

#### <span id="page-204-1"></span>**Tab. 2**

Les 2 derniers contacts du connecteur J9 (W et GND) se réfèrent à la surveillance du niveau du liquide du réservoir de lavage externe (si présent).

# <span id="page-205-0"></span>**6.10 Branchement aux alarmes et aux relais**

Les contacts des alarmes sont présents sur le connecteur J3.

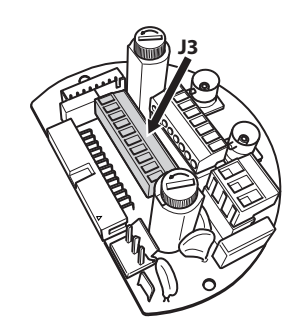

#### **Fig. 32**

L'unité est équipée des alarmes et des relais reportés dans le tableau.

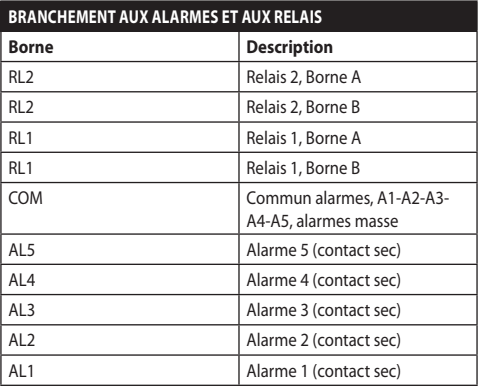

#### **Tab. 3**

Toutes les alarmes ont une portée de 200m pouvant être obtenue à travers un câble pas blindé avec une section minimale de 0.25mm² (24AWG).

- Faire coulisser les câbles à travers le dispositif d'entrée.
- Extraire le connecteur femelle amovible J3 de la carte de connexion et brancher les câbles.
- Puis insérer le connecteur câblé dans le connecteur J3.

## **6.10.1 Branchement d'alarme avec contact sec**

En cas d'alarme avec contact sec (alarmes AL1, AL2, AL3, AL4, AL5), effectuer le branchement comme illustré sur la figure.

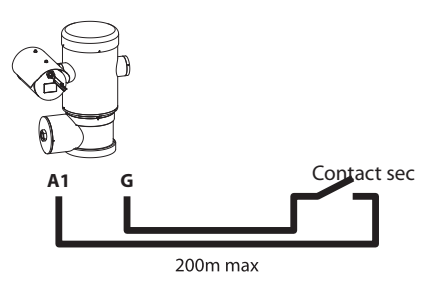

#### **Fig. 33**

Le contact sec peut être de type NO (normalement ouvert) ou encore NC (normalement clos).

Pour d'autres renseignements se référer à le chapitre relatif (9.6.6.1 Menu Alarmes, page 49).

## **6.10.2 Branchement des relais**

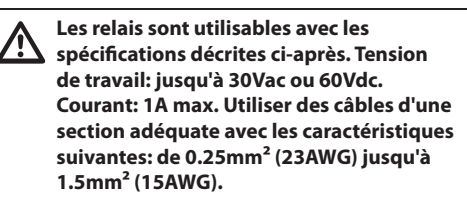

A cause de l'absence de polarité, les deux terminaux d'un même relais peuvent être utilisés indifféremment avec des courants alternatifs ou continus.

Pour d'autres renseignements se référer à le chapitre relatif (9.6.6.1 Menu Alarmes, page 49).

- Faire coulisser les câbles à travers le dispositif d'entrée.
- Extraire le connecteur femelle amovible J3 de la carte de connexion et brancher les câbles du relais.
- Puis insérer le connecteur câblé dans le connecteur  $\overline{1}$

# <span id="page-206-0"></span>**6.11 Configuration de l'adresse de l'unité, du protocole de communication et de la vitesse de transmission**

Avant d'alimenter le dispositif, il est nécessaire de le configurer correctement à l'aide des dip-switch présents dans la carte correspondante.

Extraire la carte de configuration de son connecteur J4 présent sur la carte de connexion.

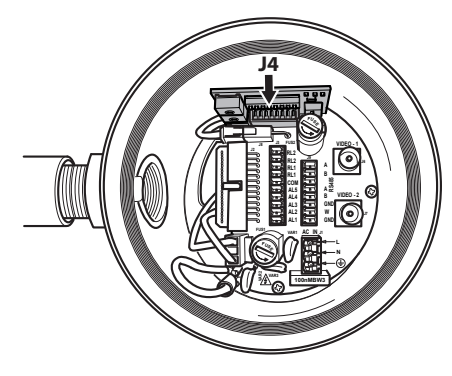

#### **Fig. 34**

Cette carte est utilisée pour configurer les paramètres de communication des lignes sérielles RS-485-1 et RS-485-2: l'adresse du récepteur, le protocole de communication et la vitesse de transmission.

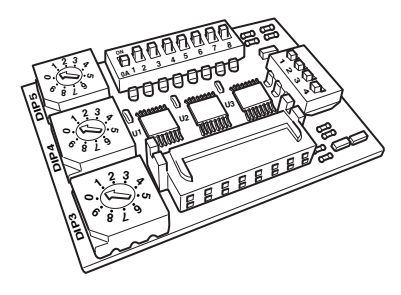

**Fig. 35** Carte adresses et protocoles.

# **6.12 Configuration des dipswitch**

### **Mode de fonctionnement valide seulement sur la version avec carte IP.**

Il existe une seule façon de configurer l'unité. Programmer les DIP exactement comme sur le tableau.

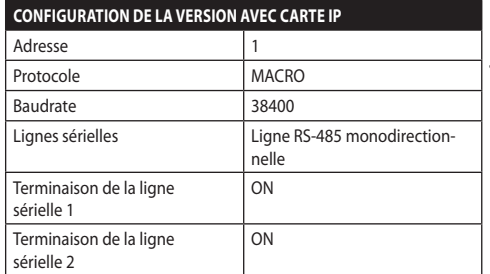

#### **Tab. 4**

Une fois les dip-switch configurés, on peut refermer le module et procéder à la configuration des paramètres IP de la tourelle.

# **6.13 Configuration mode contrôle réglages**

#### **Pour configurer le mode de fonctionnement agir sur le DIP 2.**

**SW 1=ON:** Affiche Configuration. Utiliser uniquement comme vérification de la configuration à la fin des réglages. Durant l'utilisation normale, contrôler que le levier est sur OFF (SW 1=OFF).

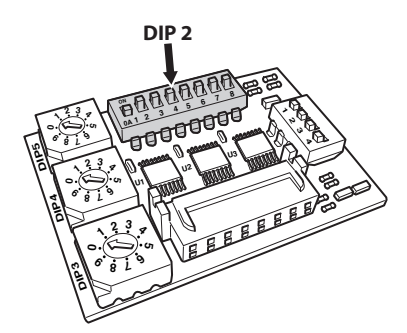

**Fig. 36**

# <span id="page-207-0"></span>**6.14 Configuration du baud rate**

**Pour configurer le baud rate agir sur le DIP 2.**

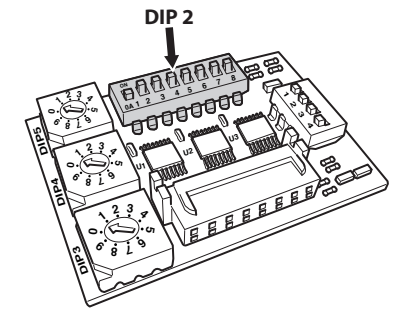

#### **Fig. 37**

FR - Français - Manuel d'instructions

FR - Francais - Manuel d'instructions

Les dip-switches 4, 3 et 2 permettent de configurer la vitesse de communication du dispositif conformément au tableau ci-dessous.

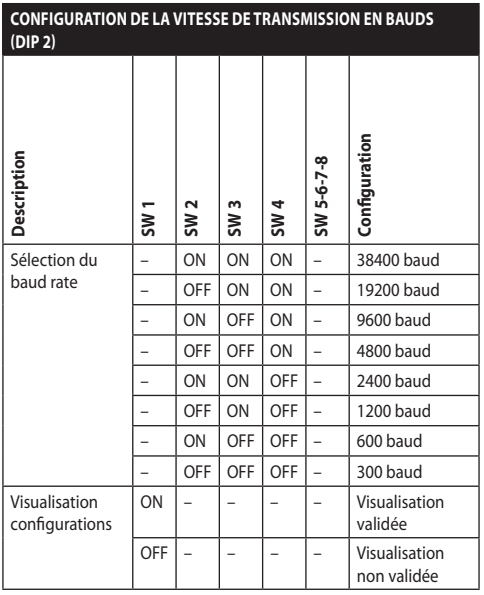

**Tab. 5**

# **6.15 Configuration des lignes de communications sérielles**

#### **Pour configurer les lignes de communication sérielles agir sur le DIP 2.**

Le fabricant prévoit deux lignes sérielles de communication RS485 pouvant être configurées de plusieurs façons selon la position des dip-switch 5 et 6 du sélecteur du DIP.

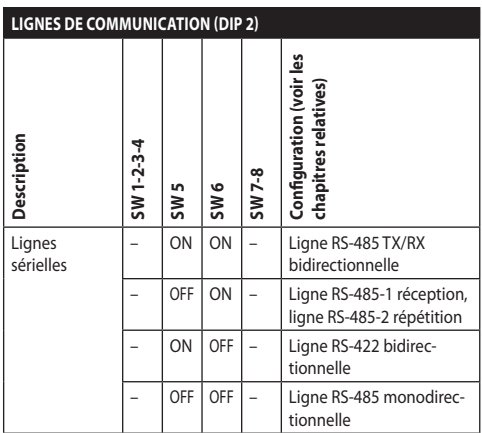

**Tab. 6**

# **6.16 Exemple d'installation**

## **6.16.1 Ligne RS-485 TX/RX bidirectionnelle**

Ce configuration permet d'obtenir une communication bidirectionnelle half-duplex sur la ligne RS-485-1.

La ligne sérielle RS-485-2 n'est pas utilisée.

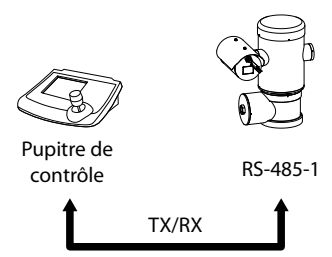

1200m max

#### **Fig. 38**

## **6.16.2 Ligne RS-485-1 réception, ligne RS-485-2 répétition**

Ce type de configuration permet de connecter plusieurs dispositifs en cascade. Le signal est régénéré par chaque unité et permet d'augmenter sensiblement la distance totale.

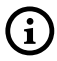

**Cette configuration peut être utilisée exclusivement avec des protocoles monodirectionnels.**

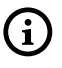

**Cette configuration ne permet pas d'effectuer la mise à jour du micrologiciel à** 

**distance.**

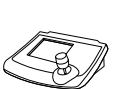

Pupitre de contrôle

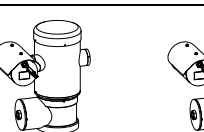

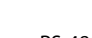

RS-485-1 RS-485-2 RS-485-1

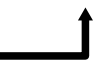

1200m max

1200m max

# **6.16.3 Ligne RS-422 bidirectionnelle**

Cette programmation permet la communication en full duplex selon le standard RS-422.

La ligne RS-485-1 est toujours en réception (RS-422- RX).

La ligne RS-485-2 est toujours en transmission (RS-422-TX).

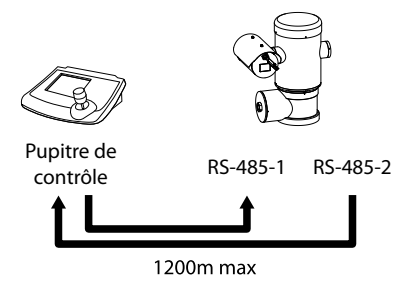

**Fig. 40**

## **6.16.4 Ligne RS-485 monodirectionnelle**

La première ligne (RS485-1) fonctionne selon les programmations établies avec les dip-switches Adresse, Vitesse De Transmission et Protocole.

La ligne RS-485-2 n'est pas utilisée.

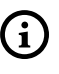

**Cette configuration peut être utilisée exclusivement avec des protocoles monodirectionnels.**

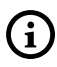

**Cette configuration ne permet pas d'effectuer la mise à jour du micrologiciel à distance.**

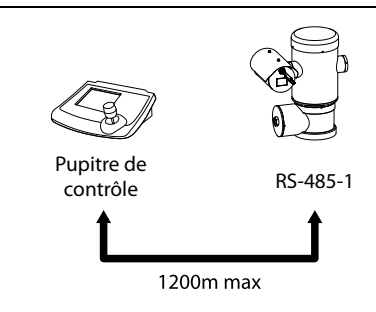

**Fig. 41**

# <span id="page-209-0"></span>**6.17 Terminaison des lignes sérielles**

#### **Pour configurer la terminaison des lignes sérielles agir sur le DIP 2.**

Sur la carte, il y a deux commutateurs dip, utilisés pour configurer la terminaison (120 Ohm) de la ligne série ([Tab. 7,](#page-209-1) page [28](#page-209-1)).

Chaque périphérique en fin de ligne doit être terminée (bouclé) au moyen du dip-switch prévu pour éviter tout phénomène de réflexion et de déformation du signal.

Les dip-switches 7 et 8 terminent respectivement les lignes sérielles RS-485-1 et RS-485-2.

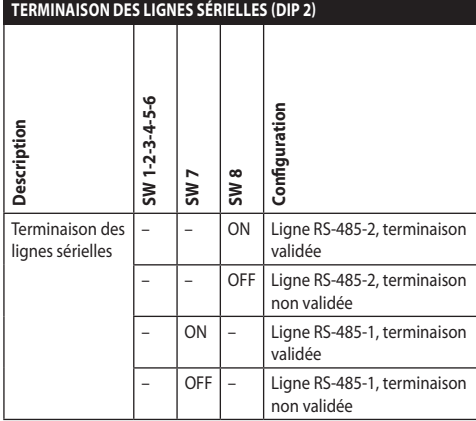

<span id="page-209-1"></span>**Tab. 7**

# **6.18 Configuration du protocole**

**Pour configurer le protocole agir sur le DIP 1.**

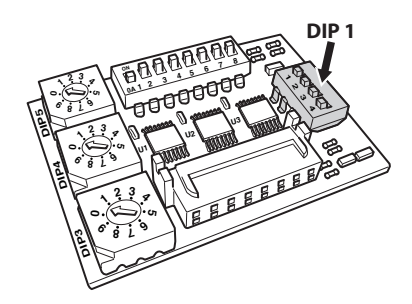

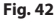

Les systèmes de positionnement intégrés pour vidéosurveillance de la série sont conformes aux normes en vigueur lors de la publication de ce manuel.

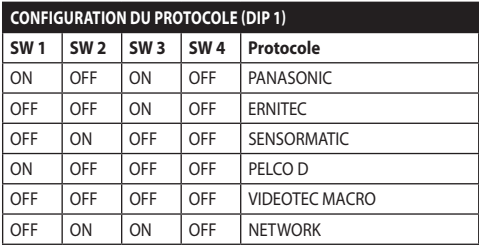

**Tab. 8**

# **6.19 Configuration de l'adresse**

**Pour configurer l'adresse agir sur les DIP 3, 4 et 5.**

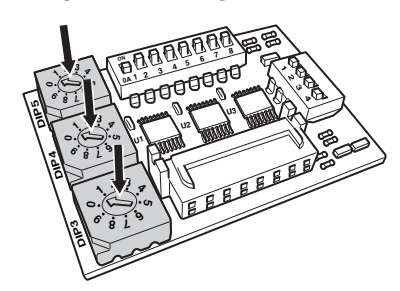

#### **Fig. 43**

Exemple de configuration des adresses :

Numéro unité 431, dip-switch  $3 = 4$ , dip-switch  $4 = 3$ , dip-switch  $5 = 1$ .

Dip-switch 3 configuration cent., Dip-switch 4 configuration diz., Dip-switch 5 configuration unité.

Après avoir configuré les paramètres, brancher de nouveau la carte au connecteur J4 de la carte de connexion.

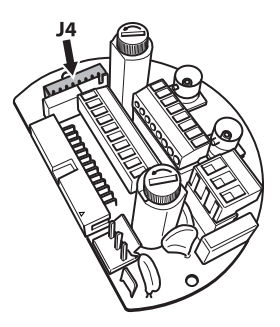

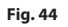

# <span id="page-210-0"></span>**6.20 Mise à terre**

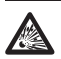

**ATTENTION! Les connexions équipotentielles externes doivent être effectuées en utilisant l'œillet présent à l'extérieur du produit. À ne pas utiliser comme borne de protection.**

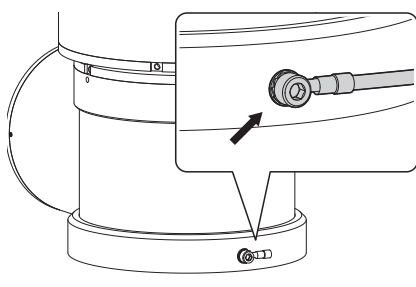

**Fig. 45**

**Pour effectuer des branchements de mise à terre de protection, utiliser des câbles d'une section adéquate: 4mm² (11AWG).**

La borne pour la connexion externe est fournie par le fabricant.

La connexion équipotentielle de terre est nécessaire pour réaliser les connexions supplémentaires prévues par la loi.

Il est de toute façon nécessaire d'appliquer un câble de mise à terre de protection au connecteur interne (J1, [6.5 Connexion de la ligne d'alimentation,](#page-200-1) page [19](#page-200-1)).

# **6.21 Fermeture du compartiment des connexions**

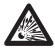

**S'il n'est pas possible de visser manuellement le bouchon taraudé avant que le joint torique atteigne le tube du compartiment des connexions, cela signifie qu'il y a de la saleté ou des résidus sur les taraudages, ou que le bouchon n'est pas bien aligné. Ceci pourrait endommager gravement les taraudages. Dévisser le bouchon et contrôler l'alignement et/ou nettoyer les taraudages.**

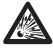

**Pour ne pas abîmer le taraudage, ne jamais forcer la rotation du bouchon taraudé avant que le joint torique n'ait atteint le compartiment des connexions.**

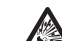

**Si des dommages aux taraudages sont soupçonnés, interrompre l'installation. L'appareil pourrait ne plus être adapté à une installation sûre dans une atmosphère potentiellement explosive. Dans ce cas, s'adresser au service technique de VIDEOTEC.**

Vérifier l'absence de saleté ou de résidus.

Lubrifier la partie taraudée du couvercle, du compartiment des connexions et le joint avec du lubrifiant à base d'huile de vaseline technique.

Placer les câbles de façon à ce qu'il n'y ait pas de perturbations pendant la fermeture du bouchon taraudé du compartiment des connexions.

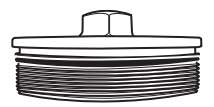

#### **Fig. 46**

Visser à la main le bouchon taraudé dans le compartiment des connexions jusqu'à ce que le joint ait atteint l'extrémité du tube.

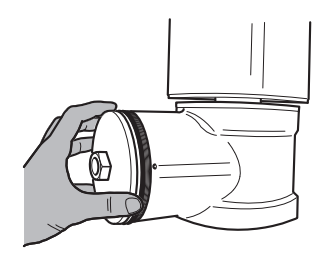

**Fig. 47**

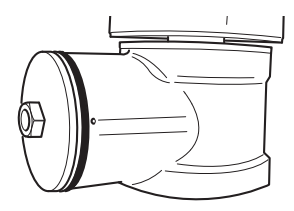

<span id="page-211-0"></span>Serrer de façon hermétique le bouchon taraudé du compartiment des connexions avec une clé de 30mm. Après la fermeture, s'assurer qu'il n'y ait pas d'espace entre le bouchon taraudé et le tube du compartiment des connexions.

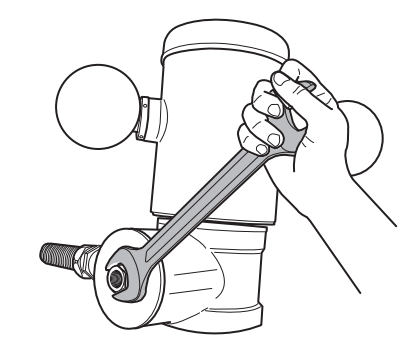

#### **Fig. 49**

Enfin, serrer le goujon de sécurité présent dans la livraison pour éviter que le bouchon taraudé ne se dévisse.

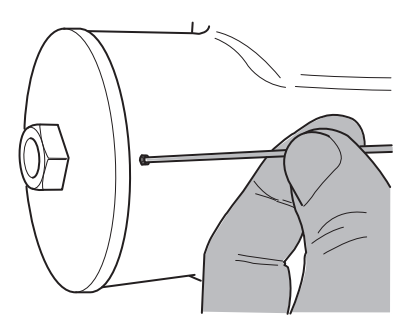

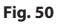

# **7 Instructions de sécurité concernant le fonctionnement**

# **7.1 Fonctionnement en conditions de sécurité**

**Avant d'effectuer les opérations suivantes, s'assurer que la tension d'alimentation soit correcte.**

## **7.1.1 Mise en service**

Lire attentivement et complètement ce manuel d'utilisation avant de procéder à l'installation.

Effectuer les branchements et les essais en laboratoire avant l'installation sur place. Utiliser des outils adéquats.

Contrôler que le système fonctionne correctement avant de fermer les bouchons et d'utiliser l'appareil en présence d'atmosphère explosive.

S'assurer que tous les appareils soient certifiés pour l'application dans le milieu dans lequel ils seront installés.

Pour réduire le risque d'allumage, ne pas ouvrir l'appareil dans une atmosphère potentiellement explosive.

Après la mise en service, ranger ce manuel dans un lieu sûr pour les prochaines consultations.

## <span id="page-212-0"></span>**7.1.2 Précautions de sécurité**

Etant donné le poids considérable de l'appareil, utiliser un système de transport et de manutention adéquat.

S'assurer d'avoir débranché l'alimentation avant d'effectuer toute opération.

Avant d'alimenter le système, installer un dispositif de protection dans le circuit électrique de l'édifice.

S'assurer d'avoir pris toutes les précautions de sécurité concernant la protection du personnel.

L'installation électrique doit être conforme aux normes locales en vigueur.

L'installation de l'appareil doit être effectuée exclusivement par du personnel spécialisé.

## **7.1.3 Précautions contre les explosions**

Utiliser des outils adaptés à la zone dans laquelle on travaille.

Nous rappelons que le dispositif doit être branché à un branchement électrique à terre adéquat.

Avant d'effectuer des interventions techniques sur l'appareil, s'assurer qu'il n'y ait pas d'atmosphère potentiellement explosive.

Avant d'effectuer toute opération, couper l'alimentation électrique.

N'ouvrir aucun couvercle s'il existe la possibilité d'être en présence d'atmosphère potentiellement explosive.

Effectuer tous les branchements, les interventions d'installation et d'entretien dans une atmosphère non explosive.

Le couvercle du compartiment des connexions est le seul qui puisse être enlevé. Tous les autres couvercles doivent être gardés fermés hermétiquement.

# **8 Allumage**

**La procédure de préchauffage automatique (De-Ice) peut être activée chaque fois que le dispositif est mis en fonction à une température ambiante inférieure à 0°C. La procédure permet de garantir un fonctionnement correct du dispositif également à basse température. La durée varie en fonction des conditions climatiques (de 60 minutes jusqu'à 120 minutes).**

Pour allumer l'unité, il suffit de brancher l'alimentation électrique. Débrancher l'alimentation électrique pour éteindre l'unité.

# **8.1 Avant d'alimenter l'unité en atmosphère explosive**

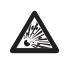

**S'assurer que l'unité et les autres composants de l'installation soient fermés de façon à empêcher le contact avec les composants sous tension.**

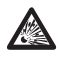

**S'assurer que le couvercle du compartiment des connexions soit fermé hermétiquement.**

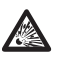

**S'assurer que l'imperméabilisation du manchon (si présent) ait été effectuée correctement, en laissant agir la préparation pour l'imperméabilisation jusqu'à son durcissement complet.**

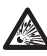

**S'assurer que l'appareil ait été branché à une connexion à terre selon les modalités indiquées dans ce manuel.**

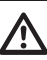

**S'assurer que tous les composants soient installés de façon sécurisée.**

# <span id="page-213-0"></span>**9 Configuration**

# **9.1 Utilisation de l'OSM**

 $\ddot{\tilde{5}}$  Durant le fonctionnement normal de l'unité il est possible d'activer l'OSM pour sélectionner et configurer les fonctions avancées.. Pour plus d'informations se référer au manuel du pupitre utilisé et au chapitre relatif. (10.12 Commandes spéciales, page 70).

Quitter l'OSM avec Zoom Wide (Zoom-).

# **9.1.1 Utilisation du joystick**

Toutes les opérations des menus s'effectuent au moyen du manche à balai.

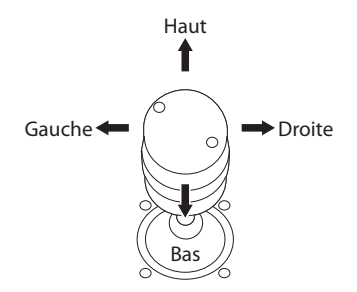

**Fig. 51** Pan et tilt.

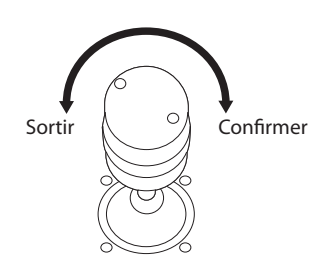

**Fig. 52** Zoom Wide et Zoom Tele.

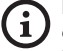

**En cas d'utilisation d'un pupitre de contrôle avec joystick à deux axes, utiliser les boutons de Zoom Wide et Zoom Tele pour exécuter les commandes Sortir et Confirmer.**

# **9.2 Comment se déplacer dans le menu**

Chaque page-écran du OSM présente une liste de paramètres ou de sous-menus pouvant être sélectionnés par l'opérateur. Pour faire défiler les différents paramètres déplacer le curseur en utilisant le joystick (haut et bas).

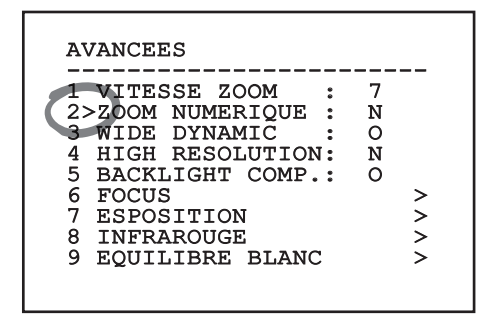

### **Fig. 53**

Le symbole > en fin de ligne indique la présence d'un sous-menu spécifique. Pour l'activer, il suffit de confirmer la rubrique du menu. Pour sortir du sousmenu, utiliser la fonction Sortir (Zoom Wide).

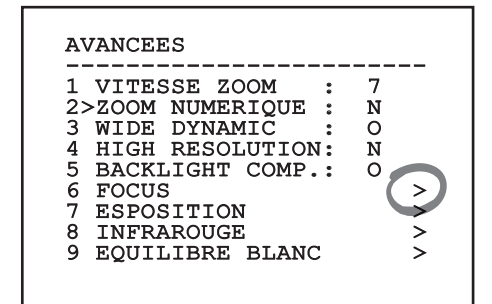

# <span id="page-214-0"></span>**9.3 Comment modifier les paramètres**

Se déplacer au moyen du curseur sur le paramètre à modifier et confirmer. Le champ commence à clignoter pour indiquer la modification en cours. Pour afficher les options possibles déplacer le joystick (haut et bas)

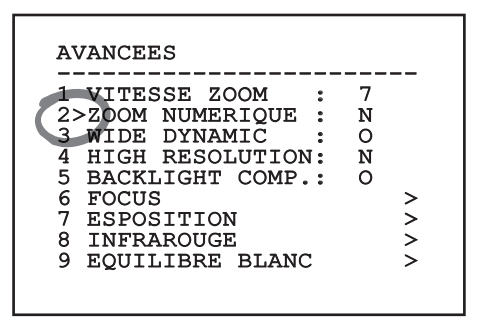

#### **Fig. 55**

Une fois l'option sélectionnée, confirmer.

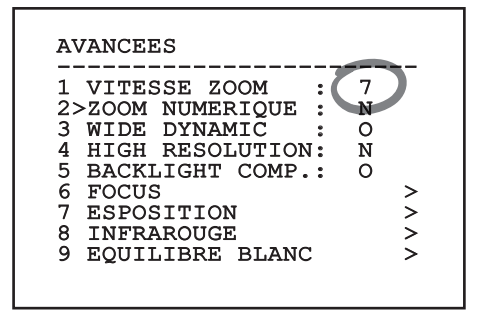

#### **Fig. 56**

Le champ cessera de clignoter en confirmant le choix effectué.

# **9.4 Comment modifier les champs numériques**

Se déplacer au moyen du curseur sur le paramètre à modifier et confirmer.

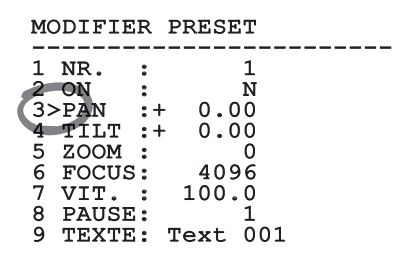

#### **Fig. 57**

Le premier chiffre du champ numérique en cours de modification clignote et la dernière ligne de l'écran indique les limites d'acceptation du champ. Se déplacer sur le champ (gauche et droite) et modifier le signe ou la valeur numérique (haut et bas).

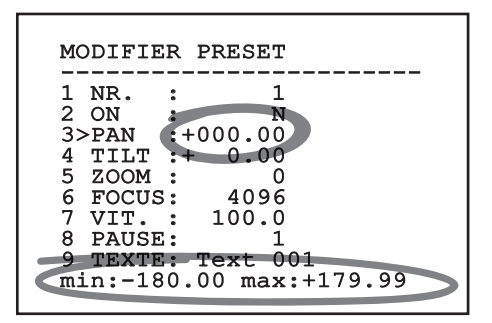

#### **Fig. 58**

Une fois le résultat désiré obtenu, confirmer. Le curseur retournera vers la droite et la valeur modifiée cessera de clignoter. Si l'on essaye de saisir une valeur non prévue le champ sera forcé à la valeur minimale ou maximale autorisée.

# <span id="page-215-0"></span>**9.5 Comment modifier les textes**

Se déplacer au moyen du curseur sur le paramètre à modifier et confirmer.

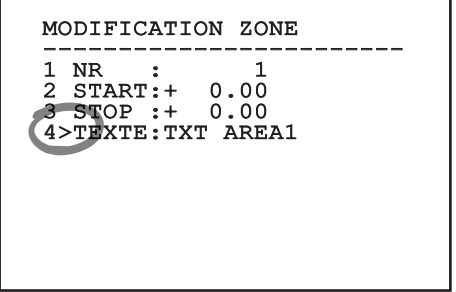

#### **Fig. 59**

La page-écran de modification du texte s'affiche. Le symbole flèche se positionne sous le caractère modifiable tandis que le curseur > se positionne à gauche du caractère sélectionné.

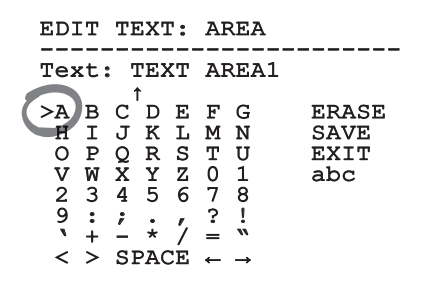

#### **Fig. 60**

Il est possible d'utiliser le joystick pour naviguer à l'intérieur du menu.

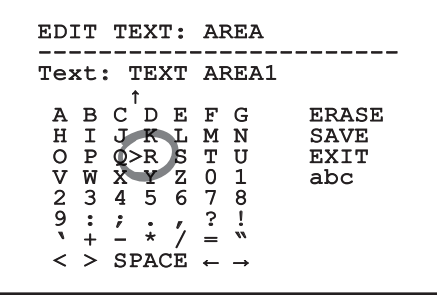

**Fig. 61**

La commande Confirmer (Zoom Tele) permet d'insérer le caractère désiré.

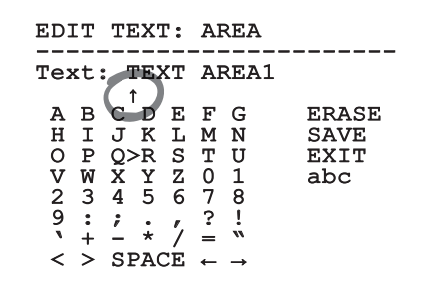

#### **Fig. 62**

Utiliser:

- **ERASE**: Supprimer toute la chaîne de texte.
- **SAVE**: Sauvegarder le nouveau texte avant de quitter le menu.
- **EXIT**: Quitter le menu.
- **abc**: Affiche les caractères en minuscule.

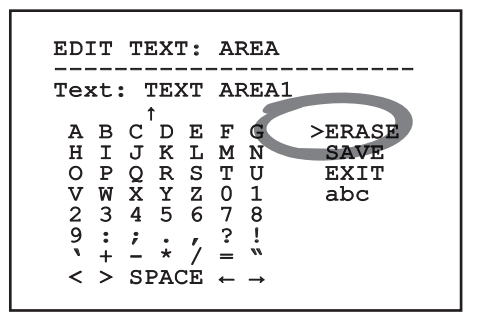

#### **Fig. 63**

Pour sortir du menu, il est également possible d'utiliser la commande Zoom Wide.
# <span id="page-216-0"></span>**9.6 Configuration par OSM**

### **9.6.1 Menu Principal**

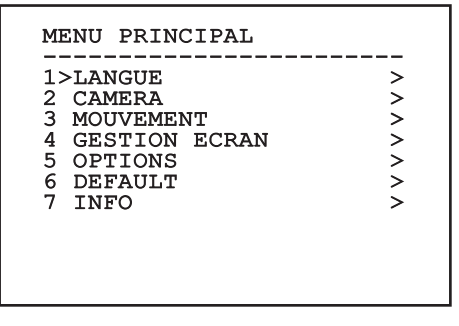

**Fig. 64**

### **9.6.2 Menu Choix Langue**

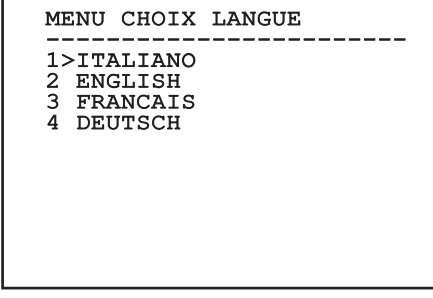

**Fig. 65**

### **9.6.3 Menu caméra**

- 1. **Configuration**: Définit l'une des configurations prédéfinies pour le module SONY:
	- **Standard**: Configure le mode de fonctionnement standard de la caméra.
	- **Low Light**: Configure le mode de fonctionnement conçu pour les environnements à faible luminosité.
	- **Far Mode**: Configure le mode de fonctionnement conçu pour les zones de grandes dimensions. Active le zoom proportionnel et le zoom numérique.
	- **Custom**: Signale que les paramètres de la caméra ont été sélectionnés manuellement par l'utilisateur.
- 2. **Titrage Des Zones**: Permet d'accéder au sousmenu pour la gestion du titrage des zones.
- 3. **Masquage**: Permet d'accéder au sous-menu pour la gestion du masquage dynamique.
- 4. **Avancées**: Permet d'accéder au sous-menu pour la configuration des paramètres avancés du module SONY.

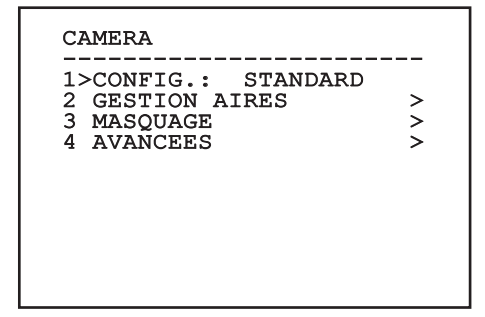

### **9.6.3.1 Menu Titrage Des Zones**

Cette fonction permet de configurer un maximum de huit zones (de dimensions variables) et éventuellement de les titrer.

1. **Activation**: Valide l'affichage du message associé à la zone atteinte.

2. **Modifier Zones**: Permet d'accéder au sousmenu pour la configuration des paramètres des zones.

#### GESTION AIRES

------------------------ 1>VALIDATION: N 2 MODIFIER ZONES >

**Fig. 67**

### **9.6.3.2 Menu Titrage Des Zones (Modifier Zones)**

L'accès au menu permet de configurer les paramètres suivants:

- 1. **Numéro**: Sélectionne la zone à modifier.
- 2. **Start**: Configure la position initiale de la zone.
- 3. **Stop**: Configure la position finale de la zone.
- 4. **Texte**: Modifie le texte qui est affiché quand on se déplace à l'intérieur de l'aire.

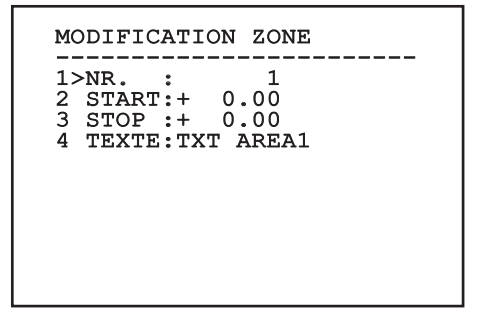

#### **Fig. 68**

**Exemple:** Pour activer le titrage de la zone 1 quand le dispositif se trouve entre +15° et +45°, procéder comme suit:

- Set 1 as the value of parameter Nr under the Edit Area menu.
- Configurer 1 comme valeur du paramètre Nr du menu Modifier Zones.
- Configurer +15.00 comme valeur du paramètre Start du menu Modifier Zones.
- Configurer +45.00 comme valeur du paramètre Stop du menu Modifier Zones.
- Si nécessaire, modifier le texte affiché en sélectionnant la rubrique Texte du menu Modifier Zone.

**Si les valeurs de Start et Stop du menu Modifier zone sont à zéro, l'affichage du texte est désactivé. En cas de superposition de plusieurs zones, la zone portant le nombre le plus haut prévaut.**

**Pour la définition de les aires suivre le sens des aiguilles d'une montre comme illustré en figure.**

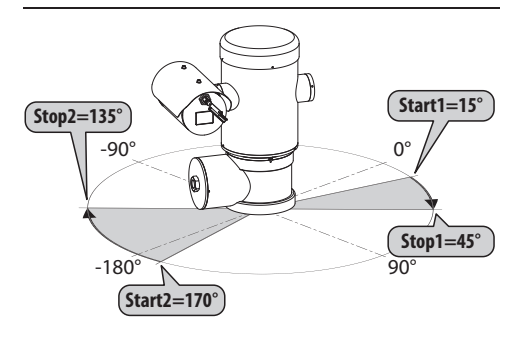

**Fig. 69**

**Le nom et la position standards des aires de la tourelle se réfèrent aux quatre points cardinaux. La position du NORD se modifie à l'aide du paramètre Offset Pan du menu mouvement (9.6.4 Menu Mouvement, page 44).**

#### **9.6.3.3 Menu Masquage**

Le masquage dynamique permet de créer un maximum de 24 masques de façon à obscurcir des zones particulières définies par l'utilisateur.

Les masques sont définis dans l'espace et tiennent compte de la position horizontale et verticale et de la profondeur du zoom au moment de la configuration.

L'unité maintient automatiquement la position et la dimension du masque en fonction de la zone affichée.

Un maximum de 8 masques peut être affiché simultanément.

Si le dispositif est utilisé à sa vitesse maximale, les temps de mise à jour du signal vidéo deviennent critiques et il est nécessaire de créer des masques plus grands que l'objet afin de cacher ce dernier plus longtemps durant le passage et d'éviter tout risque de visualisation.

**En vue d'un fonctionnement parfait, la**  i **position en tilt du masque doit toujours être comprise entre -70 et +70 degrés et la dimension du masque doit être le double de celle de l'objet (en hauteur et en largeur).**

Il permet de configurer les paramètres suivants :

- 1. **Couleur Masque:** Permet de sélectionner la couleur des masques.
- 2. **Modifier Masques:** Permet d'accéder au sousmenu Modifier Masques et de configurer les paramètres de masquage dynamique.

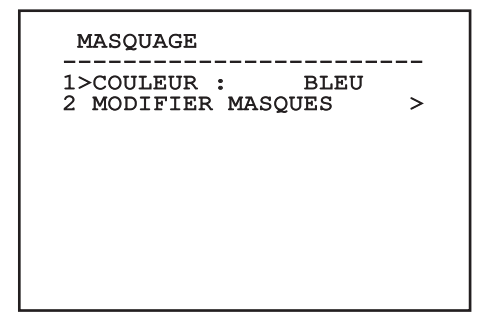

### **9.6.3.4 Menu Masquage (Modifier Masques)**

Il permet de configurer les paramètres suivants :

- 1. **Numéro Masque:** Permet de sélectionner le masque à modifier.
- 2. **Activer Masque:** Active ou désactive le masque sélectionné.
- 3. **Modifier Masque:** Permet de créer ou de modifier un masque.

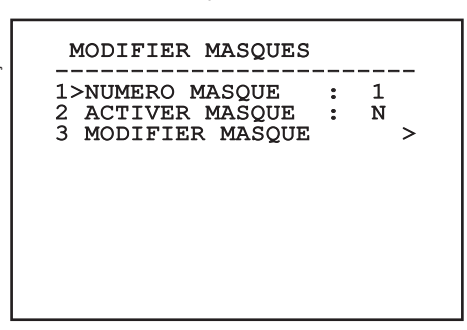

#### <span id="page-219-0"></span>**Fig. 71**

La sélection de l'option Modifier Masque du menu permet de valider la possibilité de configurer de nouvelles valeurs du masque sélectionné.

### **9.6.3.5 Comment créer un nouveau masque**

Sélectionner un masque non validé sur le menu Modifier Masques rubrique Masque Numéro. Pour le modifier, sélectionner la rubrique Modifier Masque ( [Fig. 71](#page-219-0), page [38](#page-219-0)).

L'exemple suivant décrit le masquage d'une fleur.

• Enfoncer le bouton Iris Close pour passer du mode Masquage au mode Mouvement Caméra.

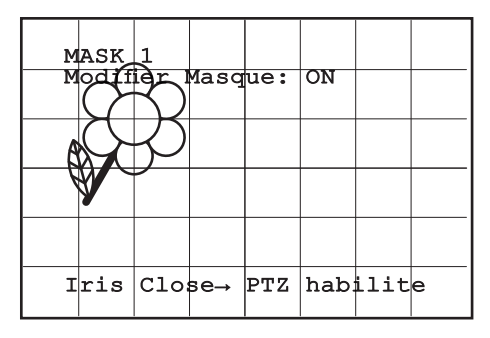

#### **Fig. 72**

• Au moyen du joystick du pupitre, effectuer un mouvement de l'unité et utiliser si nécessaire le zoom pour centrer la fleur sur l'écran.

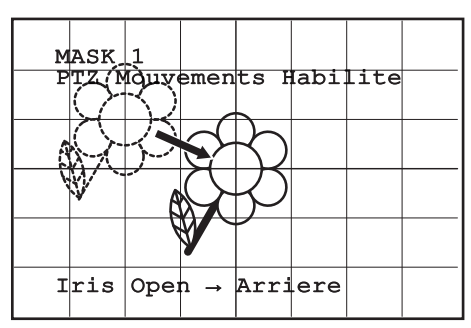

• Une fois le résultat désiré obtenu, enfoncer le bouton Iris Open.

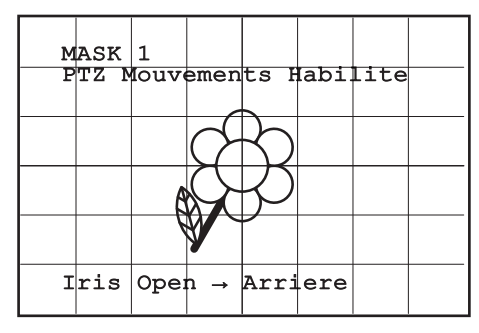

#### **Fig. 74**

• Un petit rectangle s'affiche. Au moyen du joystick (Pan et Tilt), agrandir le rectangle jusqu'à couvrir toute la fleur.

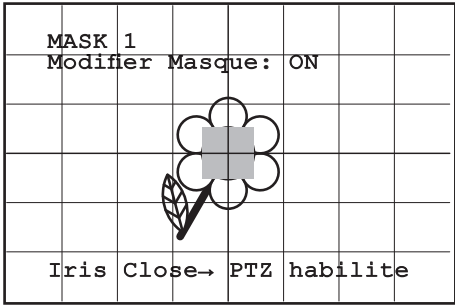

#### **Fig. 75**

• Une fois le résultat désiré obtenu, confirmer en tournant le zoom sur télé.

### **9.6.3.6 Comment modifier un masque**

Sélectionner un masque validé sur le menu Modifier Masques, rubrique Masque Numéro ([Fig. 71](#page-219-0), page [38](#page-219-0)). Pour le modifier, sélectionner la rubrique Modifier Masque.

• Au moyen du joystick (Pan et Tilt), agrandir ou réduire le rectangle jusqu'à obtenir l'effet désiré.

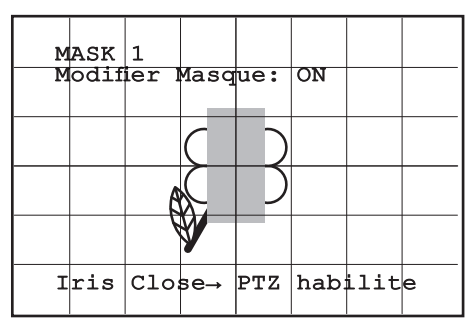

#### **Fig. 76**

• Confirmer en tournant le zoom sur télé.

### **9.6.3.7 Menu Configurations Avancées**

This menu is used to configure the SONY module.

- 1. **Zoom:** Permet d'accéder au sous-menu Zoom.
- 2. **Focus:** Permet d'accéder au sous-menu Focus.
- 3. **Esposition:** Permet d'accéder au sous-menu Exposition.
- 4. **Infrarouge:** Permet d'accéder au sous-menu Infrarouge.
- FR Français Manuel d'instructions FR - Français - Manuel d'instructions 5. **Équilibre Blanc:** Permet d'accéder au sousmenu Équilibre Blanc.
	- 6. **Autre:** Permet d'accéder au sous-menu Autre.

### AVANCEES

# -----------------------<br>1、500) 1>ZOOM > 2 FOCUS > 3 ESPOSITION > 4 INFRAROUGE > 5 EQUILIBRE BLANC > 6 AUTRE >

### **9.6.3.8 Menu Configurations Avancées (Zoom)**

- 1. **Vitesse Zoom**: Configure la vitesse du zoom. Les valeurs de vitesse sont comprises entre 0 (vitesse minimale) et 7 (vitesse maximale).
- 2. **Zoom Numérique**: Valide le zoom numérique.

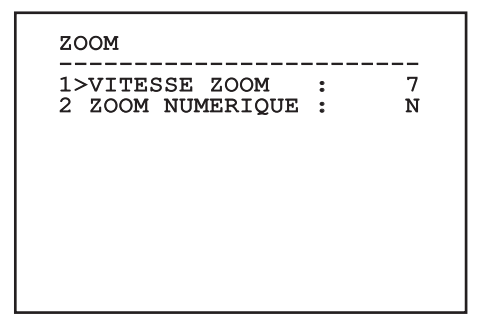

**Fig. 78**

### **9.6.3.9 Menu Configurations Avancées (Focus)**

Il permet de configurer les paramètres suivants :

- 1. **Vitesse Focus**: Configure la vitesse du Focus. Les valeurs de vitesse sont comprises entre 0 (vitesse minimale) et 7 (vitesse maximale).
- 2. **Autofocus**: Active ou désactive l'autofocus. Activé, permet de rappeler automatiquement l'Autofocus à chaque positionnement ou mouvement du zoom, en fonction du type de fonctionnement sélectionné.
- 3. **Type Autofocus**: Configure le type d'Autofocus. Valeurs possibles:
	- **Normal**: L'autofocus est toujours activé.
	- **Intervalle**: Rappel de la fonction autofocus à intervalles. Le rappel est fixé toutes les 5 secondes.
	- **Trigger**: Rappel de l'autofocus à chaque mouvement PTZ. Solution conseillée.
- 4. **Sensibilité**: Configure le type de sensibilité. Valeurs possibles:
	- **Normal**: Mise au point à la vitesse maximale. Solution conseillée.
	- **Basse**: Mise au point ralentie. Utile en cas de faible luminosité ambiante car elle augmente la stabilité de l'image.

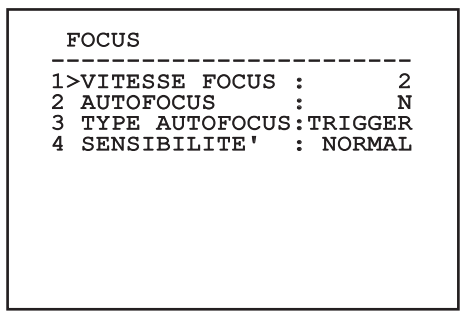

**Fig. 79**

### **9.6.3.10 Menu Configurations Avancées (Esposition)**

Il permet de configurer les paramètres suivants :

- 1-5. **Mode**: Configure le type de contrôle de l'exposition Automatique, Manuelle, Shutter, Iris et Bright.
- 6. **Auto Slowshutter**: Activée, augmente automatiquement le temps d'exposition pour améliorer le fonctionnement nocturne.
- 7-8. **Compensation, Valeur Compensation**: Configure la compensation de l'exposition.
- 9. **Compensation Backlight**: Valide la fonction Compensation Backlight. Permet de mieux voir d'éventuelles zones obscures sur l'image.

Le mode automatique permet également d'activer la compensation Backlight.

Le menu se configure automatiquement de façon dynamique en fonction de la sélection effectuée en affichant les paramètres pouvant être modifiés.

Le mode de gestion de l'exposition sélectionnée est associée à tous les preset.

La configuration conseillé est l'Automatique.

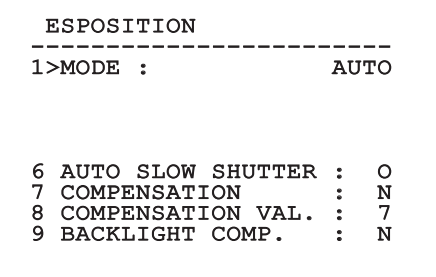

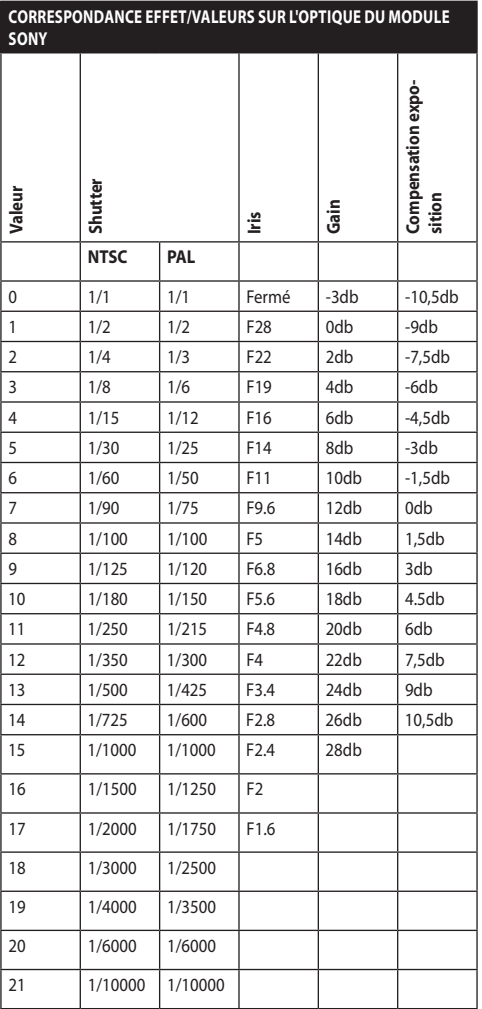

**Tab. 9**

### **9.6.3.11 Menu Configurations Avancées (Infrarouge)**

Il permet de configurer les paramètres suivants :

- 1. **Mode IR**: Si réglé sur OFF, force le mode jour en continu (la mise en fonction du projecteur, si prévue, s'effectue via interrupteur crépusculaire ou commande du pupitre). Si réglé sur ON, force le mode nocturne en continu. Si réglé sur Auto active la commutation automatique de la caméra.
- 2. **Seuil Nuit**: Il configure le seuil de relèvement des conditions de lumière pour la commutation en modalité nocturne. Aux valeurs inférieures correspondent des niveaux de luminosité plus bas.
- 3. **Retard Nuit**: Il configure le temps de relèvement des conditions d'obscurité, exprimé en secondes, avant de passer en modalité nocturne.
- 4. **Seuil Jour:** Il configure le seuil de relèvement des conditions de lumière pour la commutation en modalité diurne. Aux valeurs inférieures correspondent des niveaux de luminosité plus bas.
- 5. **Retard Jour**: Il configure le temps de relèvement des conditions de lumière, exprimé en secondes, avant de passer en modalité diurne.

**Pour éviter de fausses commutations nous conseillons de choisir les valeurs de seuil et de retard de commutation diurne plus élevées.**

#### **INFRAROUGE**

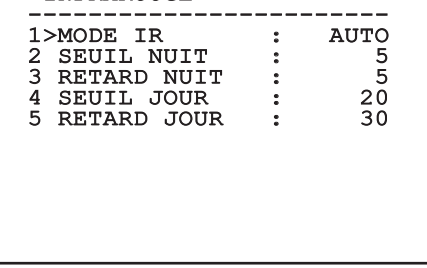

#### **Fig. 81**

Le menu se configure automatiquement de façon dynamique en fonction de la sélection effectuée en affichant les paramètres pouvant être modifiés.

**La modalité de commutation Day/Night automatique du module est vivement déconseillée quand la tourelle est sujette à des variations soudaines de lumières durant la période nocturne, par exemple durant l'exécution d'un parcours de patrol ou à cause de l'allumage des dispositifs auxiliaires d'éclairage. Ces situations pourrait provoquer de nombreuses commutations indésirables en compromettant ainsi le fonctionnement du module lui-même.**

### **9.6.3.12 Menu Configurations Avancées (Équilibre Blanc)**

Il permet de configurer les paramètres suivants :

- 1. **Mode**: Configure le type de contrôle d'équilibre des blancs. Valeurs possibles:
	- **Automatique**: Impose l'équilibrage automatique du blanc. Solution conseillée.
	- **Manuel**: Valide la configuration manuelle des gains de rouge et de bleu.
	- **Outdoor**: Configure des valeurs fixes de gain de rouge et de bleu pour l'extérieur.
	- **Indoor**: Configure des valeurs fixes de gain de rouge et de bleu pour l'intérieur.
	- **ATW**: Valide l'Auto Tracing White Balance.
- 2. **Valeur Rouge**: Configure la valeur de gain du rouge.
- 3. **Valeur Bleue**: Configure la valeur de gain du bleu.

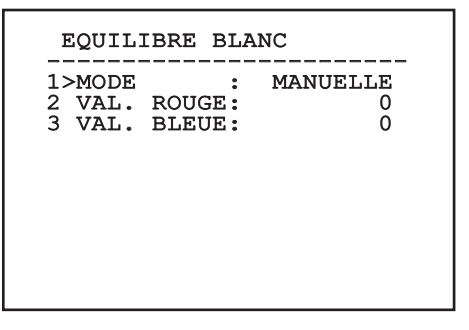

#### **Fig. 82**

Le menu se configure automatiquement de façon dynamique en fonction de la sélection effectuée en affichant les paramètres pouvant être modifiés.

### **9.6.3.13 Menu Configurations Avancées (Autre)**

- 1. **Netteté**: Configure la valeur de netteté de l'image.
- 2. **Haute Resolution**: Valide la fonction Haute Resolution. Le signal vidéo en sortie a une résolution plus élevée.
- 3. **Wide Dynamic**: Valide la fonction Wide Dynamic. Améliore la vision quand l'aire filmée a des zones beaucoup plus lumineuses que d'autres.
- **Stabilisateur: Habilite la fonction de** stabilisation électronique de l'image.
- 5. **Balayage Progressive**: Habilite la fonction de Balayage Progr. Permet d'obtenir une image plus stable quand la tourelle est branchée à un serveur vidéo.
- 6. **Noise Reduction**: Programme le niveau de réduction du bruit. En variant le paramètre en fonction des conditions environnementales, il est possible d'obtenir une image plus contrastée.

### AUTRE

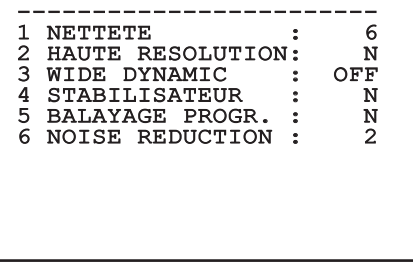

#### **Fig. 83**

### **9.6.4 Menu Mouvement**

- 1. **Configuration**: Configure l'une des configurations prédéfinies de la tourelle.
	- **Standard**: Configure les vitesses standard de mouvement.
	- **Low Speed**: Configure le mode Low Speed qui réduit toutes les vitesses de fonctionnement de la tourelle.
- **Wind Mode**: Configure les vitesses de mouvement pour les adapter aux environnements soumis à vibrations et/ou rafales de vent.
- **High Perf**: Impose d'effectuer ses mouvements à la plus grande vitesse possible.
- **Custom**: Signale que les vitesses de mouvement de l'unité ont été sélectionnées manuellement par l'utilisateur.
- 2. **Offset Pan**: La tourelle a une position de 0° définie mécaniquement. La fonction Offset Pan permet de définir une position différente de 0° à l'aide du logiciel.
- 3. **Contrôle Manuel**: Permet d'accéder aux sousmenus de gestion des paramètres associés aux mouvements manuels du dispositif.
- 4. **Preset**: Permet d'accéder aux sous-menus de modification des valeurs de Preset.
- 5. **Patrol**: Permet d'accéder aux sous-menus de modification des valeurs de Patrol.
- 6. **Autopan**: Permet d'accéder aux sous-menus de modification des valeurs de l'Autopan.
- 7. **Rappel Mouvements**: Permet d'accéder au sous-menu de gestion du rappel automatique des mouvements.
- 8. **Avancées**: Permet d'accéder au sous-menu pour la configuration des paramètres avancés.

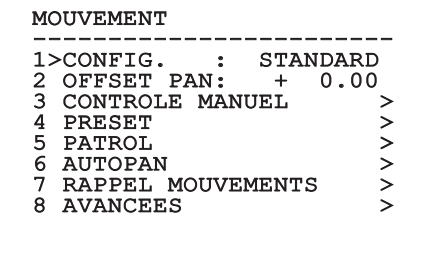

**Fig. 84**

-R - Francais - Manuel d'instructions FR - Français - Manuel d'instructions

### **9.6.4.1 Menu Contrôle Manuel**

- 1. **Vitesse Maximale**: Configure la vitesse manuelle maximale.
- 2. **Mode Fast**: Active le mode Fast. L'activation de cette option permet de déplacer rapidement la tourelle en déplaçant le joystick en fin de course.
- 3. **Vitesse avec Zoom**: Active l'option Vitesse avec Zoom. L'activation de ce paramètre réduit automatiquement la vitesse de Pan et Tilt en fonction du facteur de Zoom.
- 4. **Facteur Tilt**: Configure le facteur de réduction de la vitesse manuelle de l'axe tilt.
- 5. **Autoflip**: Active la fonction autoflip (c'est-à-dire tourne automatiquement la tourelle de 180° quand le tilt arrive en fin de course) pour faciliter la poursuite d'objets le long de couloirs ou de rues.
- 6. **Limites Mouvement**: Accès au menu Limites.

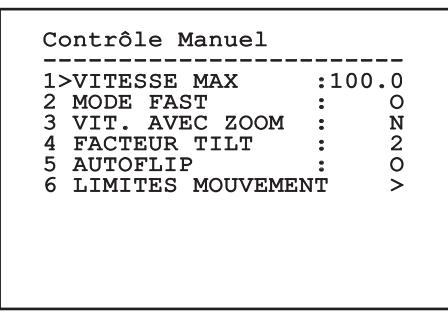

**Fig. 85**

### **9.6.4.2 Menu Contrôle Manuel (Limites)**

Il permet de configurer les paramètres suivants :

- 1. **Limites Pan**: Valide les limites de Pan.
- 2. **Pan Début**: Configure la limite initiale de Pan.
- 3. **Pan Fin**: Configure la limite finale de Pan.
- 4. **Limites Tilt**: Configure la limite initiale de Tilt.
- 5. **Tilt Début**: Configure la limite initiale de Tilt.
- 6. **Tilt Fin**: Configure la limite finale de Tilt.

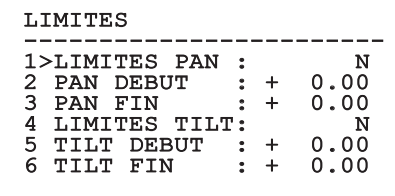

#### **Fig. 86**

#### <span id="page-226-0"></span>**9.6.4.3 Menu Preset**

- 1. **Modifier Preset**: Pour accéder au menu Modifier Preset.
- 2. **Utilités Preset**: Pour accéder au menu Utilités Preset.

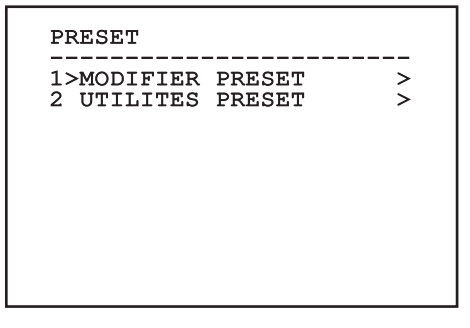

### **9.6.4.4 Menu Preset (Modifier Preset)**

Il permet de configurer les paramètres suivants :

- 1. **Numéro**: Numéro du Preset devant être modifié.
- 2. **Activation**: Activation du preset.
- 3. **Pan**: Position de pan exprimée en degrés.
- 4. **Tilt**: Position de tilt exprimée en degrés.
- 5. **Zoom**: Position du Zoom.
- 6. **Focus**: Position du focus diurne et nocturne.
- FR Français Manuel d'instructions FR - Français - Manuel d'instructions 7. **Vitesse**: Vitesse d'atteinte de la position si le preset est rappelé par la fonction Patrol et Scan.
	- 8. **Pause**: Configure l'attente en secondes avant le début du mouvement suivant en Patrol.
	- 9. **Texte**: Texte affiché à l'atteinte de la position de preset.

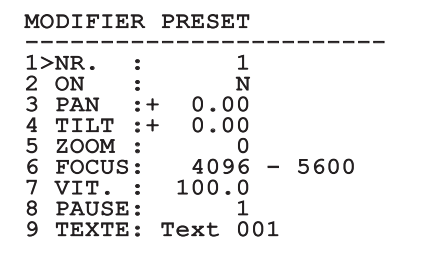

#### **Fig. 88**

Le menu permet de mémoriser directement les preset en envoyant la commande Iris Close qui active les mouvements de la tourelle.

### <span id="page-227-0"></span>**9.6.4.5 Menu Preset (Utilités Preset)**

Il permet de configurer les paramètres suivants :

- 1. **A.Focus jour**: Active l'utilisation de l'autofocus durant le rappel des preset en mode jour. Pour garantir rapidité et précision de la mise au point de l'image, désactiver la mise au point automatique.
- 2. **A.Focus nuit**: Active l'utilisation de l'autofocus durant le rappel des preset en mode nuit. Il est conseillé d'activer la mise au point automatique quand la tourelle est équipée de phares infrarouges car le point focal varie entre la lumière visible et la lumière infrarouge.
- 3. **Vitesse Scan**: Vitesse utilisée comme référence en cas de rappel d'une nouvelle position de preset avec la fonction Scan.
- 4. **Vitesse Par Défaut**: Modifie la vitesse par défaut des Preset. Cette valeur est utilisée par la fonction Configurer Vitesse? pour assigner à tous les Preset la même vitesse.
- 5. **Pause Par Défaut**: Modifie la pause par défaut des Preset. Cette valeur est utilisée par la fonction Configurer Pause? pour assigner à tous les Preset la même pause.
- 6. **Configurer Vitesse**: Assigne à tous les Preset la vitesse par défaut.
- 7. **Configurer Pause**: Assigne à tous les Preset la pause par défaut.

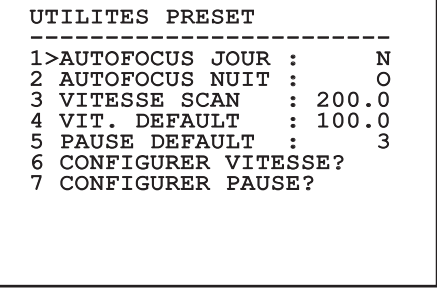

### <span id="page-228-0"></span>**9.6.4.6 Menu Patrol**

- 1. **Premier Preset**: Premier preset de la séquence de Patrol.
- 2. **Dernier Preset**: Le dernier Preset de la séquence de Patrol.
- 3. **Mode Random**: Active l'exécution en mode aléatoire. La séquence est constamment recalculée.

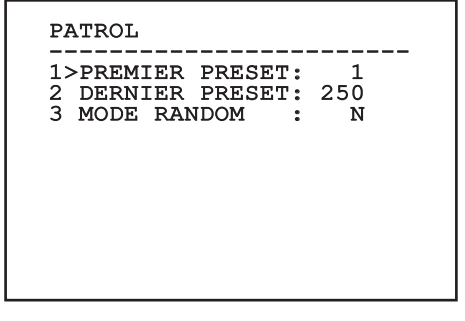

#### **Fig. 90**

#### <span id="page-228-1"></span>**9.6.4.7 Menu Autopan**

- 1. **Preset Aller**: Configure la position initiale de l'Autopan.
- 2. **Preset Retour**: Configure la position finale de l'Autopan.
- 3. **Vitesse Aller**: Configure la vitesse d'aller de l'Autopan.
- 4. **Vitesse Retour**: Configure la vitesse de retour de l'Autopan.

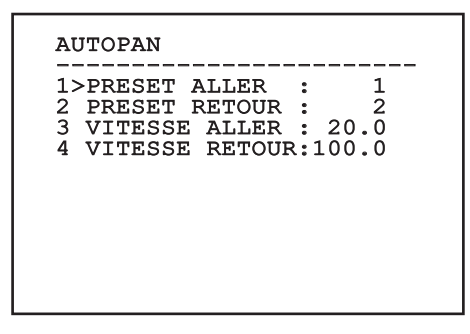

**Fig. 91**

### **9.6.4.8 Menu Rappel Mouvements**

Il est possible de configurer le dispositif de façon à ce que, après une certaine période d'inactivité, il effectue automatiquement une fonction de mouvement choisie par l'opérateur.

- 1. **Type Mouvement**: Type de mouvement à rappeler (None, Home, Autopan, Patrol, Tour 1, Tour 2, Tour 3).
- 2. **Retard Mouvement**: Période d'inactivité du Joystick, en secondes.

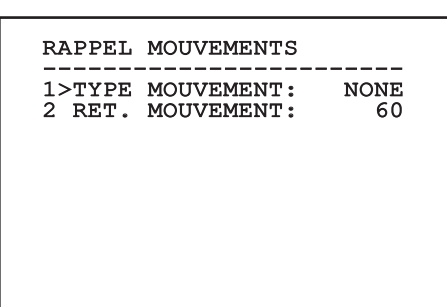

### **9.6.4.9 Menu Avancées**

- 1. **Contrôle Statique:** Active le contrôle de la position uniquement si la tourelle est à l'arrêt
- la position uniquement si la tourelle est en mouvement.
- 3. **Homing Cyclique:** Si différent de zéro, impose l'exécution d'une nouvelle procédure de homing après le nombre d'heures spécifié.
- 2. **Contrôle Dynamique:** Active le contrôle de<br>
la position uniquement si la tourelle est en<br>
mouvement.<br>
2. **Homing Cyclique:** Si différent de zéro, impo<br>
l'exécution d'une nouvelle procédure de hor<br>
après le nombre d'heu 4. **Mode Économique:** Réduit le couple des moteurs quand la tourelle est à l'arrêt. Ne pas activer en présence de vent fort ou de vibrations intenses.

# **AVANCEES** ------------------------ 1>CONTROLE STATIQUE : O

- 2 CONTROLE DYNAMIQUE: O
- 3 AUTOGUIDAGE CYCLIQUE<br>: 0
- : 0 4 MODE ECONOMIQUE : O

**Fig. 93**

### <span id="page-229-0"></span>**9.6.5 Menu Affichages**

- 1. **Position PTZ:** Si différente de OFF, permet de sélectionner le mode d'affichage des positions de Pan, Tilt et Zoom. ll est possible de sélectionner un affichage temporel (1s, 3s et 5s) ou constant (CONST).
- 2. **Nom Preset:** Si différente de OFF, permet de sélectionner le mode d'affichage du texte associé à la dernière position de preset atteinte. ll est possible de sélectionner un affichage temporel (1s, 3s et 5s) ou constant (CONST).
- 3. **Nom Zones:** Si différente de OFF, permet de sélectionner le mode d'affichage des textes associés aux zones activées. ll est possible de sélectionner un affichage temporel (1s, 3s et 5s) ou constant (CONST).
- 4. **ID Tourelle:** Si différente de OFF, affiche l'ID du produit.
- 5. **Commandes Reçues:** Si différente de OFF, permet de sélectionner le mode d'affichage des commandes sérielles reçues. ll est possible de sélectionner un affichage temporel (1s, 3s et 5s) ou constant (CONST).
- 6. **Delta Horizontal:** Déplace horizontalement les textes des menus en autorisant un centrage optimisé de ces derniers.
- 7. **Delta Vertical:** Déplace verticalement les textes des menus en autorisant un centrage optimisé de ces derniers.

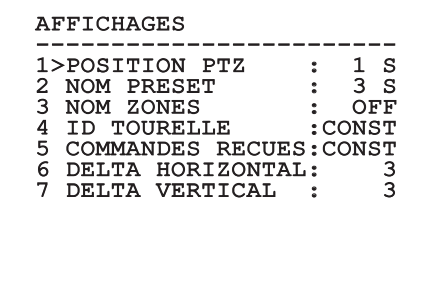

### **9.6.6 Menu Options**

- 1. **Montage Plafond**: Ce mode entraîne l'inversion de l'image et des commandes de movement.
- 2. **Alarmes**: Permet d'accéder au menu Alarmes.
- 3. **Système De Lavage**: Permet d'accéder au menu Système de Lavage.

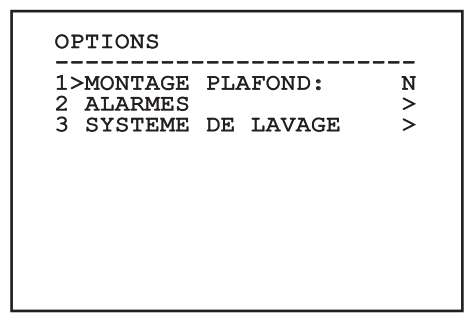

**Fig. 95**

#### **9.6.6.1 Menu Alarmes**

- 1-5. **Alarme 1-5**: Permettent d'accéder aux menus où il est possible de programmer les paramètres des Alarmes de 1 à 5.
- 6. **Etat des Alarmes**: Permet d'accéder au menu État des Alarmes.

#### **ALARMES**

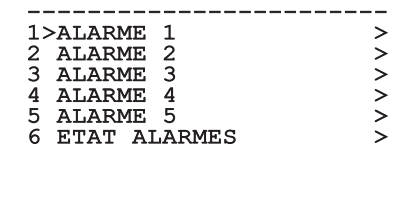

**Fig. 96**

**Si le projecteur IR est monté, l'alarme 5 est réservée à l'interrupteur crépusculaire externe, c'est pourquoi l'alarme 5 n'apparaît pas sur la vidéo.**

A partir du menu Alarmes, il est possible d'accéder à un des menus (Alarme 1-5) dans lequel on peut modifier les paramètres des alarmes.

A partir de ces menus, il est possible de programmer les valeurs suivantes:

- 1. **Type**: Programme le type de contact: normalement clos (N.C.) ou normalement ouvert (N.O.)
- 2. **Action**: Le type d'action que l'unité effectue quand l'alarme s'actionne (Scan, Autopan, Patrol, Tour 1, Tour 2, Tour 3, Relais 1, Relais 2). Si on sélectionne la rubrique Off l'alarme n'est plus validée.
- 3. **Numéro**: La présélection à atteindre quand le type d'action de l'alarme est Scan.
- 4. **Texte**: L'inscription affichée quand l'alarme est validée.

#### ALARME 1

- ------------------------<br>1>TYPE :N.C.<br>2 1CH 2 ACT. : SCAN<br>3 NR. : 1
- 3 NR. : 1 4 TEXTE:ALARM 1

#### **Fig. 97**

Le menu se configure automatiquement de façon dynamique en fonction de la sélection effectuée en affichant les paramètres pouvant être modifiés.

À partir du menu Alarmes, il est possible d'accéder au menu État des Alarmes où est affiché l'état de l'entrée des alarmes (CLOSED contact clos, OPEN contact ouvert).

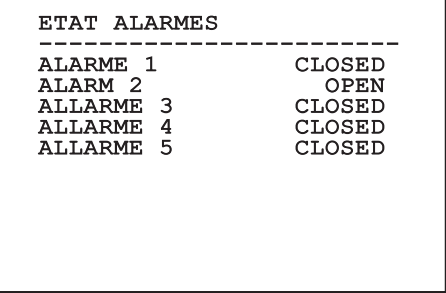

### <span id="page-231-0"></span>**9.6.7 Menu Système De Lavage**

L'unité offre la possibilité d'utiliser un essuie-glace et d'actionner une pompe pour le nettoyage de la glace.

Pour configurer le système de lavage, positionner l'objectif de la caméra devant la buse du système de lavage.

Sauvegarder une présélection (XY) pour cette position, qui sera rappelée par la tourelle lors de la validation de la fonction Washer.

Configurer les paramètres suivants à partir du menu:

- 1. **Valider**: Valide la fonction Washer.
- 2. **Preset Buse**: Insérer le n° de la présélection (XY) correspondant à la buse.
- 3. **Retard Essuie-glace On**: Programme l'intervalle de temps qui s'écoule entre la validation de la pompe et celle de l'essuie-glace.
- 4. **Durée De Lavage**: Programme la durée du balayage.
- 5. **Retard Essuie-glace Off**: Programme la durée du balayage sans eau.

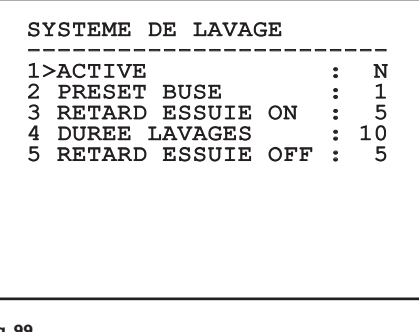

**Fig. 99**

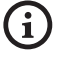

**La validation de la fonction Washer réserve l'utilisation du Relais 2 pour l'allumage de la pompe et enlève la possibilité d'associer le Relais 2 à une alarme.**

### **9.6.8 Menu Par Défaut**

- 1. **Effacer Setup**?: Rétablissement de tous les paramètres à l'exception des preset.
- 2. **Effacer Preset**?: Élimine tous les preset mémorisés précédemment.

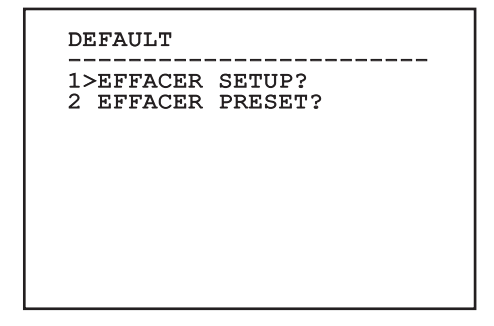

#### **Fig. 100**

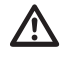

**Les opérations susmentionnées entraînent la perte de toutes les données mémorisées précédemment (ex.: Preset, Patrol, Autopan, Home...).**

### **9.6.9 Menu Infos**

Permet de vérifier la configuration du dispositif et la version de micrologiciel installée.

**REMARQUE** ------------------------ Adresse: 1 Protocole : MACRO RS485-1:38400 N81 RX RS485-2:38400 N81 REPEAT FW: 0a (Apr 14 2009) HW: 000-0000 Caméra : 36x PC: MPX1PVW0000A SN: 109032220029

### **9.6.10 Menu Caméra Thermique**

- 1. **Configuration:** Applique l'une des configurations prédéfinies de la caméra thermique.
	- **Standard:** Applique la configuration standard de la configuration thermique.
	- **High Gain:** Définit la configuration prévue pour une résolution supérieure de l'image.
	- **Isotherm:** Applique la configuration prévue pour souligner les objets à l'intérieur d'une plage de température donnée (9.6.10.9 Menu Analyse Thermique (Isotherme), page 58).
	- **Custom:** Signale que la configuration de la caméra thermique a été sélectionnée manuellement par l'utilisateur.
- 2. **Correction Flat Field:** Permet d'entrer dans le sous-menu pour la gestion de la correction Flat Field.
- 3. **Configuration Vidéo:** Permet d'entrer dans le sous-menu pour la gestion de la configuration de la vidéo.
- 4. **Contrôle Gain:** Permet d'entrer dans le sousmenu pour la gestion du contrôle du gain.
- 5. **Configuration ROI:** Permet d'entrer dans le sous-menu pour la configuration du ROI.
- 6. **Analyse Thermique:** Permet d'entrer dans le sous-menu pour la gestion de l'analyse thermique.
- 7. **Status:** Permet d'entrer dans le sous-menu indiquant les caractéristiques techniques de la caméra thermique.
- 8. **Contrôle:** Configure le type de contrôle de la caméra thermique.
	- **Intérieur:** La configuration de la caméra est gérée par la tourelle.
	- **Extérieur:** La configuration de la caméra est gérée via ligne sérielle RS-485-2 (version avec double caméra uniquement). Configurer la ligne sérielle selon la description du chapitre correspondant [\(6.16.1 Ligne RS-485 TX/](#page--1-0) [RX bidirectionnelle](#page--1-0), page [27\)](#page--1-0). Le logiciel de contrôle doit être programmé pour communiquer à 57600 baud.

#### CAMERA THERMIQUE

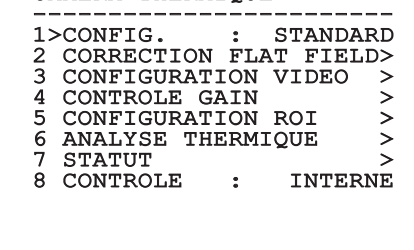

### <span id="page-233-0"></span>**9.6.10.1 Menu Correction Flat Field**

La caméra thermique possède un mécanisme interne permettant d'améliorer périodiquement la qualité des images: la correction Flat Field (FFC). Les paramètres de gestion de cette fonction sont les suivants:

- 1. **Flat Field Auto:** Valide la correction Flat Field automatique ou manuelle. Si la correction automatique est validée, la caméra effectue une FFC après un intervalle de temps ou une variation de température donnée. Vice-versa, en cas d'utilisation de la correction manuelle, les opérations FFC sont effectuées sur demande de l'utilisateur. Il est conseillé de toujours utiliser la correction automatique.
- 2. **Intervalle:** Configure l'intervalle de temps après lequel effectuer une FFC si la plage dynamique de gain est High. L'intervalle de temps est exprimé en photogrammes (33ms pour le NTSC, 40ms pour le PAL).
- 3. **Intervalle Low:** Configure l'intervalle de temps après lequel effectuer une FFC si la plage dynamique de gain est Low. L'intervalle de temps est exprimé en photogrammes (33ms pour le NTSC, 40ms pour le PAL).
- 4. **Température::** Configure la variation de température après laquelle effectuer une FFC si la plage dynamique de gain est High. La variation de température est exprimée en intervalles de 0,1 °C.
- 5. **Température Low:** Configure l'intervalle de temps après lequel effectuer une FFC si la plage dynamique de gain est Low. La variation de température est exprimée en intervalles de 0,1  $^{\circ}C$ .
- 6. **Mode Gain:** Permet de sélectionner le type de plage dynamique de gain:
	- **High:** Cette configuration est prévue pour optimiser le contraste et particulièrement indiquée pour les applications effectuant les analyses vidéo des images.
	- **Low:** Cette configuration augmente la plage dynamique de l'image et diminue le contraste. Particulièrement indiquée pour identifier les éléments les plus chauds de l'image.
	- **Auto:** Cette configuration permet à la caméra de commuter entre les modalités High et Low en se basant sur le type d'image actuellement en cours. Les paramètres du menu Valeur Changement Gain servent à modifier le comportement de cette modalité (9.6.10.2 Valeurs Modification Gain, page 53).
- 7. **Effectuer FFC:** Effectue une opération de FFC.
- 8. **Valeurs Modification Gain:** Permet d'entrer dans le sous-menu Valeurs Modification Gain.

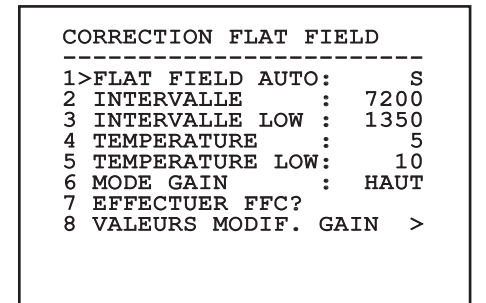

#### **Fig. 103**

**Il est conseillé de ne pas modifier les valeurs par défaut car ces dernières sont pensées pour offrir une haute qualité des images en toutes conditions de fonctionnement.**

## **9.6.10.3 Menu Configuration vidéo**

Il permet de configurer les paramètres suivants :

- 1. **Polarité Lut:** Configure le type de coloration de l'image cadrée par la caméra thermique.
- 2. **Avertissemet FFC:** Configure la durée de l'affichage sur l'écran d'un carré coloré en haut à droite avant d'effectuer une FFC. L'intervalle de temps est exprimé en photogrammes (33ms pour le NTSC, 40ms pour le PAL). Une valeur inférieure à 15 photogrammes désactive automatiquement cette signalisation.
- 3. **Zoom Numérique:** Configure le type de zoom à appliquer au signal vidéo (OFF, Auto, 2x, 4x). En cas d'utilisation du mode Auto le zoom de la caméra thermique s'adapte automatiquement à celui du module SONY
- 4. **Signal Test:** Valide le test pattern pour vérifier le système électronique de la caméra.
- 5. **Digital Data Enhancement:** Permet d'entrer dans le sous-menu Digital Data Enhancement.

------------------------ 1>POLARITE LUT:WHITE HOT 2 AVERT. FFC : 60<br>3 ZOOM NUMER. : AUTO

SIGNAL TEST : N<br>DIGITAL DATA ENHANC > 5 DIGITAL DATA ENHANC.

CONFIGURATION VIDEO

3 ZOOM NUMER. :<br>4 SIGNAL TEST :

**9.6.10.2 Valeurs Modification Gain**

- Il permet de configurer les paramètres suivants :
- 1. **Seuil Haut-Bas**: Configure le seuil de température utilisé par le paramètre Population Haut-Bas pour forcer la commutation en mode Faible Gain. La valeur est exprimée en degré Celsius.
- 2. **Population Haut-Bas**: Configure le taux minimum de pixels au-delà duquel la commutation s'effectue en mode Faible Gain.
- 3. **Seuil Bas-Haut**: Configure le seuil de température utilisé par le paramètre Population Bas-Haut pour forcer la commutation en mode Gain Élevé. La valeur est exprimée en degré Celsius.
- 4. **Population Bas-Haut**: Configure le taux minimum de pixels au-delà duquel la commutation s'effectue en mode Gain Élevé.

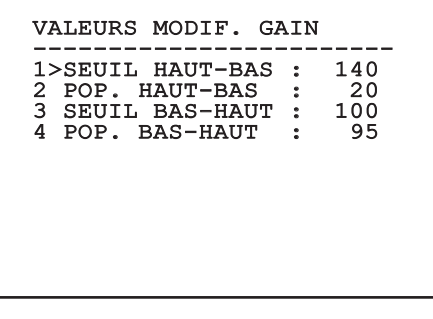

**Fig. 104**

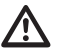

**Il est conseillé de ne pas modifier les valeurs par défaut car ces dernières sont pensées pour offrir une haute qualité des images en toutes conditions de fonctionnement.**

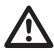

**Les programmations du menu Valeurs Changement Gain ont effet seulement si le mode Gain a été programmé sur Auto ( [9.6.10.1 Menu Correction Flat Field](#page-233-0), page [52\)](#page-233-0).**

### **9.6.10.4 Menu Digital Data Enhancement**

Ce menu permet de configurer l'algorithme Digital Data Enhancement (DDE).

1. **DDE Mode**: L'algorithme DDE peut être utilisé pour améliorer les détails de l'image et/ou éliminer le bruit. Selon le mode sélectionné (Dynamic ou Manual) seront affichés le paramètres correspondants.

**Dynamic**: Les paramètres DDE sont calculés automatiquement sur la base du contenu de la scène. DDE Index est l'unique paramètre de contrôle.

2. **DDE Index**: Il s'agit du paramètre de contrôle pour le Mode DDE Dynamic. L'intervalle de valeurs admises va de -20 à 100. Si la valeur est programmée sur 0, aucune élaboration de l'image ne sera effectuée. Les valeurs inférieures à 0 filtrent le bruit. Les valeurs supérieures à 0 mettent en évidence les détails de l'image.

### DIGITAL DATA ENHANC.

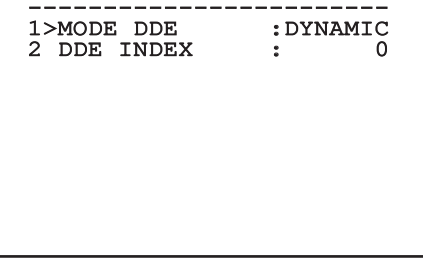

**Fig. 106**

1. **DDE Mode**: L'algorithme DDE peut être utilisé pour améliorer les détails de l'image et/ou éliminer le bruit. Selon le mode sélectionné (Dynamic ou Manual) seront affichés le paramètres correspondants.

**Manual**: L'algorithme DDE est configuré manuellement au moyen de 3 paramètres.

- 2. **DDE Gain**: Représente le gain à haute fréquence. Avec la valeur à 0, la DDE est exclue.
- 3. **DDE Threshold**: Représente la grandeur maximale du détail qui est agrandi.
- 4. **Spatial Threshold**: Représente le seuil du préfiltre (smoothing filter) appliqué au signal.

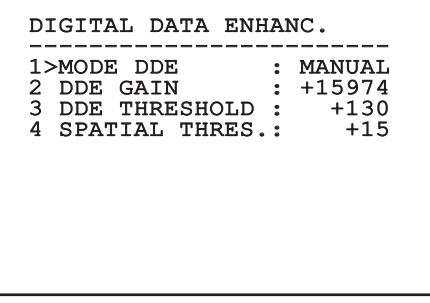

**Fig. 107**

**L'utilisation du mode Manual pour le DDE est vivement déconseillé.**

### **9.6.10.5 Menu Contrôle Gain**

Une fois entré dans le menu Configuration contrôle gain, il est possible de configurer l'un des paramètres suivants:

- 1. **Algorithme:** Configure le type de contrôle automatique du gain (AGC) pour l'optimisation de l'image. Il est possible de sélectionner l'un des algorithmes suivants:
	- **Automatique:** Configure automatiquement le contraste et la luminosité de l'image en cas de variation des conditions ambiantes en égalisant l'histogramme des niveaux de gris. L'image peut être modifiée en changement la valeur des paramètres ITT Mean, Max Gain et Plateau Value. Cet algorithme est celui configuré par défaut et est conseillé pour l'utilisation normale de la caméra thermique.
	- **Once Bright:** Le niveau de luminosité configuré est la moyenne des valeurs de luminosité de l'image en cas de sélection de cette rubrique. L'image peut être modifiée en changeant la valeur du paramètre Contraste.
	- **Auto Bright:** Le niveau de luminosité configuré est la moyenne des valeurs de luminosité de l'image. Ce niveau est mis à jour en temps réel. L'image peut être modifiée en changeant la valeur des paramètres Contraste et Compensation.
	- **Manuel:** Les niveaux de contraste et de luminosité sont configurés manuellement par l'utilisateur.
	- **Histogramme Linéaire:** Le contraste et la luminosité de l'image sont optimisés au moyen d'une fonction de transfert linéaire. L'image peut être modifiée en changement la valeur des paramètres ITT Mean et Max Gain.
- **Information-based:** Les algorithmes Information-based réservent plus de tons de gris pour les portions d'images avec plus d'informations et attribuent moins de tons de gris aux portions d'images avec moins de contenu d'informations. Les algorithmes Information-based excluent les pixels du processus d'égalisation des histogrammes si leur valeur est inférieure au seuil d'information.
- **Information-based Equalization:** L'algorithme Information-based Equalization inclut dans le processus d'égalisation de l'histogramme tous les pixels indépendamment du contenu d'information de la scène. L'algorithme pèse chaque pixel en fonction de la valeur du seuil d'information.
- 2. **Valeur De Plateau:** Configure la valeur max. de pixels pouvant être contenus dans un niveau de gris.
- 3. **Moyenne ITT:** Configure le point moyen de l'échelle de gris.
- 4. **Gain Max:** Configure le gain max. de l'AGC.
- 5. **Contraste:** Configure le niveau de contraste de l'image.
- 6. **Luminosité:** Configure le niveau de luminosité de l'image.
- 7. **Compensation:** Configure le niveau de compensation de la luminosité de l'image.
- 8. **ACE Threshold**: Configure le seuil de l'Active Contrast Enhancement (ACE).
- 9. **SSO Percent**: Configure la valeur de la Smart Scene Optimization (SSO). Définit le pourcentage de l'histogramme qui sera mappé linéairement.
- 10. **Tail Rejection**: Définit le pourcentage de pixel qui seront exclus à priori de l'égalisation.
- 11. **Filtre IIR**: Configure le coefficient du filtre IIR. Le filtre est utilisé pour définir la vitesse avec laquelle l'AGC réagit aux changements de la scène.
- Info Threshold: Définit la différence entre pixels proches utilisée pour déterminer si l'aire de l'image contient ou non une information.

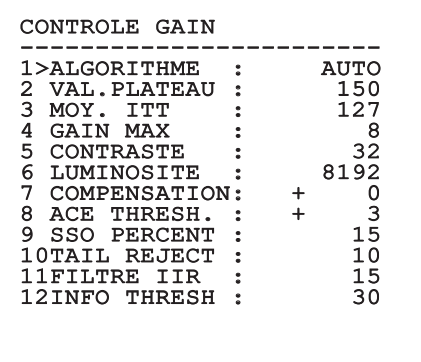

#### **Fig. 108**

Le menu se configure automatiquement de façon dynamique en fonction de la sélection effectuée en affichant les paramètres pouvant être modifiés.

### **9.6.10.6 Menu Configuration ROI**

Une fois entré dans le menu Configuration ROI, il est possible de modifier la région intéressée (ROI) utilisée par l'algorithme AGC pour calculer les niveaux de contraste et de luminosité de l'image.

- 1. **P1 Gauche:** Configure la limite gauche de la ROI.
- 2. **P1 Haut:** Configure la limite supérieure de la ROI.
- 3. **P2 Droit:** Configure la limite droite de la ROI.
- 4. **P2 Bas:** Configure la limite inférieure de la ROI.

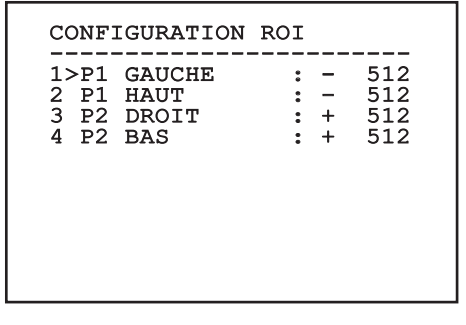

**Fig. 109**

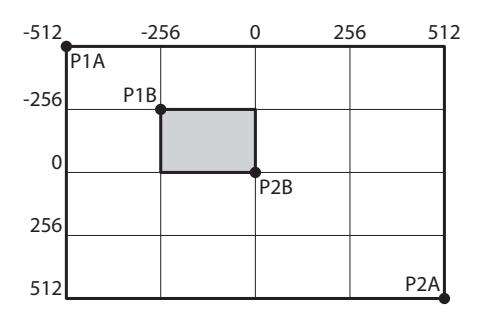

**Fig. 110** Si on veut programmer une région d'intérêt grande comme tout l'écran, il faut programmer les coordonnées P1A (GAUCHE : -512, HAUT : -512) et P2A (DROITE : 512, BAS : 512). Pour programmer la région d'intérêt mise en évidence en gris, il faut programmer les coordonnées P2A (GAUCHE : -256, HAUT : -256) et P2A (DROITE : 0, BAS : 0).

### **9.6.10.7 Menu Analyse Thermique**

- 1. **Point De Mesure:** Permet d'entrer dans le sousmenu pour la configuration du point de mesure.
- 2. **Isotherme:** Permet d'entrer dans le sous-menu pour la gestion de l'isotherme.

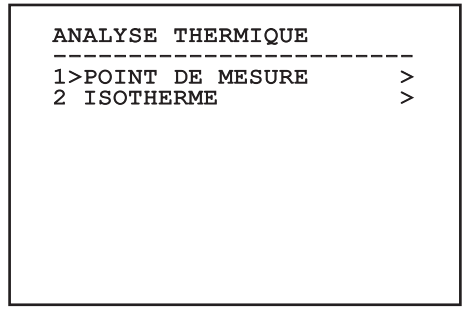

**Fig. 111**

### **9.6.10.8 Menu Analyse Thermique (Point de Mesure)**

Une fois entré dans le menu Point de mesure, il est possible de configurer l'un des paramètres suivants:

- 1. **Mode:** Valide l'affichage de la température mesurée des 4 pixels au centre de l'image (en degrés Celsius ou Fahrenheit). L'option OFF désactive l'affichage.
- 2. **Numérique:** Valide l'affichage du symbole correspondant sur l'écran.
- 3. **Thermomètre:** Valide l'affichage du symbole correspondant sur l'écran.

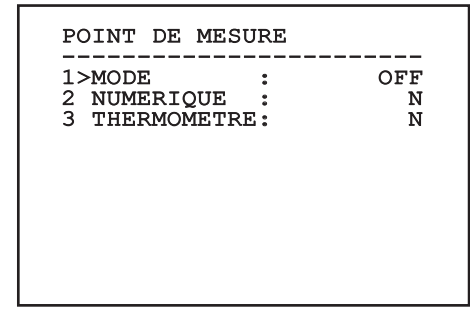

### **9.6.10.9 Menu Analyse Thermique (Isotherme)**

Une fois entré dans le menu Isotherme, il est possible d'activer une coloration particulière des objets compris dans l'intervalle de température configuré. Les paramètres de gestion de cette fonction sont les suivants:

- 1. **Valider:** Valide la fonction Isotherme.
- 2. **Mode:** Sélectionne le mode dans lequel est exprimé l'intervalle (en pourcentage ou en degrés Celsius).
- 3. **Plus Haut:** Configure la limite supérieure de la fonction Isotherme.
- 4. **Central**: Programme la limite intermédiaire de la fonction Isotherm.
- 5. **Plus Bas:** Configure la limite inférieure de la fonction Isotherme.

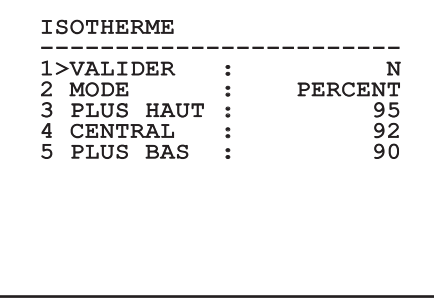

#### **Fig. 113**

Le menu se configure automatiquement de façon dynamique en fonction de la sélection effectuée en affichant les paramètres pouvant être modifiés.

### **9.6.10.10 Menu Status**

Fournit les informations sur la caméra thermique installée. Affiche la température interne de la caméra. Les 4 premières valeurs sont exprimées en format hexadécimal.

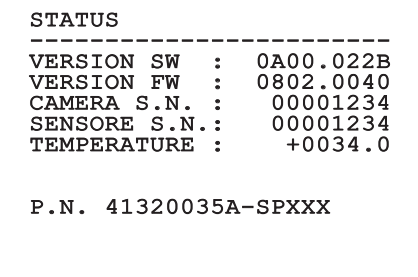

# **9.7 Configuration de la version avec carte IP**

### **9.7.1 Conditions essentielles minimales PC**

En fonction du nombre de canaux à controler, choisir une des configurations suivantes.

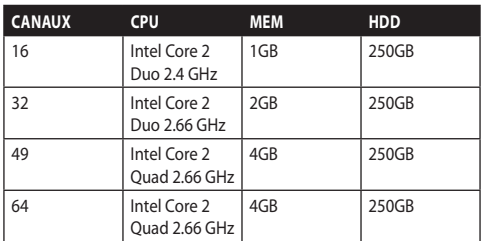

**Tab. 10**

### **9.7.2 Procédure de configuration par l'intermédiaire du logiciel**

Après avoir prédisposé et configuré le produit, procéder à la configuration des paramètres IP ([6.8](#page-203-0)  [Branchement du câble de réseau Ethernet,](#page-203-0) page [22\)](#page-203-0).

L'adresse IP des différentes unités est configurée à partir d'un PC.

Assigner l'adresse IP suivante au PC.: 192.168.0.1 (ou 192.168.0.2, etc.).

Connecter l'unité au réseau LAN, mettre sous tension et lancer Microsoft Internet Explorer® 6.0 ou la version supérieure.

**Pour configurer l'adresse IP des différentes unités, les alimenter en les reliant une à une au réseau LAN (switch). Configurer l'unité en entrant au moins l'adresse IP et le nom de l'host. Une fois configurée, raccorder le câble Ethernet et procéder à la configuration de l'unité suivante.**

Accéder à l'adresse: 192.168.0.100.

Au premier accès saisir le login (nom de compte) et le mot de passe par défaut.

Login: **Admin** (écrit avec un A majuscule)

Mot de passe: **123456**

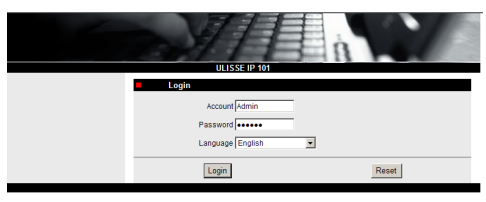

#### **Fig. 115**

Lors du premier accès il faut installer le contrôle OCX afin de pouvoir visualiser correctement la vidéo. Accepter le pop-up de demande d'installation.

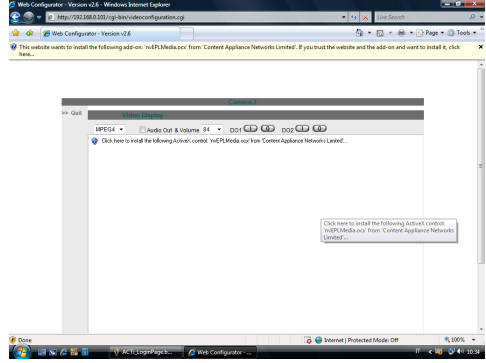

#### **Fig. 116**

La fenêtre suivante apparaîtra.

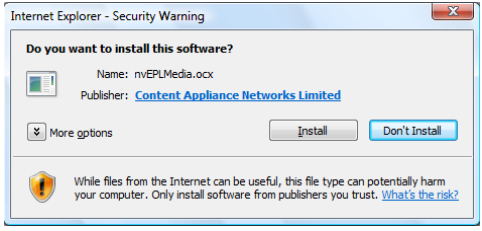

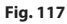

Poursuivre en appuyant sur le bouton Install. Cette procédure ne s'effectue qu'une seule fois par PC qui doit être raccordé au dispositif du réseau.

Á la suite, la fenêtre Vidéo Live va s'ouvrir.

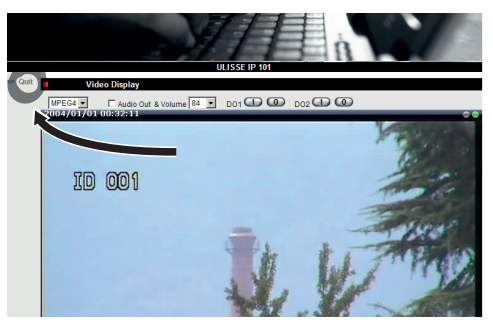

#### **Fig. 118**

Pour configurer les paramètres, cliquer la case Quit à côté de vidéo display. Apparaitra alors le plan de configuration générale.

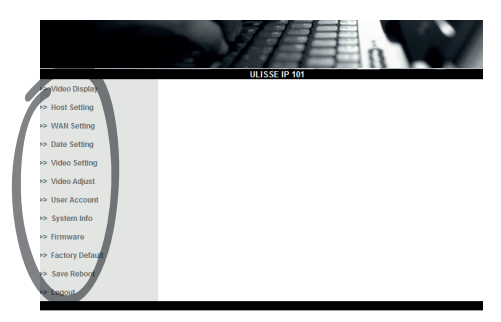

**Fig. 119**

### **9.7.2.1 Installation WAN**

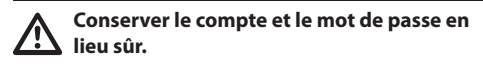

Entrer ensuite l'adresse statique, grâce à laquelle vous pourrez accéder à l'unité à configurer. Par exemple, prenez une IP statique à l'adresse 192.168.0.101.

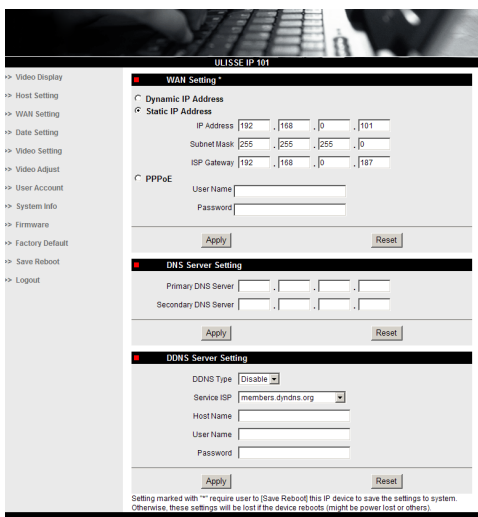

#### **Fig. 120**

Ensuite, faire Apply et exécuter un Save & Reboot. Attendre 30 secondes que la modification soit enregistrée. Se connecter à l'adresse modifiée (ex 192.168.0.101) en utilisant le login et le mot de passe (Ceux entrés par défaut s'ils n'ont pas été modifés).

Modifier ensuite les autres paramètres comme par exemple:

- **Date Setting:** Pour entrer la date et l'heure.
- **Video Setting:** Pour le changement de résolution (720x576, 640x480, 352x288, 176x144) bitrate (entre 28kbit à 3 Mbit).

Pour la télémétrie laisser les paramètres par défault.

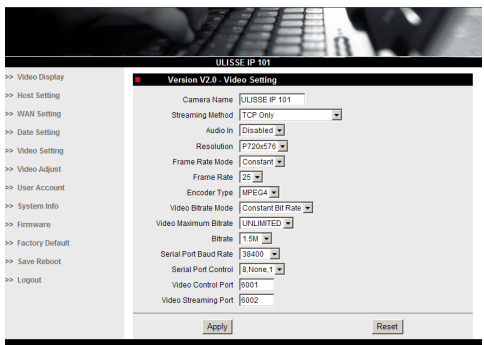

#### **Fig. 121**

A la fin des différents paramétrages, ne pas oublier d'effectuer un Save & Reboot, afin d'enregistrer les modifications.

• **Factory Default:** Sert pour rétablir les paramétrages d'usine.

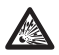

**Avant d'effectuer des interventions techniques ou des opérations d'entretien sur l'appareil, vérifier l'absence d'atmosphère potentiellement explosive. Pour réduire le risque d'inflammation, ne pas ouvrir l'appareil dans une atmosphère potentiellement explosive.**

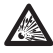

**Avant d'effectuer toute opération, couper l'alimentation électrique.**

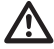

**Dans les cas extrêmes où le mot de passe a été oublié, pour accéder à l'unité par le browser, il est possible de restaurer les configurations d'usine en branchant la carte de reset présente dans l'emballage et en appuyant sur la touche de Reset.**

Afin que le reset soit effectif, il faut enlever l'alimentation de la tourelle.

Enlever le goujon de sécurité et dévisser le bouchon taraudé.

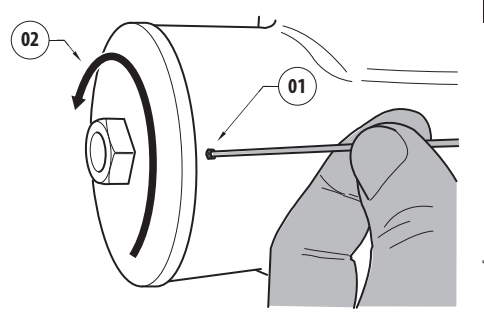

#### <span id="page-242-0"></span>**Fig. 122**

Insérer le câblage (01) présent à l'intérieur du compartiment des connexions, dans la carte de reset. En laissant appuyée la touche de reset, fournir l'alimentation.

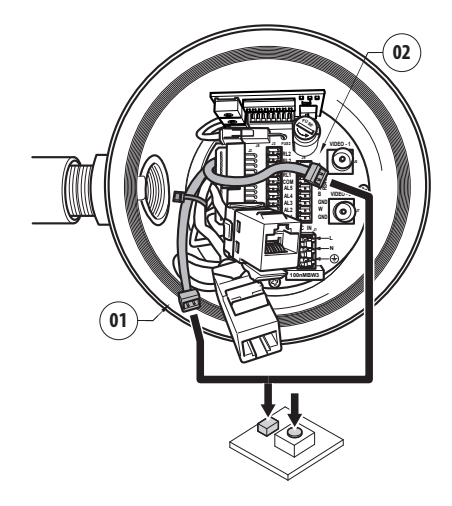

#### **Fig. 123**

Maintenir la touche enfoncée pendant 5 secondes et relâcher la touche. L'unité est rétablie aux valeurs d'usine.

Répéter la procédure avec le câblage de la caméra thermique (02), si présente.

Une fois les opérations terminées, changer le joint torique (le nouveau joint torique se trouve dans l'emballage), lubrifier le joint et les taraudages avec du lubrifiant à base de vaseline technique.

Visser le bouchon taraudé et fixer le goujon de sécurité en effectuant les opérations inverses de celles qui sont illustrées sur [Fig. 122](#page-242-0), page [61.](#page-242-0)

## **9.7.3 Installation du logiciel NVR**

Pour le contrôle des différentes unités, il est fourni en dotation sur CD, un logiciel de visualisation et de contrôle. Pour une installation correcte du logiciel suivre les instructions suivantes.

Introduire le CD-rom dans le lecteur, après quelques secondes, apparaîtra l'écran d'introduction.

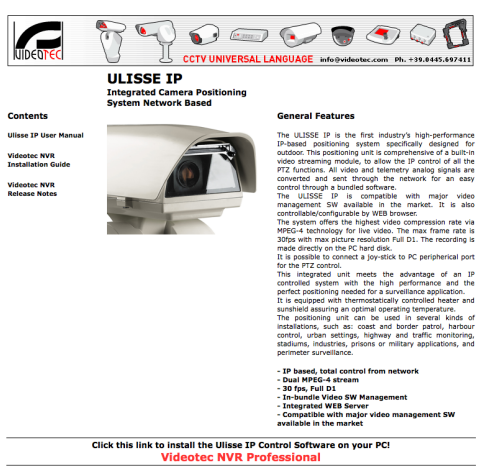

#### **Fig. 124**

• Sélectioner la case VIDEOTEC NVR Professional et suivre les instructions indiquées dans le programme.

Á la la fin de la procédure d'installation, et après avoir configuré correctement les tourelles (voir le paragraphe précédent), il est possible de suivre le programme NVR pour une première configuration du système.

Activer le programme Activemonitor.

Le compte utilisateur (par défaut: Admin) et Password (par défault: 123456) est demandé.

A la première utilisation apparaîtra l'écran suivant incluant la liste des caméras (Camera Tree).

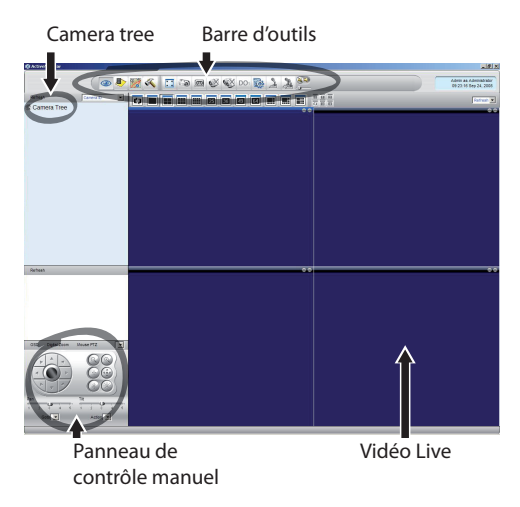

#### **Fig. 125**

Á la ce point il faut ajouter les différents dispositifs présents dans le système. Cliquer sur le bouton Setup de la barre de commande.

Bouton Setup

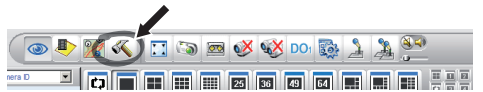

#### **Fig. 126**

Donc Setup Camera.

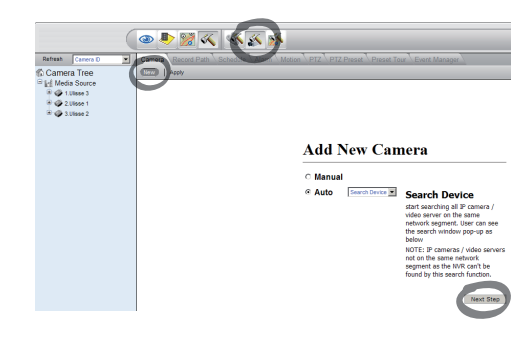

#### **Fig. 127**

Exécuter une configuration manuelle si vous connaissez les différentes adresses IP de l'unité présentes, autrement exécuter une configuration automatique au cours de laquelle seront relevées les diverses unités.

Au cours de la configuration manuelle il est indispensable (comme dans la procédure automatique, exception faite pour l'adresse IP) de configurer les articles avec astérisque et plus précisément:

**Camera ID:** Progressif, 1, 2, 3 ecc.

**Camera IP:** Exemple 192.168.0.102

**Camera Model:** Sélectionner 1-CH Video Server

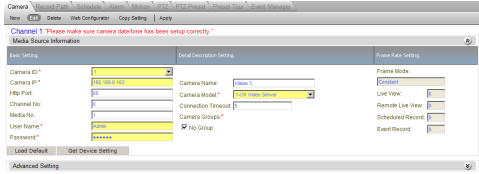

#### **Fig. 128**

Inscrire le nom qui apparaîtra sur la liste Camera Tree:

**Camera Name:** Example Tourelle 2

Á la fin, taper Apply et attendre la fin de la procédure de sauvegarde.

Répéter la procédure pour tous les autres dispositifs présents dans le système.

**Cette phase terminée, il est nécessaire de fermer le programme NVR et le rallumer, afin d'enregistrer les modifications. Au redémarrage, apparaîtra dans le Camera Tree la liste des unités ajoutées dans le système.**

Transférer de la liste Media Source la première unité (drag & drop) dans un des cadres bleus, tant que n'apparaît pas l'image live.

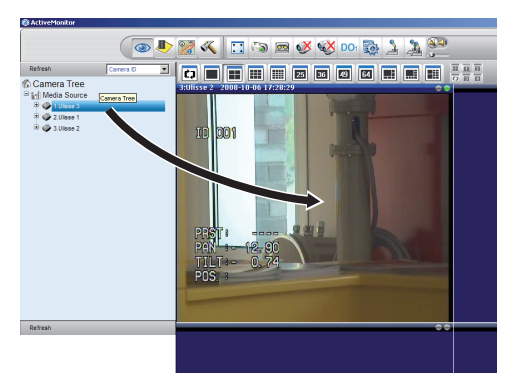

**Fig. 129** Exemple de drag & drop.

Répéter la procédure pour les autres unités.

### **9.7.3.1 Contrôle de mouvements PTZ**

Pour imposer le contrôle de mouvement par le clavier ou par la souris, procéder selon le mode suivant:

Menu Setup / Setup Camera et sélectioner la fiche PTZ.

Select the first unit, or the one you want to configure, from the Media Source list.

Sélectionnez la case Enable PTZ.

Faire Apply.

Le protocole VIDEOTEC, de type MACRO à 38400 bauds, sera automatiquement programmé.

Répéter la procédure pour les autres unités à contrôler, directement du menu setup PTZ , Il suffit de sélectionner les autres unités présentes dans la liste Media Source du menu Camera Tree, une par une, puis sélectionner Enable PTZ et ensuite Apply.

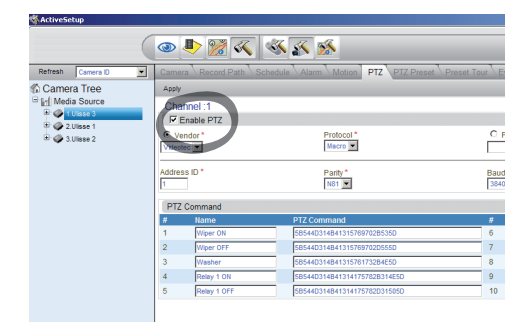

#### **Fig. 130**

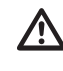

**Une fois les unités configurées, sortir du programme NVR et le relancer, afin d'enregistrer toutes les modifications.**

Pour un contrôle de l'unité par le clavier de commande, sélectionner l'unité à contrôler à l'aide d'un clic de la souris sur la fenêtre vidéo correspondante, puis utiliser le clavier.

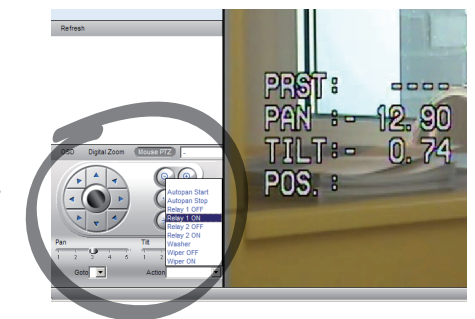

#### **Fig. 131**

Sont programmables 5 vitesses PAN and TILT, avec en plus, la possibilité d'activer les fonctions par le menu Action (dans lequel se trouvent, par exemple, les commandes Autopan, Start, Stop etc.). Si l'on veut assurer le contrôle par la souris de la fenètre vidéo, cliquer sur la commande Mouse PTZ. La souris controlera désormais, aussi bien le movements, que le zoom (en position centrale se trouve le Zoom + et Zoom -).

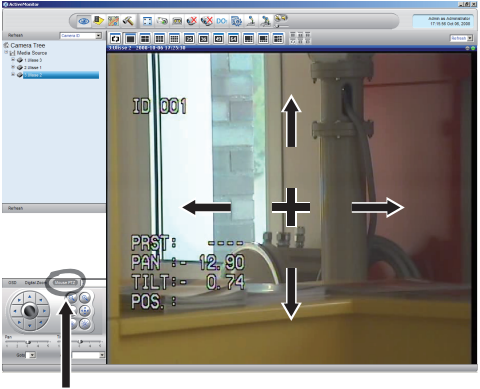

Mouse PTZ

**Fig. 132**

Pour programmer les paramètres de configuration de la tourelle à travers OSM, valider la fonction correspondante, toujours à partir du tableau de commandes.

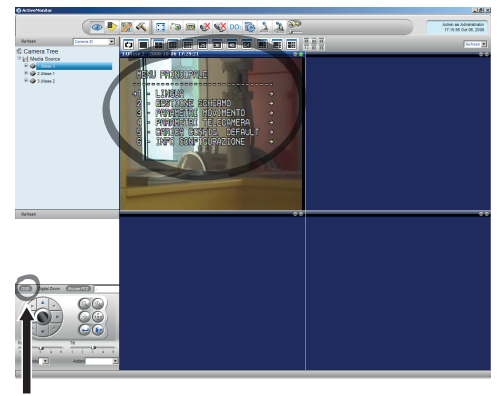

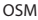

#### **Fig. 133**

Pour se déplacer dans le menu, utiliser les touches flèches haut et bas, et confirmer avec la touche Enter. La touche Leave sert à sortir du sous-menu vers le menu.

Ŧ

**Pour une description complète des fonctions de paramétrage par OSM se référer au [9.6 Configuration par OSM](#page-216-0), page [35](#page-216-0).**

### **9.7.3.2 Positions Preset et rappel**

**Avant d'exécuter ces paramétrages, il est conseillé d'activer le contrôle Mouse PTZ pour pouvoir se déplacer facilement dans la position à mémoriser.**

Aller dans le menu Setup / Setup Camera et sélectionner la fiche PTZ Preset.

Sélectionner dans la liste Media Source l'unité désirée (exemple: UNITÉ 3) et activer la fonction Live View.

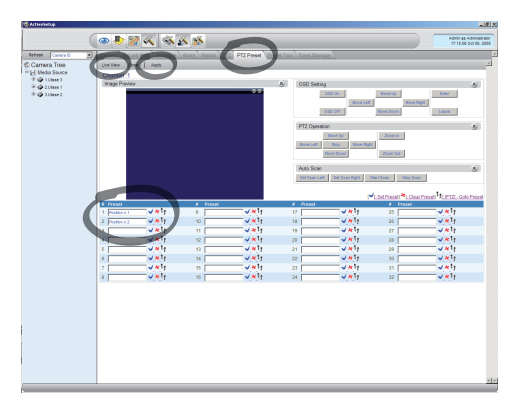

#### **Fig. 134**

Se déplacer dans la position désirée à l'aide de la souris sur la fenêtre vidéo.

Editer un fichier des différentes positions de preset (en écrivant un test, comme par exemple Position n.2) et confirmer par la touche bleue sur le côté.

Enregistrer éventuellement d'autres positions de preset.

> **À la fin de la procédure, appuyer sur Apply pour confirmer.**

Procéder de la même manière pour les autres unités.

### **Fermer le programme NVR et le relancer pour enregistrer les modifications.**

Á la réouverture, il est possible de rappeler les positions paramétrées par la commande Go To sur le clavier, en selectionnant la position désirée.

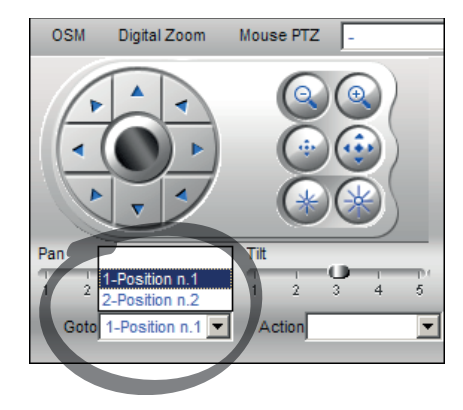

#### **Fig. 135**

Pour contrôler les autres fonctions disponibles, comme enregistrement sur disque, le playback et les snapshot, et pour d'autres informations détaillées sur l'utilisation du logiciel consultez le manuel présent sur le CD d'installation: NVR User Manual.

# **10 Instructions de sécurité concernant le fonctionnement 10.1 Affichage de l'état de la**

# **tourelle** Durant le fonctionnement normal, au choix de

l'utilisateur, la tourelle affiche sur le moniteur les données organisées selon les illustrations. L'affichage peut être validé ou exclu ([9.6.5 Menu Affichages](#page-229-0), page [48\)](#page-229-0).

NORTH/EAST<br>ID: 1 ID: 1 12345 AL 1: Alarm 1<br>Pan : - 5.56 Pan :  $-$ Tilt: +120.01<br>Zoom: 36.00x Zoom: 36.00x Preset: Text 001 E7-PRST. NON CONFIGURÉ

**Fig. 136**

**NORTH/EAST**: Nom de l'aire dans laquelle on se trouve.

**ID**: 1: L'adresse du récepteur.

**12345**: La liste complète des alarmes validées.

**AL 1**: Alarm 1: Le texte de la dernière alarme validée.

**Pan**: - 5.56/Tilt: +120.01/Zoom: 36.00x: La position actuelle de Pan, Tilt et Zoom.

**Preset**: Text 001: Le nom de la présélection choisie validée.

**E7-PRST. NON CONFIGURÉ**: Le champ suivant affiche les erreurs constatées durant le fonctionnement du système ou les commandes reçues par sérielle (l'affichage peut être validé ou non seulement pour les commandes reçues).

# **10.2 Sauvegarde de la position actuelle (Présélection)**

## **10.2.1 Sauvegarde rapide**

A partir du pupitre de contrôle, il est possible de sauvegarder la position actuelle (pour plus d'informations, se référer au manuel du pupitre utilisé).

Durant la phase de sauvegarde, il est possible de modifier la vitesse d'obtention de la Présélection avec les touches Focus Far/Focus Near et le temps d'attente avec les touches Iris Open/Iris Close.

```
------------------------
SAUVEGARDER PRESET
Focus pour mod. vitesse
Iris pour mod. attente
Joystick pour sortir
-------------------------<br>Vit. : 100tr/s<br>Attente : 5s<br>Pan : - 5.56
Tilt: +120.01
            36.00x
```
#### **Fig. 137**

### **10.2.2 Sauvegarde à partir du Menu**

Se référer à [9.6.4.3 Menu Preset](#page-226-0), page [45](#page-226-0).

# **10.3 Rappel d'une position de Preset (Scan)**

A partir du pupitre de contrôle, il est possible de rappeler une position précédemment sauvegardée (pour plus d'informations, se référer au manuel du pupitre utilisé).

# **10.4 Activation du Patrol**

A partir du pupitre de contrôle, il est possible d'activer la patrouille automatique (pour plus d'informations, se référer au manuel du pupitre utilisé ou au Tab. 12, page 70).

L'exclusion peut être faite en bougeant le joystick ou en rappelant un type de mouvement différent.

Pour configurer la Patrol, se référer à [9.6.4.6 Menu](#page-228-0)  [Patrol](#page-228-0), page [47.](#page-228-0)

# **10.5 Validation Autopan**

A partir du pupitre de contrôle, il est possible d'activer l'Autopan (pour plus d'informations, se référer au manuel du pupitre utilisé ou au Tab. 12, page 70).

L'exclusion peut être faite en bougeant le joystick ou en rappelant un type de mouvement différent.

Pour configurer l'Autopan, se référer à [9.6.4.7 Menu](#page-228-1)  [Autopan](#page-228-1), page [47](#page-228-1).

# **10.6 Rappel d'un parcours (Tour)**

La modalité de fonctionnement Tour permet de répéter un parcours précédemment enregistré de façon continue.

La tourelle peut enregistrer jusqu'à 3 tours d'une durée maximale égale à 2 minutes chacun.

Pour mémoriser un Tour, taper sur le pupitre la présélection spéciale correspondant au numéro du Tour à sauvegarder (Tab. 12, page 70).

Pour faciliter l'enregistrement du Tour, la tourelle limite automatiquement la vitesse de Pan et Tilt en fonction du facteur de Zoom.

Pendant l'enregistrement du Tour, on peut voir le pourcentage du temps d'enregistrement restant, comme l'indique la figure.

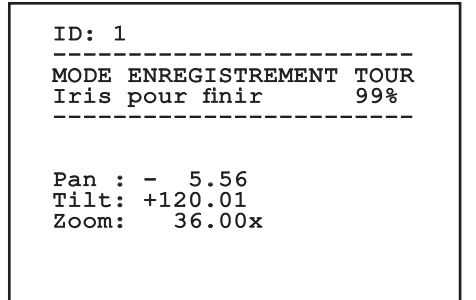

#### **Fig. 138**

Pour interrompre l'enregistrement, appuyer sur la touche Iris Open ou Iris Close.

Pour démarrer la reproduction d'un Tour, taper sur le pupitre le preset spécial correspondant au numéro du Tour à afficher (Tab. 12, page 70).

# **10.7 Rappel de la position de Home**

A partir du pupitre de contrôle, il est possible de rappeler la position de Home (Scan n.1) précédemment sauvegardée (pour plus d'informations, se référer au manuel du pupitre utilisé).

# **10.8 Validation de l'essuie-glace (Wiper)**

#### **Ne pas utiliser l'essuie-glace lorsque la température extérieure est inférieure à 0°C ou en cas de givre.**

Pour valider/exclure l'Essuie-glace, se référer au manuel du pupitre ou au Tab. 12, page 70.

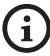

**L'Essuie-glace est exclu de façon automatique si on le laisse allumé.**

# **10.9 Activation du système de lavage (Washer)**

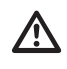

**Ne pas utiliser l'essuie-glace lorsque la température extérieure est inférieure à 0°C ou en cas de givre.**

Pour valider le Système de lavage, se référer au manuel du pupitre ou au Tab. 12, page 70.

Pour configurer le Système de lavage, se référer à [9.6.7 Menu Système De Lavage](#page-231-0), page [50.](#page-231-0)

# **10.10 Reboot du dispositif**

Par le pupitre de contrôle il est possible d'envoyer la commande de réinitialisation du dispositif (pour plus d'informations, se référer au manuel du pupitre de contrôle utilisé ou à la Tab. 12, page 70.

# **10.11 Correction manuelle de la mise au point d'un preset**

Rappeler le preset dont la mise au point doit être modifiée avec la commande Scan, modifier la mise au point au moyen des touches Focus Far/Focus Near sans modifier la position de Pan/Tilt/Zoom, puis enregistrer le preset au moyen de la commande Preset.

**La correction manuelle du Preset n'est effective que si les Autofocus Jour/Nuit sont désactivés (**

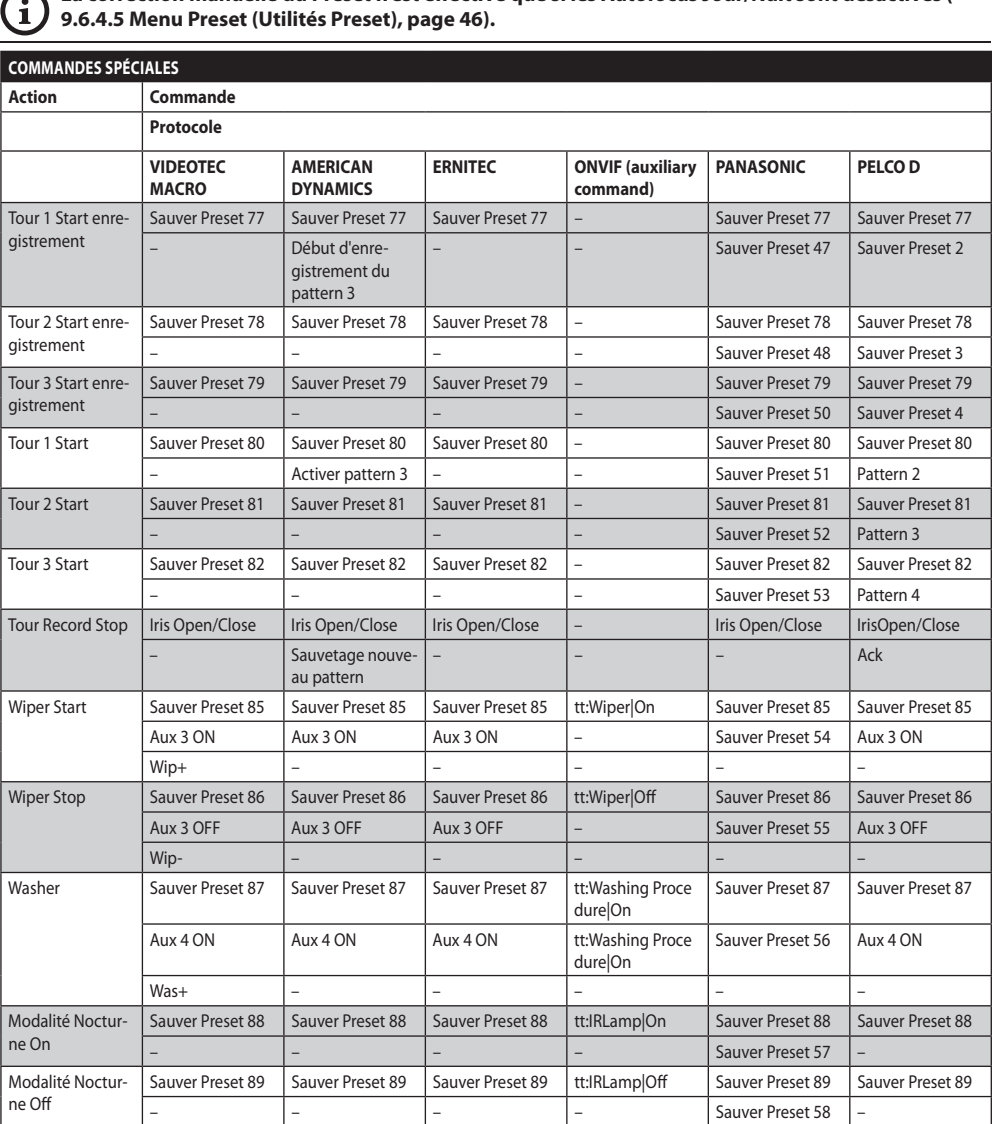

**Tab. 11**

 $\mathsf{G}$ 

# **10.12 Commandes spéciales**

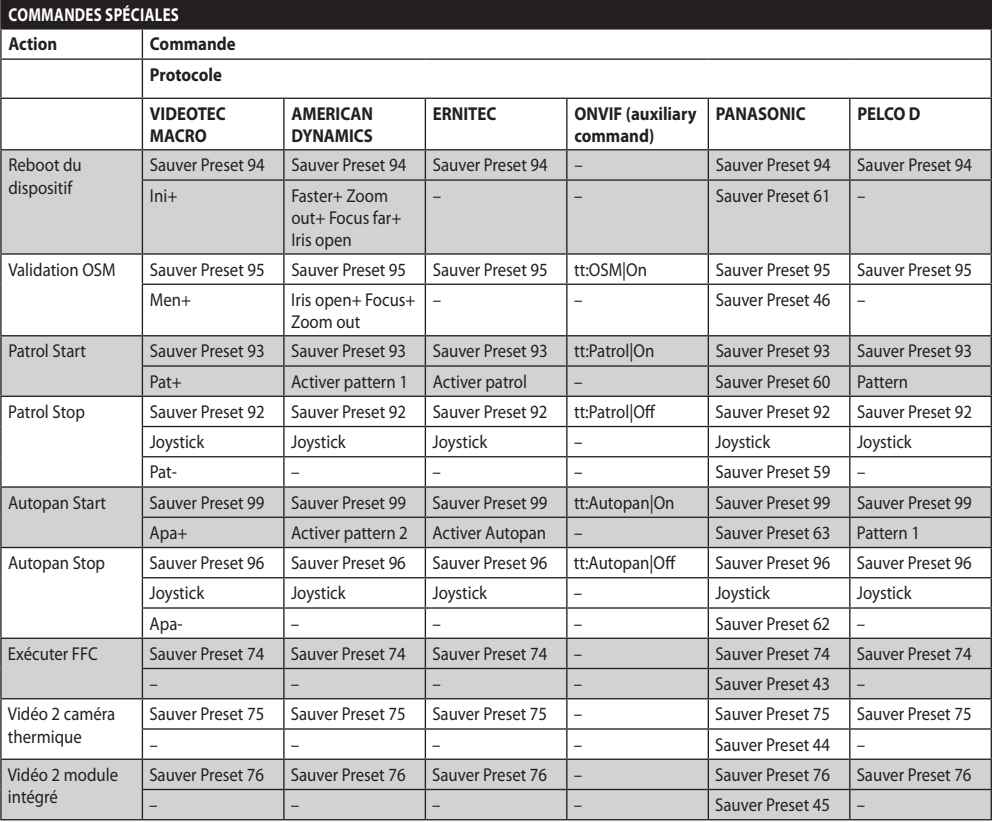

**Tab. 12**
# **11 Entretien et nettoyage**

**Pour réduire le risque d'explosion, ne pas ouvrir l'appareil dans une atmosphère potentiellement explosive.**

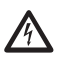

**Sectionner l'alimentation électrique avant toute intervention technique sur l'appareil.**

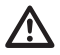

**La réparation de ce produit doit être effectuée par du personnel formé de façon adéquate ou en collaboration avec le personnel VIDEOTEC, conformément à la norme prévue (par exemple, IEC / EN 60079-19).**

# **11.1 Configuration du système et visualisation des données statistiques**

Pour contacter le service technique de VIDEOTEC, ouvrir la page des configurations et des statistiques et envoyer une version imprimée de l'écran ou un numéro de série ainsi qu'un code d'identification de l'appareil.

# **11.2 Entretien et nettoyage effectués par les utilisateurs**

### **11.2.1 Entretien de routine (entretien périodique)**

### **11.2.1.1 Nettoyage de la vitre**

Doit être fait avec de l'eau ou avec un autre liquide détergent ne créant pas de situations de danger.

### **11.2.1.2 Nettoyage de la fenêtre avec vitre au germanium**

Enlever la grille de protection et l'entretoise en dévissant les 4 vis à tete évasée présentes sur le devant du caisson en utilisant une clé à tete hexagonale anti-étincelles de 2mm.

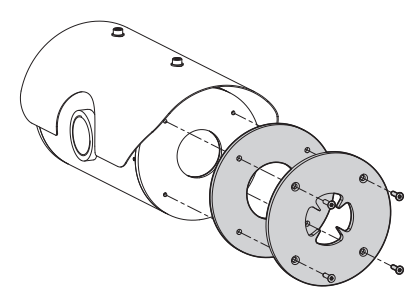

### **Fig. 139**

Doit être fait avec du savon neutre dilué avec de l'eau. Faire attention à ne pas griffer ou rayer la surface externe traitée au DLC. Si ce revêtement est endommagé, il existe un risque de compromettre la transparence à l'infrarouge de la surface. Eviter l'alcool éthylique, les solvants, les hydrocarbures hydrogénés, les acides forts et les alcalis. L'utilisation de ces produits endommage de façon irréversible la surface de germanium.

Une fois le nettoyage effectué, remonter l'entretoise et la grille de protection.

### **11.2.1.3 Nettoyage de l'appareil**

Il doit être effectué périodiquement. La surface externe du caisson ne doit jamais être recouverte d'un dépôt de poussière supérieur à 5mm. Effectuer le nettoyage avec un chiffon humide et ne pas utiliser d'air comprimé. La fréquence des interventions d'entretien dépend du type d'environnement dans lequel le caisson est utilisé.

### **11.2.1.4 Contrôle des câbles**

Les câbles ne doivent présenter aucun signe d'usure ou d'endommagement pouvant entraîner des situations de danger. Le cas échéant, effectuer une intervention d'entretien correctif.

### **11.2.1.5 Remplacement des fusibles**

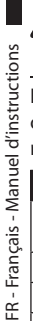

**Il faut effectuer l'entretien en absence d'alimentation et lorsque le dispositif de sectionnement ouvert.**

En cas de besoin, on peut remplacer les fusibles de la carte connecteurs. Les nouveaux fusibles devraient respecter les indications fournies dans le tableau.

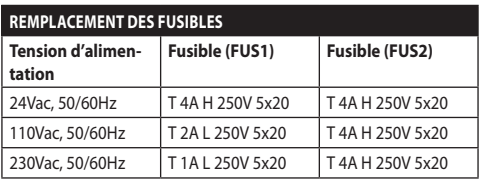

**Tab. 13**

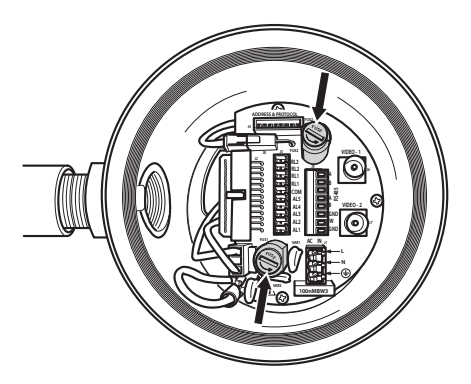

**Fig. 140**

### **11.2.2 Entretien correctif (cas spécifiques uniquement)**

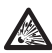

**Toute intervention non comprise dans l'entretien ordinaire doit être effectuée dans une atmosphère non potentiellement explosive.**

**En cas de dommages, le remplacement ou la réparation des parties concernées doit être effectuée par VIDEOTEC ou sous sa surveillance.**

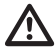

**Tout remplacement des pièces indiquées doit être effectué en utilisant uniquement des pièces de rechange originales VIDEOTEC, en suivant scrupuleusement les instructions d'entretien annexées avec chaque kit de rechange.**

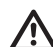

**Le fabricant décline toute responsabilité en cas de dommage dérivant d'une manipulation, de l'utilisation de pièces détachées non originales, d'installation ou d'entretien effectué par un personnel non qualifié, de tous les appareils mentionnés dans ce manuel.**

**Nous conseillons, pour tous ces cas de reporter le produit en laboratoire pour effectuer les opérations nécessaires.**

# **12 Élimination des déchets**

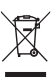

**Ce symbole et le système de recyclage ne sont appliqués que dans les pays UE et non dans les autres pays du monde.**

Votre produit est conçu et fabriqué avec des matèriels et des composants de qualité supérieure qui peuvent être recyclés et réutilisés.

Ce symbole signifie que les équipements électriques et électroniques en fin de vie doivent être éliminés séparément des ordures ménagères.

Nous vous prions donc de confier cet équipement à votre Centre local de collecte ou Recyclage.

Dans l'Union Européenne, il existe des systèmes sélectifs de collecte pour les produits électriques et électroniques usagés.

# **13 Dépannage**

Demander l'intervention d'un personnel qualifié dans les cas suivants:

- L'unité est endommagée à la suite d'une chute;
- Les performances de l'unité ont baissé.
- L'unité ne fonctionne pas correctement après avoir respecté toutes les indications de ce manuel.

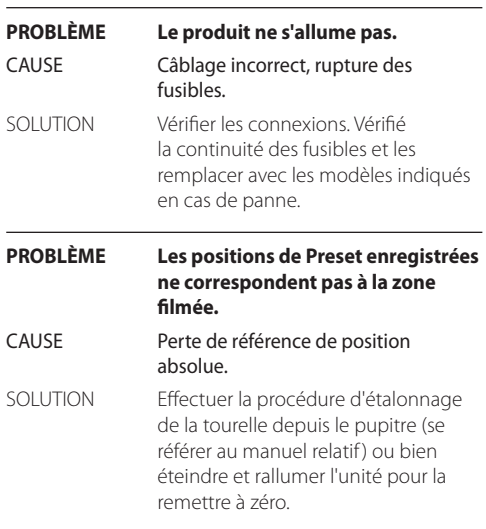

### **PROBLÈME Le moniteur n'affiche pas l'image filmée mais une page-écran du type suivant:**

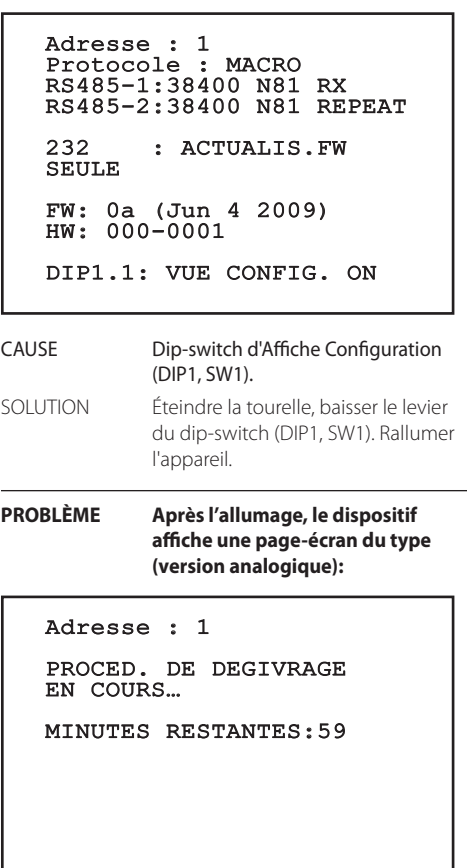

CAUSE La température ambiante est trop basse.

SOLUTION Attendre la fin de la procédure de préchauffage. Si la température ambiante est trop basse, l'unité reste bloqué et affiche la page-écran suivante:

# Adresse : 1 PROCED. DE DEGIVRAGE

----------------------<br>SYSTEME BLOQUE<br>TIMPER THER REAL BLO TEMPERATURE TROP BAS ------------------------

### **PROBLÈME Erreur E1-AUTOPAN SANS LIMITES.** CAUSE Les deux présélections utilisées comme limites n'ont pas été programmées.

- SOLUTION Programmer les deux présélections, puis mettre à jour le menu de configuration de l'autopan ([10.2](#page-247-0)  [Sauvegarde de la position actuelle](#page-247-0)  [\(Présélection\),](#page-247-0) page [66](#page-247-0) e [9.6.4.7 Menu](#page-228-0)  [Autopan,](#page-228-0) page [47\)](#page-228-0).
- **PROBLÈME Erreur E2-ESSUIE-GLACE BLOQUÉ.** CAUSE Essuie-glace bloqué ou cassé. SOLUTION Vérifier que l'essuie-glace est libre de
- se déplacer.

### **PROBLÈME Erreur E3-PATROL SANS PRÉSÉLECTION ou erreur E4-PATROL SEULEMENT 1 PRÉSÉLECTION.**

- CAUSE Les présélections n'ont pas été programmées.
- SOLUTION Programmer deux ou plusieurs présélections, puis mettre à jour le menu de configuration patrol [\(10.2](#page-247-0)  [Sauvegarde de la position actuelle](#page-247-0)  [\(Présélection\),](#page-247-0) page [66](#page-247-0) e [9.6.4.6 Menu](#page-228-1)  [Patrol,](#page-228-1) page [47\)](#page-228-1).

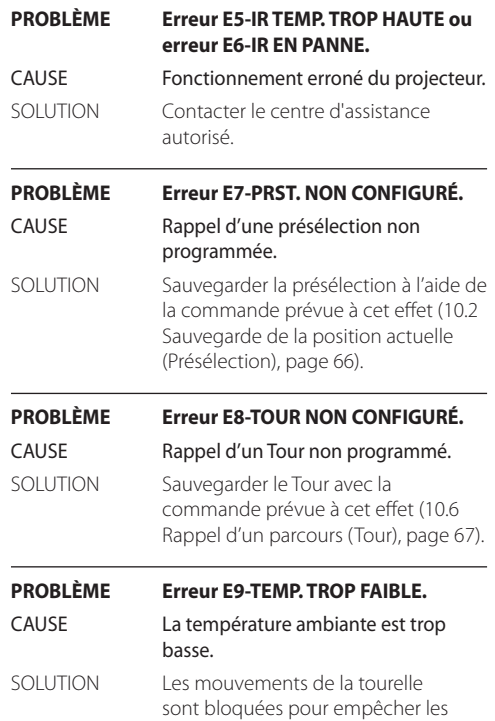

dommages mécaniques.

FR - Français - Manuel d'instructions

FR - Francais - Manuel d'instructions

# **14 Données techniques**

S'il y a possibilité que l'appareil entre en contact avec des substances agressives, l'utilisateur a la responsabilité de prendre des précautions adaptées pour en prévenir l'endommagement et pour ne pas en compromettre le type de protection.

- **Substances agressives**: Liquides acides ou gaz en mesure d'attaquer les métaux ou solvants qui pouvant influencer les matériaux polymériques.
- **Précautions adéquates**: Contrôles réguliers (inspections de routine) ou vérification selon la carte technique de la résistance du matériel aux agents chimiques spécifiques.

Il est de la responsabilité des utilisateurs finaux de s'assurer que les matériaux avec lesquels le produit a été construit sont adaptés au lieu d'installation prévu. En cas de doute, consulter le fabricant.

# **14.1 MAXIMUS MPX**

### **14.1.1 Généralités**

Construction en acier inox AISI 316L

Surfaces externes passivées et électropolies

Configuration et mis en place rapide

Système dynamique de contrôle de la position

### **14.1.2 Mécanique**

1 trou 3/4" NPT pour presse-étoupes

Aucun jeu mécanique

Rotation horizontale: 360°continue

Rotation verticale: -90° à +90°

Vitesse horizontale (variable): de 0.1° jusqu'à 100°/s

Vitesse verticale (variable): de 0.1° jusqu'à 100°/s

Précision du rappel des prépositions: 0.02°

Fenêtre en verre trempé de 12mm

Essuie-glace intégré

Poids net: 27kg

### **14.1.3 Électrique**

Tension d'alimentation/Courant absorbé:

- 230Vac, 0.5A, 50/60Hz
- 24Vac, 5A, 50/60Hz
- 120Vac, 1A, 50/60Hz

Puissance absorbée:

• 120W max

### **14.1.4 Vidéo**

1 sortie vidéo 75 Ohm 1Vpp (PAL/NTSC)

Fonctions: Autopan, Preset, Patrol, Tour (maximum 3), Autoflip

Nombre maximum de presets pour protocole

- VIDEOTEC MACRO: 250
- ERNITEC: 250
- PANASONIC: 250
- $\cdot$  PFICO D: 99
- AMERICAN DYNAMICS: 95

Chaîne de 16 caractères pour titrage de la zone et des preset

I/O carte d'alarme:

- 5 entrées d'alarme
- 2 sorties relais (1A 30Vac/60Vdc max)

# **14.1.5 Communications**

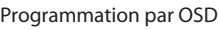

2 interfaces sérielles RS-485 half-duplex ou RS-422 full-duplex

Mise à jour du logiciel par console à distance (seulement VIDEOTEC MACRO et PELCO D protocoles)

Jusqu'à 999 unités adressables par dip-switches

MPX, mode de contrôle IP:

• Connection sortie Ethernet LAN 10/100T

Connecteur optique: ST (standard)

Mode de contrôle IP MPEG4

- Compression MPEG-4/MJPEG:
- Résolution de l'image:
- Full D1 (720x576)
- VGA (640x480)
- CIF (352x288)
- Frame rate de l'image max 25fps à Full D1
- Serveur Web

Mode de contrôle IP, H.264/AVC:

- Compression H.264 et JPEG
- 2 flux vidéo indépendants
- Résolution de l'image: de Full D1 (720x576 pour PAL, 720x480 pour NTSC) à 352x240 en 18 étapes
- Serveur Web
- Compatible avec protocole ONVIF, Profil S

# **14.1.6 Protocoles**

Protocole de communication serielle: AMERICAN DYNAMICS, ERNITEC, PANASONIC, PELCO D, VIDEOTEC MACRO

# **14.1.7 Environnement**

Intérieur/Extérieur

Température de fonctionnement: -40°C/+60°C

Protection contre les impulsions: jusqu'à 2kV entre ligne et ligne, jusqu'à 4kV entre ligne et terre (Classe 4)

# **14.1.8 Certifications**

ATEX (EN 60079-0: 2012, EN 60079-1: 2007, EN 60079- 31: 2009):

 $\bigoplus$  II 2 G Ex d IIC T6 Gb T<sub>a</sub> -40°C to +60°C

b II 2 D Ex tb IIIC T85°C Db Ta -40°C to +60°C IP66

IECEx (IEC 60079-0: 2011, IEC 60079-1: 2007, IEC 60079-31: 2008):

Ex d IIC T6 Gb  $T_a$ -40°C to +60°C

Ex tb IIIC T85°C Db T<sub>a</sub>-40°C to +60°C

IP66

EAC EX:

Ex d IIC T6 Gb X Ex tb IIIC T85 Db X

# **14.2 MAXIMUS MPXT**

### **14.2.1 Généralités**

Construction en acier inox AISI 316L

Surfaces externes passivées et électropolies

Configuration et mis en place rapide

Système dynamique de contrôle de la position

### **14.2.2 Mécanique**

1 trou 3/4" NPT pour presse-étoupes

Aucun jeu mécanique

Rotation horizontale: 360°continue

Rotation verticale: -90° à +90°

Vitesse horizontale (variable): de 0.1° jusqu'à 100°/s

Vitesse verticale (variable): de 0.1° jusqu'à 100°/s

Précision du rappel des prépositions: 0.02°

Fenêtre en verre trempé de 12mm

Fenêtre en germanium de 8mm

Essuie-glace intégré

Poids net: 31kg

### **14.2.3 Électrique**

Tension d'alimentation/Courant absorbé:

- 230Vac, 0.5A, 50/60Hz
- 24Vac, 5A, 50/60Hz
- 120Vac, 1A, 50/60Hz

Puissance absorbée:

• 120W max

### **14.2.4 Vidéo**

2 sorties vidéo 75 Ohm 1Vpp (PAL/NTSC)

Fonctions: Autopan, Preset, Patrol, Tour (maximum 3), Autoflip

Nombre maximum de presets pour protocole

- VIDEOTEC MACRO: 250
- ERNITEC: 250
- PANASONIC: 250
- PELCO D: 99
- AMERICAN DYNAMICS: 95

Chaîne de 16 caractères pour titrage de la zone et des preset

I/O carte d'alarme:

- 5 entrées d'alarme
- 2 sorties relais (1A 30Vac/60Vdc max)

# **14.2.5 Communications**

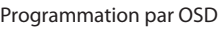

2 interfaces sérielles RS-485 half-duplex ou RS-422 full-duplex

Mise à jour du logiciel par console à distance (seulement VIDEOTEC MACRO et PELCO D protocoles)

Jusqu'à 999 unités adressables par dip-switches

MPXT, mode de contrôle IP:

• Connection sortie Ethernet LAN 10/100T

Connecteur optique: ST (standard)

Mode de contrôle IP MPEG4

- Compression MPEG-4/MJPEG:
- Résolution de l'image:
- Full D1 (720x576)
- VGA (640x480)
- CIF (352x288)
- Frame rate de l'image max 25fps à Full D1
- Serveur Web

Mode de contrôle IP, H.264/AVC:

- Compression H.264 et JPEG
- 2 flux vidéo indépendants
- Résolution de l'image: de Full D1 (720x576 pour PAL, 720x480 pour NTSC) à 352x240 en 18 étapes
- Serveur Web
- Compatible avec protocole ONVIF, Profil S

# **14.2.6 Protocoles**

Protocole de communication serielle: AMERICAN DYNAMICS, ERNITEC, PANASONIC, PELCO D, VIDEOTEC MACRO

# **14.2.7 Environnement**

Intérieur/Extérieur

Température de fonctionnement: -40°C/+60°C

Protection contre les impulsions: jusqu'à 2kV entre ligne et ligne, jusqu'à 4kV entre ligne et terre (Classe 4)

# **14.2.8 Certifications**

ATEX (EN 60079-0: 2012, EN 60079-1: 2007, EN 60079- 31: 2009):

 $\bigoplus$  II 2 G Ex d IIC T6 Gb T<sub>a</sub> -40°C to +60°C

 $\bigotimes$  II 2 D Ex tb IIIC T85°C Db T<sub>a</sub> -40°C to +60°C IP66

IECEx (IEC 60079-0: 2011, IEC 60079-1: 2007, IEC 60079-31: 2008):

Ex d IIC T6 Gb  $T_a$ -40°C to +60°C

Ex tb IIIC T85°C Db T<sub>a</sub>-40°C to +60°C

IP66

EAC EX:

Ex d IIC T6 Gb X Ex tb IIIC T85 Db X

# **14.3 Consommation électrique**

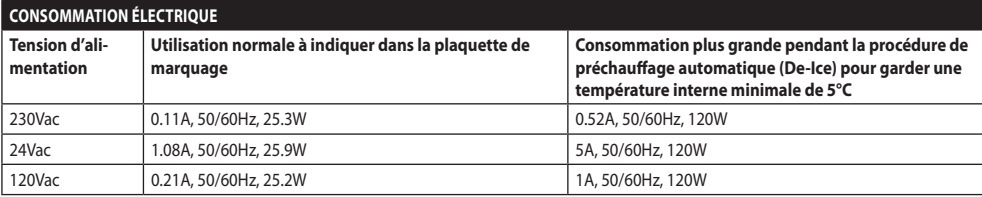

**Tab. 14**

# **14.4 Presse-étoupes**

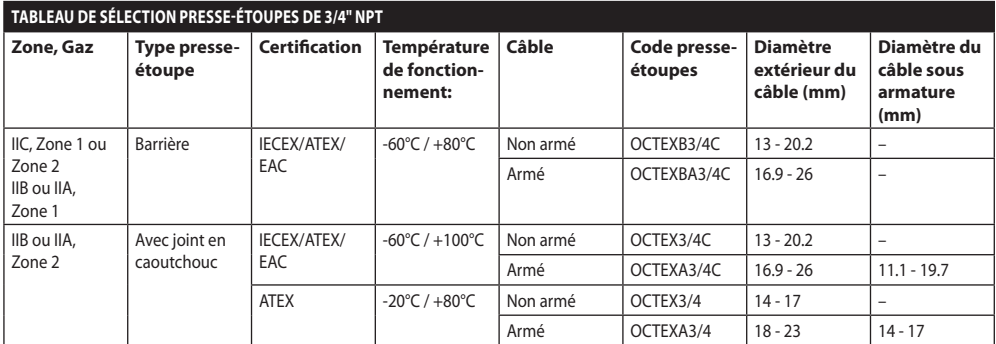

# **14.5 Caméra**

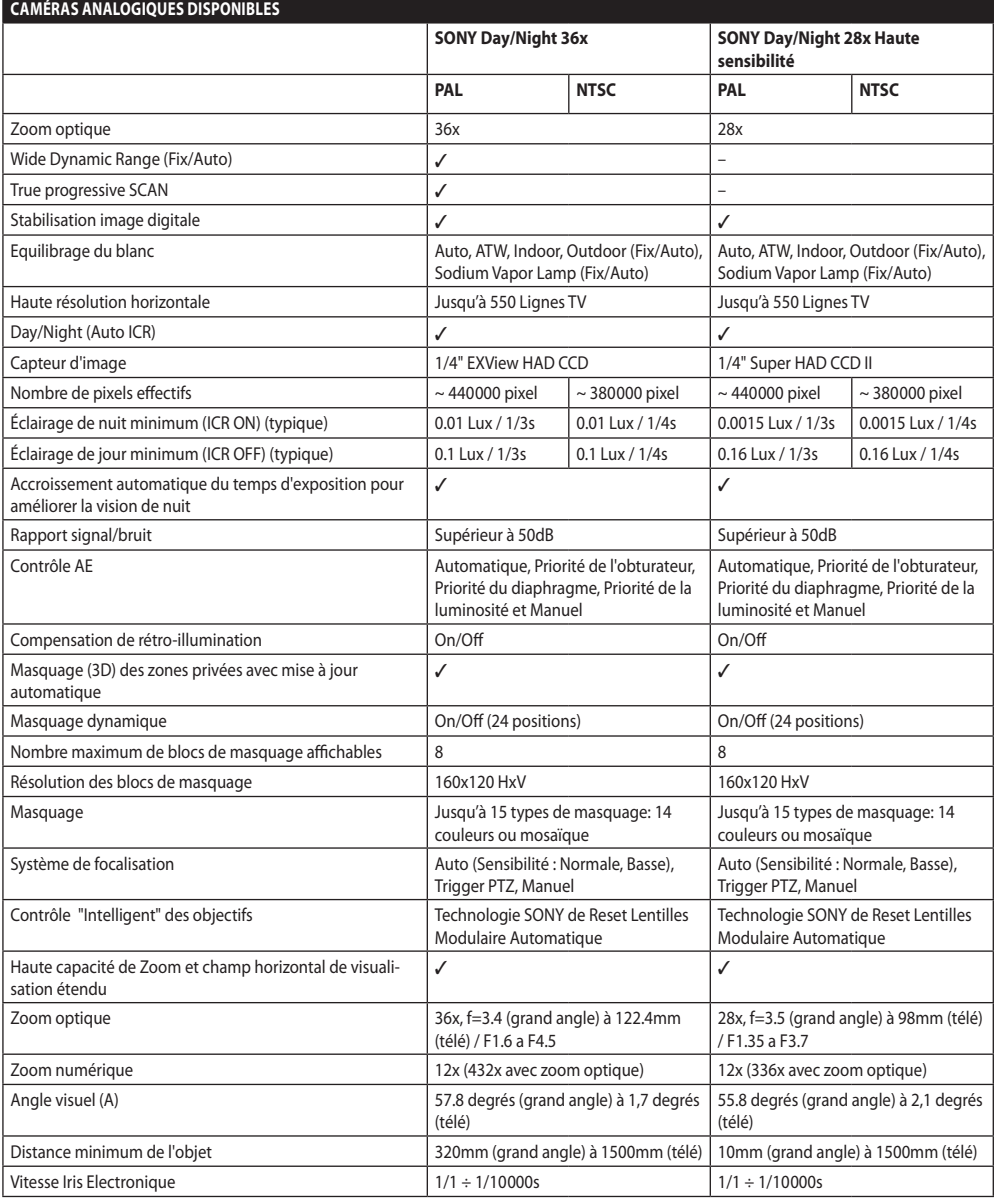

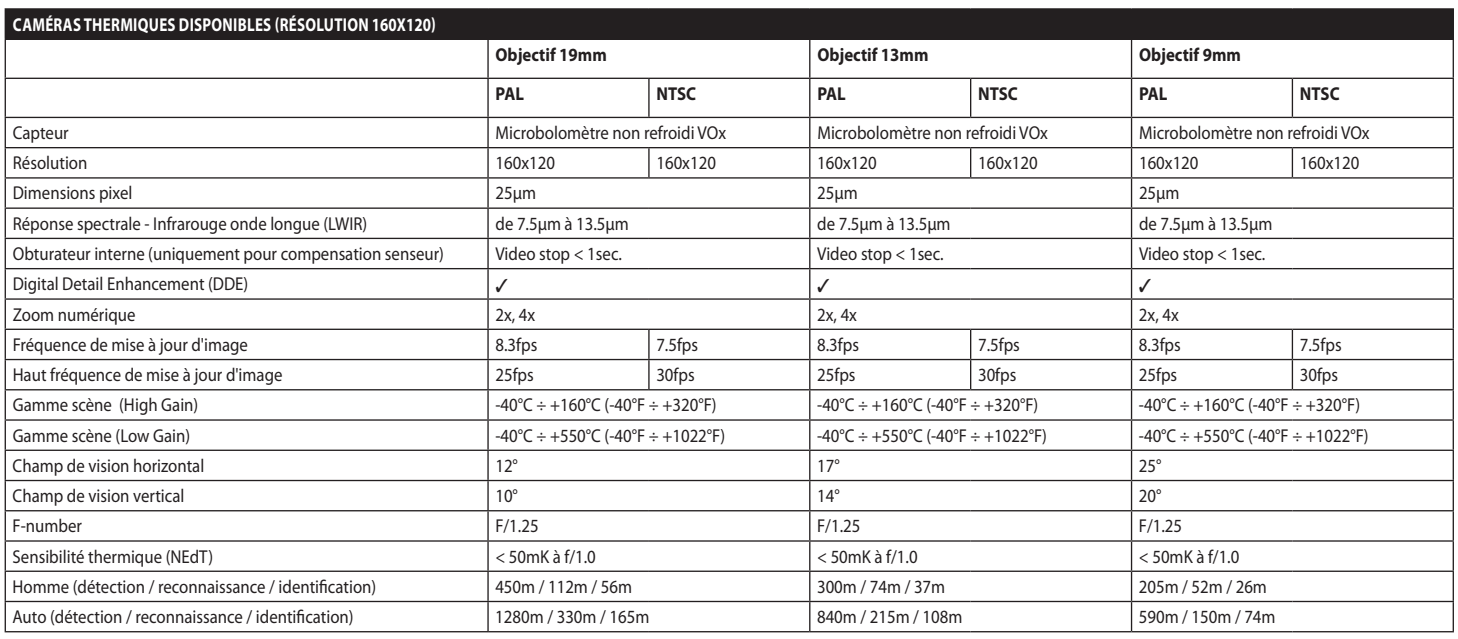

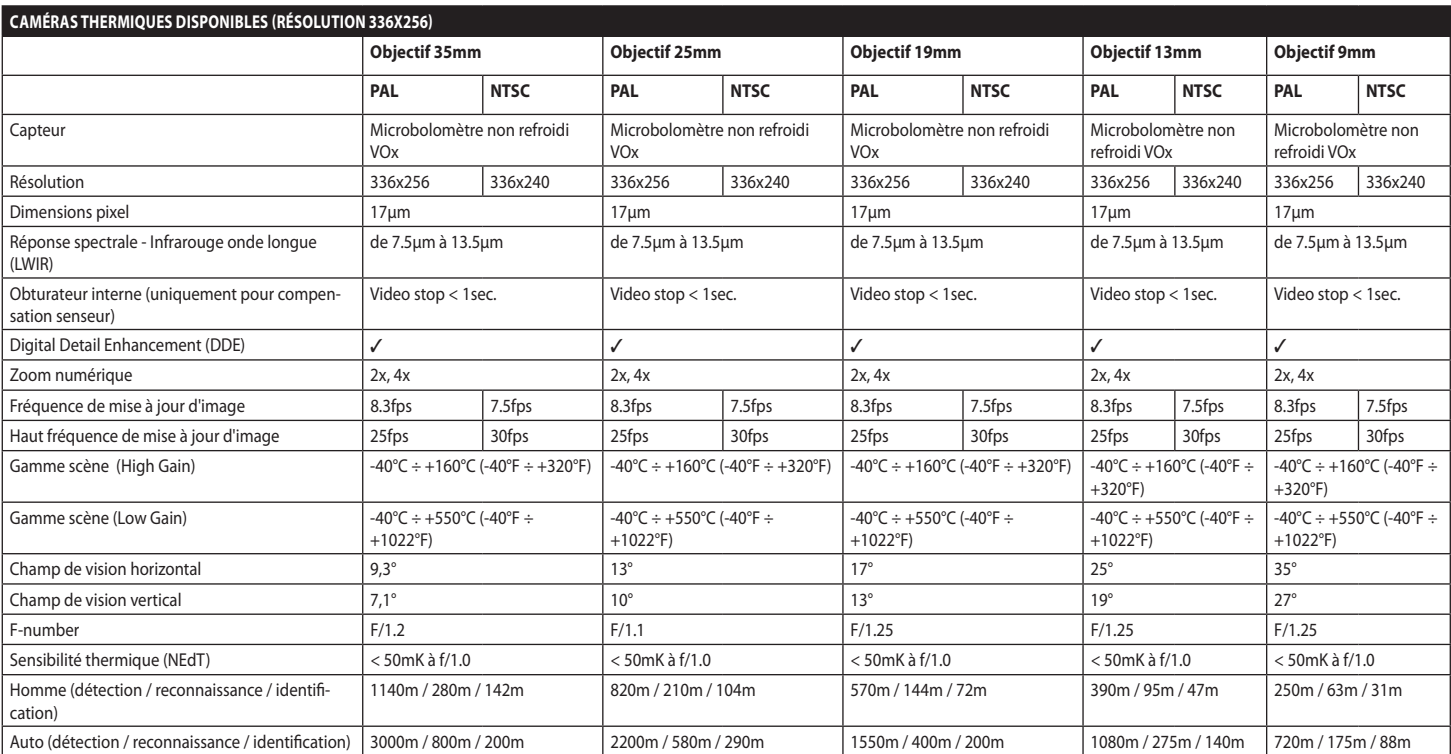

**Tab. 18**

82

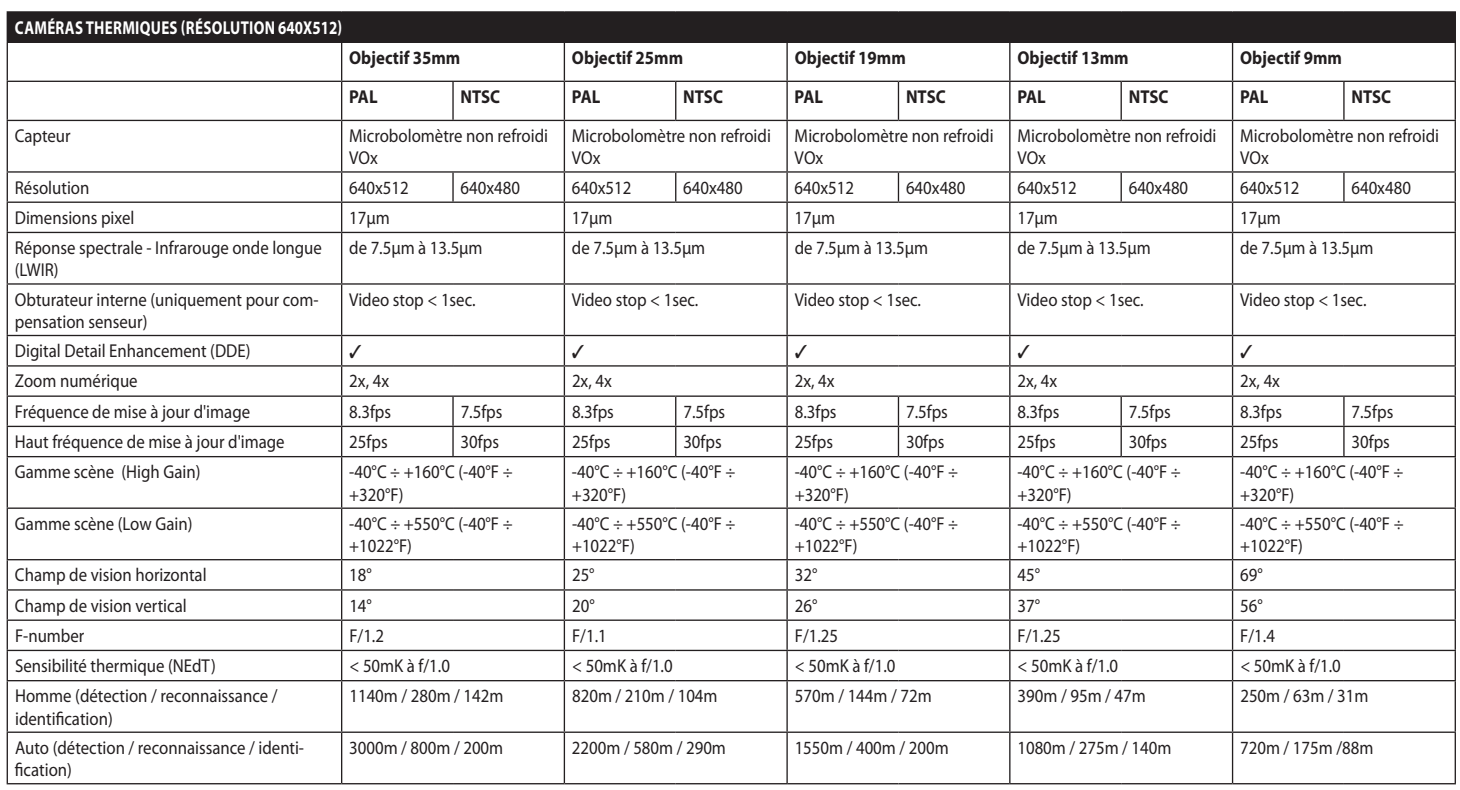

# **15 Dessins techniques**

FR - Français - Manuel d'instructions FR - Français - Manuel d'instructions **Les dimensions des dessins sont exprimées en millimètres.**

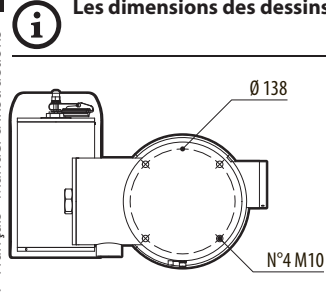

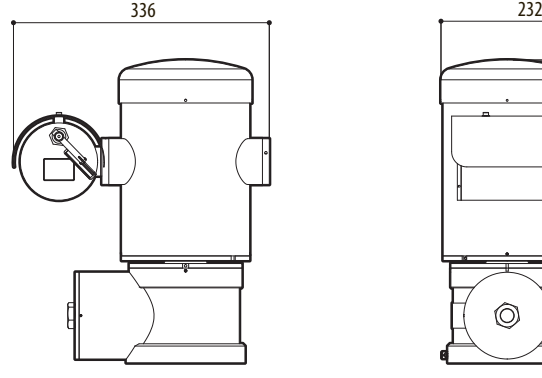

**Fig. 141** MAXIMUS MPX.

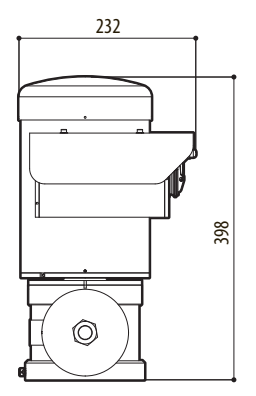

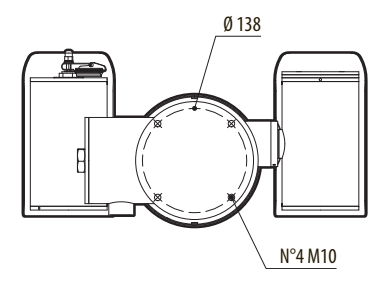

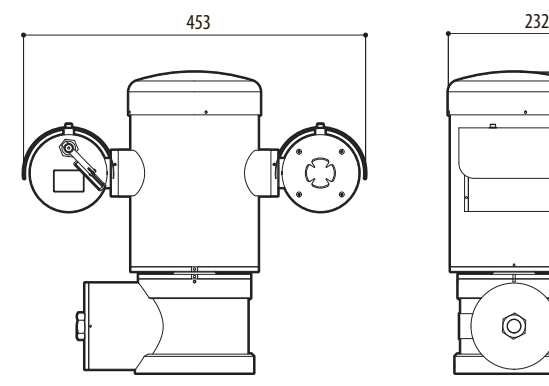

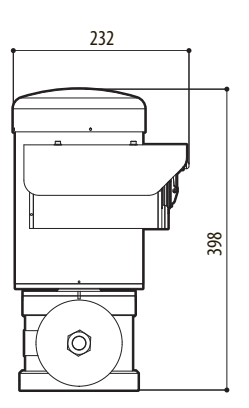

**Fig. 142** MAXIMUS MPXT.

### 86 **A Annexe - Codification du marquage**

# **A.1 Marquage ATEX**

# *WHE 2 G Ex d IIC T6 Gb T<sub>a</sub>-40°C to +60°C* **E**SII 2 D Ex tb IIIC T85°C Db T<sub>a</sub>-40°C to +60°C **IP66**

**Fig. 143**

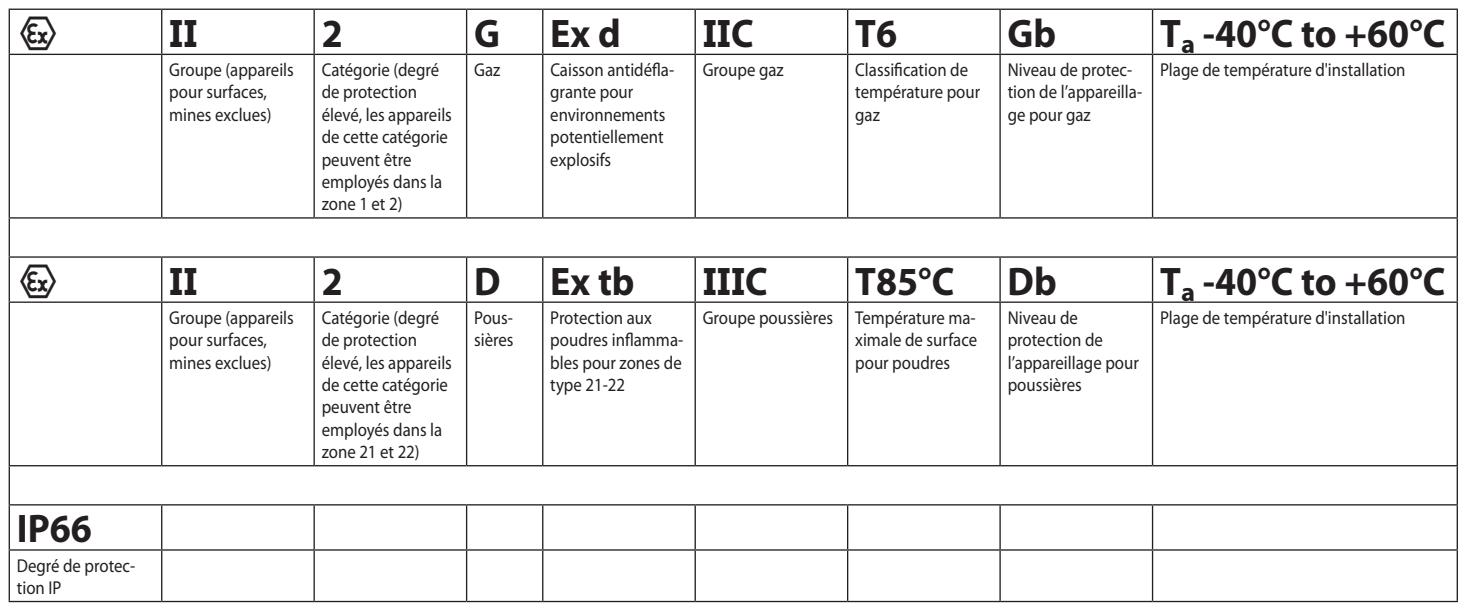

# **A.2 Marquage IECEX**

# **Ex d IIC T6 Gb T<sub>a</sub>-40°C to +60°C Ex tb IIIC T85°C Db**  $T_a$  **-40°C to +60°C IP66**

### **Fig. 144**

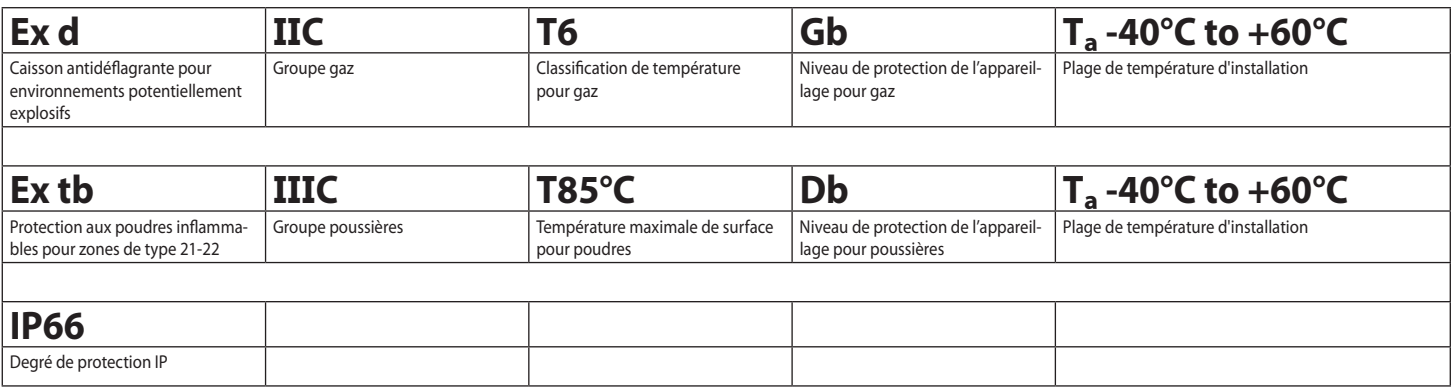

# **A.3 Classification groupes gaz**

Le tableau ci-dessous indique la classification de certains gaz et vapeurs en fonction des groupes de protection antidéflagration et des températures. Pour une liste complète, se reporter à IEC/EN 60079-12 et IEC/EN 60079- 20.

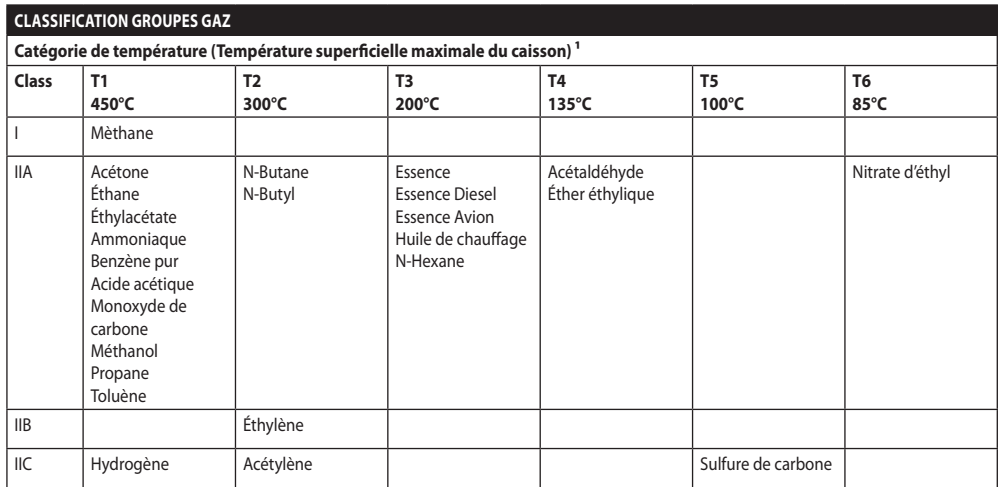

**Tab. 22** 1 La classe de température supérieure couvre automatiquement les températures inférieures (T6 est meilleur que T1). La classe IIB couvre également la IIA. La classe IIC couvre également la IIB et la IIA.

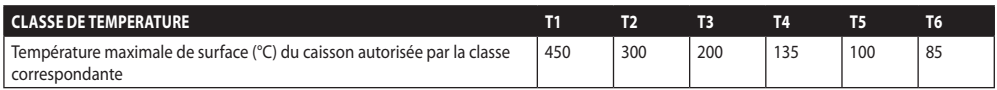

**Tab. 23** Se référant normalement à la température ambiante d'installation maximale. La plus basse température d'allumage des atmosphères explosives relatives doit être plus élevée que la température maximale en surface des caissons.

La température de surface maximale se produit avec une couche de poussière de 5mm et les règles d'installation exigent une marge de 75K entre la température de surface et la température de combustion de la poussière en question.

# **B Annexe - Parcours de la flamme**

L'écart de construction maximal (ic) est plus petit que celui qui est indiqué dans le Tableau 2 de la norme EN 60079-1:2007, comme indiqué ci-dessous:

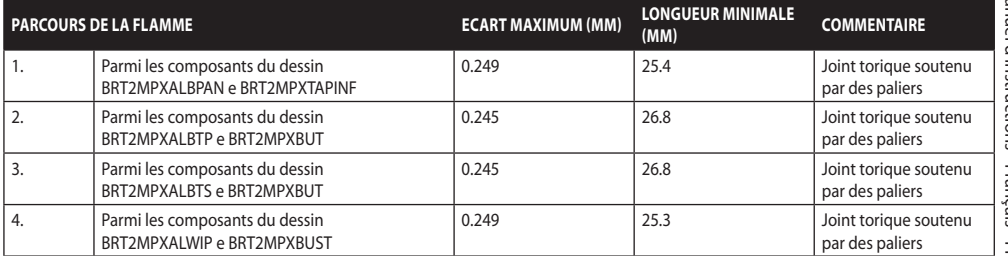

### **Headquarters Italy** Videotec S.p.A.

Via Friuli, 6 - I-36015 Schio (VI) - Italy Tel. +39 0445 697411 - Fax +39 0445 697414 Email: info@videotec.com

**Asia Pacific** Videotec (HK) Ltd Flat 8, 19/F. On Dak Industrial Building, No. 2-6 Wah Sing Street Kwai Chung, New Territories - Hong Kong Tel. +852 2333 0601 - Fax +852 2311 0026 Email: info.hk@videotec.com

**France** Videotec France SARL Immeuble Le Montreal, 19bis Avenue du Québec, ZA de Courtaboeuf 91140 Villebon sur Yvette - France Tel. +33 1 60491816 - Fax +33 1 69284736 Email: info.fr@videotec.com

**Americas** Videotec Security, Inc. Gateway Industrial Park, 35 Gateway Drive, Suite 100 Plattsburgh, NY 12901 - U.S.A. Tel. +1 518 825 0020 - Fax +1 518 825 0022 Email: info.usa@videotec.com - www.videotec.com

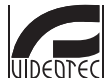

**MNVCMPXT\_1607\_FR** www.videotec.com

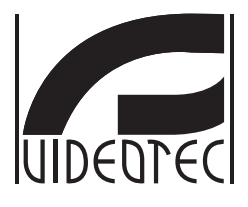

# **MAXIMUS MPX, MAXIMUS MPXT**

<span id="page-272-0"></span>**Explosionsgeschützter Schwenk-Neige-Kopf aus rostfreiem Stahl**

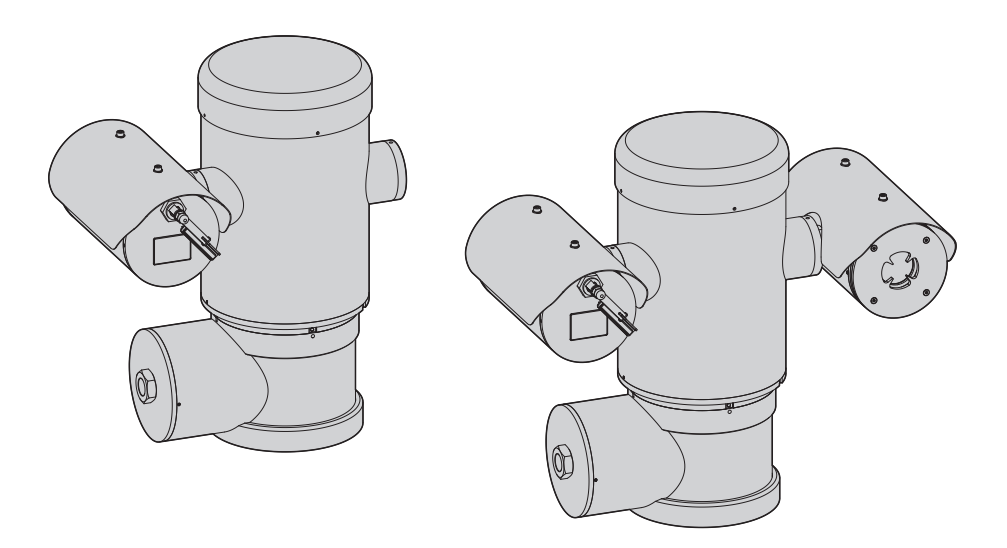

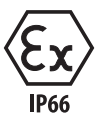

# Inhaltsverzeichnis

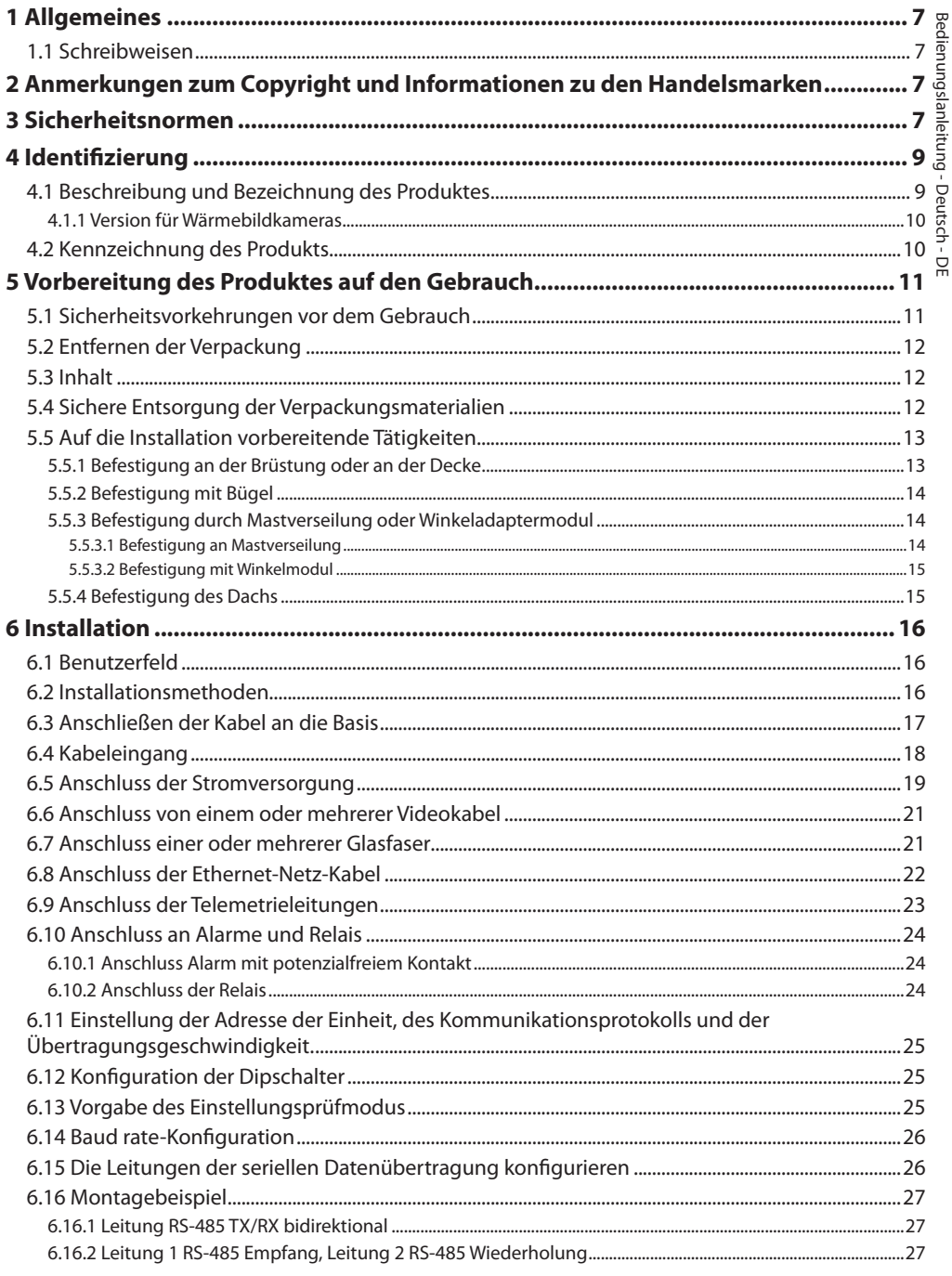

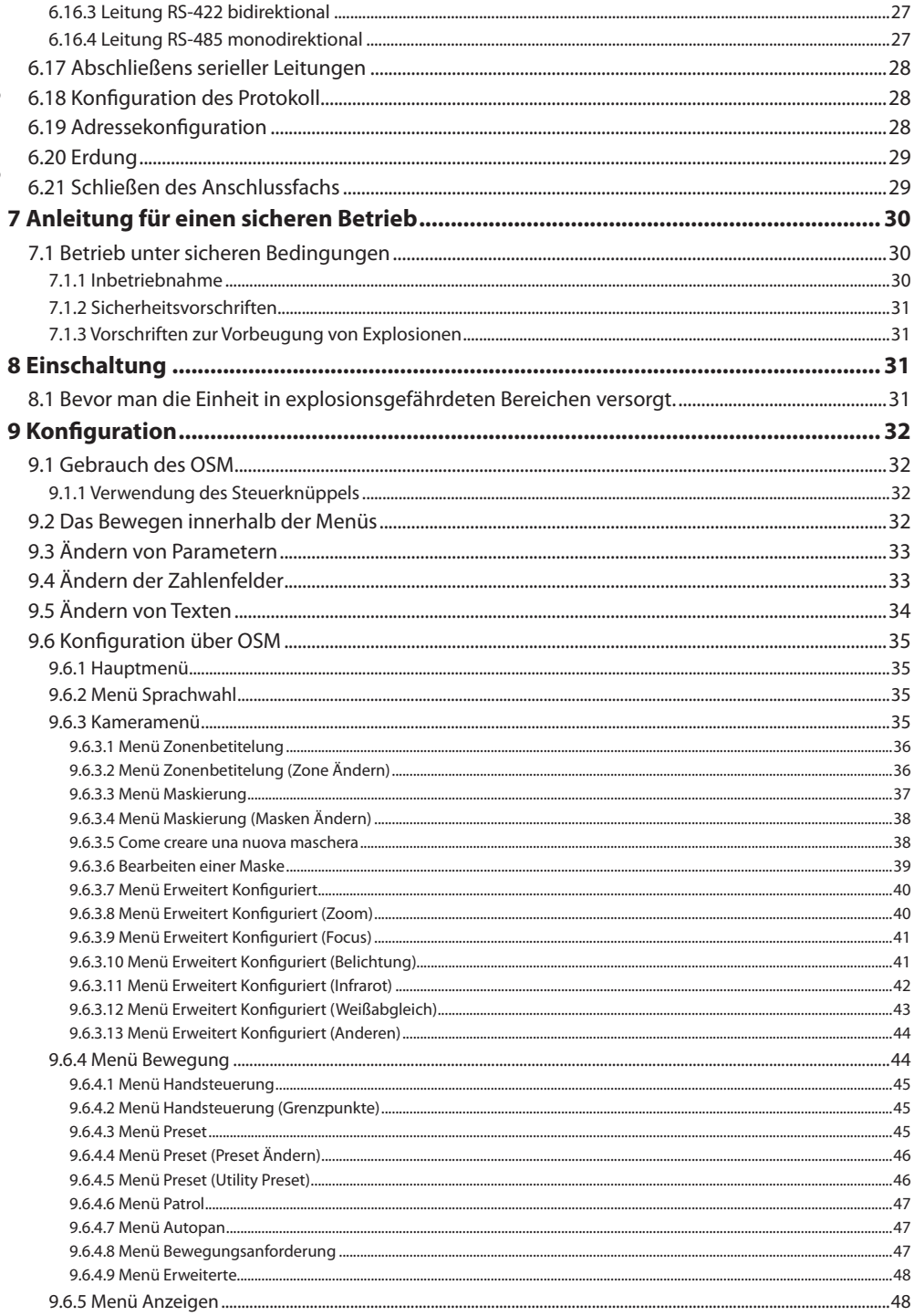

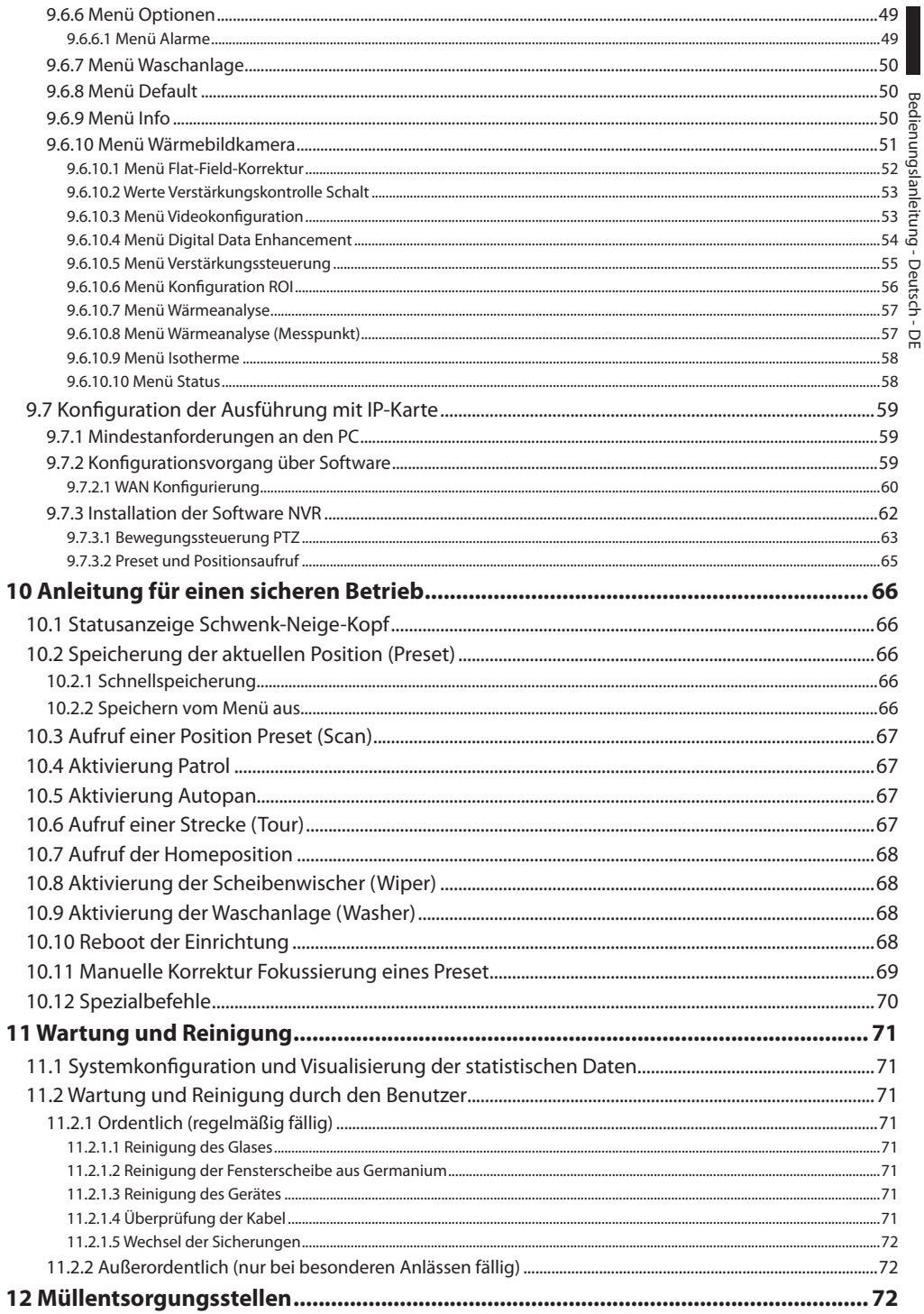

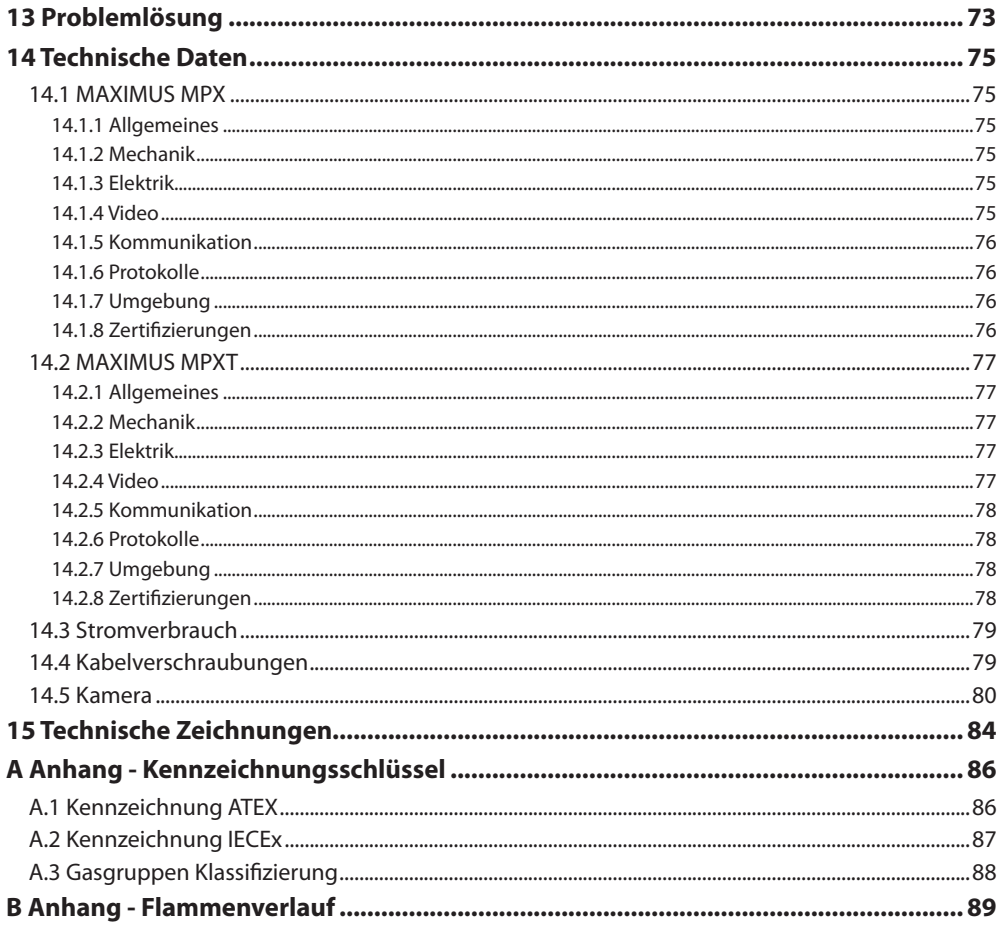

# <span id="page-278-0"></span>**1 Allgemeines**

Lesen Sie bitte vor dem Installieren und dem Verwenden dieses Gerätes die Bedienungsanleitung sorgfältig durch. Bewahren Sie sie zum späteren Nachschlagen auf.

# **1.1 Schreibweisen**

**GEFAHR!**

**Explosionsgefahr. Aufmerksam durchlesen, um Explosionsrisiken zu vermeiden.**

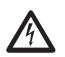

**GEFAHR!**

**Erhöhte Gefährdung. Stromschlaggefahr. Falls nichts anderes angegeben, unterbrechen Sie die Stromversorgung, bevor die beschriebenen Arbeiten durchgeführt werden.**

# **ACHTUNG!**

**Mittlere Gefährdung. Der genannte Vorgang hat große Bedeutung für den einwandfreien Betrieb des Systems: es wird gebeten, sich die Verfahrensweise anzulesen und zu befolgen.**

### **ANMERKUNG**

**Beschreibung der Systemmerkmale. Eine sorgfältige Lektüre wird empfohlen, um das Verständnis der folgenden Phasen zu gewährleisten.**

# **2 Anmerkungen zum Copyright und Informationen zu den Handelsmarken**

Die angeführten Produkt- oder Firmennamen sind Handelsmarken oder eingetragene Handelsmarken.

# **3 Sicherheitsnormen**

**ACHTUNG! Das Gerät muss an einen Erdungsleiter angeschlossen werden (Schutzerdung). Auszuführen ist dieser Anschluss nur über den Innenverbinder J1 ( 6.5 Anschluss der Stromversorgung, Seite 19). Die äquipotenzialen Außenanschlüsse dürfen nur da ausgeführt werden, wo von der lokalen Gesetzgebung die Ausführung von zusätzlichen Erdungsanschlüsse vorgesehen ist.**

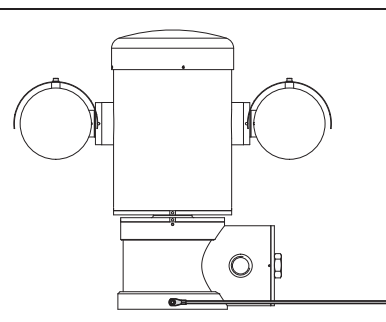

### **Abb. 1**

**Externe Bohrung für den äquipotenzialen Anschluss, wo gesetzlich vorgesehen. Kann nicht als Schutzklemme verwendet werden.**

• Der Hersteller lehnt jede Haftung für eventuelle Schäden ab, die aufgrund unsachgemäßer Anwendung der in diesem Handbuch erwähnten Geräte entstanden ist. Ferner behält er sich das Recht vor, den Inhalt ohne Vorkündigung abzuändern. Die Dokumentation in diesem Handbuch wurde sorgfältig ausgeführt und überprüft. Der Hersteller kann dennoch keine Haftung für die Verwendung übernehmen. Dasselbe gilt für jede Person oder Gesellschaft, die bei der Schaffung oder Produktion von diesem Handbuch miteinbezogen ist.

- Die Anweisungen lesen.
- Die Anweisungen aufbewahren.
- Alle Hinweise beachten.
- 
- $\frac{18}{20}$  Halten Sie sich an alle Anweisungen.<br>
Um das Risiko von Zündung durch K<br>
explosionsgefährdeten Zone muss d<br>
explosionsgefährdeten Zone muss d<br>
explosionsgefährdeten Zone muss d<br>
explosions (Finen v • Um das Risiko von Zündung durch Kontakt mit explosionsgefährdeten Zone muss das Gerät vor dem Öffnen vom Versorgungskreislauf abgetrennt werden. Das Gerät muss während des Gebrauchs geschlossen sein.
	- Das Gerät ist zugelassen für den Gebrauch bei Umgebungstemperaturen zwischen -40°C und +60°C (zwischen -40°F und +140°F).
	- Die Installation des Gerätes muss von technisch qualifiziertem Personal ausgeführt werden, gemäß dem anwendbaren Bezugscode IEC/EN 60079-14.
		- Einen Bezug der Zertifizierungsetikette finden Sie in der Zeichnung LABEL\_DRAWING.
	- Die Oberflächentemperatur des Gerätes steigt im Falle direkter Sonnenbestrahlung an. Die Klasse der Oberflächentemperatur des Gerätes wurde nur bei Umgebungstemperatur berechnet, ohne die direkte Sonnenbestrahlung zu berücksichtigen.
	- Eine Installationsoberfläche auswählen, die ausreichend widerstandsfähig ist und dazu geeignet, dem Gewicht des Gerätes standzuhalten; dabei müssen die besonderen Umgebungsbedingungen wie starker Wind berücksichtigt werden.
	- Da der Benutzer für die Auswahl der Verankerungsoberfläche der Einheit verantwortlich ist, liefert der Hersteller die Befestigungsvorrichtungen für die Verankerung der Einheit auf der Oberfläche nicht mit. Der Installateur ist für die Auswahl der für die zur Verfügung stehende Oberfläche geeigneten Vorrichtungen verantwortlich. Wir empfehlen die Verwendung von Methoden und Materialien, die in der Lage sind, einem Gewicht standzuhalten, dass 4 Mal größer als das Gewicht des Gerätes ist.
- Das Gerät wird ferngesteuert und kann daher in jedem Moment die Position ändern. Das Gerät so installieren, dass Unfälle durch den Kontakt mit den bewegten Teilen verhindert werden: sie dürfen nicht gegen andere Gegenstände stoßen und so Gefahrensituationen hervorrufen.
- Sicherstellen, dass das Gerät fest verankert ist.
- Die elektrische Anlage muss mit einem Netztrennschalter versehen sein, der im Bedarfsfall sofort erkannt und gebraucht werden kann.
- Der Deckel des Anschlussfaches darf nur geöffnet werden, um die Verkabelung der Vorrichtung auszuführen. Die anderen Verschlussdeckel dürfen nur vom Hersteller geöffnet werden.
- Keine Netzkabel mit Anzeichen von Abnutzung oder Alterung verwenden.
- Für Kundendiensteingriffe wenden Sie sich ausschließlich an autorisiertes technisches Personal.
- Vor der Installation ist anhand des Kennzeichnungsschildes nachzuprüfen, ob das gelieferte Material die gewünschten Eigenschaften (4.2 Kennzeichnung des Produkts, Seite 10).
- Dies ist ein Produkt der Klasse A. Dieses Produkt kann im Wohnbereich Funkstörungen verursachen. In diesem Fall kann vom Betreiber verlangt werden, angemessene Maßnahmen durchzuführen.
- Um die Vorschriften über Spannungseinbrüche und -abschaltungen einzuhalten, benutzen Sie bitte eine unterbrechungsfreie Stromversorgung (UPS).

# <span id="page-280-0"></span>**4 Identifizierung**

# **4.1 Beschreibung und Bezeichnung des Produktes**

Die explosionssicheren Vorrichtungen der Serie MAXIMUS sind Positioniereinheiten (PTZ), dazu realisiert, um Verstellungen eines Gehäuses, dass eine Videokamera enthält, auf horizontaler und vertikaler Ebene zu ermöglichen, und zwar in Industrieumgebungen, wo die Wahrscheinlichkeit von explosionsgefährdeten Bereichen, hervorgerufen durch Gas, Dämpfe, Nebel oder Mischungen aus Luft oder Staub besteht.

Die Vorrichtungen MAXIMUS PTZ, mit eingebauter Videokamera, sind aus elektropoliertem Edelstahl Inox AISI 316L realisiert.

Diese Einheit setzt sich hauptsächlich aus einem Untergestell, einem zentralen Körper und einem Gehäuse für die Fernkamera zusammen.

Es sind Versionen mit einem zweiten Gehäuse für thermische Videokameras erhältlich.

Das Untergestell besitzt ein Anschlussfach, das eine einfache Verkabelung des Systems ermöglicht; in ihm sind die Speiser untergebracht. Es ist eine Gewindebohrung 3/4" NPT vorhanden, die für den Anschluss verwendet wird, der gemäß der Richtlinie IEC/EN60079-14 ausgeführt werden muss.

Der Hauptkörper nimmt die Motoren für die vertikale und horizontale Verstellung auf, sowie die CPU-Karte und die Videokarte.

Das Gehäuse der Videokamera enthält ein Modul day/night mit den entsprechenden elektronischen Bauteilen, eine Heizung (Ton 15°C, Toff 23°C) und einen vorinstallierten Scheibenwischer.

Die Vorrichtung PTZ besitzt einen Schutzgrad IP66 und funktioniert bei einer Temperatur zwischen - 40°C und 60°C (-40°F / 140°F).

MAXIMUS PTZ bietet außerdem eine integrierte Hochleistungstelemetrie für die horizontale/vertikale Bewegung.

MAXIMUS PTZ bietet die Möglichkeit einer Dauerrotation bei hoher Geschwindigkeit, Positionierungsgenauigkeit und erhöhte Bildqualität zusammen mit maximaler Solidität und vereinfachter Systemkonfiguration.

Geschwindigkeit und Präzision sind die Haupteigenschaften dieser Vorrichtung, wobei Werte von 100°/s für die horizontale Dauerdrehung erreicht werden und eine vertikale Exkursion zwischen -90° und  $+90^\circ$ 

MAXIMUS PTZ steuert die Funktionen Preset, Autopan und Überwachung mit einem Genauigkeitsgrad von 0,02°.

Die Einheit kontrolliert die eigene Position konstant, um die korrekte Positionierung der Videokamera in jedem Moment zu garantieren. Diese Funktion ist besonders nützlich im Falle von ungünstigen klimatischen Bedingungen wie Wind und starken Vibrationen.

Die Wahl der integrierten Videokameras SONY kann mit optischem Zoom 36x oder 28x erfolgen, dies ermöglicht eine außergewöhnlich präzise Aufnahme naher oder ferner Gegenstände, mit Funktion "dynamische Maskierung" der Bereiche.

Außer der Konfiguration OSD (Visualisierung auf dem Bildschirm), besitzt die Anlage eine Schnittstelle RS485 für eine vollständige Kontrolle des Systems und für die Fernaktualisierung der letzten Firmwareversion.

Die vereinfachte Schnittstelle für die Software-Konfiguration ermöglicht den Gebrauch von Presets oder eine kundenspezifische Gestaltung des gesamten Systems.

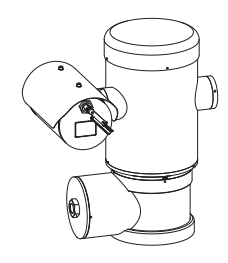

**Abb. 2** MAXIMUS MPX.

### <span id="page-281-0"></span>**4.1.1 Version für Wärmebildkameras**

Die Vorrichtung kann auch für die Erfassung von Bildern mit thermischer Videokamera ausgestattet sein, in einem zweitem Gehäuse installiert, dessen Fenster (hauptsächlich aus Germaniumglas) Robustheit und Sicherheit garantiert, d.h dieselben Eigenschaften wie Standard-Glas. ([Abb. 3](#page-281-1) [MAXIMUS](#page-281-1)  [MPXT.](#page-281-1), Seite [10](#page-281-1)).

Die thermische Videokamera ist ein Mikrobolometer mit nicht gekühltem Vanadiumoxid (VOx) mit Spektralband von 7,5-13,5μm. Erstellt eine thermisches Video 320x256 (PAL) und 320x240 (NTSC) mit einer Bildfrequenz von 8,3fps oder 25fps (PAL) und 7,5 oder 30fps (NTSC).

Die hohe Sensibilität NEdT 50mK a f/1,0 garantiert eine optimale Erfassung der thermischen Bilder. Unterstützt digitalen Zoom 2x oder 4x.

Es wird eine Auswahl an unterschiedlichen Brennweitenlängen von 35mm, 25mm und 9mm angeboten, je nach nötigen Ermittlungsentfernungen.

<span id="page-281-1"></span>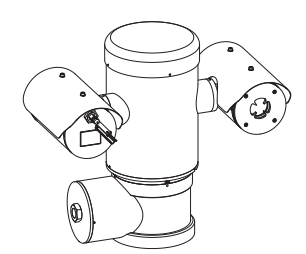

**Abb. 3** MAXIMUS MPXT.

# **4.2 Kennzeichnung des Produkts**

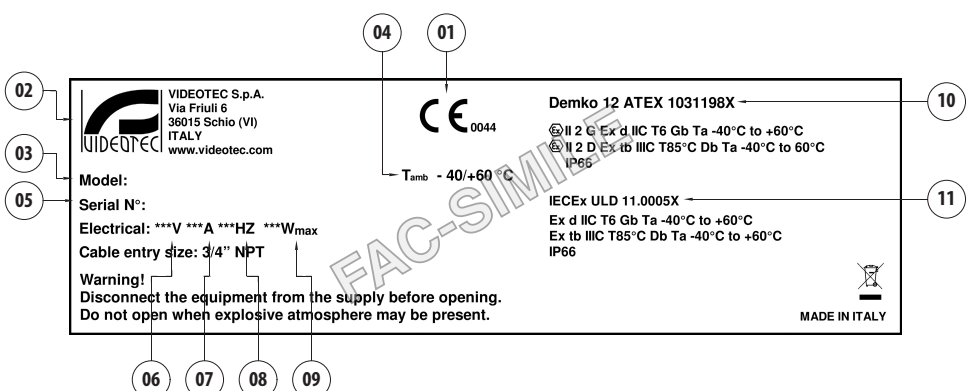

### **Abb. 4**

- 1. Symbol CE
- 2. Name und Adresse des Herstellers
- 3. Identifizierungscode des Modells
- 4. Umgebungsbetriebstemperatur bezüglich Identifizierungscode des Modells.
- 5. Seriennummer (Jede vom Hersteller nicht ausdrücklich genehmigte Veränderung führt zum Verfall der Gewährleistungsrechte.)
- 6. Versorgungsspannung (V)
- 7. Stromaufnahme (A)
- 8. Frequenz (Hz)
- 9. Verbrauch Gehäuse (W)
- 10. ATEX-Zertifizierung:
	- Kennzeichnungsnummer ATEX
	- Klassifizierung des Zonentyps, Schutzmethode, Temperaturklasse für die die Verwendung dieses Produktes gemäß der Richtlinie ATEX zugelassen ist.
- 11. IECEx-Zertifizierung:
	- Kennzeichnungsnummer IECEx
	- Klassifizierung des Zonentyps, Schutzmethode, Temperaturklasse für die die Verwendung dieses Produktes gemäß der Richtlinie IECEx zugelassen ist.

# <span id="page-282-0"></span>**5 Vorbereitung des Produktes auf den Gebrauch**

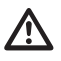

**Jede Art von Änderung, die nicht ausdrücklich vom Hersteller gebilligt wurde, lässt die Garantie und die Zertifizierung verfallen.**

**Vor der Installation muss man sicherstellen, dass die Versorgungs- und Schutzeigenschaften den Angaben in der ursprünglichen Reihenfolge entsprechen. Der Gebrauch von nicht geeigneten Geräten kann schwere Gefahren verursachen und die Sicherheit der Personen oder der Anlage beeinträchtigen.**

# **5.1 Sicherheitsvorkehrungen vor dem Gebrauch**

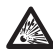

**Die elektrische Anlage, an die die Einheit angeschlossen ist, muss über einen zweipoligen Schutzkreislauf von einer max. Leistung von 15A verfügen (magnetothermisch), der mit einem zweipoligen Automatikschalter ausgestattet sein muss und der auch dem Schutz vor Fehlerstrom mit Masse dient (magnetothermisch + Differenzialschalter), mit einem Mindestabstand von 3mm zwischen den Kontakten.**

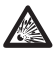

**Sicherstellen, dass alle Geräte für den Gebrauch im Installationsraum zugelassen sind.**

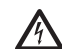

**Das Gerät ist nur als deaktiviert zu definieren, wenn die Versorgung abgetrennt ist und die Anschlusskabel an andere Vorrichtungen entfernt wurden.**

# **Der Einbau soll mit einer**

**Absperrvorrichtung ausgestattet sein , die im Notfall sofort erkennbar und benutzbar sein soll.**

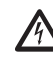

**Bevor man technische Eingriffe am Gerät vornimmt, muss die elektrische Versorgung abgetrennt werden.**

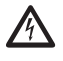

**Vor der Installation die Anschlüsse und die Laborprüfungen ausführen. Dazu entsprechende Werkzeuge verwenden.**

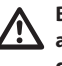

**Bevor man irgendwelche Operationen ausführt, muss sichergestellt werden, dass die Spannung der Leitung korrekt ist.**

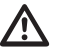

**Das Handling erfordert keine besonderen Vorkehrungen. Wir empfehlen daher dem zuständigen Personal, diese Operationen gemäß der allgemeinen Sicherheitsnormen bezüglich Unfallverhütung auszuführen.**

# <span id="page-283-0"></span>**5.2 Entfernen der Verpackung**

Bei der Lieferung des Produktes ist zu prüfen, ob die Verpackung intakt ist oder offensichtliche Anzeichen von Stürzen oder Abrieb aufweist.

Bei offensichtlichen Schadensspuren an der Verpackung muss umgehend der Lieferant verständigt werden.

Bewahren Sie die Verpackung auf für den Fall, dass das Produkt zur Reparatur eingesendet werden muss.

# **5.3 Inhalt**

Prüfen Sie, ob der Inhalt mit der nachstehenden Materialliste übereinstimmt:

### **Analogversion:**

- 1 Explosionssicherer Schwenk-Neige-Kopf
- 1 Sonnenschutzdach (2 in Version mit thermischer Videokamera)
- 1 Dokument Wichtige Hinweise für die Sicherheit
- 1 wellrohr
- 2 kabelbinder
- 2 Sicherungsstifte
- Bedienungslanleitung

### **IP-Version:**

- 1 Explosionssicherer Schwenk-Neige-Kopf
- 1 Sonnenschutzdach (2 in Version mit thermischer Videokamera)
- 1 Dokument Wichtige Hinweise für die Sicherheit
- 1 wellrohr
- 2 kabelbinder
- 2 Sicherungsstifte
- $\cdot$  1 CD
- Bedienungslanleitung

### **Version Glasfaser Single Mode/Multi Mode:**

- 1 Explosionssicherer Schwenk-Neige-Kopf
- 1 Sonnenschutzdach (2 in Version mit thermischer Videokamera)
- 1 Dokument Wichtige Hinweise für die Sicherheit
- 3 Mäntel
- 6 kabelbinder
- 2 Sicherungsstifte
- 2 Adapter für Glasfaser
- Bedienungslanleitung

# **5.4 Sichere Entsorgung der Verpackungsmaterialien**

Die Verpackungsmaterialien sind vollständig wiederverwertbar. Es ist Sache des Installationstechnikers, sie getrennt, auf jeden Fall aber nach den geltenden Vorschriften des Anwendungslandes zu entsorgen.

Im Falle der Rückgabe des nicht korrekt funktionierenden Produktes empfiehlt sich die Verwendung der Originalverpackung für den Transport.

# <span id="page-284-0"></span>**5.5 Auf die Installation vorbereitende Tätigkeiten**

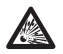

**Die Installation mit geeigneten Werkzeugen ausführen. Dennoch kann der Ort, an dem die Vorrichtung installiert wird, den Einsatz von Spezialwerkzeugen erfordern.**

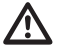

**Eine Installationsoberfläche auswählen, die ausreichend widerstandsfähig ist und dazu geeignet, dem Gewicht des Gerätes standzuhalten; dabei müssen die besonderen Umgebungsbedingungen wie starker Wind berücksichtigt werden.**

**Das Gerät so installieren, dass Unfälle durch den Kontakt mit den bewegten Teilen verhindert werden: sie dürfen nicht gegen andere Gegenstände stoßen und so Gefahrensituationen hervorrufen.**

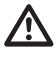

**Sicherstellen, dass das Gerät fest verankert ist.**

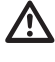

**Die Installation und die Wartung des Gerätes dürfen ausschließlich von spezialisiertem Fachpersonal ausgeführt werden.**

**Für Kundendiensteingriffe wenden Sie sich ausschließlich an autorisiertes technisches Personal.**

**Da der Benutzer für die Auswahl der Verankerungsoberfläche der Einheit verantwortlich ist, liefert der Hersteller die Befestigungsvorrichtungen für die Verankerung der Einheit auf der Oberfläche nicht mit. Der Installateur ist daher für die Auswahl der für die zur Verfügung stehende Oberfläche geeigneten Vorrichtungen verantwortlich. Normalerweise empfehlen wir die Verwendung von Methoden und Materialien, die in der Lage sind, einem Gewicht standzuhalten, dass 4 Mal größer als das Gewicht des Gerätes ist.**

Die Einheit kann mit verschiedenen Bügeln und Halterungen installiert werden.

Wir empfehlen, ausschließlich Bügel und Zubehör zu verwenden, die für die Installation geeignet sind.

### **5.5.1 Befestigung an der Brüstung oder an der Decke**

Den Adapter (01) unten an der Einheit anschließen; dazu die 4 Flachsenkschrauben (02) mit Innensechskant M10x20mm aus Edelstahl Inox (A4 Klasse 80) verwenden.

Sicherstellen, dass die Gewinde ohne Schmutz und Rückstände sind.

Eine ausreichende Menge an Schraubensicherung (Loctite 270) von den 4 Gewindebohrungen unten am Geräteunterteil anbringen.

Schrauben 35Nm festziehen. Die Schraubensicherung eine Stunde lang wirken lassen, dann die Installation beenden.

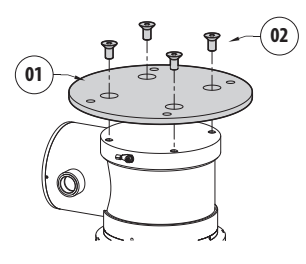

### **Abb. 5**

Die zusammengebaute Einheit an der Wand oder am der Brüstung befestigen, dazu die externen Bohrungen am Adapter verwenden. Schrauben verwenden, die einem Gewicht standhalten können, das mindestens 4 mal größer als das der Einheit ist.

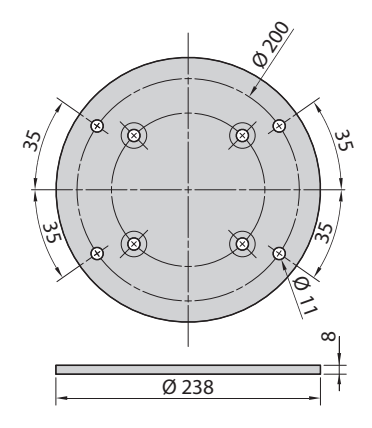

**Abb. 6**

# <span id="page-285-1"></span><span id="page-285-0"></span>**5.5.2 Befestigung mit Bügel**

Die Halterung kann direkt an einer vertikalen Wand befestigt werden. Schrauben und Wandbefestigungsvorrichtungen verwenden, die einem Gewicht standhalten können, das mindestens viermal größer als das der Einheit ist.

Für die Befestigung der Vorrichtung am Bügel müssen 4 flache Unterlegescheiben, 4 gezahnte Unterlegescheiben aus Edelstahl und 4 versenkte Sechskantschrauben aus Edelstahl verwendet werden (mitgeliefert).

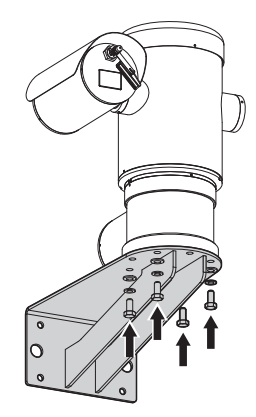

### **Abb. 7**

Sicherstellen, dass die Gewinde ohne Schmutz und Rückstände sind.

Eine ausreichende Menge von Schraubensicherung (Loctite 270) an den 4 Scrauben anbringen.

Schrauben festziehen.

**Auf die Befestigung achten. Anzugsdrehmoment: 35Nm.**

Die Schraubensicherung eine Stunde lang wirken lassen, dann die Installation beenden.

# **5.5.3 Befestigung durch Mastverseilung oder Winkeladaptermodul**

Um die Einheit an der Mastverseilung zu installieren bzw. in Übereinstimmung eines Winkels muss man in erster Linie die Schwenk-Neige-Kopf-Einheit an der Wandhalterung befestigen [\(5.5.2 Befestigung mit](#page-285-1)  [Bügel,](#page-285-1) Seite [14](#page-285-1)).

### **5.5.3.1 Befestigung an Mastverseilung**

Um den Wandhalterungsbügel an der Mastverseilung zu befestigen verwendet man 4 flache Unterlegescheiben, 4 Grower-Unterlegescheiben aus Edelstahl und 4 Sechskantschrauben aus Edelstahl (A4 Klasse 80) M10x30mm.

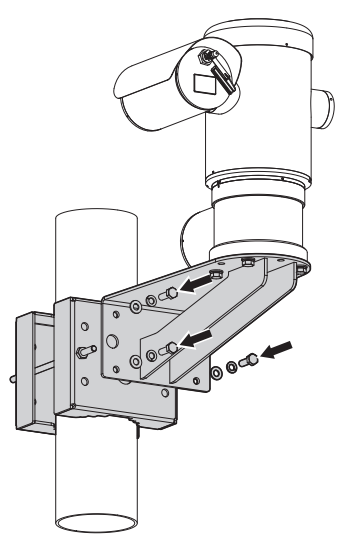

### **Abb. 8**

Sicherstellen, dass die Gewinde ohne Schmutz und Rückstände sind.

Reichlich Gewindesicherungsmittel (Loctite 270) auf die 4 Gewindeöffnungen des Wandhalterungsbügels auftragen.

Schrauben festziehen.

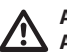

**Auf die Befestigung achten. Anzugsdrehmoment: 35Nm.**

Die Schraubensicherung eine Stunde lang wirken lassen, dann die Installation beenden.

# Bedienungslanleitung - Deutsch - DE Bedienungslanleitung - Deutsch - DE

### <span id="page-286-0"></span>**5.5.3.2 Befestigung mit Winkelmodul**

Um den Halterungsbügel am Winkeladaptermodul zu befestigen verwendet man 4 flache Unterlegescheiben, 4 Grower-Unterlegescheiben aus Edelstahl und 4 Sechskantschrauben aus Edelstahl (A4 Klasse 80) M10x30mm.

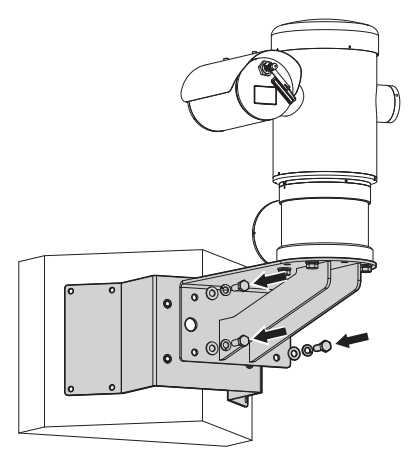

### **Abb. 9**

Sicherstellen, dass die Gewinde ohne Schmutz und Rückstände sind.

Reichlich Gewindesicherungsmittel (Loctite 270) auf die 4 Gewindeöffnungen des Winkelmoduls aufbringen.

Schrauben festziehen.

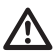

**Auf die Befestigung achten. Anzugsdrehmoment: 35Nm.**

Die Schraubensicherung eine Stunde lang wirken lassen, dann die Installation beenden.

### **5.5.4 Befestigung des Dachs**

### **Bevor das Sonnenschutzdach des Gehäuses fixiert wird, ist die Schutzfolie abzuziehen.**

Das Dach mithilfe der mitgelieferten Schrauben und Unterlegescheiben am Gehäuse befestigen.

Eine ausreichende Menge an Schraubensicherung (Loctite 270) an den Gewindebohrungen anbringen.

Die Schraubensicherung eine Stunde lang wirken lassen, dann die Installation beenden.

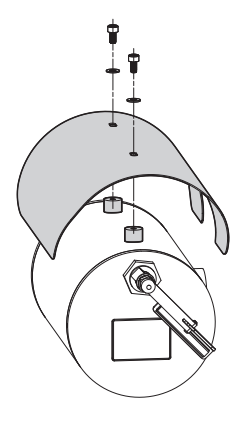

**Abb. 10**

# <span id="page-287-0"></span>**6 Installation**

DE - Deutsch - Bedienungslanleitung DE - Deutsch - Bedienungslanleitung

Ŀ

**Alle Eingriffe und Installationsanschlüsse dürfen nur in nicht explosionsgefährdeten Bereichen ausgeführt werden.**

**Sicherstellen, dass alle Geräte für den Gebrauch im Installationsraum zugelassen sind.**

**Die elektrische Versorgung abtrennen, um die folgende Prozedur auszuführen (abgesehen anderer Angaben).**

**Die Installation des Gerätes darf ausschließlich von spezialisiertem Fachpersonal ausgeführt werden.**

**Beim Start führt das System eine Reihe von automatischen Eichungsbewegungen aus: Halten Sie sich nicht in der Nähe des Gerätes auf, wenn es eingeschaltet wird.**

### **Sicherstellen, dass die Installation gemäß der lokalen Normen ausgeführt wurde.**

VIDEOTEC empfiehlt, vor der endgültigen Montage am Installationsort die Konfiguration und die Leistungen des Gerätes in einer Werkstatt oder in einem Laboratorium prüfen zu lassen (6.3 Anschließen der Kabel an die Basis, Seite 17).

# **6.1 Benutzerfeld**

Die Einheit ist für den Gebrauch an einem festen Ort für die Überwachung mit eingebauter Videokamera eines potenziell explosionsgefährdeten Bereichs, 1-21 oder 2-22 klassifiziert, realisiert worden.

Die Installationstemperatur liegt zwischen -40°C und 60°C (-40°F/140°F).

Die Vorrichtung ist betriebsbereit in einem Temperaturbereich zwischen -40°C und +60°C (-40°F/140°F).

Die Einheit wurde gemäß der Richtlinie 2014/34/ EU ATEX und den internationalen Standards IECEx, die den Anwendungsbereich und die Sicherheitsmindestanforderungen festsetzen, hergestellt und zertifiziert.

Dieses Gerät wurde nicht als ein sicherheitsrelevantes Bauteil bewertet (definiert von Richtlinie 2014/34/EU Anhang II, Punkt 1.5).

# **6.2 Installationsmethoden**

Die Einheit kann nur in Standardposition oder invertiert (Deckenmontage) installiert werden. Wenn es in letzterer Position installiert wird, erfolgt die Neukonfiguration der Orientierungs- und Kontrollfunktionen der Videokamera über die Systemsoftware.

Der Betrieb in invertierter Position erfordert keinerlei Änderung der Hardware.

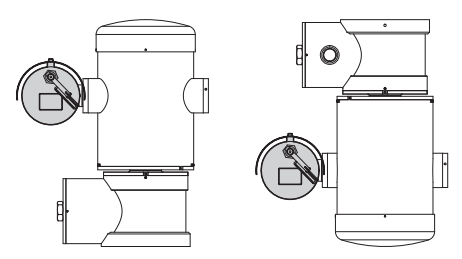

**Abb. 11**
# **6.3 Anschließen der Kabel an die Basis**

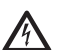

**ACHTUNG! Die elektrische Anlage, an der die Einheit angeschlossen ist, muss mit einem automatischen zweipoligen Schutzschalter 15A max ausgestattet sein. Zwischen den Schutzschalter Kontakten muss mindestens ein Abstand von 3mm vorhanden sein. Der Schalter muss eine Schutzeinrichtung gegen Erde Fehlerstrom (Differenzial) und gegen Überstrom haben (magnetothermisch).**

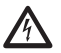

**Die elektrische Anlage muss mit einem Netztrennschalter versehen sein, der im Bedarfsfall sofort erkannt und gebraucht werden kann.**

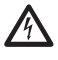

**Bevor man technische Eingriffe am Gerät vornimmt, muss die elektrische Versorgung abgetrennt werden.**

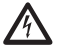

**Das Gerät ist nur als deaktiviert zu definieren, wenn die Versorgung abgetrennt ist und die Anschlusskabel an andere Vorrichtungen entfernt wurden.**

**Es dürfen keine Kabel mit Verschleiß- oder Alterungsspuren verwendet werden.**

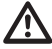

**Im Falle von Temperaturen über 80°C, entsprechende Kabel verwenden. Wenn die Installation in einer Umgebung mit Temperaturen unter -10°C erfolgt, müssen entsprechende Kabel für die Mindesttemperatur verwendet werden.**

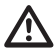

**Der Deckel des Anschlussfaches darf nur geöffnet werden, um die Verkabelung der Vorrichtung auszuführen. Die anderen Verschlussdeckel dürfen nur vom Hersteller geöffnet werden.**

Am Untergestell des Anschlussfachs befindet sich eine Gewindebohrung 3/4" NPT für den Eingang der Kabel.

Wenn man den Gewindeverschluss abschraubt greift man auf eine Steckerkarte mit entfernbaren Steckern zu, die den Anschluss der Kabel während der Installation erleichtern.

**Die Sicherheitsgewindestifte werden verwendet, um zu verhindern, dass sich der Gewindedeckel vom Bereich mit den Anschlüssen abschraubt. Beide Sicherheitsgewindestifte entfernen, bevor der Gewindedeckel abgeschraubt wird.**

Für den Anschluss die Sicherheitsgewindestifte (01), den Gewindedeckel (02) und den Plastikverschluss (03) entfernen.

Der Plastikverschluss wird ausschließlich für den Versand benutzt und ist für den Betrieb nicht zu gebrauchen.

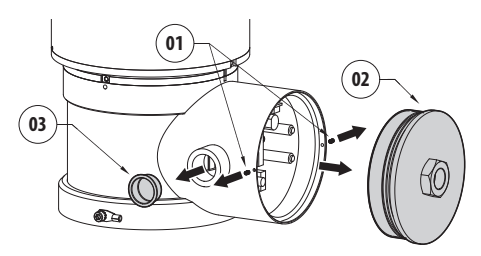

Im Anschlussfach befindet sich eine Konfigurationskarte der seriellen Linien und eine Karte mit entfernbaren Steckern, die die Verkabelung vereinfachen.

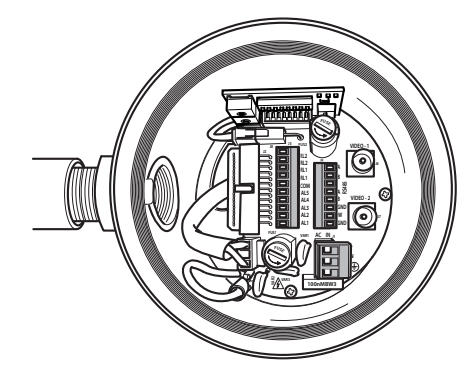

**Abb. 13**

# **6.4 Kabeleingang**

#### **Nur die Produktversion mit Wärmebildkamera benötigt 2 Koaxialkabelausgänge.**

Um den Durchgang von Flammen oder Explosionen von der Vorrichtung auf das Leitungssystem oder die Kabelverschraubung und von diesen wiederum auf die Außenumgebung zu verhindern, muss man einen Anschluss gemäß EC/EN60079-14 ausführen.

Alle Kabelverschraubungen müssen "d" und/oder "tb" zertifiziert, geeignet für die Betriebsbedingungen, und korrekt installiert sein.

Wenn das Conduit verwendet wird, muss man einen explosionssicheren Adapter verwenden, Typ "d" e/o "tb", geeignet für die Gebrauchsbedingungen und korrekt installiert. Es muss innerhalb eines Abstands von 25mm (1in) von der Vorrichtung positioniert werden.

Um die Verkabelung durchzuführen, trennt man den entfernbaren Verbinder von der Karte ab, verkabelt alle elektrischen Kabel und fügt das Steckergehäuse wieder ein, siehe nachfolgende Abbildung.

Telemetrieverkabelung

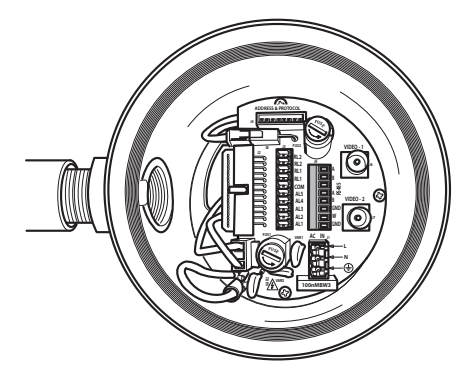

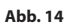

Den entfernbaren Verbinder J9 herausziehen.

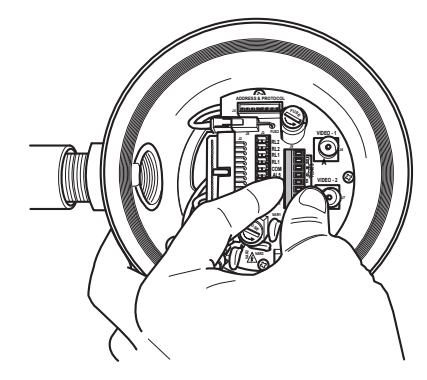

Die Kabel am Verbindungsstecker anschließen.

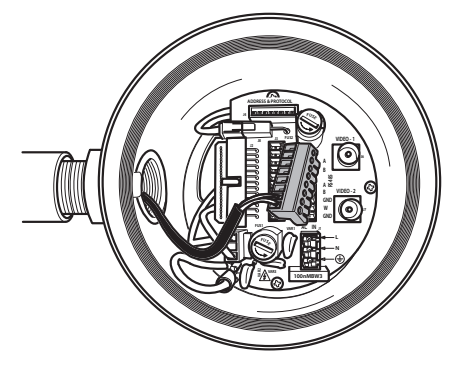

#### **Abb. 16**

Einfügen des Verbinders in die Karte.

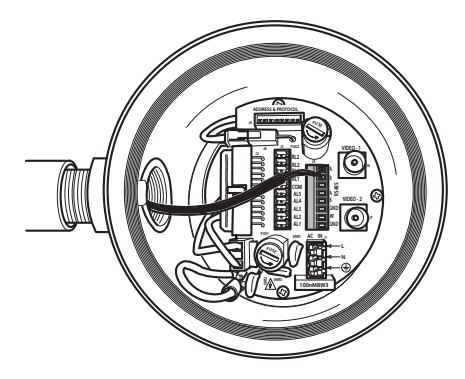

**Abb. 17**

# <span id="page-290-0"></span>**6.5 Anschluss der Stromversorgung**

**Die elektrischen Anschlüsse nur durchführen, wenn die Stromversorgung abgetrennt und die Trennvorrichtung offen ist.**

**Im Zuge der Installation ist zu prüfen, ob die Merkmale der von der Anlage bereitgestellten Versorgung mit den erforderlichen Merkmalen der Einrichtung übereinstimmen.**

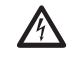

**Sicherstellen, dass die Versorgungsquellen und die Anschlusskabel in der Lage sind, dem Verbrauch des Systems standzuhalten.**

**Im Gebäude muss ein zweipoligen Schutzkreislauf von max. 15A installiert sein (magnetothermisch), der mit einem zweipoligen Automatikschalter ausgestattet sein muss und der auch dem Schutz vor Fehlerstrom mit Masse dient (magnetothermisch + Differenzialschalter), mit einem Mindestabstand von 3mm zwischen den Kontakten.**

Je nach Version kann die Vorrichtung mit unterschiedlichen Versorgungsspannungen geliefert werden. Der Wert der Versorgungsspannung ist auf dem Kenndatenschildchen des Produktes angegeben.

Zu verwendende Versorgungskabel: 1.5mm<sup>2</sup> (16AWG).

- Kabel Masse Typ TEWN mit Querschnitt gleich oder größer dem der Kabel der Phase und Nullleiter.
- Phasenkabel und Nullleiter Typ TFFN oder MTW.

Die Versorgungskabel in die Eingangsvorrichtung führen.

Herauszuziehen aus der Karte der Verbinder ist der entfernbare Kontaktstift J1. Die elektrischen Leistungskabel gemäß der angebrachten Etikettierung der Polarität anschließen (Abb. 18, Seite 20).

Für den Erdungsschutzanschluss verwendet man Kabel mit entsprechendem Querschnitt (2,5mm² oder AWG 14).

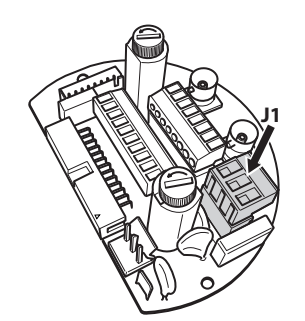

#### **Abb. 18**

**Das Erdungskabel muss um etwa 10mm länger sein, als die anderen beiden Kabel, um das ungewollte Lösen durch Ziehen des Kabels zu verhindern.**

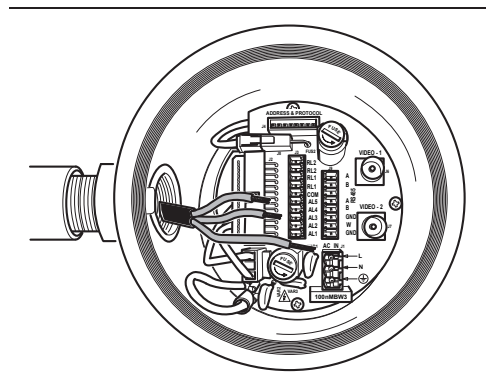

**Abb. 19**

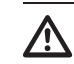

**Ferner muss das Versorgungskabel von einer Silikonummantelung überzogen sein, die im Lieferumfang enthalten ist (01). Die Silikonummantelung soll mit dem zugehörigen Binder fixiert werden (02). Alle Signalkabel mit einem Kabelbinder müssen zusammengefasst werden (03).**

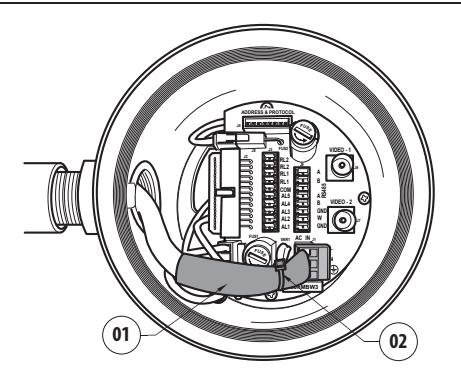

**Abb. 20**

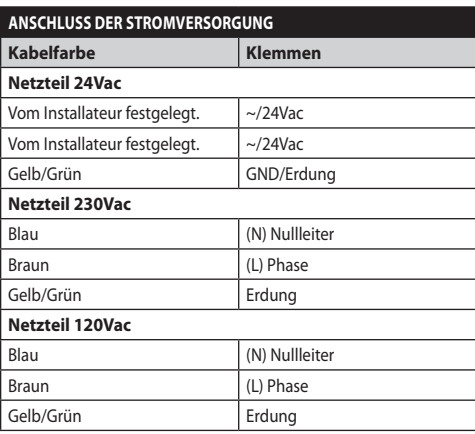

**Tab. 1**

# **6.6 Anschluss von einem oder mehrerer Videokabel**

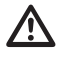

**Die Anlage gehört zum Typ CDS (Cable Distribution System), nicht an Kreisläufe SELV anschließen.**

#### **Zur Senkung der Brandgefahr dürfen nur Kabel benutzt werden, die mindestens der Größe 26AWG entsprechen.**

Wir empfehlen die Verwendung der folgenden Koaxialkabel:

- RG59
- RG174A/U UL1354

Das/Die Koaxialkabel entlang der Eingangsvorrichtung führen.

Das Koaxialkabel mit einem Kontaktstift BNC/75 Ohm (nicht mitgeliefert) an den Videostecker BNC J6 (und eventuell J7) anschließen.

- **Steckverbinder J6:** Hauptausgang Videokamera.
- **Steckverbinder J7:** Infrarot-Videokamera (falls vorhanden).

**Abb. 21**

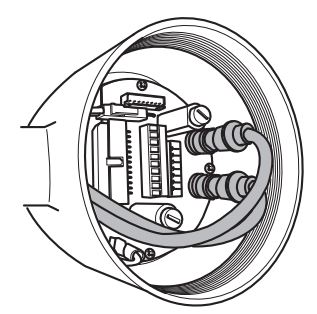

**Abb. 22**

# **6.7 Anschluss einer oder mehrerer Glasfaser**

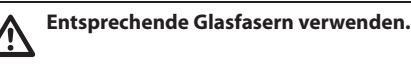

Die Übertragung des Videos und der Daten erfolgt mit Glasfaser. Im Falle von Schwenk-Neige-Kopf mit einzelner Videokamera, wird in der einzigen verfügbaren Glasfaser sowohl das Videosignal als auch die Kontroll-Telemetrie übertragen. Im Falle einer doppelten Videokamera ist die Kontroll-Telemetrie nur in der Glasfaser Nr.1 (bezüglich Video Nr.1, Telekamera sichtbar) vorhanden, während in der Glasfaser Nr. 2 das Videosignal bezüglich der thermischen Videokamera übertragen wird.

Für Sender auf Multi Mode Faser, verwenden Sie Faser 62.5/125µm mit max. Länge von 3km.

Verwenden Sie einen Empfänger für Multi Mode Faser Modell: **FORXMM01**

Für Sender auf Single Mode Faser, verwenden Sie Faser 9/125µm mit max. Länge von 69km.

Verwenden Sie einen Empfänger für Single Mode Faser Modell: **FORXSM01**

Für eine korrekte Installation:

• Die Glasfaser im Inneren des Anschlussfaches identifizieren.

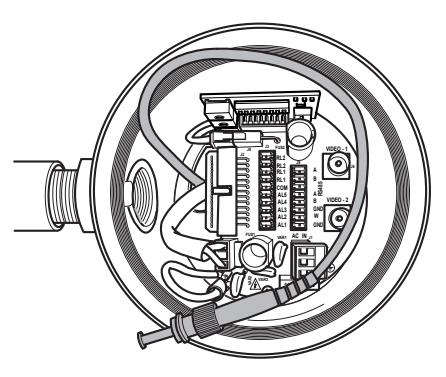

#### **Abb. 23**

• Einfügen der Glasfaser in die Gewindebohrung 3/4" NPT und eintragen als Verbinder Typ ST.

- Einfügen des mitgelieferten Silikonmantels.
- Die beiden Glasfasern mit dem Adapter ST-ST (mitgeliefert) verbinden.

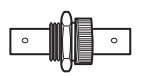

### **Abb. 24**

• Den Adapter ST-ST mit einem Silikonmantel abdecken und mit der entsprechenden Schelle befestigen.

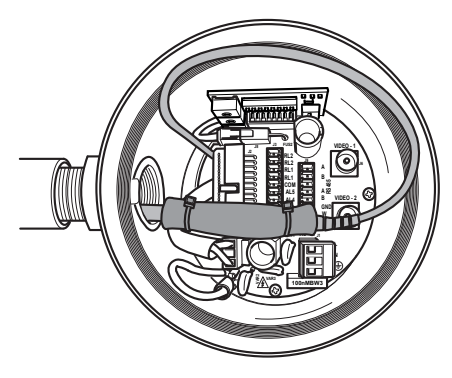

#### **Abb. 25**

• Siehe Handbuch des Glasfaserempfängers für die Fernsteuerung des Video und der Telemetrie.

# **6.8 Anschluss der Ethernet-Netz-Kabel**

**Die in diesem Kapitel beschriebenen Schritte können nur bei den Versionen mit Netzwerkkarte des Produktes ausgeführt werden.**

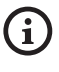

#### **Das Kabel RS-485 und das Videokabel nicht anschließen, wenn eine IP-Kamera verwendet wird.**

Empfohlen wird die Verwendung von Ethernetkabeln mit den folgenden Eigenschaften: UTP, Kategorie 5E (oder höher).

Das Ethernet-Kabel mit einem RJ45-Stecker sichern.

Das Produkt mit Crimptechnik an einen Hub oder einen Switch anschließen. Überkreuzt crimpen, wenn der Anschluss direkt an einen PC ausgeführt wird.

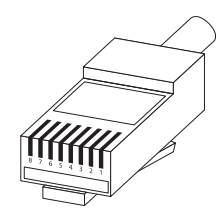

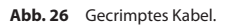

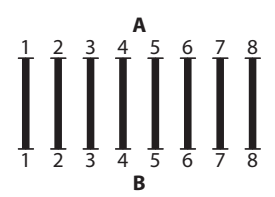

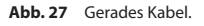

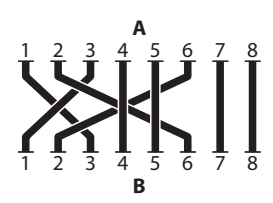

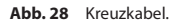

Das Netzkabel an den Steckverbinder RJ45 anschließen, der sich in der Basis der Einheit befindet.

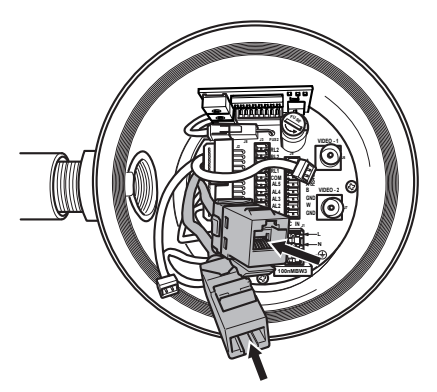

Eine typische Installation zeigt das nachstehende Beispiel.

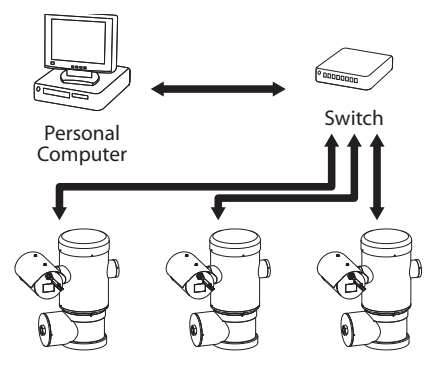

**Abb. 30**

# **6.9 Anschluss der Telemetrieleitungen**

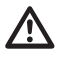

**Die Anlage gehört zum Typ CDS (Cable Distribution System). Nicht an Kreisläufe SELV anschließen.**

**Zur Senkung der Brandgefahr dürfen nur Kabel benutzt werden, die mindestens der Größe 26AWG (0,35mm²) entsprechen**

Der Verbinder J9 ermöglicht den Zugang zu 2 seriellen Datenaustauschlinien RS-485 ([Tab. 2,](#page-294-0) Seite [23](#page-294-0)).

Die Leitungen können in unterschiedlichen Modalitäten konfiguriert werden, je nach Einstellung des Dip-Switch an der Konfigurationskarte. (Abb. 35 Karte Adresse und Protokoll., Seite 25).

Die Telemetrieleitungen verbinden das Gerät mit der Kontroll- und Programmierungseinheit (Tastatur oder PC).

- Die Telemetriekabel entlang der Eingangsvorrichtung führen.
- Die entfernbare Steckerbuchse J9 von der Anschlusskarte herausziehen und die Karte an die Telemetriekabel anschließen.

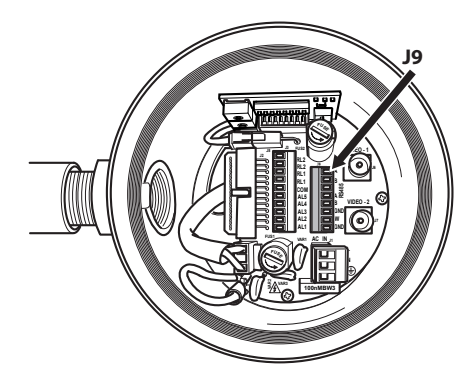

#### **Abb. 31**

• Einfügen des verkabelten Verbinders in die Steckdose J9.

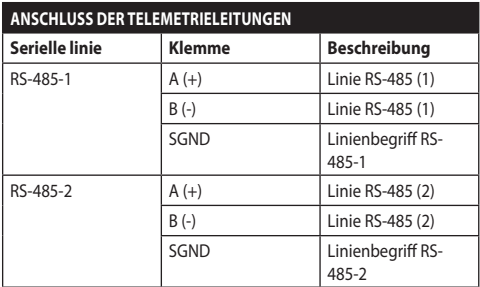

#### <span id="page-294-0"></span>**Tab. 2**

Die letzten 2 Kontakte des Verbinders J9 (W und GND) beziehen sich auf die Überwachung des Flüssigkeitsniveaus des Tanks für das Waschen außen (falls vorhanden).

# **6.10 Anschluss an Alarme und Relais**

DE - Deutsch - Bedienungslanleitung

Die Kontakte der Alarme befinden sich am Verbinder J3.

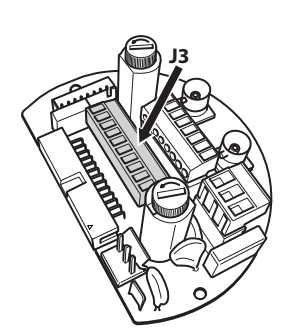

#### **Abb. 32**

Die Einheit ist mit den in der Tabelle aufgeführten Alarmen und Relais ausgestattet.

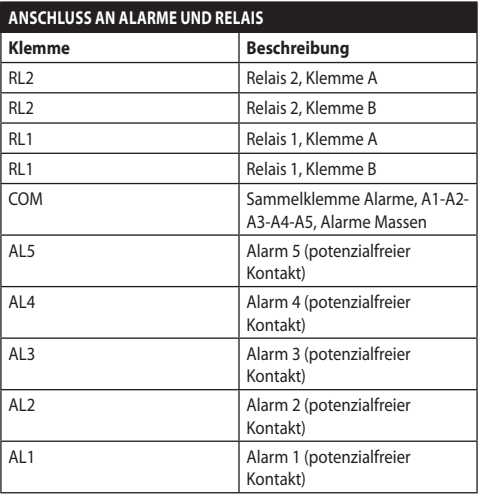

#### **Tab. 3**

Alle Alarme haben eine Reichweite von 200m, die mithilfe eines nicht abgeschirmten Kabels mit Mindestquerschnitt von 0.25mm² (24AWG) erzielt werden kann.

- Die Kabel in die Eingangsvorrichtung führen.
- Die entfernbare Steckerbuchse J3 von der Anschlusskarte herausziehen und die Kabel anschließen.
- Dann den verkabelten Verbinder in die Steckdose J3 einfügen.

### **6.10.1 Anschluss Alarm mit potenzialfreiem Kontakt**

Bei einem Alarm mit potenzialfreiem Kontakt (Alarm AL1, AL2, AL3, AL4, AL5), Den Anschluss wie in der Abbildung gezeigt ausführen.

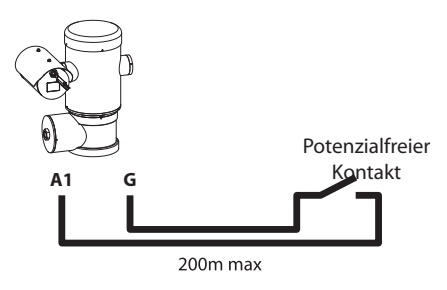

#### **Abb. 33**

Der potenzialfreie Kontakt kann vom Typ NO (normalerweise offen) oder vom Typ NC (normalerweise geschlossen) sein.

Für weitere Infos bitte entsprechendes Kapitel beachten (9.6.6.1 Menü Alarme, Seite 49).

### **6.10.2 Anschluss der Relais**

**Es können dei Relais mit den in Folge beschriebenen Spezifikationen verwendet werden. Arbeitsspannung: bis zu 30Vac oder 60Vdc. Strom: 1A max. Verwenden Sie Kabel mit einem geeigneten Querschnitt und mit folgenden Eigenschaften: von 0.25mm² (23AWG) bis zu 1.5mm² (15AWG).**

Wegen der Abwesenheit von Polarität können beide Klemmen desselben Relais abwechselnd mit Gleichoder Wechselstromspannung verwendet werden.

Für weitere Infos bitte entsprechendes Kapitel beachten (9.6.6.1 Menü Alarme, Seite 49).

- Die Kabel in die Eingangsvorrichtung führen.
- Die entfernbare Steckerbuchse J3 von der Anschlusskarte herausziehen und die Relaiskabel anschließen.
- Dann den verkabelten Verbinder in die Steckdose J3 einfügen.

# **6.11 Einstellung der Adresse der Einheit, des Kommunikationsprotokolls und der Übertragungsgeschwindigkeit.**

Bevor man die Vorrichtung versorgt muss man sie mithilfe des Dip-Switch an der entsprechenden Karte korrekt konfigurieren.

Die Konfigurationskarte von ihrem Stecker J4 an der Anschlusskarte herausziehen.

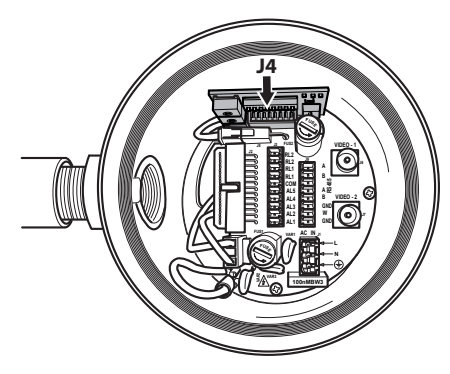

#### **Abb. 34**

Diese Karte wird dazu verwendet, um die Parameter für den Datenaustausch der seriellen Linien RS-485-1 und RS-485-2 einzustellen: Die Adresse des Empfängers, das Kommunikationsprotokoll und die Übertragungsgeschwindigkeit.

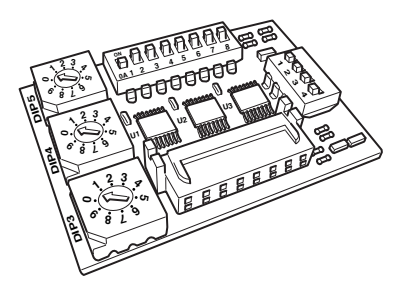

**Abb. 35** Karte Adresse und Protokoll.

# **6.12 Konfiguration der Dipschalter**

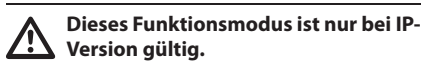

Es gibt eine einheitliche Methode, um die Einheit zu konfigurieren. Stellen Sie die DIP genau so ein, wie in der Tabelle aufgeführt.

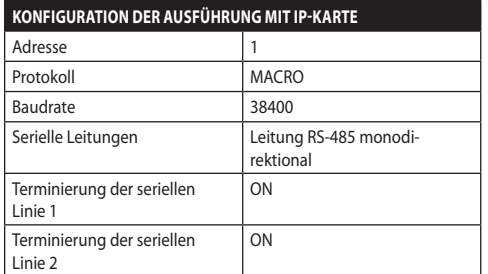

#### **Tab. 4**

Nach der Konfiguration der Dipschalter kann die Klappe wieder geschlossen werden, um die IP-Parameter des Schwenk-Neige-Kopfes zu konfigurieren.

# **6.13 Vorgabe des Einstellungsprüfmodus**

#### **Zur Festlegung des Funktionsmodus auf DIP 2 eingreifen.**

**SW 1=ON:** Anzeige Konfiguration. Nur verwenden, um die Konfiguration nach Vornahme der Einstellungen zu prüfen. Während des normalen Betriebes ist sicherzustellen, dass der kleine Hebel auf OFF steht (SW 1=OFF).

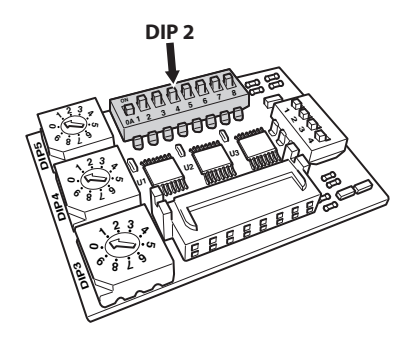

# **6.14 Baud rate-Konfiguration**

### **Zur Festlegung der Baud Rate auf DIP 2 eingreifen.**

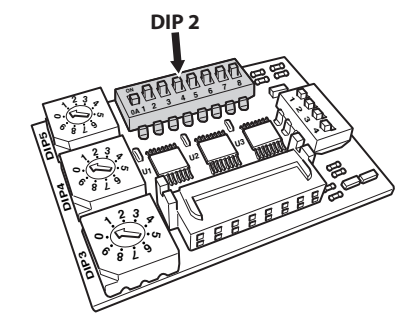

#### **Abb. 37**

Die Dipschalter 4, 3 und 2 werden benutzt, um die Kommunikationsgeschwindigkeit der Einrichtung gemäß der nachstehenden Tabelle vorzugeben.

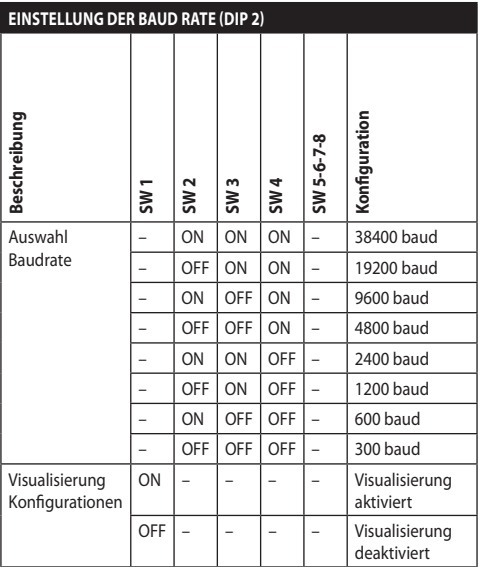

**Tab. 5**

# **6.15 Die Leitungen der seriellen Datenübertragung konfigurieren**

#### **Zur Festlegung der seriellen Übertragungsleitungen auf DIP 2 eingreifen.**

Das Produkt sieht zwei serielle Datenaustauschlinien RS485 vor, die auf unterschiedliche Weise konfiguriert werden können, je nach Position der Dip-Switch 5 und 6 des Wahlschalters des DIP.

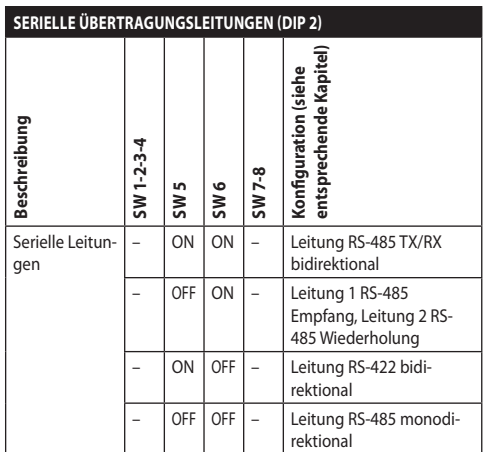

**Tab. 6**

DE - Deutsch - Bedienungslanleitung

DE - Deutsch - Bedienungslanleitung

# **6.16 Montagebeispiel**

# **6.16.1 Leitung RS-485 TX/RX bidirektional**

Diese Einstellung gestattet eine beidseitig gerichtete Half-Duplex-Übertragung auf der Leitung RS-485-1.

Die serielle Leitung RS-485-2 ist nicht benutzt.

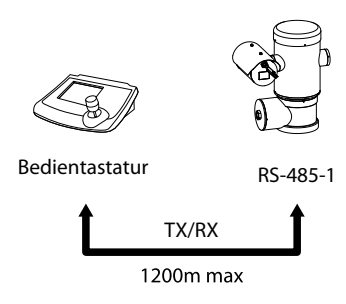

#### **Abb. 38**

## **6.16.2 Leitung 1 RS-485 Empfang, Leitung 2 RS-485 Wiederholung**

Bei dieser Einstellung können mehrere Einrichtungen kaskadiert angeschlossen werden. Das Signal wird von jeder Einheit regeneriert und ist dadurch über eine erheblich größere Distanz übertragbar.

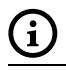

#### **Diese Konfiguration kann nur mit Ein-Weg-Protokollen verwendet werden.**

**In dieser Konfiguration lässt sich das** 

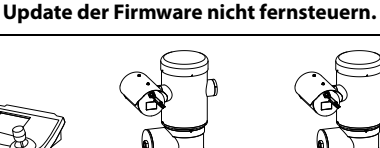

Bedientastatur RS-485-1 RS-485-2 RS-485-1

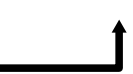

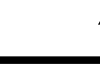

1200m max

1200<sub>m</sub> max

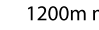

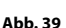

# **6.16.3 Leitung RS-422 bidirektional**

Diese Einstellung gestattet die Full-Duplex-Kommunikation nach dem Standard RS-422.

Die serielle Leitung RS-485-1 ist immer bei Empfang (RS-422-RX).

Die serielle Leitung RS-485-2 ist immer bei Übertragung (RS-422-TX).

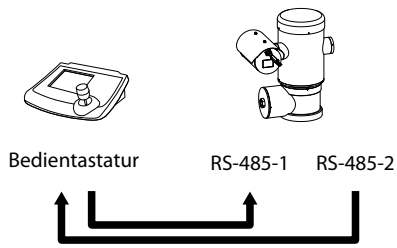

 $1200m$  max

#### **Abb. 40**

# **6.16.4 Leitung RS-485 monodirektional**

Die erste Leitung (RS485-1) arbeitet mit den Einstellungen, die mit Hilfe der Dipschalter Adresse, Baudrate und Protokoll vorgegeben werden.

Die Leitung RS-485-2 wird nicht benutzt.

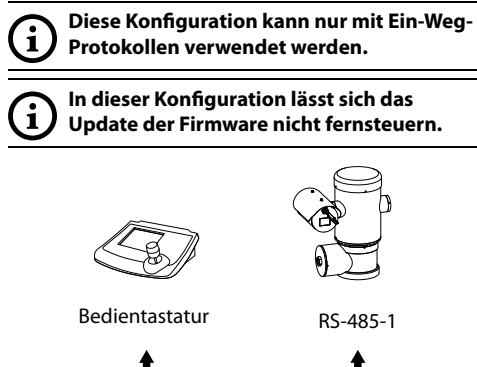

1200m max

# **6.17 Abschließens serieller Leitungen**

#### **Zur Festlegung des Abschließens serieller Leitungen auf DIP 2 eingreifen.**

Auf der Platine befinden sich zwei Dip-Switches für die Konfiguration der Terminierung (120 Ohm) der seriellen Linie ([Tab. 7,](#page-299-0) Seite [28\)](#page-299-0).

Jede Peripherieeinheit, die am Leitungsende hängt, muss mit dem zugehörigen Dipschalter mit einem Abschlusswiderstand beschaltet werden, um zu vermeiden, dass entlang der Leitung Reflexionen und Deformationen auftreten.

Die Dipschalter 7 und 8 beschalten die seriellen Leitungen RS-485-1 und RS-485-2 jeweils mit einem Abschlusswiderstand.

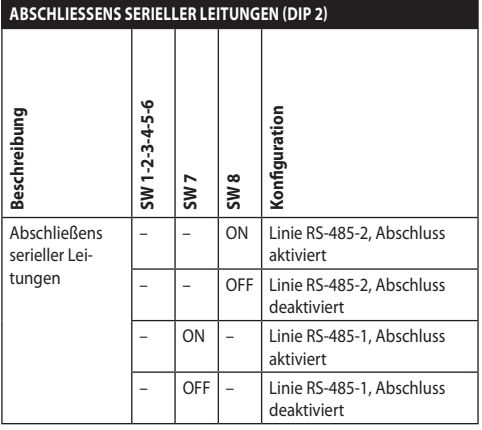

<span id="page-299-0"></span>**Tab. 7**

# **6.18 Konfiguration des Protokoll**

**Zur Festlegung des Protokolls auf DIP 1 eingreifen.**

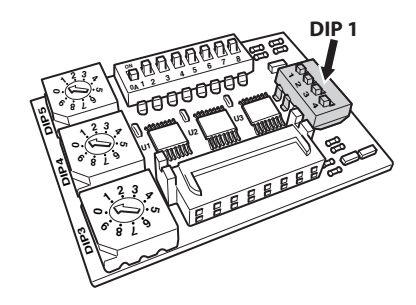

**Abb. 42**

Die zur Baureihe gehörenden Positionierungssysteme für die Videoüberwachung entsprechen den Vorschriften, die zum Zeitpunkt der Veröffentlichung dieses Handbuches Gültigkeit besaßen.

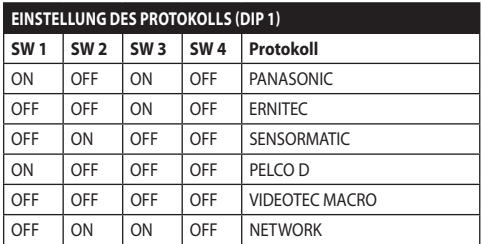

**Tab. 8**

# **6.19 Adressekonfiguration**

**Zur Festlegung der Adresse auf DIP 3, 4 und 5 eingreifen.**

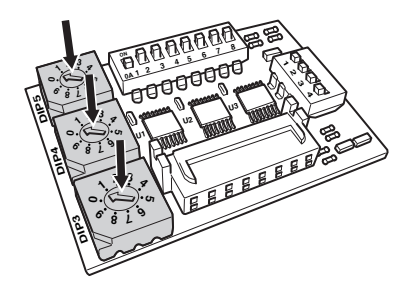

#### **Abb. 43**

Beispiel für die Einstellung der Adressen:

Nummer Einheit 431, Dip-Switch 3 = 4, Dip-Switch 4  $= 3$ , Dip-Switch  $5 = 1$ .

Dip-Switch 3 Einstellung Hundertstel, Dip-switch 4 Einstellung Zehntel, Dip-switch 5 Einstellung Einer.

Nach der Einstellung der Parameter, schließt man die Karte am Verbinder J4 Anschlusskarte an.

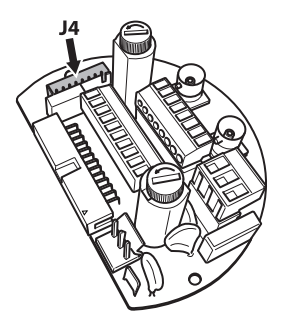

# **6.20 Erdung**

**ACHTUNG! Die externen Anschlüsse für den Potenzialausgleich müssen mithilfe der Öse außen am Produkt vorgenommen werden. Nicht als Schutzklemme benutzen.**

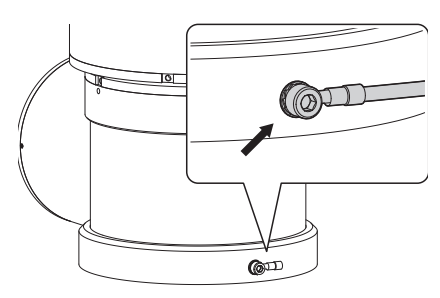

**Abb. 45**

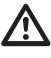

**Für den Erdungsschutzanschluss verwendet man Kabel mit entsprechendem Querschnitt: 4mm² (11AWG).**

Die Klemme für den Außenanschluss wird vom Hersteller geliefert.

Der Potentialausgleich ist notwendig, um die vom Gesetz vorgesehenen zusätzlichen Verbindungen durchzuführen.

Dennoch ist es nötig, ein Erdungsschutzkabel am Innenstecker J1 anzuschließen (J1, [6.5 Anschluss der](#page-290-0)  [Stromversorgung](#page-290-0), Seite [19](#page-290-0)).

# **6.21 Schließen des Anschlussfachs**

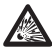

**Wenn man nicht in der Lage ist, den Gewindeverschluss manuell abzuschrauben, bevor der O-Ring das Rohr des Anschlussfachs erreicht, bedeutet dass, das an den Gewinden Schmutz oder Rückstände vorhanden sind, bzw. dass der Verschluss nicht korrekt ausgerichtet ist. Dieser Zustand könnte die Gewinde schwer beschädigen. Den Verschluss abschrauben und die Ausrichtung überprüfen und/oder die Gewinde reinigen.**

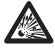

**Um das Gewinde nicht zu beschädigen, niemals die Rotation des Gewindeverschlusses zwangsweise herbeiführen, bevor der O-Ring das Anschlussfach erreicht hat.**

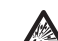

**Wenn mann befürchtet, dass Schäden an den Gewinden vorliegen, muss die Installation eingestellt werden. Das Gerät könnte nicht für eine sichere Installation in einer potenziell explosionsgefährdeten Atmosphäre geeignet sein. Wenden Sie sich in diesem Fall an einen Techniker von VIDEOTEC.**

Sicherstellen, dass kein Schmutz oder Rückstände vorhanden sind.

Den Gewindeteil des Deckels, des Anschlussfachs und die Dichtung mit Gleitmittel, das technisches Vaselinöl enthält, schmieren.

Die Kabel so anordnen, dass es während des Schließens des Gewindeverschlusses des Anschlussfachs nicht zu Interferenzen kommt.

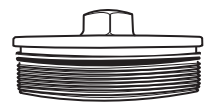

#### **Abb. 46**

Manuell den Gewindeverschluss im Anschlussfach auf Schrauben, bis die Dichtung den Anschlag am Rohr erreicht hat.

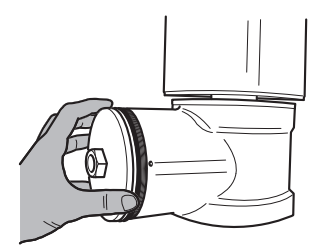

**Abb. 47**

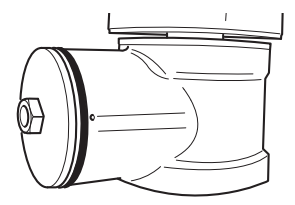

#### Den Gewindeverschluss vom Anschlussfach mit einem Schlüssel 30mm entfernen. Nach dem Schließen sicherstellen, dass zwischen dem Gewindeverschluss und der Leitung des Anschlussfachs kein Freiraum vorliegt.

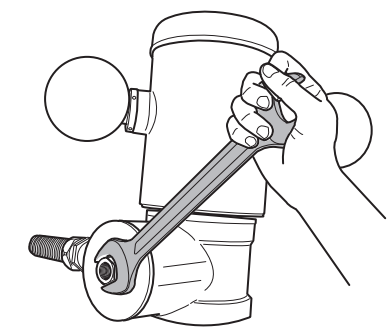

#### **Abb. 49**

Zuletzt muss man den mitgelieferten Sicherheitsstift festziehen, um ein unerwünschtes Aufschrauben des Gewindeverschlusses zu verhindern.

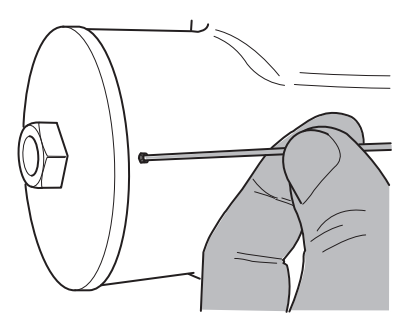

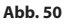

# **7 Anleitung für einen sicheren Betrieb**

# **7.1 Betrieb unter sicheren Bedingungen**

**Bevor man folgendes ausführt, muss sichergestellt werden, dass die Leitungsspannung korrekt ist.**

### **7.1.1 Inbetriebnahme**

Das vorliegende Gebrauchshandbuch vor der Installation aufmerksam und vollständig durchlesen.

Vor der Installation die Anschlüsse und die Laborprüfungen ausführen. Dazu entsprechende Werkzeuge verwenden.

Sicherstellen, dass die Funktionstüchtigkeit des Systems positiven Ausgang hat, bevor man die Verschlüsse schließt und das Gerät in explosionsgefährdeten Bereichen verwendet.

Sicherstellen, dass alle Geräte für den Gebrauch im Installationsraum zertifiziert sind.

Um das Risiko eines Einschaltens zu verhindern, darf man das Gerät nicht bei potenziell explosionsgefährdeter Atmosphäre öffnen.

Nach der Inbetriebnahme muss das vorliegende Handbuch an einem sicheren Ort aufbewahrt werden, in Zukunft konsultiert werden zu können.

DE - Deutsch - Bedienungslanleitung

DE-Deutsch-Bedienungslanleitung

# Bedienungslanleitung-Bedienungslanleitung - Deutsch - DE Deutsch

# **7.1.2 Sicherheitsvorschriften**

Da das Gerät relativ schwer ist, muss man ein entsprechendes System für den Transport und das Handling verwenden.

Sicherstellen, dass die Versorgung abgetrennt wurde, bevor man Operationen ausführt.

Bevor man das System versorgt muss man in der elektrischen Anlage des Gebäudes eine Schutzvorrichtung installieren.

Sicherstellen, dass alle Vorsichtsmaßnahmen für die Sicherheit des Personals getroffen wurden.

Die elektrische Installation der Anlage muss gemäß der geltenden Normen des Nutzerlandes erfolgen.

Die Installation des Gerätes darf ausschließlich von spezialisiertem Fachpersonal ausgeführt werden.

### **7.1.3 Vorschriften zur Vorbeugung von Explosionen**

Entsprechendes Werkzeug für die Eingriffe in der jeweiligen Zone verwenden.

Denken Sie daran, dass die Vorrichtung an eine entsprechende elektrische Erdungsleitung angeschlossen werden muss.

Bevor man technische Eingriffe am Gerät vornimmt muss sichergestellt werden, dass die Zone nicht potenziell explosionsgefährdet ist.

Bevor man Operationen ausführt, muss man die elektrische Versorgung abtrennen.

Keinen der Deckel öffnen, wenn die Möglichkeit besteht, dass man sich in einer potenziell explosionsgefährdeten Zone befindet.

Alle Anschlüsse, die Installations- und Wartungseingriffe in nicht explosionsgefährdeten Bereichen ausführen.

Der Deckel des Anschlussfachs ist der einzige, der entfernt werden darf. Alle anderen Deckel müssen hermetisch verschlossen bleiben.

# **8 Einschaltung**

**Der automatische Vorheizvorgang (De-Ice) könnte immer dann aktiviert werden, wenn das Gerät bei einer Umgebungstemperatur von unter 0°C in Betrieb genommen wird. Dieser Vorgang dient dazu, auch bei niedrigen Temperaturen den einwandfreien Betrieb der Einrichtungen sicherzustellen. Die Dauer liegt je nach Wetterbedingungen (von 60 Minuten bis zu 120 Minuten).**

Für das Einschalten der Einheit ist es ausreichend die elektrische Versorgung anzulegen. Die elektrische Versorgung abtrennen, um die Einheit abzuschalten.

# **8.1 Bevor man die Einheit in explosionsgefährdeten Bereichen versorgt.**

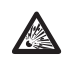

**Sicherstellen, das die Einheit und die anderen Bauteile der Anlage korrekt geschlossen sind, um den Kontakt mit unter Spannung stehenden Bauteilen zu verhindern.**

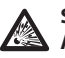

**Sich vergewissern, dass der Deckel des Anschlussfaches dicht geschlossen ist.**

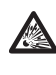

**Sicherstellen, dass die Versiegelung der Muffe (falls vorhanden) korrekt ausgeführt wurde: die Härtungsdauer des Präparats für die Versiegelung muss ausreichend lang gewesen sein.**

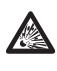

**Sicherstellen, dass das Gerät gemäß der Anweisungen im Handbuch an einer Erdungsleitung angeschlossen ist.**

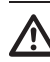

**Sicherstellen, dass alle Bauteile auf sichere Weise installiert wurden.**

# **9 Konfiguration**

# **9.1 Gebrauch des OSM**

Während des normalen Betriebs der Einheit kann OSM für die Auswahl und die Konfiguration der erweiterten Funktionen aktiviert werden.. Für weitere Informationen siehe entsprechendes Kapitel im Handbuch der verwendeten Tastatur. (10.12 Spezialbefehle, Seite 70).

Austritt aus OSM mit Zoom Wide (Zoom-).

# **9.1.1 Verwendung des Steuerknüppels**

Alle Menüvorgänge werden mit dem Steuerknüppel veranlasst.

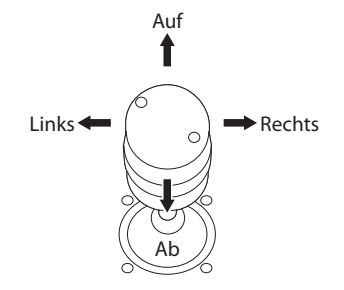

**Abb. 51** Pan und tilt.

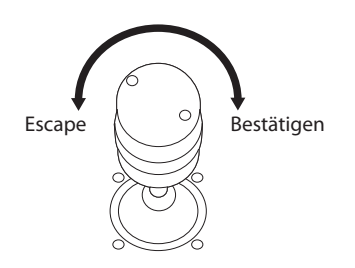

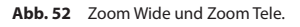

**Falls Bedientastaturen mit Zweiachsen-Joystick verwendet werden, die Tasten Zoom Wide und Zoom Tele verwenden, um die Befehle Beenden und Bestätigen zu senden.**

# **9.2 Das Bewegen innerhalb der Menüs**

Jeder OSM-Bildschirm weist eine Liste mit Parametern oder Untermenüs auf, die vom Bediener angewählt werden können. Um die verschiedenen Parameter durchzublättern, den Cursor mit dem Joystick (rauf und runter) bewegen.

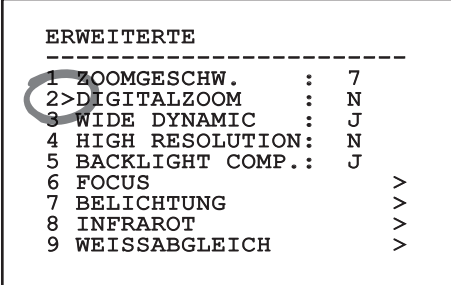

#### **Abb. 53**

Das Symbol > am Zeilenende weist darauf hin, dass ein spezielles Untermenü vorhanden ist. Um es aufzurufen, reicht es aus, die entsprechende Menüoption zu bestätigen. Zum Verlassen des Untermenüs die Funktion Escape (Zoom Wide) benutzen.

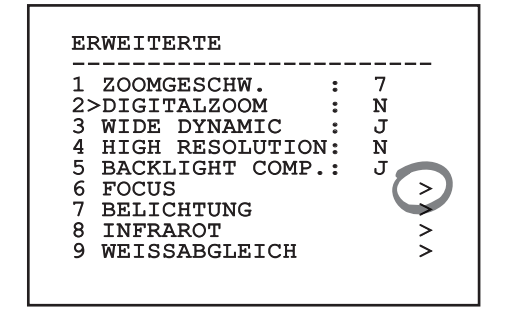

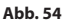

i

# **9.3 Ändern von Parametern**

Den Cursor auf den zu ändernden Parameter bewegen und bestätigen. Das Feld beginnt zu blinken als Zeichen dafür, dass es geändert wird. Mithilfe des Joysticks (Bewegung nach oben und unten) werden die Wahlmöglichkeiten angezeigt.

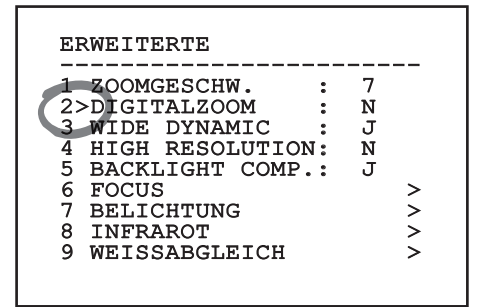

#### **Abb. 55**

Nach der Bestimmung der gewünschten Option bestätigen.

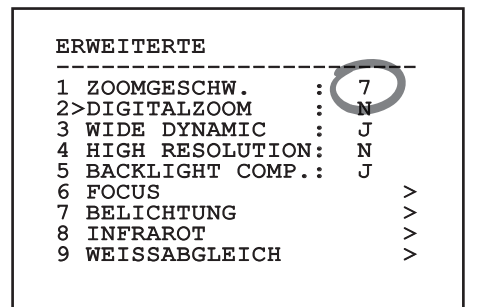

#### **Abb. 56**

Das Feld hört auf zu blinken, um die Präferenz zu bestätigen.

# **9.4 Ändern der Zahlenfelder**

Den Cursor auf den zu ändernden Parameter bewegen und bestätigen.

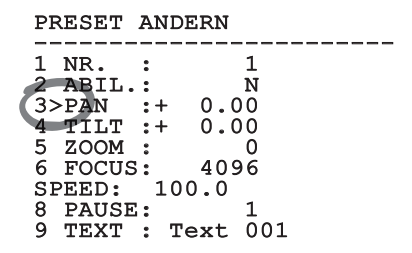

#### **Abb. 57**

Die erste Ziffer des gerade geänderten Zahlenfeldes blinkt und in der unteren Zeile wird gezeigt, welche Werte für das Feld zulässig sind. Das Feld mit dem Steuerknüppel aufsuchen (rechts und links) und das Vorzeichen oder den Zahlenwert ändern (auf und ab).

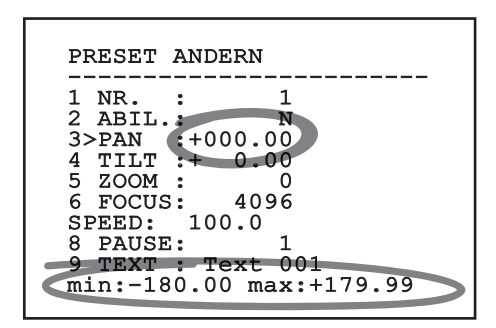

#### **Abb. 58**

Die vorgenommene Änderung bestätigen. Der Cursor bewegt sich nach links und die bearbeitete Ziffer hört auf zu blinken. Das Feld wird zwangsweise auf den zulässigen Mindest- oder Höchstwert gebracht, wenn versucht wird, einen nicht vorgesehenen Wert einzugeben.

# **9.5 Ändern von Texten**

Den Cursor auf den zu ändernden Parameter bewegen und bestätigen.

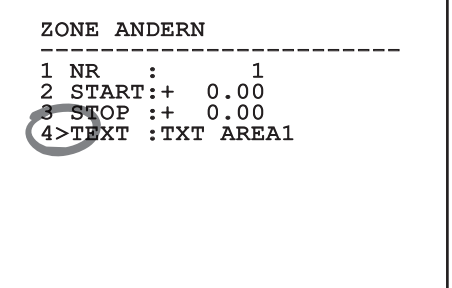

#### **Abb. 59**

DE - Deutsch - Bedienungslanleitung

DE - Deutsch - Bedienungslanleitung

Es erscheint die Bildschirmseite für die Bearbeitung des Textes. Das Pfeilsymbol positioniert sich unter dem Zeichen, das verändert werden soll, während der Cursor > sich links neben dem ausgewählten Zeichen positioniert.

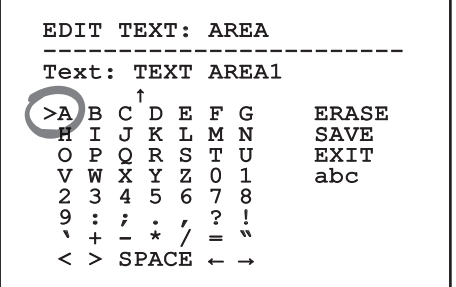

#### **Abb. 60**

Es ist möglich, mit dem Joystick innerhalb des Menüs zu navigieren.

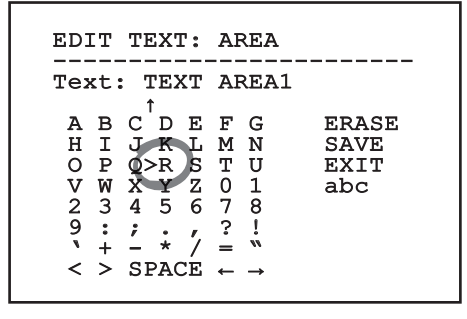

**Abb. 61**

Mit dem Befehl Bestätigen (Zoom Tele) wird das gewünschte Zeichen eingefügt.

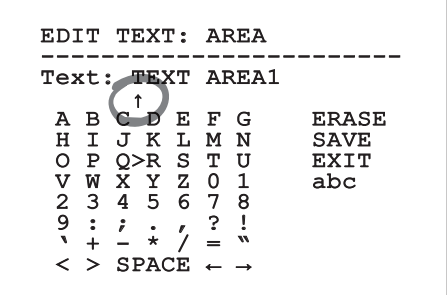

#### **Abb. 62**

Verwenden Sie:

- **ERASE**: Die gesamte Textzeichenfolge löschen.
- **SAVE**: Speichern des neuen Textes vor dem Austritt aus dem Menü.
- **EXIT**: Austritt aus dem Menü.
- **abc**: Anzeige der Kleinbuchstaben.

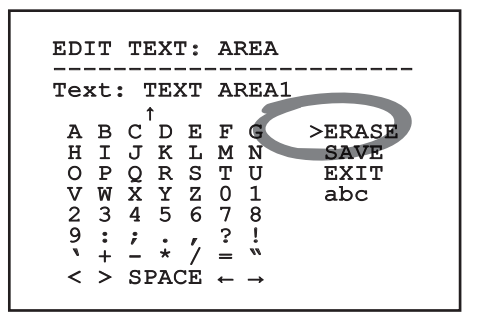

#### **Abb. 63**

Das Menü kann auch mit Zoom Wide verlassen werden.

# **9.6 Konfiguration über OSM**

### **9.6.1 Hauptmenü**

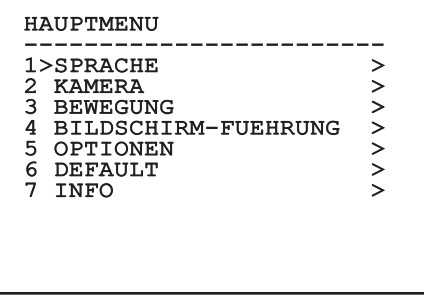

**Abb. 64**

r

### **9.6.2 Menü Sprachwahl**

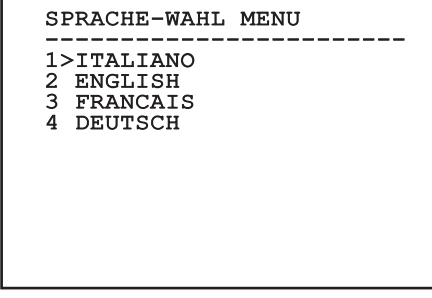

**Abb. 65**

## **9.6.3 Kameramenü**

- 1. **Konfiguration**: Hier kann eine der für das Modul SONY vorgegebenen Konfigurationen gewählt werden:
	- **Standard**: Normaler Kamerabetrieb.
	- **Low Light**: Betriebsart für schwach beleuchtete Umgebungen.
	- **Far Mode**: Betriebsart für weitläufige Bereiche. Aktiviert das Proportional- und Digitalzoom.
	- **Custom**: Weist darauf hin, dass die Kameraparameter vom Benutzer manuell eingestellt worden sind.
- 2. **Zonenbetitelung**: Gestattet den Aufruf des Untermenüs für die Zonenbetitelung.
- 3. **Maskierung**: Für den Aufruf des Untermenüs für die dynamische Maskierung.
- 4. **Erweiterte**: Gestattet den Aufruf des Untermenüs für die Festlegung der erweiterten Parameter des Moduls SONY.

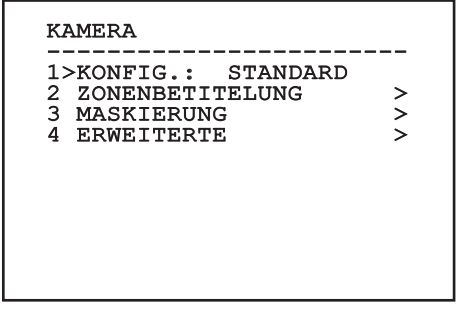

### **9.6.3.1 Menü Zonenbetitelung**

Diese Funktion gestattet die Festlegung von bis zu acht Zonen (verschiedener Größe), die sich betiteln

- g lassen.<br>
a lassen.<br>
1.<br>
B d Z Z **d** d Z Z **d** d Z Z **d** d Z Z **d** d Z Z **d** d Z Z **l** d Z Z I l 1.<br>
1.<br>
1.<br>
1. 1. **Befähigung**: Hier kann die Bildschirmanzeige der Meldung aktiviert werden, die der erreichten Zone zugewiesen ist.
	- 2. **Zone Ändern**: Gestattet den Aufruf des Untermenüs für die Einstellung der Zonenparameter.

ZONENBETITELUNG ------------------------ 1>AKTIVIERUNG: N 2 ZONE ANDERN >

**Abb. 67**

### **9.6.3.2 Menü Zonenbetitelung (Zone Ändern)**

Nach dem Aufruf des Menüs können die folgenden Parameter eingestellt werden:

- 1. **Nummer**: Auswahl der zu ändernden Zone.
- 2. **Start**: Anfangsposition der Zone.
- 3. **Stop**: Endposition der Zone.
- 4. **Text**: Änderung des Textes, der angezeigt wird, wenn man sich innerhalb des Bereiches bewegt.

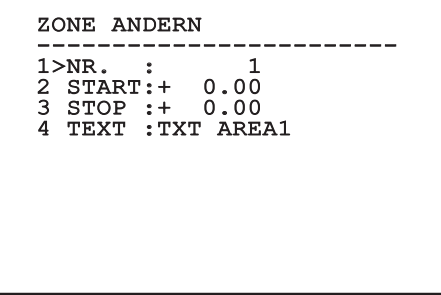

#### **Abb. 68**

**Beispiel:** Um die Betitelung der Zone 1 zu aktivieren, wenn sich die Vorrichtung zwischen +15° und +45° befindet, ist folgendermaßen vorzugehen:

- Die Zonenbetitelung aktivieren, indem man unter Aktivierung im Menü Zonenbetitelung ein J vorgibt
- Für den Parameter Nr im Menü Zone Ändern den Wert 1 eingeben.
- Für den Parameter Start im Menü Zone Ändern den Wert +15.00 vorgeben.
- Für den Parameter Stop im Menü Zone Ändern den Wert +45.00 vorgeben.
- Falls gewünscht, den angezeigten Text mit der Option Text aus dem Menü Zone Ändern bearbeiten.

**Wenn man die Parameter Start und Stop aus dem Menü Zone ändern auf den Wert Null setzt, wird die Anzeige der Betitelung deaktiviert. Bei Überlagerung mehrerer Bereiche ist die höhere Nummer ausschlaggebend.**

**Für die Definition der Bereiche folgen Sie dem Uhrzeigersinn, wie in der Abbildung gezeigt.**

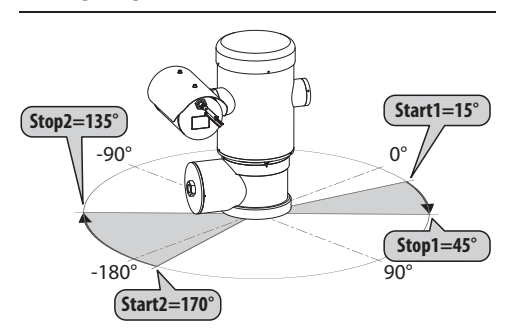

**Abb. 69**

**Der Standardname und die Standardposition der Bereiche des Schwenk-Neige-Kopfes beziehen sich auf die vier Himmelsrichtungen. Die Position NORD wird mit dem Parameter Offset Pan des Bewegungsmenüs geändert (9.6.4 Menü Bewegung, Seite 44).**

#### **9.6.3.3 Menü Maskierung**

Die dynamische Maskierung ermöglicht die Vorgabe von bis zu 24 Masken, mit denen besondere benutzerdefinierte Bereiche verdunkelt werden.

Die Masken werden im Raum definiert und berücksichtigen die Zoomposition in der Horizontalen, der Vertikalen und der Tiefe zum Zeitpunkt der Einstellung.

ULISSE COMPACTULISSE COMPACT THERMAL hält automatisch die Position und Größe der Maskierung in Abhängigkeit vom angezeigten Bereich konstant.

Es lassen sich bis zu 8 Masken gleichzeitig anzeigen.

#### Fährt man die Einrichtung mit

Höchstgeschwindigkeit, werden die Zeiten für die Aktualisierung des Videosignals kritisch und es müssen Masken erstellt werden, die größer sind als das Objekt, damit dies während des Kameradurchlaufs länger ausgeblendet wird und nicht sichtbar ist.

**Um die volle Funktionsfähigkeit zu gewährleisten, muss die Tiltposition der Maske zwischen -70 und +70 Grad liegen. Außerdem muss die Maske doppelt so groß sein, wie das abzudeckende Objekt (sowohl in der Höhe, als auch in der Breite).**

Ermöglicht die Konfiguration folgender Parameter:

- 1. **Maskenfarbe:** Auswahl der Maskenfarbe.
- 2. **Masken Ändern:** Aufruf des Untermenüs Masken Ändern, in dem die Parameter der dynamischen Maskierung festgelegt werden können.

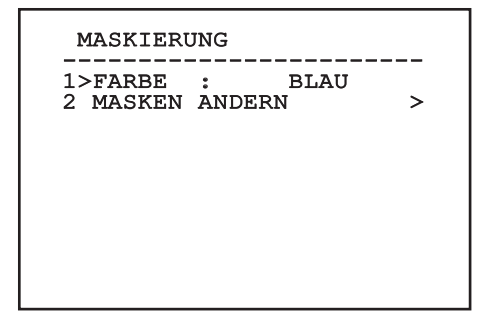

### **9.6.3.4 Menü Maskierung (Masken Ändern)**

Ermöglicht die Konfiguration folgender Parameter:

- 1. **Maskennummer:** Zur Auswahl der zu ändernden Maske.
- 2. **Maske Aktivieren:** Aktiviert oder deaktiviert die ausgewählte Maske.
- 3. **Maske Ändern:** Gestattet die Erstellung oder Änderung einer Maske.

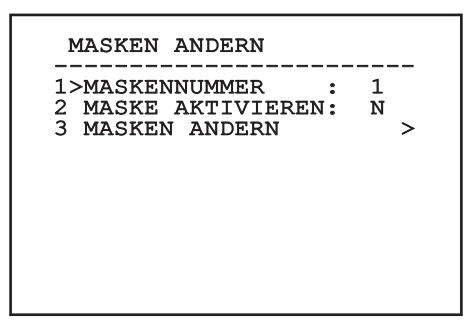

#### <span id="page-309-0"></span>**Abb. 71**

Wählt man die Menüoption Maske Ändern, lassen sich neue Werte der ausgewählten Maske vorgeben.

### **9.6.3.5 Come creare una nuova maschera**

Mit der Option Maske Nummer aus dem Menü Masken Ändern eine nicht aktivierte Maske wählen. Um sie zu bearbeiten, wählen Sie bitte Maske Ändern ([Abb. 71](#page-309-0), Seite [38](#page-309-0)).

Im folgenden Beispiel wird eine Blume maskiert.

• Den Knopf Iris Close drücken, um vom Modus Maskierung zum Modus Kamera bewegen zu wechseln.

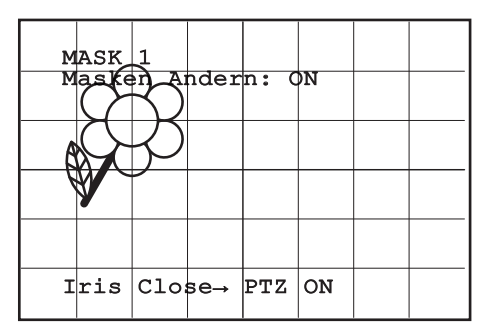

#### **Abb. 72**

• Mit dem Steuerknüppel der Bedientastatur die Einheit bewegen und bei Bedarf zoomen, bis die Blume auf dem Bildschirm zentriert ist.

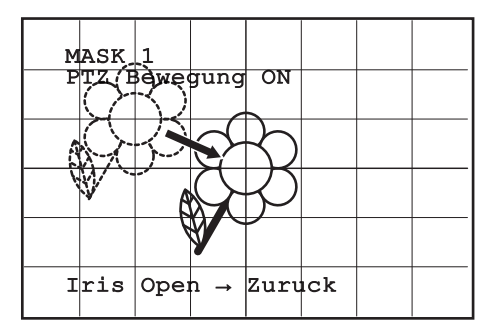

• Wenn dieses Ergebnis vorliegt, den Knopf Iris Open drücken.

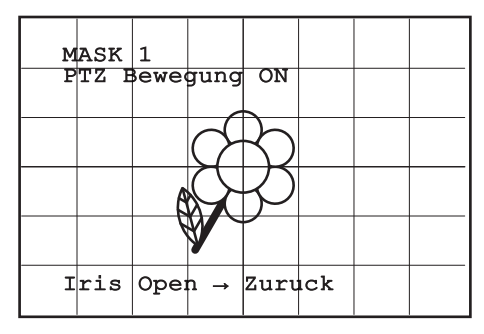

#### **Abb. 74**

• Es erscheint ein kleines Rechteck. Mit dem Steuerknüppel (Pan und Tilt) das Rechteck vergrößern, bis die gesamte Blume verdeckt ist.

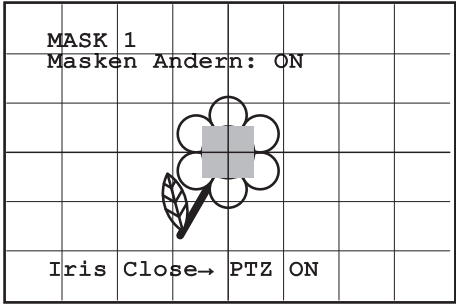

#### **Abb. 75**

• Wenn das gegeben ist, durch Drehen des Zooms auf Tele bestätigen.

### **9.6.3.6 Bearbeiten einer Maske**

Mit der Option Maske Nummer aus dem Menü Masken Ändern eine aktivierte Maske wählen [\(Abb.](#page-309-0)  [71,](#page-309-0) Seite [38\)](#page-309-0). Um sie zu bearbeiten, wählen Sie bitte.

• Mit dem Steuerknüppel (Pan und Tilt) das Rechteck vergrößern oder verkleinern, bis die gewünschte Wirkung erzielt ist.

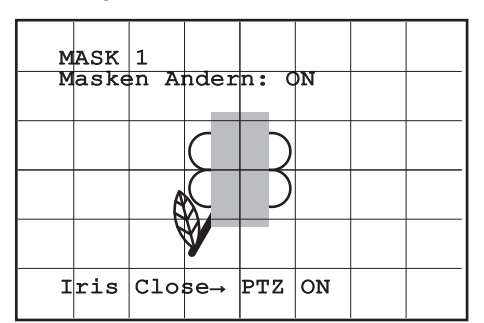

#### **Abb. 76**

• Durch Drehen des Zooms auf Tele bestätigen.

### **9.6.3.7 Menü Erweitert Konfiguriert**

Mit diesem Menü kann das Modul von SONY konfiguriert werden.

- 
- 2. **Focus:** Aufruf des Untermenüs Focus.
- 3. **Belichtung:** Aufruf des Untermenüs Belichtung.
- 4. **Infrarot:** Aufruf des Untermenüs Infrarot.
- DE Deutsch Bedienungslanleitung 1. **Zoom:** Aufruf des Untermenüs Zoom. 5. **Weißabgleich:** Aufruf des Untermenüs Weißabgleich.
	- 6. **Anderen:** Aufruf des Untermenüs Anderen.

### ERWEITERTE -----------------------<br>1、noov

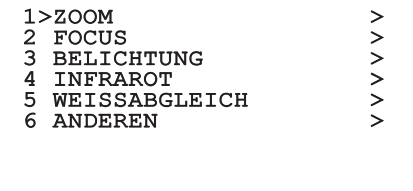

### **9.6.3.8 Menü Erweitert Konfiguriert (Zoom)**

- 1. **Zoomgeschwindigkeit**: Einstellung der Zoomgeschwindigkeit. Der Geschwindigkeitsbereich liegt zwischen 0 (Mindestgeschwindigkeit) und 7 (Höchstgeschwindigkeit).
- 2. **Digital-Zoom**: Hier kann der digitale Zoom aktiviert werden.

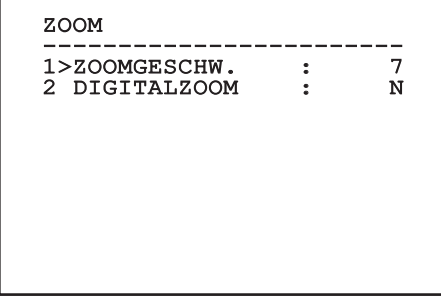

**Abb. 78**

### **9.6.3.9 Menü Erweitert Konfiguriert (Focus)**

Ermöglicht die Konfiguration folgender Parameter:

- 1. **Focus-Geschwindigkeit**: Einstellbar ist hier die Focusgeschwindigkeit. Die Geschwindigkeitswerte liegen in einem Bereich zwischen 0 (Mindestgeschwindigkeit) und 7 (Höchstgeschwindigkeit).
- 2. **Autofocus**: Ein- oder Ausschalten des Autofocus. Im eingeschalteten Zustand kann bei jeder Positionierung oder Bewegung des Zooms je nach ausgewählter Betriebsart automatisch der Autofocus aufgerufen werden.
- 3. **Art des Autofocus**: Hier lässt sich die Art des Autofocus vorgeben. Folgende Werte sind möglich:
	- **Normal**: Der Autofocus ist immer eingeschaltet.
	- **Intervall**: Aufruf der Autofocusfunktion in festgelegten Intervallen. Der Aufruf ist in Intervallen von 5 Sekunden festgelegt.
	- **Trigger**: Aufruf des Autofocus bei jeder PTZ-Bewegung. Dies ist die empfohlene Lösung.
- 4. **Empfindlichkeit**: Einstellung der Empfindlichkeit. Folgende Werte sind möglich:
	- **Normal**: Fokussierung mit höherer Geschwindigkeit. Dies ist die empfohlene Lösung. Dies ist die empfohlene Lösung.
	- **Gering**: Verlangsamte Fokussierung. Hilfreich zur Stabilisierung des Bildes bei schlechten Lichtverhältnissen in der Umgebung.

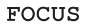

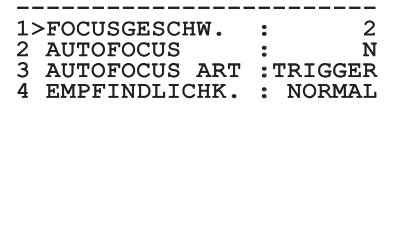

**Abb. 79**

### **9.6.3.10 Menü Erweitert Konfiguriert (Belichtung)**

Ermöglicht die Konfiguration folgender Parameter:

- 1-5. **Modus**: Art der Belichtungssteuerung Automatik, Manuell, Shutter, Iris und Bright.
- 6. **Auto Slowshutter**: Im eingeschalteten Zustand wird die Belichtungsdauer automatisch für einen effizienteren Nachtbetrieb erhöht.
- 7-8. **Kompensation, Kompensationswert**: Einstellung der Belichtungskompensation.
- 9. **Backlight-Kompensation**: Zum Einschalten der Funktion Backlight-Kompensation. Gestattet es, eventuelle dunkle Zonen im Bild besser zu sehen.

Im automatischen Modus kann auch die Backlightkompensation aktiviert werden.

Das Menü konfiguriert sich dynamisch in Abhängigkeit von der gewählten Einstellung und weist die Parameter aus, die verändert werden können.

Die Art der Belichtungssteuerung wird auf alle Presetpositionen angewendet.

Die empfohlene Einstellung lautet Automatik.

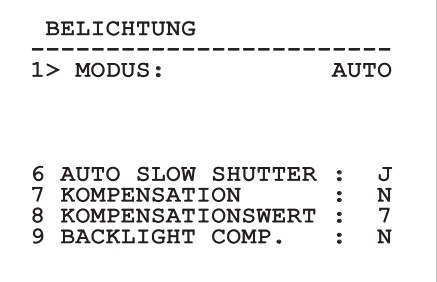

In der folgenden Tabelle sind die Entsprechungen zwischen den eingegebenen Werten und der Wirkung auf die Optik des SONY-Moduls zusammengestellt.

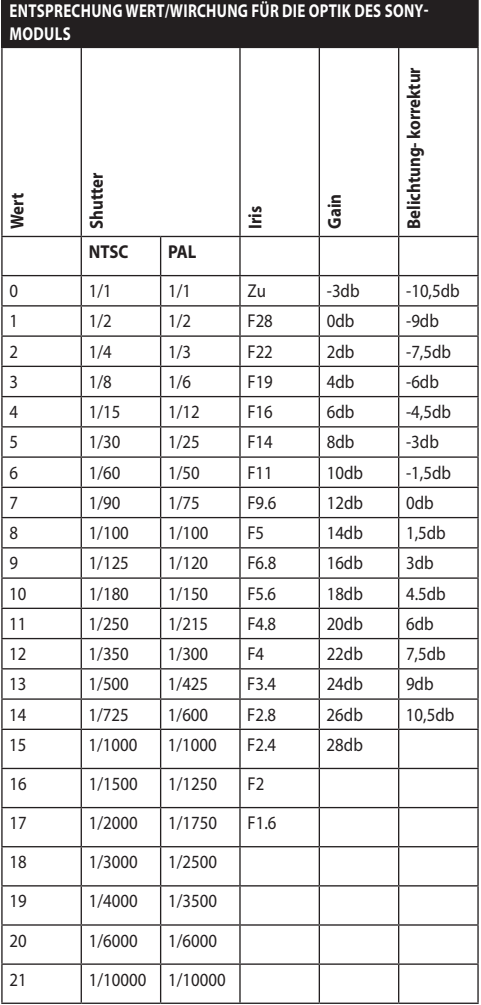

**Tab. 9**

### **9.6.3.11 Menü Erweitert Konfiguriert (Infrarot)**

Ermöglicht die Konfiguration folgender Parameter:

- 1. **IR-Modus**: Wird hier OFF eingestellt, ist dauerhaft der Tagesmodus aktiviert (ein vorhandener Scheinwerfer wird mit Dämmerungsschalter oder dem zugehörigen Tastaturbefehl betätigt). Wird ON eingestellt, ist dauerhaft der Nachtmodus aktiviert. Wird Auto eingestellt, wird die automatische Umschaltung der Kamera aktiviert.
- 2. **Nacht Schwelle**: Stellt die Schwelle zur Erhebung der Lichtbedingungen für die Schaltung in den Nachtmodus ein. Niedrigere Werte entsprechen einem geringeren Leuchtkraftniveau.
- 3. **Verzogerung Nacht**: Stellt die in Sekunden ausgedrückte Zeit zur Erhebung der Dunkelbedingungen vor der Schaltung in den Nachtmodus ein.
- 4. **Tag Schwelle:** Stellt die Schwelle zur Erhebung der Lichtbedingungen für die Schaltung in den Tagmodus ein. Niedrigere Werte entsprechen einem geringeren Leuchtkraftniveau.
- 5. **Verzogerung Tag**: Stellt die in Sekunden ausgedrückte Zeit zur Erhebung der Lichtbedingungen vor der Schaltung in den Tagmodus ein.

**Um falsche Schaltungen zu vermeiden ist es ratsam, die höchsten Werte sowohl für die Schwelle als auch die Verzögerung der Tagschaltung auszuwählen.**

#### INFRAROT

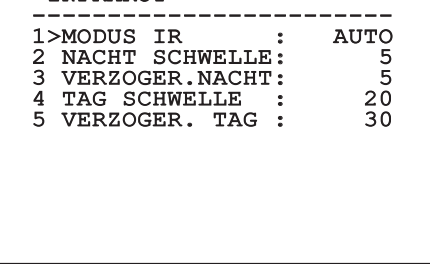

#### **Abb. 81**

Das Menü konfiguriert sich dynamisch in Abhängigkeit von der gewählten Einstellung und weist die Parameter aus, die verändert werden können.

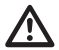

**Es wird dringend vom automatischen Schaltungsmodus Day/Night des Moduls abgeraten, wenn die Schwenkvorrichtung während der Nachtzeit unvermittelten Lichtveränderungen unterworfen wird, z.B. bei einer Patrol- Strecke oder beim Einschalten von zusätzlichen Beleuchtungsgeräten. In diesen Fällen könnten zahlreiche unerwünschte Schaltungen verursacht werden und so würde die Funktionstüchtigkeit dieses Moduls beeinträchtigt.**

### **9.6.3.12 Menü Erweitert Konfiguriert (Weiß abgleich)**

Ermöglicht die Konfiguration folgender Parameter:

- 1. **Modus**: Einstellbar ist die Steuerung des Weißabgleichs. Folgende Werte sind möglich:
	- **Automatisch**: Der Weißabgleich erfolgt automatisch. Dies ist die empfohlene Lösung.
	- **Manuell**: Die manuelle Einstellung der Rotund Blaulichtverstärkung wird aktiviert.
	- **Outdoor**: Für Außenbereiche werden feste Werte für die Rot- und Blaulichtverstärkung vorgegeben.
	- **Indoor**: Für Innenbereiche werden feste Werte für die Rot- und Blaulichtverstärkung vorgegeben.
	- **ATW**: Einschalten des Auto Tracing White Balance.
- 2. **Rotwert**: Vorgabe des Wertes zur Rotlichtverstärkung.
- 3. **Blauwert**: Vorgabe des Wertes zur Blaulichtverstärkung.

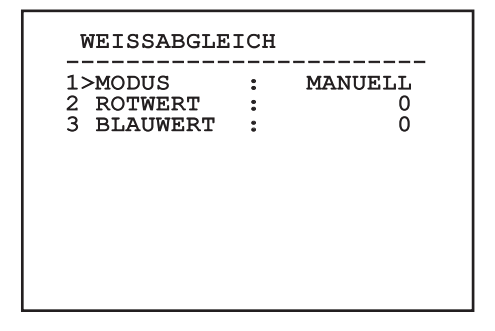

#### **Abb. 82**

Das Menü konfiguriert sich dynamisch in Abhängigkeit von der gewählten Einstellung und weist die Parameter aus, die verändert werden können.

### **9.6.3.13 Menü Erweitert Konfiguriert (Anderen)**

- 1. **Sharfe**: Einstellung der Bildschärfe.
- Hohe Auflosung. Das ausgehende Videosignal hat eine höhere Auflösung.
- **2. Hohe Auflosung**: Zum Einschalten der Funktion<br>
Hohe Auflosung. Das ausgehende Videosignal<br>
hat eine höhere Auflösung.<br> **3. Wide Dynamic**: Zum Einschalten der Funktion<br>
Wide Dynamic. Verbessert die Sicht, wenn der<br>
ins 3. **Wide Dynamic**: Zum Einschalten der Funktion Wide Dynamic. Verbessert die Sicht, wenn der ins Bild genommene Bereich Zonen hat, die sehr viel heller sind als andere.
	- 4. **Stabilisator**: Aktiviert die Funktion der elektronischen Bildstabilisierung.
	- 5. **Progressive Scan**: Schaltet die Funktion Progressive Scan ein. Sie sorgt für ein stabileres Bild, wenn der Schwenk-Neige-Kopf mit einem Videoserver verbunden ist.
	- 6. **Noise Reduction**: Zur Einstellung des Rauschunterdrückungspegels. Durch Anpassung des Parameters an die Umgebungsbedingungen lässt sich ein kontrastreicheres Bild erzielen.

### ANDEREN

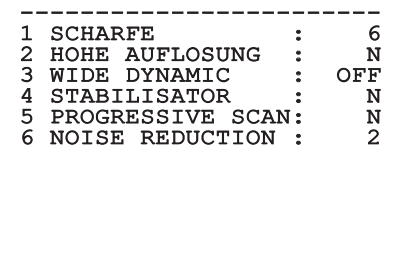

#### **Abb. 83**

### **9.6.4 Menü Bewegung**

- 1. **Konfiguration**: Eine der vorgegebenen Konfigurationen des Schwenk-Neige-Kopfes kann eingestellt werden.
	- **Standard**: Normale Bewegungsgeschwindigkeit.
	- **Low Speed**: Modus Low Speed, in dem sämtliche Betriebsgeschwindigkeiten des Schwenk-Neige-Kopfes reduziert sind.
- **Wind Mode**: Die Geschwindigkeit der Bewegungen wird so vorgegeben, dass sie an Umgebungen mit Vibrationen oder Windböen angepasst sind.
- **High Perf**: Die Bewegungen werden mit der maximal möglichen Geschwindigkeit ausgeführt.
- **Custom**: Weist darauf hin, dass die Bewegungsgeschwindigkeiten der Einheit vom Benutzer manuell eingestellt worden sind.
- 2. **Offset Pan**: Der Schwenk-Neige-Kopf hat eine Position von 0°, die mechanisch definiert ist. Die Funktion Offset Pan ermöglicht es, auf Softwareebene eine andere Position als 0° festzulegen.
- 3. **Manuelle Steuerung**: Ermöglicht den Zugriff auf die Untermenüs mit den Parametern, welche den manuellen Bewegungen der Einrichtung zugeordnet sind.
- 4. **Preset**: Ermöglicht den Zugriff auf die Untermenüs, welche die Änderung der Presetwerte ermöglichen.
- 5. **Patrol**: Ermöglicht den Aufruf der Untermenüs, welche die Änderung der Patrolwerte ermöglichen.
- 6. **Autopan**: Ermöglicht den Aufruf der Untermenüs für die Änderung der Autopanwerte.
- 7. **Bewegungsanforderung**: Ermöglicht den Aufruf des Untermenüs für die automatische Bewegungsanforderung.
- 8. **Erweiterte**: Gestattet den Aufruf des Untermenüs für die Festlegung der erweiterten Parameter.

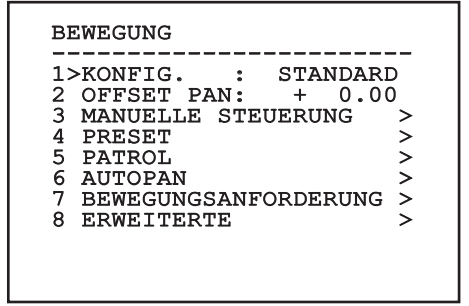

### **9.6.4.1 Menü Handsteuerung**

- 1. **Höchstgeschwindigkeit**: Hier kann die Höchstgeschwindigkeit bei manueller Steuerung vorgegeben werden..
- 2. **Fastmodus**: Zum Einschalten des Fastbetriebes. Wenn diese Option aktiviert wird, kann der Schwenk-Neige-Kopf durch Bewegung des Steuerknüppels bis zum Anschlag mit einer Geschwindigkeit schnell bewegt werden.
- 3. **Geschwindigkeit Mit Zoom**: Zum Einschalten der Geschwindigkeit mit Zoom. Bei Aktivierung dieses Parameters wird die Geschwindigkeit für Pan und Tilt automatisch in Abhängigkeit vom Zoomfaktor reduziert.
- 4. **Tilt-Faktor**: Reduzierfaktor für die manuelle Geschwindigkeit der Tiltachse.
- 5. **Autoflip**: Zur Aktivierung der Funktion Autoflip (der Schwenk-Neige-Kopf wird dabei automatisch um 180° gedreht, wenn die Tiltfunktion den Endanschlag erreicht). Dadurch wird die Verfolgung von Subjekten entlang von Fluren oder Straßen erleichtert.
- 6. **Bewegungsgrenzpunkte**: Ermöglicht den Aufruf des Menüs Grenzpunkte.

# Manuelle Steuerung -----------------------<br>1>HOCHSTGESCHW. :100.0 2 FASTMODUS : J 3 GESCHW. MIT ZOOM: N 3 GESCHW. MIT ZOOM: N<br>4 TILT FAKTOR : 2<br>5 AUTOFLIP : J 5 AUTOFLIP : J 6 BEWEGUNGSGRENZPUNKTE >

**Abb. 85**

# **9.6.4.2 Menü Handsteuerung (Grenzpunkte)**

Ermöglicht die Konfiguration folgender Parameter:

- 1. **Grenzpunkte Pan**: Aktiviert die Grenzpunkte für die Funktion Pan (Kameraschwenk).
- 2. **Beginn Pan**: Vorgabe der Grenzposition zu Beginn des Kameraschwenks (Pan).
- 3. **Ende Pan**: Vorgabe der Grenzposition am Ende des Kameraschwenks (Pan).
- 4. **Grenzpunkte Tilt**: Aktiviert die Grenzpositionen der Tiltfunktion (Kameraneigung).
- 5. **Beginn Tilt**: Vorgabe der Grenzposition zu Beginn der Kameraneigung (Tilt)
- 6. **Ende Tilt**: Vorgabe der Grenzposition am Ende der Kameraneigung (Tilt).

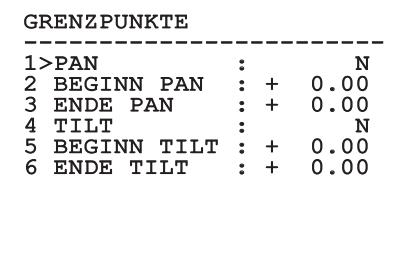

#### **Abb. 86**

#### **9.6.4.3 Menü Preset**

- 1. **Preset Ändern**: Für den Zugriff auf das Menü Änderung Preset.
- 2. **Utility Preset**: Für den Zugriff auf das Menü Utility Preset.

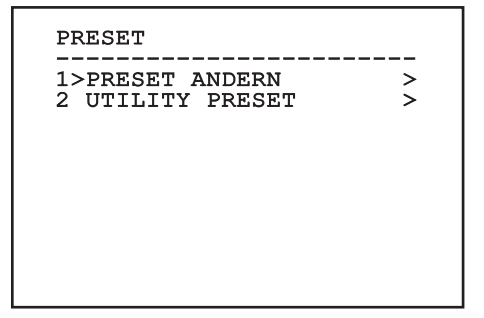

### **9.6.4.4 Menü Preset (Preset Ändern)**

Ermöglicht die Konfiguration folgender Parameter:

- 1. **Nummer**: Dies ist die Nummer des zu ändernden Preset.
- 2. **Befähigung**: Zum Einschalten des Preset.
- 3. **Pan**: Pan-Position in Grad.
- 4. **Tilt**: Tilt-Position in Grad.
- 5. **Zoom**: Zoomposition.
- DE Deutsch Bedienungslanleitung DE - Deutsch - Bedienungslanleitung 6. **Focus**: Position des Fokus tags und nachts.
	- 7. **Geschwindigkeit**: Die Geschwindigkeit, mit der die Position erreicht wird, wenn die Presetposition von der Patrol- und Scanfunktion aufgerufen wird.
	- 8. **Pause**: Wartezeit in Sekunden vor Beginn der nachfolgenden Patrol- Bewegung.
	- 9. **Text**: Der angezeigte Text bei Erreichen der Presetposition.

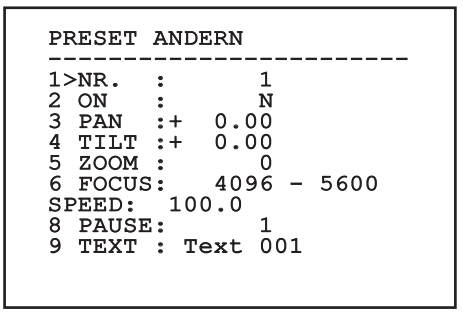

#### **Abb. 88**

Vom Menü aus lassen sich die Presetpositionen direkt speichern, wenn man den Befehl Iris Close übermittelt, der die Bewegungen des Schwenk-Neige-Kopfes aktiviert.

### **9.6.4.5 Menü Preset (Utility Preset)**

Ermöglicht die Konfiguration folgender Parameter:

- 1. **A.Focus Tag**: Zum Einschalten des Autofokus beim Aufruf der Presets im Tagesmodus. Damit eine schnelle und saubere Fokussierung des Bildes garantiert ist, ist die automatische Fokussierung auszuschalten.
- 2. **A.Focus Nacht**: Zum Einschalten des Autofokus beim Aufruf der Presets im Nachtmodus. Es wird empfohlen, die automatische Fokussierung zu aktivieren, wenn der Schwenk-Neige-Kopf mit Infrarotscheinwerfer ausgestattet ist, denn der Brennpunkt variiert zwischen sichtbarem Licht und Infrarotlicht.
- 3. **Scan Geschwindigkeit**: Diese Referenzgeschwindigkeit wird benutzt, wenn eine neue Presetposition mit der Funktion Scan aufgerufen wird.
- 4. **Standardgeschwindigkeit**: Änderung der Standardgeschwindigkeit beim Anfahren der Presetfunktionen. Auf diesen Wert greift die Funktion Ges. Setzen? zurück, um allen Vorwahlpositionen dieselbe Geschwindigkeit zuzuweisen.
- 5. **Standardpause**: Änderung der Standardpausendauer für die Presetpositionen. Auf diesen Wert greift die Funktion Pause Setzen? zurück, um allen Vorwahlpositionen dieselbe Pause zuzuweisen.
- 6. **Geschwindigkeit Setzen**: Weist allen Vorwahlpositionen (Preset) die Standardgeschwindigkeit zu.
- 7. **Pause Setzen**: Weist allen Vorwahlpositionen die Standardpause zu.

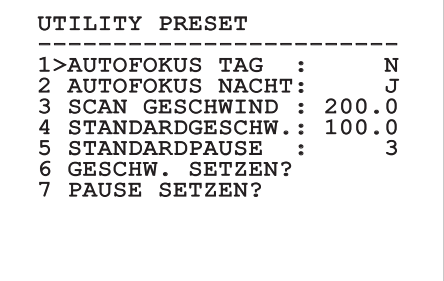

### **9.6.4.6 Menü Patrol**

- 1. **Erstes Preset**: Erster Preset der Sequenz Patrol.
- 2. **Letzes Preset**: Letzter Preset der Sequenz Patrol.
- 3. **Random Modus**: Aktiviert wird die zufällige Ausführung. Die Sequenz wird laufend neu berechnet.

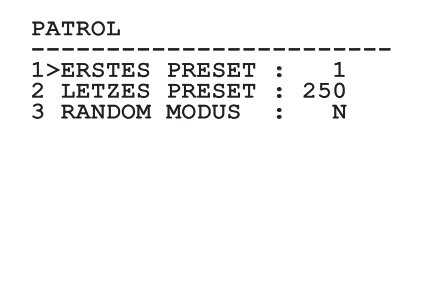

**Abb. 90**

#### **9.6.4.7 Menü Autopan**

- 1. **Preset Hin**: Anfangsposition des Autopan.
- 2. **Preset Zurück**: Endposition des Autopan.
- 3. **Geschwindigkeit Hin**: Geschwindigkeit für den Hinweg des Autopan.
- 4. **Geschwindigkeit Zurück**: Geschwindigkeit für den Rückweg des Autopan.

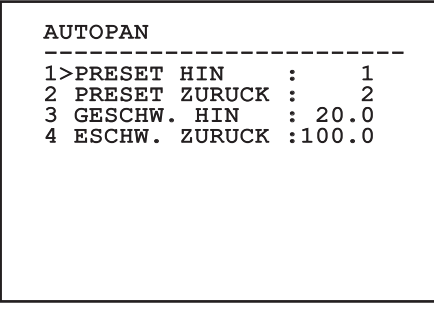

**Abb. 91**

### **9.6.4.8 Menü Bewegungsanforderung**

Das Gerät kann so konfiguriert werden, dass nach einer gewissen Zeit der Inaktivität automatisch eine vom Bediener ausgewählte Bewegungsfunktion ausgeführt wird.

- 1. **Bewegungsart**: Auswahl der aufzurufenden Bewegungsart (None, Home, Autopan, Patrol, Tour 1, Tour 2, Tour 3).
- 2. **Bewegungsverzug**: Ausfallzeiten Joystick, in Sekunden.

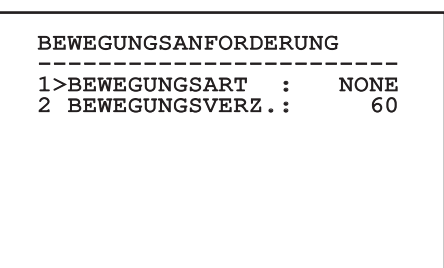

### **9.6.4.9 Menü Erweiterte**

- 1. **Statische Steuerung:** Aktiviert die Positionssteuerung nur, wenn die Schwenk-Neige-Einrichtung stillsteht.
- 2. **Dynamische Steuerung:** Aktiviert die Positionssteuerung nur, wenn die Schwenk-Neige-Einrichtung in Bewegung ist
- 3. **Zyklisches Homing:** Bei Wert ungleich Null wird nach Ablauf der vorgegebenen Stundenzahl ein neuerlicher Homingvorgang vorgegeben.
- 4. **Sparmodus:** Reduziert das Drehmoment der Motoren, wenn der S-N-Kopf stillsteht. Nicht bei starkem Wind oder starken Vibrationen aktivieren.

# ERWEITERTE ------------------------ 1>STATISCH : J 2 DYNAMISCH : J 3 HOMING ZYKLISCH : 0 4 OEKO-MODE : J

**Abb. 93**

## **9.6.5 Menü Anzeigen**

- 1. **Position PTZ:** Wenn die Einstellung nicht auf OFF lautet, kann gewählt werden, wie auf dem Bildschirm die Positionen Pan, Tilt und Zoom angezeigt werden. Es kann eine bestimmte Anzeigedauer (1s, 3s und 5s) oder eine Daueranzeige (CONST) gewählt werden.
- 2. **Name Preset:** Wenn die Einstellung nicht auf OFF lautet, kann gewählt werden, wie auf dem Bildschirm der Text angezeigt wird, welcher der zuletzt erreichten Presetposition zugeordnet ist. Es kann eine bestimmte Anzeigedauer (1s, 3s und 5s) oder eine Daueranzeige (CONST) gewählt werden.
- 3. **Name Zonen:** Lautet die Einstellung nicht auf OFF, kann gewählt werden, wie die den aktiven Zonen zugeordneten Texte angezeigt werden. Es kann eine bestimmte Anzeigedauer (1s, 3s und 5s) oder eine Daueranzeige (CONST) gewählt werden.
- 4. **ID Schwenk-Neige-Kopf:** Lautet die Einstellung nicht auf OFF, wird die ID des Produktes angezeigt.
- 5. **Empfangene Befehle:** Lautet die Einstellung nicht auf OFF, kann der Modus gewählt werden, mit dem die empfangenen seriellen Befehle angezeigt werden. Es kann eine bestimmte Anzeigedauer (1s, 3s und 5s) oder eine Daueranzeige (CONST) gewählt werden.
- 6. **Delta Horizontal:** Bewegt die Menütexte zur besseren Textzentrierung horizontal.
- 7. **Delta Vertical:** Bewegt die Menütexte zur besseren Textzentrierung vertikal.

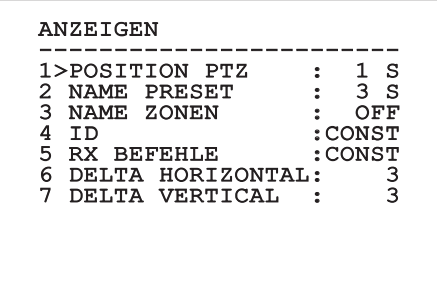

### **9.6.6 Menü Optionen**

- 1. **Deckenmontage**: Wird dieser Modus aktiviert, werden das Bild und die Direktionsbefehle umgekehrt.
- 2. **Alarme**: Gestattet den Zugriff auf das Alarmmenü.
- 3. **Waschanlage**: Gestattet den Zugriff auf das Menü Waschanlage.

#### OPTIONEN

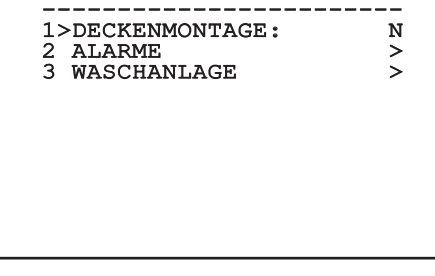

#### **Abb. 95**

#### **9.6.6.1 Menü Alarme**

- 1-5. **Alarm 1-5**: Sie ermöglichen den Aufruf der Menüs, in denen die Parameter der Alarme 1 bis 5 festgelegt werden können.
- 6. **Status Alarme**: Aufrufbar ist das Menü Status Alarme.

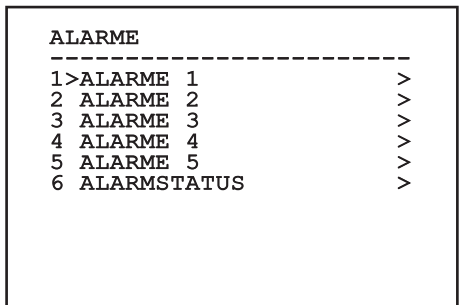

**Abb. 96**

**Bei montiertem IR-Strahler ist Alarm 5 für den externen Dämmerungsschalter reserviert. Deshalb erscheint Alarm 5 nicht auf dem Bildschirm.**

Vom Menü Alarme kann man auf eines der Menüs (Alarm 1-5) zugreifen und dort die Alarmparameter ändern.

In diesem Menü können die folgenden Werte vorgegeben werden:

- 1. **Art**: Eingestellt wird die Kontaktart: Normalerweise geschlossen (NC) oder normalerweise geöffnet (NO)
- 2. **Aktion**: Die Art der Aktion, die die Einheit ausführt, wenn der Alarm ausgelöst wird (Scan, Autopan, Patrol, Tour 1, Tour 2, Tour 3, Relais 1, Relais 2). Wählt man die Option Off, ist der Alarm deaktiviert.
- 3. **Nummer**: Das anzufahrende Preset, wenn die Art der Aktion für den Alarm Scan lautet.
- 4. **Text**: Die angezeigte Beschriftung, wenn der Alarm ausgelöst ist.

#### ALARME 1 ----------------------<br>1、1.pm \1 0 1>ART :N.C.<br>2 AKT. :SCAN 2 AKT.<br>3 NR.

# 3 NR. : 1 4 TEXT :ALARM 1

#### **Abb. 97**

Das Menü konfiguriert sich dynamisch in Abhängigkeit von der gewählten Einstellung und weist die Parameter aus, die verändert werden können.

Im Menü Alarme kann auf das Menü Status Alarme zugegriffen werden, in dem der Status des Eingangs der Alarme angezeigt wird (CLOSED Kontakt hergestellt, OPEN Kontakt nicht hergestellt).

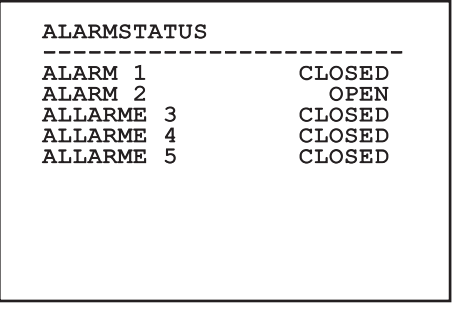

# **9.6.7 Menü Waschanlage**

Die Einheit bietet die Möglichkeit, einen Scheibenwischer einzusetzen und eine Pumpe für die Scheibenreinigung zu betätigen.

Zur Einstellung der Waschanlage das Kameraobjektiv vor der Düse der Waschanlage positionieren.

Speichern Sie ein Preset (XY) für diese Position ab, die vom Schwenk-Neige-Kopf bei Aktivierung der Funktion WASHER aufgerufen wird.

Über das Menü folgende Parameter einstellen:

- 1. **Ein**: Einschalten der Funktion Washer.
- 2. **Preset Düse**: Eingabe der Presetnummer (XY), die der Düse entspricht.
- 3. **Verzögerung Wischer On**: Festgelegt wird die Zeitspanne zwischen der Aktivierung der Pumpe und der Aktivierung des Scheibenwischers.
- 4. **Dauer Waschvorgang**: Festgelegt wird die Wischdauer.
- 5. **Verzögerung Wischer Off**: Festgelegt wird die Wischdauer ohne Wasser.

#### WASCHANLAGE

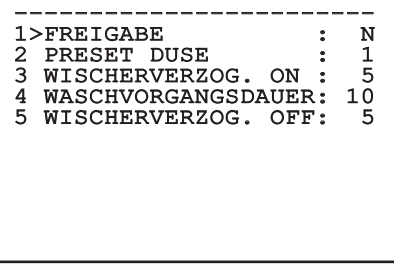

**Abb. 99**

**Bei der Aktivierung der Funktion Washer ist die Verwendung von Relais 2 für das Einschalten der Pumpe reserviert. Dadurch besteht nicht mehr die Möglichkeit, Relais 2 einem Alarm zuzuweisen.**

# **9.6.8 Menü Default**

- 1. **Setup löschen**?: Versetzt alle Parameter außer die Presetparameter in den ursprünglichen Zustand.
- 2. **Preset löschen**?: Löscht alle gespeicherten Presetpositionen.

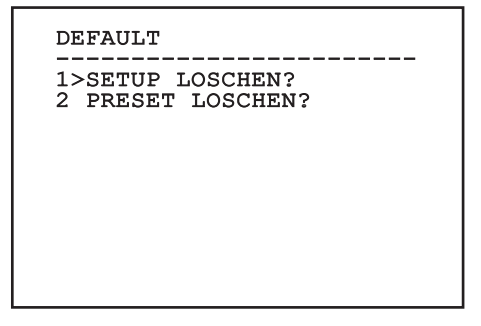

#### **Abb. 100**

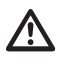

**Bei den oben beschriebenen Vorgängen gehen alle gespeicherten Daten verloren (z. B. Preset, Patrol, Autopan, Home...).**

### **9.6.9 Menü Info**

Das Menü ermöglicht es, die Konfiguration der Einrichtung und die Version der installierten Firmware zu prüfen.

#### ANMERKUNG

------------------------ Adresse: 1 Protokoll : MACRO RS485-1:38400 N81 RX RS485-2:38400 N81 REPEAT FW: 0a (Apr 14 2009)<br>HW: 000-0000<br>--Kamera : 36x PC: MPX1PVW0000A SN: 109032220029

# **9.6.10 Menü Wärmebildkamera**

- 1. **Konfiguration:** Vorgegeben wird eine der vordefinierten Konfigurationen der Wärmebildkamera.
	- **Standard:** Hier wird die Standardkonfiguration der Wärmebildkamera eingestellt.
	- **High Gain:** Hier wird die Konfiguration eingestellt, die für eine bessere Bildauflösung gedacht ist.
	- **Isotherm:** Diese Konfiguration ist dafür gedacht, die Gegenstände innerhalb eines bestimmten Temperaturbereiches hervorzuheben (9.6.10.9 Menü Isotherme, Seite 58).
	- **Custom:** Signalisiert, dass die Konfiguration der Wärmebildkamera vom Benutzer manuell gewählt worden ist.
- 2. **Flat Field-Korrektur:** Gestattet den Aufruf des Untermenüs für die Steuerung der Flat- Field-Korrektur.
- 3. **Videokonfiguration:** Gestattet den Aufruf des Untermenüs für die Steuerung der Videokonfiguration.
- 4. **Verstärkungssteuerung:** Gestattet den Aufruf des Untermenüs für die Steuerung der Verstärkungskontrolle.
- 5. **Konfiguration ROI:** Gestattet den Aufruf des Untermenüs für die Konfiguration der Funktion ROI.
- 6. **Wärmeanalyse:** Gestattet den Aufruf des Untermenüs für die Steuerung der Wärmeanalyse.
- 7. **Status:** Gestattet den Aufruf des Untermenüs mit den technischen Eigenschaften der Wärmebildkamera.
- 8. **Steuerung:** Vorgegeben wird die Art, wie die Wärmebildkamera gesteuert wird.
	- **Innen:** Die Konfiguration der Kamera wird vom Schwenk-Neige-Kopf gesteuert.
	- **Außen:** Gesteuert wird die Konfiguration der Kamera über die serielle Leitung RS-485-2 (nur bei der Version mit Doppelkamera). Die serielle Leitung nach der Erläuterung im zugehörigen Kapitel konfigurieren ( [6.16.1 Leitung RS-485 TX/RX bidirektional](#page--1-0), Seite [27\)](#page--1-0). Die Kontrollsoftware muss für die Kommunikation auf 57600 Baud eingestellt sein.

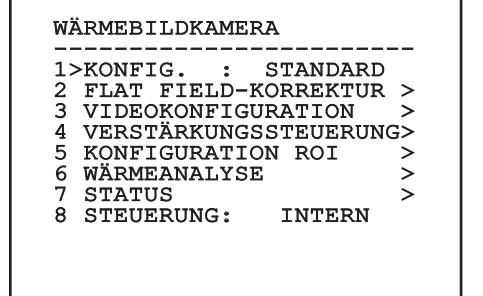

### **9.6.10.1 Menü Flat-Field-Korrektur**

Die Wärmebildkamera hat einen internen Mechanismus, der in bestimmten Zeitabständen die Bildqualität verbessert: Die Flat-Field-Korrektur (FFC). Diese Funktion hat die folgenden Parameter: !da duplicazione! Die Funktionsparameter sind die Folgenden:

- 1. **Flat Field Auto:** Aktiviert die automatische oder manuelle Flat-Field-Korrektur. Wenn die automatische Korrektur aktiviert ist, führt die Kamera nach einer gegebenen Zeitspanne oder einer gegebenen Temperaturänderung eine FFC durch. Verwendet man umgekehrt die manuelle Korrektur, werden die Vorgänge der FFC vom Benutzer veranlasst. Es wird empfohlen, stets die automatische Korrektur zu verwenden.
- 2. **Intervall:** Die Zeitspanne, nach der eine FFC durchgeführt wird, wenn als dynamischer Verstärkungsbereich High vorgegeben ist. Die Zeitspanne wird in Frames ausgedrückt (33ms bei NTSC, 40ms bei PAL).
- 3. **Low Intervall:** Die Zeitspanne, nach der eine FFC durchgeführt wird, wenn als dynamischer Verstärkungsbereich Low vorgegeben ist. Die Zeitspanne wird in Frames ausgedrückt (33ms bei NTSC, 40ms bei PAL).
- 4. **Temperatur::** Dies ist die Temperaturänderung, nach deren Erreichen eine FFC durchgeführt wird, wenn als dynamischer Verstärkungsbereich High vorgegeben ist. Die Temperaturänderung wird in Intervallen von 0,1 °C ausgedrückt.
- 5. **Low Temperatur:** Eingestellt wird hier das Temperaturintervall, nach dem eine FFC durchgeführt wird, wenn der dynamische Verstärkungsbereich Low ist. Die Temperaturänderung wird in Intervallen von 0,1 °C ausgedrückt.
- 6. **Verstärkungsmodus:** Hier kann die Art des dynamischen Verstärkungsbereiches gewählt werden:
	- **High:** Diese Einstellung ist dazu bestimmt, den Kontrast zu maximieren. Besonders geeignet ist sie für Anwendungen mit Videoanalyse der Bilder.
	- **Low:** Bei dieser Einstellung ist der dynamische Bildbereich größer und der Kontrast kleiner. Sie ist besonders zur Identifizierung der wärmsten Bildelemente geeignet.
	- **Auto:** Diese Einstellung ermöglicht es der Kamera, zwischen der Modalität High und Low zu wechseln, wobei sie sich auf den aktuell visualisierten Bildtyp basiert. Die Parameter des Menüs Werte Wechsel Gewinn dienen dazu, das Verhalten dieser Modalität zu verändern. (9.6.10.2 Werte Verstärkungskontrolle Schalt, Seite 53).
- 7. **FFC ausführen:** Veranlasst wird ein FFC-Vorgang.
- 8. **Werte Verstärkungskontrolle Schalt:** Gestattet den Aufruf des Untermenüs für die Steuerung der Verstärkungsänderungswerte.

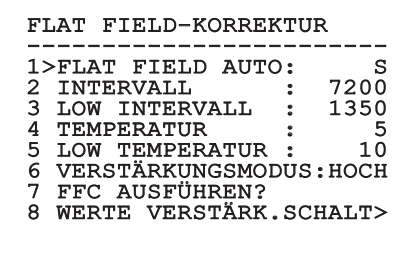

#### **Abb. 103**

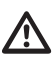

**Es wird empfohlen, die Standardwerte nicht zu ändern, weil sie so bemessen sind, dass sie unter allen Betriebsbedingungen eine hohe Bildqualität gewährleisten.**
# **9.6.10.2 Werte Verstärkungskontrolle Schalt**

Ermöglicht die Konfiguration folgender Parameter:

- 1. **Schwelle Hoch-Niedrig**: Für die Einstellung der Temperaturschwelle, auf die der Population Hoch-Niedrig Parameter zurückgreift, um in den Modus Verstärkung Niedrig umzuschalten. Der Wert wird in Grad Celsius ausgedrückt.
- 2. **Population Hoch-Niedrig**: Für die Einstellung der prozentualen Mindestpixelzahl, oberhalb derer die Umschaltung in den Modus Verstärkung Niedrig erfolgt.
- 3. **Schwelle Niedrig-Hoch**: Für die Einstellung der Temperaturschwelle, auf die der Parameter Population Niedrig-Hoch zurückgreift, um in den Modus Verstärkung Hoch umzuschalten. Der Wert wird in Grad Celsius ausgedrückt.
- 4. **Population Niedrig-Hoch**: Für die Einstellung der prozentualen Mindestpixelzahl, oberhalb derer die Umschaltung in den Modus Verstärkung Hoch erfolgt.

# WERTE VERSTÄRK.SCHALT

------------------------ 1>SCH. HOCH-NIEDR.: 140 2 POP. HOCH-NIEDR.: 20<br>3 SCH. NIEDR.-HOCH: 100 3 SCH. NIEDR.-HOCH: 100<br>4 POP. NIEDR.-HOCH: 95 4 POP. NIEDR.-HOCH:

**Abb. 104**

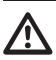

**Es wird empfohlen, die Standardwerte nicht zu ändern, weil sie so bemessen sind, dass sie unter allen Betriebsbedingungen eine hohe Bildqualität gewährleisten.**

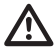

**Die Einstellungen des Menüs Werte Verstärkungswechsel haben nur Wirkung, wenn der Verstärkungsmodus auf Auto gesetzt worden ist [\(9.6.10.1 Menü Flat-](#page-323-0)[Field-Korrektur,](#page-323-0) Seite [52\)](#page-323-0).**

# **9.6.10.3 Menü Videokonfiguration**

Ermöglicht die Konfiguration folgender Parameter:

- 1. **Polarität Lut:** Eingestellt wird die Koloration des von der Wärmebildkamera erfassten Bildes.
- 2. **Hinweis FFC:** Vorgegeben wird die Anzeigedauer eines farbigen Quadrates oben rechts auf dem Bildschirm, wenn eine FFC bevorsteht. Das Zeitintervall wird in Frames ausgedrückt (33ms bei NTSC, 40ms bei PAL). Ein Wert von unter 15 Frames deaktiviert automatisch diesen Hinweis.
- 3. **Digital-Zoom:** Eingestellt wird die Art des Zooms, der auf das Videosignal angewendet wird (OFF, Auto, 2x, 4x). Verwendet man den Modus Auto, passt sich der Zoom der Wärmebildkamera automatisch an den Zoom des SONY-Moduls an.
- 4. **Testsignal:** Aktiviert den Pattern-Test zur Prüfung der Kameraelektronik.
- 5. **Digital Data Enhancement:** Ermöglicht den Zugriff auf das Untermenü Digital Data Enhancement.

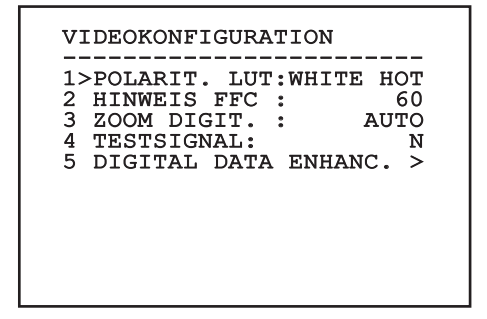

**Abb. 105**

# **9.6.10.4 Menü Digital Data Enhancement**

Dieses Menü erlaubt die Konfiguration des Algorithmus Digital Data Enhancement (DDE).

Particular Comparison Comparison Comparison Comparison Comparison Comparison Comparison Comparison Comparison Comparison Comparison Comparison Comparison Comparison Comparison Comparison Comparison Comparison Comparison Co Verbesserung der Bilddetails und/oder zur Entfernung der Geräusche eingesetzt werden. Je nach gewähltem Modus (Dynamic oder Manual), werden die entsprechenden Parameter angezeigt.

**Dynamic**: Die DDE Parameter werden automatisch anhand des Szeneninhalts berechnet . Der DDE Index ist der einzige Kontrollparameter.

2. **DDE Index**: Dabei handelt es sich um den Kontrollparameter für den Modus DDE Dynamic. Der zulässige Wertebereich liegt zwischen -20 und 100. Wird ein Wert von 0 eingestellt, erfolgt keine Bildverarbeitung. Bei Werten von unter 0 wird das Geräusch gefiltert. Werte über 0 heben die Bilddetails hervor.

### DIGITAL DATA ENHANC.

- ------------------------ 1>MODE DDE :DYNAMIC 2 DDE INDEX : 0
- 

**Abb. 106**

1. **DDE Mode**: Der Algorithmus DDE kann zur Verbesserung der Bilddetails und/oder zur Entfernung der Geräusche eingesetzt werden. Je nach gewähltem Modus (Dynamic oder Manual), werden die entsprechenden Parameter angezeigt.

**Manual**: Der Algorithmus DDE wird manuell anhand von 3 Parametern eingestellt.

- 2. **DDE Gain**: Dies ist die Hochfrequenzverstärkung. Bei einem Wert von 0 ist DDE deaktiviert.
- 3. **DDE Threshold**: Stellt die maximale Größe des zu vergrößernden Details dar.
- 4. **Spatial Threshold**: Dies ist die Schwelle des auf das Signal angewendeten Vorfilters (Smoothing filter).

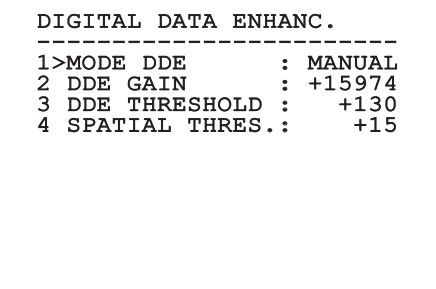

### **Abb. 107**

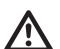

**Es wird dringend davon abgeraten, den Manual Modus für den DDE zu verwenden.**

# **9.6.10.5 Menü Verstärkungssteuerung**

Nach dem Aufruf des Menüs Konfiguration Verstärkungskontrolle kann einer der folgenden Parameter eingestellt werden:

- 1. **Algorithmus:** Hier wird die Art der automatischen Verstärkungskontrolle (AGC) für die Bildoptimierung eingestellt. Folgende Algorithmen stehen zur Wahl:
	- **Automatisch:** Der Kontrast und die Helligkeit des Bildes werden bei einer Änderung der Umgebungsbedingungen automatisch eingestellt. Dabei wird das Histogramm der Graustufen ausgeglichen. Das Bild kann modifiziert werden, indem man den Wert der Parameter ITT Mean, Max Gain und Plateau Value ändert. Dieser Algorithmus ist standardmäßig eingestellt und wird für den normalen Betrieb der Wärmebildkamera empfohlen.
	- **Once Bright:** Der eingestellte Helligkeitspegel ist der Durchschnitt aus den Bildhelligkeitswerten, wenn diese Position gewählt wird. Das Bild kann durch Änderung des Parameterwertes Kontrast geändert werden.
	- **Auto Bright:** Der eingestellte Helligkeitspegel ist der Durchschnitt aus den Bildhelligkeitswerten. Dieser Pegel wird in Echtzeit aktualisiert. Das Bild kann modifiziert werden, indem man die Werte der Parameter Kontrast und Kompensation ändert.
	- **Manuell:** Die Kontrast- und Helligkeitspegel werden vom Benutzer manuell eingestellt.
	- **Linear-Histogramm:** Der Kontrast und die Helligkeit des Bildes werden mit einer linearen Übertragungsfunktion optimiert. Das Bild kann modifiziert werden, indem man den Wert der Parameter ITT Mean, Max Gain ändert.
- **Information-based:** Die
- informationsbasierten Algorithmen behalten den Bildbereichen mit größerem Informationsgehalt mehr Grautöne vor, während den Bildbereichen mit geringerem Informationsgehalt weniger Grautöne zugewiesen werden. Die informationsbasierten Algorithmen schließen die Pixel vom Prozess zum Abgleich der Histogramme aus, wenn ihr Wert die Informationsschwelle unterschreitet.
- **Information-based Equalization:** Der Algorithmus der "information-based Equalization" schließt unabhängig vom Informationsgehalt der Szene sämtliche Pixel in den Prozess für den Abgleich des Histogramms ein. Der Algorithmus gewichtet jedes Pixel nach dem Wert der Informationsschwelle.
- 2. **Plateau-Wert:** Eingestellt wird der maximale Wert der Bildpunkte, die in einer Graustufe enthalten sein können.
- 3. **Durchschnitt ITT:** Eingestellt wird der Durchschnittspunkt der Grauskala.
- 4. **Max Verstärkung:** Eingestellt wird die maximale Verstärkung des AGC.
- 5. **Kontrast:** Eingestellt wird der Bildkontrastpegel.
- 6. **Helligkeit:** Vorgegeben wird der Bildhelligkeitspegel.
- 7. **Kompensation:** Eingestellt wird der Kompensationsgrad der Bildhelligkeit.
- 8. **ACE Threshold**: Stellt die Schwelle des Active Contrast Enhancement (ACE) ein.
- 9. **SSO Percent**: Stellt den Wert der Smart Scene Optimization (SSO) ein. Gibt den Histogrammanteil an, der linear erstellt wird.
- 10. **Tail Rejection**: Gibt den Pixelanteil an, der vorweg von der Entzerrung ausgeschlossen werden.
- 11. **Filter IIR**: Stellt den Koeffizienten des IIR Filters ein. Der Filter wird eingesetzt, um die Geschwindigkeit festzulegen, mit der der AGC auf die Szenenveränderungen reagiert.
- 1. **Info Threshold**: Definiert wird die Differenz zwischen benachbarten Pixeln. Damit wird bestimmt, ob der Bildbereich Information enthält oder nicht.

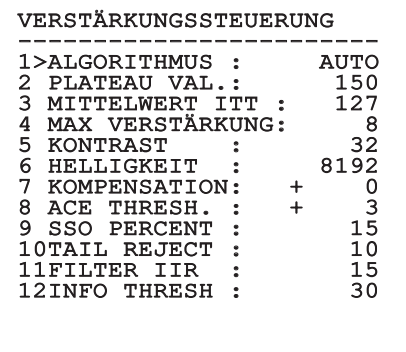

### **Abb. 108**

Das Menü konfiguriert sich dynamisch in Abhängigkeit von der gewählten Einstellung und weist die Parameter aus, die verändert werden können.

# **9.6.10.6 Menü Konfiguration ROI**

Nach dem Aufruf des Menüs Konfiguration ROI kann der Bereich, der von Interesse ist (region of interest - ROI) geändert werden, der vom Algorithmus AGC genutzt wird, um die Kontrast- und Helligkeitspegel für das Bild zu berechnen.

- 1. **P1 Links:** Einstellung der linken Grenze ROI.
- 2. **P1 Oben:** Einstellung der oberen Grenze ROI.
- 3. **P2 Rechts:** Einstellung der rechten Grenze ROI.
- 4. **P2 Unten:** Einstellung der unteren Grenze ROI.

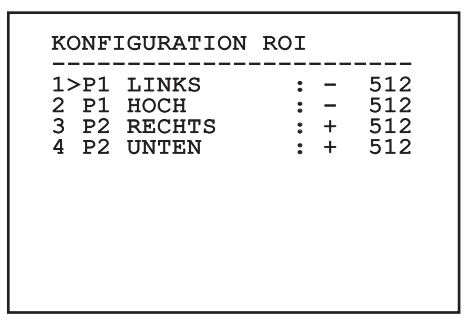

**Abb. 109**

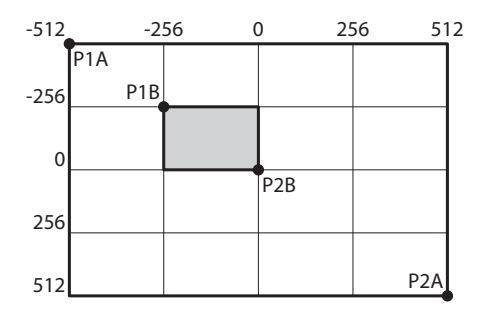

**Abb. 110** Zum Einstellen eines großen Zielbereichs wie dem gesamten Bildschirm die Koordinaten P1A (LINKS: -512, OBEN: -512) und P2A (RECHTS: 512, UNTEN: 512) einstellen. Zum Einstellen des grau gekennzeichneten Zielbereichs die Koordinaten P2A (LINKS: -256, OBEN: -256) und P2A (RECHTS: 0, UNTEN: 0) einstellen.

# Bedienungslanleitung - Deutsch - DE Bedienungslanleitung - Deutsch - DE

# **9.6.10.7 Menü Wärmeanalyse**

- 1. **Messpunkt:** Gestattet den Aufruf des Untermenüs für die Konfiguration des Messpunktes.
- 2. **Isotherme:** Gestattet den Aufruf des Untermenüs für die Bestimmung der Isotherme.

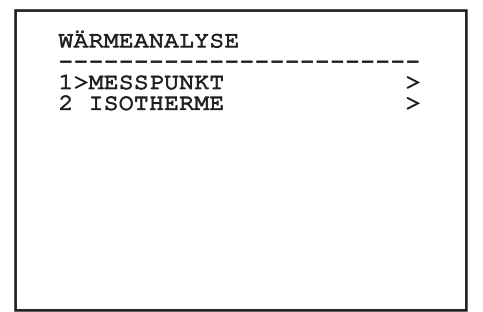

**Abb. 111**

# **9.6.10.8 Menü Wärmeanalyse (Messpunkt)**

Nach dem Aufruf des Menüs Messpunkt kann einer der folgenden Parameter eingestellt werden:

- 1. **Modus:** Aktiviert die Anzeige der gemäß den 4 Pixeln in der Bildmitte gemessenen Temperatur (in Grad Celsius oder Fahrenheit). Die Option OFF deaktiviert die Anzeige.
- 2. **Digital:** Aktiviert die Anzeige des zugehörigen Symbols auf dem Bildschirm.
- 3. **Thermometer:** Aktiviert die Anzeige des zugehörigen Symbols auf dem Bildschirm.

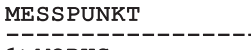

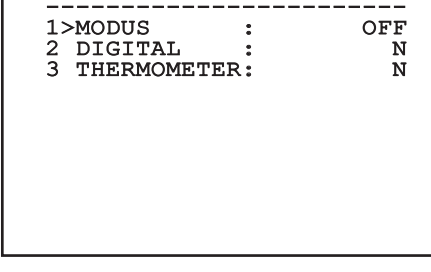

**Abb. 112**

# **9.6.10.9 Menü Isotherme**

Nach dem Aufruf des Menüs Isotherme kann eine spezielle Koloration für Objekte aktiviert werden, die innerhalb des vorgegebenen Temperaturbereiches liegen. Die Funktionsparameter sind die Folgenden:

- 1. **Ein:** Aktiviert die Isothermen-Funktion.
- 2. **Modus:** Ausgewählt wird der Modus, in dem das Intervall ausgedrückt wird (als prozentualer Anteil oder in Grad Celsius).
- 3. **Oben:** Gibt die obere Grenze der Isothermenfunktion vor.
- 4. **Zentral**: Eingestellt wird der mittlere Grenzwert der Isotherm-Funktion.
- 5. **Unten:** Gibt die untere Grenze der Isothermenfunktion vor.

# **ISOTHERME**

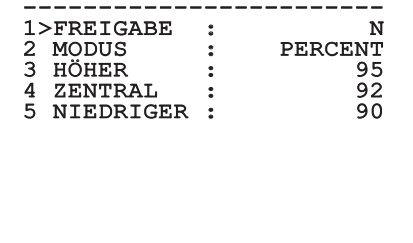

### **Abb. 113**

Das Menü konfiguriert sich dynamisch in Abhängigkeit von der gewählten Einstellung und weist die Parameter aus, die verändert werden können.

# **9.6.10.10 Menü Status**

Enthält Angaben zur installierten thermischen Videokamera. Stellt die Innentemperatur der Videokamera dar. Die ersten 4 Werte sind im Hexadezimal-Format angegeben.

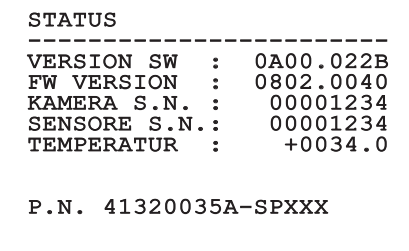

### **Abb. 114**

# **9.7 Konfiguration der Ausführung mit IP-Karte**

# **9.7.1 Mindestanforderungen an den PC**

Abhängig von der Zahl der zu steuernden Kanäle ist eine der folgenden Konfigurationen zu wählen.

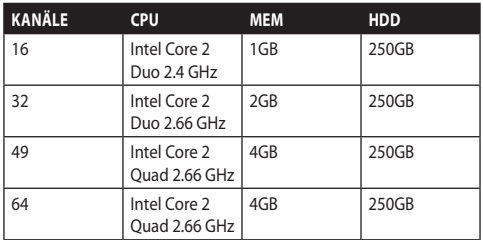

**Tab. 10**

# **9.7.2 Konfigurationsvorgang über Software**

Nach Einrichtung und Konfiguration des Produktes sind die IP-Parameter zu konfigurieren ([6.8 Anschluss](#page-293-0)  [der Ethernet-Netz-Kabel,](#page-293-0) Seite [22](#page-293-0)).

Die IP-Adresse der einzelnen Einheiten ist separat mit einem PC.

Dem PC die folgende IP-Adresse zuordnen: 192.168.0.1 (oder 192.168.0.2, etc.).

Die Einheit an das LAN-Netz anschließen, Strom anlegen und den Browser Microsoft Internet Explorer® 6.0 oder höher starten.

**Um die IP-Adresse der einzelnen Einheiten zu konfigurieren, müssen sie gespeist sein, dürfen aber nur einzeln an das LAN angeschlossen werden (Switch). Die Einheit muss mindestens mit der IP-Adresse und dem Hostnamen konfiguriert werden. Nach der Konfigurierung das Ethernetkabel an die nächste Einheit anschließen und auch diese konfigurieren.**

Die Adresse aufrufen: 192.168.0.100.

Beim ersten Zugriff Login und standardmäßiges Passwort eingeben.

Einloggen: **Admin** (mit großem A geschrieben) Kennwort: **123456**

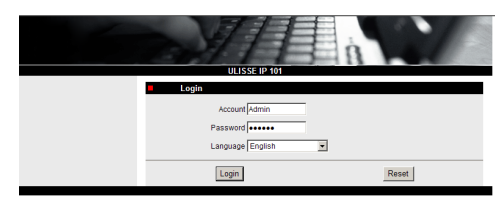

### **Abb. 115**

Beim ersten Zugriff die Steuerung OCX für die korrekte Anzeige des Videos installieren. Pop-up-Installationsanforderung annehmen.

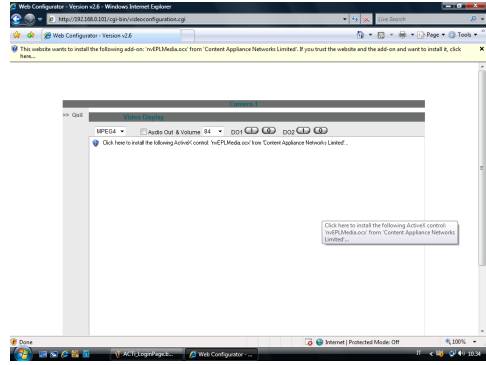

### **Abb. 116**

Es wird das folgende Fenster angezeigt.

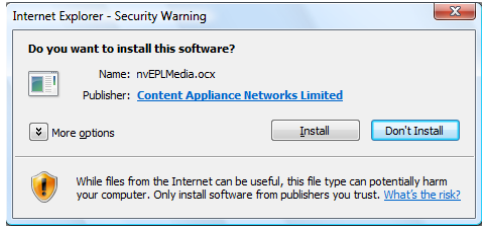

**Abb. 117**

DE-Deutsch-Bedienungslanleitung DE - Deutsch - Bedienungslanleitung

Fahren Sie fort mit der Betätigung der Schaltfläche Install. Diese Prozedur ist für jeden PC, der über Netz auf den S-N-Kopf zugreifen muss, nur einmal erforderlich.

Anschließend erscheint das Fenster "Live-Video".

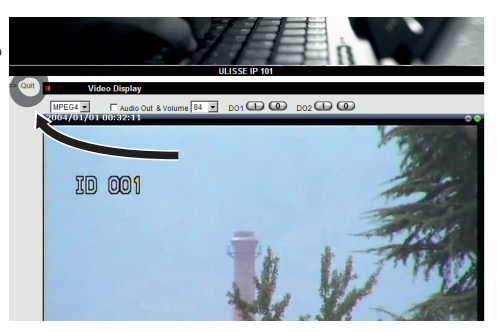

### **Abb. 118**

Zur Einrichtung der Parameter die Option Quit anklicken, die neben dem Videobildschirm liegt. Daraufhin erscheint die Bildschirmseite für die allgemeine Konfigurierung.

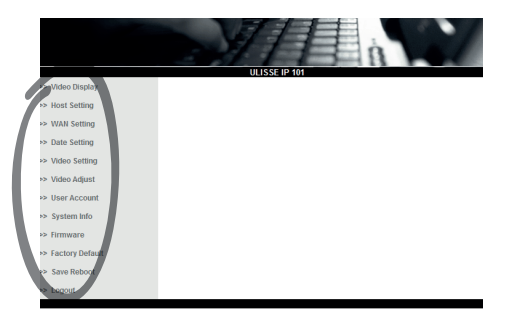

**Abb. 119**

### **9.7.2.1 WAN Konfigurierung**

### **Account und Password an einem sicheren Ort aufbewahren.**

Nun die statische IP-Adresse einrichten, unter der auf die zu konfigurierende Einheit zugegriffen wird. Beispielsweise ein statisches IP und eine Adresse von 192.168.0.101 vorgeben.

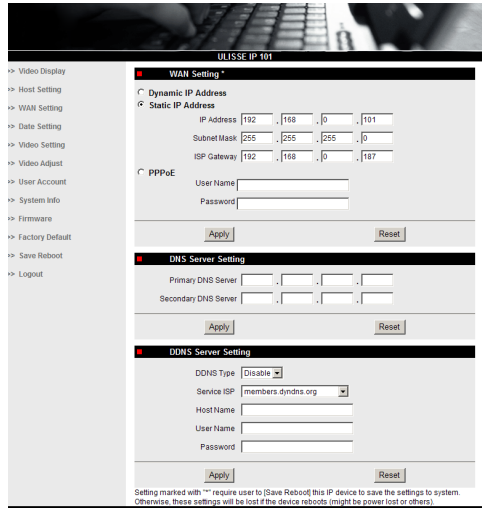

### **Abb. 120**

Danach den Befehl Apply erteilen und ein Save & Reboot vornehmen. 30 Sekunden warten, bis die Einstellungen wirksam geworden sind. Nun durch Eingabe des Benutzerkontos und des Kennwortes (falls noch nicht geändert, gelten noch das anfängliche Benutzerkonto und das anfängliche Kennwort) erneut die Verbindung zur geänderten Adresse herstellen (z. B. 192.168.0.101).

Jetzt werden die anderen Parameter bearbeitet, etwa:

- **Date Setting:** Für die Einstellung von Datum und Uhrzeit.
- **Video Setting:** Zum Ändern der Auflösung (720x576, 640x480, 352x288, 176x144) und der Bitrate (Einstellbereich 28kbit bis 3 Mbit).

Für die Telemetrie lassen Sie bitte die Anfangseinstellungen unverändert.

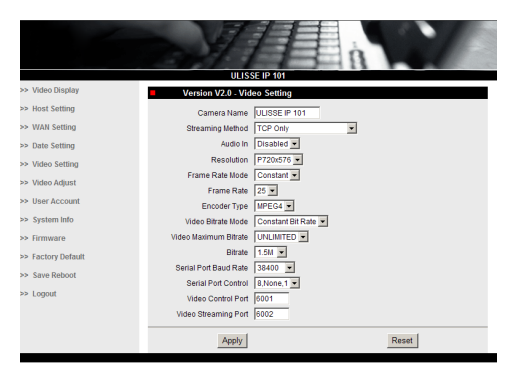

### **Abb. 121**

Nach Vornahme der einzelnen Einstellungen denken Sie daran, ein Save & Reboot durchzuführen, damit die Änderungen Wirksamkeit erlangen.

• **Factory Default:** Diese Funktion dient zur Wiederherstellung der Werkseinstellungen.

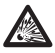

**Bevor man technische Eingriffe oder Wartungsoperationen am Gerät ausführt, muss sichergestellt werden, dass die Zone nicht potenziell explosionsgefährdet ist. Um das Risiko einer Zündung zu verhindern, darf man das Gerät nicht bei potenziell explosionsgefährdeter Atmosphäre öffnen.**

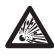

**Bevor man Operationen ausführt, muss man die elektrische Versorgung abtrennen.**

**In Notfällen, wenn man sich nicht mehr an das Passwort erinnert, mit dem man auf die Einheit über den Browser zugreifen kann, kann man die werkseitigen Einstellungen rückstellen, indem man die Reset-Karte (in der Verpackung enthalten) anschließt und die Taste Reset drückt.**

Damit der Reset Wirkung hat, muss man die Versorgung am Schwenk-Neige-Kopf abtrennen. Den Sicherungsstift entfernen und den Gewindeverschluss abschrauben.

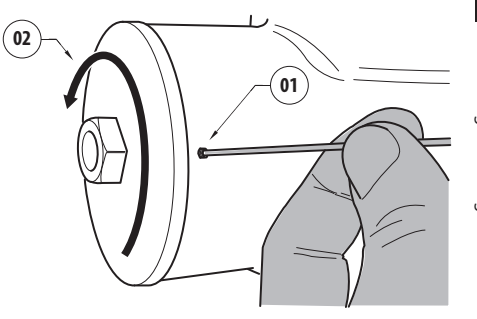

### <span id="page-332-0"></span>**Abb. 122**

Einfügen der Verkabelung (01) im Anschlussfach an die Reset-Karte. Man hält die Taste Reset gedrückt und legt die Versorgung an.

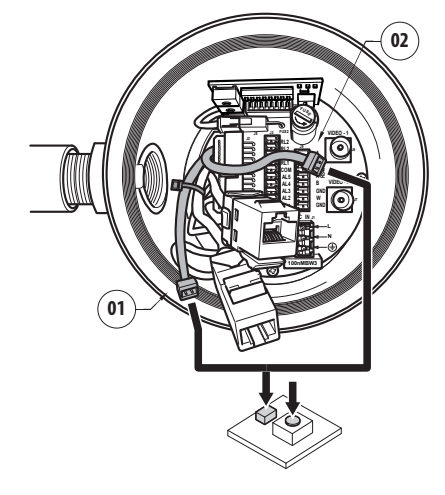

### **Abb. 123**

Die Taste 5 Sekunden lang gedrückt halten, dann loslassen. Die Einheit wird auf die Werkseinstellungen zurückgesetzt.

Die Prozedur mit der Verkabelung der thermischen Videokamera (02) wiederholen, falls vorhanden.

Nach den Operationen den O-Ring auswechseln (der neue O-Ring ist in der Verpackung enthalten), die Dichtung und die Gewinde mit Gleitmittel, das technisches Vaselinöl enthält, schmieren.

Den Gewindeverschluss aufschrauben und den Sicherheitsstift befestigen, indem man in der entgegengesetzten Reihenfolge wie in der Darstellung vorgeht, siehe [Abb. 122](#page-332-0), Seite [61](#page-332-0).

# **9.7.3 Installation der Software NVR**

Zur Steuerung der einzelnen Einheiten ist im Lieferumfang auf CD eine Anzeige- und Steuerungssoftware enthalten. Für die richtige Installation der Software folgen Sie bitte der folgenden Anleitung.

Die CD-ROM in das Laufwerk einlegen. Einige Sekunden später erscheint die folgende Einführungsseite.

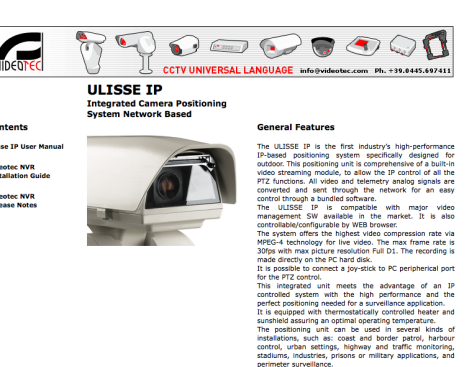

IP based, total control f<br>Dual MPEG-4 stream<br>30 fps, Full D1<br>In-bundle Video SW Ma Video SW M<br>| WEB Serve<br>e with majo

your PC! Click this link to install the Ulisse IP Control Softwa **Videotec NVR Professional** 

.<br>Daniel zachowanost Outdootse z

### **Abb. 124**

• Die Option VIDEOTEC NVR Professional auswählen und den Anweisungen des Programms folgen.

Nach Beendigugn des Installationsvorgangs und nach der sachgerechten Konfigurierung der Schwenk-Neige-Köpfe (siehe dazu den vorherigen Abschnitt) kann die Software NVR für die Erstkonfiguration der Anlage gestartet werden.

Die Software Activemonitor starten.

In der Regel werden das Benutzerkonto (anfänglich: Admin) und das Kennwort (anfänglich: 123456) abgefragt.

Beim ersten Start erscheint die folgende Bildschirmseite, deren Kameraverzeichnis (Camera Tree) leer ist.

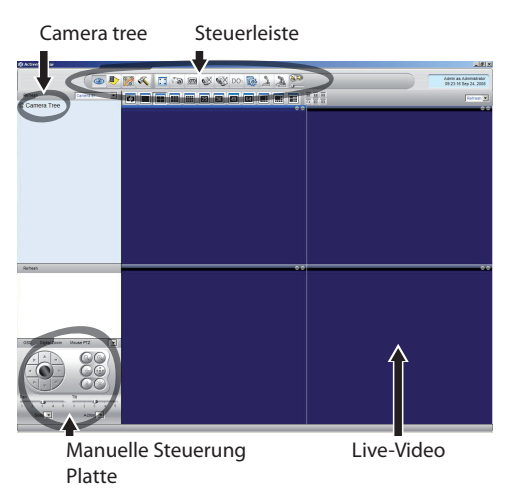

### **Abb. 125**

An dieser Stelle müssen die verschiedenen Einrichtungen der Anlage hinzugefügt werden. Klicken Sie in der Befehlsleiste den Drucknopf Setup an.

Setup Drucknopf

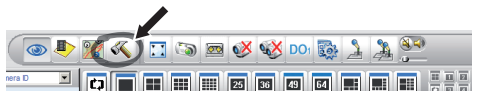

### **Abb. 126**

Dann Setup Camera anklicken.

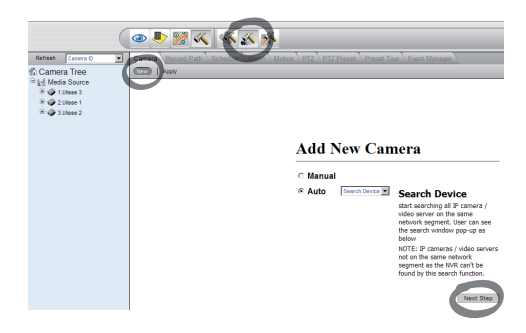

### **Abb. 127**

Falls die diversen IP-Adressen der vorhandenen Einheiten bekannt sind, führen Sie bitte eine manuelle Konfigurierung durch, andernfalls eine automatische Konfigurierung, bei der die einzelnen Einheiten erst erkannt werden müssen.

Bei der manuellen Einrichtung müssen (ebenso wie bei der automatischen Vorgehensweise - außer bei der IP-Adresse) die folgenden, mit einem Sternchen gekennzeichneten Optionen eingestellt werden:

**Camera ID:** Fortlaufend, 1, 2, 3 etc.

**Camera IP:** Beispiel 192.168.0.102

**Camera Model:** Einstellung: 1-CH Video Server

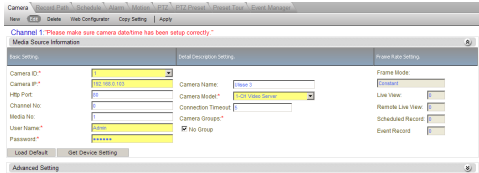

### **Abb. 128**

Geben Sie den Namen vor, der später im Verzeichnis Camera Tree erscheinen soll:

**Camera Name:** S-N-Kopf 2 Beispiel

Zum Abschluss Apply anklicken und das Ende des Speicherungsvorgangs abwarten.

Bei allen Einrichtungen der Anlage gleichermaßen vorgehen.

**Nach dieser Phase muss das Programm NVR verlassen und wieder gestartet werden, damit die Änderungen Wirksamkeit erlangen. Beim nächsten Neustart erscheint im Camera Tree die Liste der für die Anlage eingerichteten Einheiten.**

Von der Liste Media Source die erste Einheit (drag & drop) in eines der blauen Felder ziehen, bis das Livebild erscheint.

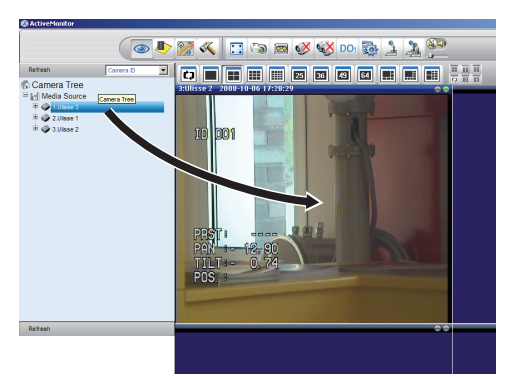

**Abb. 129** Beispiel drag & drop.

Genauso bei den anderen Einheiten vorgehen.

### **9.7.3.1 Bewegungssteuerung PTZ**

Um die Bewegungssteuerung mittels Bedienfeld oder Maus vorzugeben, ist folgendermaßen vorzugehen:

Das Menü Setup / Setup Camera aufrufen und die Registerkarte PTZ wählen.

Die erste Einheit oder jene Einheit aus der Liste Media Source auswählen, die konfiguriert werden soll.

Das Kästchen Enable PTZ markieren.

Apply wählen.

Auf diese Weise wird automatisch das VIDEOTEC-Protokoll MACRO mit 38400 baud eingestellt.

Bei den anderen zu steuernden Einheiten ebenfalls direkt vom Setup-Menü PTZ aus vorgehen. Dazu einfach die anderen Einheiten aus der Liste Media Source des Menüs Camera Tree einzeln auswählen, Enable PTZ markieren und den Befehl Apply erteilen.

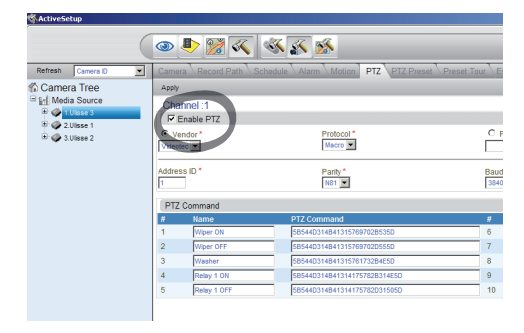

### **Abb. 130**

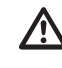

**Nach der Konfigurierung der Einheiten das Programm NVR verlassen und neu starten, damit alle Änderungen wirksam werden.**

DE - Deutsch - Bedienungslanleitung DE - Deutsch - Bedienungslanleitung Für die Steuerung der Einheiten mittels Bedienfeld müssen alle zu steuernden Einheiten ausgewählt werden, indem man mit der Maus das zugehörige Videofenster anklickt. Dann das Bedienfeld bedienen.

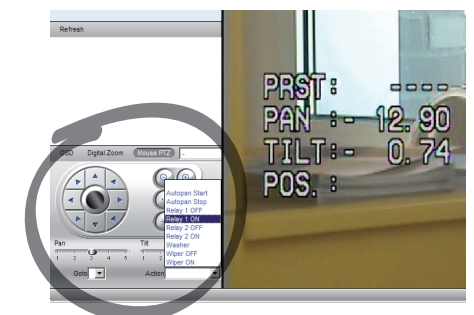

### **Abb. 131**

Einstellbar sind 5 verschiedene Geschwindigkeiten für Pan und Tilt. Außerdem können die fortgeschrittenen Funktionen mit dem Menü Action aktiviert werden (in dem beispielsweise die Befehle Autopan, Start, Stop etc. enthalten sind). Soll mit der Maus direkt vom Videofenster aus gesteuert werden, muss auf der Bedienoberfläche die Option Mouse PTZ mit einem Häkchen versehen werden. Nun können mit der Maus sowohl die Bewegungen, als auch der Zoom gesteuert werden (in der Mitte befinden sich Zoom + und Zoom -).

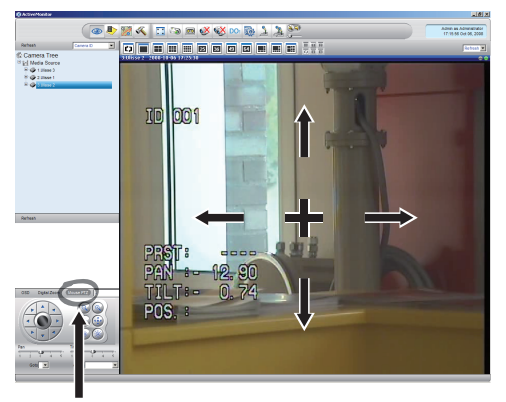

Mouse PTZ

**Abb. 132**

Sollen die Parameter des Schwenk-Neige-Kopfes mittels OSM konfiguriert werden, aktivieren Sie bitte immer die zugehörige Funktion am Bedienpanel.

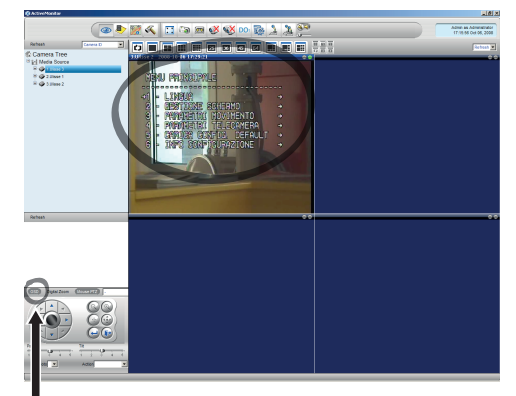

 $OSN$ 

### **Abb. 133**

Zur Bewegung innerhalb des Menüs sind die nach oben und unten gerichteten Pfeiltasten zu verwenden, anschließend mit der Schaltfläche Enter bestätigen. Die Schaltfläche Leave dient zum Verlassen des Untemenüs oder Menüs.

**Eine vollständige Beschreibung der mittels OSM einstellbaren Funktionen enthält das zugehörige Kapitel [9.6 Konfiguration über](#page-306-0)  [OSM](#page-306-0), Seite [35](#page-306-0).**

## **9.7.3.2 Preset und Positionsaufruf**

**Bevor diese Einstellungen getätigt werden, ist es ratsam, die Kontrolle Mouse PTZ zu aktivieren, um sich bequem in die zu speichernde Position bewegen zu können.**

Öffnen Sie das Menü Setup / Setup Camera, dort die Registerkarte PTZ Preset wählen.

In der Liste Media Source die gewünschte Einheit auswählen (Beispiel EINHEIT 3) und die Funktion Live View aktivieren.

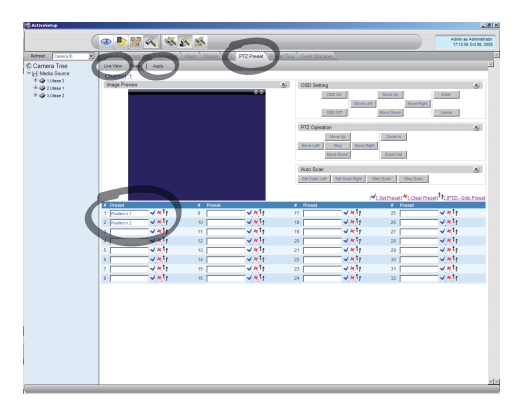

### **Abb. 134**

Mit der Maussteuerung auf dem Videofenster kann die gewünschte Position angefahren werden.

Ein Feld mit den einzelnen Presetpositionen erstellen (durch Schreiben eines Textes wie etwa Position Nr.2), dann mit der blauen Schaltfläche daneben bestätigen.

Eventuell weitere Presetpositionen vorgeben.

**Am Ende des Verfahrens mit der Taste Apply bestätigen.**

Auf dieselbe Weise die Presetpositonen der anderen Einheiten einstellen.

### **Das Programm NVR schließen und neu starten, damit die Einstellungen wirksam werden.**

Beim nächsten Neustart können die vorgegebenen Positonen mit dem Befehl Go To auf der Bedienoberfläche durch Anwahl der gewünschten Position aufgerufen werden.

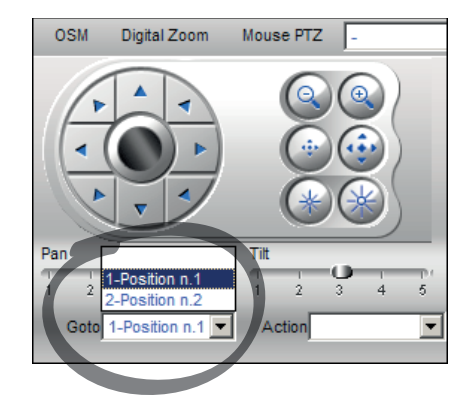

### **Abb. 135**

Zur Steuerung der weiteren verfügbaren Funktionen, wie Aufzeichnung auf Festplatte, Playback und Snapshot sowie für weitere detaillierte Informationen zur Benutzung der Software konsultieren Sie bitte das Handbuch NVR User Manual auf der Installations-CD.

# **10 Anleitung für einen sicheren Betrieb**

# **10.1 Statusanzeige Schwenk-Neige-Kopf**

Während des normalen Betriebes zeigt der Schwenk-Neige-Kopf nach Wahl des Benutzers auf dem Monitor die wie erläutert organisierten Daten. Die Anzeige kann ein- und ausgeschaltet werden ([9.6.5](#page-319-0)  [Menü Anzeigen,](#page-319-0) Seite [48](#page-319-0)).

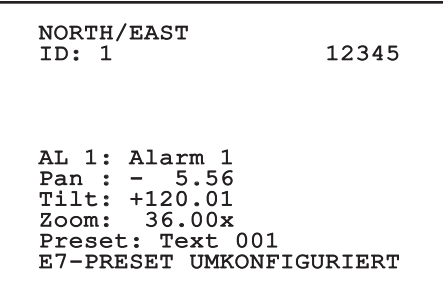

**Abb. 136**

**NORTH/EAST**: Name des Bereiches, in dem man sich befindet.

**ID**: 1: Empfängeradresse.

**12345**: Die vollständige Liste der bestehenden Alarme.

**AL 1**: Alarm 1: Der Text des letzten Alarms.

**Pan**: - 5.56/Tilt: +120.01/Zoom: 36.00x: Die aktuelle Position von Pan, Tilt und Zoom.

**Preset**: Text 001: Der Name des ausgewählten, aktiven Preset.

**E7-PRESET UMKONFIGURIERT**: Das folgende Feld zeigt die während des Systembetriebs gefundenen Fehler oder die über serielle Leitung empfangenen Befehle an (nur für die empfangenen Befehle kann die Anzeige ein- oder ausgeschaltet werden).

# <span id="page-337-0"></span>**10.2 Speicherung der aktuellen Position (Preset)**

# **10.2.1 Schnellspeicherung**

Mit der Bedientastatur kann die aktuelle Position gespeichert werden (für weitere Informationen siehe das Handbuch der verwendeten Tastatur).

Während des Speichervorgangs kann die Geschwindigkeit beim Anfahren des Preset mit den Tasten Focus Far/Focus Near sowie die Wartezeit mit den Tasten Iris Open/Iris Close geändert werden.

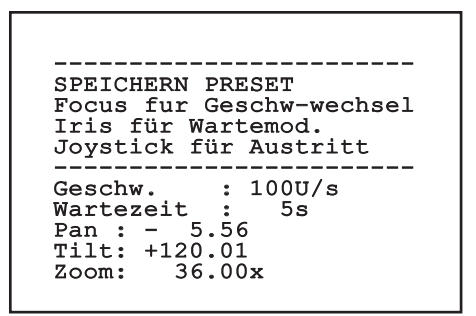

### **Abb. 137**

# **10.2.2 Speichern vom Menü aus**

Siehe [9.6.4.3 Menü Preset](#page-316-0), Seite [45](#page-316-0).

# **10.3 Aufruf einer Position Preset (Scan)**

Mithilfe der Bedientastatur kann eine zuvor gespeicherte Position aufgerufen werden (für weitere Informationen siehe das Handbuch der verwendeten Tastatur).

# **10.4 Aktivierung Patrol**

Mit der Bedientastatur kann die automatische Patrouillenfunktion aktiviert werden (für weitere Informationen siehe das Handbuch der verwendeten Tastatur oder Tab. 12, Seite 70).

Die Deaktivierung erfolgt durch Bewegung des Joysticks oder durch den Aufruf eines anderen Bewegungstyps.

Für die Konfiguration der Patrolfunktion siehe [9.6.4.6](#page-318-0)  [Menü Patrol](#page-318-0), Seite [47](#page-318-0).

# **10.5 Aktivierung Autopan**

Mit der Bedientastatur kann die Funktion Autopan aktiviert werden (für weitere Informationen siehe das Handbuch der verwendeten Tastatur oder Tab. 12, Seite 70).

Die Deaktivierung erfolgt durch Bewegung des Joysticks oder durch den Aufruf eines anderen Bewegungstyps.

Für die Konfiguration der Autopanfunktion siehe [9.6.4.7 Menü Autopan](#page-318-1), Seite [47](#page-318-1).

# <span id="page-338-0"></span>**10.6 Aufruf einer Strecke (Tour)**

Die Betriebsart Tour ermöglicht es, einen zuvor registrierten Streckenverlauf ständig abzufahren.

Der Schwenk-Neige-Kopf kann bis zu 3 Tour von einer maximalen Dauer von je 2 Minuten speichern.

Zur Speicherung einer Tour auf der Tastatur das Spezialpreset der zu speichernden Tournummer eingeben (Tab. 12, Seite 70).

Um die Aufnahme Tour zu erleichtern, begrenzt der Schwenk-Neige-Kopf automatisch die Geschwindigkeit Pan und Tilt gemäß des Faktors Zoom.

Während der Aufnahme der Tour wird die verbleibende Zeit für die Aufnahme in Prozent visualisiert, siehe Abbildung.

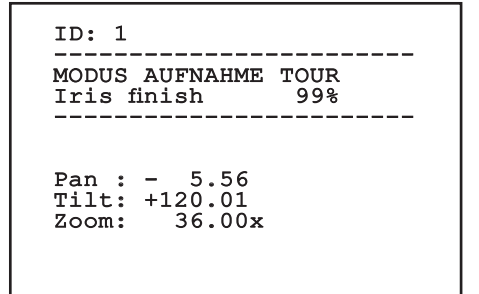

### **Abb. 138**

Mit der Taste Iris Open oder Iris Close kann die Aufzeichnung unterbrochen werden.

Um die Wiedergabe einer Tour zu starten, geben Sie auf der Tastatur das Spezialpreset bezüglich der anzuzeigenden Tournummer ein (Tab. 12, Seite 70).

# **10.7 Aufruf der Homeposition**

Mit der Bedientastatur kann die zuvor gespeicherte Homeposition aufgerufen werden (Scan Nr.1) (für weitere Informationen siehe das Handbuch der verwendeten Tastatur).

# **10.8 Aktivierung der Scheibenwischer (Wiper)**

**Der Scheibenwischer ist bei Aussentemperaturen unter 0°C oder bei Glas nicht zu betätigen.**

Zum Ein- oder Ausschalten des Scheibenwischers siehe das Handbuch der Tastatur oder Tab. 12, Seite 70.

**Der Scheibenwischer schaltet sich automatisch aus, wenn er laufen gelassen wird.**

# **10.9 Aktivierung der Waschanlage (Washer)**

**Der Scheibenwischer ist bei Aussentemperaturen unter 0°C oder bei Glas nicht zu betätigen.**

Zur Aktivierung der Waschanlage siehe das Handbuch der Tastatur oder die Tab. 12, Seite 70.

Für die Konfiguration der Waschanlage siehe [9.6.7 Menü Waschanlage,](#page-321-0) Seite [50](#page-321-0).

# **10.10 Reboot der Einrichtung**

Mithilfe der Steuertastatur lässt sich der Befehl für den Reboot der Einrichtung absenden (für weitere Informationen siehe das Handbuch der verwendeten Steuertastatur oder die Tab. 12, Seite 70.

# **10.11 Manuelle Korrektur Fokussierung eines Preset**

Mit dem Befehl Scan das Preset aufrufen, dessen Fokussierung geändert werden soll; die Fokussierung mit den Tasten Focus Far/Focus Near ändern, ohne die Position Pan/Tilt/Zoom zu ändern. Dann das Preset mit dem Befehl Preset speichern.

**Die manuelle Presetkorrektur ist nur wirksam, wenn die Felder Autofocus Tag/Nacht deaktiviert** 

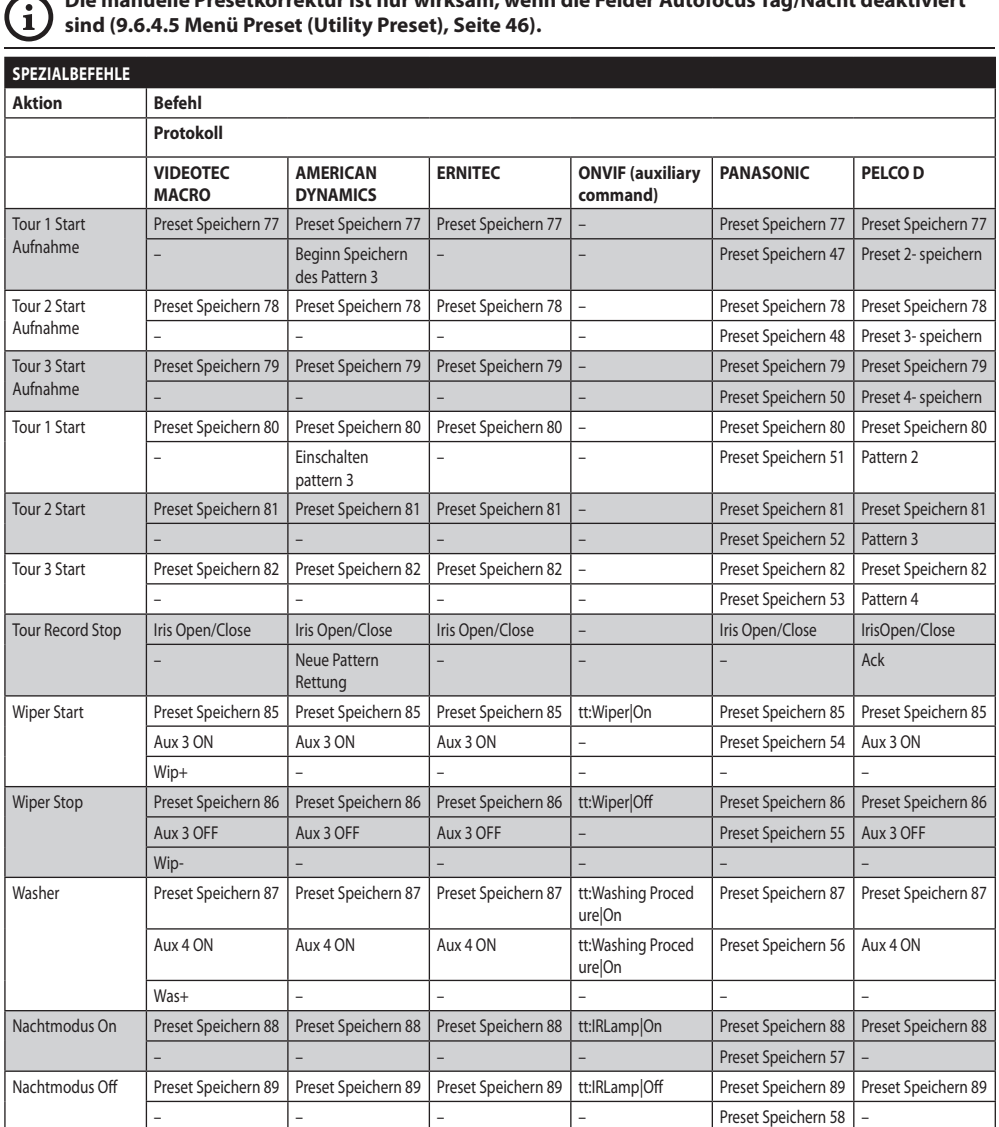

# **10.12 Spezialbefehle**

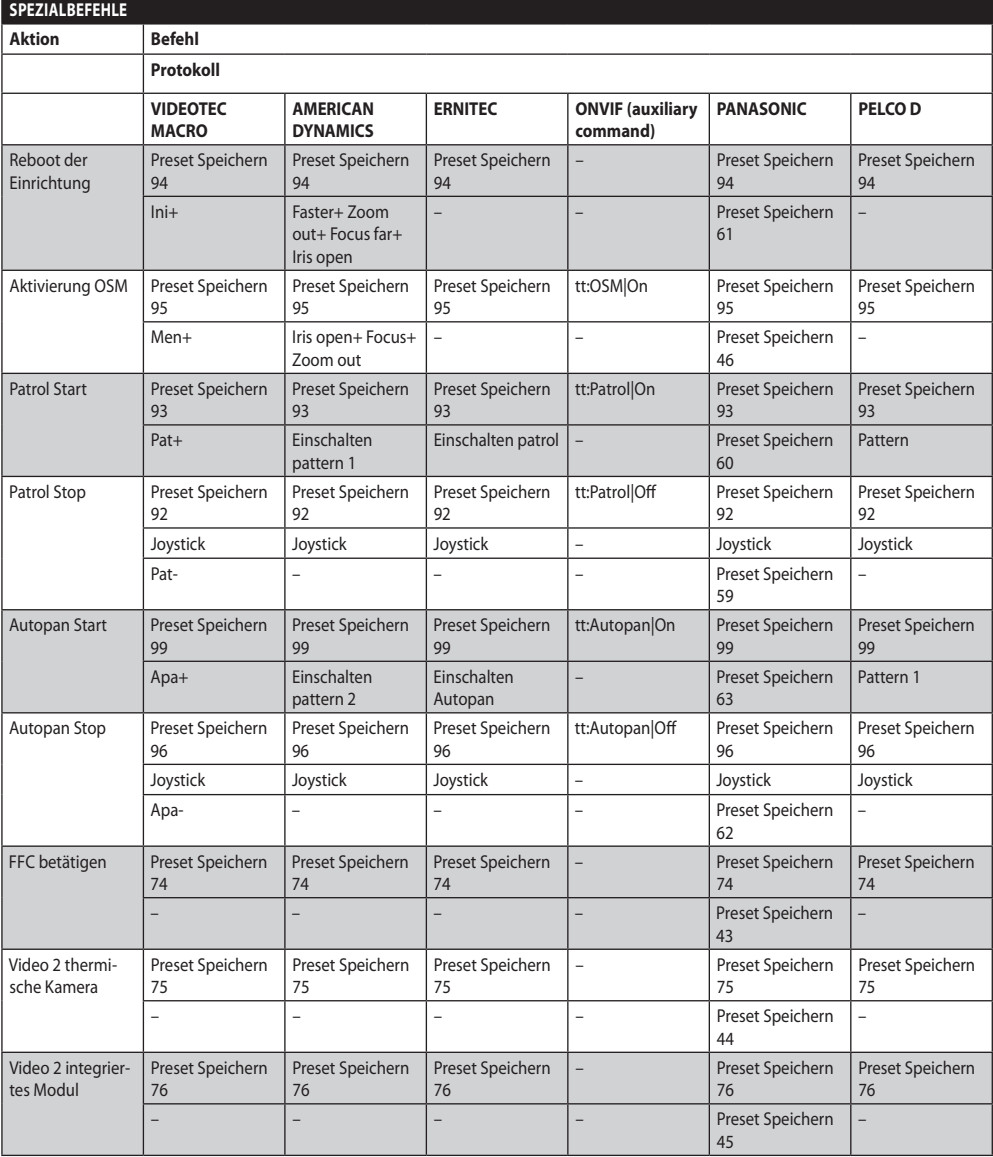

# **11 Wartung und Reinigung**

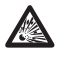

**Um das Risiko einer Explosion zu verhindern, darf man das Gerät nicht bei potenziell explosionsgefährdeter Atmosphäre öffnen.**

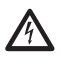

**Vor technischen Eingriffen am Gerät muss die Stromversorgung unterbrochen werden.**

**Dieses Gerät muss von entsprechend ausgebildetem Personal repariert werden oder unter der Aufsicht von Personal von VIDEOTEC gemäß der vorgesehenen Normen (zum Beispiel, IEC / EN 60079-19).**

# **11.1 Systemkonfiguration und Visualisierung der statistischen Daten**

Um den technischen Kundendienst von VIDEOTEC zu kontaktieren öffnet man die Seite der Konfigurationen und der Statistiken und sendet einen Druck der Bildschirmseite oder eine Seriennummer zusammen mit einem Identifizierungscode des Gerätes.

# **11.2 Wartung und Reinigung durch den Benutzer**

# **11.2.1 Ordentlich (regelmäßig fällig)**

# **11.2.1.1 Reinigung des Glases**

Muss mit Wasser oder einer anderen Reinigungsflüssigkeit, die keine Gefahrensituation hervorruft, ausgeführt werden.

# **11.2.1.2 Reinigung der Fensterscheibe aus Germanium**

Das Schutzgitter und das Abstandsstück entfernen, indem man die 4 Senkschrauben vorne am Gehäuse abschraubt; dazu einen 2mm Funkenschutz-Sechskantschlüssel verwenden.

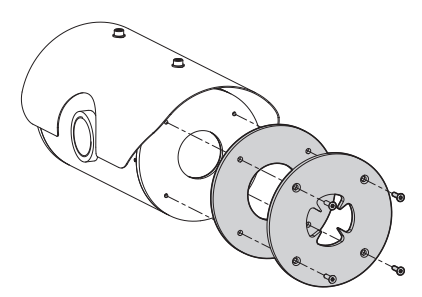

### **Abb. 139**

Muss mit mit Wasser verdünnter neutraler Seife ausgeführt werden. Achten Sie darauf, die externe, mit Carbon Coating behandelte Oberfläche nicht zu verkratzen. Wird diese Verkleidung beschädigt besteht das Risiko, die Durchsichtigkeit der Oberfläche für den Infrarotstrahl zu beeinträchtigen. Alkohol, Lösungen, hydrierte Kohlenwasserstoffe, starke Säuren und Alkalien sollten vermieden werden. Der Gebrauch dieser Produkte beschädigt irreparabel die Oberfläche aus Germaniumglas.

Nach der Reinigung das Abstandsstück und das Schutzgitter wieder montieren.

# **11.2.1.3 Reinigung des Gerätes**

Sie muss in regelmäßigen Zeitabständen vorgenommen werden. Auf der Oberfläche innerhalb des Gehäuses darf sich unter keinen Umständen eine mehr als 5mm dicke Staubschicht ablagern. Die Reinigung muss mit einem feuchten Tuch ohne Zuhilfenahme von Druckluft vorgenommen werden. Die Häufigkeit der Wartungstermine hängt von der Umgebung ab, in der die Einheit verwendet wird.

# **11.2.1.4 Überprüfung der Kabel**

Die Kabel dürfen keine gefahrenträchtigen Verschleiß- oder Alterungsspuren zeigen. In diesem Fall ist eine äußerordentliche Wartung fällig.

# **11.2.1.5 Wechsel der Sicherungen**

### **Wartung nur durchführen, wenn die Stromversorgung abgetrennt und die Trennvorrichtung offen ist.**

Im Bedarfsfall können die Sicherungen der Karte der Verbindungsstecker ausgewechselt werden. Die neuen Sicherungen mussen den Angaben der Tabelle entsprechen.

| <b>WECHSEL DER SICHERUNGEN</b> |                  |                  |
|--------------------------------|------------------|------------------|
| Versorgungsspan-<br>nung       | Sicherung (FUS1) | Sicherung (FUS2) |
| 24Vac, 50/60Hz                 | T4A H 250V 5x20  | T4A H 250V 5x20  |
| 110Vac, 50/60Hz                | T 2A L 250V 5x20 | T4A H 250V 5x20  |
| 230Vac, 50/60Hz                | T1AL250V5x20     | T4A H 250V 5x20  |

**Tab. 13**

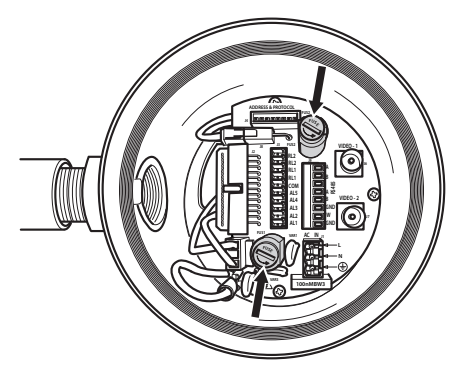

**Abb. 140**

# **11.2.2 Außerordentlich (nur bei besonderen Anlässen fällig)**

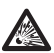

**Eingriffe, die nicht in der ordentlichen Wartung vorgesehen sind, dürfen niemals in potenziell explosionsgefährdeten Zonen ausgeführt werden.**

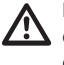

**Im Falle von Beschädigungen muss das Auswechseln oder die Reparatur der betreffenden Teile von VIDEOTEC ausgeführt werden bzw. unter ihrer Aufsicht.**

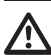

**Das Auswechseln der aufgeführten Bauteile darf nur durch originale Ersatzbauteile von VIDEOTEC erfolgen, dabei müssen strikt die Wartungsanweisungen im Anhang von jedem Ersatzteilbausatz befolgt werden.**

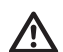

**Der Hersteller lehnt jede Haftung für Schäden ab, die durch eigenmächtigen Zugriff, die Verwendung nicht originaler Ersatzteile sowie die Installation, Wartung oder Reparatur sämtlicher in diesem Handbuch genannter Geräte durch nicht fachkundige Personen entstehen.**

**Es wird empfohlen, in all diesen Fällen das Produkt zur Durchführung der notwendigen Arbeiten ins Labor zurückzubringen.**

# **12 Müllentsorgungsstellen**

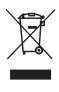

**Dieses Symbol und das entsprechende Recycling-System gelten nur für EULänder und finden in den anderen Ländern der Welt keine Anwendung.**

Ihr Produkt wurde entworfen und hergestellt aus qualitativ hochwertigen Materialien und Komponenten, die recycelt und wiederverwendet werden können.

Dieses Symbol bedeutet, daß elektrische und elektronische Geräte am Ende ihrer Nutzungsdauer von Hausmüll getrennt entsorgt werden sollen.

Bitte entsorgen Sie dieses Gerät bei Ihrer örtlichen Sammelstelle oder im Recycling Centre.

In der Europäischen Union gibt es unterschiedliche Sammelsysteme für Elektrik- und Elektronikgeräte.

# **13 Problemlösung**

Fordern Sie Fachleute für die Arbeiten an, wenn:

- Die Einheit nach einem Sturz beschädigt ist;
- Die Leistungen der Einheit merklich abgefallen sind.
- Die Einheit trotz der Befolgung sämtlicher Ausführungen in diesem Handbuch nicht korrekt funktioniert.

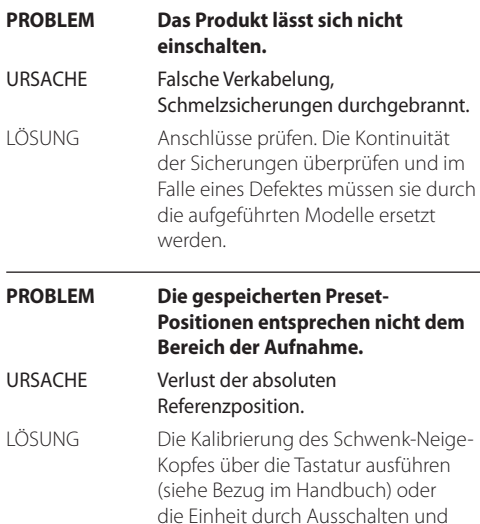

erneutes Einschalten rückstellen.

**PROBLEM Auf dem Monitor wird das aufgenommene Bild nicht angezeigt, sondern ein Bildschirm mit dem folgenden Aussehen:**

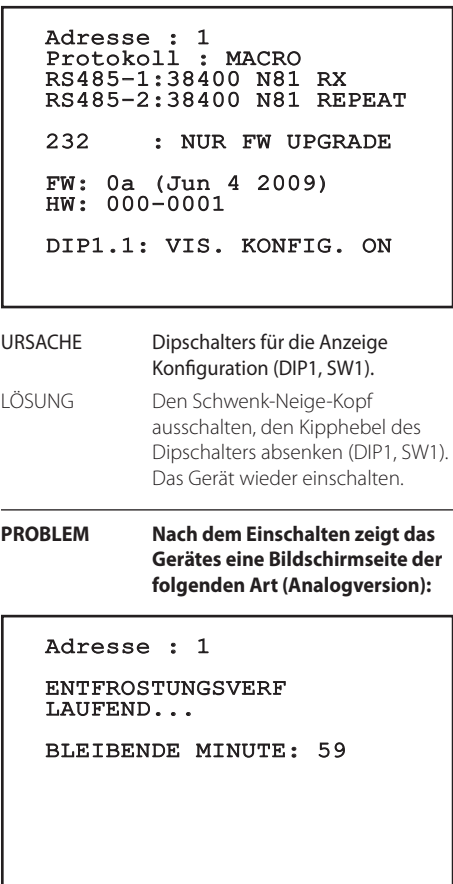

URSACHE Die Umgebungstemperatur ist zu niedrig.

DE - Deutsch - Bedienungslanleitung

DE-Deutsch-Bedienungslanleitung

LÖSUNG Ende des Vorheizvorgangs abwarten. Wenn die Umgebungs-temperatur zu niedrig ist, blockiert die Einheit und zeigt den folgenden Bildschirm:

# Adresse : 1

# ENTFROSTUNGSVERF

------------------------ GEBLOCK ES-SYSTEM TEMPERATURE ZU NIEDRIG ------------------------

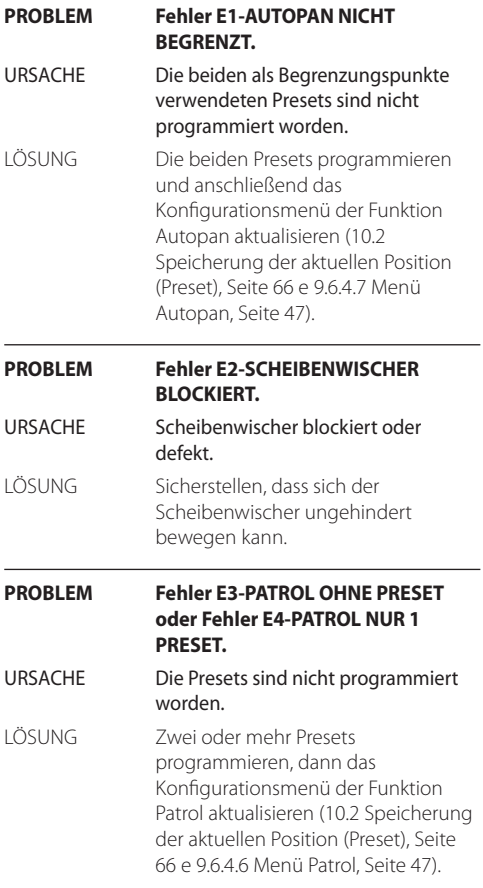

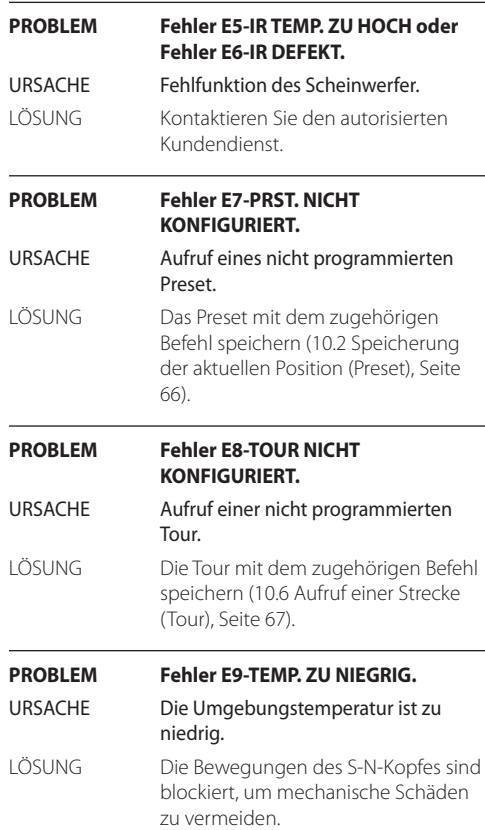

# **14 Technische Daten**

Falls das Gerät mit aggressiven Substanzen in Kontakt kommt, ist der Benutzer dafür verantwortlich, entsprechende Vorsichtsmaßnahmen zu ergreifen, um einer Beschädigung vorzubeugen und die Schutzvorrichtungen nicht zu beeinträchtigen.

- **Aggressive Substanzen**: Säurehaltige Flüssigkeiten oder Gase können die Metalle angreifen oder Lösungen, die polymere Materialien beeinflussen können.
- **Zutreffende Vorsichtsmaßnahmen**: Regelmäßige Kontrollen in den Routineinspektionsbereichen bzw. Prüfungen gemäß der technischen Beschreibung der Materialfestigkeit gegen spezifische chemische Wirkstoffe.

Der Endbenutzers ist dafür verantwortlich, sicherzustellen, dass die für die Herstellung des Produktes verwendeten Materialien für den vorgesehenen Installationsort geeignet sind. Im Zweifelsfall den Hersteller konsultieren.

# **14.1 MAXIMUS MPX**

# **14.1.1 Allgemeines**

Hergestellt aus rostfreiem Stahl AISI 316L

Externe Oberflächen passiviert und elektropoliert

Schnelle Einrichtung und Setup

Dynamisches Kontrollsystem der Positionierung

# **14.1.2 Mechanik**

1 Bohrung 3/4" NPT für Kabelverschraubungen

Kein mechanisches Spiel

Horizontale Drehung: 360° kontinuierlich

Neigung: -90° bis +90°

Schwenkgeschwindigkeit rechts - links (einstellbar): von 0.1° bis 100°/s

Neigegeschwindigkeit Auf-Ab einstellbar (einstellbar): von 0.1° bis 100°/s

Genauigkeit bei der Anfahrt von Vorwahlpositionen:  $0.02$ °

Fenster aus Hartglas 12mm

Vorinstallierter Wischer

Einheitsgewicht: 27kg

# **14.1.3 Elektrik**

Versorgungsspannung/Stromaufnahme:

- 230Vac, 0.5A, 50/60Hz
- 24Vac, 5A, 50/60Hz
- 120Vac, 1A, 50/60Hz

Leistungsaufnahme:

• 120W max

# **14.1.4 Video**

1 Videoausgang 75 Ohm 1Vpp (PAL/NTSC)

Funktionen: Autopan, Preset, Patrol, Tour (bis zu 3), Autoflip

Maximale Anzahl der Presets für Protokoll

- VIDEOTEC MACRO: 250
- $\cdot$  FRNITEC $\cdot$  250
- PANASONIC: 250
- PELCO D: 99
- AMERICAN DYNAMICS: 95

String aus 16 Zeichen zur Bezeichnung des Bereichs und der Presets

I/O Alarm-Karte:

- 5 Alarmeingänge
- 2 Relaisausgänge (max. 1A 30Vac/60Vdc)

# **14.1.5 Kommunikation**

# Durch OSD konfigurierbar

2 serielle Schnittstellen RS-485 half-duplex oder RS-422 full-duplex

Fernaktualisierung der Firmware an der Konsole (nur Protokolle VIDEOTEC MACRO und PELCO D)

Bis zu 999 Einheiten über Dipschalter adressierbar

- MPX, Steuerung Modus über IP:
- Verbindung mit Ethernetanschluss LAN 10/100T

# Optik Verbinder: ST (standard)

# IP MPEG4 Steuerung

- Komprimierung MPEG-4/MJPEG:
- Bildauflösung:
- Full D1 (720x576)
- VGA (640x480)
- CIF (352x288)
- Maximale Bildfrequenz 25fps bei Full D1
- Webserver

Steuerung über IP, H.264/AVC:

- Compression H.264/AVC und JPEG
- 2 unabhängige Video-Streams
- Bildauflösung: von Full D1 (720x576 für PAL, 720x480 für NTSC) auf 352x240 in 18 Schritten
- Webserver
- Kompatibel mit ONVIF-Protokoll, Profil S

# **14.1.6 Protokolle**

Serielles Kommunikationsprotokoll: AMERICAN DYNAMICS, ERNITEC, PANASONIC, PELCO D, VIDEOTEC MACRO

# **14.1.7 Umgebung**

Innen/Außen

Betriebstemperatur: -40°C/+60°C

Impulsfestigkeit: bis zu 2kV zwischen zwei Leitungen, bis zu 4kV zwischen Leitung und Erde (Klasse 4)

# **14.1.8 Zertifizierungen**

ATEX (EN 60079-0: 2012, EN 60079-1: 2007, EN 60079- 31: 2009):

 $\bigoplus$  II 2 G Ex d IIC T6 Gb T<sub>a</sub> -40°C to +60°C

 $\bigotimes$  II 2 D Ex tb IIIC T85°C Db T<sub>a</sub>-40°C to +60°C

IP66

IECEx (IEC 60079-0: 2011, IEC 60079-1: 2007, IEC 60079-31: 2008):

Ex d IIC T6 Gb T<sub>a</sub> -40 $^{\circ}$ C to +60 $^{\circ}$ C

Ex th IIIC T85°C Db Ta -40°C to +60°C

# IP66

EAC EX:

Ex d IIC T6 Gb X

Ex tb IIIC T85 Db X

# **14.2 MAXIMUS MPXT**

# **14.2.1 Allgemeines**

Hergestellt aus rostfreiem Stahl AISI 316L

Externe Oberflächen passiviert und elektropoliert

Schnelle Einrichtung und Setup

Dynamisches Kontrollsystem der Positionierung

# **14.2.2 Mechanik**

1 Bohrung 3/4" NPT für Kabelverschraubungen

Kein mechanisches Spiel

Horizontale Drehung: 360° kontinuierlich

Neigung: -90° bis +90°

Schwenkgeschwindigkeit rechts - links (einstellbar): von 0.1° bis 100°/s

Neigegeschwindigkeit Auf-Ab einstellbar (einstellbar): von 0.1° bis 100°/s

Genauigkeit bei der Anfahrt von Vorwahlpositionen: 0.02°

Fenster aus Hartglas 12mm

Fenster aus Germaniumglas 8mm

Vorinstallierter Wischer

Einheitsgewicht: 31kg

# **14.2.3 Elektrik**

Versorgungsspannung/Stromaufnahme:

- 230Vac, 0.5A, 50/60Hz
- 24Vac, 5A, 50/60Hz
- 120Vac, 1A, 50/60Hz

Leistungsaufnahme:

• 120W max

# **14.2.4 Video**

2 Videoausgänge 75 Ohm 1 Vpp (PAL/NTSC)

Funktionen: Autopan, Preset, Patrol, Tour (bis zu 3), Autoflip

Maximale Anzahl der Presets für Protokoll

- VIDEOTEC MACRO: 250
- ERNITEC: 250
- PANASONIC: 250
- PELCO D: 99
- AMERICAN DYNAMICS: 95

String aus 16 Zeichen zur Bezeichnung des Bereichs und der Presets

I/O Alarm-Karte:

- 5 Alarmeingänge
- 2 Relaisausgänge (max. 1A 30Vac/60Vdc)

# **14.2.5 Kommunikation**

# Durch OSD konfigurierbar

2 serielle Schnittstellen RS-485 half-duplex oder RS-422 full-duplex

Fernaktualisierung der Firmware an der Konsole (nur Protokolle VIDEOTEC MACRO und PELCO D)

Bis zu 999 Einheiten über Dipschalter adressierbar

- MPXT, Steuerung Modus über IP:
- Verbindung mit Ethernetanschluss LAN 10/100T

# Optik Verbinder: ST (standard)

# IP MPEG4 Steuerung

- Komprimierung MPEG-4/MJPEG:
- Bildauflösung:
- Full D1 (720x576)
- VGA (640x480)
- CIF (352x288)
- Maximale Bildfrequenz 25fps bei Full D1
- Webserver

Steuerung über IP, H.264/AVC:

- Compression H.264/AVC und JPEG
- 2 unabhängige Video-Streams
- Bildauflösung: von Full D1 (720x576 für PAL, 720x480 für NTSC) auf 352x240 in 18 Schritten
- Webserver
- Kompatibel mit ONVIF-Protokoll, Profil S

# **14.2.6 Protokolle**

Serielles Kommunikationsprotokoll: AMERICAN DYNAMICS, ERNITEC, PANASONIC, PELCO D, VIDEOTEC MACRO

# **14.2.7 Umgebung**

Innen/Außen

Betriebstemperatur: -40°C/+60°C

Impulsfestigkeit: bis zu 2kV zwischen zwei Leitungen, bis zu 4kV zwischen Leitung und Erde (Klasse 4)

# **14.2.8 Zertifizierungen**

ATEX (EN 60079-0: 2012, EN 60079-1: 2007, EN 60079- 31: 2009):

 $\bigoplus$  II 2 G Ex d IIC T6 Gb T<sub>a</sub> -40°C to +60°C

 $\bigotimes$  II 2 D Ex tb IIIC T85°C Db T<sub>a</sub>-40°C to +60°C

IP66

IECEx (IEC 60079-0: 2011, IEC 60079-1: 2007, IEC 60079-31: 2008):

Ex d IIC T6 Gb T<sub>a</sub> -40 $^{\circ}$ C to +60 $^{\circ}$ C

Ex th IIIC T85°C Db Ta -40°C to +60°C

# IP66

EAC EX:

Ex d IIC T6 Gb X

Ex tb IIIC T85 Db X

- 
- 

# **14.3 Stromverbrauch**

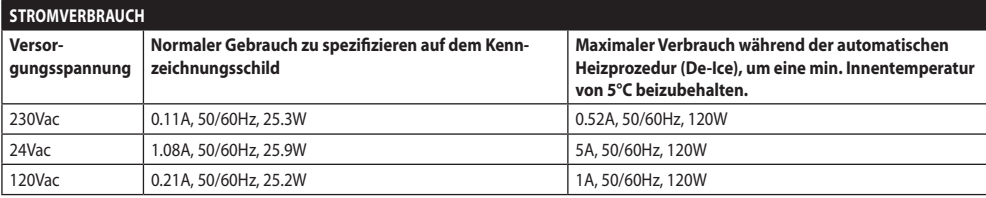

**Tab. 14**

# **14.4 Kabelverschraubungen**

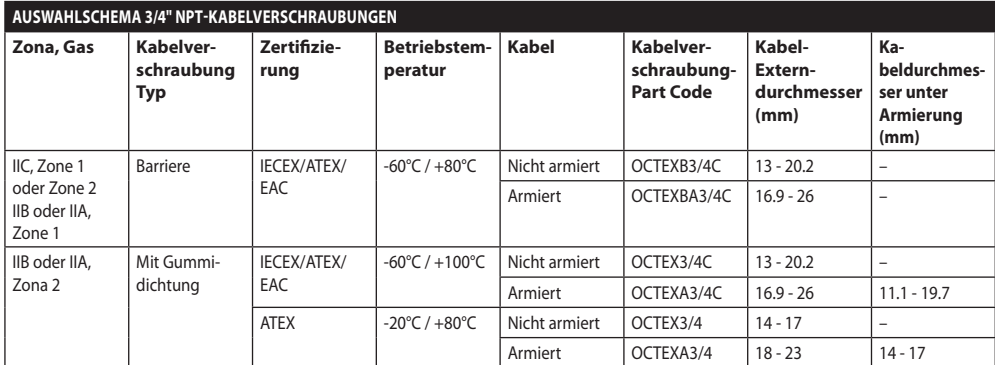

# **14.5 Kamera**

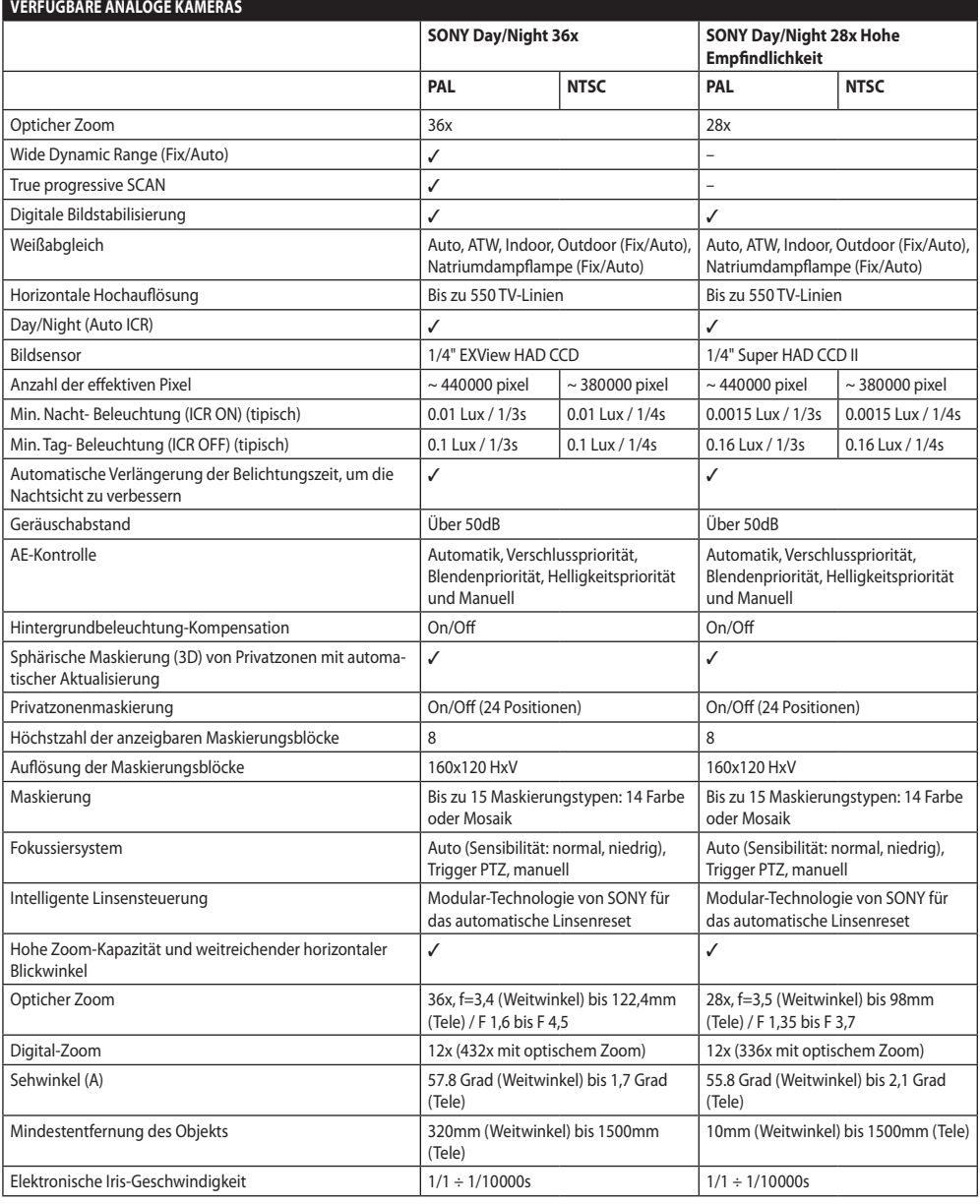

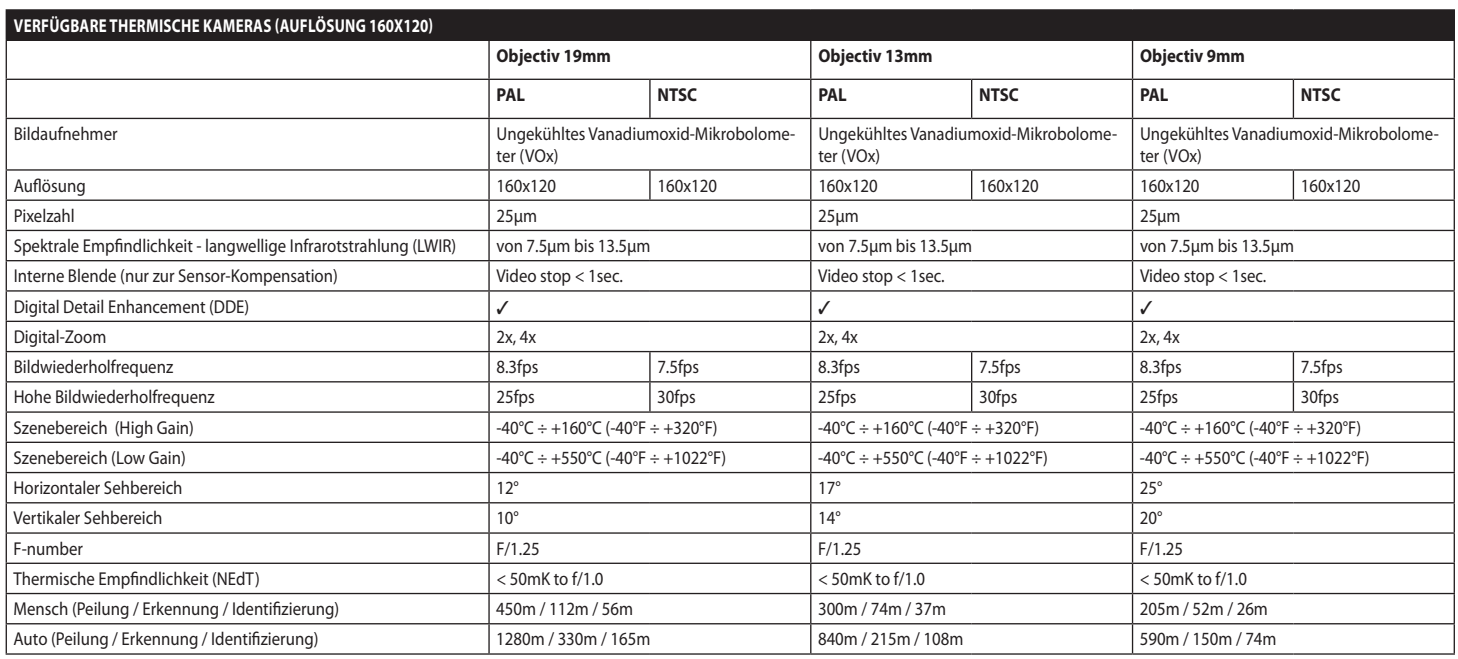

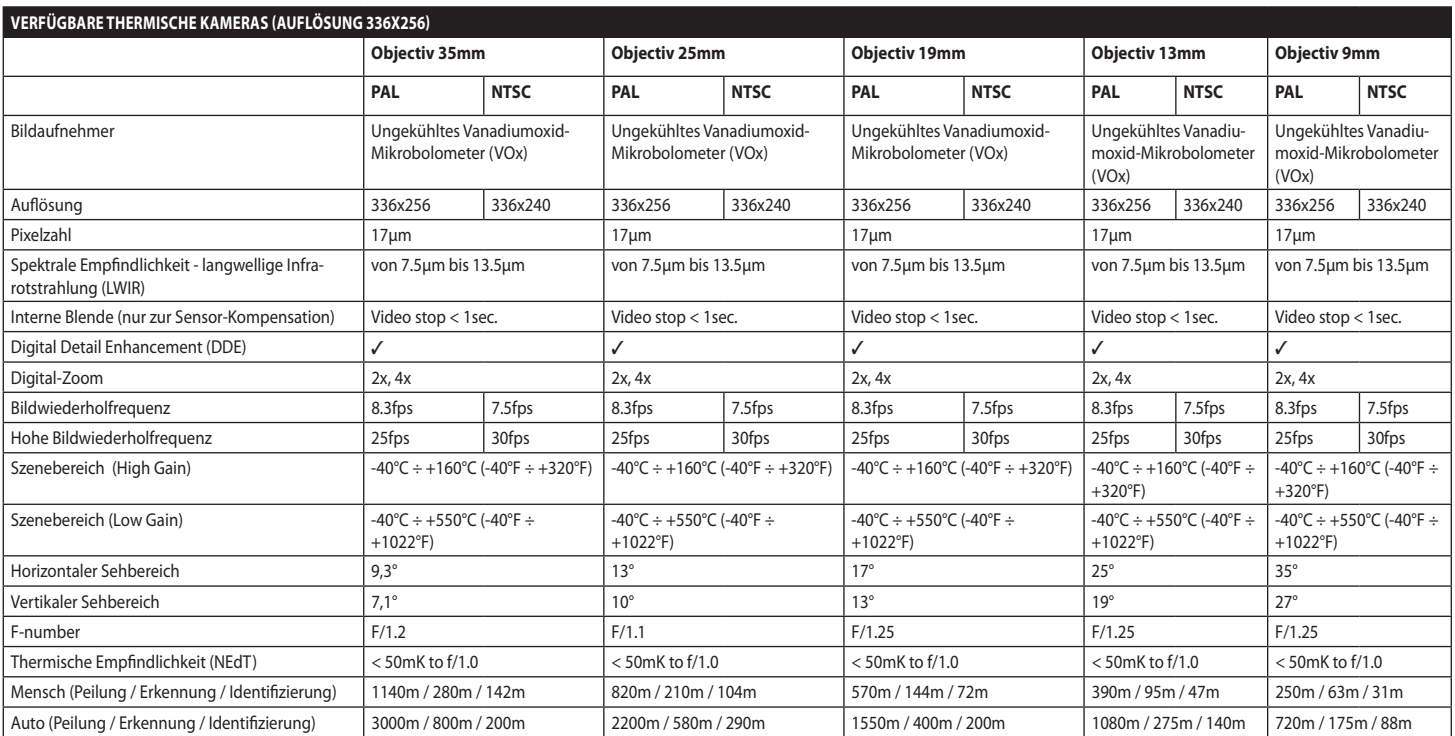

**Tab. 18**

82

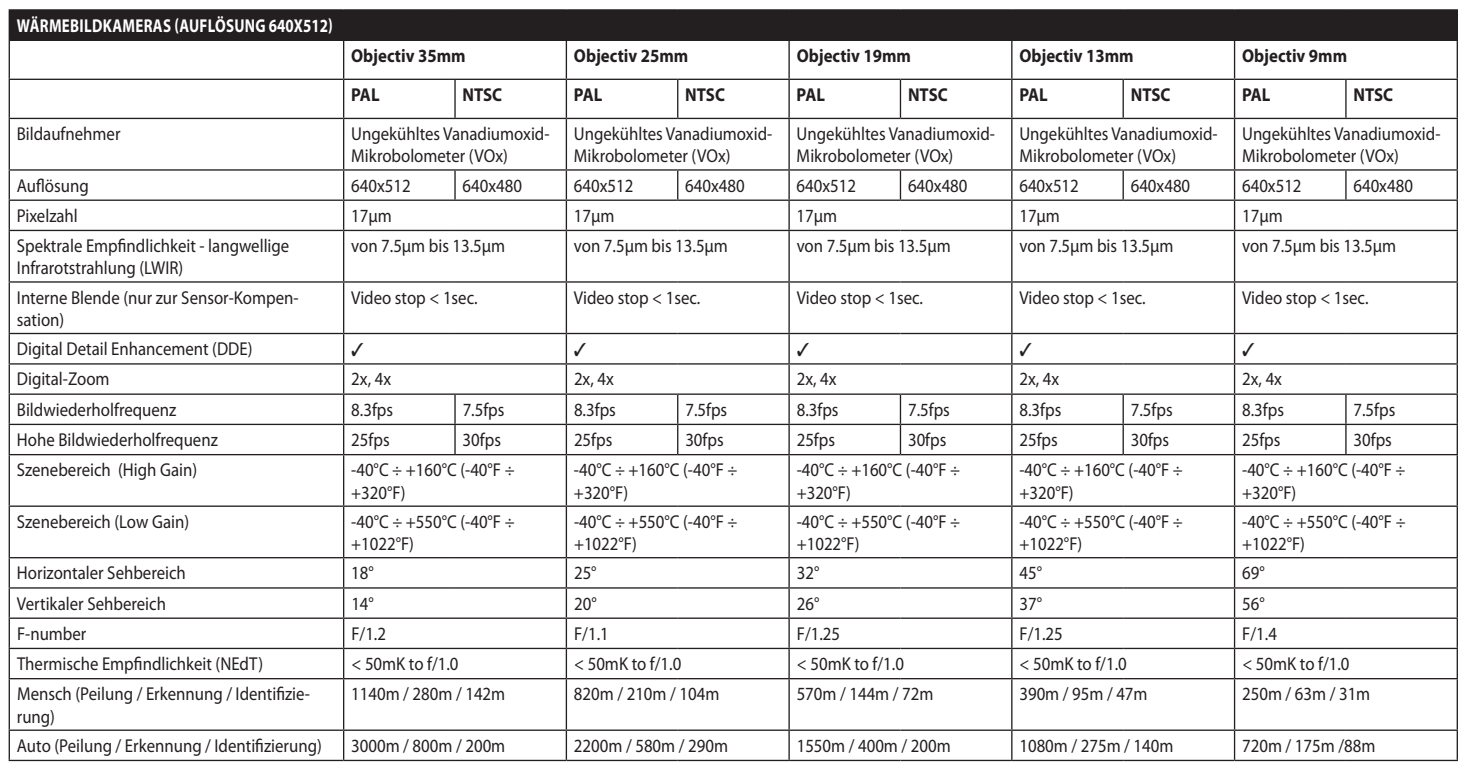

**Tab. 19**

# **15 Technische Zeichnungen**

DE-Deutsch-Bedienungslanleitung DE - Deutsch - Bedienungslanleitung

**Die Abmessungen der Zeichnungen sind in Millimeter angegeben.** G

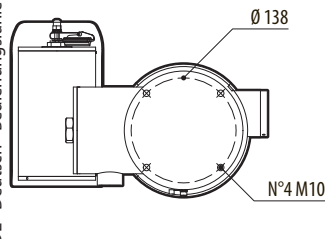

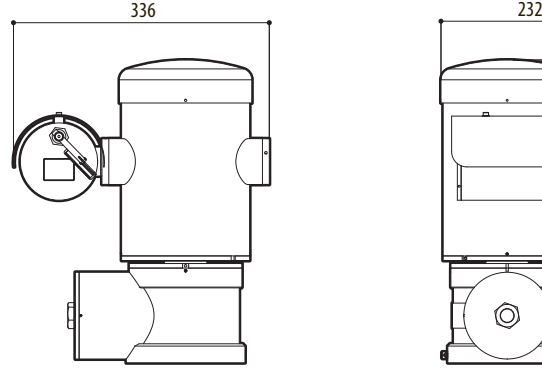

398  $\circledcirc$ 

**Abb. 141** MAXIMUS MPX.

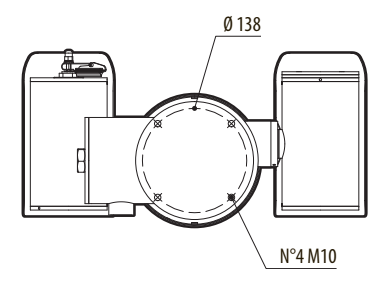

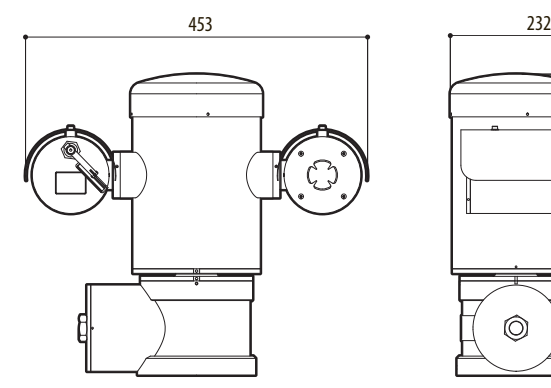

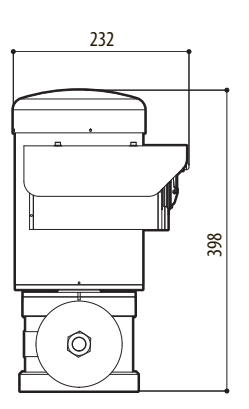

**Abb. 142** MAXIMUS MPXT.

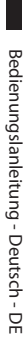

### 86 **A Anhang - Kennzeichnungsschlüssel**

# **A.1 Kennzeichnung ATEX**

# *WHE 2 G Ex d IIC T6 Gb T<sub>a</sub>-40°C to +60°C* **E**S II 2 D Ex tb IIIC T85°C Db T<sub>a</sub>-40°C to +60°C **IP66**

### **Abb. 143**

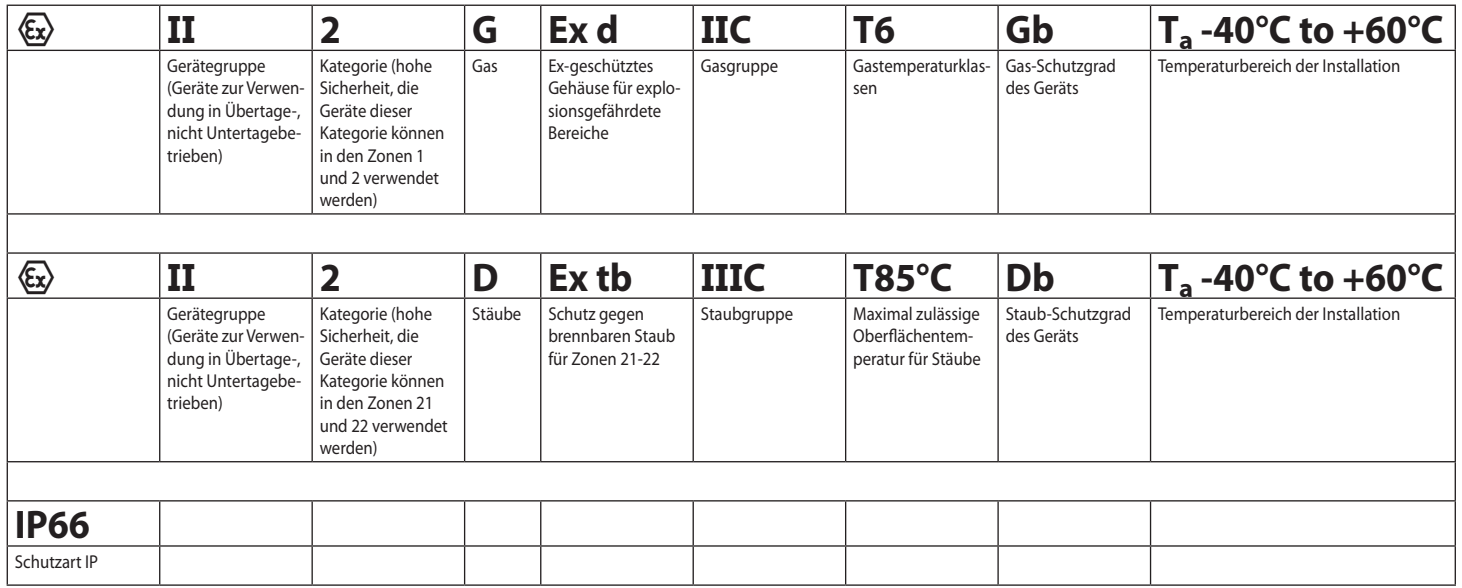

# **A.2 Kennzeichnung IECEx**

# **Ex d IIC T6 Gb T<sub>a</sub>-40°C to +60°C Ex tb IIIC T85°C Db**  $T_a$  **-40°C to +60°C IP66**

### **Abb. 144**

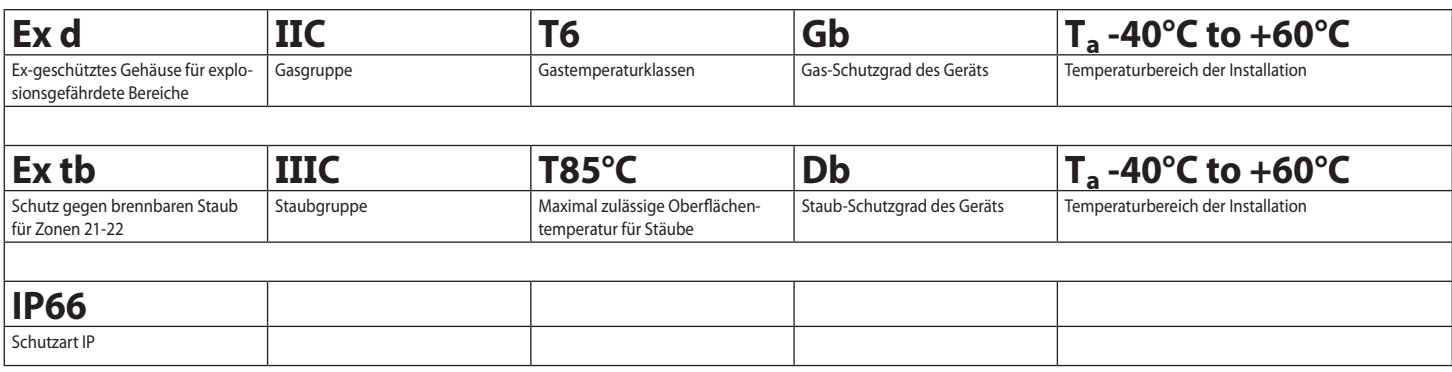

# **A.3 Gasgruppen Klassifizierung**

Die nachstehende Tabelle zeigt die Einteilung einiger Gase und Dämpfe nach Explosionsschutzgruppen und Temperaturen. Ein vollständiges Verzeichnis enthalten IEC/EN 60079-12 und IEC/EN 60079-20.

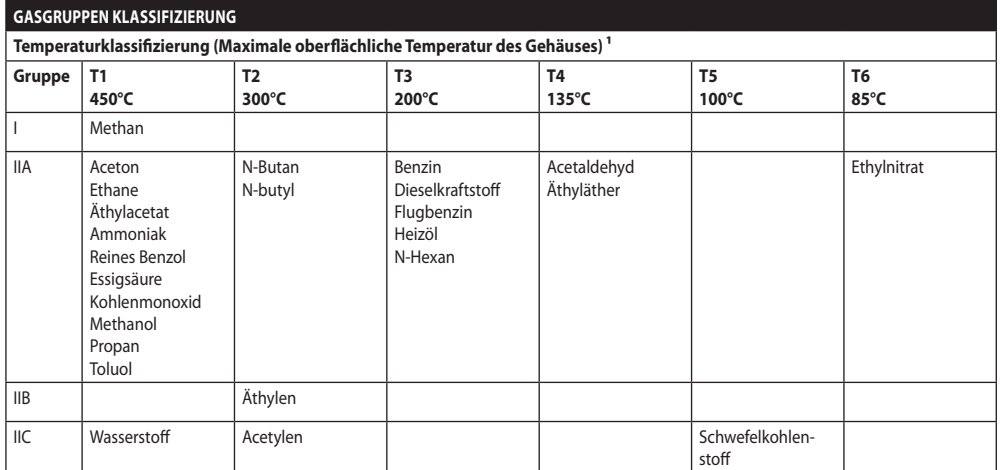

**Tab. 22** 1 Die übergeordnete Temperaturklasse deckt automatisch auch die untergeordneten Klassen ab (T6 ist besser als T1). Die Klasse IIB deckt auch die Klasse IIA ab. Die Klasse IIC beinhaltet auch IIB und IIA.

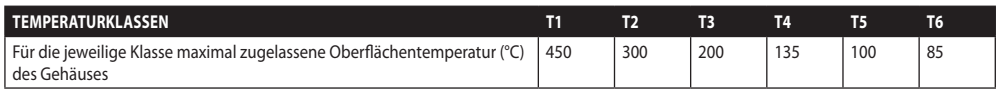

**Tab. 23** Normalerweise bezogen auf die Höchsttemperatur im Installationsbereich. Die geringere Zündtemperatur der zugehörigen explosionsfähigen Atmosphäre muss höher sein als die maximale Oberflächentemperatur der Gehäuse.

Die maximale Oberflächentemperatur wird bei einer 5mm dicken Staubschicht bestimmt. Die Installationsregeln sehen zwischen der Oberflächentemperatur und der Zündtemperatur des berücksichtigten Staubes einen Sicherheitsspielraum von 75K vor.
# **B Anhang - Flammenverlauf**

Die höchstzulässige Spaltweite (ic) ist geringer als wie in Tabelle 2 der EN 60079-1:2007 gefordert wird, siehe untenstehende Angaben:

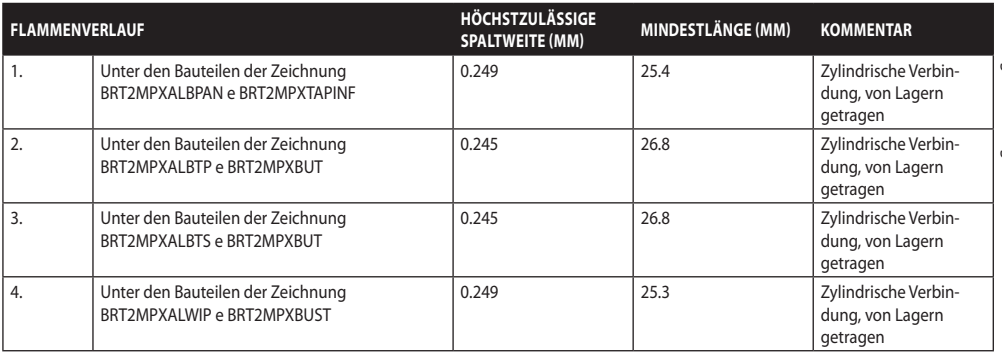

**Tab. 24**

### **Headquarters Italy** Videotec S.p.A.

Via Friuli, 6 - I-36015 Schio (VI) - Italy Tel. +39 0445 697411 - Fax +39 0445 697414 Email: info@videotec.com

**Asia Pacific** Videotec (HK) Ltd Flat 8, 19/F. On Dak Industrial Building, No. 2-6 Wah Sing Street Kwai Chung, New Territories - Hong Kong Tel. +852 2333 0601 - Fax +852 2311 0026 Email: info.hk@videotec.com

**France** Videotec France SARL Immeuble Le Montreal, 19bis Avenue du Québec, ZA de Courtaboeuf 91140 Villebon sur Yvette - France Tel. +33 1 60491816 - Fax +33 1 69284736 Email: info.fr@videotec.com

**Americas** Videotec Security, Inc. Gateway Industrial Park, 35 Gateway Drive, Suite 100 Plattsburgh, NY 12901 - U.S.A. Tel. +1 518 825 0020 - Fax +1 518 825 0022 Email: info.usa@videotec.com - www.videotec.com

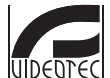

**MNVCMPXT\_1607\_DE** www.videotec.com

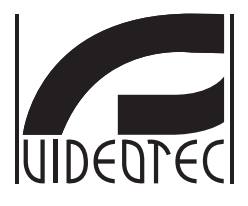

# **MAXIMUS MPX, MAXIMUS MPXT**

<span id="page-362-0"></span>**Взрывобезопасное поворотное устройство из нержавеющей стали**

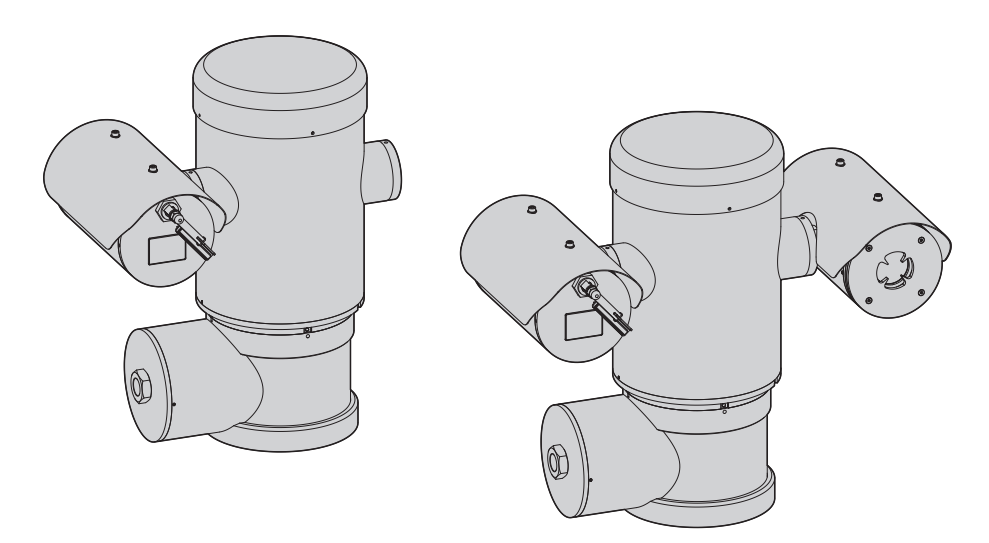

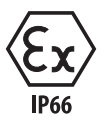

# **Индекс**

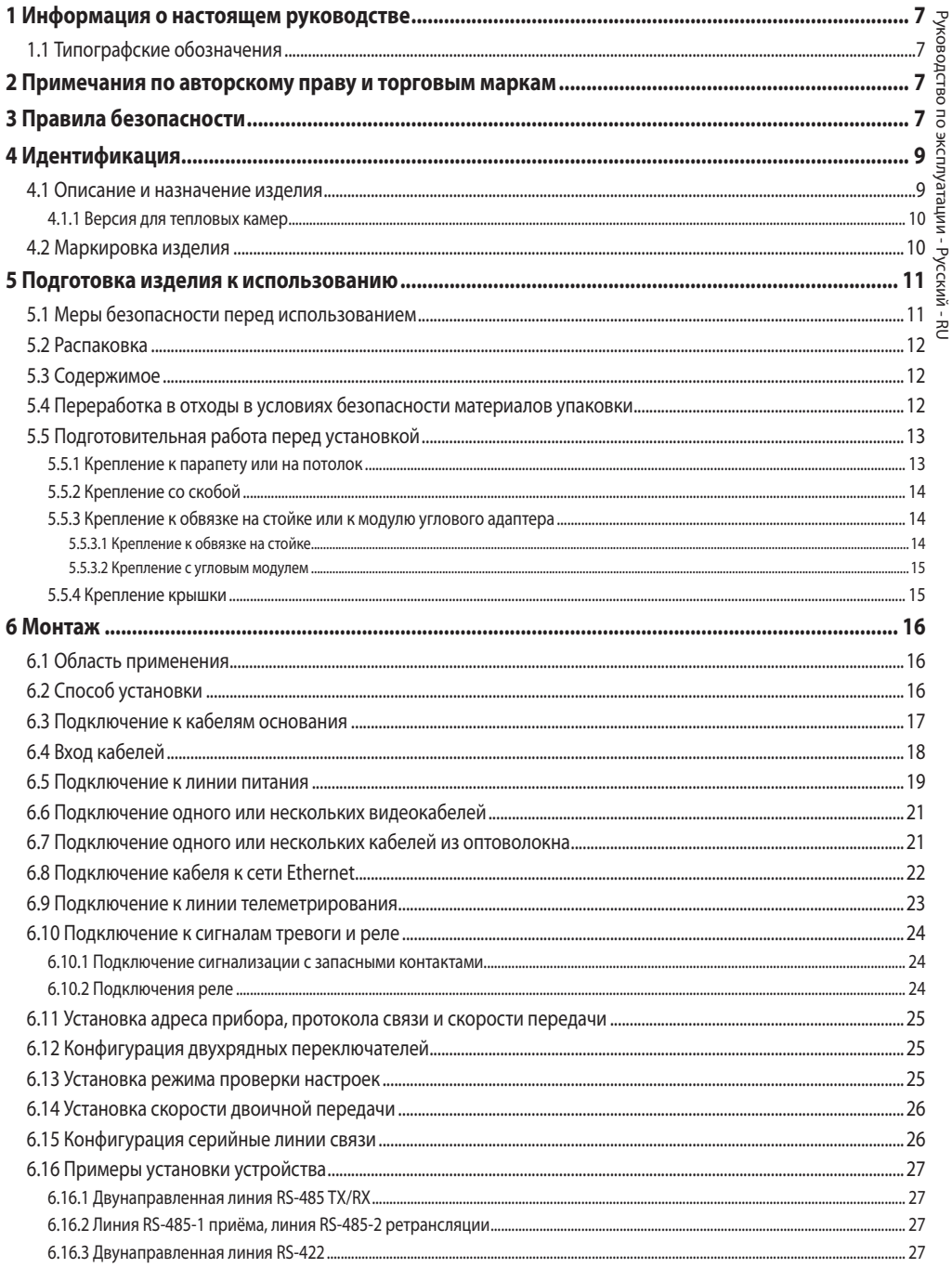

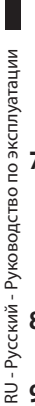

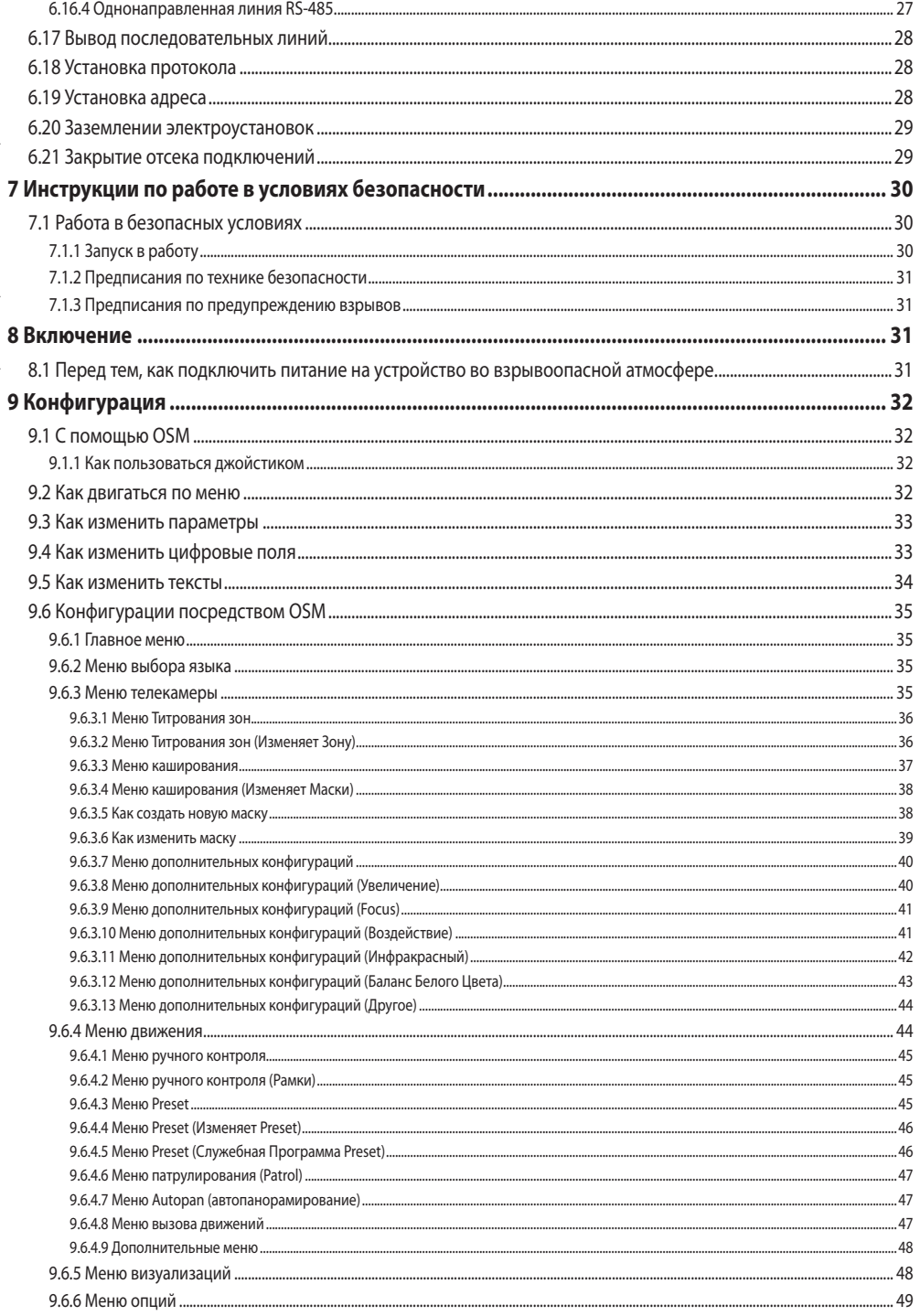

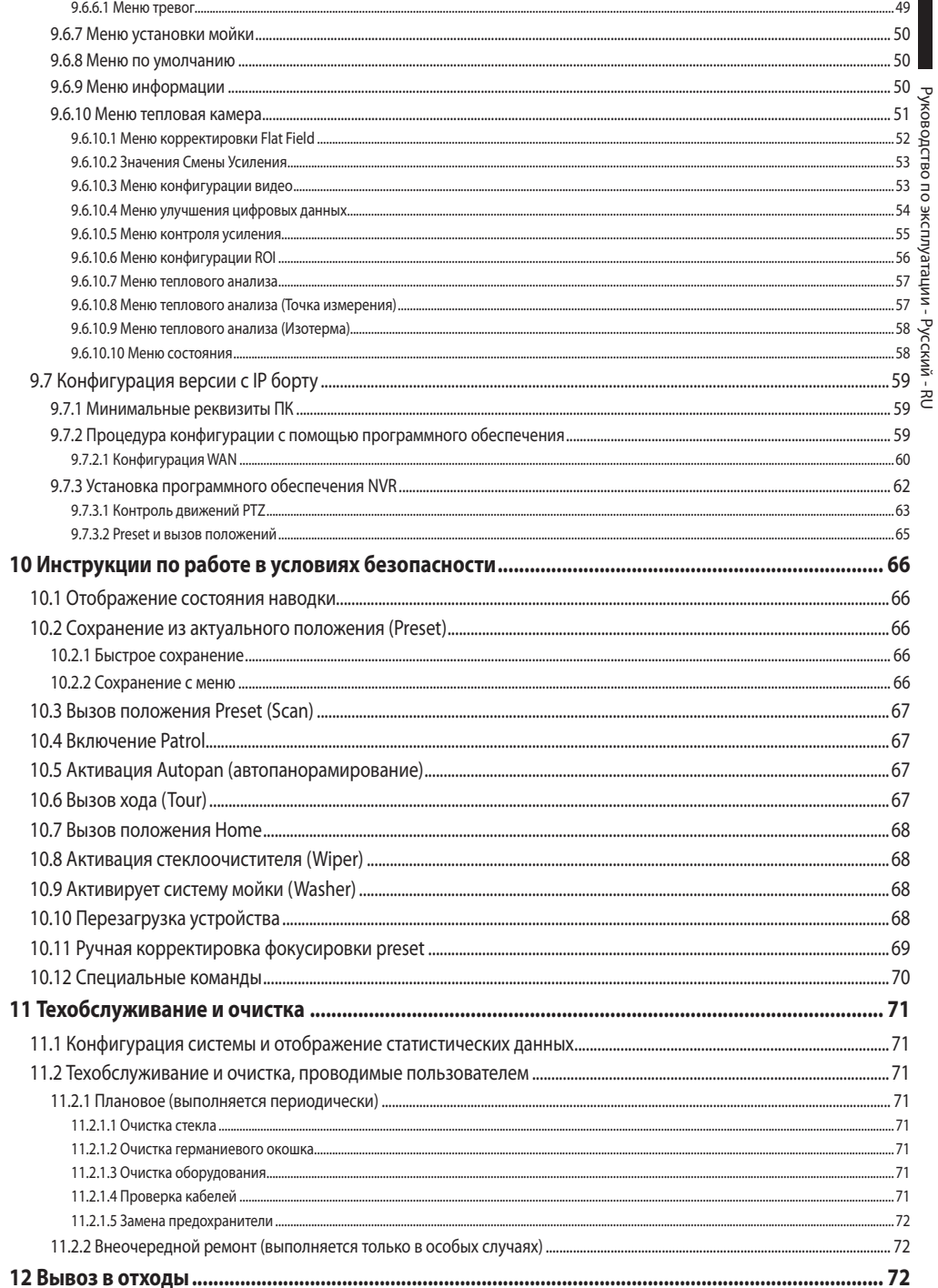

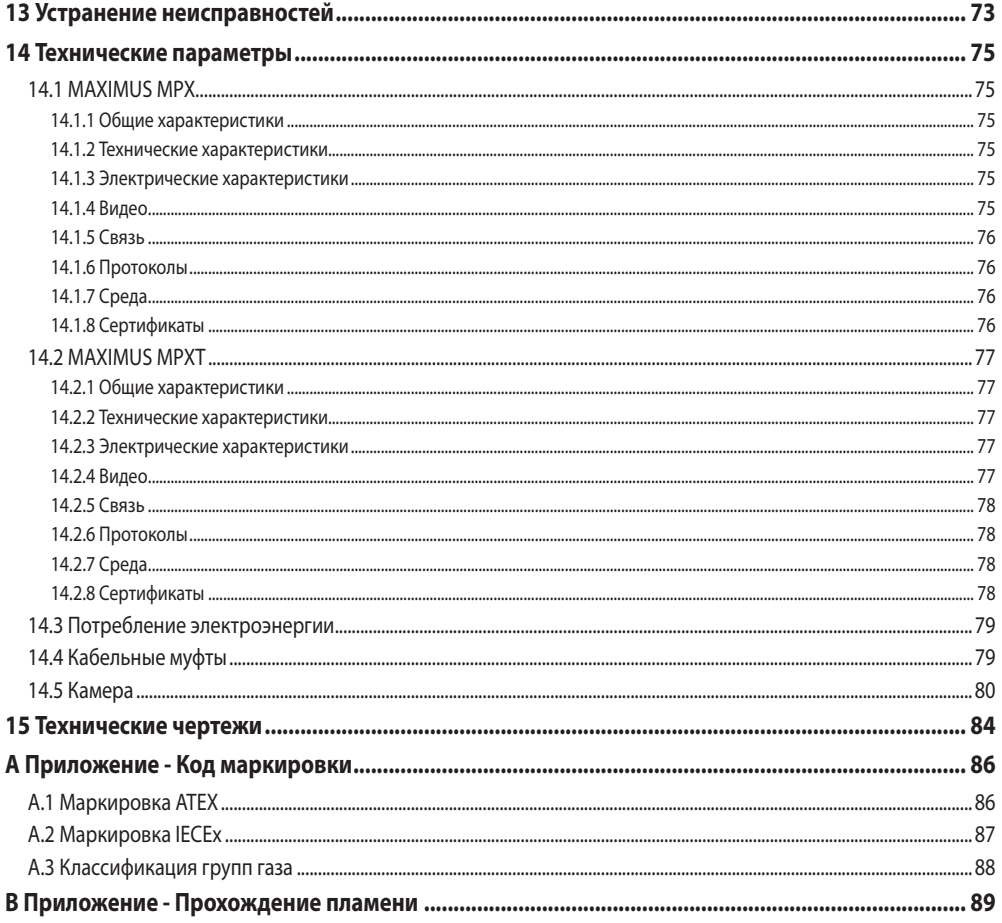

# Руководство по эксплуатации - Русский - Rl Руководство по эксплуатации - Русский - RU

# <span id="page-368-0"></span>**1 Информация о настоящем руководстве**

Перед монтажом и использованием настоящего блока, внимательно прочитать настоящее руководство. Хранить данное руководство под рукой для будущих консультаций.

# **1.1 Типографские обозначения**

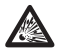

### **ОПАСНОСТЬ! Опасность взрыва.**

**Внимательно прочитать руководство, чтобы избежать опасности взрыва.**

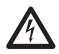

### **ОПАСНОСТЬ! Повышенная опасность.**

**Опасность удара электрическим током. Если не указано иным образом, отключите питание, Прежде чем приступить к выполнению операций, если не указано иным образом, отключите питание.**

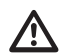

### **ПРЕДУПРЕЖДЕНИЕ!**

**Средняя опасность.**

**Эта операция очень важна для правильной работы системы. Просим внимательно прочитать приведенную процедуру и выполнить ее указанным способом.**

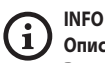

### **Описание характеристик системы.**

**Рекомендуется внимательно для выполнения следующих фаз.**

# **2 Примечания по авторскому праву и торговым маркам**

Упомянутые название компаний и продукции являются торговыми марками или зарегистрированными торговыми марками, принадлежащими соответствующим компаниям.

# **3 Правила безопасности**

**ПРЕДУПРЕЖДЕНИЕ! Прибор должен быть подключен к заземляющему проводу (защитное заземление). Настоящее подключение должно быть выполнено только через внутренний разъём J1 (6.5 Подключение к линии питания, страница 19). Внешние эквипотенциальные подключения должны быть выполнены только если местные стандарты или кодексы, предусматривают дополнительные подключения к заземлению.**

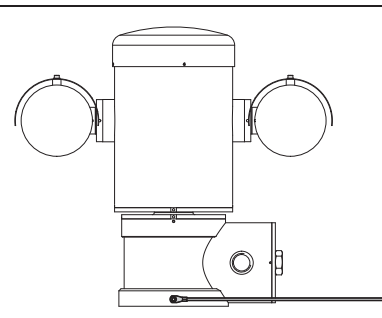

**Рис. 1**

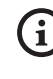

**Внешнее отверстия для эквипотенциального подключения, если это предусмотрено законом. Не использовать как защитную клемму.**

• Производитель снимает с себя какую-либо ответственность за возможный ущерб, вызванный использованием не по назначению упомянутого в данном руководстве оборудования. Также сохраняется право изменять содержание без предварительного извещения. При тщательном сборе документации, содержащейся в настоящем руководстве, были сделаны все необходимые проверки. Производитель, однако, не может взять на себя какую-либо ответственность, связанную с его использованием. Это относится к любому лицу или обществу, вовлеченному в создание и производство данного руководства.

- Прочесть инструкции.
- Хранить инструкции.
- Соблюдать все меры предосторожности.
- Соблюдать все инструкции.
- Чтобы сократить риск зажигания при контакте со взрываоопасной атмосферой, отключить прибор от контура питания, перед тем, как его открыть. Изделие должно оставаться закрытым во время применения.
- Прибор сертифицирован для применения в окружающей среде, при температуре в диапазоне от -40°C и до +60°C (от -40°F и до +140°F).
- Установка прибора должна быть выполнена специализированным техническим персоналом в соответствии с контрольным кодом, применяемым IEC/ EN 60079-14.
- Этикетки сертификатов приведены на чертеже LABEL\_ DRAWING.
- Температура поверхности прибора увеличивается, если он находится под прямыми солнечными лучами. Температурный класс поверхности прибора был рассчитан только при температуре окружающей среды, не учитывая нахождения под прямыми солнечными лучами.
- Выбрать установочную поверхность, достаточно прочную, для выдерживания веса прибора, учитывать особые условия окружающей среды, например, действие сильного ветра.
- Учтивая, что ответственность за выбор опорной поверхности прибора лежит на пользователе, производитель не даёт в оснащение крепёжные устройства для крепления прибора к поверхности. Установщик несёт ответственность за выбор подходящих устройство для имеющейся поверхности. Рекомендуется использовать методы и материалы, в состоянии выдерживать вес, превышающий вес прибора, минимум в 4 раза.
- Прибор проверяется на расстоянии и следовательно, может поменять положение в любой момент. Установить прибор так, чтобы избежать случайного контакта, с движущимися компонентами, столкновения и создания опасных ситуаций.
- Проверить, что прибор прочно закреплён.
- Электросистема должна быть оснащена рубильником, который можно легко определить и использовать в случае необходимости.
- Крыша отсека подключения может быть открыта только для выполнения кабельной проводки устройства. Другие крышки может открывать только производитель.
- Не использовать силовые кабели с признаками износа или старения.
- За технической поддержкой обращаться только с уполномоченному техническому персоналу.
- Перед монтажом проверить, что поставляемый материал соответствует требуемым техническим спецификация, проверив этикетки маркировки (4.2 Маркировка изделия, страница 10).
- Это изделие класса А. В жилом секторе данное изделие может вызывать радиопомехи. В данном случае от пользователя может потребоваться принятие соответствующих мер.
- Для соответствия требованиям норматива по снижению и кратковременным прерываниям напряжения питания необходимо использовать соответствующий бесперебойный источник питания (UPS) для питания узла.

# <span id="page-370-0"></span>**4 Идентификация**

# **4.1 Описание и назначение изделия**

Невоспламеняющиеся устройства серии MAXIMUS, это узлы позиционирования (PTZ) разработанные для смещения на горизонтальной и вертикальной плоскости корпуса, содержащего телекамеру, для работы в промышленной среде, где существует риск образования взрывоопасной атмосферы, в связи с содержанием газа, паров или смеси воздуха или пыли.

Устройства MAXIMUS PTZ, оснащённые встроенными телекамерами, выполнены из электрополированной нержавеющей стали AISI 316L.

Настоящее устройство состоит в основном из основания, центрального корпуса и кожуха для телекамеры.

В наличие имеются версии со вторым кожухом для тепловых камер.

Основание имеет отсек подключений, который упрощает кабельную проводку системы, в которой находятся питатели. Присутствует отверстие с резьбой 3/4" NPT используемое для подключения, выполняется в соответствии с директивой IEC/EN60079-14.

Основной корпус содержит двигатели для горизонтального и вертикального смещения, а а также плату ЦПУ и видеокарту.

Чехол телекамеры содержит модуль day/night (день/ночь) с соответствующим электронным компонентами, нагревом (Ton 15°C, Toff 23°C) и установленным стеклоочистителем.

Устройство PTZ имеет степень защиты IP66 и работает в температурном диапазоне от - 40°C и до 60°C (-40°F / 140°F).

MAXIMUS PTZ имеет также встроенное телеметрирование с высокими эксплуатационными качествами для горизонтального/вертикального движения.

MAXIMUS PTZ обеспечивает постоянное вращение на высокой скорости, точность позиционирование и высокое качество изображения в сочетании с максимальной прочностью и упрощённой системой конфигурации.

Скорость и точность - это основные характеристики прибора, и достигают 100°/с для горизонтального непрерывного вращения и вертикальную амплитуду между  $-90^\circ$  и  $+90^\circ$ .

MAXIMUS PTZ управляет функциями preset, autopan (автопанорамирование) и патрулирование со степенью точности 0,02°.

Система выполняет постоянный контроль собственной позиции для проверки правильного позиционирования телекамеры в любой момент. Настоящая функция особенно полезна в суровых климатических условиях, например, ветер или сильная вибрация.

Выбор встроенных телекамер SONY может быть выполнен между оптическим зумом 36x или 28x, позволяющий с высочайшей точностью снимать близкорасположенные и далёкие предметы с функцией динамического каширования зон.

Кроме конфигурации OSD (отображение на экране), система оснащена интерфейсом RS485 для полного контроля системы и для удалённого обновления последней версии аппаратно-программного обеспечения.

Упрощённый интерфейс конфигурации программного обеспечения , позволяет использовать preset или индивидуализацию системы.

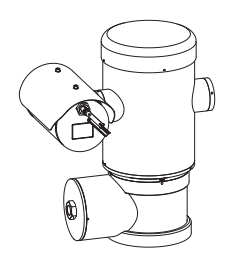

**Рис. 2** MAXIMUS MPX.

### <span id="page-371-0"></span>**4.1.1 Версия для тепловых камер**

Устройство может быть оснащено тепловой телекамерой для получения изображений, установленной во втором корпусе, окошко которого, выполнено главным образом из германия и гарантирует характеристик прочности и безопасности, такие же, как и для стандартного стекла ([Рис.](#page-371-1)  [3](#page-371-1) [MAXIMUS MPXT.](#page-371-1), страница [10\)](#page-371-1).

Тепловая камера это микроболометр с не охлаждённым оксидом ванадия (VOx) со спектральным диапазоном 7,5-13,5μm. Создаёт тепловое изображение 320x256 (PAL) и 320x240 (NTSC), с кадровой частотой 8,3fps или 25fps (PAL) и 7,5 или 30fps (NTSC).

Высокая чувствительность NEdT 50mK при f/1,0 гарантирует оптимальное получение тепловых изображений. Выполнят цифровой зум 2x или 4x.

На выбор предлагается разная фокусная величина: 35mm, 25mm и 9mm, в зависимости, от необходимого расстояния съёмки.

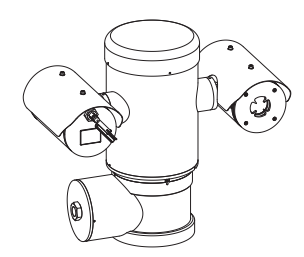

<span id="page-371-1"></span>**Рис. 3** MAXIMUS MPXT.

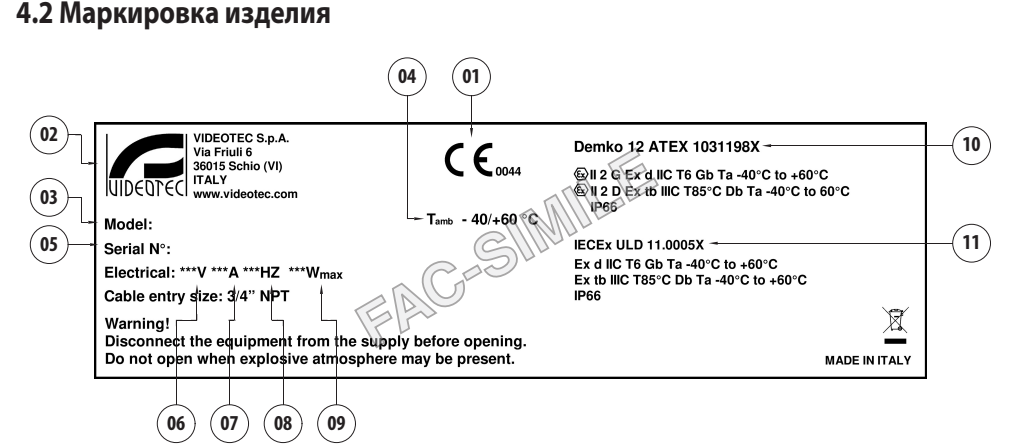

- 1. Символ CE
- 2. Наименование и адрес изготовителя
- 3. Идентификационный код модели
- 4. Температура помещения эксплуатации относится к идентификационному коду модели
- 5. Серийный номер (серийный номер состоит из 12 цифровых символов, вторая и третья цифры указывают на последние две цифры года изготовления)
- 6. Питание (V)
- 7. Потребление тока (A)
- 8. Частота (Hz)
- 9. Потребление кожуха (W)
- 10. Сертификат ATEX:
	- Номер сертификата ATEX
	- Классификация типа зоны, метода защиты, класса температуры, для которых допускается применение настоящего изделия согласно директивы ATEX
- 11. Сертификат IECEx:
	- Номер сертификата IECEx
	- Классификация типа зоны, метода защиты, класса температуры, для которых допускается применение настоящего изделия согласно директивы IECEx

# <span id="page-372-0"></span>**5 Подготовка изделия к**

# **использованию**

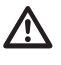

**Любое изменение, выполненное без разрешения изготовителя, ведёт к отмене гарантии и сертификации.**

**Перед установкой, проверить, что характеристик системы электропитания и защиты соответствуют тем, что указаны в заказе. Использование оборудования не по назначению, может привести к серьезным рискам и опасно как для персонала, так и для системы.**

# **5.1 Меры безопасности перед использованием**

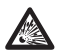

**Система электропитания, к которой подключен прибор, должен быть оснащена двухполюсной защитой, с максимальной мощностью 15A (магнитотермический) с автоматическим двухполюсным выключателем, который защищает силовой контур от неполадки заземления (магнитотермический + дифференциальный) с минимальным расстоянием между контактами 3mm.**

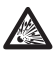

**Проверить, что все приборы сертифицированы для использования в той среде, в которой они будут установлены.**

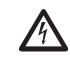

**Прибор считается отключенным только когда питание отключено и соединительные кабели с другими устройствами были отключены.**

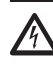

**Установка должна быть оснащена устройством, которое легко определяется и используется при необходимости.**

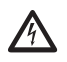

**Перед выполнением технических операций на приборе, отключить электропитание.**

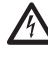

**Выполнить подключения и лабораторные испытания, перед установкой на месте применения. Использовать подходящие инструменты.**

**Перед выполнением любой операции, проверить значение напряжения на линии.**

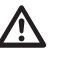

**Не существует особых инструкций для перемещения. Поэтому, уполномоченному персоналу рекомендуется проводить настоящие операции в соответствии с общими правилами по предупреждению несчастных случаев.**

# <span id="page-373-0"></span>**5.2 Распаковка**

При поставке изделия убедитесь в том, что упаковка не повреждена и не имеет явных признаков падений или царапин.

В случае видимых повреждений упаковки немедленно свяжитесь с поставщиком.

Храните упаковку на случай, если необходимо отправка изделия для ремонта.

# **5.3 Содержимое**

Убедитесь в том, что содержимое будет соответствовать списку материалов, приведённому ниже:

### **Аналоговая версия:**

- 1 невоспламеняющаяся наводка
- 1 тент от солнца (2 в версии с тепловой телекамерой)
- 1 документ Важные инструкции по безопасности
- 1 чехол
- 2 держатель
- 2 предохранительные штифты
- Учебник инструкции

### **Версия IP:**

- 1 невоспламеняющаяся наводка
- 1 тент от солнца (2 в версии с тепловой телекамерой)
- 1 документ Важные инструкции по безопасности
- 1 чехол
- 2 держатель
- 2 предохранительные штифты
- $\cdot$  1 CD
- Учебник инструкции

### **Версия с оптоволокном Single Mode/Multi Mode:**

- 1 невоспламеняющаяся наводка
- 1 тент от солнца (2 в версии с тепловой телекамерой)
- 1 документ Важные инструкции по безопасности
- 3 чехлы
- 6 держатель
- 2 предохранительные штифты
- 2 адаптера для оптоволокна
- Учебник инструкции

# **5.4 Переработка в отходы в условиях безопасности материалов упаковки**

Материалы упаковки полностью состоят из рекуперируемого материала. Техник по установке должен переработать их в отходы в соответствии с порядком дифференцированного сбора или, в любом случае, в соответствии действующими правилами в стране использования.

В случае возврата некачественной продукции, рекомендуем использовать первоначальную оригинальную упаковку для транспортировки.

# <span id="page-374-0"></span>**5.5 Подготовительная работа перед установкой**

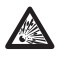

**Выполнить установку с помощью подходящих инструментов. Для места установки устройства могут понадобиться специальные инструменты.**

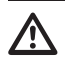

**Выбрать установочную поверхность, достаточно прочную, для выдерживания веса прибора, учитывать особые условия окружающей среды, например, действие сильного ветра.**

**Установить прибор так, чтобы избежать случайного контакта, с движущимися компонентами, столкновения и создания опасных ситуаций.**

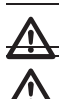

**Проверить, что прибор прочно закреплён.**

**Установка и техобслуживание прибора должны быть выполнены только специализированным персоналом.**

**За технической поддержкой обращаться только с уполномоченному техническому персоналу.**

```
Учитывая, что ответственность за выбор 
опорной поверхности прибора лежит на 
пользователе, производитель не даёт 
в оснащение крепёжные устройства 
для крепления прибора к поверхности. 
Следовательно, установщик несёт 
ответственность за выбор подходящих 
устройство для имеющейся поверхности. 
Обычно, рекомендуется использовать методы 
и материалы, в состоянии выдерживать вес, 
превышающий вес прибора, минимум в 4 раза.
```
Прибор может быть установлен с разными скобами и опорами.

Рекомендуется использовать только скобы и комплектующие одобренные для установки.

# **5.5.1 Крепление к парапету или на потолок**

Подключить адаптер (01) к днищу прибора с помощью 4 винтов с плоской потайной головкой (02) с шестигранной выемкой M10x20mm из нержавеющей стали (A4 класс 80).

Проверить, что на резьбе нет следов грязи и остатков.

Нанести достаточное количество резьбового фиксатора (Loctite 270) на 4 резьбовых отверстия на нижнем основании прибора.

Затянуть болты до значения 35Nm. Оставить резьбовой фиксатор до полного затвердевания на один час, перед тем, как завершить установку.

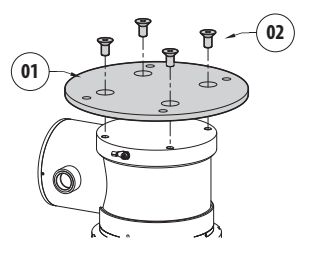

### **Рис. 5**

Закрепить собранный прибор к стене или к парапету с помощью внешних отверстий адаптера. Использовать винты, способные удерживать вес, превышающий вес прибора не менее чем в 4 раза.

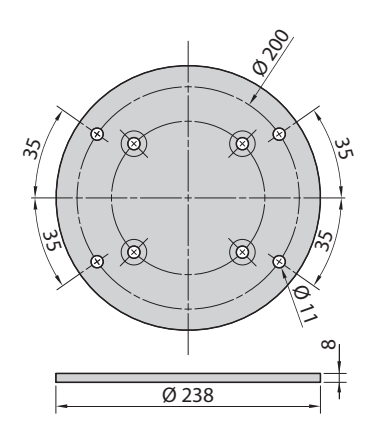

### <span id="page-375-1"></span><span id="page-375-0"></span>**5.5.2 Крепление со скобой**

Опора может быть непосредственно закреплена на вертикальной стене Использовать винты и крепёжные устройства к стене, способные удерживать вес, превышающий вес прибора не менее чем в 4 раза.

Устройство крепится к скобе 4 плоскими шайбами, 4 пружинными шайбами из нержавеющей стали и 4 винтами с шестигранной утопленной головкой из нержавеющей стали (входят в комплект поставки).

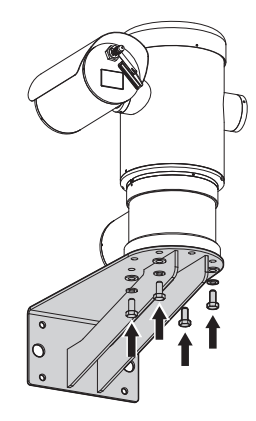

### **Рис. 7**

Проверить, что на резьбе нет следов грязи и остатков.

Нанести достаточное количество резьбового фиксатора (Loctite 270) на 4 винта.

Затянуть болты.

### **Будьте осторожны при установке. Момент затяжки: 35Нм.**

Оставить резьбовой фиксатор до полного затвердевания на один час, перед тем, как завершить установку.

# **5.5.3 Крепление к обвязке на стойке или к модулю углового адаптера**

Чтобы установить прибор на обвязке на стойки или около угла, прежде всего необходимо закрепить узел обвязки к опоре на стене ([5.5.2 Крепление со скобой,](#page-375-1) страница [14](#page-375-1)).

### **5.5.3.1 Крепление к обвязке на стойке**

Чтобы закрепить опорную настенную скобу к обвязке на стойке, использовать 4 плоские шайбы, 4 пружинный шайбы из нержавеющей стали и 4 винта с шестигранной головкой из нержавеющей стали (A4 класса 80) по M10x30mm.

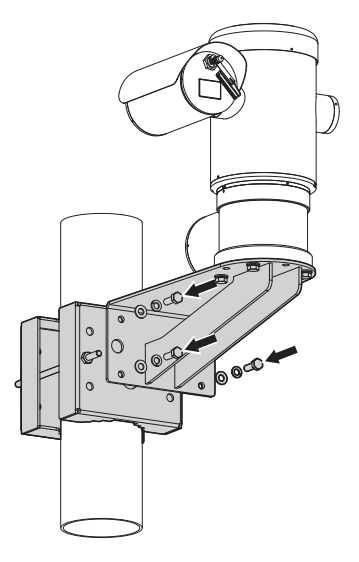

### **Рис. 8**

Проверить, что на резьбе нет следов грязи и остатков.

Введите достаточное количество фиксатора резьбы (Loctite 270) в 4 резьбовых отверстия на мачтовом кронштейне.

Затянуть болты.

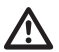

### **Будьте осторожны при установке. Момент затяжки: 35Нм.**

Оставить резьбовой фиксатор до полного затвердевания на один час, перед тем, как завершить установку.

### <span id="page-376-0"></span>**5.5.3.2 Крепление с угловым модулем**

Чтобы закрепить опорную настенную скобу к модулю углового адаптера, использовать 4 плоские шайбы, 4 пружинный шайбы из нержавеющей стали и 4 винта с шестигранной головкой из нержавеющей стали (A4 класса 80) по M10x30mm.

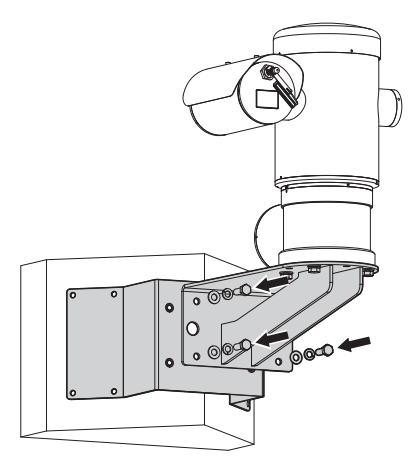

### **Рис. 9**

Проверить, что на резьбе нет следов грязи и остатков.

Введите достаточное количество фиксатора резьбы (Loctite 270) в 4 резьбовых отверстия на угловом модуле.

Затянуть болты.

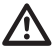

### **Будьте осторожны при установке. Момент затяжки: 35Нм.**

Оставить резьбовой фиксатор до полного затвердевания на один час, перед тем, как завершить установку.

### **5.5.4 Крепление крышки**

### **Перед тем как закрепить крышку корпуса**  ÷ **снимите защитную пленку.**

Можно прикрепить к футляру козырек с помощью прилагаемых винтов и шайб.

Нанести достаточное количество резьбового фиксатора (Loctite 270) боковые отверстия.

Оставить резьбовой фиксатор до полного затвердевания на один час, перед тем, как завершить установку.

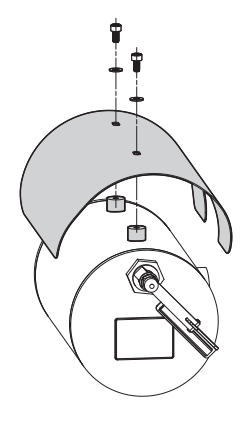

# <span id="page-377-0"></span>**6 Монтаж**

**Все операции по подключению и установки должны производится в не взрывоопасной атмосфере.**

**Проверить, что все приборы сертифицированы для использования в той среде, в которой они будут установлены.**

**Отключить электропитания для выполнения следующих процедур, при неимении других указаний.**

**остановка прибора должна быть выполнена только специализированным персоналом.**

**При запуске система выполняет ряд автоматических движений калибровки: не находится рядом с прибором при его включении.**

**Проверить, что установка соответствует местным нормативным требованиям.**

VIDEOTEC рекомендует проверить конфигурацию и эксплуатационные качества прибора в мастерской или лаборатории, перед его окончательной установкой (6.3 Подключение к кабелям основания, страница 17).

# **6.1 Область применения**

Прибор должен использоваться в фиксированной позиции для наблюдения зон с потенциально взрывоопасной атмосферой, классифицированной 1-21 или 2-22 с помощью встроенной телекамеры.

Температура установки от -40°C и до 60°C (-40°F/140°F).

Устройство работает в температурном диапазоне от -40°C и до +60°C (-40°F/140°F).

Прибор выполнен и сертифицирован в соответствии с директивой 2014/34/EU ATEX и международными стандартами IECEx, которые определяют поле применения и минимальные требования безопасности.

Прибор не был оценён как сопутствующее защитное устройство (в соответствии с директивой 2014/34/EU приложение II, пункт 1.5).

# **6.2 Способ установки**

Прибор может быть установлен только в стандартном или обратном положении (установка на потолок). При установке в настоящей позиции, реконфигурация функций направления и контроля телекамеры, выполняется программой системы.

Для работы в перевёрнутом положении не требуется выполнять никаких изменений аппаратного обеспечения.

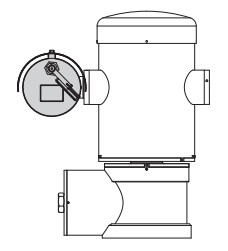

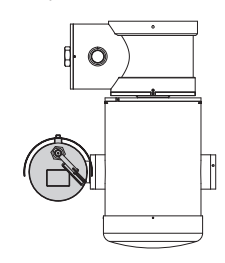

**Рис. 11**

Ą

# <span id="page-378-0"></span>**6.3 Подключение к кабелям основания**

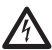

**ПРЕДУПРЕЖДЕНИЕ! Система электропитания, к которой подключен прибор, должен быть оснащена биполярный автоматический выключатель защиты макс. 15А. Минимальное расстояние между автоматический выключатель контактами должно быть 3mm. Выключатель должен иметь защиту против пробоя тока на землю (дифференциальную) и сверхток (магнитотермический).**

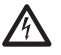

**Электросистема должна быть оснащена рубильником, который можно легко определить и использовать в случае необходимости.**

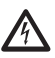

**Перед выполнением технических операций на приборе, отключить электропитание.**

**Прибор считается отключенным только когда питание отключено и соединительные кабели с другими устройствами были отключены.**

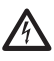

**Не использовать кабели со следами повреждений или старения.**

**кабели для низкой температуры.**

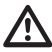

**Если температура превышает 80°C, использовать подходящие кабели. Если установка выполняется в среде, температура которой ниже -10°C, использовать специальные** 

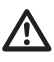

**Крыша отсека подключения может быть открыта только для выполнения кабельной проводки устройства. Другие крышки может открывать только производитель.**

У основания устройства есть отсек подключений с отверстием с резьбой 3/4" NPT для подключения кабелей.

Отвинчивая колпачок с резьбой, открывается доступ к плате подключениё, она оснащена съёмными контактами, которые упрощают подключение кабелей во время установки.

### **Предохранительные штифты предотвращают отвинчивание резьбовой крышки соединительного отсека. Перед отвинчиванием резьбовой крышки извлеките оба предохранительных штифта.**

Для соединения, снимите предохранительные штифты (01), резьбовую крышку (02) и пластмассовую заглушку (03).

Пластмассовая заглушка используется только при транспортировке и во время эксплуатации она не требуется.

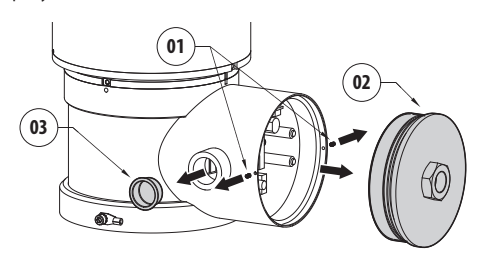

<span id="page-379-0"></span>В отсеке находится плата конфигурации серийных линий и плата со съёмными разъёмами, которые упрощают процедуру кабельной проводки.

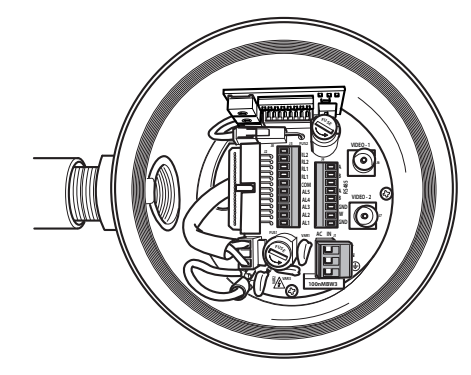

**Рис. 13**

# **6.4 Вход кабелей**

**Два (2) коаксиальных выходных кабеля требуются только для модели устройства с тепловизионной камерой.**

Чтобы предупредить перемещение огня или взрыва от устройства к системе conduit или кабельной муфты, и от неё на внешнюю среду, выполнить подключение в соответствии со стандартом IEC/EN60079-14.

Все кабельные муфты должны иметь сертификат "d" и/ или "tb", подходящие для рабочих условий и правильно установленные.

При использовании проводки, необходимо применять адаптер для работы во взрывоопасных помещениях типа "d" и/или "tb", подходящий для условий применения и правильно установленный. Он должен находится в пределах 25mm (1in) от устройства.

Чтобы выполнить кабельную проводку, отсоединить съёмный разъём с платы, провести проводку всех электрокабелей и соединить подвижное соединение, как показано ниже.

Кабельная проводка телеметрирования.

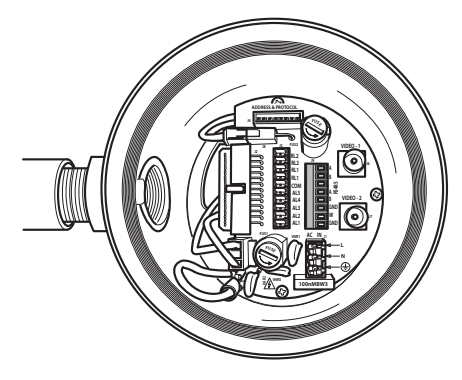

### **Рис. 14**

Изъять съёмный разъём J9.

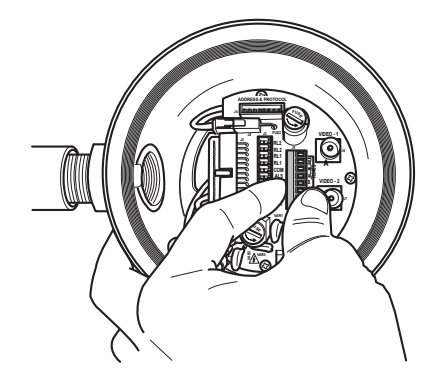

<span id="page-380-0"></span>Подключить кабели к разъёму.

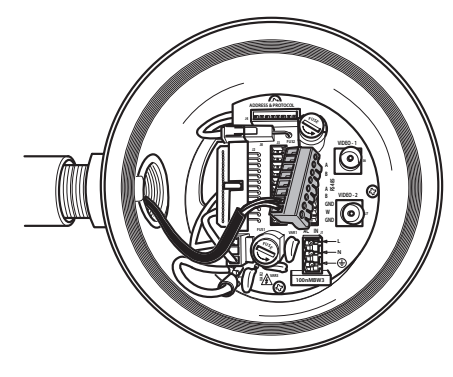

**Рис. 16**

Установить разъём в плату.

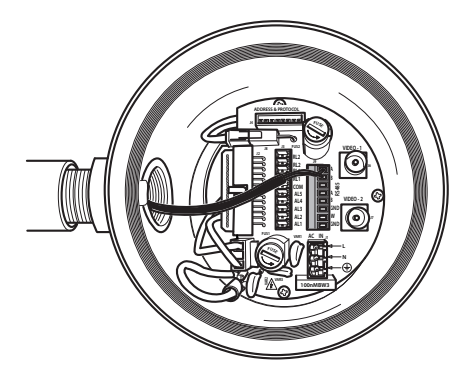

**Рис. 17**

# <span id="page-380-1"></span>**6.5 Подключение к линии питания**

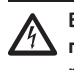

**Выполнять электрические подключения при отсутствии питания и с открытым разъединяющим устройством.**

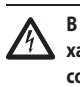

**В момент монтажа убедитесь в том, что характеристики подаваемого питания соответствуют характеристикам, требуемым устройством.**

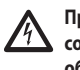

**Проверить, что источники питания и соединительные кабели в состоянии обеспечивать потребление системы.**

**На здании должен быть установлен защитный контур (магнитотермический) двухполюсный, максимум 15A, который должен иметь двухполюсный выключатель автоматического типа, который защищает силовой контур от неполадки заземления (магнитотермический + дифференциальный) с минимальным расстоянием между контактами 3mm.**

В зависимости от версии, на устройство может подаваться различное напряжение питания. Значение напряжения питания указано на идентификационной табличке изделия Используемые силовые кабели: 1.5мм² (16AWG).

- Заземляющий кабель типа TEWN поперечное сечение которого, равно или превышает сечение кабелей фаз и нейтрали.
- Кабели фазы и нейтрали типа TFFN или MTW.

Провести силовые кабели вдоль входящего устройства. Изъять из платы съёмные штыревой разъём J1. Разъёмов и соединить электрокабели мощности, согласно приведённых указателей полярности (Рис. 18, страница 20).

Чтобы выполнить подключения к защитному заземлению, использовать кабели с подходящим сечением (до 2,5mm² или AWG 14).

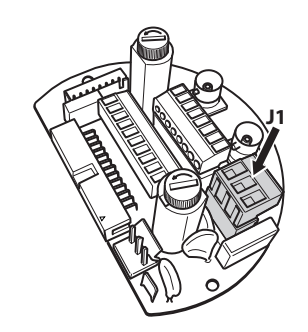

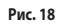

**Провод заземления должен быть длиннее двух других примерно на 10mm, с целью предотвращения случайного отсоединения по причине растяжения кабеля.**

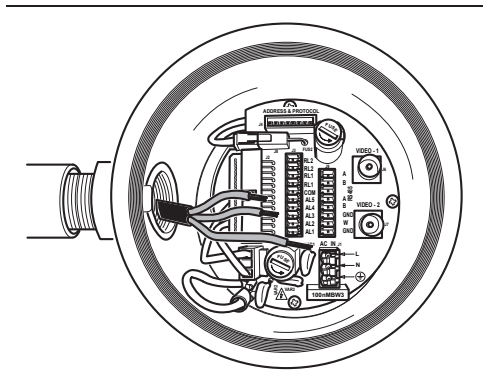

**Рис. 19**

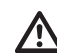

**Кабель питания должен быть покрыт силиконовой оболочкой, имеющейся в комплекте (01). Силиконовая оболочка крепится с помощью зажима (02). Все сигнальные кабели должны быть сгруппированы под одним хомутиком (03).**

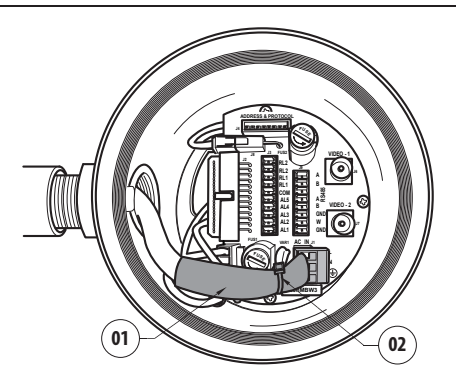

### **Рис. 20**

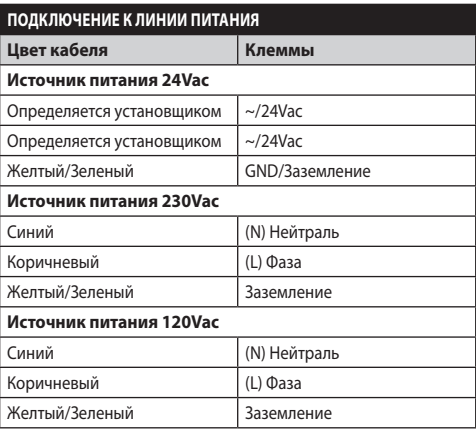

**Таб. 1**

# <span id="page-382-0"></span>**6.6 Подключение одного или нескольких видеокабелей**

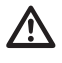

**Установка типа кабельного телевидения CDS (Cable Distribution System), не подключайте к системам SELV.**

### **Для снижения опасности пожара пользуйтесь исключительно кабелями, имеющими размеры одинаковые или больше 26AWG.**

Рекомендуется использовать следующие коаксиальные кабели:

- RG59
- RG174A/U UL1355

Провести коаксиальный (ые) кабель (или кабели) вдоль входящего устройства.

Подключить коаксиальный кабель с помощью штыревого разъёма BNC 75 Ом (не входит в комплект) к разъёму видео BNC J6 (и при наличии к J7).

- **Разъём J6:** Основной выход телекамеры.
- **Разъём J7:** Камера инфракрасного излучения (при наличии).

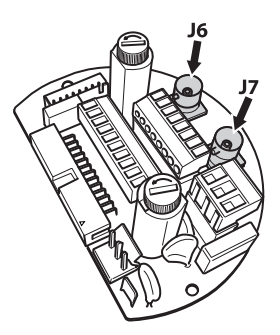

**Рис. 21**

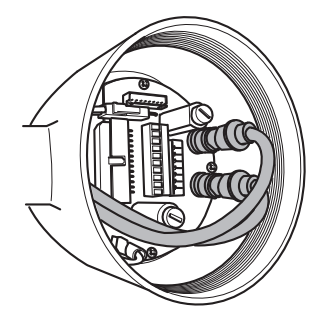

**Рис. 22**

# **6.7 Подключение одного или нескольких кабелей из оптоволокна**

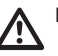

**Использовать подходящее оптоволокно.**

Передача видеоизображений и данных может выполняться через оптоволокно. При наводки отдельной камеры и при наличии одного кабеля оптоволокна, передаётся как видеосигнал, так и контрольное телеметрирование. А для двойной телекамеры, контрольная телеметрирование присутствует только для оптоволокна № 1 (что соответствует видео № 1, видимой телекамеры) а для кабеля с оптоволокном № 2, передаётся видеосигнал тепловой камеры.

Для передатчиков с волокном Multi Mode, использовать волокно 62.5/125µm с максимальной длиной 3km.

Использовать для приёмника с волокном Multi Mode модель: **FORXMM01**

Для передатчиков с волокном Single Mode, использовать волокно 9/125µm с максимальной длиной 69km.

Использовать для приёмника с волокном Single Mode модель: **FORXSM01**

Для правильной установки:

• Обозначить кабель с оптоволокном в отсеке для подключений.

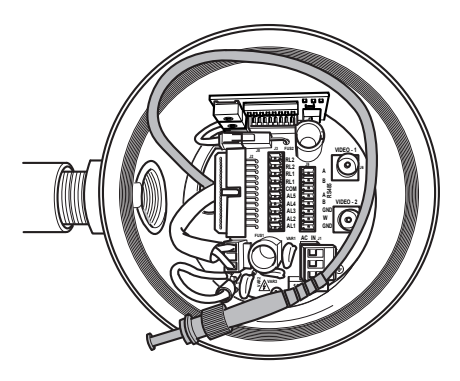

### **Рис. 23**

• Установить кабель из оптоволокна в отверстие с резьбой 3/4" NPT и торцевать с разъёмом типа ST.

- <span id="page-383-0"></span>• Установить силиконовый чехол, входящий в комплект.
- Соединить 2 кабеля из оптоволокна, с помощью входящего в комплект адаптера ST-ST.

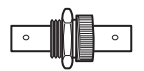

### **Рис. 24**

• Закрыть адаптер ST-ST силиконовым чехлом, закрепить специальным держателем.

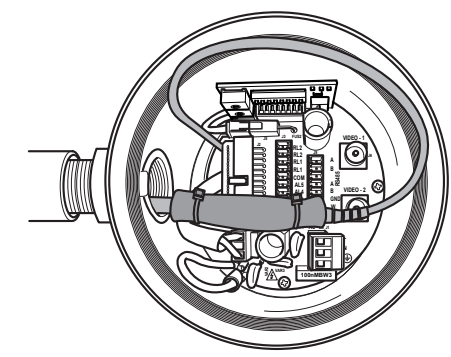

### **Рис. 25**

• Смотреть руководство приёмника из оптоволокна для контроля видео и удалённого телеметрирования.

# **6.8 Подключение кабеля к сети Ethernet**

**Операции, описанные в настоящем разделе, предназначены исключительно для моделей устройства с сетевым адаптером.**

**Не соединять кабель RS-485 и кабель видео при использовании камеры IP.**

Рекомендуется использовать Ethernet-кабель, обладающий следующими характеристиками: UTP, Категория 5E (или верхний).

Соединить кабель Ethernet с разъёмом RJ45.

Выполнять прямой обжим, если устройство подключается к гнезду коммутационной панели или коммутатору. Выполнять перекрёстный обжим, если устройство подключается непосредственно к ПК.

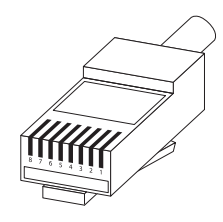

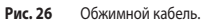

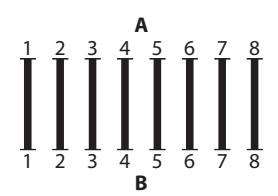

**Рис. 27** Прямой кабель.

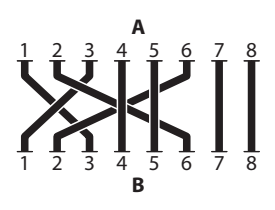

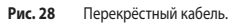

Подключите обжимной кабель сети к разъёму RJ45, расположенному на основании устройства.

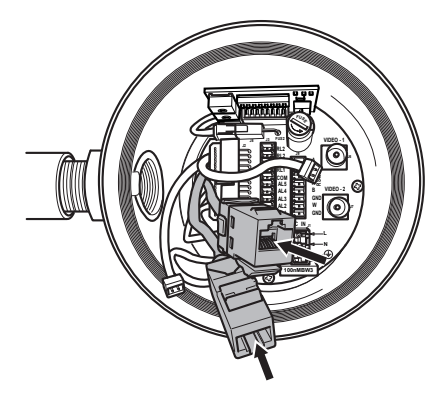

<span id="page-384-0"></span>Типовая установка приводится на примере ниже.

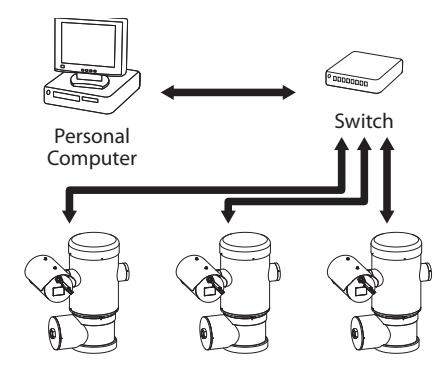

**Рис. 30**

## **6.9 Подключение к линии**

### **телеметрирования**

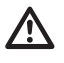

**Установка типа кабельного телевидения CDS (Cable Distribution System). Не подключайте к системам SELV.**

**Для снижения опасности пожара пользуйтесь исключительно кабелями диаметром равным или больше 26AWG (0,35mm²)**

Разъём J9 даёт доступ к 2 серийным линиям связи RS-485 ( [Таб. 2](#page-384-1), страница [23\)](#page-384-1).

Линии конфигурируются в разных режимах согласно установкам двухрядного переключателя на плате конфигурации (Рис. 35 Плата адресов и протоколов., страница 25).

Телеметрические линии подключают прибор к блоку управления и программирования (клавиатура или ПК).

- Провести телеметрические кабели вдоль входящего устройства.
- Изъять съёмный гнездовой разъём J9 из соединительной платы и подключить телеметрические кабели.

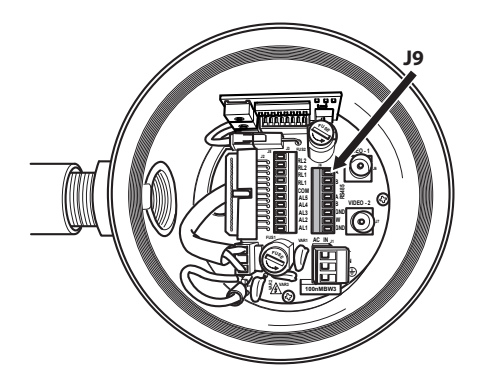

### **Рис. 31**

• Установить подключенный разъём в вывод J9.

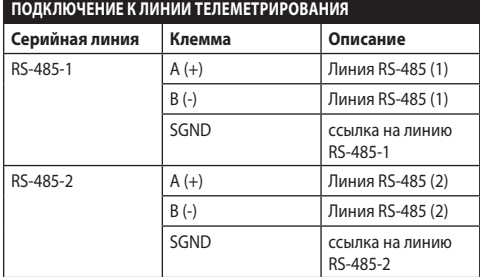

### <span id="page-384-1"></span>**Таб. 2**

2 последние контакта разъёма J9 (W и GND) относятся к контролю уровня жидкости во внешнем моечном баке (при наличии).

# <span id="page-385-0"></span>**6.10 Подключение к сигналам тревоги и реле**

Контакты сигналов тревоги присутствуют на разъёме J3.

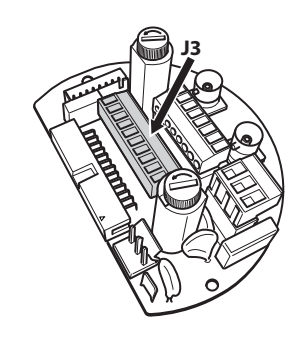

### **Рис. 32**

Устройство оснащено сигналами тревоги и реле, указанными в таблице.

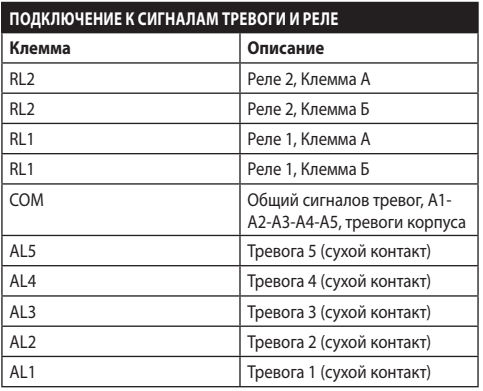

### **Таб. 3**

Все сигналы тревоги имеют расход 200m, который можно получить с помощью не экранированного кабеля с минимальным сечением 0.25mm² (24AWG).

- Провести кабели вдоль входящего устройства.
- Изъять съёмный гнездовой разъём J3 из соединительной платы и подключить кабели.
- Установить подключенный разъём в отвод J3.

### **6.10.1 Подключение сигнализации с запасными контактами**

В случае аварийного сигнала при свободном контакте (сигналы тревоги AL1, AL2, AL3, AL4, AL5), выполните подключения как показано на рисунке.

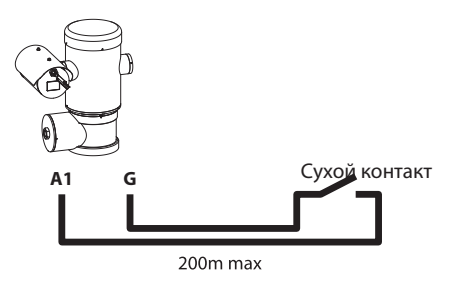

### **Рис. 33**

Чистый контакт тревоги может быть типа Н.О. (обычно открытый) или Н.З. (обычно закрытый).

За дополнительной информацией обратитесь к соответствующей главе (9.6.6.1 Меню тревог, страница 49).

### **6.10.2 Подключения реле**

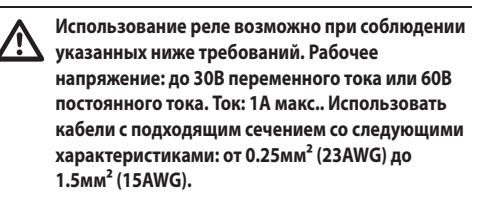

В связи с отсутствием полярности оба терминала одного и того же реле могут быть использованы, как с напряжением прямого, так и переменного тока.

За дополнительной информацией обратитесь к соответствующей главе (9.6.6.1 Меню тревог, страница 49).

- Провести кабели вдоль входящего устройства.
- Изъять съёмный гнездовой разъём J3 из соединительной платы и подключить кабели реле.
- Установить подключенный разъём в отвод J3.

# Руководство по эксплуатации - Русский - Rl Руководство по эксплуатации - Русский - RU

# <span id="page-386-0"></span>**6.11 Установка адреса прибора, протокола связи и скорости передачи**

Перед тем, как подключении питание на устройство, необходимо конфигурировать его с помощью двухрядных переключателей на плате.

Изъять плату конфигурации с её гнезда J4 на плате подключения.

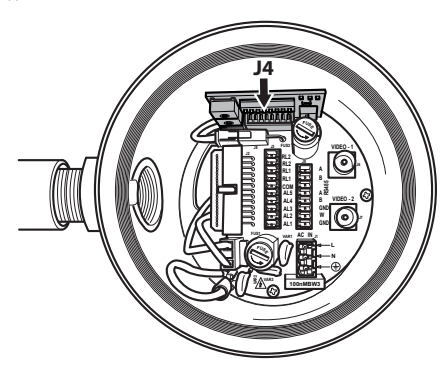

### **Рис. 34**

Данная плата используется для установки параметров связи серийных линий RS-485-1 и RS-485-2 : Адрес приёмника, протокол связи и скорость передачи.

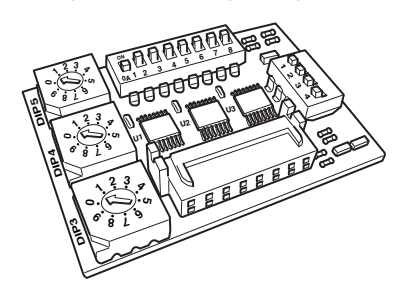

**Рис. 35** Плата адресов и протоколов.

# **6.12 Конфигурация двухрядных переключателей**

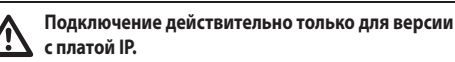

Существует единственный способ конфигурации устройства. Установите DIP в строгом соответствии с таблицей.

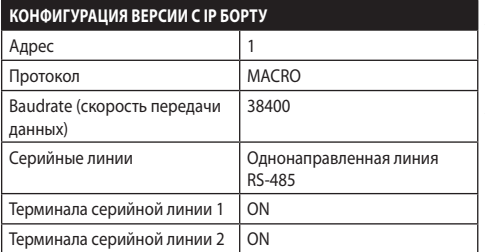

### **Таб. 4**

По окончании конфигурации двухрядных переключателей, можно закрыть дверцу и выполнить конфигурацию параметров IP наводки.

# **6.13 Установка режима проверки настроек**

### **Для установки режима работы необходимо пользоваться DIP 2.**

**SW 1=ON:** Отображает конфигурацию. Используется только для проверки конфигурации в конце настроек. Во время нормального использования убедитесь в том, что рычажок находится в положении OFF (SW 1=OFF).

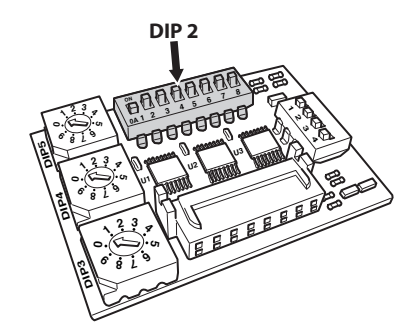

# <span id="page-387-0"></span>**6.14 Установка скорости двоичной передачи**

**Для установки двоичных передач сети необходимо пользоваться DIP 2.**

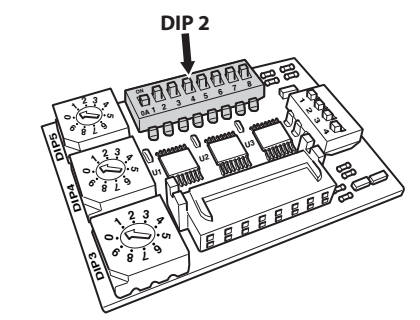

### **Рис. 37**

Двухрядные переключатели 4, 3 и 2 используются для установки скорости сообщения устройства в соответствии с приведённой ниже таблицей.

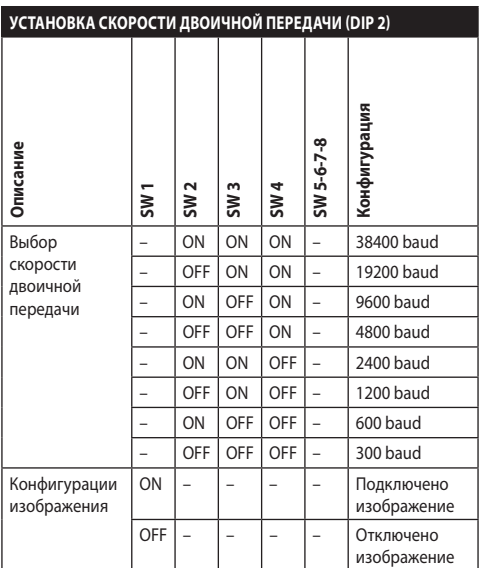

**Таб. 5**

# **6.15 Конфигурация cерийные линии связи**

### **Для установки и определения серийных линий сообщений необходимо пользоваться DIP 2.**

Изделие обеспечено двумя серийными линиями связи RS485, которые могут быть конфигурированы различными способами, согласно положениям двухрядных переключателей 5 и 6 и DIP-регулятором.

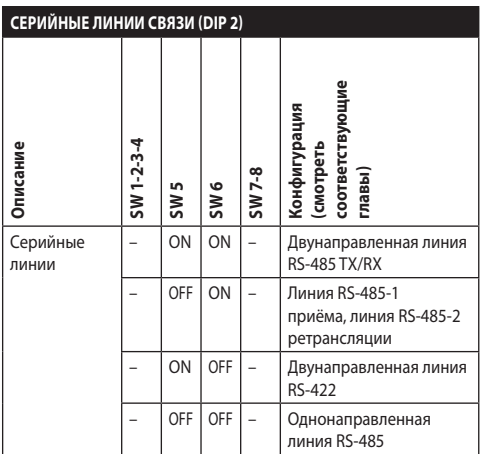

**Таб. 6**

# **6.16 Примеры установки**

# **6.16.1 Двунаправленная линия RS-485 TX/RX**

Эта настройка позволяет обеспечить двунаправленную полудуплексную связь на линии RS-485-1.

Последовательная линия RS-485-2 не используется.

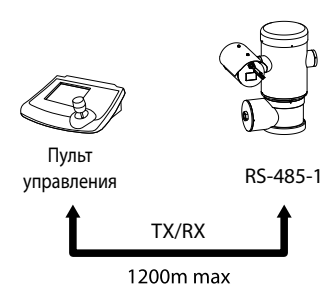

### **Рис. 38**

### **6.16.2 Линия приема RS-485-1, линия ретрансляции RS-485-2**

Эта настройка позволяет подключать несколько устройств каскадом. Сигнал повторяется каждым устройством, что позволяет значительно увеличивать общее расстояние.

**Эта конфигурация может использоваться для однонаправленных протоколов.**

**В этой конфигурации невозможно удаленно обновлять программное обеспечение.**

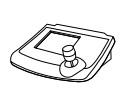

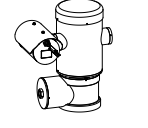

Пульт управления

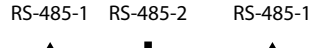

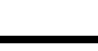

1200m max

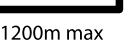

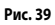

# **6.16.3 Двунаправленная линия RS-422**

Эта настройка позволяет обеспечить дуплексную связь в соответствии со стандартом RS-422.

Линия RS-485-1 всегда работает в режиме приёма (RS-422- RX).

Линия RS-485-2 всегда работает в режиме передачи (RS-422-TX).

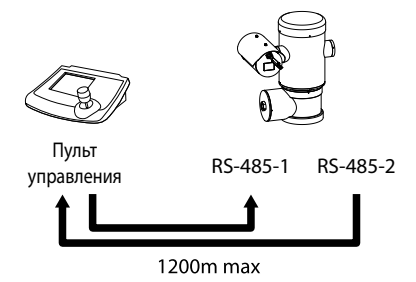

**Рис. 40**

### **6.16.4 Однонаправленная линия RS-485**

Первая линия (RS485-1) будет работать в соответствии с настройками DIP-переключателей адреса, скорости передачи данных и протокола.

Последовательная линия RS-485-2 не используется.

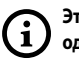

**Эта конфигурация может использоваться для однонаправленных протоколов.**

**В этой конфигурации невозможно удаленно обновлять программное обеспечение.**

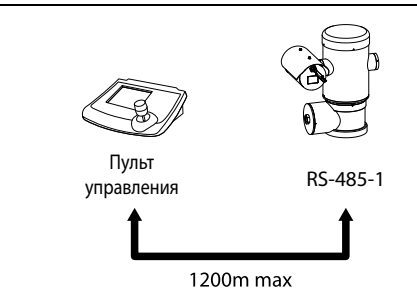

# <span id="page-389-0"></span>**6.17 Вывод последовательных линий**

### **Для установки и определения серийных линий необходимо пользоваться DIP 2.**

В плате имеются два двухрядных переключателя, использованные для конфигурации терминала (120 Ом) серийной линии [\(Таб. 7](#page-389-1), страница [28](#page-389-1)).

Каждое периферийное устройство, которое находится в конце линии, должно использоваться со специальным двухрядным переключателем во избежание создания отражений и деформаций сигнала.

Двухрядные переключатели 7 и 8 определяют соответственно серийные линии RS-485-1 и RS-485-2.

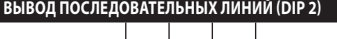

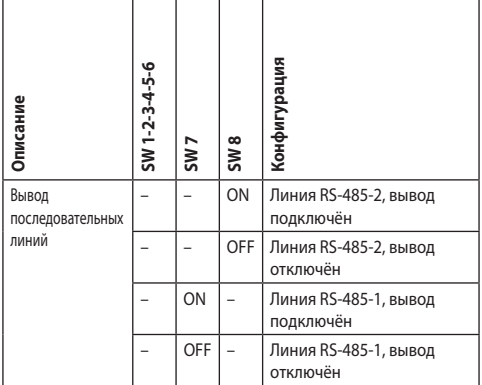

<span id="page-389-1"></span>**Таб. 7**

# **6.18 Установка протокола**

**Для установки протокола необходимо пользоваться DIP 1.**

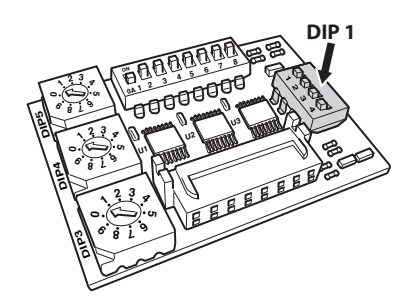

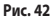

Системы позиционирования наводки видео управлялись посредством различных протоколов.

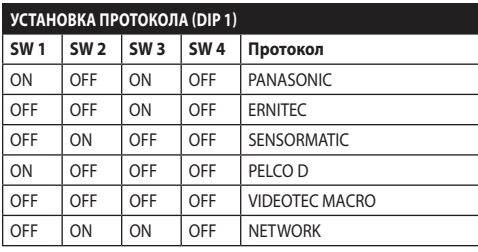

**Таб. 8**

# **6.19 Установка адреса**

**Для установки адреса необходимо пользоваться DIP 3, 4 и 5.**

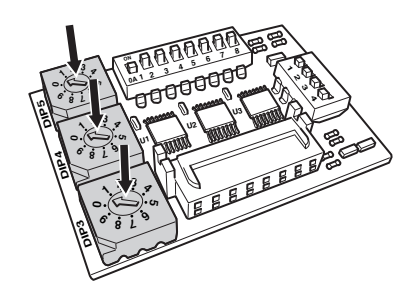

### **Рис. 43**

Пример установки адресов:

Номер прибора 431, двухрядный переключатель 3  $= 4$ , двухрядный переключатель 4 = 3, двухрядный переключатель 5 = 1.

Двухрядный переключатель 3 установка сот., Двухрядный переключатель 4 установка дес., Двухрядный переключатель 5 установка ед.

После установки параметров, опять подключить плату к разъёму J4 соединительной платы.

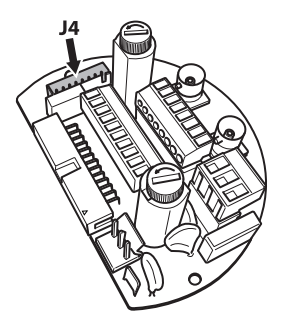

<span id="page-390-0"></span>**ПРЕДУПРЕЖДЕНИЕ! Внешние эквипотенциальные соединения должны быть** 

**осуществлены, используя внешнее ушко. Не использовать в качестве защитной клеммы.**

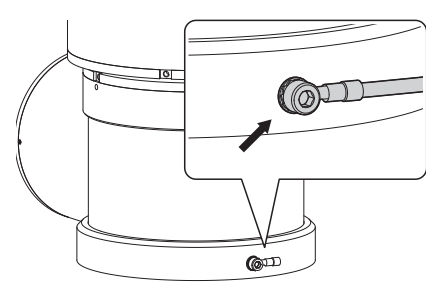

### **Рис. 45**

**Чтобы выполнить подключения к защитному заземлению, использовать кабели с подходящим сечением: 4мм² (11AWG).**

Клемма для внешнего подключение предоставляется производителем.

Подключение эквипотенциальной системы заземления необходимо для выполнения дополнительных подключений, предусмотренных законом.

В любом случае, необходимо подключить кабель заземления к защитному заземлению с внутренним разъёмом (J1, [6.5 Подключение к линии питания](#page-380-1), страница [19](#page-380-1)).

# **6.21 Закрытие отсека подключений**

**Если не получается привинтить крышку, до того, как уплотнительное кольцо достигнет отсека подключений, это означает что на резьбе есть следы грязи или отложения, или крышка не была достаточно выровнена. Настоящее условие может негативно повлиять на резьбу. Отвинтить крышку и проверить уровень и/или очистить резьбу.**

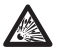

**Чтобы не повредить резьбу, никогда не форсировать вращение крышки, пока уплотнительное кольцо не достигло отсека подключений.**

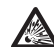

**Если вы думаете, что резьба повреждена, необходимо прервать установку. Прибор может не подходить для безопасной установки в потенциально взрывоопасной атмосфере. В настоящем случае, обратиться в технический отдел компании VIDEOTEC.**

Проверить, что нет загрязнений и отложений.

Смазывать поверхность крышки с резьбой отсека для подключений и уплотнитель, с помощью смазки на основе технического вазелина.

Расположить кабели, так, чтобы не они не мешали при закрытии крышки отсека подключений.

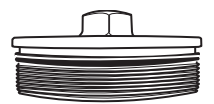

### **Рис. 46**

Привинтить вручную крышку с резьбой в отсек для подключений, чтобы уплотнитель не достиг конца трубы.

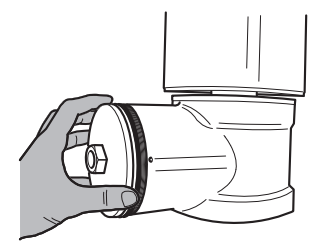

**Рис. 47**

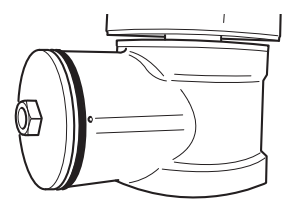

<span id="page-391-0"></span>Герметично закрыть крышку с резьбой отсека подключений, ключом 30mm. После закрытия проверить, что нет пространства между крышкой с резьбой и трубкой отсека подключений.

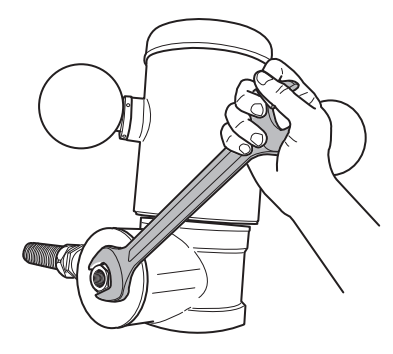

### **Рис. 49**

И в заключении, затянуть предохранительный штифт, входящих в комплект, чтобы предотвратить развинчивание крышки с резьбой.

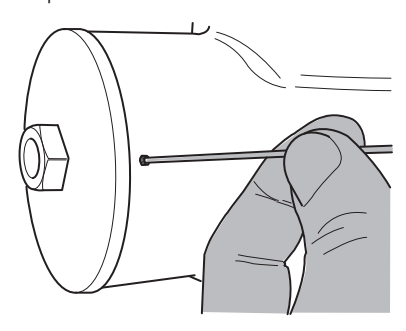

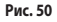

# **7 Инструкции по работе в условиях безопасности**

# **7.1 Работа в безопасных условиях**

**Перед выполнением следующих операций, проверить значение напряжение питания.**

### **7.1.1 Запуск в работу**

Внимательно и полностью прочесть настоящее руководство по эксплуатации, перед тем, как приступить к остановке.

Выполнить подключения и лабораторные испытания, перед установкой на месте применения. Использовать подходящие инструменты.

Проверить работу системы с положительным результатом, перед закрытием прибора и использованием во взрывоопасном помещении.

Проверить, что все приборы сертифицированы для использования в той среде, в которой они будут установлены.

Чтобы ограничить риск зажигания, не открывать прибор прибор в потенциально взрывоопасном помещении.

После запуска в работу, хранить настоящее руководство в надёжном месте для последующей консультации.

### <span id="page-392-0"></span>**7.1.2 Предписания по технике безопасности**

Учитывая значительный вес прибора, использовать подходящую систему транспортировки.

Проверить, что перед выполнением любой операции, было отключено питание.

Перед подключением системы электропитания, установить в здании защитное устройство электросистемы.

Проверить, что приняты все необходимые меры по безопасности для защиты персонала.

Установка электросистемы должны соответствовать местным нормативным требованиям.

остановка прибора должна быть выполнена только специализированным персоналом.

### **7.1.3 Предписания по предупреждению взрывов**

Использовать подходящие инструменты для рабочей зоны.

Напоминаем, что устройство должно быть подключено к подходящей системе заземления.

Перед выполнением технических операций на приборе, проверить, что нет потенциально взрывоопасной атмосферы.

Перед выполнением любых операций, отключить электропитание.

Не открывать никаких крышек, если существует риск нахождения во взрывоопасном помещении.

Выполнять все подключения, операции по установке и техобслуживанию не во взрывоопасном помещении.

Разрешается снимать только крышку отсека подключений. Все другие крышки должны оставаться герметично закрытыми.

# **8 Включение**

**Процедура автоматического предварительного подогрева (De-Ice) может быть активирована всегда, когда устройство включается при температуре окружающей среды ниже 0°C. Процедура служит для обеспечения правильного функционирования прибора даже при низких температурах. Долгота меняется от 60 до 120 минут в соответствии с условиями. !da duplicazione! (от 60 минут до 120 минут).**

Чтобы включить прибор, достаточно подключить электропитание. Чтобы выключить прибор, следует его обесточить.

# **8.1 Перед тем, как подключить питание на устройство во взрывоопасной атмосфере.**

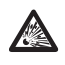

**Проверить, что прибор, и другие компоненты установки закрыты таким образом, чтобы предотвратить контакт с компонентами под напряжением.**

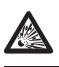

**Убедитесь в том, что крышка отсек для подключений плотно закрыта.**

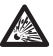

**Проверить, что герметизация муфеля (при наличии) была выполнена правильно, оставить вещество для герметизация до полного затвердевания..**

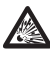

**Проверить, что прибор был подключён к заземлению, как описывается в настоящем руководстве**

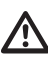

**Проверить, что все компоненты установлены надёжно.**

# <span id="page-393-0"></span>**9 Конфигурация**

# **9.1 С помощью OSM**

Во время нормальной работы блока можно подключить OSM для выбора и конфигурации продвинутых функций. Во вопросам получения дополнительной информации обращайтесь к руководству по эксплуатации используемой клавиатуры и к соответствующей главе (10.12 Специальные команды, страница 70).

Выйти из OSM с помощью Zoom Wide (Zoom-).

# **9.1.1 Как пользоваться джойстиком**

Все операции меню выполняются с использованием джойстика.

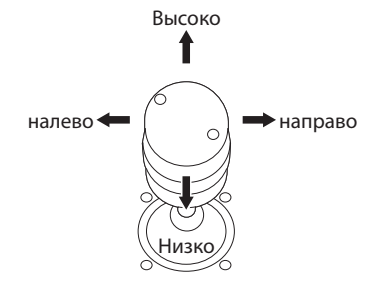

**Рис. 51** Панорамирование и вертикальное перемещение.

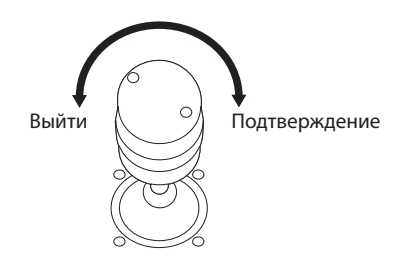

**Рис. 52** Zoom Wide и Zoom Tele.

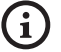

**В случае использования клавиатуры с джойстиком на двух осях, пользуйтесь кнопками Zoom Wide и Zoom Tele для отправки команд выхода и подтверждения.**

# **9.2 Как двигаться по меню**

Каждая рабочая область OSM представляет список параметров или подменю, которые могут быть выбраны оператором. Для пролистывания различных параметров перемещайте курсор путем перемещения джойстика (вверх и вниз).

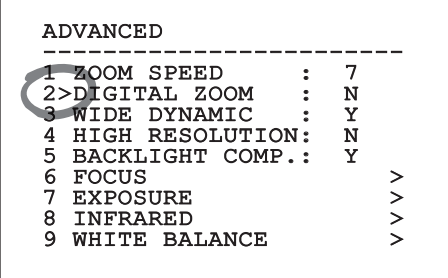

### **Рис. 53**

Символ > в конце строки указывает на наличие специфического подменю. Для его активации достаточно подтвердить позицию меню. Для выхода из подменю пользуйтесь функцией Выйти (Zoom Wide).

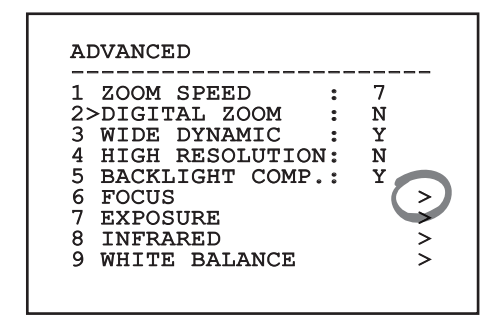

# <span id="page-394-0"></span>**9.3 Как изменить параметры**

Сместите курсор в соответствии с параметром, который желаете изменить, и подтвердите. Поле начнёт мигать, указывая, что находится в режиме изменений. При нажатии на джойстик (вверх и вниз) будет показан возможный выбор.

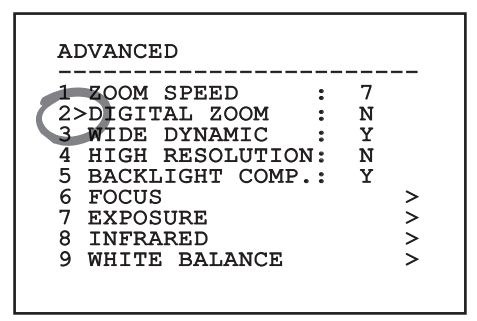

### **Рис. 55**

После определения нужного выбора подтвердите.

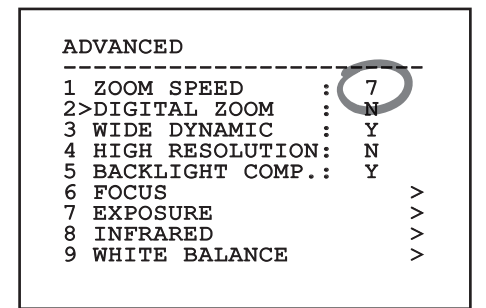

### **Рис. 56**

Поле перестанет мигать в подтверждение выбранного.

# **9.4 Как изменить цифровые поля**

Сместите курсор в соответствии с параметром, который желаете изменить, и подтвердите.

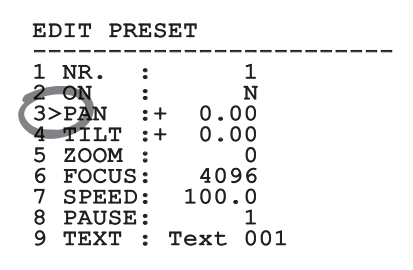

### **Рис. 57**

Первая цифра изменяемого числового поля мигает и последняя строка экрана показывает допустимые пределы поля. Двигайтесь по полю (влево и направо) и замените знак или цифровое значение (высокое и низкое).

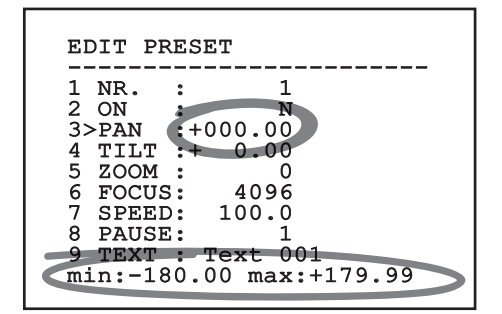

### **Рис. 58**

По подтверждении результата подтвердите. Курсор вернется в положение слева, а измененная цифра перестанет мигать. Поле будет форсировано на допустимые минимум или максимум, если выполнена попытка ввода непредусмотренного значения.

# <span id="page-395-0"></span>**9.5 Как изменить тексты**

RU - Русский - Руководство по эксплуатации

Сместите курсор в соответствии с параметром, который желаете изменить, и подтвердите.

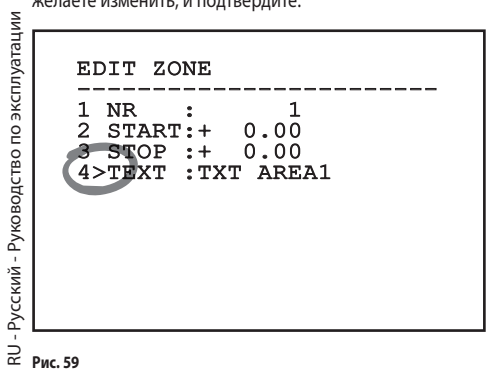

Появится рабочая область изменения текста. Символ стрелки находится под изменяемым символом, в то время как курсор > встает слева от выбранного символа.

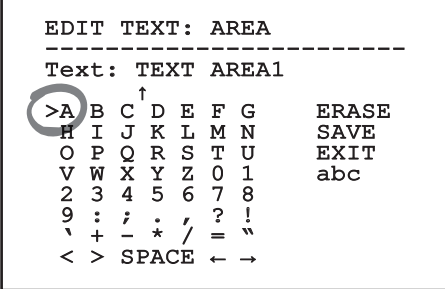

### **Рис. 60**

Можно перемещаться по меню при помощи джойстика.

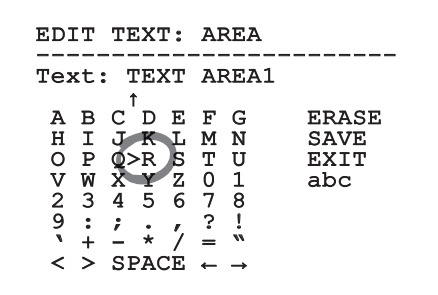

**Рис. 61**

Команда подтверждение (Зум теле) вводит желаемый символ.

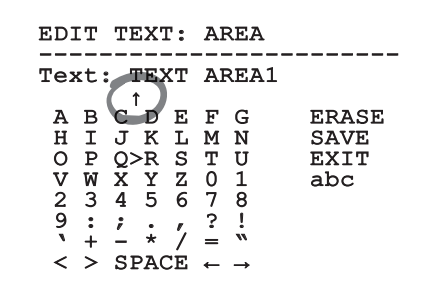

### **Рис. 62**

Использовать:

- **ERASE**: Удаление целой строки текста.
- **SAVE**: Сохраните новый текст перед выходом из меню.
- **EXIT**: Выход из меню.
- **abc**: Выводит строчные буквы.

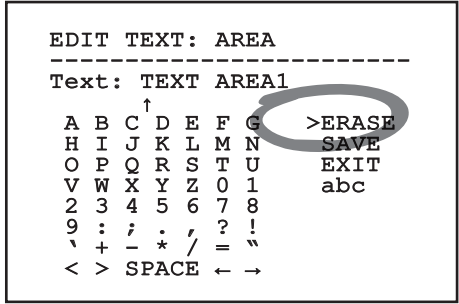

### **Рис. 63**

Для выхода из меню можно пользоваться также командой Zoom Wide.
# <span id="page-396-0"></span>**9.6 Конфигурации посредством OSM**

## **9.6.1 Главное меню**

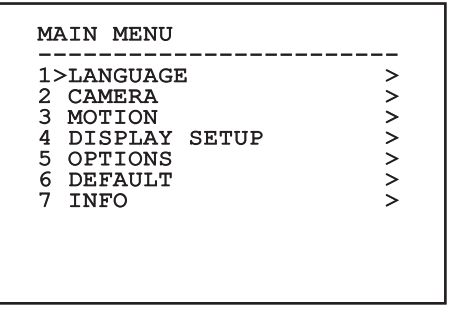

**Рис. 64**

## **9.6.2 Меню выбора языка**

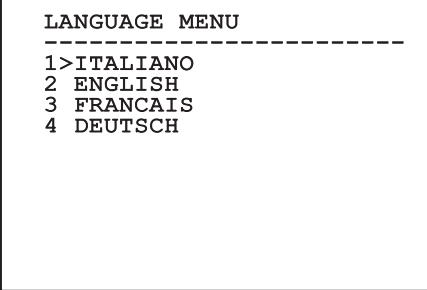

**Рис. 65**

## **9.6.3 Меню телекамеры**

- 1. **Конфигурация**: Устанавливает конфигурации, предусмотренные для модуля SONY:
	- **Standard**: Устанавливает стандартный режим работы телекамеры.
	- **Low Light**: Устанавливает режим, предназначенный для помещений со слабым освещением.
	- **Far Mode**: Устанавливает режим работы, предназначенный для зон больших размеров. Включает пропорциональный и цифровой зум.
	- **Custom**: Указывает, что параметры телекамеры были выбраны вручную пользователем.
- 2. **Area Titling**: Позволяет вход в подменю для управления титрованием зон.
- 3. **Маскировка**: Позволяет вход в подменю для управления динамическим кашированием.
- 4. **Дополнительные**: Позволяет вход в подменю для установки дополнительных параметров модуля SONY.

#### CAMERA

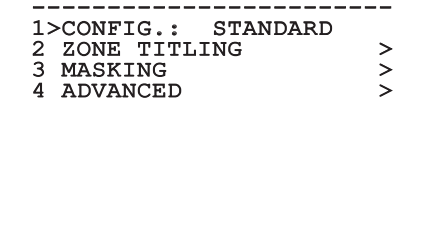

#### **9.6.3.1 Меню Титрования зон**

Эта функция позволяет установить до восьми зон (различных размеров) с возможностью титрирования.

- 1. **Включение**: Включает отображение на экране сообщения, связанного с достигнутой зоной.
- 2. **Изменяет Зону**: Позволяет вход в подменю для установки дополнительных параметров зон.

## ZONE TITLING -----------------------<br>1>ENABLING: N<br>2 ERIE FOUT 2 EDIT ZONE >

#### **9.6.3.2 Меню Титрования зон (Изменяет Зону)**

После входа в меню можно установить следующие параметры:

- 1. **Число**: Выбирает зону для изменения.
- 2. **Start**: Устанавливает начальное положение зоны.
- 3. **Stop**: Устанавливает конечное положение зоны
- 4. **Текст**: Изменяет текст, который отображается при движении внутри зоны.

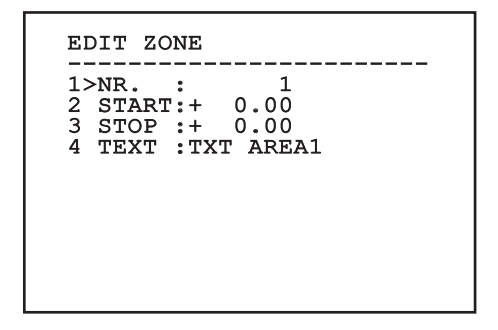

#### **Рис. 68**

**Пример:** Для активации титрование зоны 1, когда устройство находится между +15° и +45°, необходимо:

- Включает титрование зон, устанавливая S в качестве значения позиции Включение меню титрования зон.
- Установите 1, как значение параметра наш номер меню изменения зон.
- Установите +15.00, как значение параметра пуска с меню изменения зон.
- Установите +45,00, как значение параметра останова с меню изменения зон.
- При необходимости измените визуализированный текст, выбрав позицию Текст из меню Изменить зону.

**Устанавливая нуль как величину Пуска и Останова меню изменения зоны отключается визуализация надписи. В случае наложения нескольких зон имеет преимущество та, которая имеет больший номер.**

**Для определения зон следуйте направлению по часовой стрелке как показано на рисунке.**

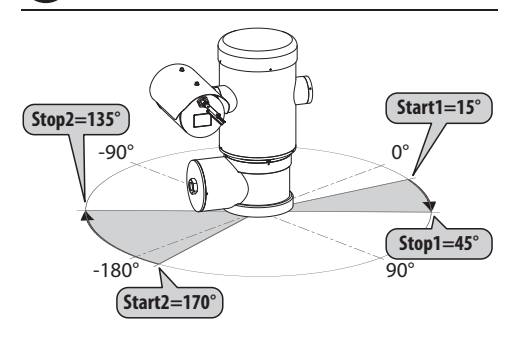

**Рис. 69**

**Имя и положение по умолчанию зон наводки ссылаются на четыре кардинальные точки. Положение СЕВЕР изменяется посредством параметра Offset Pan меню движения (9.6.4 Меню движения, страница 44).**

#### **9.6.3.3 Меню каширования**

Динамическое каширование позволяет создавать максимум до 24 масок таким образом, чтобы получить потемнения определённых зон, выбранных пользователем.

Маски будут определяться в пространстве и будут учитывать горизонтальное, вертикальное положение, и глубину зума на момент установки.

Устройство предусматривает автоматическое сохранение положения и размера каширования, в зависимости от отображаемой зоны.

Можно отображать до максимум 8 масок одновременно.

Если используется устройство на максимальной скорости, темпы обновления сигнала видео становятся критическими и необходимо создать более крупные маски в отношении предмета, таким образом, чтобы скрыть его на более долгое время во время перехода и не рисковать увидеть его.

**Для обеспечения полной функциональности, положение в наклоне маски всегда должно быть от -70 до +70 градусов, кроме того, по отношению к объекту, необходимо, чтобы размер маски был вдвойне больше для его покрытия (по высоте и по ширине).**

Позволяет настроить следующие параметры:

- 1. **Цвет Маски:** Позволяет выбирать цвет масок.
- 2. **Изменяет Маски:** Позволяет получать доступ к подменю Изменение масок и установка параметров динамического каширования.

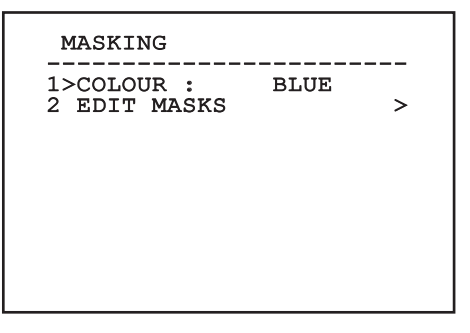

### **9.6.3.4 Меню каширования (Изменяет Маски)**

Позволяет настроить следующие параметры:

- 1. **Маска Номер:** Позволяет выбор маски для работы.
- 2. **Подготавливает маскирование:** Включает или выключает выбранную маску.
- 3. **Изменяет Маску:** Позволяет изменять или создавать маску.

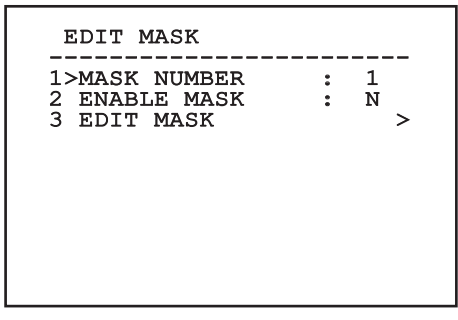

#### <span id="page-399-0"></span>**Рис. 71**

Если выбирается опция из меню Изменить маску,

включается возможность новых величин выбранной маски.

#### **9.6.3.5 Как создать новую маску**

Выбрать неактивную маску, выбрав из меню Изменения масок (Modifica Maschere)позицию маска номер (Maschera Numero). Для изменений выберите позицию Изменить маску [\(Рис. 71](#page-399-0), страница [38](#page-399-0)).

На следующем примере рассмотрим каширование цветка.

• Нажмите на кнопку Iris Close для перехода из режима каширования в режим Передвижения камеры.

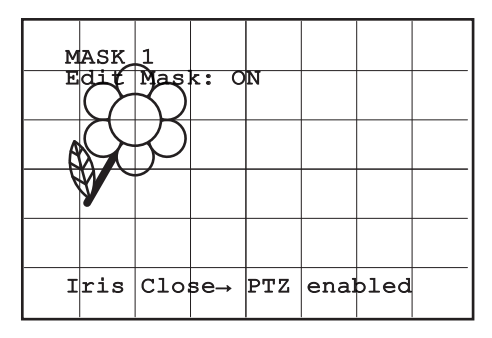

#### **Рис. 72**

• Нажатием на джойстик клавиатуры прибор передвинуть прибор и при необходимости установить зум до появления цветка в центре экрана.

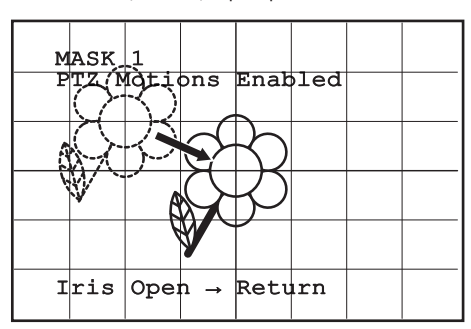

• По достижении желаемого результата нажмите на кнопку Iris Open.

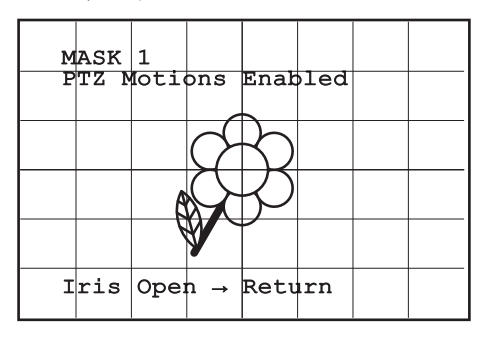

#### **Рис. 74**

• Появится небольшой прямоугольник. Нажав на джойстик (Pan и Tilt) увеличивается прямоугольник до тех пор, как не покроется весь цветок.

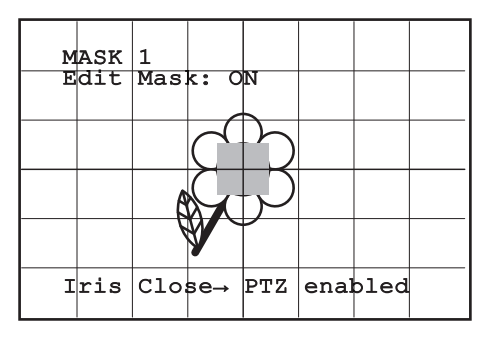

#### **Рис. 75**

• По достижении желаемого результата подтвердите вращением зума на теле.

## **9.6.3.6 Как изменить маску**

Выбрать назначенную маску, выбрав из меню Изменения масок позицию маска номер ([Рис. 71,](#page-399-0) страница [38\)](#page-399-0). Для изменений выберите позицию изменить маску.

• Нажимая на джойстик (Pan и Tilt) увеличивается или уменьшается прямоугольник до достижения желаемого эффекта.

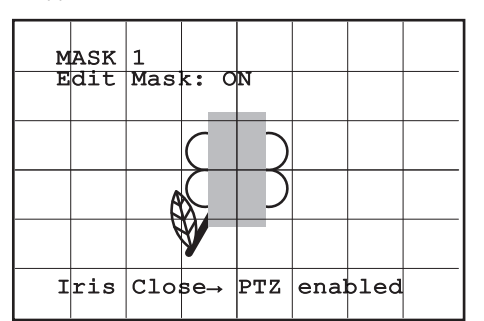

#### **Рис. 76**

• Подтверждает вращением зума на теле.

#### **9.6.3.7 Меню дополнительных конфигураций**

Получая доступ к этому меню, можно произвести конфигурацию модуля SONY.

- Зума.
- 2. **Focus:** Позволяет получать доступ к подменю Фокусирования.
- RU Русский Руководство по эксплуатации 1. **Увеличение:** Позволяет получать доступ к подменю<br>
1. **Увеличение:** Позволяет получать доступ к подменю<br>
2. **Focus:** Позволяет получать доступ к подменю<br>
4. **Воздействие:** Позволяет получать доступ к подменк<br>
8. **Возде** 3. **Воздействие:** Позволяет получать доступ к подменю Воздействие.
	- 4. **Инфракрасный:** Позволяет получать доступ к подменю Инфракрасный.
	- 5. **Баланс Белого Цвета:** Позволяет получать доступ к подменю Баланс белого цвета.
		- 6. **Другое:** Позволяет получать доступ к подменю Другое.

## ADVANCED -----------------------<br>1、noov 1>ZOOM ><br>
2 FOCUS ><br>
3 EXPOSURE >><br>
4 INFRARED >><br>
5 WHITE BALANCE >> 2 FOCUS 3 EXPOSURE 4 INFRARED 5 WHITE BALANCE 6 OTHER >

**Рис. 77**

## **9.6.3.8 Меню дополнительных конфигураций (Ув еличение)**

- 1. **Скорость Зума**: Устанавливает скорость зума. Значения скорости - от 0 (минимальная скорость) до 7 (максимальная скорость).
- 2. **Цифровой Зум**: Включить цифровой зум.

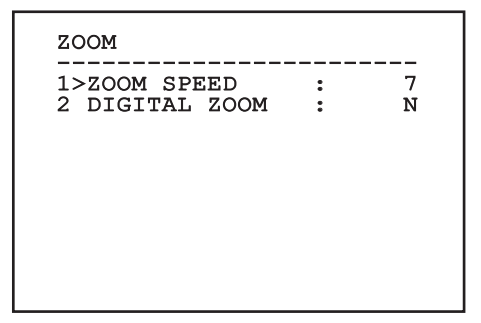

## **9.6.3.9 Меню дополнительных конфигураций (Focus)**

Позволяет настроить следующие параметры:

- 1. **Скорость Фокусировки**: Устанавливает скорость фокусировки. Значения скорости - от 0 (минимальная скорость) до 7 (максимальная скорость).
- 2. **Автоматическая фокусировка**: Включает или выключает автофокусировку. Если включена, позволяет автоматическую автофокусировку для каждого позиционирования или движения зума, в зависимости от выбранного режима работы.
- 3. **Вид Автофокусировки**: Устанавливает вид автофокусировки. Возможные значения:
	- **Норм.**: Автофокусировка включена всегда.
	- **Интервал**: Вызов функции автофокусировки и интервалов. Вызов производится постоянно каждые 5 секунд.
	- **Trigger**: Вызов автофокусировки при каждом движении PTZ. Это рекомендуемое решение.
- 4. **Чувствительность**: Устанавливает вид чувствительности. Возможные значения:
	- **Норм.**: Fokussierung mit höherer Geschwindigkeit. Это рекомендуемое решение.
	- **Низкая**: Замедленная фокусировка. Это полезно в случае слабого освещения помещения, поскольку делает изображение более стабильным.

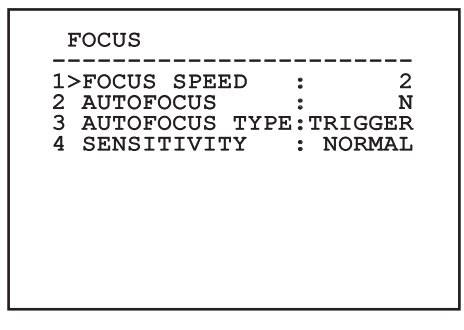

**Рис. 79**

## **9.6.3.10 Меню дополнительных конфигураций (Воздействие)**

Позволяет настроить следующие параметры:

- 1-5. **Режим**: Устанавливает тип контроля выдерживания: автоматический, ручной, Shutter, Iris и Bright.
- 6. **Auto Slowshutter**: Если включена, увеличивает автоматически время выдерживания для улучшения ночной функции.
- 7-8. **Компенсация, Значение Компенсации**: Устанавливает компенсацию выдерживания.
- 9. **Компенсация Backlight**: Подготавливает функцию компенсации Backlight. Позволяет лучше видеть тёмные участки на изображении.

В автоматическом режиме можно включить также компенсацию Backlight.

Меню выполняет динамическую автоконфигурацию в соответствии с выбором при показе параметров, которые можно изменять.

Режим управления выбранным выдерживанием связывается со всеми preset.

Установки рекомендуется производить в автоматическом режиме.

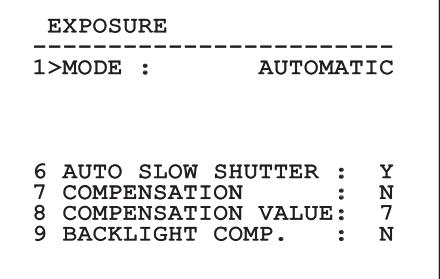

В следующей таблице приводятся соответствия между введёнными величинами и оптическим действием модуля SONY.

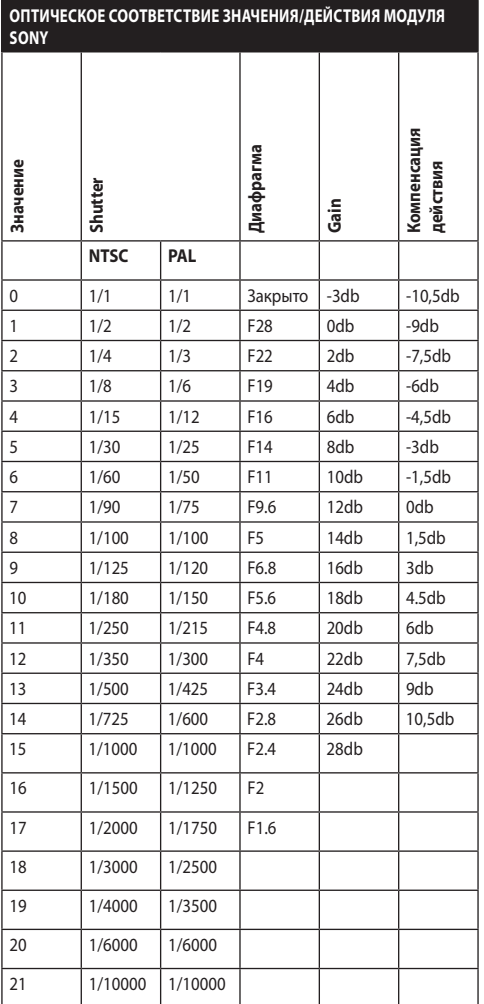

RU - Русский - Руководство по эксплуатации RU - Русский - Руководство по эксплуатации

## **9.6.3.11 Меню дополнительных конфигураций (Инфракрасный)**

Позволяет настроить следующие параметры:

- 1. **Режим IR**: Если выполнены настройки OFF, они форсируют дневной режим непрерывно (освещение фарой, если выполняется посредством специального обжатого переключателя или кнопкой на клавиатуре). Если выполнены настройки ON, они форсируют ночной режим непрерывно. Если выполнены настройки Auto, это активирует автоматическое переключение камеры.
- 2. **Ночной Порог**: Устанавливает порог выявления условий освещения для переключения в ночной режим. Меньшим величинам соответствуют более низкие уровни освещения.
- 3. **Задержка Ночью**: Устанавливает время выявления условий темноты, выраженное в секундах, перед переключением на ночной режим.
- 4. **Дневной порог:** Устанавливает порог выявления условий освещения для переключения в дневной режим. Меньшим величинам соответствуют более низкие уровни освещения.
- 5. **Задержка Днём**: Устанавливает время выявления условий освещения, выраженное в секундах, перед переключением на дневной режим.

**Таб. 9**

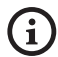

**Во избежание ошибочных сообщений рекомендуется выбирать величины порога и более серьёзные ошибки дневных переключений.**

#### INFRARED

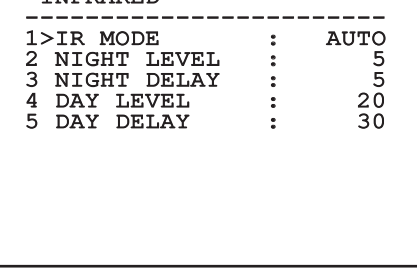

#### **Рис. 81**

Меню выполняет динамическую автоконфигурацию в соответствии с выбором при показе параметров, которые можно изменять.

> **Режим автоматического переключений день/ночь модуля строго не рекомендуется, поскольку наводка подвергается резким изменениям освещения в ночное время, например, при выполнении патрульных прохождений или по причине включения вспомогательных устройств освещения. Такие ситуации могут вызвать много нежелательных переключения, ставящие под угрозу работу самого модуля.**

## **9.6.3.12 Меню дополнительных конфигураций (Баланс Белого Цвета)**

Позволяет настроить следующие параметры:

- 1. **Режим**: Устанавливает тип контроля баланса белого цвета. Возможные значения:
	- **Автоматически**: автоматически устанавливает баланс белого цвета. Это рекомендуемое решение.
	- **Руководство**: Подготавливает ручную настройку усилений красного и синего.
	- **Outdoor**: Устанавливает фиксированные величины усиления красного и синего на открытом воздухе.
	- **Indoor**: Устанавливает фиксированные величины усиления красного и синего для помещений.
	- **ATW**: Подготовка автоматического определения баланса белого.
- 2. **Значение красного**: Устанавливает значение усиления красного.
- 3. **Значение Синего**: Устанавливает значение усиления синего.

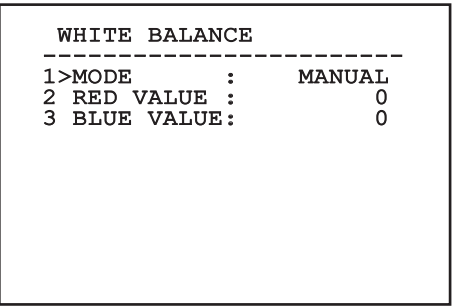

#### **Рис. 82**

Меню выполняет динамическую автоконфигурацию в соответствии с выбором при показе параметров, которые можно изменять.

## **9.6.3.13 Меню дополнительных конфигураций (Другое)**

- 1. **Резкость**: Устанавливает значение резкости изображения.
- 2. **Высокое разрешение**: Подготавливает высокое разрешение. Выходной сигнал видео имеет более высокое разрешение.
- 3. **Wide Dynamic**: Включает функцию Wide Dynamic. Улучшает просмотр, когда рассматриваемая зона освещается лучше других.
- 4. **Стабилизатор**: Включить функцию электронной стабилизации изображения.
- 5. **Прогрессивное Сканирование**: Включает функцию Прогрессивного сканирования. Позволяет достичь более стального изображения, когда наводка подключена к видео-серверу.
- 6. **Понижение Шума**: Устанавливает уровень снижения шума. При изменении параметра в зависимости от условий окружающей среды можно получить более контрастное изображение.

# OTHER 1 SHARPNESS : 6 1 SHARPNESS : 6<br>2 HIGH RESOLUTION : N<br>3 HIGH RUNNAVIC 3 WIDE DYNAMIC : OFF<br>4 STABILIZER : N 4 STABILIZER : N<br>5 PROGRESSIVE SCAN: N 5 PROGRESSIVE SCAN: N<br>6 NOTSE REDUCTION : 2 6 NOISE REDUCTION : 2

#### **Рис. 83**

#### **9.6.4 Меню движения**

- 1. **Конфигурация**: Устанавливает конфигурации, предусмотренные наводкой.
	- **Standard**: Устанавливает стандартную скорость движений.
	- **Low Speed**: Устанавливает режим низкой скорости, снижающий все скорости работы наводки.
- **Wind Mode**: Устанавливает скорость движений, адаптируя их помещения, подвергаемым вибрации и/или порывам ветра.
- **High Perf**: Устанавливает, что движения осуществляется при максимально возможной скорости.
- **Custom**: Указывает, что скорости движения устройства были выбраны вручную пользователем.
- 2. **Offset Pan**: Наводка имеет положение на 0°, определённое механически. Функция Offset Pan позволяет определить путём программного обеспечения положение, отличающееся от 0°.
- 3. **Ручной Контроль**: Получив доступ к подменю, которые управляют параметрами, связанными с ручными движениями устройства.
- 4. **Предварительные настройки**: Позволяет получать доступ к подменю, позволяющим изменять величины Preset.
- 5. **Патрулирование**: Позволяет получать доступ к подменю, позволяющим изменять величины Patrol.
- 6. **Автоматическое панорамное наблюдение**: Позволяет получать доступ к подменю, позволяющим изменять величины Autopan.
- 7. **Вызов Движений**: Позволяет получать доступ к подменю, управляющему автоматическим вызовом движений.
- 8. **Дополнительные**: Позволяет вход в подменю для установки дополнительных параметров.

## MOTION

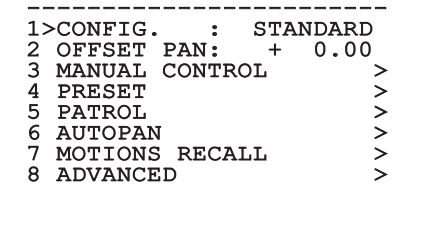

**Рис. 84**

RU - Русский - Руководство по эксплуатации RU - Русский - Руководство по эксплуатации

#### **9.6.4.1 Меню ручного контроля**

- 1. **Максимальная Скорость**: Устанавливает вручную максимальную скорость.
- 2. **Режим Fast**: Активирует режим Fast. Эта опция, если она включена, позволяет быстро перемещать наводку при помощи джойстика до ограничителя хода.
- 3. **Скорость С Зумом**: Включает опцию Скорость с зумом. Этот параметр, если он включён, автоматически снижает скорость Pan и Tilt в зависимости от коэффициента фокусного расстояния.
- 4. **Фактор Tilt**: Устанавливает фактор снижения ручной скорости оси tilt.
- 5. **Автоматический поворот Autoflip**: Включает функцию autoflip (то есть, автоматическую наводку с наклоном на 180 °, когда угол наклона достигнет ограничителя хода) для облегчения отслеживания людей по коридорам или дорогам.
- 6. **Ограничения Движения**: Доступ к меню ограничений.

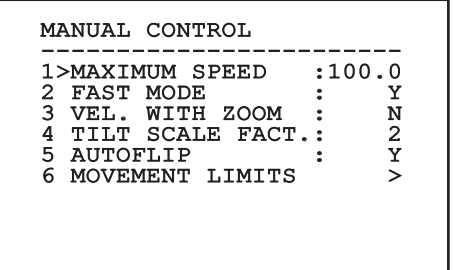

**Рис. 85**

## **9.6.4.2 Меню ручного контроля (Рамки)**

Позволяет настроить следующие параметры:

- 1. **Ограничения Pan**: Подготавливает ограничения Pan.
- 2. **Начало Pan**: Устанавливает начальное ограничение Pan.
- 3. **Окончание Pan**: Устанавливает конечное ограничение Pan.
- 4. **Ограничения Tilt**: Подготавливает ограничения Tilt.
- 5. **Начало Tilt**: Устанавливает начальное ограничение Tilt.
- 6. **Окончание Tilt**: Устанавливает конечное ограничение Tilt.

LIMITS -----------------------<br>1>PAN LIMITS : N<br>2008 N 2 PAN START : + 0.00 3 PAN END : + 0.00 4 TILT LIMITD : N<br>5 TILT START : + 0.00 TILT START : + 0.00<br>TILT END : + 0.00  $6$  TILT END

**Рис. 86**

#### <span id="page-406-0"></span>**9.6.4.3 Меню Preset**

- 1. **Изменяет Preset**: Для доступа к меню Изменения Preset.
- 2. **Служебная Программа Preset**: Для доступа к меню Функции Preset.

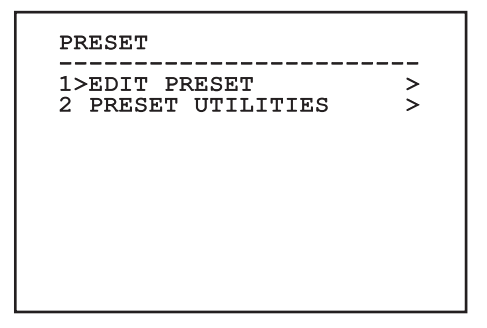

#### **9.6.4.4 Меню Preset (Изменяет Preset)**

Позволяет настроить следующие параметры:

- 
- 2. **Включение**: Включение preset.
- 3. **Pan**: Положение pan, выраженное в градусах.
- 4. **Tilt**: Положение tilt, выраженное в градусах.
- 5. **Увеличение**: Положение зума.
- 6. **Focus**: Положение дневной и ночной фокусировки.
- RU Русский Руководство по эксплуатации 1. **Число:** Номер Preset, который желаете изменить.<br>
Solution: Включение preset.<br>
2. **Включение** рап, выраженное в градусах.<br>
7. **11:** Положение tilt, выраженное в градусах.<br>
2. 5. **Увеличение:** Положение зума.<br>
2. 6. **Го** 7. **Скорость**: Скорость достижения положения, когда preset вызывается функцией патрулирования (Patrol) и сканирования (Scan).
	- 8. **Пауза**: Устанавливает ожидание в секундах перед началом следующего движения в патрулировании (Patrol).
	- 9. **Текст**: Надпись отображается при достижении положения preset.

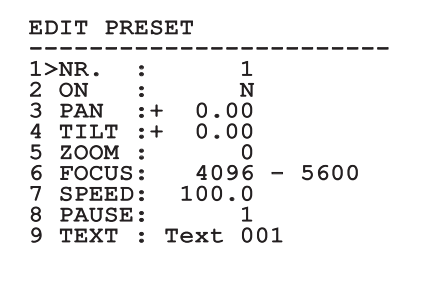

#### **Рис. 88**

С меню можно сохранить непосредственно preset, отправив команду Iris Close, включающую движения наводки.

## <span id="page-407-0"></span>**9.6.4.5 Меню Preset (Служебная Программа Preset)**

Позволяет настроить следующие параметры:

- 1. **A.Дневная фокусировка**: Позволяет использовать автофокусировку во время вызова preset в дневном режиме. Для обеспечения быстроты и точности в фокусировке изображения отключите автофокусировку.
- 2. **A.Ночная фокусировка**: Позволяет использовать автофокусировку во время вызова preset в ночном режиме. Рекомендуем включать автофокусировку, когда наводка оснащена инфракрасным прожектором, поскольку фокальная точка изменяется от видимого света до инфракрасного излучения.
- 3. **Скорость Сканирования**: Скорость будет использована как ссылка при вызове нового положения preset с функцией сканирования (Scan).
- 4. **Скорость По Умолчанию**: Изменяет скорость по умолчанию Preset. Эта величина используется функцией Установить скорость? для определения всех Preset той же скорости.
- 5. **Пауза По Умолчанию**: Изменяет паузу по умолчанию Preset. Эта величина используется функцией Установить паузу? для определения всех Preset той же паузы.
- 6. **Установить Скорость**: Назначает всем Preset скорость по умолчанию.
- 7. **Установить Паузу**: Назначает всем Preset паузу по умолчанию.

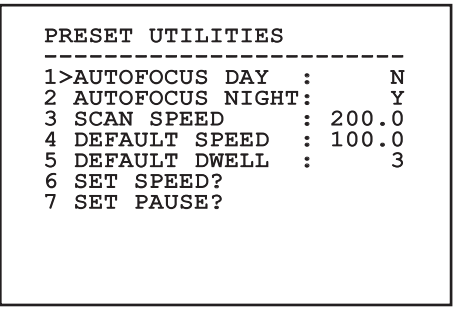

#### <span id="page-408-0"></span>**9.6.4.6 Меню патрулирования (Patrol)**

- 1. **Первый Preset**: Первый preset последовательности Patrol.
- 2. **Последний Preset**: Последний preset последовательности Patrol.
- 3. **Режим Random**: Подготавливает выполнение случайным образом. Последовательность пересчитывается непрерывно.

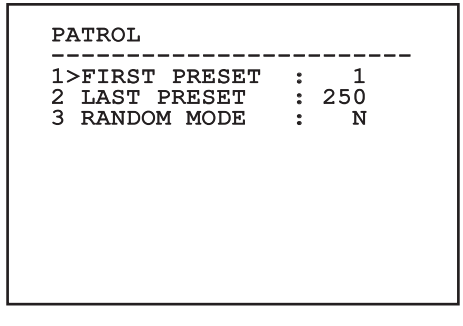

#### **Рис. 90**

#### <span id="page-408-1"></span>**9.6.4.7 Меню Autopan (автопанорамирование)**

- 1. **Preset Хода**: Устанавливает начальное положение Autopan (автопанорамирования).
- 2. **Preset Возврата**: Устанавливает конечное положение Autopan (автопанорамирования).
- 3. **Скорость Хода**: Устанавливает величину хода Autopan (автопанорамирования).
- 4. **Скорость Возврата**: Устанавливает величину возвращения Autopan (автопанорамирования).

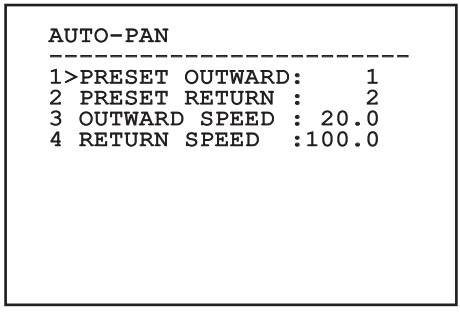

**Рис. 91**

## **9.6.4.8 Меню вызова движений**

Можно настроить узел таким образом, что после определенного периода простоя автоматически выполняется функция движения, установленная оператором.

- 1. **Вид Движения**: Типа движения для вызова (None, Home, Автоматическое панорамное наблюдение, Патр улирование, Tour 1, Tour 2, Tour 3).
- 2. **Задержка Движения**: Время простоя джойстика, указывается в секундах.

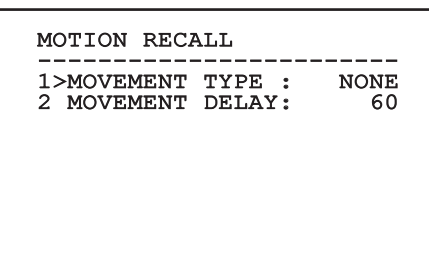

#### **9.6.4.9 Дополнительные меню**

- 1. **Статический контроль:** Подготавливает контроль положения только тогда, когда наводка остановлена.
- положения только тогда, наводка в движении.
- **2. Динамический контроль:** Подготавливает контроль<br>
положения только тогда, наводка в движении.<br>
2. **Циклический возврат в исходное положение:**<br>
Если отличается от нуля, устанавливает выполнение<br>
процедуры возврата в ис 3. **Циклический возврат в исходное положение:** Если отличается от нуля, устанавливает выполнение процедуры возврата в исходное положение (homing) после определённого количества часов.
	- 4. **Режим экономии:** Понижает момент двигателей, когда наводка остановлена. Не включайте в присутствии сильного ветра или интенсивные колебания.

## **ADVANCED**

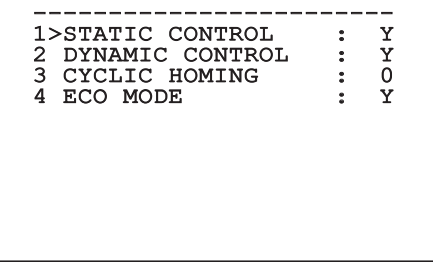

**Рис. 93**

## <span id="page-409-0"></span>**9.6.5 Меню визуализаций**

- 1. **Положение PTZ:** Если место отличается от OFF, позволяет выбрать режим, при котором будут визуализироваться на экране положения Pan, Tilt и Zoom. Можно выбрать визуализацию по времени (1s, 3s и 5s) или постоянную (CONST).
- 2. **Имя Preset:** Если место отличается от OFF, позволяет выбрать режим, при котором будет визуализироваться на экране текст, присвоенный последнему достигнутому положению Preset. Можно выбрать визуализацию по времени (1s, 3s и 5s) или постоянную (CONST).
- 3. **Имя Зон:** Если место отличается от OFF, позволяет выбрать режим, при котором будут визуализироваться тексты, присвоенные активным зонам. Можно выбрать визуализацию по времени (1s, 3s и 5s) или постоянную (CONST).
- 4. **ID Наводки:** Если место отличается от OFF, визуализирует ID продукт.
- 5. **Полученные Команды:** Если место отличается от OFF, позволяет выбрать режим, при котором будут визуализироваться полученные серийные команды. Можно выбрать визуализацию по времени (1s, 3s и 5s) или постоянную (CONST).
- 6. **Горизонтальная Delta:** Передвигает горизонтально тексты меню, позволяя лучшую центровку их самих.
- 7. **Вертикальная Delta:** Передвигает вертикально тексты меню, позволяя лучшую центровку их самих.

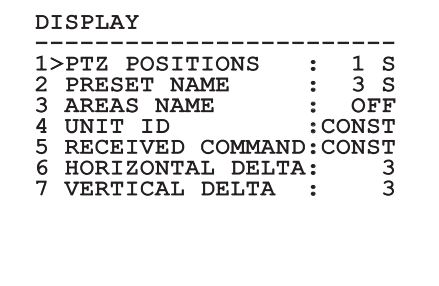

## **9.6.6 Меню опций**

- 1. **Потолочная Установка**: Включение этого режима дает возможность переворачивание изображения и команд направления.
- 2. **Сигналы тревоги**: Нажать для доступа к меню тревог.
- 3. **Установка Мойки**: Позволяет получать доступ к меню установки мойки.

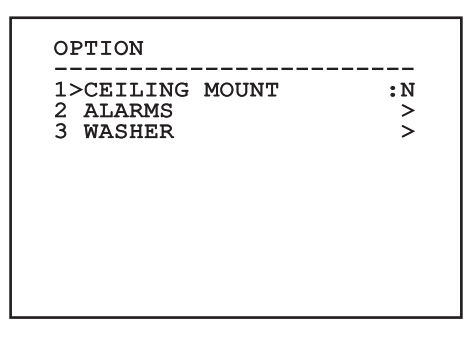

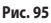

#### **9.6.6.1 Меню тревог**

- 1-5. **Тревога 1-5**: Позволяют доступ к меню, с которого можно устанавливать параметры Тревог от 1 до 5.
- 6. **Состояние тревог**: Позволяет получать доступ к меню состояния тревог.

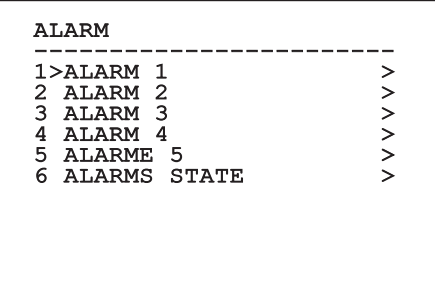

**Рис. 96**

**Если установлена фара IR, тревога 5 зарезервирована для обжимного внешнего выключателя, для которого тревога 5 не появляется на видео.**

В меню Тревоги Вы можете получить доступ к одному из меню (Allarme 1-5), где можете изменить параметры тревог.

Из этих меню можно установить следующие значения:

- 1. **Вид**: Устанавливает тип контакта: обычно закрытый (Н.З.) или обычно открытый (Н.О.)
- 2. **Действие**: Тип действия, который выполняет узел, когда активируется тревога (Scan, Автоматическое панорамное наблюдение, Патрулирование, Tour 1, Tour 2, Tour 3, Реле 1, Реле 2). Если выбирается позиция ВЫКЛ, тревога отключается.
- 3. **Число**: Достигаемый preset, когда типом действия тревоги является Scan.
- 4. **Текст**: Надпись отображается при активной тревоге.

ALARM 1 -----------------------<br>1>TYPE :N.C. 2 ACT. : SCAN<br>3 NR. : 1 3 NR. : 1 4 TEXT :ALARM 1

#### **Рис. 97**

Меню выполняет динамическую автоконфигурацию в соответствии с выбором при показе параметров, которые можно изменять.

С меню Тревоги можно получить доступ к меню Состояние тревог, в котором отображается состояние входа тревог (CLOSED - закрытый контакт, OPEN - открытый контакт).

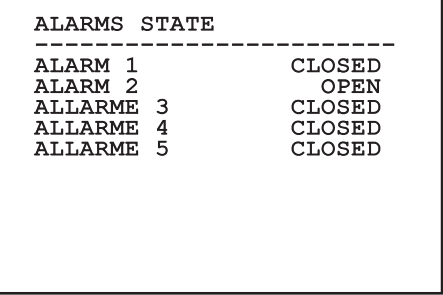

## <span id="page-411-0"></span>**9.6.7 Меню установки мойки**

Узел предлагает возможность использовать стеклоочиститель и приводить в действие насос для очистки стекла.

Для конфигурации установки мойки установите объектив телекамеры перед соплом установки мойки.

Сохраните preset (XY) для этого положения, которая будет вызываться от насадки, когда включается функция Washer.

Установите из меню следующие параметры:

- 1. **Включает**: Включает функцию Washer.
- 2. **Nozzle Preset**: введите номер preset (XY), соответствующий соплу
- 3. **Wiper On Delay**: Устанавливает интервал времени, проходящего от активации насоса до стеклоочистителя.
- 4. **Длительность мойки**: Устанавливает долготу очистки щётками.
- 5. **Wiper Off Delay**: Устанавливает долготу очистки щётками без воды.

#### WASHER

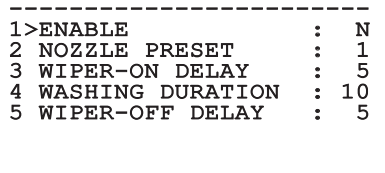

**Рис. 99**

**Активация функции Washer резервирует использование реле 2 для включения насоса и снимает возможность привлечения реле 2 к сигналу тревоги.**

#### **9.6.8 Меню по умолчанию**

- 1. **Аннулировать Setup**?: Восстанавливает все параметры за исключением preset.
- 2. **Аннулировать Preset**?: Удалить все ранее сохраненные preset.

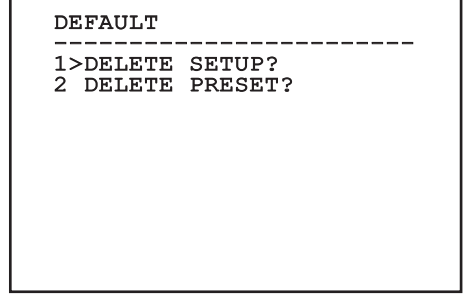

**Рис. 100**

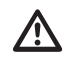

**Описанные выше операции ведут к утере всех предварительно сохранённых данных (например: Preset, Patrol, Autopan, Home...).**

## **9.6.9 Меню информации**

Меню позволяет проверять конфигурацию устройства и версию аппаратно-программного обеспечения.

```
TNFO
------------------------
Address: 1
Protocol : MACRO
RS485-1:38400 N81 RX
RS485-2:38400 N81 REPEAT
FW: 0a (Apr 14 2009)
HW: 000-0000<br>Camera : 36x
Camera : 36x
PC: MPX1PVW0000A
SN: 109032220029
```
## **9.6.10 Меню тепловая камера**

- 1. **Конфигурация:** Устанавливает конфигурации, предусмотренные тепловой камерой.
	- **Standard:** Устанавливает стандартную конфигурацию тепловой камеры.
	- **High Gain:** Устанавливает конфигурацию, предназначенную для наибольшего разрешения изображения.
	- **Isotherm:** Устанавливает конфигурацию, предназначенную для выделения объектов в заданном диапазоне температур (9.6.10.9 Меню теплового анализа (Изотерма), страница 58).
	- **Custom:** Указывает, что конфигурация тепловой камеры была выбрана вручную пользователем.
- 2. **Корректировка Flat Field:** Позволяет вход в подменю для управления корректировкой Flat Field.
- 3. **Конфигурация Видео:** Позволяет вход в подменю для управления конфигурации видео.
- 4. **Контроль Усиления:** Позволяет вход в подменю для управления контролем усиления.
- 5. **Конфигурация ROI:** Позволяет вход в подменю для конфигурации ROI.
- 6. **Термический Анализ:** Позволяет вход в подменю для управления тепловым анализом.
- 7. **Status:** Позволяет вход в подменю, где приводятся технические характеристики тепловой камеры.
- 8. **Управление:** Устанавливает тип контроля тепловой камеры:
	- **Внутреннее наблюдение:** Конфигурация телекамеры управляется наводкой.
	- **Наружное наблюдение:** Конфигурация телекамеры управляется посредством серийного RS-485-2 (только для версии с двойной телекамерой). Настройте линию последовательной связи согласно указаниям в соответствующем разделе ([6.16.1 Двунаправленная линия RS-485 TX/](#page--1-0) [RX,](#page--1-0) страница [27\)](#page--1-0). В управляющем программном обеспечении скорость связи необходимо установить на 57600 бод.

## THERMAL CAMERA

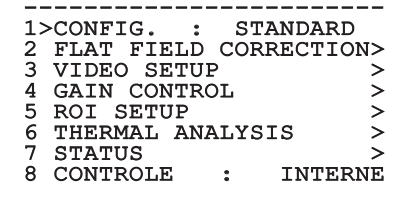

## <span id="page-413-0"></span>**9.6.10.1 Меню корректировки Flat Field**

Тепловая камера имеет внутренний механизм для периодического улучшения качества изображений: коррекция Flat Field (FFC). Параметры, управляющие этой функцией, следующие:

- 1. **Flat Field Auto:** Подготавливает автоматическую или ручную корректировку Flat Field. Когда включена автоматическая корректировка, камера выполняет FFC после определённого периода времени или определённого изменения температуры. Напротив, при использовании ручной корректировки операции FFC выполняются по запросу пользователя. Рекомендуется всегда использовать автоматическую коррекцию.
- 2. **Интервал:** Устанавливает интервал времени, после которого выполняется FFC, когда динамический диапазон усиления высокий. Интервал времени выражается во фреймах (кадрах) (33ms для NTSC, 40ms для PAL).
- 3. **Low Интервал:** Устанавливает интервал времени, после которого выполняется FFC, когда динамический диапазон усиления низкий. Интервал времени выражается во фреймах (кадрах) (33ms для NTSC, 40ms для PAL).
- 4. **Температура::** Устанавливает изменение температуры, после которой выполняется FFC, когда динамический диапазон усиления высокий. Вариация температуры выражается в интервалах в 0,1 °C.
- 5. **Low Температура:** Устанавливает интервал температуры, после которой выполняется FFC, когда динамический диапазон усиления низкий. Вариация температуры выражается в интервалах в 0,1 °C.
- 6. **Режим Усиления:** Позволяет выбирать тип динамического диапазона усиления:
	- **High:** Эта установка предназначена для обеспечения максимального контраста и особым образом предназначена для приложений, выполняющих анализ видео изображений.
	- **Low:** Эта установка увеличивает динамический диапазон изображения и уменьшает контраст. Рекомендуется особым образом для идентификации более горячих элементов изображения.
	- **Авто:** Эта установка позволяет камере переключать режимы High и Low на основе изображения, выводимого в настоящий момент. Параметры меню Значения Смена Усиление, необходимы для изменения настоящего режима работы (9.6.10.2 Значения Смены Усиления, страница 53).
- 7. **Выполните FFC:** Выполните операцию FFC.
- 8. **Значения Смены Усиления:** Позволяет вход в подменю Значений Смены Усиления.

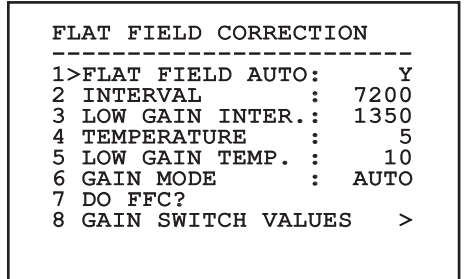

#### **Рис. 103**

**Рекомендуется не изменять величин по умолчанию, поскольку они были задуманы для предложения высокого качества изображения при всех условиях работы.**

#### **9.6.10.2 Значения Смены Усиления**

Позволяет настроить следующие параметры:

- 1. **High-Low Threshold**: Устанавливает используемый температурный порог параметра заполнения высоконизко для форсирования переключения в режим низкого усиления. Величина выражается в градусах Цельсия.
- 2. **High-Low Population**: Устанавливает минимальное процентное содержание пикселей, свыше которого происходит переключение на режим низкого усиления.
- 3. **Low-High Threshold**: Устанавливает используемый температурный порог параметра заполнения низковысоко для форсирования переключения в режим высокого усиления. Величина выражается в градусах Цельсия.
- 4. **Low-High Population**: Устанавливает минимальное процентное содержание пикселей, свыше которого происходит переключение на режим высокого усиления.

#### GAIN SWITCH VALUES

------------------------ 1>HIGH-LOW THRESH.: 140 2 HIGH-LOW POP. : 20<br>3 LOW-HIGH THRESH.: 100 3 LOW-HIGH THRESH.: 100<br>4 LOW-HIGH POP. : 95 4 LOW-HIGH POP.

**Рис. 104**

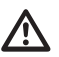

**Рекомендуется не изменять величин по умолчанию, поскольку они были задуманы для предложения высокого качества изображения при всех условиях работы.**

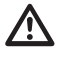

**Меню настроек меню величин усиления вступает в силу только тогда, когда режим усилений будет установлен на автоматический ([9.6.10.1 Меню корректировки Flat Field,](#page-413-0) страница [52](#page-413-0)).**

## **9.6.10.3 Меню конфигурации видео**

Позволяет настроить следующие параметры:

- 1. **Lut Polarity:** Устанавливает тип окраски изображения, рассматриваемого тепловой камерой.
- 2. **Предупреждение FFC:** Устанавливает долготу отображения на видео цветного квадрата вверху справа, когда начинается выполнение FFC. Интервал времени выражается во фреймах (кадрах) (33мс для NTSC, 40мс для PAL). Величина ниже 15 фреймов автоматически отключает эту сигнализацию.
- 3. **Цифровой Зум:** Устанавливает тип зума для применения с сигналом видео (OFF, Auto, 2x, 4x). Если вы используете режим Автоматического зума, тепловая телекамера адаптируется к режиму модуля SONY.
- 4. **Test Pattern:** Подготавливает тестовое изображение для проверки электроники камеры.
- 5. **Digital Data Enhancement:** Позволяет открыть подменю Digital Data Enhancement (цифровое улучшение качества данных).

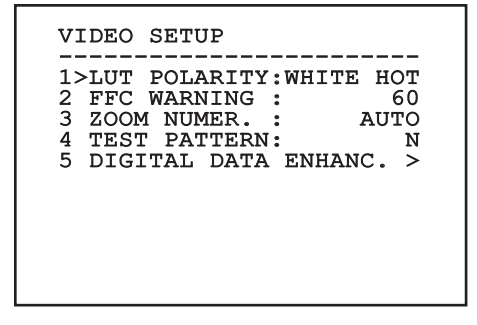

## **9.6.10.4 Меню улучшения цифровых данных**

Данное меню позволяет настроить алгоритм Digital Data Enhancement (DDE).

1. **DDE Mode**: Алгоритм DDE может быть использован для улучшения деталей и/или удаления шумов. В зависимости от выбранного режима (Dynamic или Manual) будут отображены соответствующие параметры.

**Dynamic**: Параметры DDE автоматически рассчитаны в зависимости от содержания сцены. DDE Index единственный параметр измерения.

2. **DDE Index**: Это параметр управления для Режима DDE Dynamic. Интервал допустимых значений составляет от -20 до 100. Если заданное значение равно 0, обработка изображения не производится. Значения ниже 0 производят гашение помех. Значения, превышающие 0, выделяют детали изображения

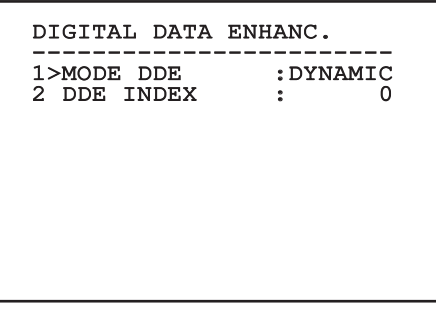

**Рис. 106**

1. **DDE Mode**: Алгоритм DDE может быть использован для улучшения деталей и/или удаления шумов. В зависимости от выбранного режима (Dynamic или Manual) будут отображены соответствующие параметры.

**Manual**: Алгоритм DDE настраивается вручную с помощью 3 параметров.

- 2. **DDE Gain**: Представляет коэффициент усиления высокой частоты. При нулевом значении функция цифрового подчеркивания деталей изображения (DDE) отключается.
- 3. **DDE Threshold**: Представляет максимальную величину увеличенной детали.
- 4. **Spatial Threshold**: Представляет порог предварительного фильтра (сглаживающего фильтра) сигнала.

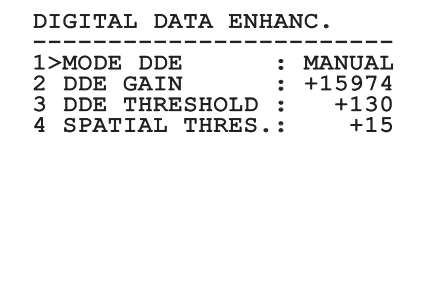

#### **Рис. 107**

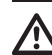

**Категорически не рекомендуется использование Ручного режима для DDE.**

## **9.6.10.5 Меню контроля усиления**

После входа в меню конфигурации контроля усиления можно установить один из следующих параметров:

- 1. **Алгоритм:** Устанавливает тип автоматического контроля усиления (AGC) для оптимизации изображения. Можно выбрать один из следующих алгоритмов:
	- **Автоматически:** Устанавливает автоматически контраст и яркость изображения при изменяющихся условиях среды путем выравнивания гистограммы уровней серого. Изображение может быть изменено, изменяя значение параметров ITT Mean, Max Gaine и Plateau Value. Этот алгоритм устанавливается по умолчанию и рекомендуется для нормального использования тепловой камеры.
	- **Once Bright:** Установленный уровень яркости является средней величиной значений яркости изображения при выборе этой позиции. Изображение может быть изменено при изменении значения параметра контраста.
	- **Auto Bright:** Установленный уровень яркости является средней величиной значений яркости изображения. Этот уровень обновляется в реальном времени. Изображение может быть изменено при изменении значений параметров контраста и компенсации.
	- **Руководство:** Уровни контраста и яркости были установлены пользователем вручную.
	- **Linear Histogram:** Контракт и яркость изображения оптимизированы при использовании функции линейного переноса. Изображение может быть изменено, изменяя значение параметров ITT Mean, Max Gain.
- **Information-based:** Основанные на информации алгоритмы резервируют больше серых тонов для тех участков изображения, которые содержат большее количество информации, и меньше серых тонов для участков изображения с меньшим количеством информации. Информационные алгоритмы исключают из процесса коррекции гистограмм использование пикселей, если их значение ниже информационного порога.
- **Information-based Equalization:** Алгоритм коррекции на основе информации включает в процесс коррекции гистограммы все пиксели независимо от содержания информации о картинке. Алгоритм производит измерение каждого пикселя на основе значения информационного порога.
- 2. **Plateau Value:** Устанавливает максимальное значение пикселей, которые могут содержаться в одном уровне серого.
- 3. **Среднее ITT:** Устанавливает среднюю точку шкалы серых.
- 4. **Max Gain:** Устанавливает максимальное усиление AGC.
- 5. **Контраст:** Устанавливает уровень контраста изображения.
- 6. **Яркость:** Устанавливает уровень яркости изображения.
- 7. **Компенсация:** Устанавливает уровень компенсации яркости изображения.
- 8. **ACE Threshold**: Устанавливает предел Active Contrast Enhancement (ACE).
- 9. **SSO Percent**: Установить значение Smart Scene Optimization (SSO). Определяет процентное соотношение гистограммы в линейном графике.
- пикселей, которые будут исключены в первую очередь компенсацией.
- 11. **Фильтр IIR**: Устанавливает коэффициент фильтра IIR. Фильтр используется для определения скорости, с которой AGC реагирует на изменение сцены.
- **Info Threshold**: Устанавливает разницу между близлежащими пикселями для определения наличия информации в зоне изображения.

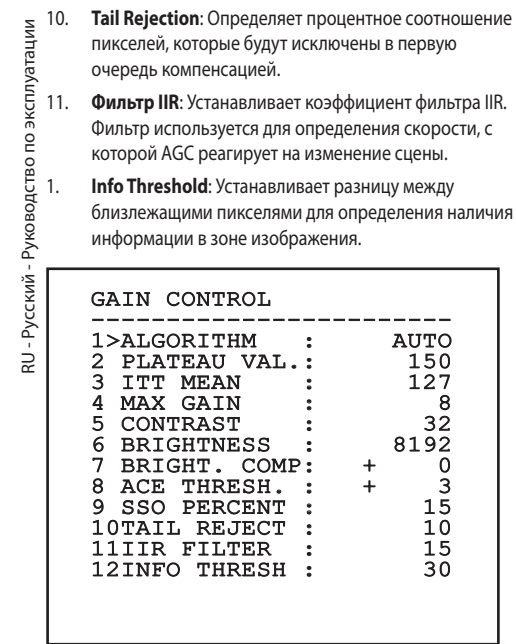

#### **Рис. 108**

Меню выполняет динамическую автоконфигурацию в соответствии с выбором при показе параметров, которые можно изменять.

## **9.6.10.6 Меню конфигурации ROI**

После входа в меню конфигурация ROI можно изменить область интереса (ROI), использованную с алгоритма AGC для подсчёта уровней контраста и яркости изображения.

- 1. **P1 Налево:** Устанавливает левое ограничение ROI.
- 2. **P1 Высоко:** Устанавливает верхнее ограничение ROI.
- 3. **P2 Направо:** Устанавливает правое ограничение ROI.
- 4. **P2 Низко:** Устанавливает нижнее ограничение ROI.

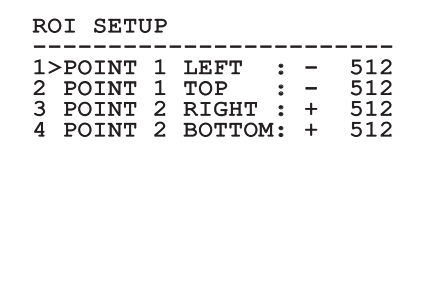

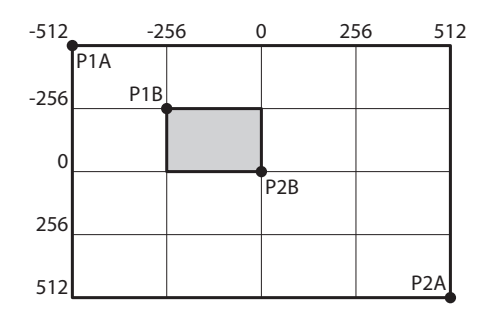

**Рис. 110** При желании можно настроить большую интересующую область, соответствующую всему экрану, для этого необходимо установить координаты P1A (LEFT: -512, TOP: -512) и P2A (RIGHT: 512, BOTTOM: 512). Для настройки интересующей области, выделенной серым цветом, необходимо установить координаты P2A (LEFT: -256, TOP: -256) и P2A (RIGHT: 0, BOTTOM: 0).

# Руководство по эксплуатации - Русский - RL Руководство по эксплуатации - Русский - RU

## **9.6.10.7 Меню теплового анализа**

- 1. **Точка Измерения:** Позволяет вход в подменю для конфигурации точки измерения.
- 2. **Изотерма:** Позволяет вход в подменю для управления изотермой.

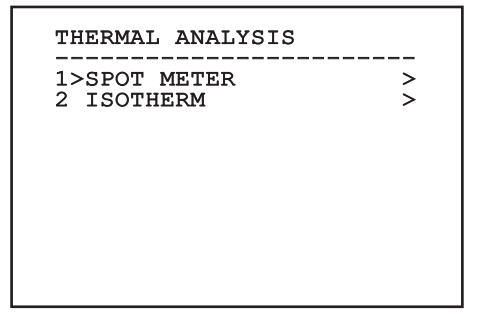

**Рис. 111**

## **9.6.10.8 Меню теплового анализа (Точка измерения)**

После входа в меню точки измерения усиления можно установить один из следующих параметров:

- 1. **Режим:** Включает отображение температуры, измеренной на 4 пикселях в центре экрана (в градусах Цельсия или Фаренгейта). Опция ВЫКЛ отключает отображение.
- 2. **Цифровой:** Включает отображение соответствующего символа на дисплее.
- 3. **Термометр:** Включает отображение соответствующего символа на дисплее.

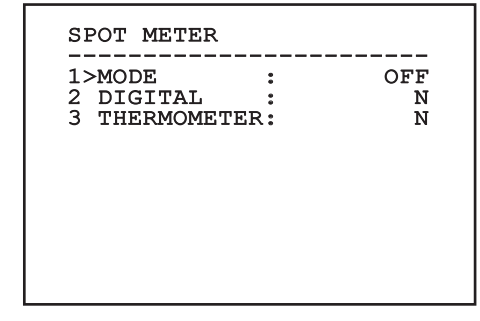

## **9.6.10.9 Меню теплового анализа (Изотерма)**

После входа в меню изотермы можно активировать специальную окраску для предметов, входящих в установленный интервал температуры. Параметры, управляющие этой функцией, следующие:

- 1. **Включает:** Включает функцию Изотерма.
- 2. **Режим:** Выбирает режим, в котором выбран интервал (в процентном содержании или в градусах Цельсия).
- 3. **Верхний:** Устанавливает верхнее ограничение функции Изотерма.
- 4. **Центральный**: Задает промежуточный уровень функции Isotherm.
- 5. **Нижнее:** Устанавливает нижнее ограничение функции Изотерма.

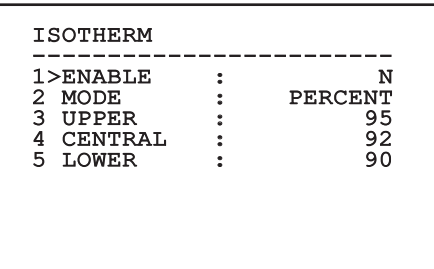

#### **Рис. 113**

Меню выполняет динамическую автоконфигурацию в соответствии с выбором при показе параметров, которые можно изменять.

#### **9.6.10.10 Меню состояния**

Поставляет информацию на установленную тепловую видеокамеру. Показывает внутреннюю температуру видеокамеры. Первые 4 значения выражены в шестнадцатеричном формате.

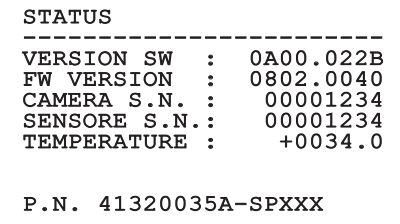

# **9.7 Конфигурация версии с IP борту**

## **9.7.1 Минимальные реквизиты ПК**

В соответствии с количеством каналов выберите одну из следующих конфигураций.

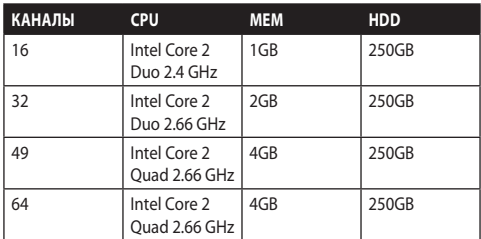

**Таб. 10**

## **9.7.2 Процедура конфигурации с помощью программного обеспечения**

После подготовки и настройки устройства установите IP-параметры ([6.8 Подключение кабеля к сети Ethernet](#page-383-0), страница [22](#page-383-0)).

Адрес IP различных узлов конфигурируется отдельно со стороны ПК.

Присвойте ПК следующий адрес IP: 192.168.0.1 (или 192.168.0.2, искл.).

Подсоедините блок к сети LAN, подайте питание и запустите браузер Microsoft Internet Explorer® 6.0 или более новой версии.

**Для конфигурации адреса IP различных узлов, необходимо подать на них питание, подсоединив их по одному к сети LAN (switch). Отконфигурируйте узел, установив, по крайней мере, адрес IP и имя основного прибора. После конфигурации произведите соединение кабеля Ethernet с конфигурацией следующего узла.**

Получив доступ к адресу: 192.168.0.100.

Во время первого входа введите имя пользователя и пароль по умолчанию.

Логин: **Admin** (написано с прописной A)

#### Пароль: **123456**

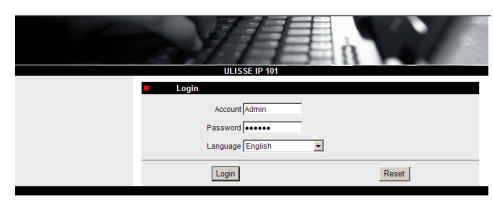

#### **Рис. 115**

По время первого входа необходимо установить контроль OCX, чтобы правильно просматривать видео. Утверждение всплывающего окна запроса установки.

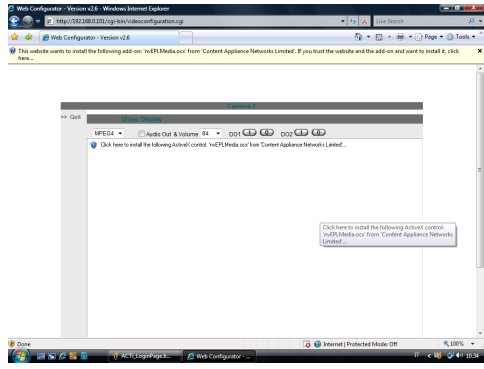

#### **Рис. 116**

Появится следующее окно.

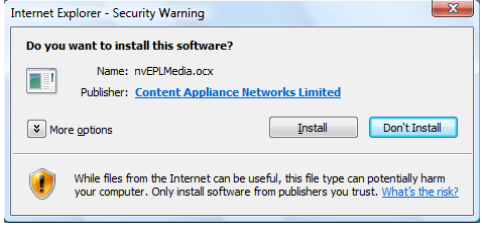

**Рис. 117**

Далее нажмите на кнопку Install. Эта процедура выполняется только один раз на каждом ПК, который должен получить доступ к наводки в сети.

Далее появляется окно прямой видеосъёмки.

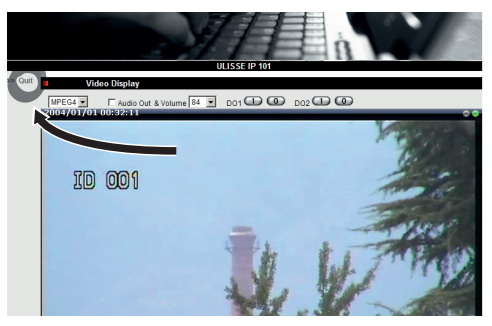

#### **Рис. 118**

Для конфигурации параметров нажмите на позицию Quit рядом с видео дисплеем. Появится рабочая область общей конфигурации.

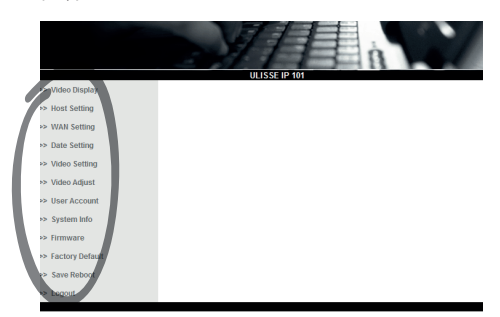

**Рис. 119**

## **9.7.2.1 Конфигурация WAN**

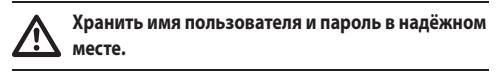

далее установите статический адрес IP, с которым будет достигаться конфигурируемый узел. Например, установите статический IP-адрес и адрес 192.168.0.101.

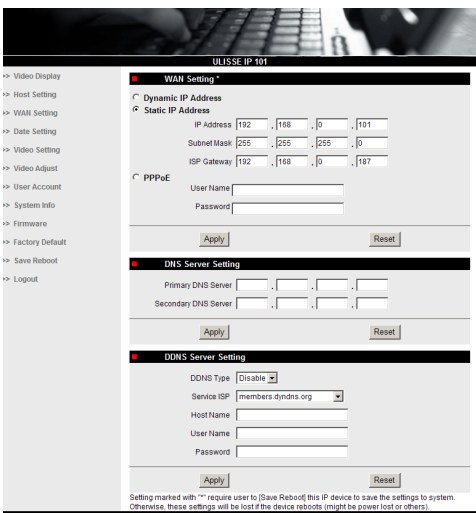

#### **Рис. 120**

Далее сделать заявку Apply, затем выполнить функцию сохранения и перезагрузки Save & Reboot. Подождите 30 секунд, пока установки не вступят в силу. Подключите изменённый адрес (например, 192.168.0.101) и введите имя пользователя и пароль (по умолчанию, если не устанавливается по-другому).

Измените затем другие параметры, например:

- **Date Setting:** Для установки даты и времени.
- **Настройка видео:** Для замены разрешения (720x576, 640x480, 352x288, 176x144) скорость передачи данных (устанавливаема от 28kbit до 3 Mbit).

Для телеметрирования оставьте установки по умолчанию.

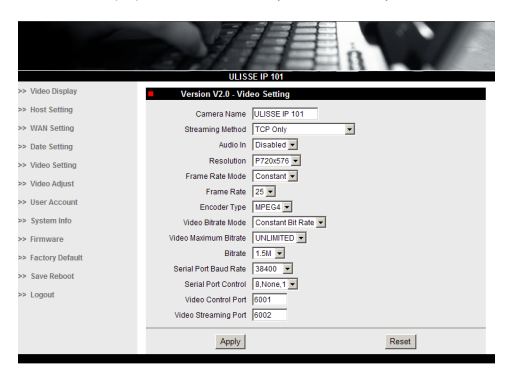

#### **Рис. 121**

По окончании различных настроек не забудьте запустите функцию сохранения и перезагрузки с целью вступления в силу изменений.

• **Factory Default:** Служит для восстановления заводских установок.

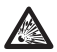

**Перед тем, как проводить технические операции или техобслуживание прибора, проверить, что нет потенциально взрывоопасной атмосферы. Чтобы ограничить риск возгарания, не открывать прибор прибор в потенциально взрывоопасном помещении.**

**Перед выполнением любых операций, отключить электропитание.**

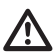

**В крайних случаях, если пароль утерян, для доступа в системы с помощью браузера, можно восстановить заводские установки, подключая плату сброса, входящую в упаковку и нажимая кнопку Reset.**

Для выполнения сброса, отключить питание от наводки.

Снять предохранительный штифт и отвинтить колпачок с резьбой.

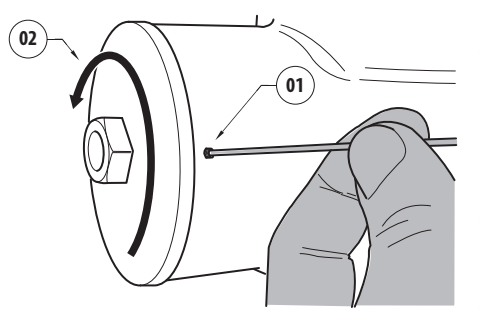

#### <span id="page-422-0"></span>**Рис. 122**

Установить проводку (01), которая находится в отсеке подключений в плате сброса. Подключить питание, держа нажатой кнопку reset.

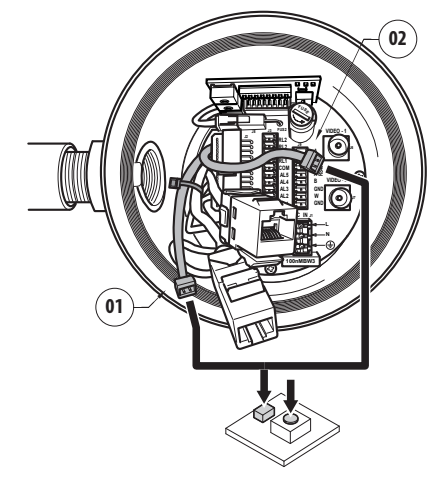

#### **Рис. 123**

Держите нажатой кнопку в течение 5 секунд, после чего отпустите. Узел восстанавливается на заводские значения.

Повторить процедуру с кабельной проводкой с тепловой телекамерой (02), при наличии.

По завершении операций, заменить уплотнительное кольцо (новое уплотнительное кольцо входит в упаковку), смазать уплотнители и резьбу смазочным средством на основе технического вазелина.

Привинтить крышку с резьбой и закрепить предохранительный штифт, выполняя операции в обратном порядке, как показано на [Рис. 122,](#page-422-0) страница [61.](#page-422-0)

## **9.7.3 Установка программного обеспечения NVR**

Для контроля различных узлов предоставляется в комплекте на компактном диске программное обеспечение по визуализации и контролю. Для корректной установки программного обеспечения следуйте следующим инструкциям.

Вставьте компактный диск в CD-дисковод, по истечении нескольких секунд появится следующая вводная рабочая область.

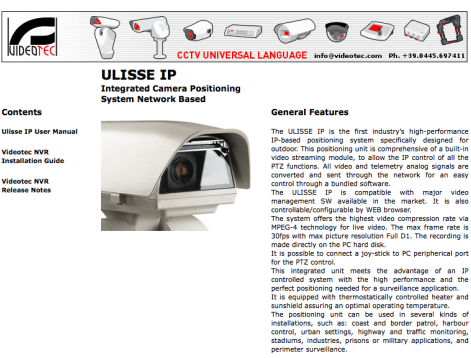

-<br>TP based, total control from<br>- Dual MPEG-4 stream<br>- 30 fps, Full D1<br>- In-bundle Video SW Manag<br>- Integrated WEB Server<br>- Compatible with major video<br>- Compatible with major video<br>available in the market

Click this link to install the Ulisse IP Control Software on your PC **Videotec NVR Professional** 

.<br>Anna Muideatas s

#### **Рис. 124**

• Выберите позицию VIDEOTEC NVR Professional в выполняйте указания, приведённые в программе.

По окончании процедуры установки, и после уместной конфигурации наводок (см. предыдущий параграф), можно запустить программное обеспечение NVR для первой конфигурации системы.

Активировать программное обеспечение Activemonitor.

Обычно запрашиваются имя пользователя (по умолчанию: Admin) и пароль (по умолчанию: 123456).

При первом запуске появится следующая рабочая область, в которой список камер (Camera Tree) будет пустым.

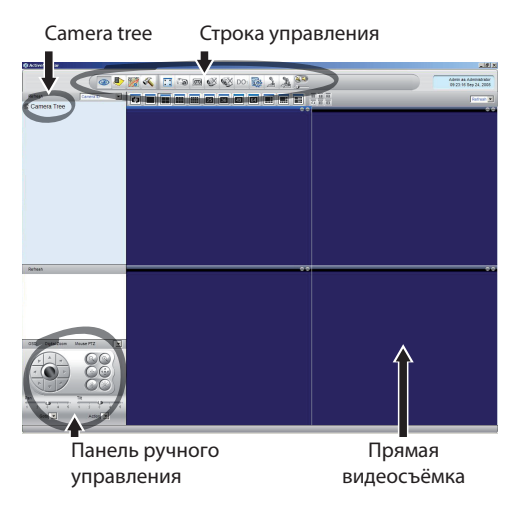

#### **Рис. 125**

На этом этапе необходимо добавить в систему различные устройства. Щёлкните на кнопку Setup на строке управления.

Кнопка Setup

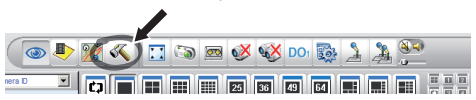

#### **Рис. 126**

Далее Setup камеры.

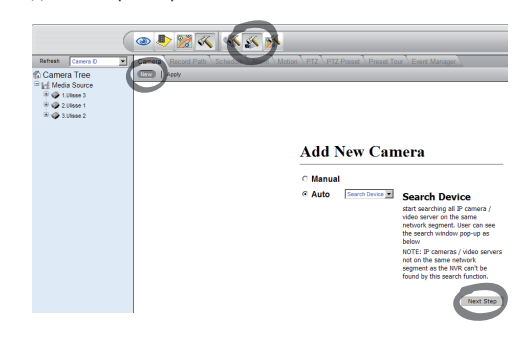

#### **Рис. 127**

Выполните ручную конфигурацию в случае, если вы знаете различные IP-адреса имеющихся устройств, в противном случае выполните автоматическую конфигурацию, в которой выявляются различные устройства.

Руководство по эксплуатации - Русский - Rl Руководство по эксплуатации - Русский - RU

В ручной конфигурации необходимо (как и в автоматическом режиме, за исключением IP-адреса), установить пункты со звездочкой, точнее:

**Camera ID:** Прогрессивный, 1, 2, 3 и т.п.

**Camera IP:** Пример 192.168.0.102

**Camera Model:** Выберите 1-CH Видео сервер

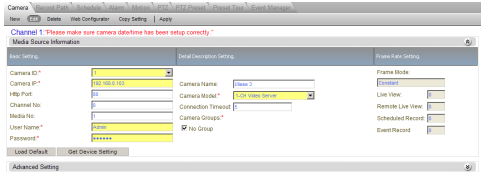

#### **Рис. 128**

Установите имя, которое появится в списке камер (Camera Tree):

**Camera Name:** Пример наводки 2

По окончании сделайте заявку Apply и подождите окончания процедуры сохранения.

Повторить процедуру со всеми другими устройствами, имеющимися на установке.

**По завершении этой фазы закройте программу NVR и перезапускайте её до тех пор, пока установки не вступят в силу. при следующем запуске появится в Camera Tree список узлов, установленных на оборудовании.**

Перетащите из списка Media Source первую строку (drag & drop) в один из синих квадратов, пока не появится живое изображение.

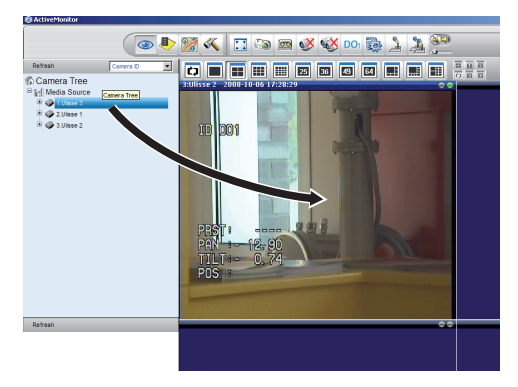

**Рис. 129** Пример drag & drop.

Повторить процедуру с другими устройствами.

#### **9.7.3.1 Контроль движений PTZ**

Для установки контроля движения посредством панели управления или посредством мыши, выполните следующие операции:

Меню Setup / Setup Camera и выбор платы PTZ.

Выберите первое устройство, или, в любом случае, которое желает отконфигурировать, из перечня Media Source.

Отметьте ячейку Enable PTZ.

Сделайте заявку apply.

Таким образом устанавливается автоматически протокол VIDEOTEC типа MACRO на 38400 двоичных передач.

Повторить процедуру с другими контролируемыми устройствами. Непосредственно с меню отметьте setup PTZ, выберите другие устройства, имеющиеся в списке Media Source с меню Camera Tree, отметьте Enable PTZ, затем сделайте заявку Apply.

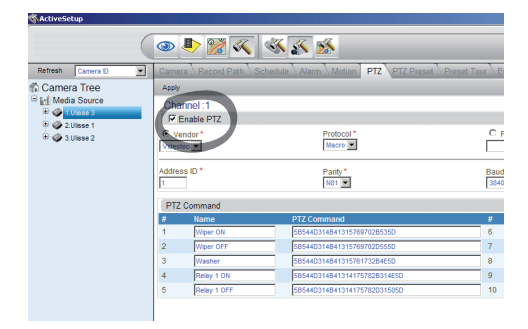

**Рис. 130**

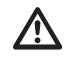

**По окончании конфигураций устройств, выйдите из программы NVR и перезагрузите, до тех пор, пока все установки не вступят в силу.**

RU - Русский - Руководство по эксплуатации RU - Русский - Руководство по эксплуатации

Для контроля устройства посредством панели управления выберите устройство для контроля, кликнув мышью на соответствующее окно видео, и затем на панели управления.

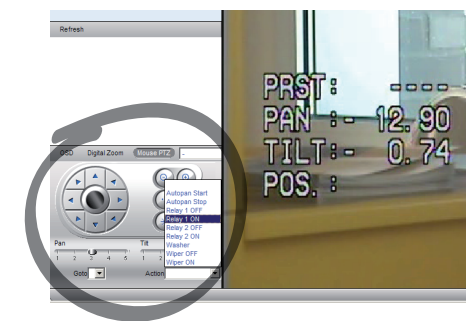

#### **Рис. 131**

5 различных скоростей могут быть установлены для панорамирования и наклона, а также можно активировать дополнительные функции через меню Action (в которое входят, например, команды панорамирования команд, запуска, остановки и т.д.). Желая управлять с помощью мыши непосредственно из окне видео, обратитесь к панели управления с надписью Mouse PTZ. Сейчас можно контролировать, посредством мыши, как движения, так и зум (в центральном положении находятся Zoom + и Zoom -).

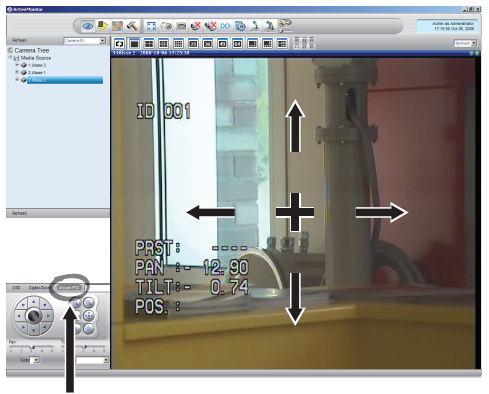

Mouse PTZ

**Рис. 132**

При желании установите параметры конфигурации наводки посредством OSM, активируйте соответствующую функцию всегда посредством панели управления.

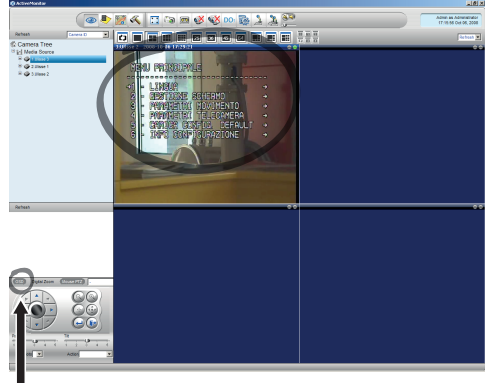

 $\overline{OSM}$ 

#### **Рис. 133**

Для перемещения внутри меню пользуйтесь кнопками вниз и вверх, подтверждая кнопкой Enter. Кнопка Leave служит для выхода из подменю/меню.

Ŧ

**Для полного описания функций для установки посредством OSM обращайтесь к [9.6](#page-396-0)  [Конфигурации посредством OSM,](#page-396-0) страница [35.](#page-396-0)**

# Руководство по эксплуатации - Русский - Rl Руководство по эксплуатации - Русский - RU

#### **9.7.3.2 Preset и вызов положений**

**Перед выполнением этих установок рекомендуется активировать контроль мыши PTZ для удобного перемещения в сохраняемом положении.**

Перейдите к меню Setup / Setup Camera и выберите плату PTZ Preset.

В перечне Media Source выберите желаемое устройство (например: УСТРОЙСТВО 3) и включите функцию Live View.

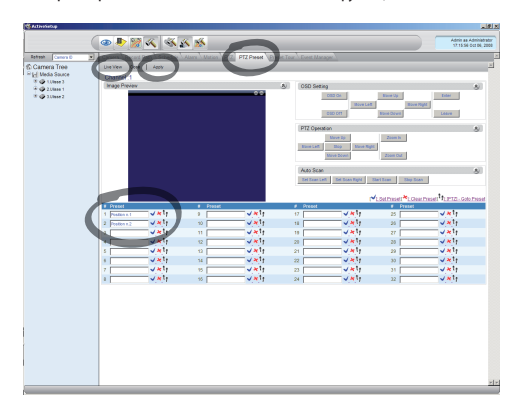

#### **Рис. 134**

Перемещение в желаемое положение с помощью контроля мыши в окне видео.

Отредактируйте ячейку различных положений preset (при написании текста, как, например, позиция № 2), а затем подтвердите соседней синей кнопкой.

При необходимости установите другие позиции preset.

**В конце процедуры подтвердите с помощью кнопки Apply.**

Таким же образом установите положения preset других приборов.

## **Закройте программу NVR и перезапускайте её до тех пор, пока установки не вступят в силу.**

После перезапуска, установленные позиции можно вызвать с помощью команды Go To на панели управления, для этого выбрать требуемую позицию.

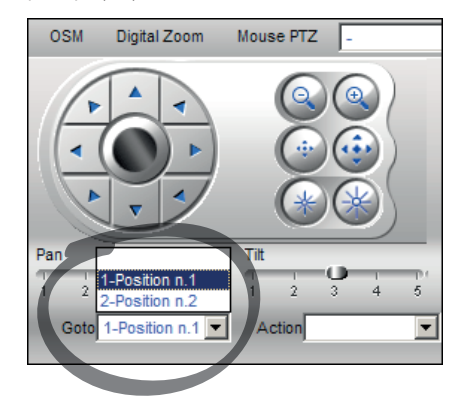

#### **Рис. 135**

Для контроля других имеющихся функций, таких, как регистрация на диске, воспроизведение и моментальные снимки, и для другой подробной информации по использованию программного обеспечения, обращайтесь к настоящему руководству, имеющемуся на CD по установке: NVR User Manual.

# **10 Инструкции по работе в условиях безопасности**

# **10.1 Отображение состояния наводки**

Во время нормальной работы по выбору пользователя наводка отображает на мониторе данные, организованные, как показано на рисунке. Отображение может быть включено или выключено ([9.6.5 Меню визуализаций](#page-409-0), страница [48](#page-409-0)).

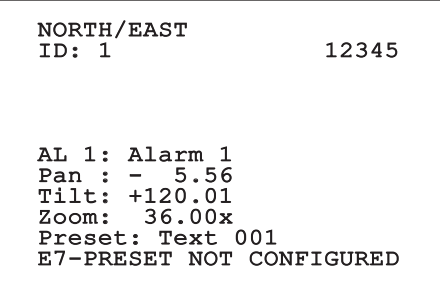

**Рис. 136**

**NORTH/EAST**: Имя зоны, в которой находитесь.

**ID**: 1: Адрес приёмника.

**12345**: Полный список активных тревог.

**AL 1**: Alarm 1: Текст последней тревоги активен.

**Pan**: - 5.56/Tilt: +120.01/Zoom: 36.00x: Актуальное положение Pan, Tilt и зума.

**Предварительные настройки**: Text 002: Имя выбранного preset активно.

**E7-PRESET NOT CONFIGURED**: Следующее поле показывает ошибки, обнаруженные во время работы системы или при командах, полученных серийным путем (только при полученных командах отображение может быть включено или выключено).

# **10.2 Сохранение из актуального положения (Preset)**

## **10.2.1 Быстрое сохранение**

Посредством клавиатуры контроля можно сохранить актуальное положение (для дополнительной информации обращаться к руководству по эксплуатации используемой клавиатуры).

Во время сохранения можно изменять скорость достижения Preset кнопками дальней/ближней фокусировки и времени ожидания с кнопками Iris Open/ Iris Close.

```
------------------------
SET PRESET
Focus to change speed
Iris to change dwell
Joystick to exit
------------------------
Speed : 100deg./s
Dwell : 5s<br>Pan : - 5.56<br>120.01
Pan : - 5.56
Tilt: +120.01
Zoom: 36.00x
```
**Рис. 137**

## **10.2.2 Сохранение с меню**

Смотрите [9.6.4.3 Меню Preset](#page-406-0), страница [45](#page-406-0).

# **10.3 Вызов положения Preset (Scan)**

Посредством клавиатуры контроля можно вызвать предварительно сохранённое положение (для дополнительной информации обращаться к руководству по эксплуатации используемой клавиатуры).

# **10.4 Включение Patrol**

Посредством клавиатуры контроля можно активировать автоматическое патрулирование (для дополнительной информации обращайтесь к руководству по эксплуатации используемой клавиатуры или к Таб. 12, страница 70).

Дезактивация может быть выполнена перемещением джойстика или вызывая различные типы движений.

Для конфигурации патрулирования (Patrol) обращайтесь к [9.6.4.6 Меню патрулирования \(Patrol\)](#page-408-0), страница [47](#page-408-0).

# **10.5 Активация Autopan (автопанорамирование)**

Посредством клавиатуры контроля можно активировать Autopan (автопанорамирование) (для дополнительной информации обращайтесь к руководству по эксплуатации используемой клавиатуры или к Таб. 12, страница 70).

Дезактивация может быть выполнена перемещением джойстика или вызывая различные типы движений.

Для конфигурации Autopan (автопанорамирования) обращайтесь к [9.6.4.7 Меню Autopan \(автопанорамирован](#page-408-1) [ие\)](#page-408-1), страница [47](#page-408-1).

# **10.6 Вызов хода (Tour)**

Режим работы Tour позволяет повторять предварительно зарегистрированный непрерывным способом ход.

Наводка может заносить в память до 3 Tour с максимальной продолжительностью 2 минуты каждая.

Для занесения в память одного Tour наберите на клавиатуре специальный preset, относящийся к номеру сохраняемого Tour (Таб. 12, страница 70).

Чтобы упростить регистрацию Tour, наводка в автоматическом режиме ограничивает скорость Pan и Tilt в зависимости от коэффициента фокусного расстояния.

Во время записи Tour показывается процентное содержание оставшегося времени запуска, как показано на иллюстрации.

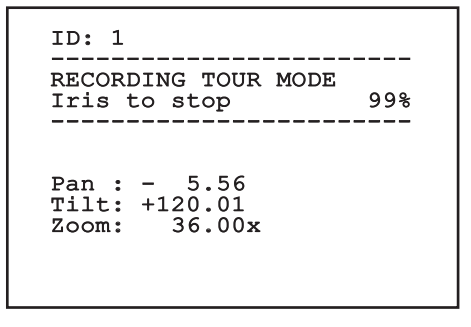

#### **Рис. 138**

Для прерывания регистрации нажмите на кнопку Iris Open или Iris Close.

Для запуска производства цифрового Tour на клавиатуре, специальный preset, относящийся к номеру визуализируемого Tour (Таб. 12, страница 70).

# **10.7 Вызов положения Home**

Посредством клавиатуры контроля можно вызвать положение Home (Scan н.1), сохранённую предварительно (для дополнительной информации обращаться к руководству по эксплуатации используемой клавиатуры).

## **10.8 Активация стеклоочистителя (Wiper)**

**Не пользуйтесь стеклоочистителем, когда внешняя температура ниже 0°C или имеется лёд.**

Для активации/дезактивации стеклоочистителя обращайтесь к руководству по эксплуатации клавиатуры или Таб. 12, страница 70.

**Стеклоочиститель дезактивируется**  i **автоматически, если остаётся включённым.**

# **10.9 Активирует систему мойки (Washer)**

**Не пользуйтесь стеклоочистителем, когда внешняя температура ниже 0°C или имеется лёд.**

Для активации установки мойки обращайтесь к руководству по эксплуатации клавиатуры или Таб. 12,

страница 70. Для конфигурации установки мойки обращайтесь к [9.6.7](#page-411-0)  [Меню установки мойки,](#page-411-0) страница [50.](#page-411-0)

# **10.10 Перезагрузка устройства**

Посредством клавиатуры контроля можно отправить команду запуска устройства (для дополнительной информации обращаться к руководству по эксплуатации используемой клавиатуры или Таб. 12, страница 70.

# **10.11 Ручная корректировка фокусировки preset**

Вызовите preset, в котором вы желаете изменить фокусировку с команды сканирования, измените фокус соответствующими кнопками дальней/ближней фокусировки, не меняя положения Pan/Tilt/Zoom, а затем сохраните preset с соответствующим Preset.

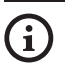

**Ручная коррекция Preset имеет эффект только в случае, если поля дневной/ночной автофокусировки отключены [\(9.6.4.5 Меню Preset \(Служебная Программа Preset\)](#page-407-0), страница [46\)](#page-407-0).**

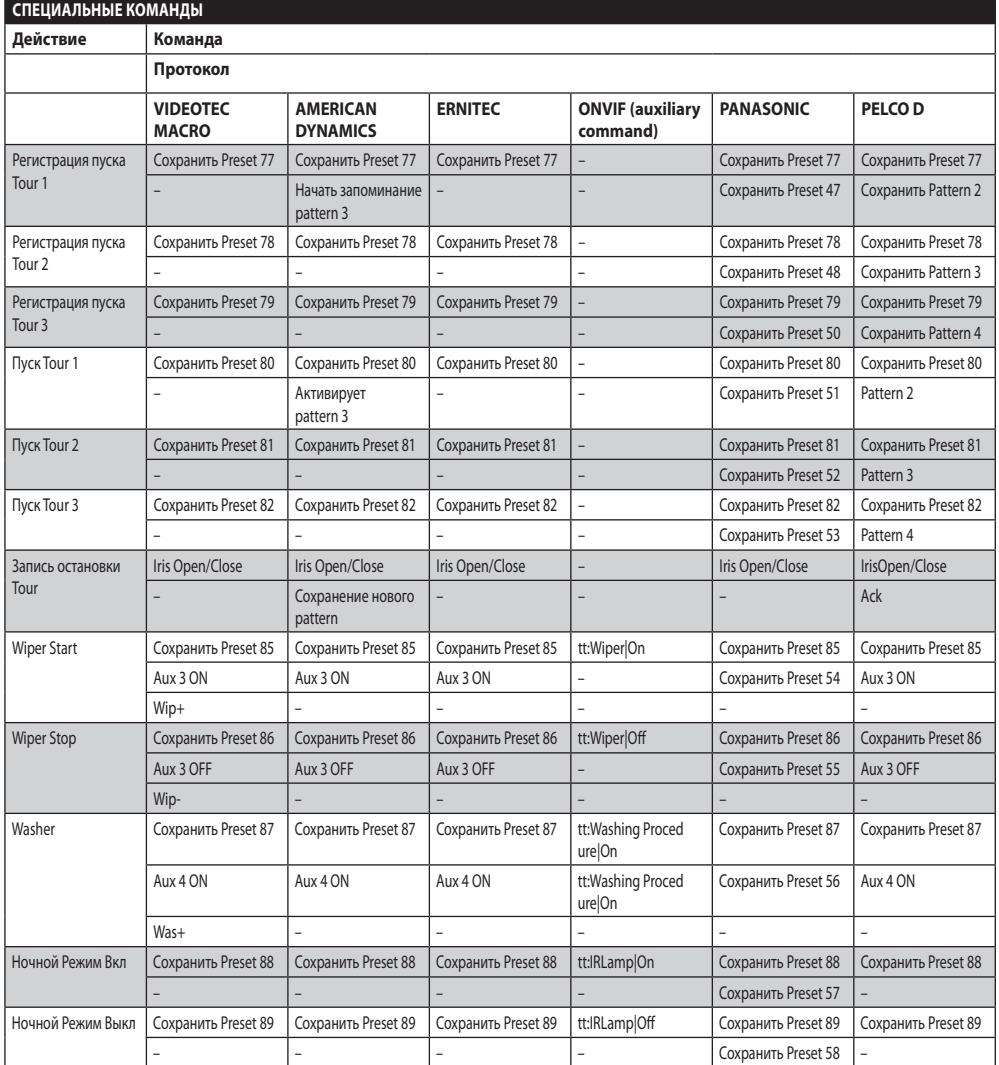

**Таб. 11**

# **10.12 Специальные команды**

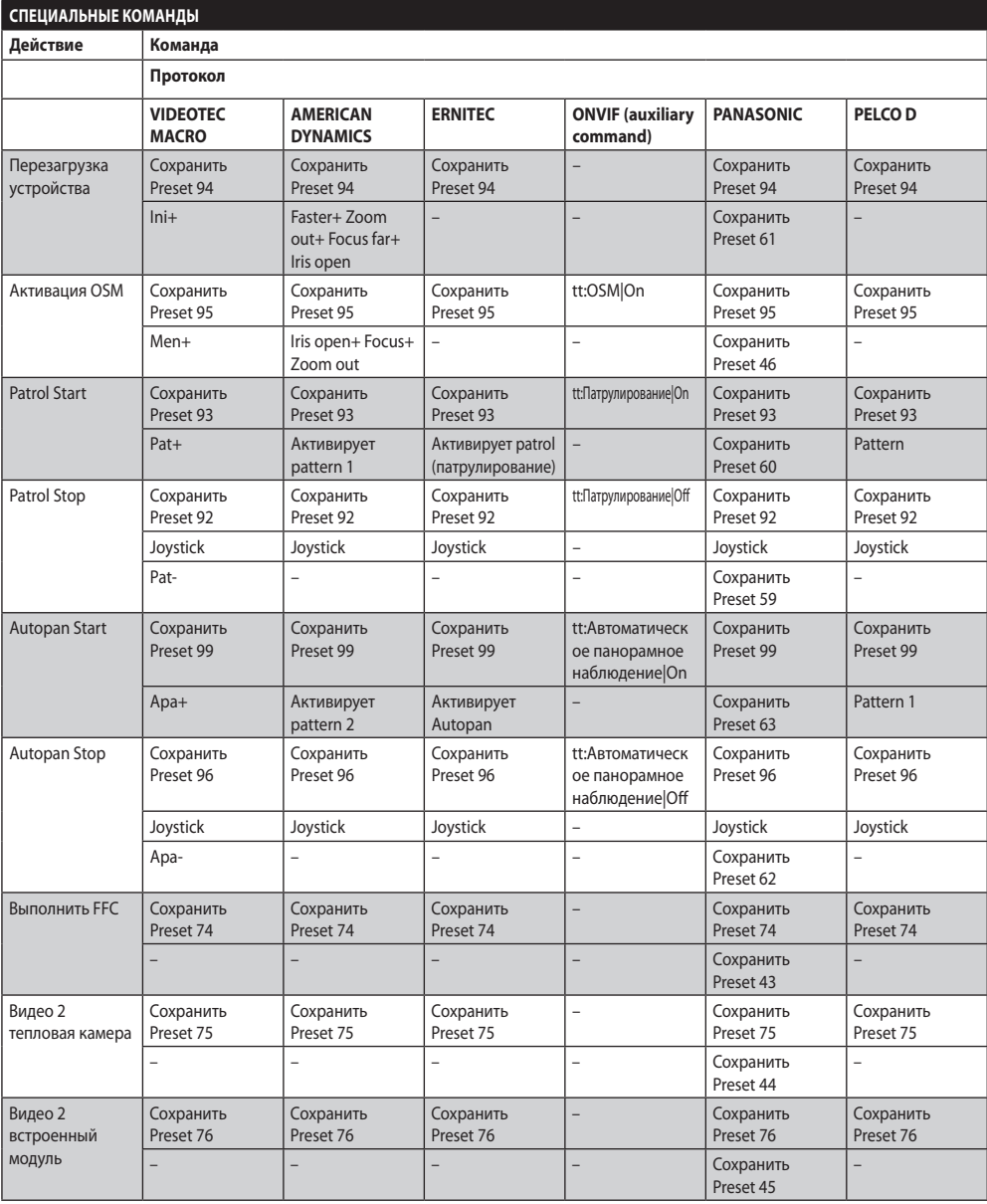

**Таб. 12**
# **11 Техобслуживание и очистка**

**Чтобы ограничить риск взрыва, не открывать прибор прибор в потенциально взрвоопасном помещении.**

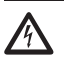

**Перед выполнение технических операций на оборудовании, отключить электропитание.**

**Ремонт настоящего продукта должен проводится персоналом с соответствующий подготовкой или под контролем персонала VIDEOTEC в соответствии с предусмотренным стандартом (например, IEC / EN 60079-19).**

# **11.1 Конфигурация системы и отображение статистических данных**

Чтобы обратиться в техническую службу компании VIDEOTEC, открыть страницу конфигураций и статистик и отправить распечатку экрана или серийный номер вместе с идентификационным кодом прибора.

# **11.2 Техобслуживание и очистка, проводимые пользователем**

### **11.2.1 Плановое (выполняется периодически)**

#### **11.2.1.1 Очистка стекла**

Использовать воду или моющее средство, не создающее опасных ситуаций.

#### **11.2.1.2 Очистка германиевого окошка.**

Снять защитную решётку и распорку, отвинчивая 4 болт с потайной головкой на передней стороне кожуха, использовать шестигранный ключ, с защитой от искр, 2mm.

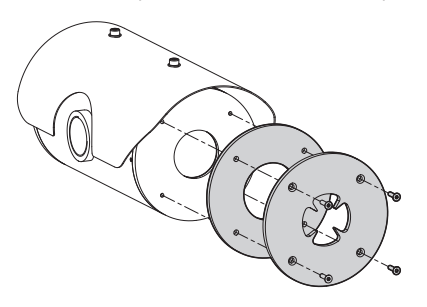

#### **Рис. 139**

Использовать нейтральное моющее средство разбавленное водой. Будьте осторожны, не поцарапайте внешнюю поверхность, обработанную графитовым покрытием. При повреждении этой поверхности, существует риск негативно повлиять на инфракрасную прозрачность поверхности. Избегать применение этилового спирта, растворителей, гидрированных углеводородов, сильных кислот и щелочей. Применение настоящих продуктов наносит непоправимый вред поверхности из германия.

После проведения очистки, установить распорку и защитную решетку.

#### **11.2.1.3 Очистка оборудования**

Выполняется периодически для того. Чтобы избежать скопления пыли на наружной поверхности свыше 5mm. Очистка выполняется при помощи влажной ткани, без использования сжатого воздуха. Частота операций техобслуживания зависит от типа окружающей среды, в которой используется продукт.

### **11.2.1.4 Проверка кабелей**

Они не должны иметь следов износа или порчи, ведущих к возникновению опасных ситуаций. В этом случае необходимо выполнить внеплановое техобслуживание.

#### **11.2.1.5 Замена предохранители**

**Всегда выполнять техобслуживание при отсутствии питания и с открытым разъединяющим устройством.**

При необходимости вы можете заменить предохранители платы разъемов. Новые предохранители должны соответствовать направлениям, указанным в таблице.

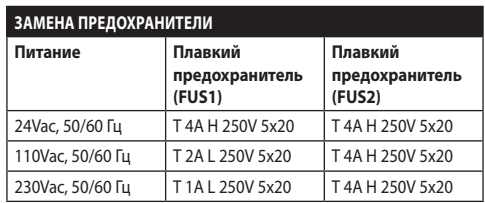

RU - Русский - Руководство по эксплуатации RU - Русский - Руководство по эксплуатации **Таб. 13**

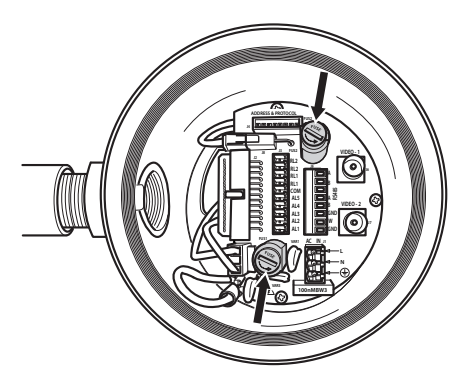

**Рис. 140**

### **11.2.2 Внеочередной ремонт (выполняется только в особых случаях)**

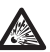

**Любая операция, которая не входит в плановое техобслуживание, должна провидится при отсутствии потенциально взрывоопасной атмосферы.**

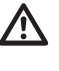

**В случае поломки, замену и ремонт компонентов должны выполняться только компанией VIDEOTEC или под её непосредственным контролем.**

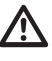

**Любая замена указанных деталей должна быть выполнена только оригинальными запчастями VIDEOTEC при строгом соблюдении инструкций техобслуживания, которые входит в комплект каждой запчасти.**

**Производитель снимает с себя какую-либо ответственность за ущерб, произошедший вследствие порчи, использования неоригинальных запчастей, монтажа и техобслуживания/ремонта, выполняемых не подготовленным персоналом, всего оборудования, упомянутого в настоящем руководстве.**

**Рекомендуется во всех этих случаях передать продукт в лабораторию для проведения необходимых операций.**

# **12 Вывоз в отходы**

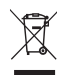

**Этот символ и система утилизации имеют значение только в странах ЕС и не находят применения в других странах мира.**

Ваше изделие были изготовлено из материалов и компонентов высокого качества, могущих быть повторно использованными или утилизированными.

Электрические и электронные материалы, на которых имеется указанный символ, в конце срока службы должны выбрасываться отдельно от бытовых отходов.

Просим вывезти это устройство в Центр сбора или на экологическую станцию.

В Европейском Сообществе существуют системы дифференцированного сбора мусора для электронных и электрических изделий.

# **13 Устранение неисправностей**

Запросить операцию квалифицированного персонала, поскольку:

- Узел повреждён вследствие падения;
- Эксплуатационные характеристики узла получили явное ухудшение;
- Устройство не работает должным образом, даже если вы выполнили все указания, приведенные в настоящем руководстве.

#### **ПРОБЛЕМА Устройство не включается.**

ПРИЧИНА Ошибочная кабельная проводка, поломка плавких предохранителей.

РЕШЕНИЕ Проверьте правильность выполнения соединений. Проверьте сохранность плавких предохранителей и, в случае неполадки, замените на указанные.

### **ПРОБЛЕМА Сохраненные положения preset не соответствуют снятой зоне.**

- ПРИЧИНА Утеря ссылки абсолютного положения.
- РЕШЕНИЕ Выполните калибровку наводки с клавиатуры (см. соответствующее руководство по эксплуатации) или выполните сброс, выключив и включив заново оборудование.

#### **ПРОБЛЕМА На мониторе отображается изображение, взятое с рабочей области типа:**

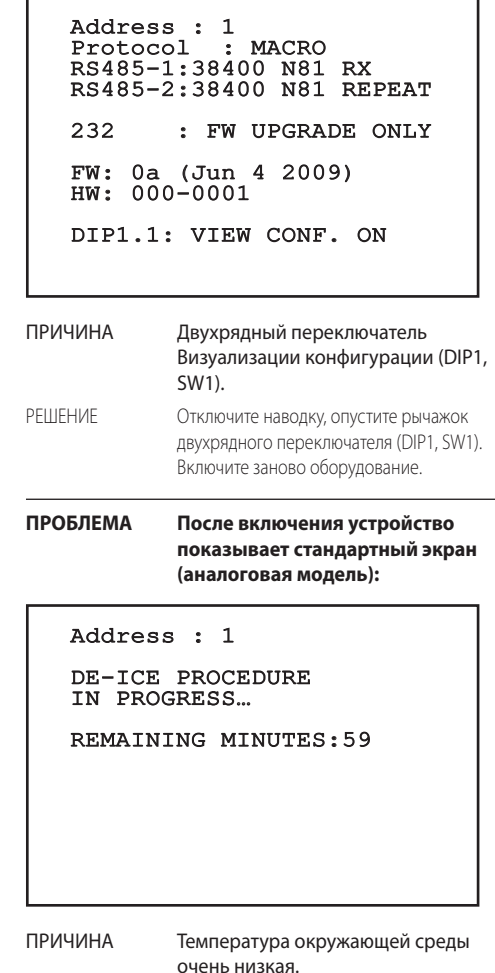

РЕШЕНИЕ Подождите окончания процедуры предварительного нагрева. Если температура окружающей среды слишком низкая, устройство будет заблокировано, отображая следующую рабочую область:

# Address : 1

### DE-ICE PROCEDURE

------------------------ SYSTEM BLOCKED TEMPERATURE TOO LOW ------------------------

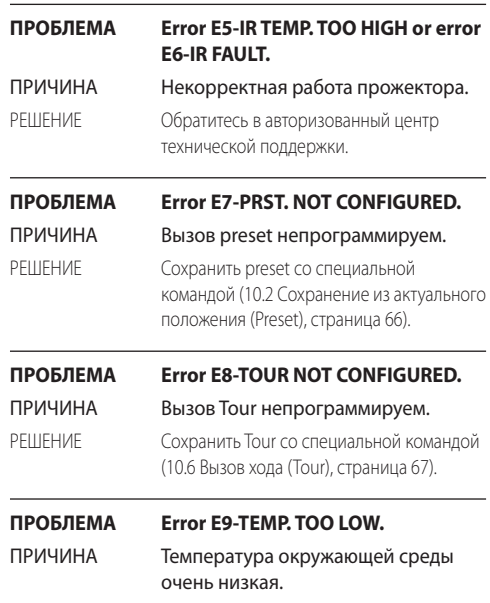

РЕШЕНИЕ Движения наводки будут заблокированы во избежание механического ущерба.

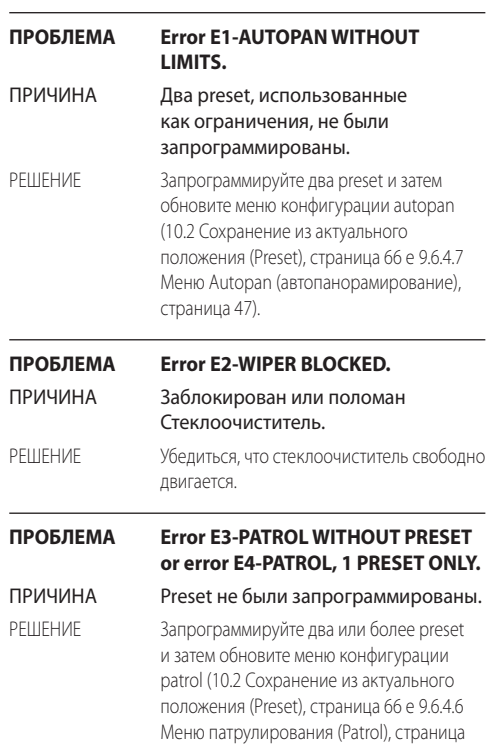

[47](#page-408-1)).

# **14 Технические параметры**

Если существует возможность контакта прибора с агрессивными веществами, пользователь должен принять необходимые меры предосторожности по предотвращению повреждения и выхода из строя данного типа защиты.

- **Агрессивные вещества**: Кислотные жидкости или газ, в состоянии разъедать металлы, а также растворители, влияющие на структуру полимерных материалов.
- **Необходимые меры предосторожности**: Регулярные стандартные проверки или на основе технической карточки сопротивляемости материалов определённым химическим веществам.

Ответственностью пользователя является проверка соответствия материалов, из которых изготовлено устройство, предусмотренному месту установки устройства. При возникновении спорных вопросов, обратиться к производителю.

# **14.1 MAXIMUS MPX**

### **14.1.1 Общие характеристики**

Конструкция из нержавеющей стали AISI 316L

Пассивированные и электрополированные внешние поверхности

Быстрая конфигурация и настройка

Система динамического позиционирования

#### **14.1.2 Технические характеристики**

1 отверстие 3/4" NPT для кабельных муфт

Нулевой зазор

Вращение по горизонтали: 360°, непрерывное

Вертикальное перемещение: от -90° до +90°

Скорость горизонтального поворота (регулируется): от 0,1° до 100°/с

Скорость вертикального вращения (регулируется): от 0,1° до 100°/с

Погрешность препозиций: 0,02°

Окно из закаленного стекла толщиной 12 мм

Встроенный стеклоочиститель

Вес устройства: 27 кг

#### **14.1.3 Электрические характеристики**

Питание/Потребление тока:

- 230Vac, 0.5A, 50/60 Гц
- 24 Vac, 5A, 50/60 Гц
- 120Vac, 1A, 50/60 Гц

Потребление энергии:

• 120W макс.

#### **14.1.4 Видео**

1 выход видеосигнала, 75 Ом, напряжение пика 1 В (PAL/NTSC)

Функции: Автоматическое панорамное наблюдение, предварительные настройки, патрулирование, просмотр (максимум 3), автоматический поворот Autoflip

Максимальное количество предварительных настроек для протокола

- VIDEOTEC MACRO: 250
- ERNITEC: 250
- PANASONIC: 250
- $\cdot$  PFICO D: 99
- AMERICAN DYNAMICS: 95

16-символьная строка для обозначения зон и предварительных настроек

Плата сигнала тревоги I/O:

- 5 входов сигнала тревоги
- 2 выхода реле (макс. 1 A 30 В перем. тока/60 В пост. тока)

### **14.1.5 Связь**

Конфигурация посредством экранного меню

2 полудуплексных последовательных интерфейса RS-485 или дуплексный интерфейс RS-422

Обновление ПО с удаленного пульта управления (только протоколы VIDEOTEC MACRO и PELCO D)

До 999 устройств, адресуемых посредством DIPпереключателей

MPX, режим IP-управления:

• Порт Ethernet LAN 10/100T

Оптический разъем: ST (стандарт)

Режим IP-управления MPEG4

- Сжатие MPEG-4/MJPEG:
- Разрешение изображения:
- Full D1 (720x576)
- VGA (640x480)
- CIF (352x288)
- Скорость передачи изображения: макс. 25 кадров/с при Full D1
- Веб-сервер

Режим IP-управления, H.264/AVC:

- Сжатие H.264/AVC и JPEG
- 2 независимых видеопотока
- Разрешение изображения: от Full D1 (720x576 для PAL, 720x480 для NTSC) до 352x240 за 18 прогонов
- Веб-сервер
- Совместимость с протоколом ONVIF Profile S

### **14.1.6 Протоколы**

Протокол последовательной связи: AMERICAN DYNAMICS, ERNITEC, PANASONIC, PELCO D, VIDEOTEC MACRO

## **14.1.7 Среда**

Внутреннее наблюдение/Наружное наблюдение

Рабочая температура: -40°C (-40°F)/+60°C (140°F)

Устойчивость к динамическим изменениям напряжения электропитания: до 2 кВ между фазами, до 4 кВ между фазой и землей (Класс 4)

### **14.1.8 Сертификаты**

ATEX (EN 60079-0: 2012, EN 60079-1: 2007, EN 60079-31: 2009):

 $\bigotimes$  II 2 G Ex d IIC T6 Gb T<sub>a</sub> -40°C to +60°C

 $\bigoplus$  II 2 D Ex tb IIIC T85°C Db T<sub>a</sub>-40°C to +60°C

IP66

IECEx (IEC 60079-0: 2011, IEC 60079-1: 2007, IEC 60079-31: 2008):

Ex d IIC T6 Gb Ta -40°C to +60°C

Ex th IIIC T85°C Db T<sub>a</sub>-40°C to +60°C

## IP66

EAC EX:

Ex d IIC T6 Gb X

Ex tb IIIC T85 Db X

## **14.2 MAXIMUS MPXT**

#### **14.2.1 Общие характеристики**

Конструкция из нержавеющей стали AISI 316L

Пассивированные и электрополированные внешние поверхности

Быстрая конфигурация и настройка

Система динамического позиционирования

#### **14.2.2 Технические характеристики**

1 отверстие 3/4" NPT для кабельных муфт

#### Нулевой зазор

Вращение по горизонтали: 360°, непрерывное

Вертикальное перемещение: от -90° до +90°

Скорость горизонтального поворота (регулируется): от 0,1° до 100°/с

Скорость вертикального вращения (регулируется): от 0,1° до 100°/с

Погрешность препозиций: 0,02°

Окно из закаленного стекла толщиной 12 мм

Германиевое окно толщиной 8 мм

Встроенный стеклоочиститель

Вес устройства: 31 кг

#### **14.2.3 Электрические характеристики**

Питание/Потребление тока:

- 230Vac, 0,5 A, 50/60 Гц
- 24Vac, 5A, 50/60 Гц
- 120Vac, 1A, 50/60 Гц

Потребление энергии:

• 120W макс.

#### **14.2.4 Видео**

2 выхода видеосигнала, 75 Ом, напряжение пика 1 В (PAL/NTSC)

Функции: Автоматическое панорамное наблюдение,

предварительные настройки, патрулирование, просмотр (максимум 3), автоматический поворот Autoflip

Максимальное количество предварительных настроек для протокола

- VIDEOTEC MACRO: 250
- ERNITEC: 250
- PANASONIC: 250
- PELCO D: 99
- AMERICAN DYNAMICS: 95

16-символьная строка для обозначения зон и предварительных настроек

Плата сигнала тревоги I/O:

- 5 входов сигнала тревоги
- 2 выхода реле (макс. 1 A 30 В перем. тока/60 В пост. тока)

### **14.2.5 Связь**

Конфигурация посредством экранного меню

2 полудуплексных последовательных интерфейса RS-485 или дуплексный интерфейс RS-422

Обновление ПО с удаленного пульта управления (только протоколы VIDEOTEC MACRO и PELCO D)

До 999 устройств, адресуемых посредством DIPпереключателей

MPXT, режим IP-управления:

• Порт Ethernet LAN 10/100T

Оптический разъем: ST (стандарт)

Режим IP-управления MPEG4

- Сжатие MPEG-4/MJPEG:
- Разрешение изображения:
- Full D1 (720x576)
- VGA (640x480)
- CIF (352x288)
- Скорость передачи изображения: макс. 25 кадров/с при Full D1
- Веб-сервер

Режим IP-управления, H.264/AVC:

- Сжатие H.264/AVC и JPEG
- 2 независимых видеопотока
- Разрешение изображения: от Full D1 (720x576 для PAL, 720x480 для NTSC) до 352x240 за 18 прогонов
- Веб-сервер
- Совместимость с протоколом ONVIF Profile S

### **14.2.6 Протоколы**

Протокол последовательной связи: AMERICAN DYNAMICS, ERNITEC, PANASONIC, PELCO D, VIDEOTEC MACRO

## **14.2.7 Среда**

Внутреннее наблюдение/Наружное наблюдение

Рабочая температура: -40°C (-40°F)/+60°C (140°F)

Устойчивость к динамическим изменениям напряжения электропитания: до 2 кВ между фазами, до 4 кВ между фазой и землей (Класс 4)

### **14.2.8 Сертификаты**

ATEX (EN 60079-0: 2012, EN 60079-1: 2007, EN 60079-31: 2009):

 $\bigotimes$  II 2 G Ex d IIC T6 Gb T<sub>a</sub> -40°C to +60°C

 $\bigoplus$  II 2 D Ex tb IIIC T85°C Db T<sub>a</sub>-40°C to +60°C

IP66

IECEx (IEC 60079-0: 2011, IEC 60079-1: 2007, IEC 60079-31: 2008):

Ex d IIC T6 Gb Ta -40°C to +60°C

Ex th IIIC T85°C Db T<sub>a</sub>-40°C to +60°C

## IP66

EAC EX:

Ex d IIC T6 Gb X

Ex tb IIIC T85 Db X

# **14.3 Потребление электроэнергии**

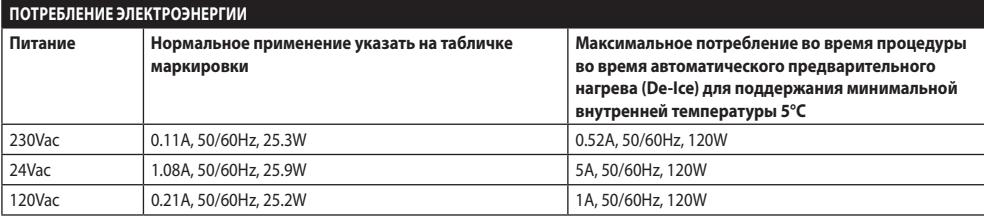

**Таб. 14**

# **14.4 Кабельные муфты**

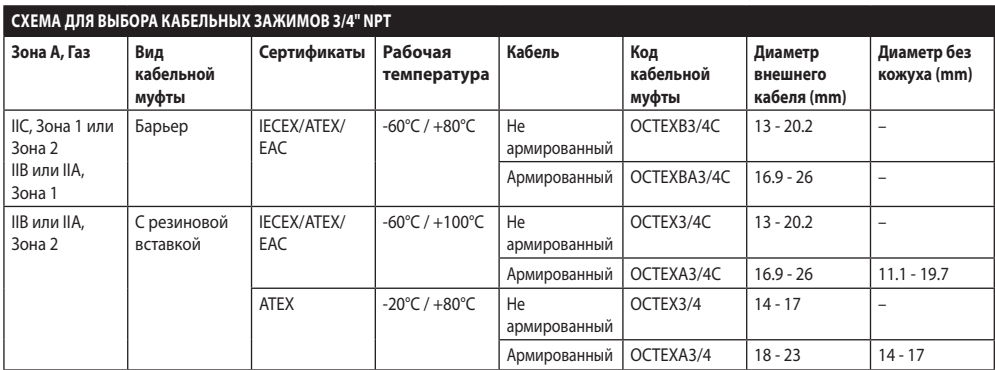

# **14.5 Камера**

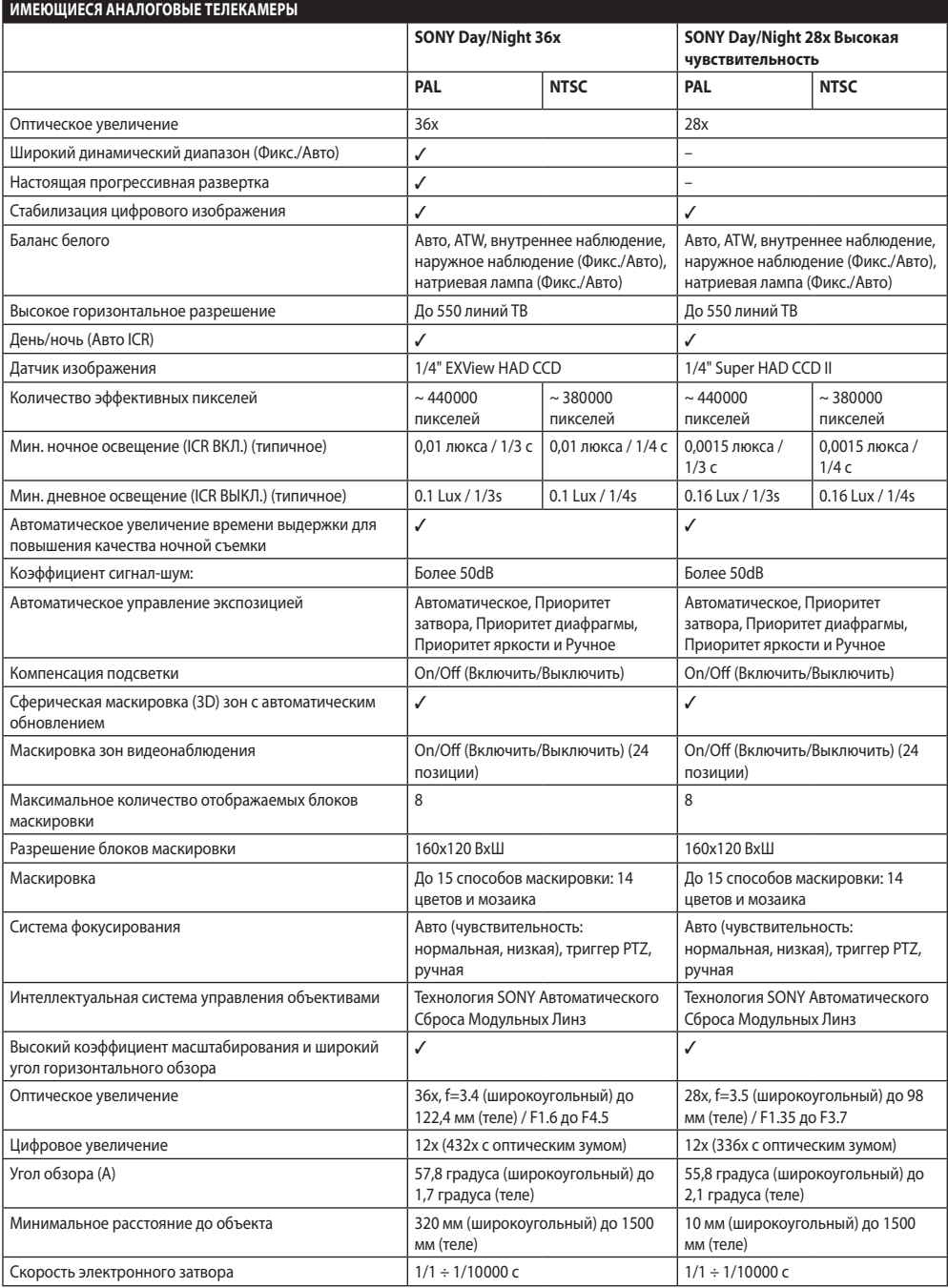

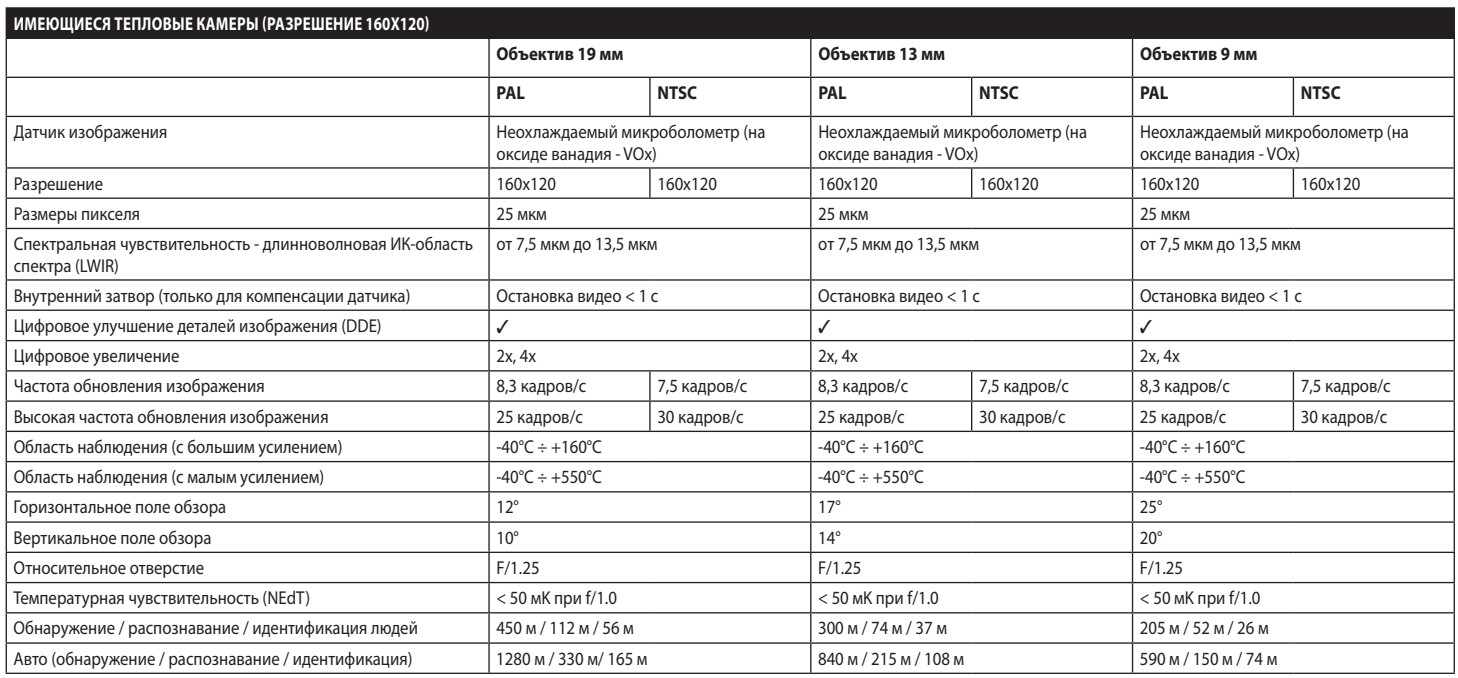

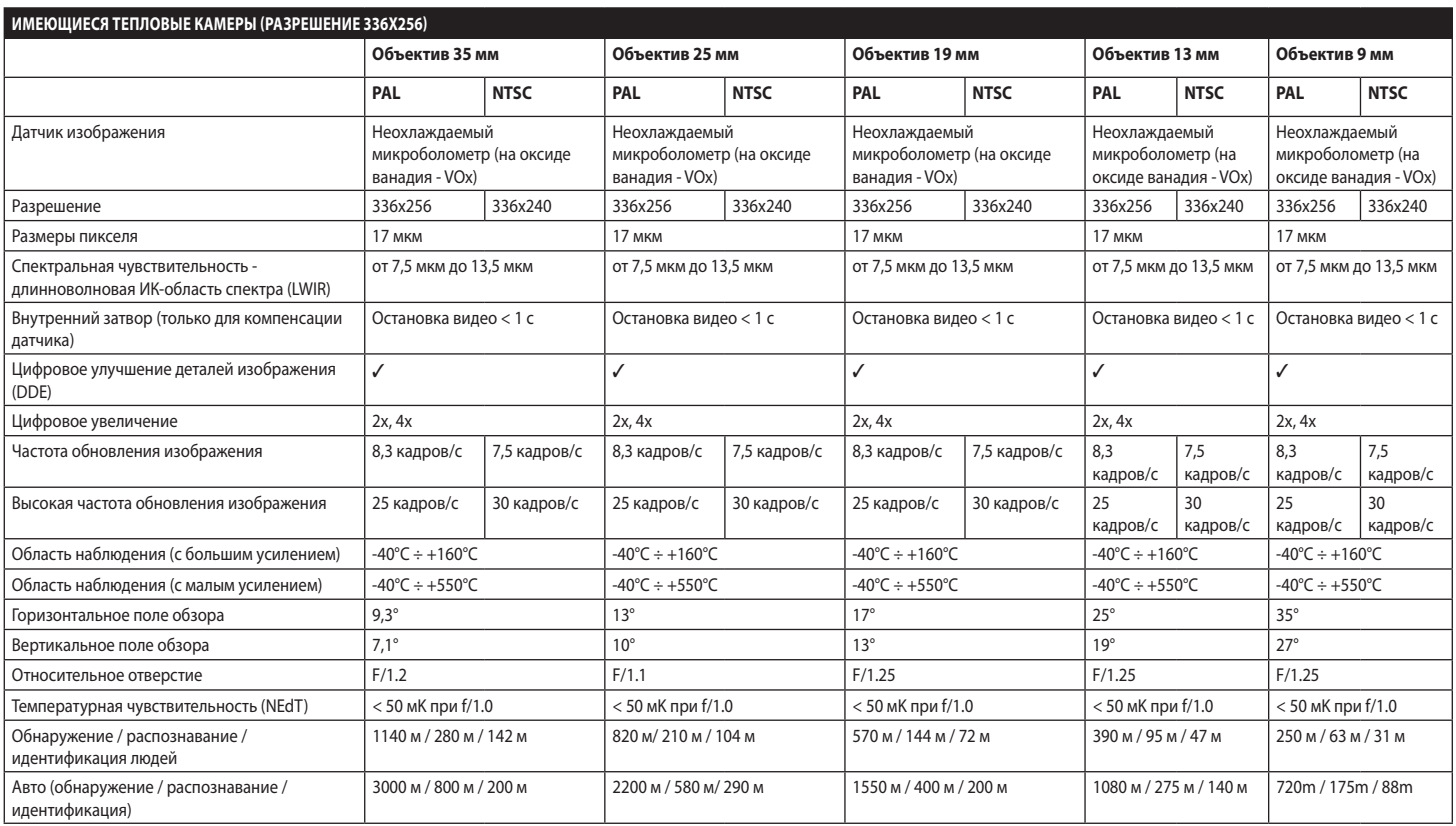

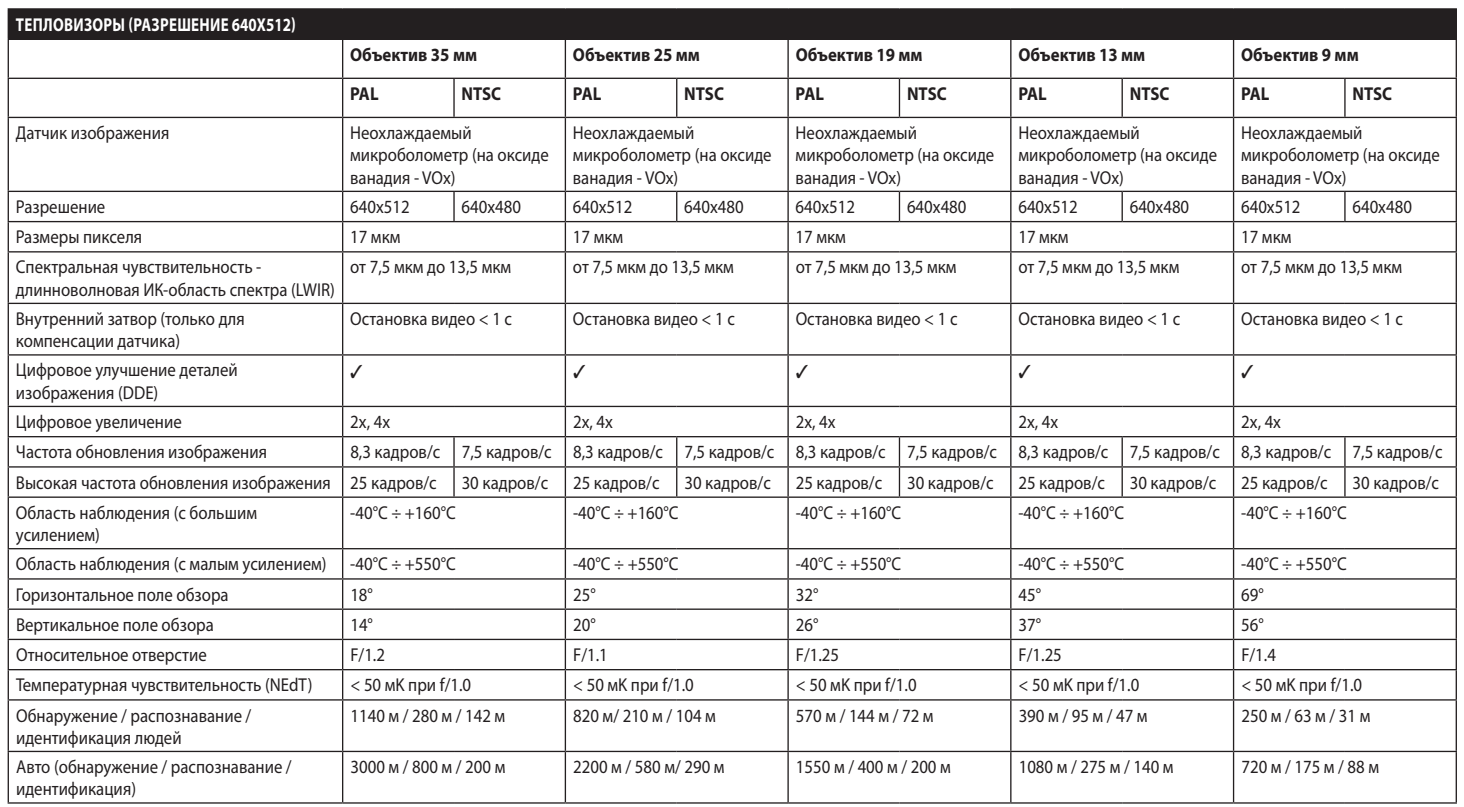

# **15 Технические чертежи**

RU - Русский - Руководство по эксплуатации RU - Русский - Руководство по эксплуатации

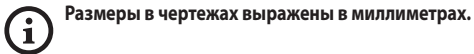

Ø 138

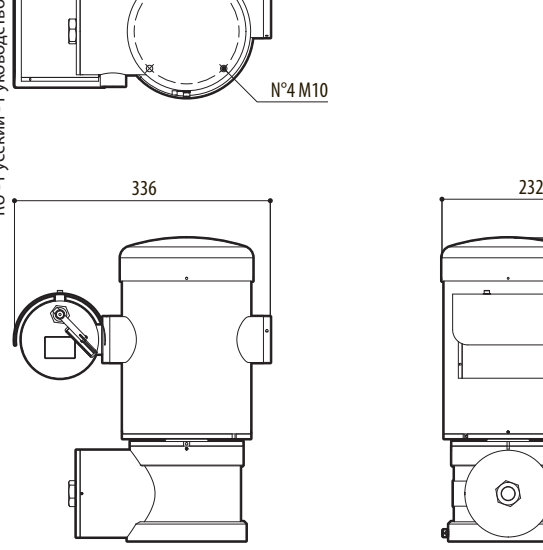

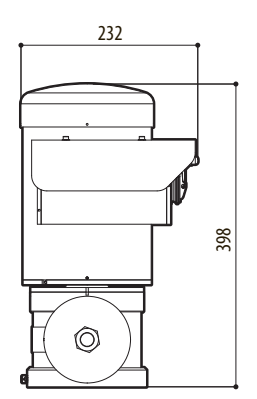

**Рис. 141** MAXIMUS MPX.

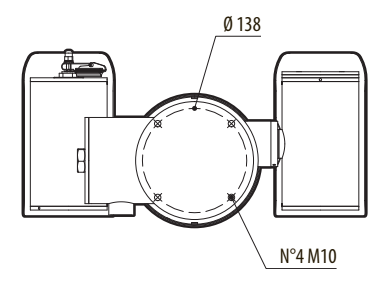

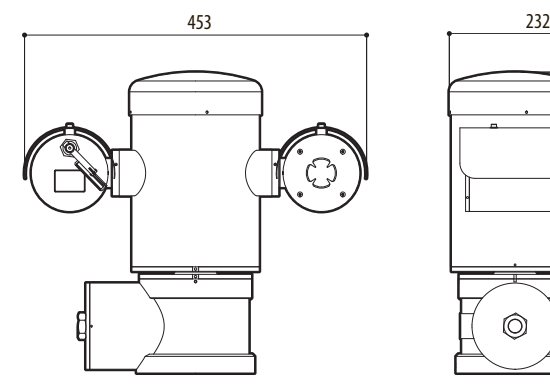

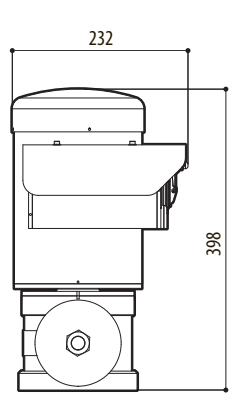

**Рис. 142** MAXIMUS MPXT.

#### 86 **A Приложение - Код маркировки**

## **A.1 Маркировка ATEX**

# **E** $\overline{D}$ **II 2 G Ex d IIC T6 Gb T<sub>a</sub>-40°C to +60°C E**S II 2 D Ex tb IIIC T85°C Db T<sub>a</sub>-40°C to +60°C **IP66**

**Рис. 143**

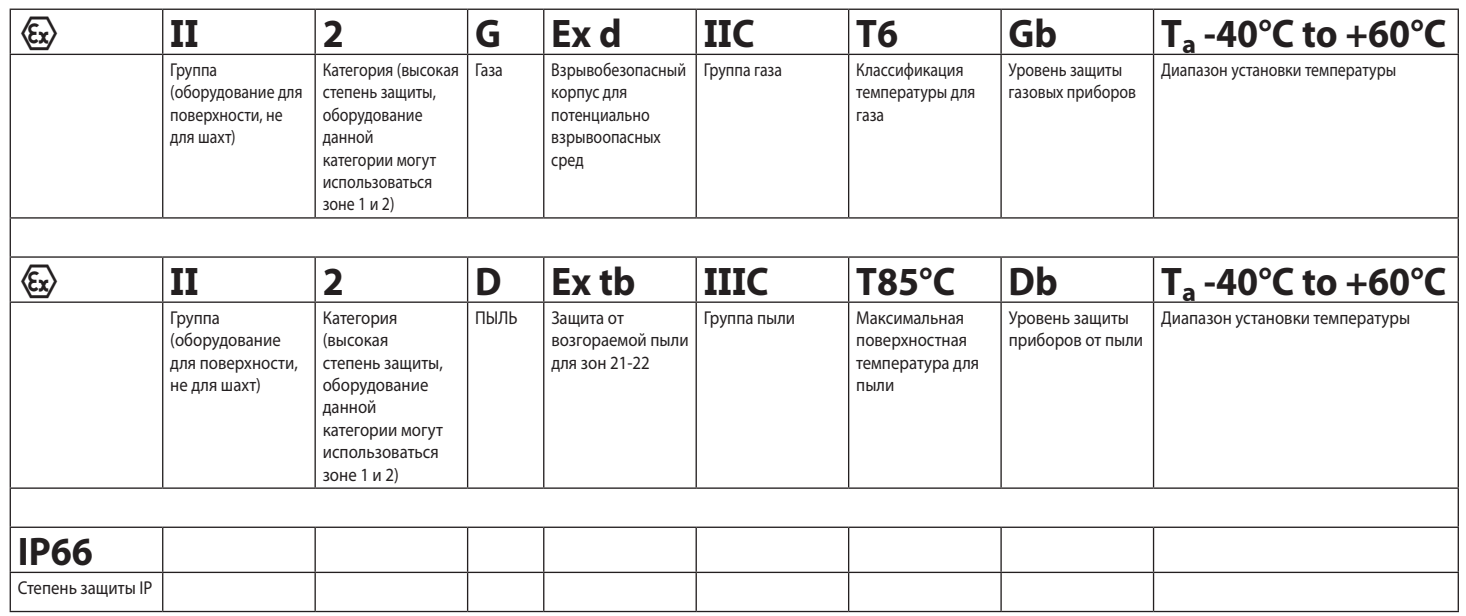

MNVCMPXT\_1607\_RL MNVCMPXT\_1607\_RU

# **A.2 Маркировка IECEx**

# **Ex d IIC T6 Gb T<sub>a</sub>-40°C to +60°C Ex tb IIIC T85°C Db**  $T_a$  **-40°C to +60°C IP66**

#### **Рис. 144**

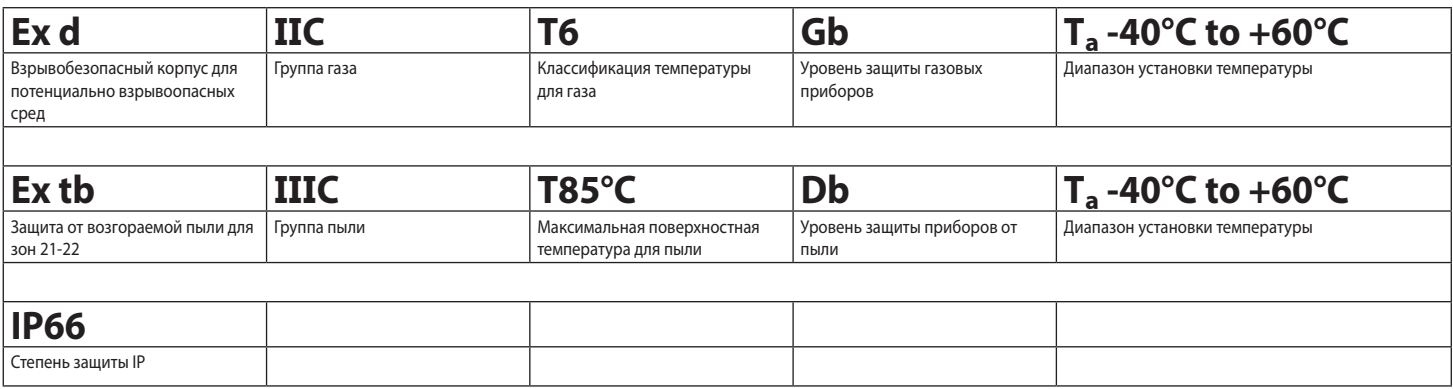

# **A.3 Классификация групп газа**

Приведенная далее таблица показывает классификацию некоторых газов и паров, в соответствии с группами взрывобезопасности и температурами. Полный перечень следует смотреть в стандарте IEC/EN 60079-12 и в IEC/EN 60079-20.

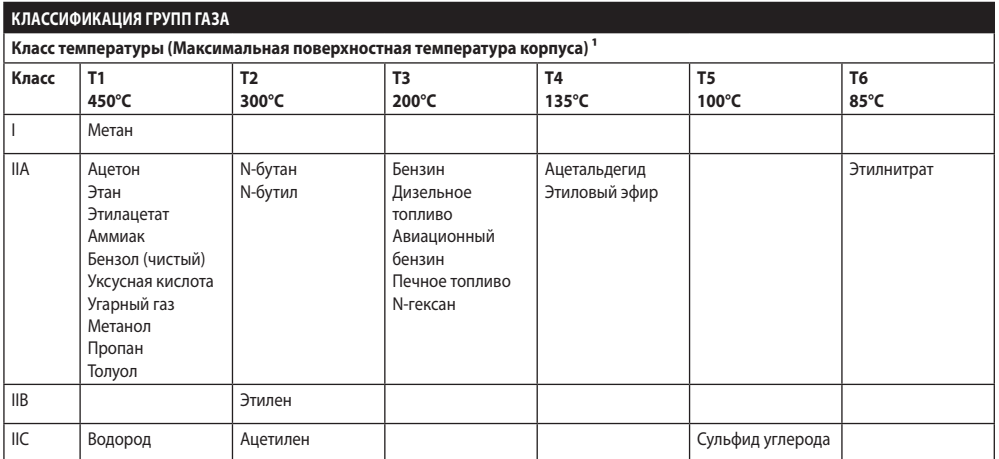

**Таб. 22** 1 Более высокий температурный класс автоматически покрывает более низкие классы (T6 лучше чем T1). Класс IIB охватывает также IIA. Класс IIC охватывает также IIB и IIA.

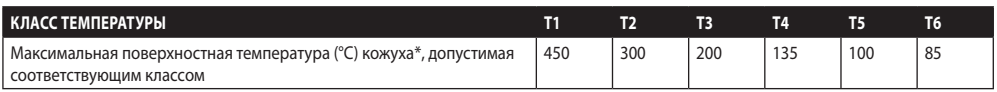

**Таб. 23** Обычно относится к максимальной температуре помещения установки. Более низкая температура включения соответствующих взрывоопасных атмосфер должна быть выше, чем максимальная температура поверхности кожухов.

Максимальная температура поверхности определяется слоем пыли 5mm и правила монтажа требуют допуск 75K между температурой поверхности и температурой возгорания учтенной пыли.

# **B Приложение - Прохождение пламени**

Максимальная конструктивная разница (ic) меньше, чем требуется согласно Таблице 2 стандарта EN 60079-1:2007 как указано ниже:

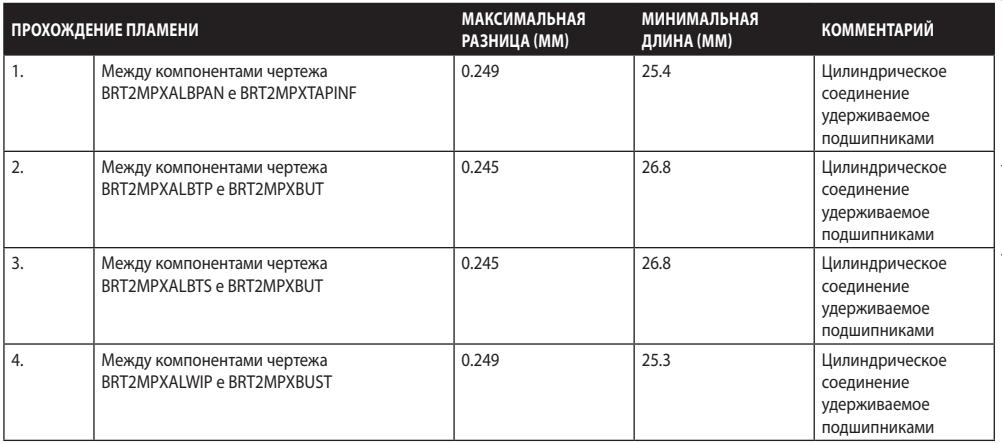

#### **Headquarters Italy** Videotec S.p.A.

Via Friuli, 6 - I-36015 Schio (VI) - Italy Tel. +39 0445 697411 - Fax +39 0445 697414 Email: info@videotec.com

**Asia Pacific** Videotec (HK) Ltd Flat 8, 19/F. On Dak Industrial Building, No. 2-6 Wah Sing Street Kwai Chung, New Territories - Hong Kong Tel. +852 2333 0601 - Fax +852 2311 0026 Email: info.hk@videotec.com

**France** Videotec France SARL Immeuble Le Montreal, 19bis Avenue du Québec, ZA de Courtaboeuf 91140 Villebon sur Yvette - France Tel. +33 1 60491816 - Fax +33 1 69284736 Email: info.fr@videotec.com

**Americas** Videotec Security, Inc. Gateway Industrial Park, 35 Gateway Drive, Suite 100 Plattsburgh, NY 12901 - U.S.A. Tel. +1 518 825 0020 - Fax +1 518 825 0022 Email: info.usa@videotec.com - www.videotec.com

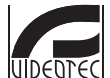

**MNVCMPXT\_1607\_RU** www.videotec.com

#### **Headquarters Italy** Videotec S.p.A.

Via Friuli, 6 - I-36015 Schio (VI) - Italy Tel. +39 0445 697411 - Fax +39 0445 697414 Email: info@videotec.com

**Asia Pacific** Videotec (HK) Ltd Flat 8, 19/F. On Dak Industrial Building, No. 2-6 Wah Sing Street Kwai Chung, New Territories - Hong Kong Tel. +852 2333 0601 - Fax +852 2311 0026 Email: info.hk@videotec.com

**France** Videotec France SARL Immeuble Le Montreal, 19bis Avenue du Québec, ZA de Courtaboeuf 91140 Villebon sur Yvette - France Tel. +33 1 60491816 - Fax +33 1 69284736 Email: info.fr@videotec.com

**Americas** Videotec Security, Inc. Gateway Industrial Park, 35 Gateway Drive, Suite 100 Plattsburgh, NY 12901 - U.S.A. Tel. +1 518 825 0020 - Fax +1 518 825 0022 Email: info.usa@videotec.com - www.videotec.us

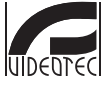

**MNVCMPXT\_1607** www.videotec.com